# **OMRON**

## **Machine Automation Controller NJ-series Robot Integrated CPU Unit**

**User's Manual**

**NJ501-R520 NJ501-R500 NJ501-R420 NJ501-R400 NJ501-R320 NJ501-R300**

**CPU Unit**

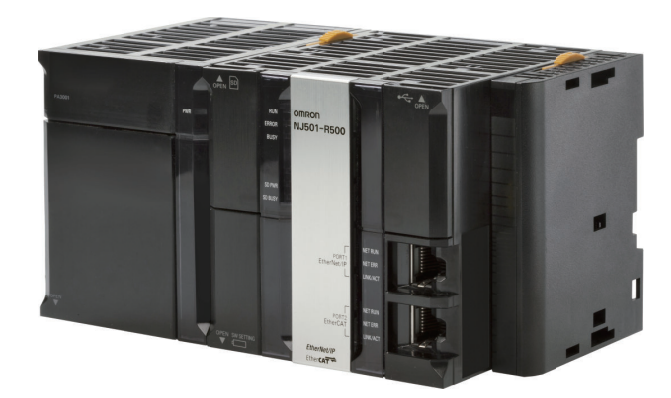

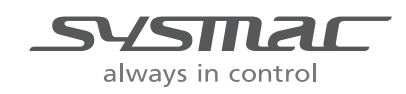

**O037-E1-03**

#### $-MOTE$  -

- 1. All rights reserved. No part of this publication may be reproduced, stored in a retrieval system, or transmitted, in any form, or by any means, mechanical, electronic, photocopying, recording, or otherwise, without the prior written permission of OMRON.
- 2. No patent liability is assumed with respect to the use of the information contained herein. Moreover, because OMRON is constantly striving to improve its high-quality products, the information contained in this manual is subject to change without notice.
- 3. Every precaution has been taken in the preparation of this manual. Nevertheless, OMRON assumes no responsibility for errors or omissions. Neither is any liability assumed for damages resulting from the use of the information contained in this publication.

#### **Trademarks**

- Sysmac and SYSMAC are trademarks or registered trademarks of OMRON Corporation in Japan and other countries for OMRON factory automation products.
- Microsoft, Windows, Excel, and Visual Basic are either registered trademarks or trademarks of Microsoft Corporation in the United States and other countries.
- EtherCAT<sup>®</sup> is registered trademark and patented technology, licensed by Beckhoff Automation GmbH, Germany.
- ODVA, CIP, CompoNet, DeviceNet, and EtherNet/IP are trademarks of ODVA.
- The SD and SDHC logos are trademarks of SD-3C, LLC.

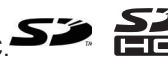

Other company names and product names in this document are the trademarks or registered trademarks of their respective companies.

#### **Copyrights**

- Microsoft product screen shots used with permission from Microsoft.
- This product incorporates certain third party software. The license and copyright information associated with this software is available at [http://www.fa.omron.co.jp/nj\\_info\\_e/.](http://www.fa.omron.co.jp/nj_info_j/)

## <span id="page-2-0"></span>**Introduction**

Thank you for purchasing an NJ-series Robot Integrated CPU Unit.

This manual contains information that is necessary to use the robot control function of the NJ-series CPU Unit. Please read this manual and make sure you understand the functionality and performance of the NJ-series CPU Unit before you attempt to use it in a control system.

Keep this manual in a safe place where it will be available for reference during operation.

This manual describes the functions added to the NJ501-R $\square \square \square$  CPU Unit.

Refer to the *NJ/NX-series CPU Unit Software User's Manual (Cat. No. W501)* and the *NJ/NX-series Database Connection CPU Units User's Manual (Cat. No. W527)* for information on the common functions for the NJ501- $\Box$  $\Box$  $\Box$  $\Box$ CPU Unit and the functions for the NJ501- $\Box$  $\Box$ 20 CPU Unit.

#### **Intended Audience**

This manual is intended for the following personnel, who must also have knowledge of electrical systems (an electrical engineer or the equivalent).

- Personnel in charge of introducing FA systems.
- Personnel in charge of designing FA systems.
- Personnel in charge of installing and maintaining FA systems.
- Personnel in charge of managing FA systems and facilities.

Also, this manual is intended for the personnel, who understand the following contents.

- Personnel who understand the programming language specifications in international standard IEC 61131-3 or Japanese standard JIS B 3503, for programming.
- Personnel in charge of working with a robot and well knowing how to handle the robot.

#### **Applicable Products**

This manual covers the following products.

• NJ-series Robot Integrated CPU Unit NJ501-R520 NJ501-R500 NJ501-R420 NJ501-R400 NJ501-R320 NJ501-R300

## <span id="page-3-0"></span>**Relevant Manuals**

The following table provides the relevant manuals for the NJ-series CPU Units. Read all of the manuals that are relevant to your system configuration and application before you use the NJ-series CPU Unit.

Most operations are performed from the Sysmac Studio Automation Software. Refer to the *Sysmac Studio Version 1 Operation Manual (Cat. No. W504)* and the *Sysmac Studio Robot Integrated System Building Function with Robot Integrated CPU Unit Operation Manual (Cat. No. W595)* for information on the Sysmac Studio.

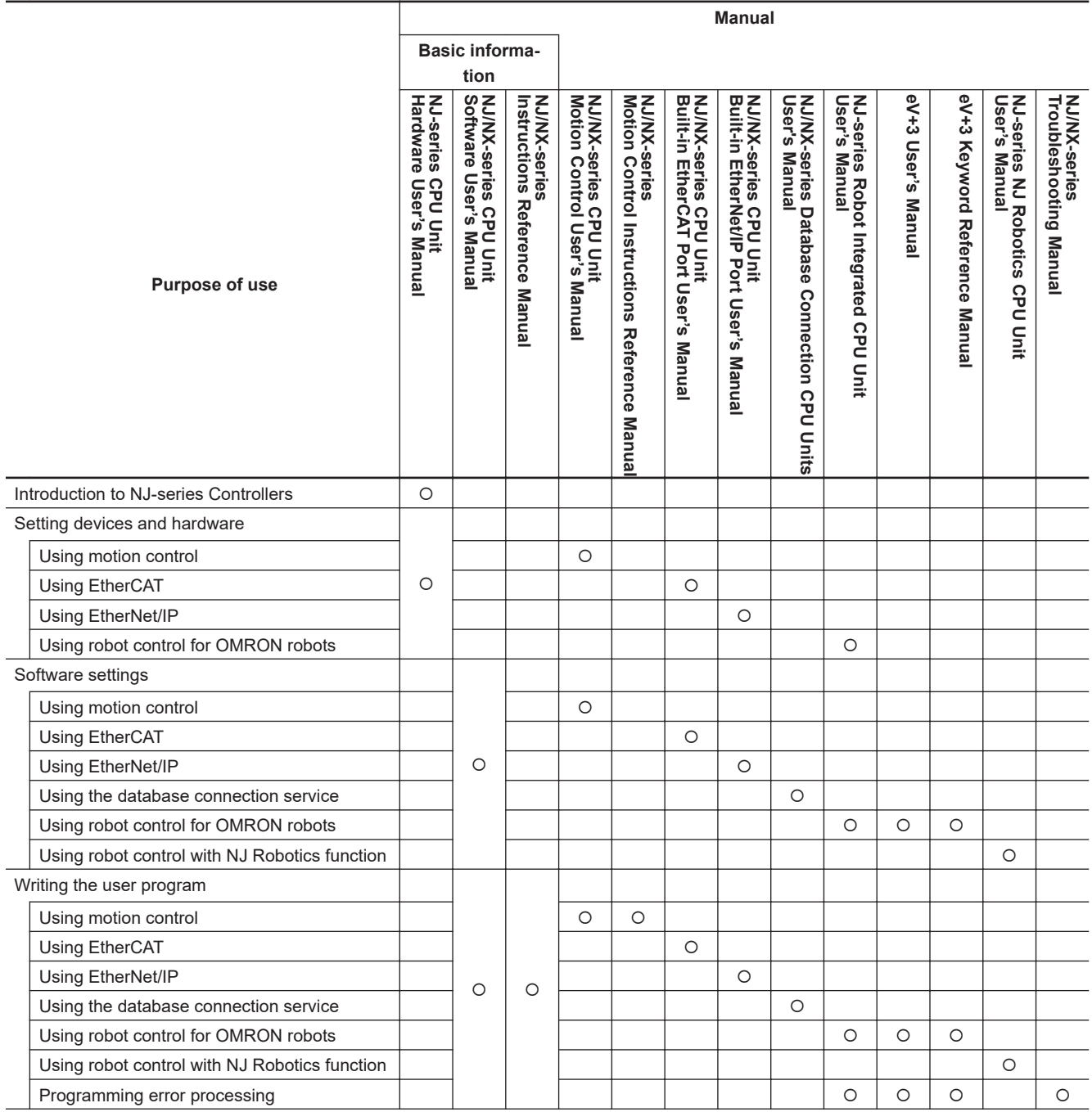

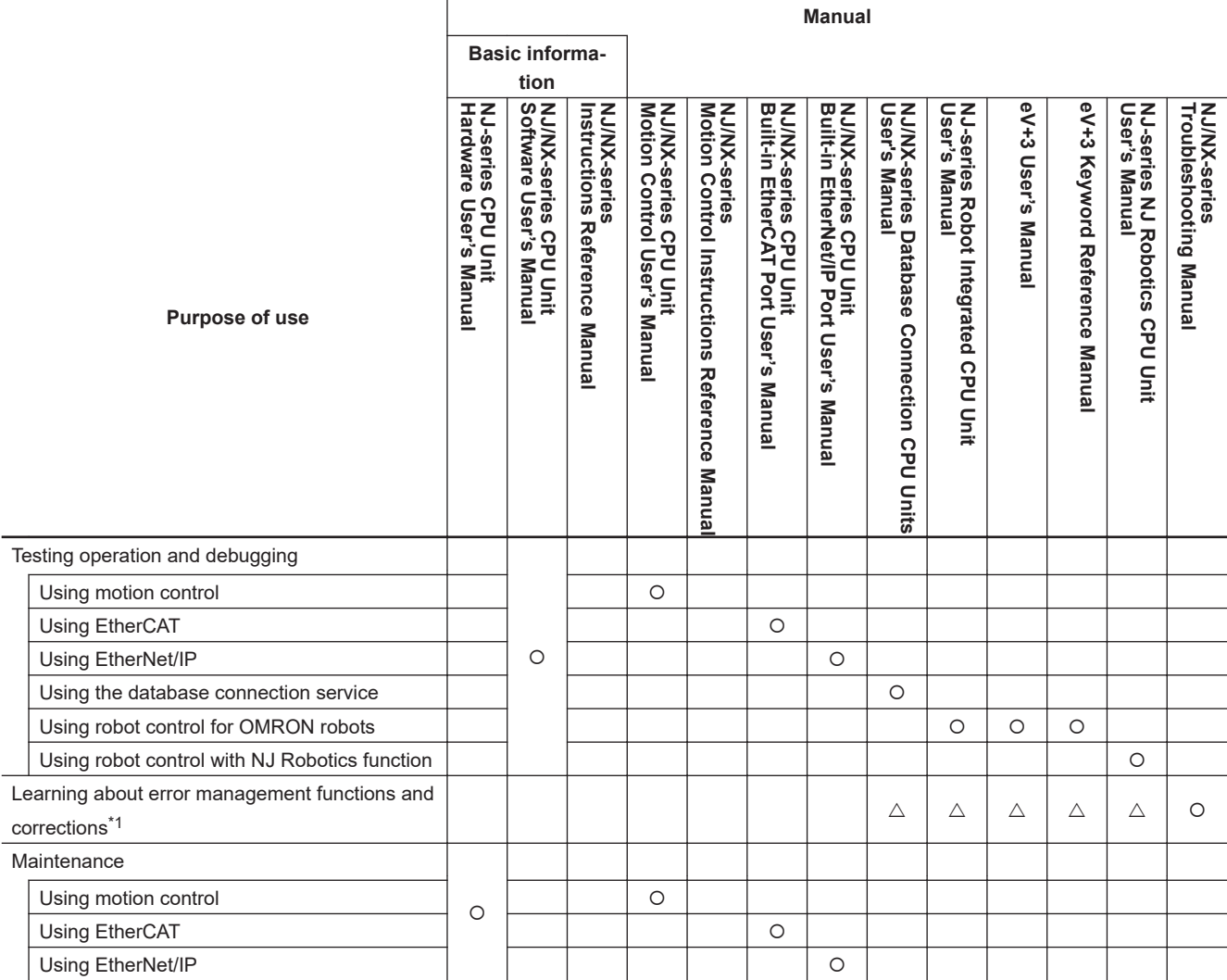

\*1. Refer to the *NJ/NX-series Troubleshooting Manual (Cat. No. W503)* for the error management concepts and the error items. However, refer to the manuals that are indicated with triangles for details on errors corresponding to the products with the manuals that are indicated with triangles.

## <span id="page-5-0"></span>**Manual Structure**

### **Page Structure**

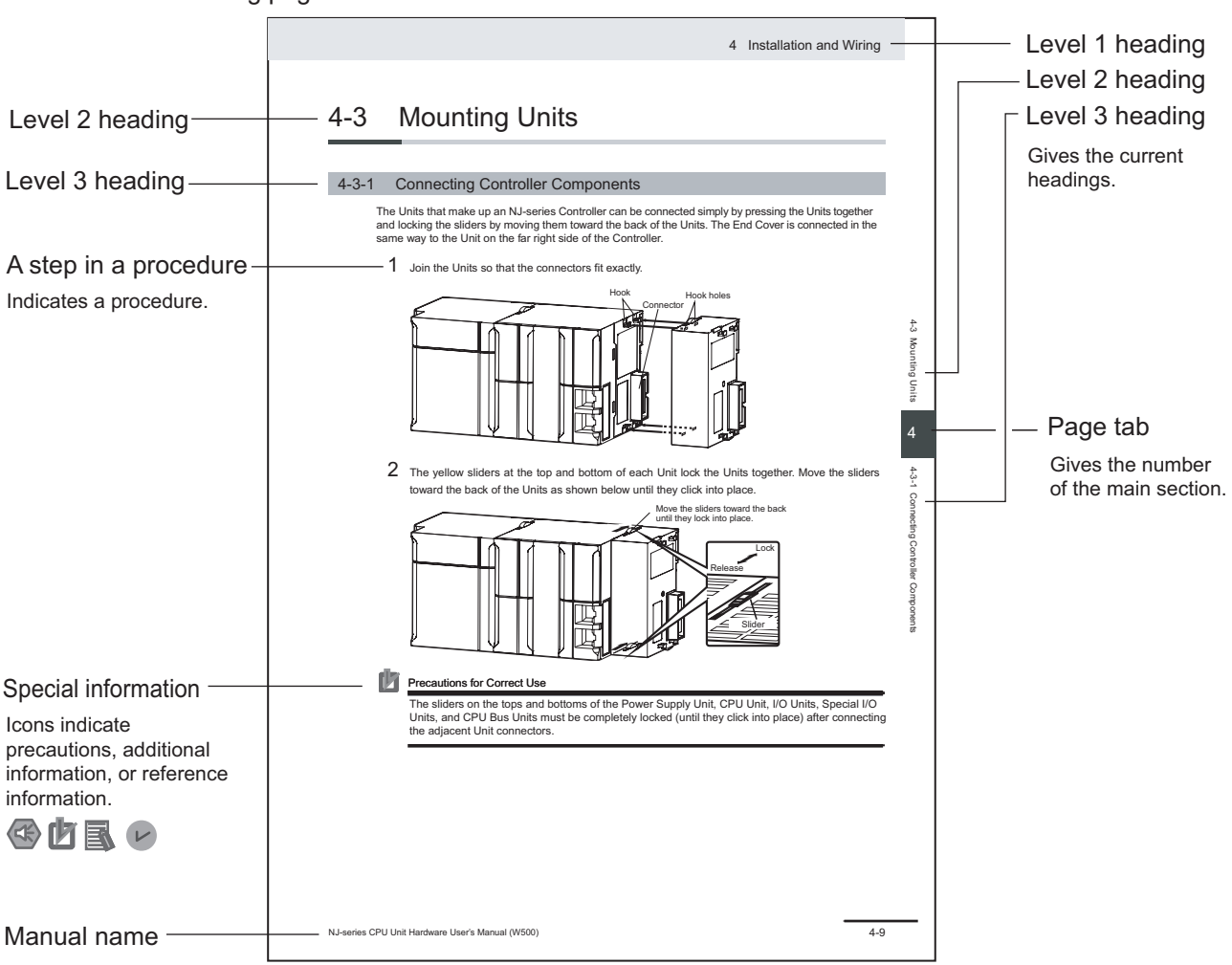

The following page structure is used in this manual.

This illustration is provided only as a sample. It may not literally appear in this manual.

### <span id="page-6-0"></span>**Special Information**

Special information in this manual is classified as follows:

### **Precautions for Safe Use**

Precautions on what to do and what not to do to ensure safe usage of the product.

## **Precautions for Correct Use**

Precautions on what to do and what not to do to ensure proper operation and performance.

## **Additional Information**

Additional information to read as required. This information is provided to increase understanding or make operation easier.

#### **Version Information**

Information on differences in specifications and functionality for Controller with different unit versions and for different versions of the Sysmac Studio is given.

#### **Precaution on Terminology**

In this manual, "download" refers to transferring data from the Sysmac Studio to the physical Controller and "upload" refers to transferring data from the physical Controller to the Sysmac Studio. For the Sysmac Studio, "synchronization" is used to both "upload" and "download" data. Here, "synchronize" means to automatically compare the data for the Sysmac Studio on the computer with the data in the physical Controller and transfer the data in the direction that is specified by the user.

## <span id="page-8-0"></span>**Sections in this Manual**

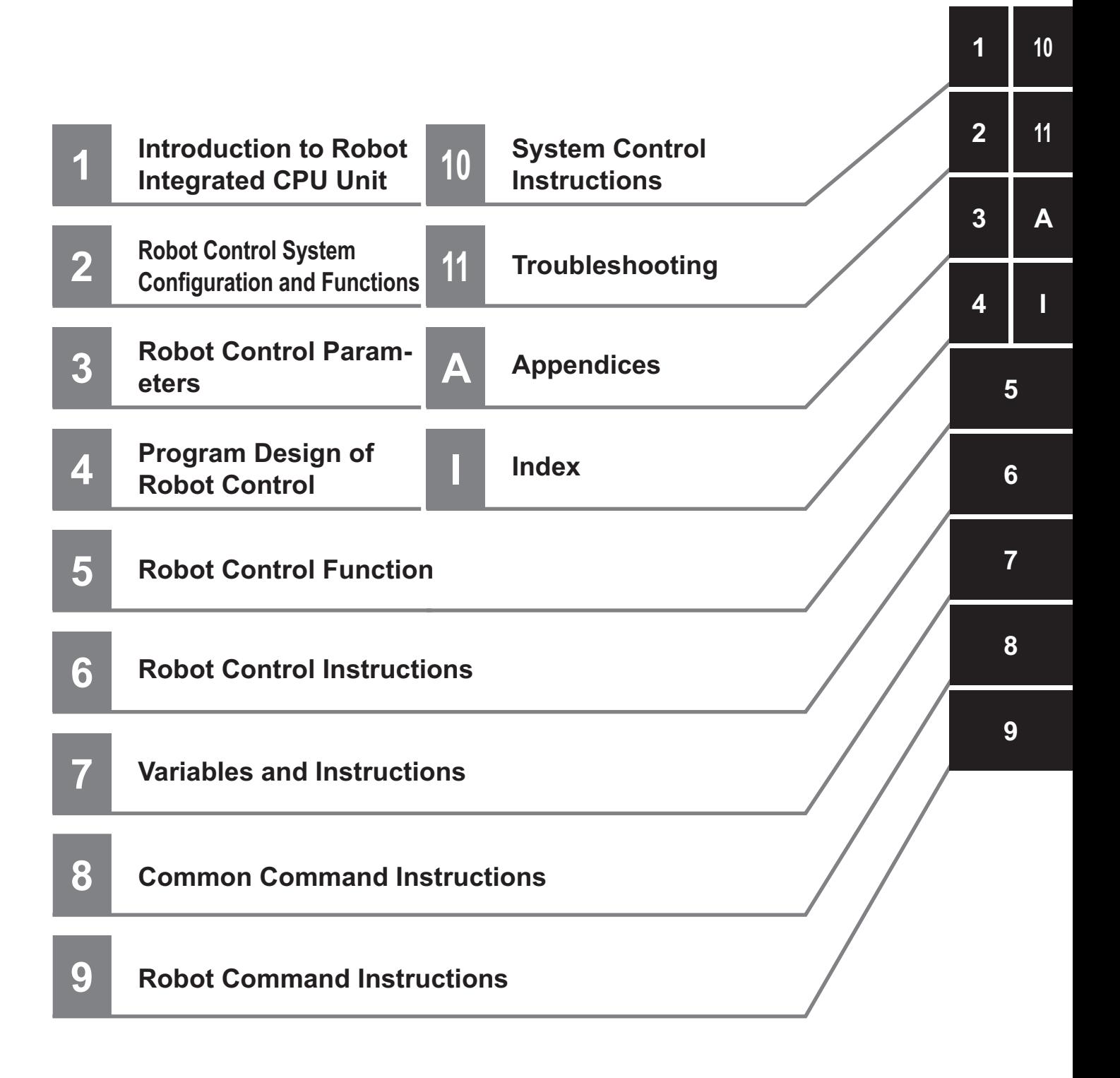

## **CONTENTS**

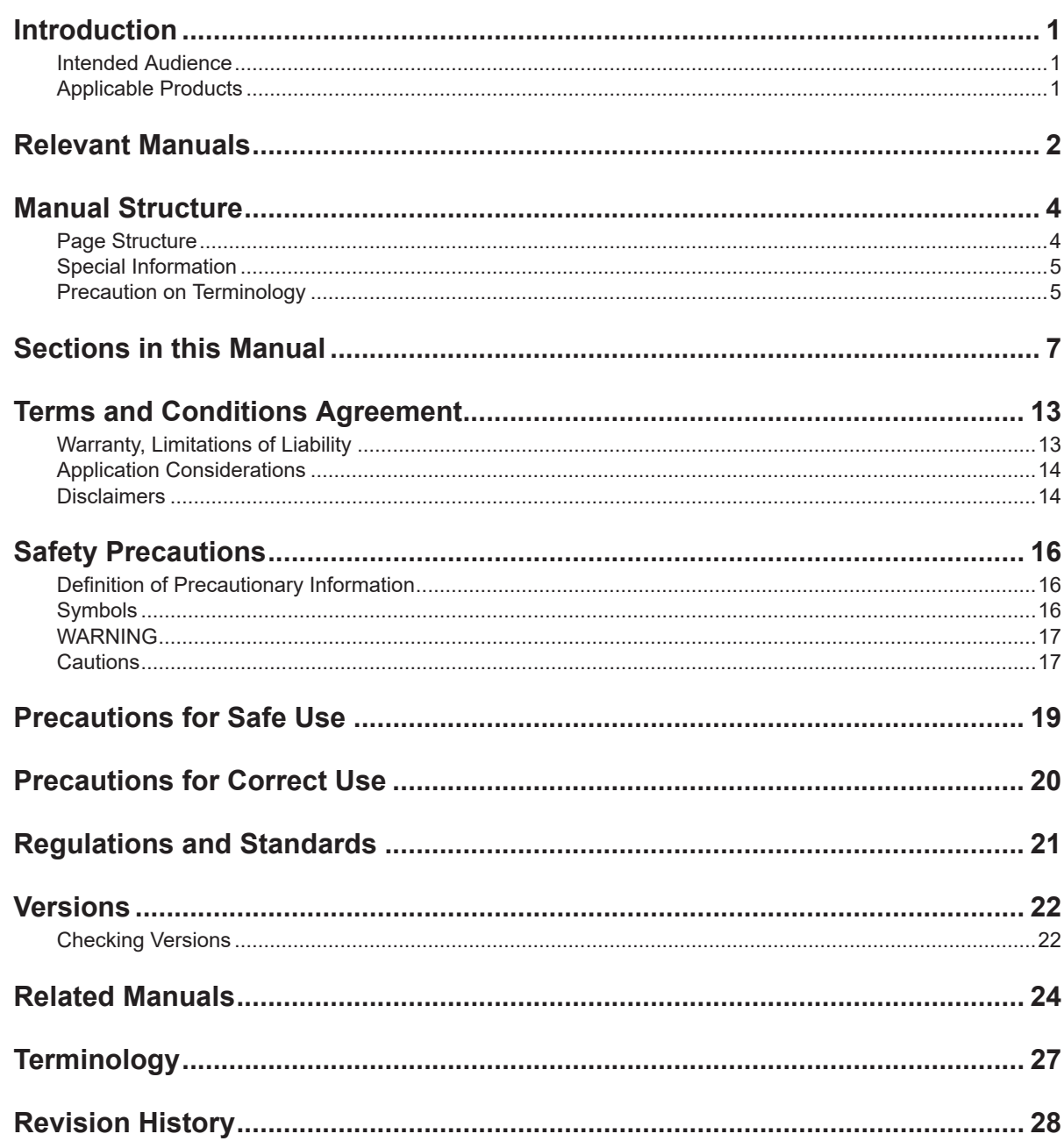

#### **Section 1** Introduction to Robot Integrated CPU Unit

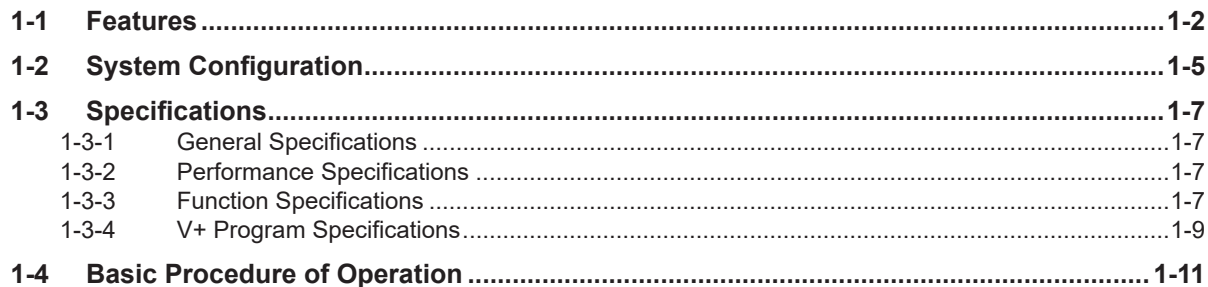

### **[Section 2 Robot Control System Configuration and Functions](#page-44-0)**

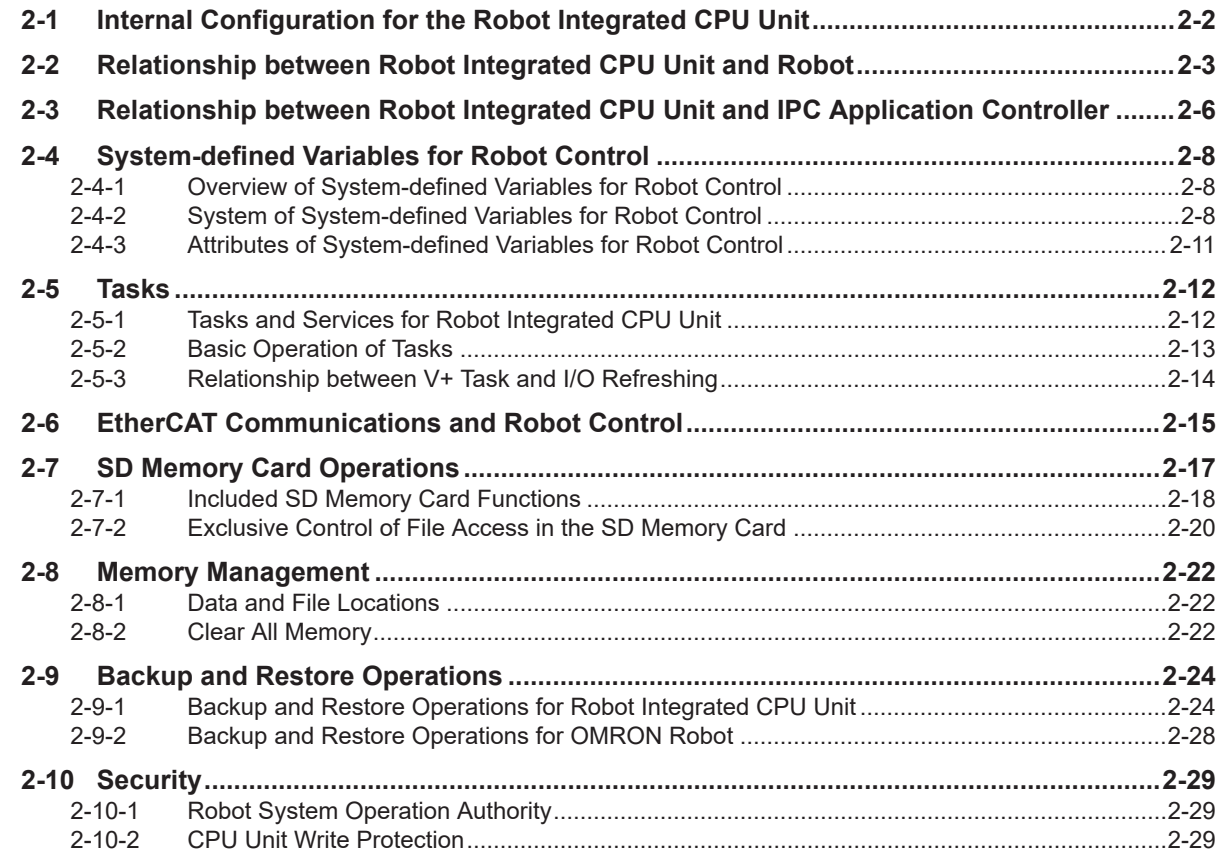

### **[Section 3 Robot Control Parameters](#page-74-0)**

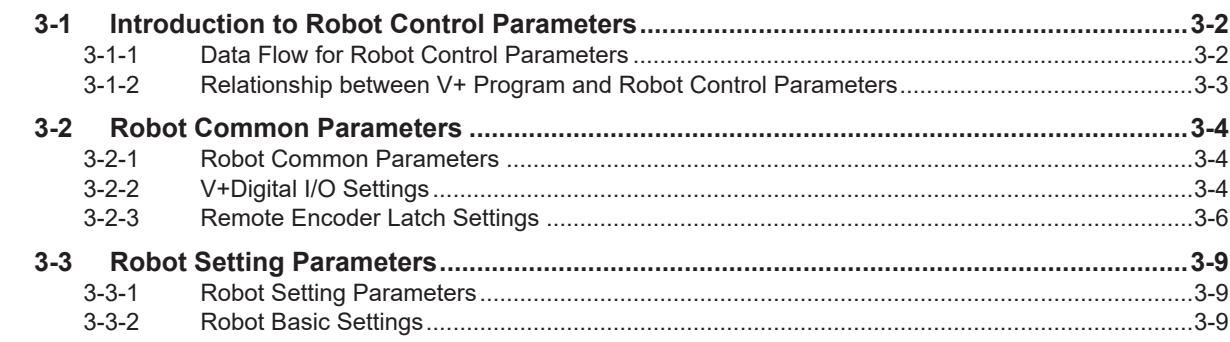

### **[Section 4 Program Design of Robot Control](#page-84-0)**

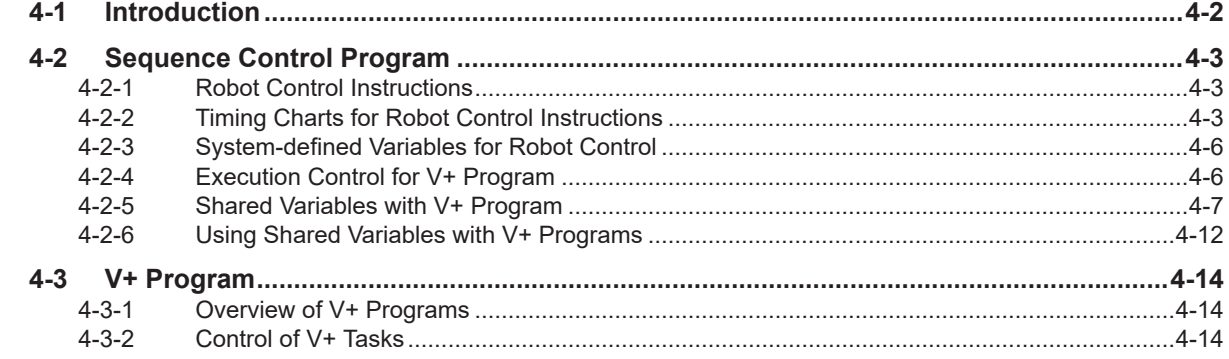

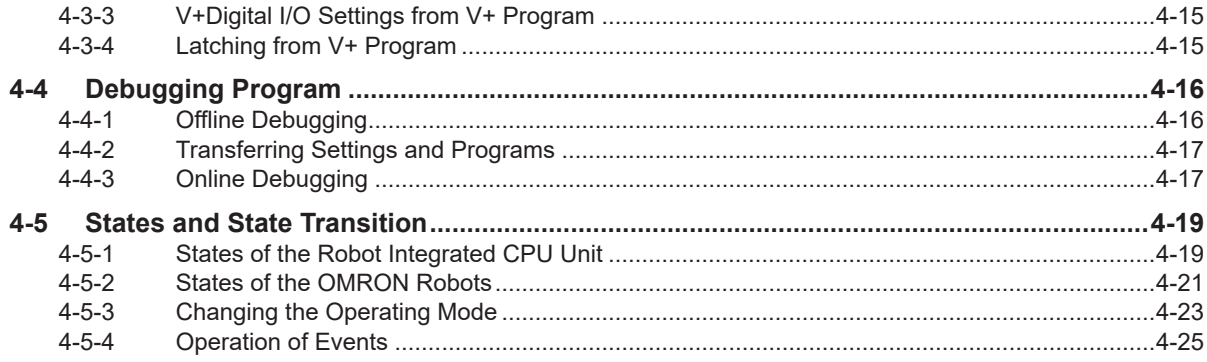

### **Section 5 Robot Control Function**

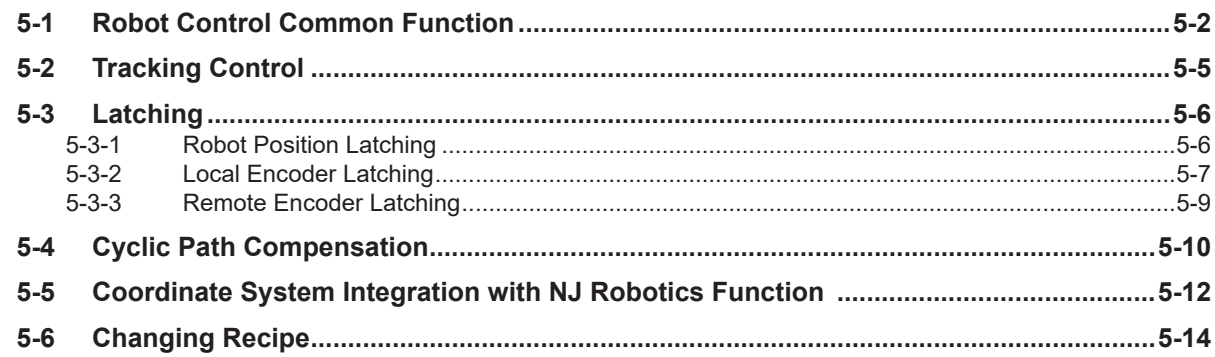

### **Section 6 Robot Control Instructions**

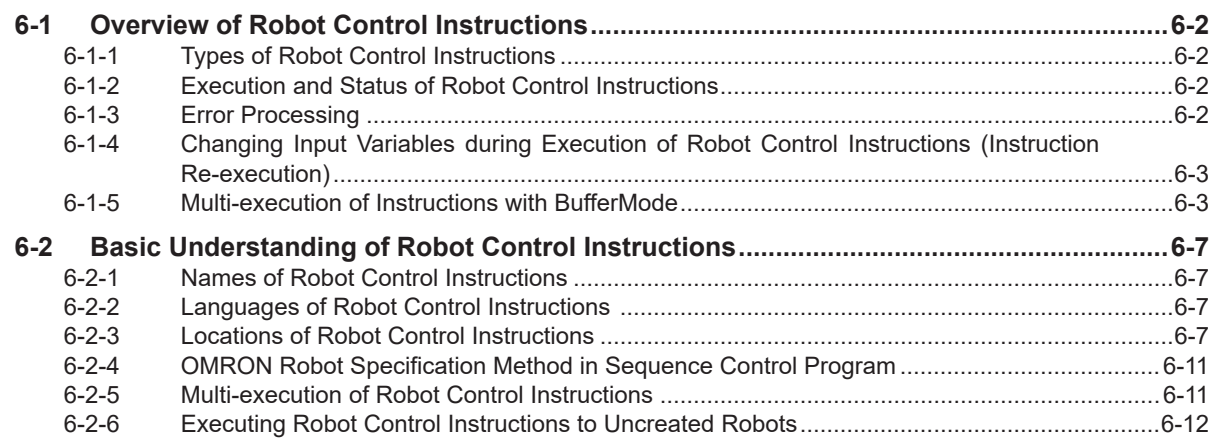

### **Section 7 Variables and Instructions**

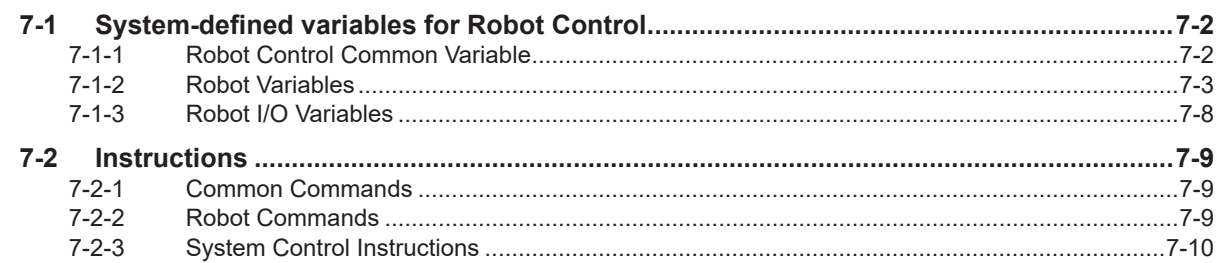

### **Section 8 Common Command Instructions**

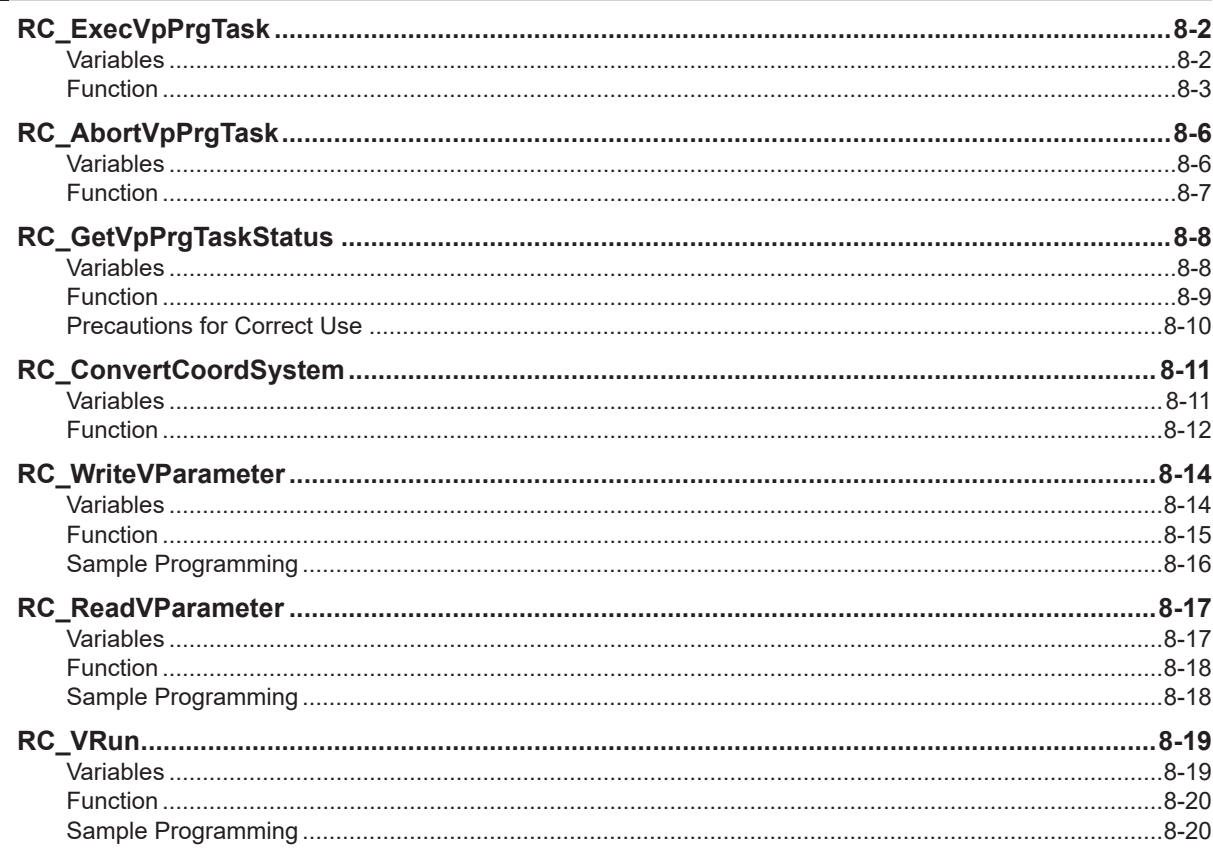

### **Section 9 Robot Command Instructions**

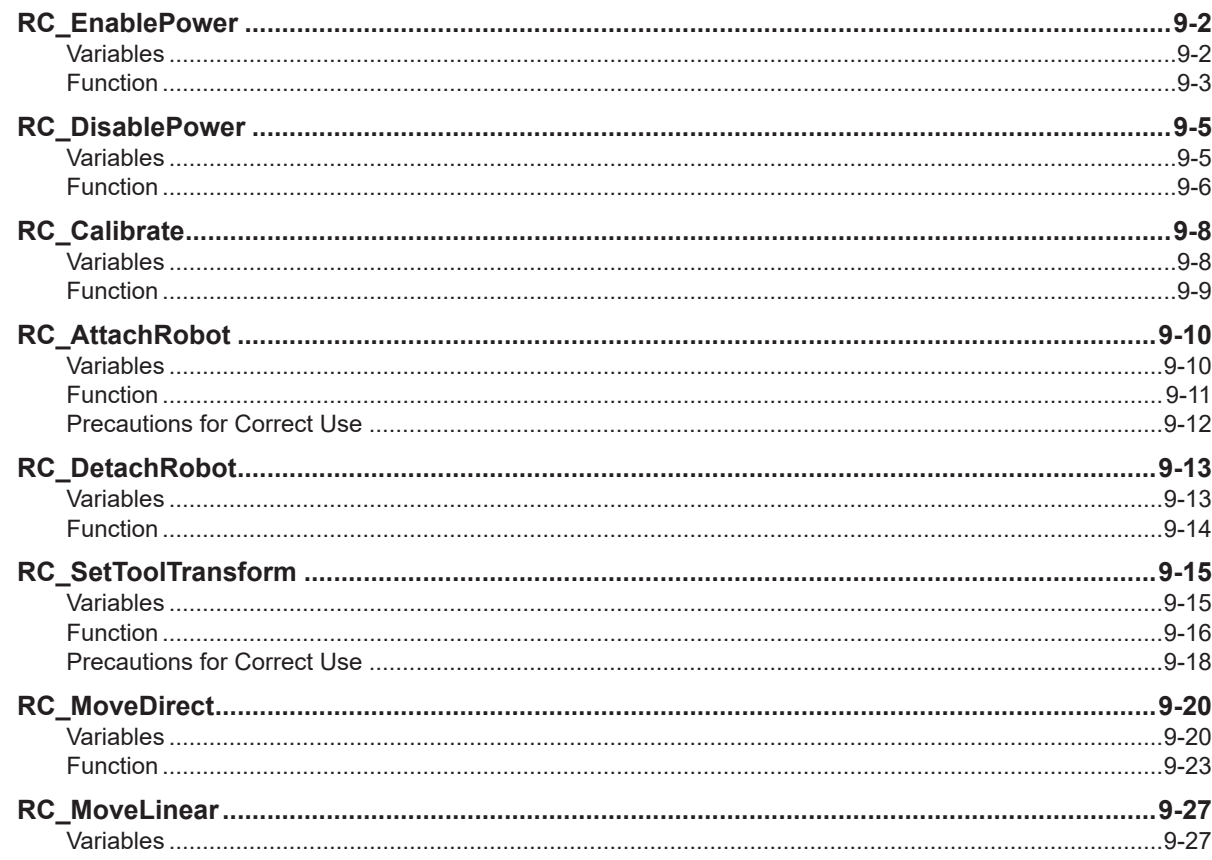

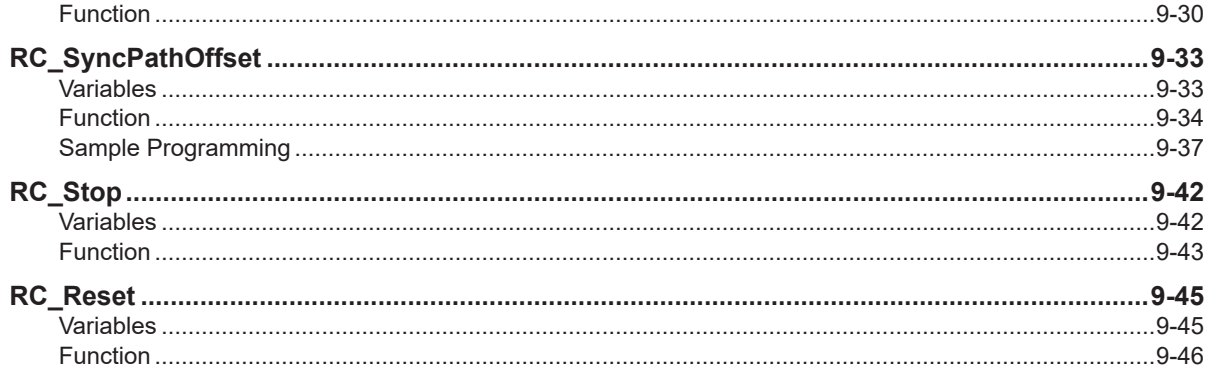

### **Section 10 System Control Instructions**

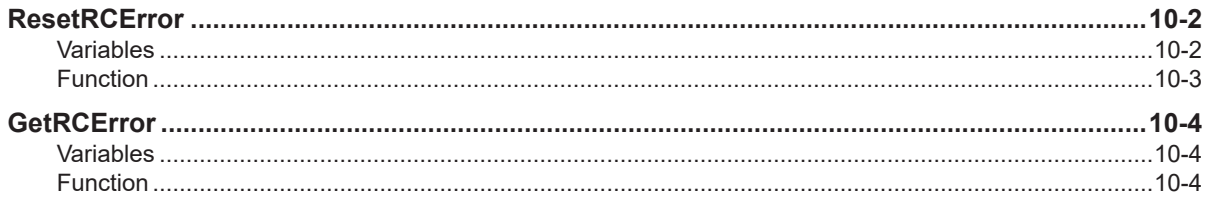

### **Section 11 Troubleshooting**

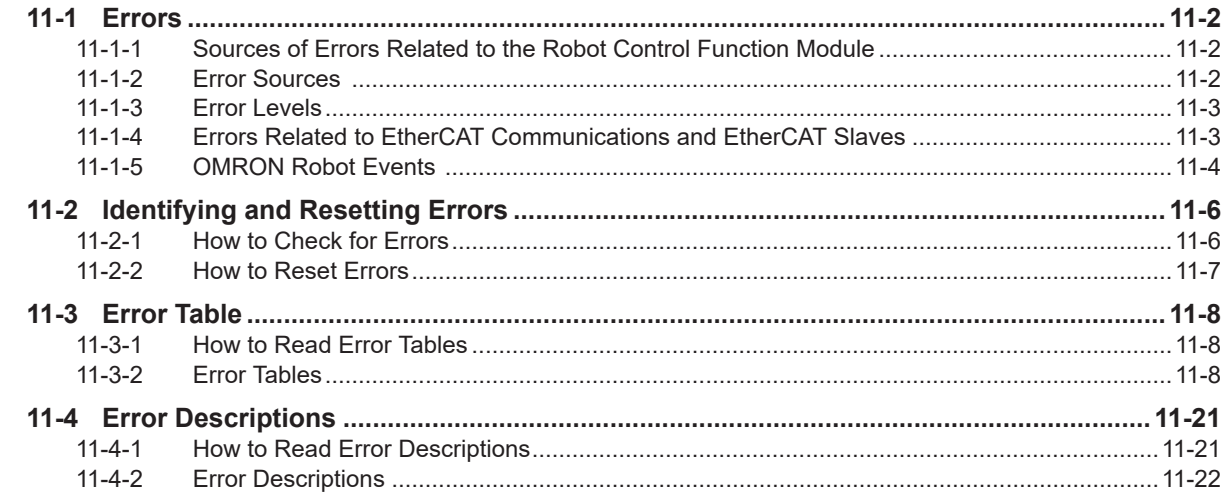

### **Appendices**

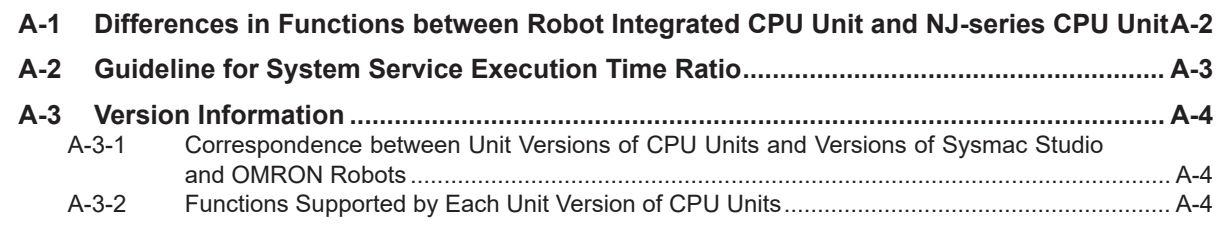

### **Index**

## <span id="page-14-0"></span>**Terms and Conditions Agreement**

#### **Warranty, Limitations of Liability**

### **Warranties**

#### **Exclusive Warranty**

Omron's exclusive warranty is that the Products will be free from defects in materials and workmanship for a period of twelve months from the date of sale by Omron (or such other period expressed in writing by Omron). Omron disclaims all other warranties, express or implied.

#### **Limitations**

OMRON MAKES NO WARRANTY OR REPRESENTATION, EXPRESS OR IMPLIED, ABOUT NON-INFRINGEMENT, MERCHANTABILITY OR FITNESS FOR A PARTICULAR PURPOSE OF THE PRODUCTS. BUYER ACKNOWLEDGES THAT IT ALONE HAS DETERMINED THAT THE PRODUCTS WILL SUITABLY MEET THE REQUIREMENTS OF THEIR INTENDED USE.

Omron further disclaims all warranties and responsibility of any type for claims or expenses based on infringement by the Products or otherwise of any intellectual property right.

#### **Buyer Remedy**

Omron's sole obligation hereunder shall be, at Omron's election, to (i) replace (in the form originally shipped with Buyer responsible for labor charges for removal or replacement thereof) the non-complying Product, (ii) repair the non-complying Product, or (iii) repay or credit Buyer an amount equal to the purchase price of the non-complying Product; provided that in no event shall Omron be responsible for warranty, repair, indemnity or any other claims or expenses regarding the Products unless Omron's analysis confirms that the Products were properly handled, stored, installed and maintained and not subject to contamination, abuse, misuse or inappropriate modification. Return of any Products by Buyer must be approved in writing by Omron before shipment. Omron Companies shall not be liable for the suitability or unsuitability or the results from the use of Products in combination with any electrical or electronic components, circuits, system assemblies or any other materials or substances or environments. Any advice, recommendations or information given orally or in writing, are not to be construed as an amendment or addition to the above warranty.

See http://www.omron.com/global/ or contact your Omron representative for published information.

### **Limitation on Liability; Etc**

OMRON COMPANIES SHALL NOT BE LIABLE FOR SPECIAL, INDIRECT, INCIDENTAL, OR CON-SEQUENTIAL DAMAGES, LOSS OF PROFITS OR PRODUCTION OR COMMERCIAL LOSS IN ANY <span id="page-15-0"></span>WAY CONNECTED WITH THE PRODUCTS, WHETHER SUCH CLAIM IS BASED IN CONTRACT, WARRANTY, NEGLIGENCE OR STRICT LIABILITY.

Further, in no event shall liability of Omron Companies exceed the individual price of the Product on which liability is asserted.

#### **Application Considerations**

### **Suitability of Use**

Omron Companies shall not be responsible for conformity with any standards, codes or regulations which apply to the combination of the Product in the Buyer's application or use of the Product. At Buyer's request, Omron will provide applicable third party certification documents identifying ratings and limitations of use which apply to the Product. This information by itself is not sufficient for a complete determination of the suitability of the Product in combination with the end product, machine, system, or other application or use. Buyer shall be solely responsible for determining appropriateness of the particular Product with respect to Buyer's application, product or system. Buyer shall take application responsibility in all cases.

NEVER USE THE PRODUCT FOR AN APPLICATION INVOLVING SERIOUS RISK TO LIFE OR PROPERTY OR IN LARGE QUANTITIES WITHOUT ENSURING THAT THE SYSTEM AS A WHOLE HAS BEEN DESIGNED TO ADDRESS THE RISKS, AND THAT THE OMRON PRODUCT(S) IS PROPERLY RATED AND INSTALLED FOR THE INTENDED USE WITHIN THE OVERALL EQUIP-MENT OR SYSTEM.

### **Programmable Products**

Omron Companies shall not be responsible for the user's programming of a programmable Product, or any consequence thereof.

#### **Disclaimers**

### **Performance Data**

Data presented in Omron Company websites, catalogs and other materials is provided as a guide for the user in determining suitability and does not constitute a warranty. It may represent the result of Omron's test conditions, and the user must correlate it to actual application requirements. Actual performance is subject to the Omron's Warranty and Limitations of Liability.

### **Change in Specifications**

Product specifications and accessories may be changed at any time based on improvements and other reasons. It is our practice to change part numbers when published ratings or features are changed, or when significant construction changes are made. However, some specifications of the Product may

be changed without any notice. When in doubt, special part numbers may be assigned to fix or establish key specifications for your application. Please consult with your Omron's representative at any time to confirm actual specifications of purchased Product.

### **Errors and Omissions**

Information presented by Omron Companies has been checked and is believed to be accurate; however, no responsibility is assumed for clerical, typographical or proofreading errors or omissions.

## <span id="page-17-0"></span>**Safety Precautions**

### **Definition of Precautionary Information**

The following notation is used in this manual to provide precautions required to ensure safe usage of the NJ-series Robot Integrated CPU Unit.

The safety precautions that are provided are extremely important for safety. Always read and heed the information provided in all safety precautions.

The following notation is used.

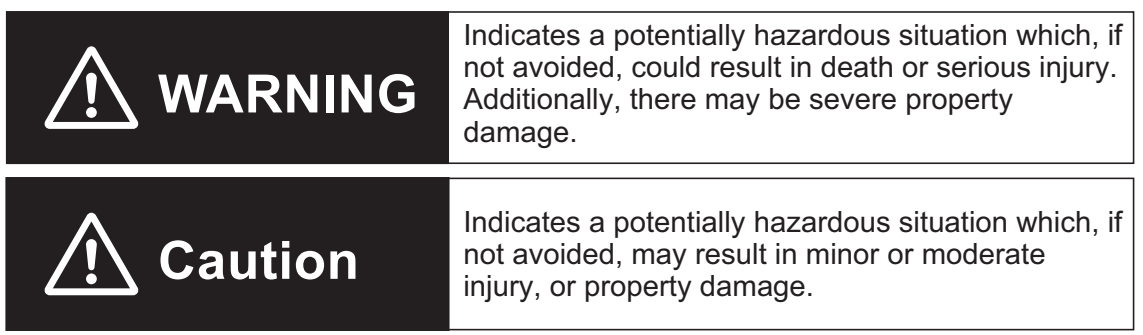

#### **Symbols**

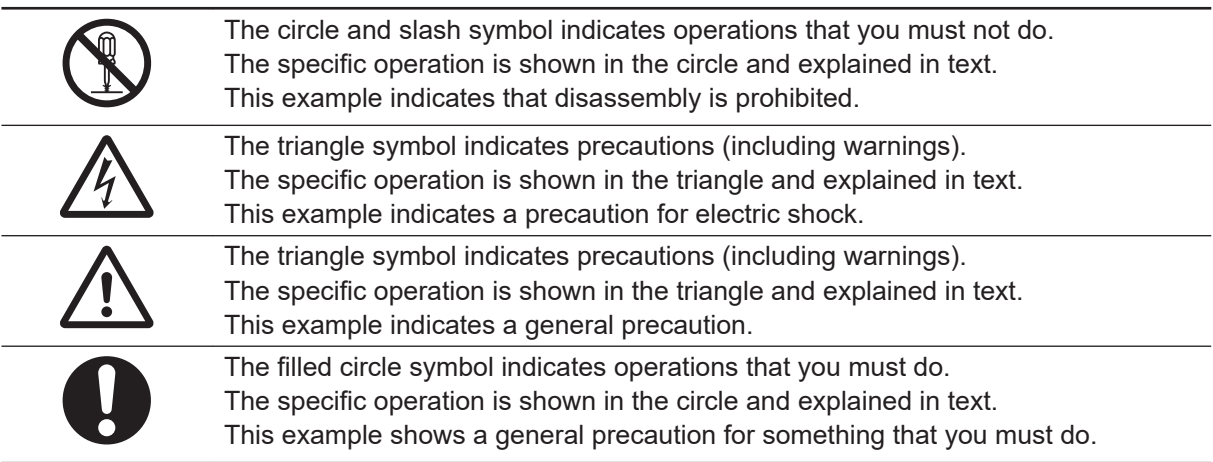

### <span id="page-18-0"></span>**WARNING**

## **WARNING**

Refer to the following manuals for warnings.

• *NJ-series CPU Unit Hardware User's Manual (Cat. No. W500)*

### **Designing Systems**

When you build a robot system including this CPU Unit and OMRON robots, be sure to comply with laws and regulations relating to the safety of industrial robot application in a country or region where the robots are used to design and operate the system. Refer to the *Robot Safety Guide (Cat. No. I590)* for details.

### **Operation**

If you change the operating mode of this CPU Unit from RUN Mode to PROGRAM Mode, the sequence control program stops, but the current V+ program continues. If necessary, monitor the operating mode of the CPU Unit from the V+ program and stop the V+ program.

Always confirm safety when you change the operating mode of the CPU Unit during execution of the V+ program. If you cannot confirm safety, stop the V+ program and then change the operating mode.

**Caution**

### **Cautions**

## **Designing Programs**

Refer to the following manuals for cautions.

• *NJ-series CPU Unit Hardware User's Manual (Cat. No. W500)* • *NJ-series NJ Robotics CPU Unit User's Manual (Cat. No. W539)*

There are different methods to attach a robot from the sequence control program and the V+ program. In addition, when a robot is attached from a program, the robot cannot be attached from another program without detaching the robot. If the same OMRON robot is controlled by switching the sequence control program or

the V+ program respectively, make sure to detach the robot from the program that the robot is attached, and then change the control program to attach the robot.

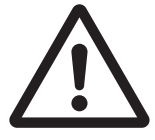

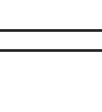

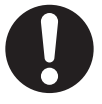

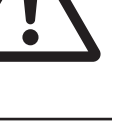

### **Operation**

Do not remove the SD Memory Card during operation when you use the robot control function with this product.

Doing so causes the robot control function to stop due to an error.

The V+ program files and the robot setting files in the SD Memory Card are required for the operation of the Robot Control Function Module. Do not edit or delete the files if you are not sure that the operation is not affected even when the files are edited and deleted.

Always confirm how the file operations affect the control before you perform file operations in the SD Memory Card.

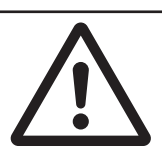

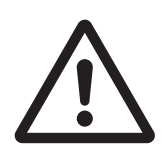

## <span id="page-20-0"></span>**Precautions for Safe Use**

Refer to the following manuals for precautions for safe use.

• *NJ-series CPU Unit Hardware User's Manual (Cat. No. W500)*

### **Motion Control**

- The coordinate system used by the Robot Control Function Module have different specifications from the coordinate system used by the NJ Robotics function. If you use both functions simultaneously, use the RC\_ConvertCoordSystem (Convert Coordinate System) instruction to set the same coordinate system before performing the robot control.
- If the OMRON robot is operated with tracking control, set the parameters for the master machine so that the velocity of the master machine does not change rapidly.
- When the current position for a motion control axis is changed with the MC Home (Home). MC\_HomeWithParameter (Home with Parameters), or MC\_SetPosition (Set Position) instruction or the **Axis Use** axis parameter setting is changed with the MC\_ChangeAxisUse (Change Axis Use) instruction during tracking control, the tracking operation may change rapidly.
- When the EtherCAT slave assigned to a motion control axis is disconnected or connected, or enabled or disabled during tracking control, the tracking operation may change rapidly.

## <span id="page-21-0"></span>**Precautions for Correct Use**

Refer to the following manuals for precautions for correct use.

- *NJ-series CPU Unit Hardware User's Manual (Cat. No. W500)*
- *NJ/NX-series Database Connection CPU Units User's Manual (Cat. No. W527)*

### **Designing Programs**

• If you create the program to use with the sequence control program and the V+ program, design the interlocks between the programs with shared variables.

## <span id="page-22-0"></span>**Regulations and Standards**

Refer to the following manuals for regulations and standards.

• *NJ-series CPU Unit Hardware User's Manual (Cat. No. W500)*

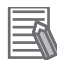

#### **Additional Information**

The Robot Integrated CPU Unit is not a robot control device that is defined in ISO 10218-1. Therefore, the Robot Integrated CPU Unit does not comply with the robot regulations and standards.

Refer to the OMRON robot manuals for information on the OMRON robot itself.

## <span id="page-23-0"></span>**Versions**

Hardware revisions and unit versions are used to manage the hardware and software in NJ-series Units and EtherCAT slaves. The hardware revision or unit version is updated each time there is a change in hardware or software specifications. Even when two Units or EtherCAT slaves have the same model number, they will have functional or performance differences if they have different hardware revisions or unit versions.

#### **Checking Versions**

You can check versions on the ID information indications or with the Sysmac Studio.

### **Checking Unit Versions on ID Information Indications**

The unit version is given on the ID information indication on the side of the product.

#### **NJ501-R**£**00**

The ID information on the NJ-series NJ501-R300 CPU Unit is shown below.

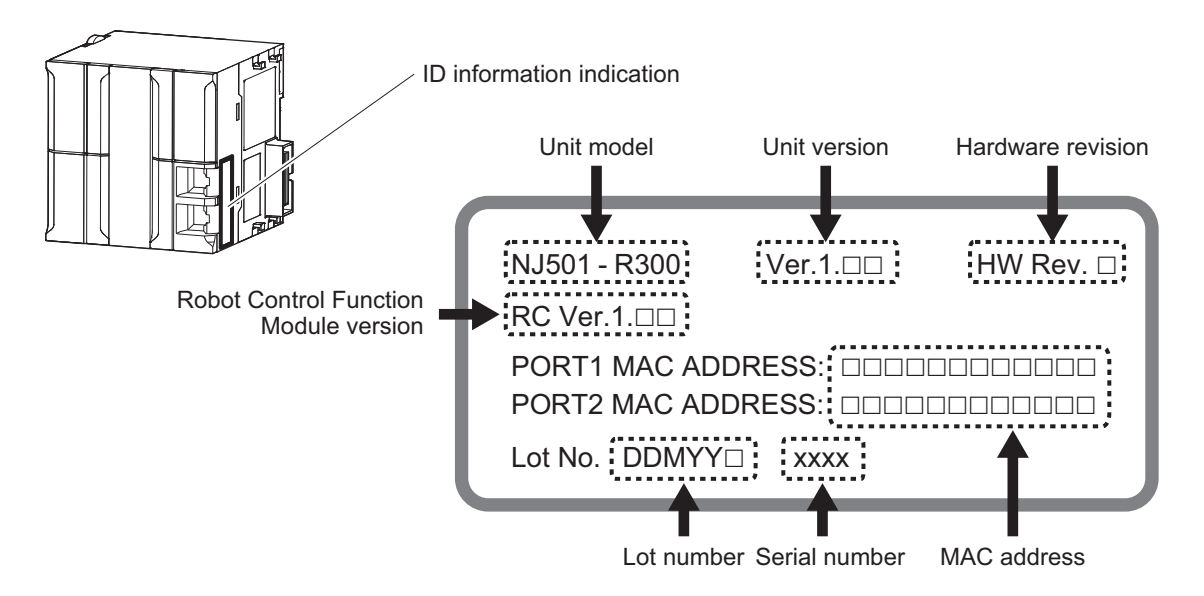

**Note** The hardware revision is not displayed for the Unit that the hardware revision is in blank.

### **Checking Unit Versions with the Sysmac Studio**

You can use the Sysmac Studio to check unit versions.

#### **Checking the Unit Version of an NJ-series CPU Unit**

You can use the Production Information while the Sysmac Studio is online to check the unit version of a Unit. You can do this for the CPU Unit, CJ-series Special I/O Units, and CJ-series CPU Bus Units. You cannot check the unit versions of CJ-series Basic I/O Units with the Sysmac Studio.

- *1* Double-click **CPU Rack** under **Configurations and Setup CPU/Expansion Racks** in the Multiview Explorer. Or, right-click **CPU Rack** under **Configurations and Setup** - **CPU/ Expansion Racks** in the Multiview Explorer and select **Edit** from the menu. The Unit Editor is displayed.
- *2* Right-click any open space in the Unit Editor and select **Production Information**. The Production Information Dialog Box is displayed.

#### **Changing Information Displayed in Production Information Dialog Box**

*1* Click the **Show Detail** or **Show Outline** Button at the lower right of the **Production Information** Dialog Box.

The view will change between the **production information** details and outline.

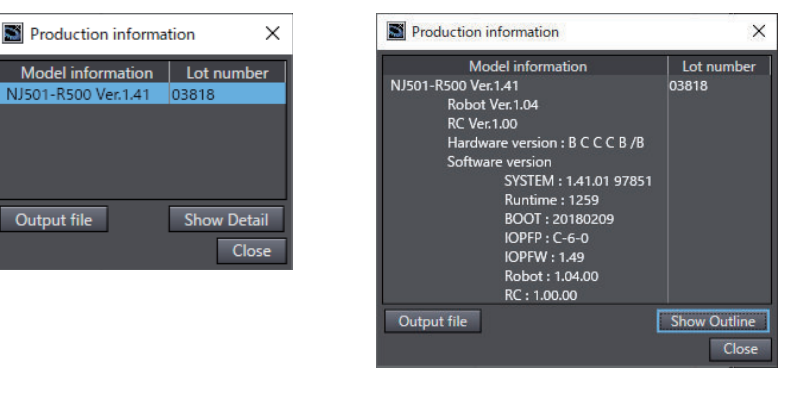

Outline View **Detailed View** 

The information that is displayed is different for the Outline View and Detail View. The Detail View displays the unit version, hardware revision, and various versions. The Outline View displays only the unit version.

**Note** The hardware revision is separated by "/" and displayed on the right of the hardware version. The hardware revision is not displayed for the Unit that the hardware revision is in blank.

## <span id="page-25-0"></span>**Related Manuals**

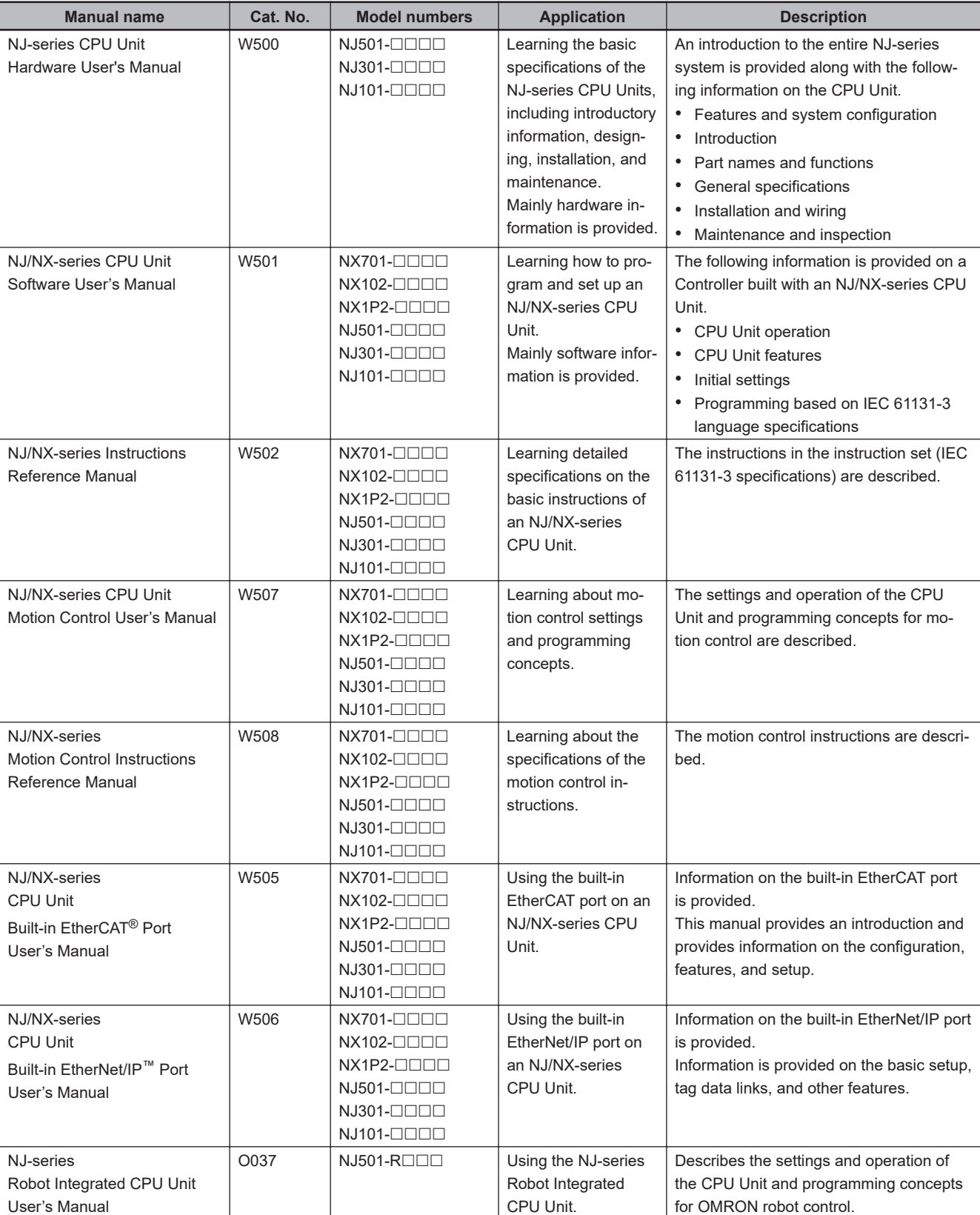

The following are the manuals related to this manual. Use these manuals for reference.

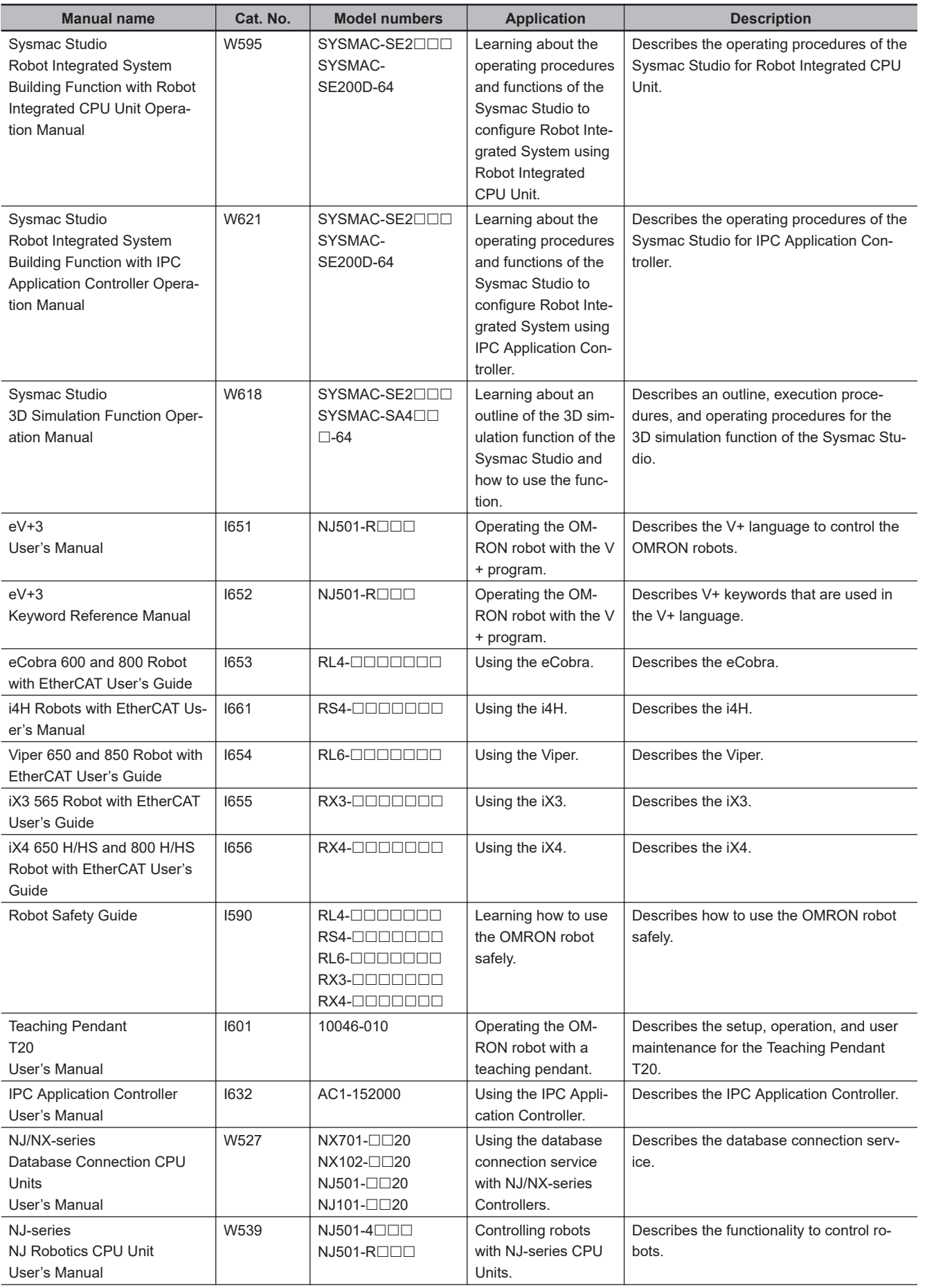

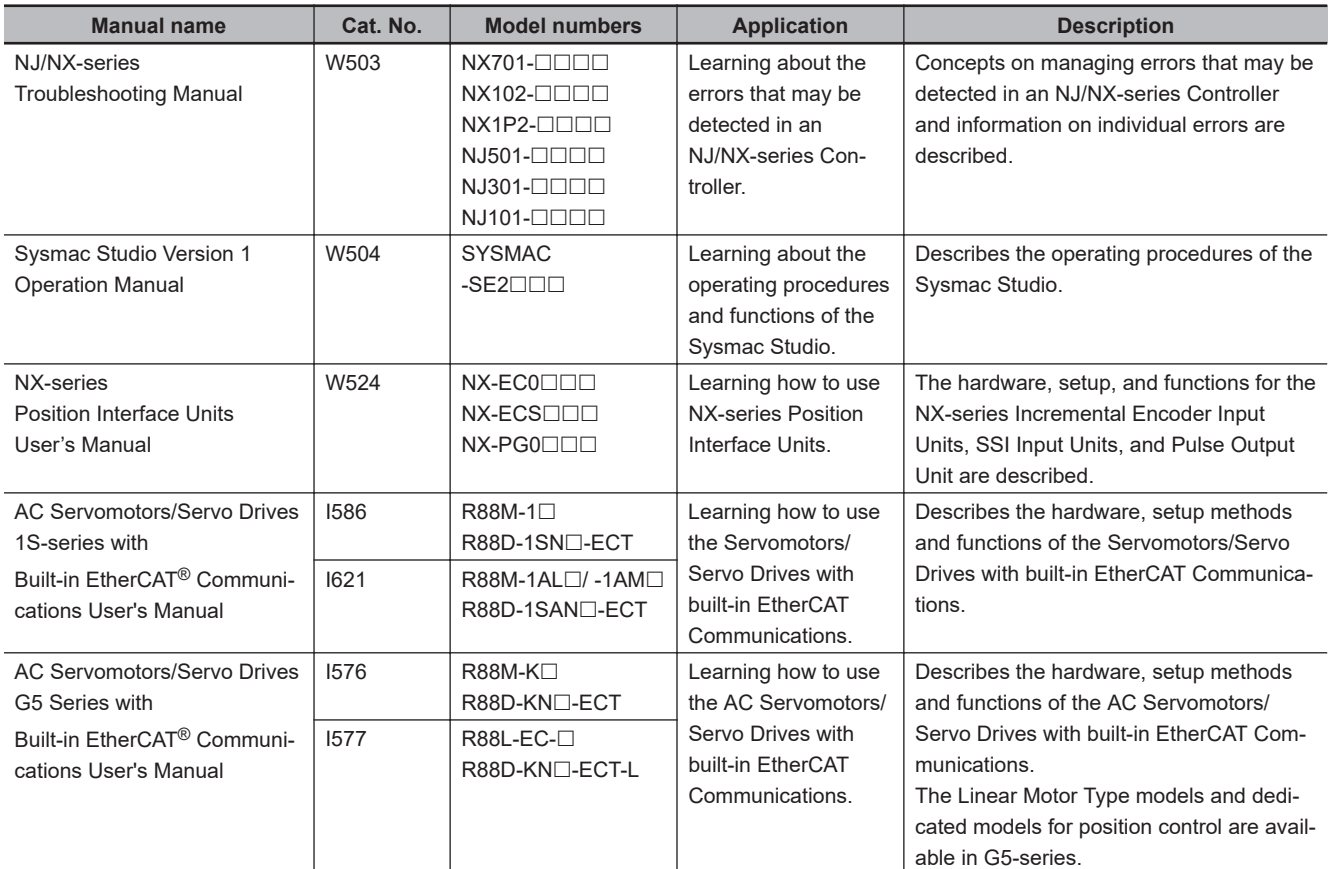

## <span id="page-28-0"></span>**Terminology**

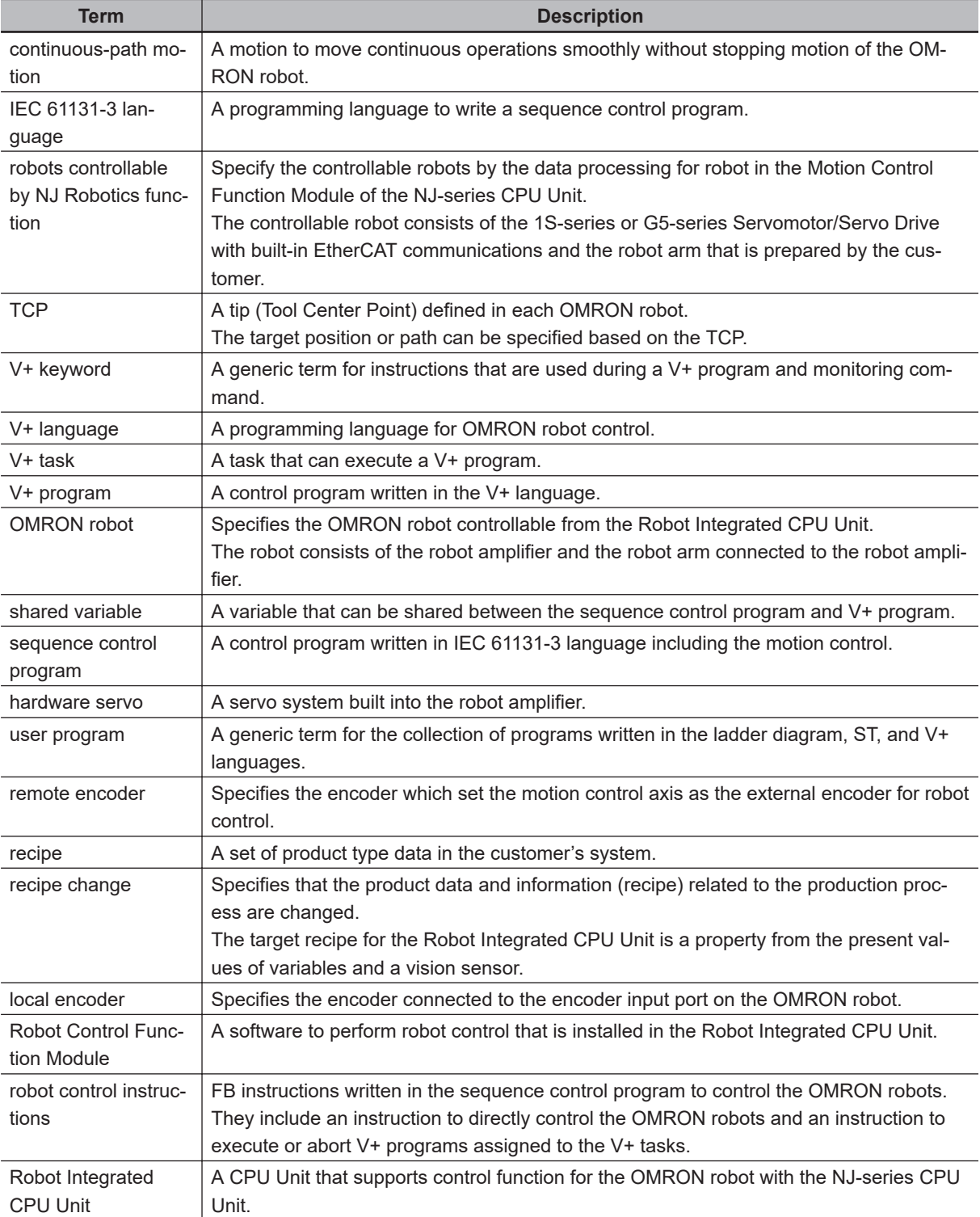

This section describes the terms that are used in this manual.

## <span id="page-29-0"></span>**Revision History**

A manual revision code appears as a suffix to the catalog number on the front and back covers of the manual.

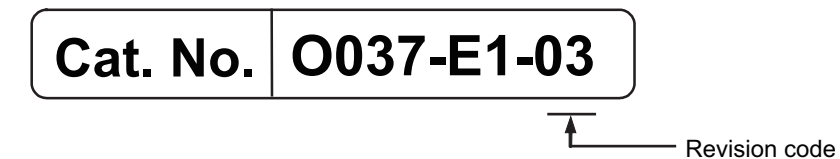

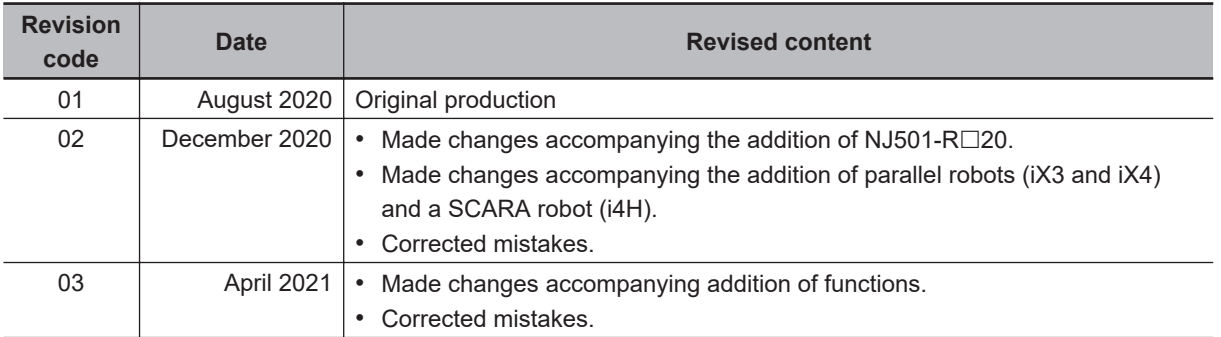

### **1**

*1*

## <span id="page-30-0"></span>**Introduction to Robot Integrated CPU Unit**

This section describes the features, basic system configuration, specifications, and overall operating procedure of an NJ-series Robot Integrated CPU Unit.

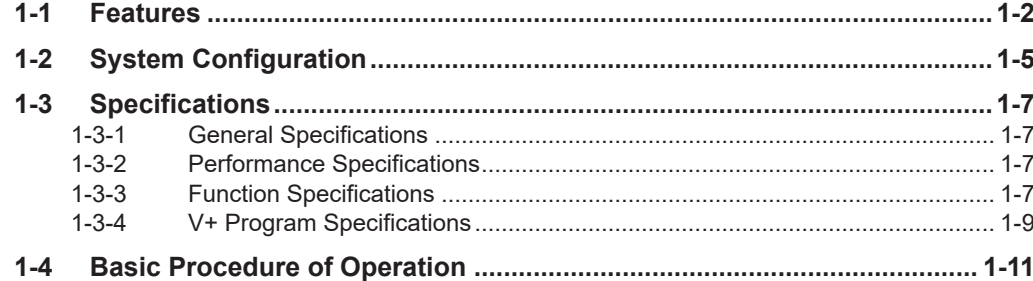

## <span id="page-31-0"></span>**1-1 Features**

The NJ-series Robot Integrated CPU Units are next-generation machine automation controllers that provide the functionality and high-speed performance that are required for machine control. They provide the safety, reliability, and maintainability that are required of industrial controllers. The NJ-series Controllers provide the functionality of previous OMRON PLCs, and they also provide the functionality that is required for robot control. Synchronized control of I/O devices on high-speed EtherCAT can be applied to robots, safety devices, vision systems, motion equipment, discrete I/O, and more. OMRON offers the new Sysmac Series of control devices designed with unified communications specifications and user interface specifications.

The NJ-series Robot Integrated CPU Units are part of the Sysmac Series. You can use them together with EtherCAT slaves, other Sysmac products, and the Sysmac Studio Automation Software to achieve optimum functionality and ease of operation. With a system that is created from Sysmac products, you can connect components and commission the system through unified concepts and usability.

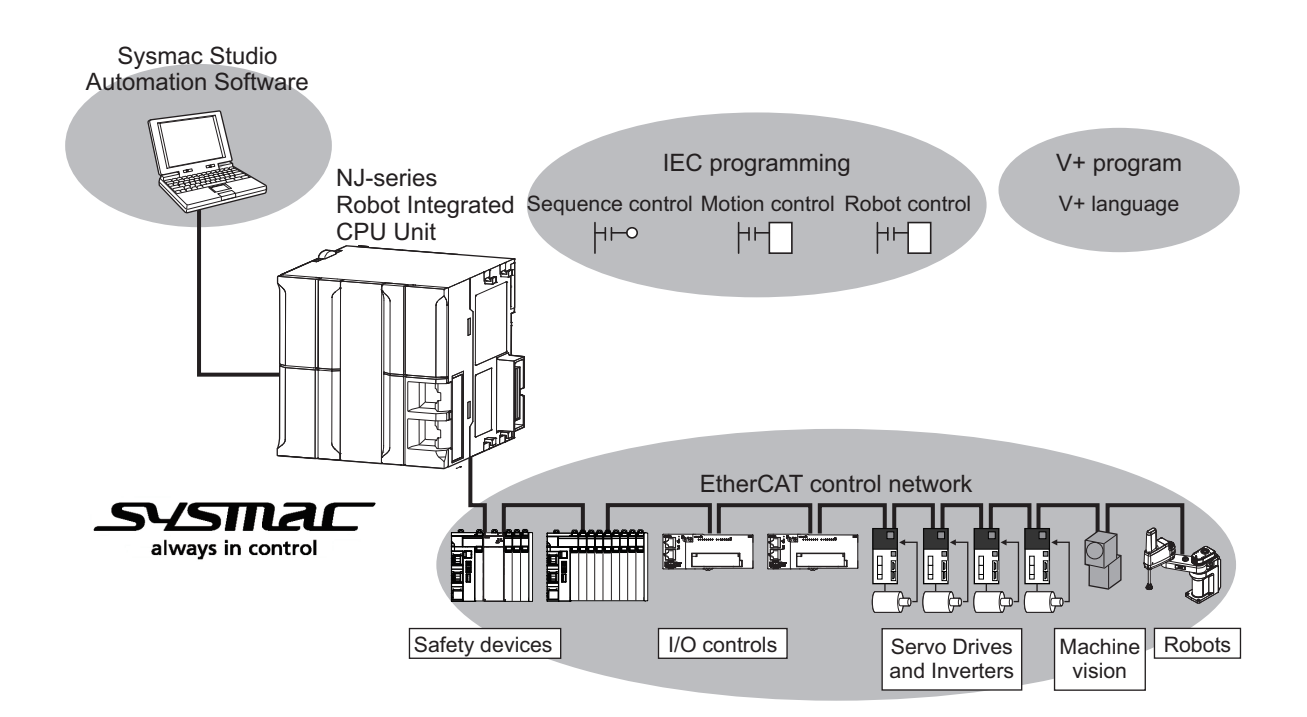

### **Robot Control Function Module**

The Robot Control Function Module (sometimes abbreviated to "RC Function Module") is a software function module that is built into the Robot Integrated CPU Unit.

The RC Function Module can perform robot control for up to 8 OMRON robots through the built-in EtherCAT port on the Robot Integrated CPU Unit.

Cyclic communications are performed with OMRON robots, Servo Drives, and other devices that are connected to the EtherCAT port to enable tracking control with OMRON robots and axes.

### **Sequence Control Program**

The OMRON robots are controlled with robot control instructions in the sequence control program. The sequence control program includes function blocks that are operated directly to the OMRON robots such as the robot joint interpolation, robot linear interpolation, stopping a robot, and other operations. The program also includes function blocks that controls V+ programs such as executing V+ tasks, aborting V+ tasks, and other operations.

### **V+ Program**

The OMRON robots are controlled using V+ programs. The V+ programs are written in the V+ language that is a special language for the robot control. You can easily realize various operation of the OMRON robot using V+ programs.

In addition, the V+ program can use the interlock with a sequence control program (ladder diagram and ST language) using shared variables.

### **Integrated Sequence Control and Motion Control**

A CPU Unit can perform both sequence control and motion control. You can simultaneously achieve both sequence control and multi-axes synchronized control. Sequence control, motion control, and I/O refreshing are all executed in the same control period.

The same control period is also used for the process data communications cycle for EtherCAT. This enables precise sequence and motion control in a fixed period with very little deviation.

#### **Programming Languages Based on the IEC 61131-3 International Standard**

The Controllers support language specifications that are based on IEC 61131-3. To these, OMRON has added our own improvements. Motion control instructions that are based on PLCopen<sup>®</sup> standards and an instruction set (POUs) that follows IEC rules are provided.

### **Kinematics Function Supported**

The kinematics function (NJ Robotics function) can perform data processing for robot in the Motion Control Function Module (sometimes abbreviated to "MC Function Module") to control robots that use parallel link mechanism, Cartesian robots, and SCARA robots that are prepared by the customer. Refer to the *NJ-series NJ Robotics CPU Unit User's Manual (Cat. No. W539)* for details on the kinematics function.

Note that the "kinematics function" is written as the "NJ Robotics function" in this manual.

**1**

### **Database Connection Service Supported (NJ501-R□20 Only)**

The database connection service provides the functionality to insert, update, read or delete records for the relational database on the server connected to the built-in EtherNet/IP ports. To do so, a special instruction must be executed in the Robot Integrated CPU Unit.

Moreover, secure communications are possible using encryption communications.

You are not required to use a unique Unit or tool for the database connection function. The Robot Integrated CPU Unit and Sysmac Studio are used for this function.

In addition, a middleware for the connection to NJ-series Controllers with a server is not required. Refer to the *NJ/NX-series Database Connection CPU Units User's Manual (Cat. No. W527)* for details on the database connection service.

### **Data Transmission Using EtherCAT Communications**

The OMRON robots are connected with EtherCAT communications to enable exchange of all control information with high-speed data communications.

In addition, cyclic communications are performed with OMRON robots, Servo Drives and other devices with EtherCAT communications, and the performance for the entire equipment is maximized.

## <span id="page-34-0"></span>**1-2 System Configuration**

This section describes the system configuration and components related to the Robot Integrated CPU Unit.

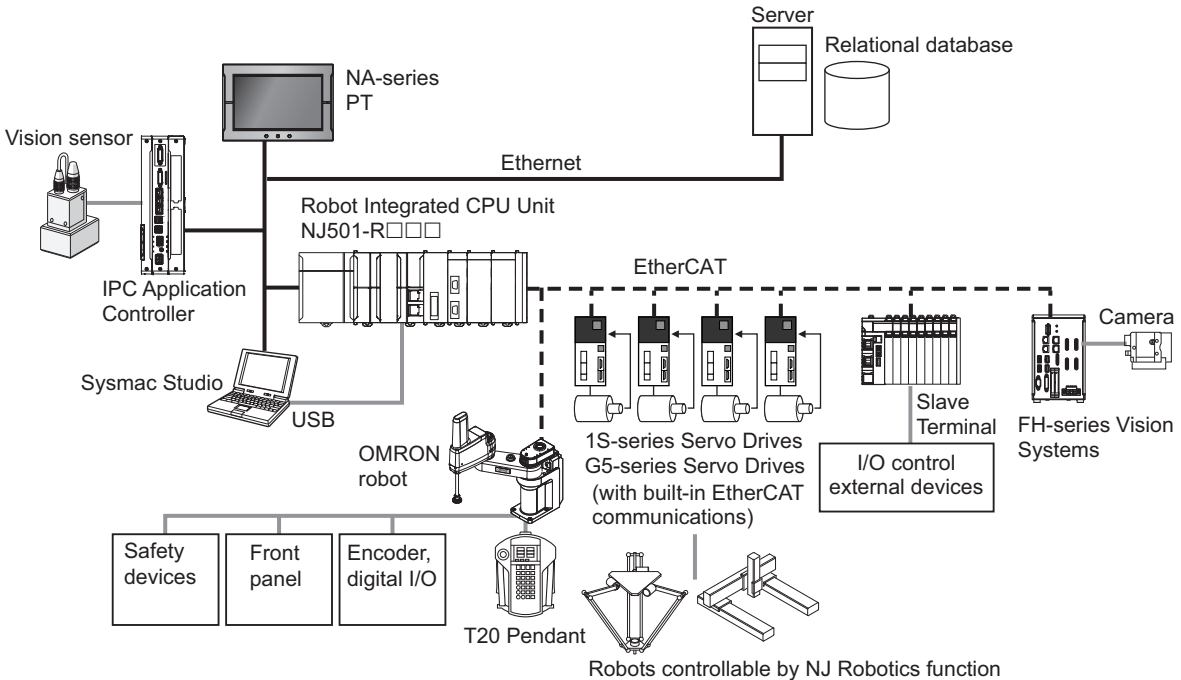

The function of each component in the system is given below.

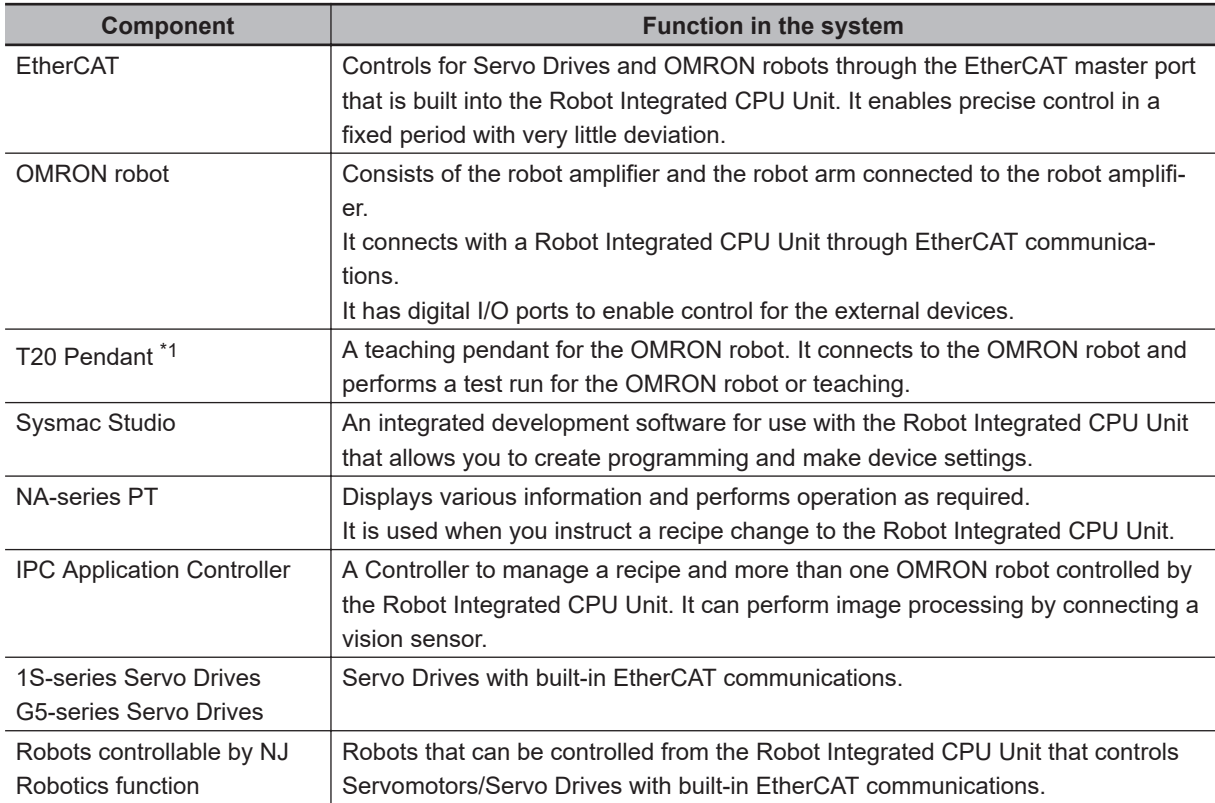

**1**

<span id="page-35-0"></span>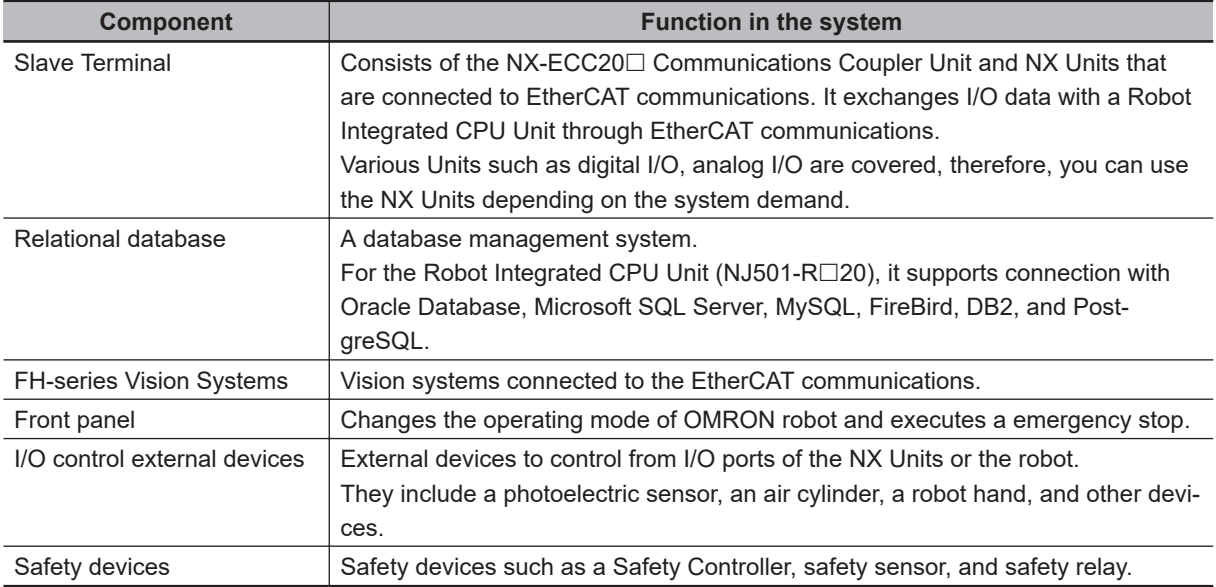

\*1. Refer to the *Teaching Pendant T20 User's Manual (Cat. No. I601)* for details.

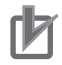

#### **Precautions for Correct Use**

- Always insert the included SD Memory Card when you use the robot control function with the Robot Integrated CPU Unit.
- Do not remove the SD Memory Card while power is supplied when you use the robot control function with the Robot Integrated CPU Unit. Doing so causes the robot control function to stop due to an error.
- The robot setting files and V+ program files in the SD Memory Card are required for the operation of the Robot Control Function Module.

Be careful not to overwrite or delete the robot setting files and V+ program files.
# **1-3 Specifications**

This section describes the general specifications, performance specifications, and function specifications for the Robot Integrated CPU Unit.

### **1-3-1 General Specifications**

General specifications conform to the general specifications of the CPU Unit. Refer to the *NJ-series CPU Unit Hardware User's Manual (Cat. No. W500)* for details.

### **1-3-2 Performance Specifications**

Performance specifications conform to the performance specifications of the NJ-series Controllers. Refer to the *NJ-series CPU Unit Hardware User's Manual (Cat. No. W500)* for details.

The performance specifications for the Robot Integrated CPU Unit are described below.

 $(O: \text{Supported}, \times: \text{Not supported})$ 

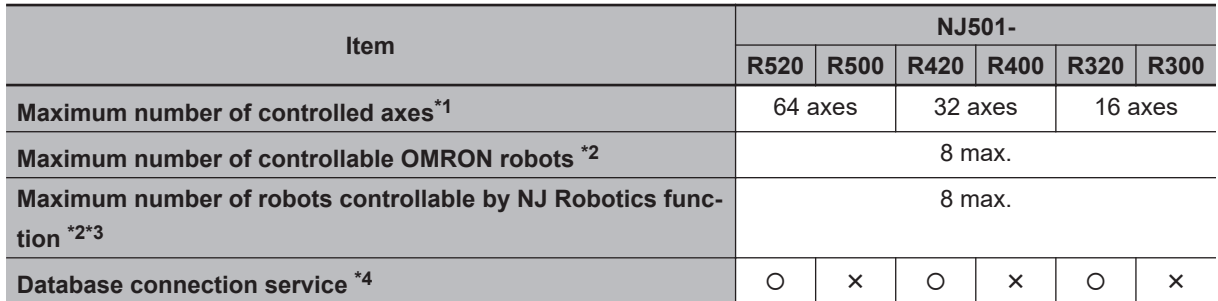

\*1. This is the total for all axis types in Motion Control Function Module. Refer to the *NJ/NX-series CPU Unit Motion Control User's Manual (Cat. No. W507)* for details on axis types.

This includes the number of axes used for the robots that are controlled with the NJ Robotics function.

- \*2. When the number of connected devices increases, the number of devices that can be connected to Ether-CAT network is limited due to the restrictions for process data size of EtherCAT communications.
- \*3. The number of robots controllable by NJ Robotics function varies depending on the number of controlled axes that you use. The number of controlled axes depends on the robot type. Refer to the *NJ-series NJ Robotics CPU Unit User's Manual (Cat. No. W539)* for details.
- \*4. Refer to the *NJ/NX-series Database Connection CPU Units User's Manual (Cat. No. W527)* for information on the specifications of the database connection service.

### **1-3-3 Function Specifications**

This section describes the functions that are specific to the NJ-series Robot Integrated CPU Units.

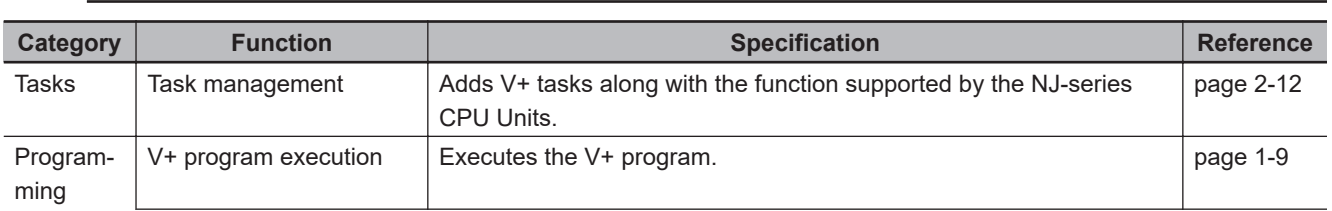

### **Basic Function**

**1**

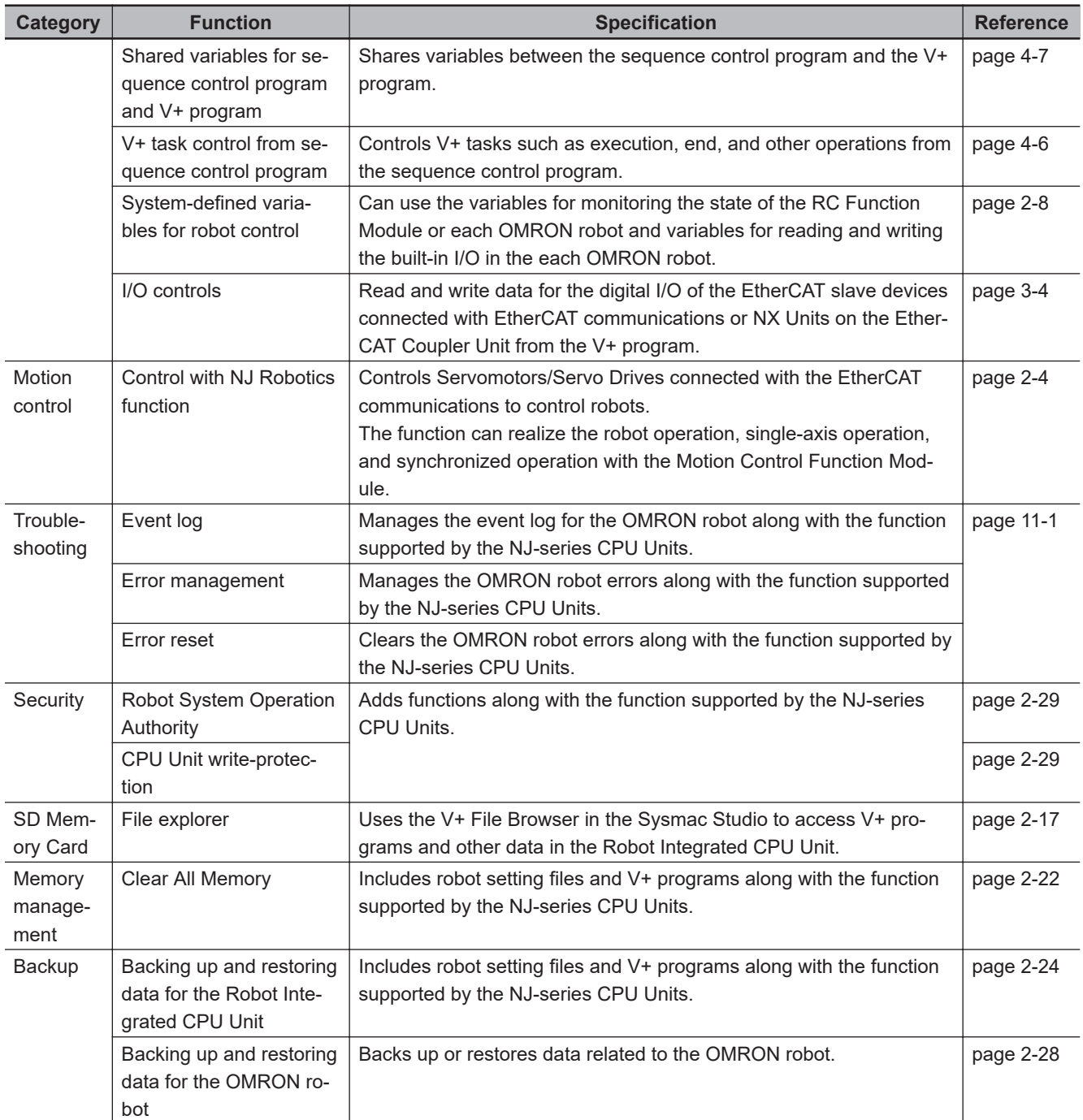

### **Function for Robot Control Function Module**

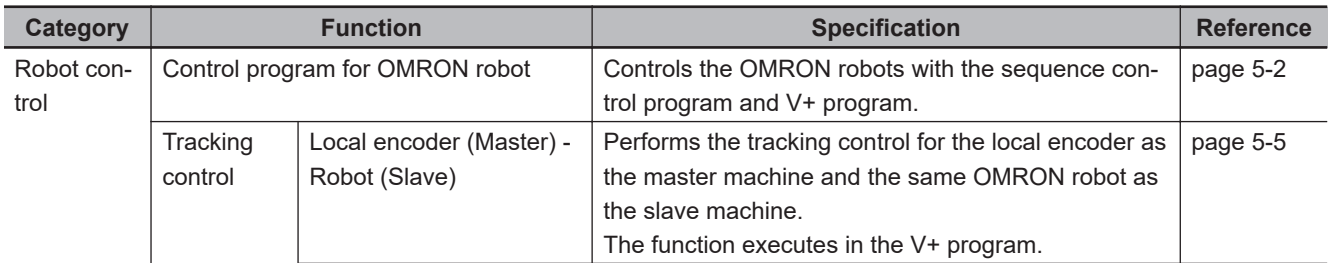

I

<span id="page-38-0"></span>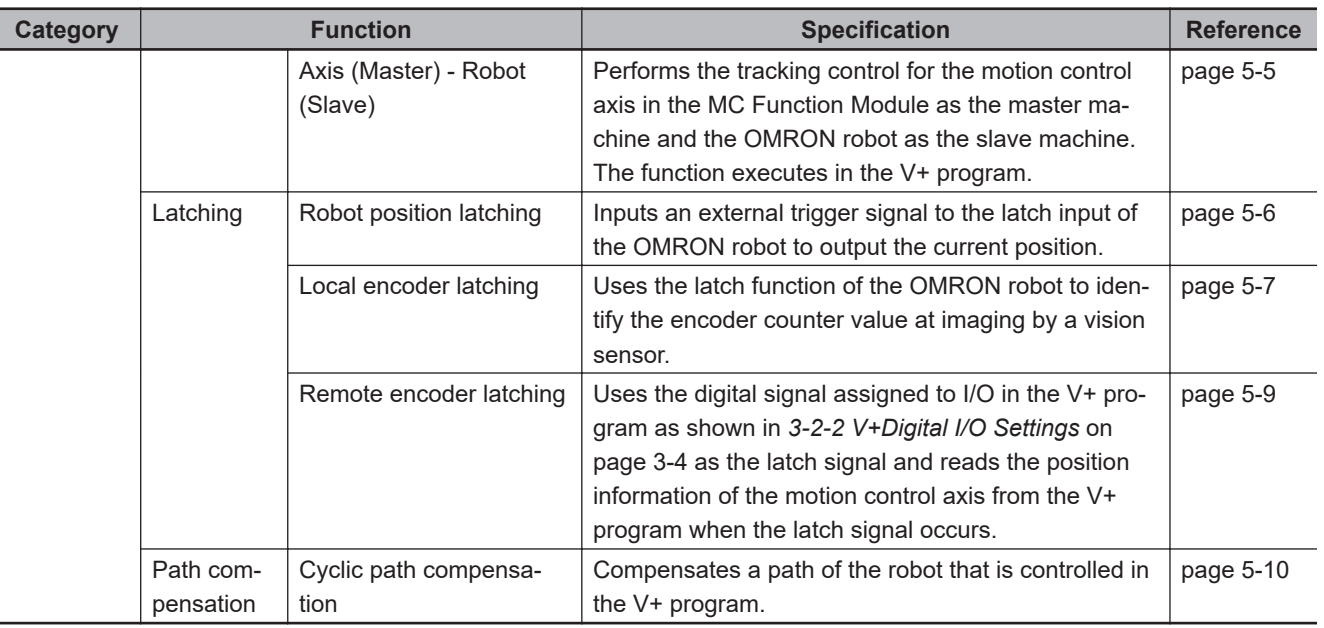

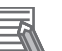

### **Additional Information**

Refer to the *Sysmac Studio Robot Integrated System Building Function with Robot Integrated CPU Unit Operation Manual (Cat. No. W595)* for information on the debugging that is specific to the Robot Control Function Module.

Refer to the *Sysmac Studio Version 1 Operation Manual (Cat. No. W504)* for information on the debugging that is common to the NJ-series CPU Unit.

### **Communications Port List**

The following table shows the list of communications ports that are used by the Robot Control Function Module.

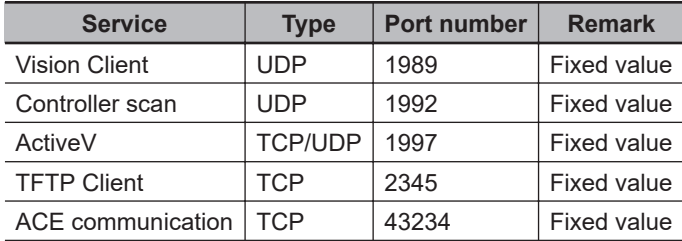

### **IPC Application Controller Cooperation Function**

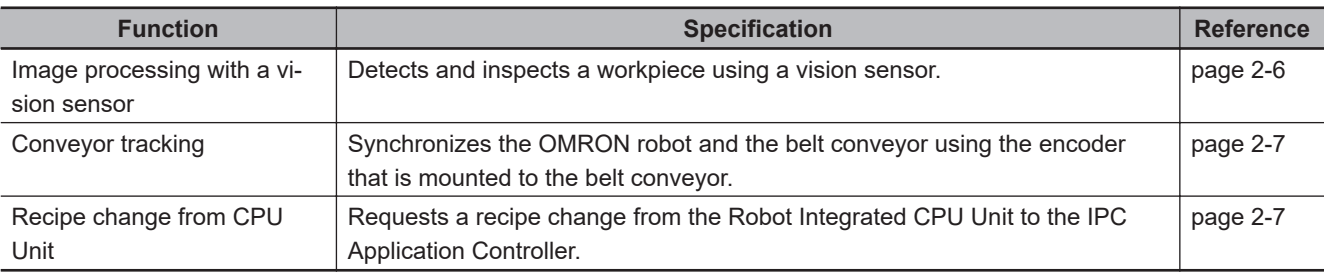

### **1-3-4 V+ Program Specifications**

Refer to the *eV+3 User's Manual (Cat. No. I651)* and the *eV+3 Keyword Reference Manual (Cat. No. I652)* for information on the V+ program specifications.

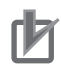

### **Precautions for Correct Use**

The V+ keywords using for a hardware that does not support in the Robot Integrated CPU Unit, such as DeviceNet, graphics, and IEEE1394, are not supported.

# **1-4 Basic Procedure of Operation**

This section describes an example of the procedure to realize applications using the OMRON robots.

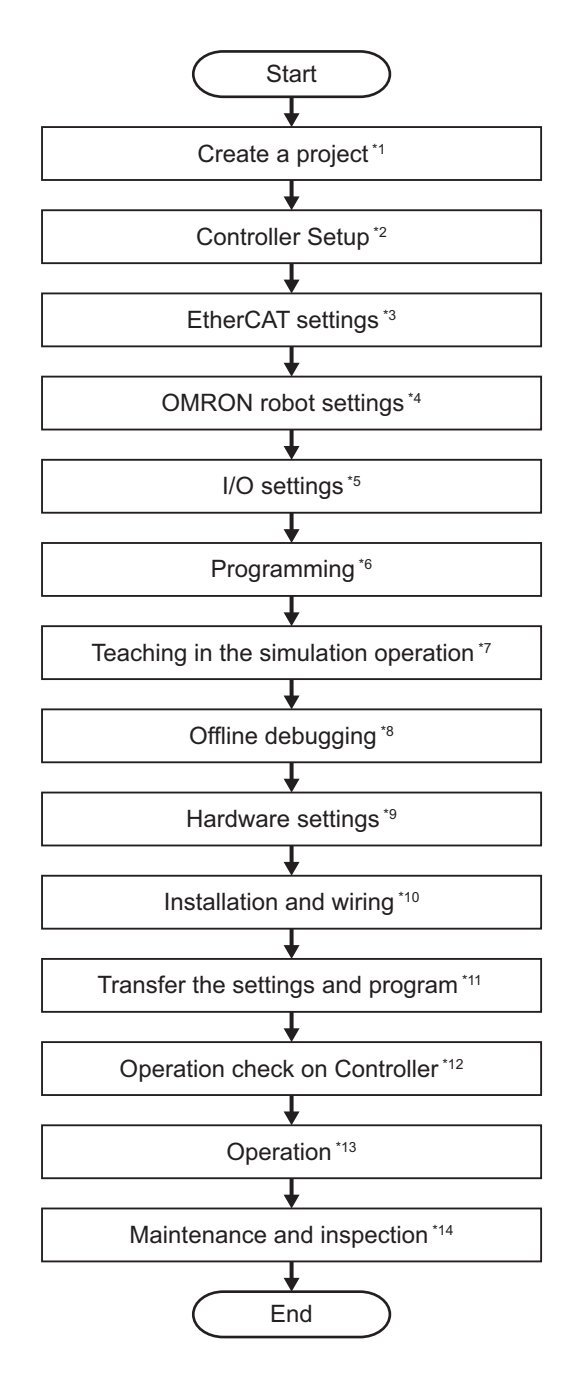

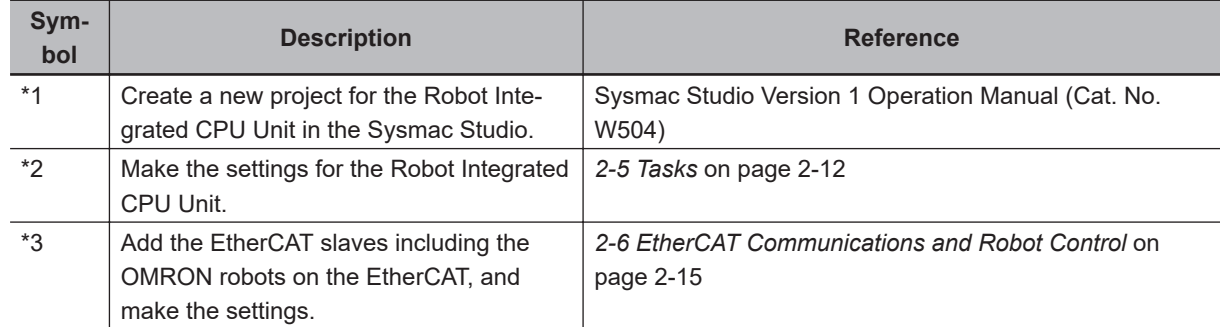

**1**

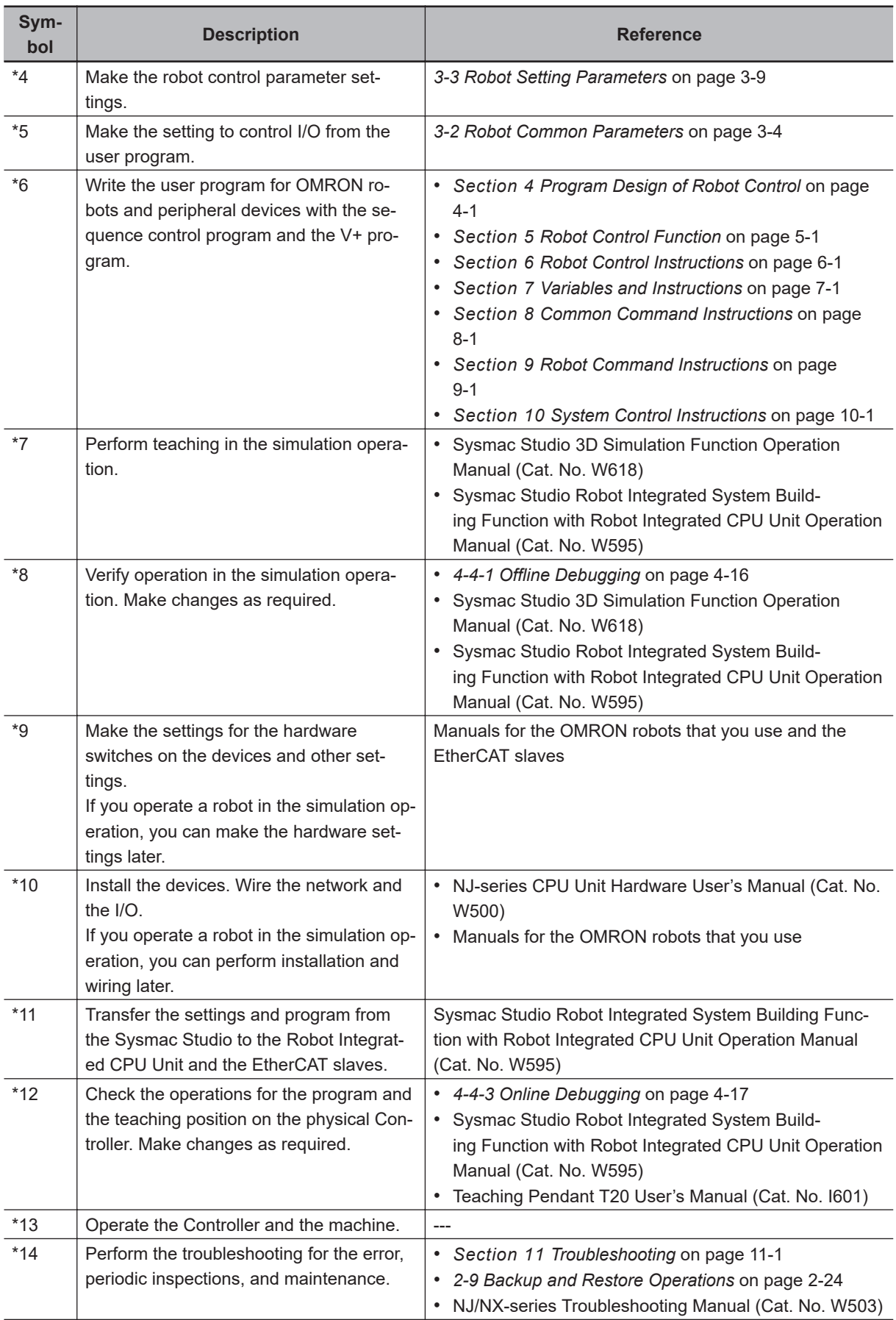

### **Additional Information**

Refer to the following manuals for information on the NJ-series common procedure and the procedure and connection with peripheral devices other than the OMRON robot.

- NJ-series CPU Unit Hardware User's Manual (Cat. No. W500)
- NJ/NX-series CPU Unit Software User's Manual (Cat. No. W501)
- NJ/NX-series CPU Unit Motion Control User's Manual (Cat. No. W507)
- NJ-series NJ Robotics CPU Unit User's Manual (Cat. No. W539)
- NJ/NX-series Database Connection CPU Units User's Manual (Cat. No. W527)

**1**

# **Robot Control System Configuration and Functions**

This section outlines the internal structure of the Robot Integrated CPU Unit and describes the configuration and functions of the Robot Control Function Module.

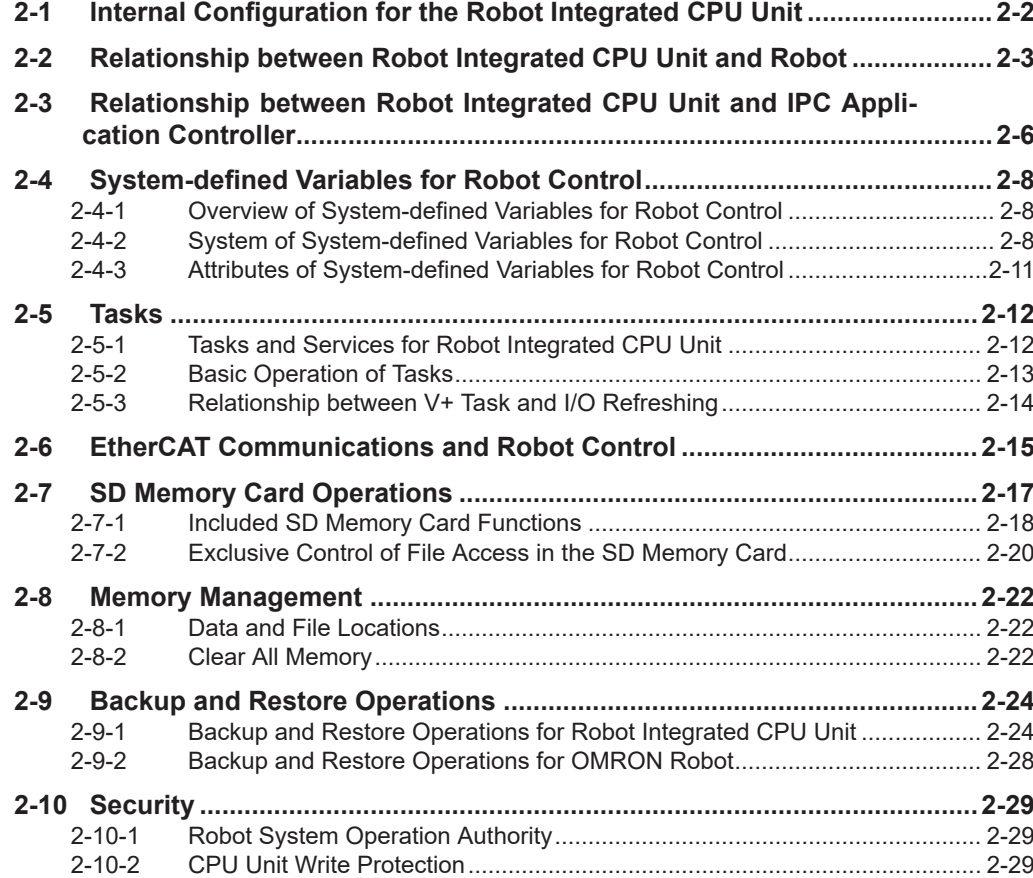

# <span id="page-45-0"></span>**2-1 Internal Configuration for the Robot Integrated CPU Unit**

This section provides information about the internal mechanisms of the NJ-series Robot Integrated CPU Unit.

The Robot Integrated CPU Unit has the following software configuration.

The Robot Control Function Module is a software module that performs robot control for the OMRON robots.

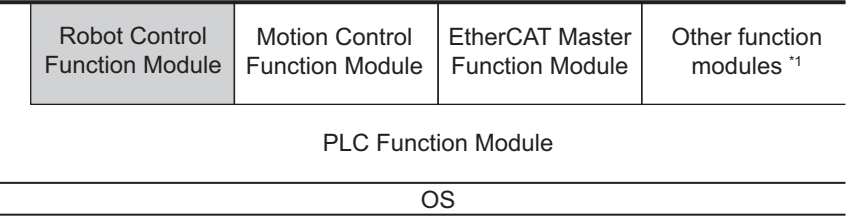

\*1. Refer to the *NJ/NX-series CPU Unit Software User's Manual (Cat. No. W501)* for information on other function modules.

The PLC Function Module resides on the OS, and each function module is executed. A description of each function module is given in the following table.

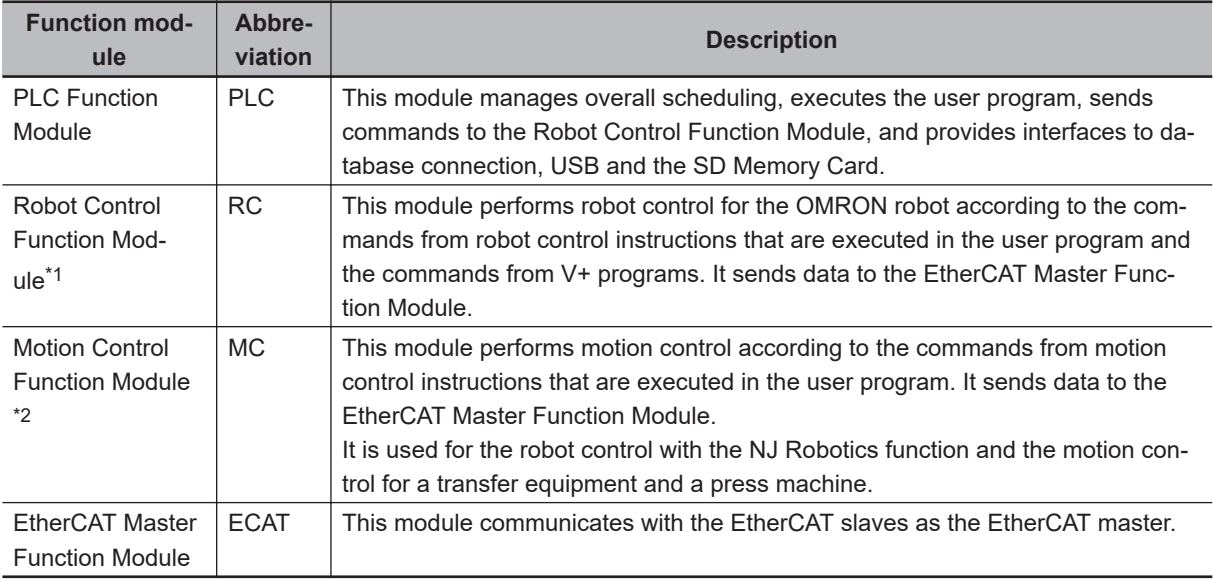

\*1. The Robot Control Function Module is sometimes abbreviated to "RC Function Module".

\*2. The Motion Control Function Module is sometimes abbreviated to "MC Function Module".

# <span id="page-46-0"></span>**2-2 Relationship between Robot Integrated CPU Unit and Robot**

The Robot Integrated CPU Unit supports the RC Function Module and the MC Function Module.

- The RC Function Module can control the OMRON robot through the built-in EtherCAT port from the robot control instructions and V+ programs.
- The MC Function Module can perform motion control through the built-in EtherCAT port on the CPU Unit. Cyclic communications are performed with Servo Drives and other devices that are connected to the EtherCAT port to enable high-speed and high-precision machine control. In addition, the NJ Robotics function can perform data processing for robot in the MC Function Module to control robots that use parallel link mechanism, Cartesian robots, and SCARA robots that are

prepared by the customer.

A Robot Integrated CPU Unit can control the OMRON robot and the robots that are prepared by the customer.

(O: Controllable,  $\times$ : Not controllable)

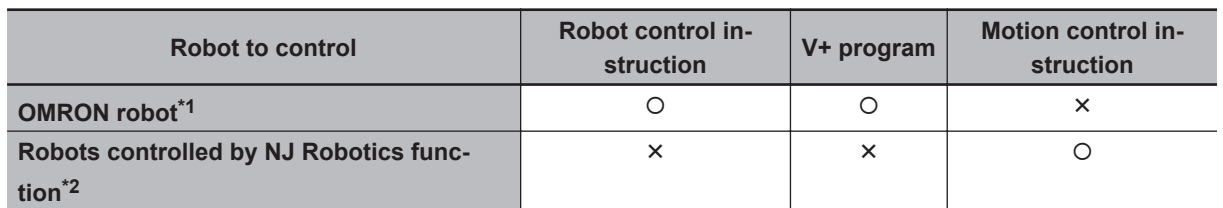

\*1. Refer to *[Controllable OMRON Robots](#page-47-0)* on page 2-4 for information on the OMRON robot.

\*2. Refer to *[Robot Types Controllable by NJ Robotics Function](#page-48-0)* on page 2-5 for information on the robot controllable by the NJ-Robotics function.

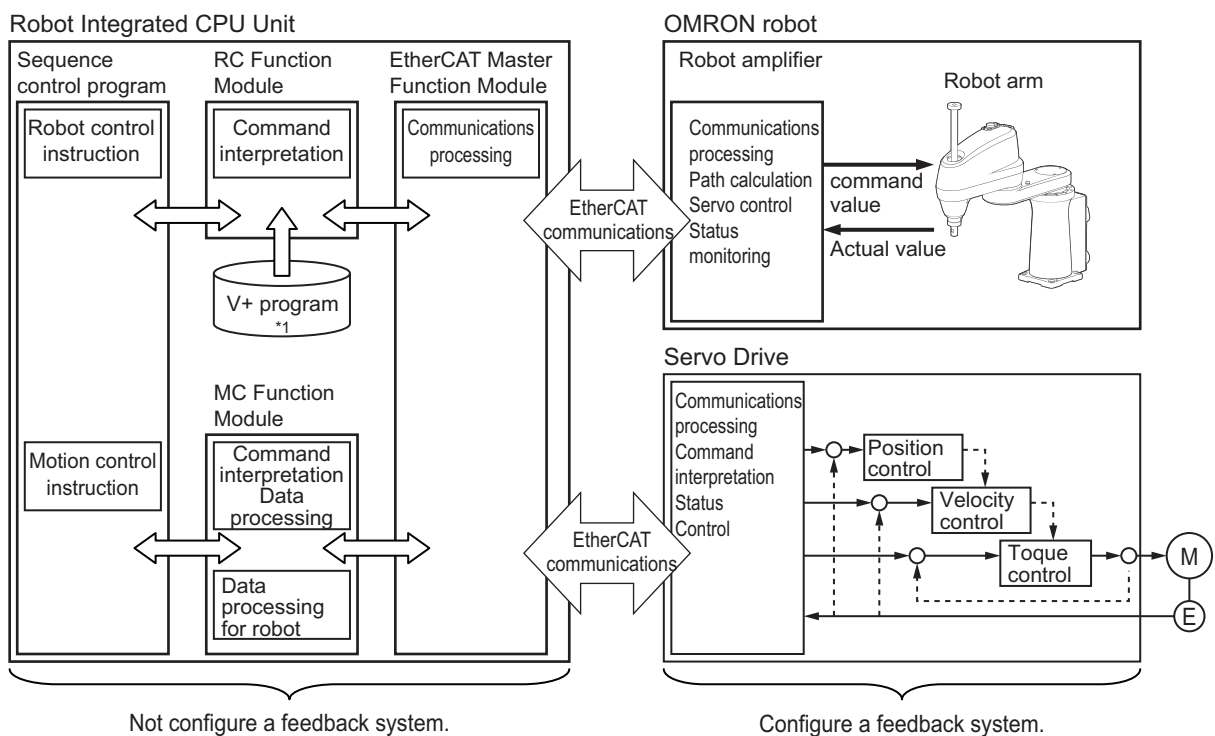

\*1. The V+ program using the RC Function Module and robot setting files are saved in an SD Memory Card.

<span id="page-47-0"></span>Refer to *[2-7-1 Included SD Memory Card Functions](#page-61-0)* on page 2-18 for details.

### **Robot Control Function Module**

A program that controls the OMRON robot is written with robot control instructions and V+ programs.

• The sequence control program can control OMRON robots with robot control instructions only. The program can also control the OMRON robot by starting and stopping the V+ tasks with the robot control instructions.

You can use robot variables if the current position and status of the OMRON robot are monitored in the sequence control program.

In the same way, the robot built-in I/O of OMRON robots perform the control with robot I/O variables in the sequence control program.

• In the V+ program, the RC Function Module analyzes the V+ program line by line and sends instructions (V+ keywords) and command values to the OMRON robot connected to the EtherCAT. After receipt of an instruction (V+ keyword) or a command value, the OMRON robot performs path calculation and controls the robot arm.

The present value and status of the OMRON robot are sent through the EtherCAT to the RC Function Module.

### **Controllable OMRON Robots**

The following OMRON robots that support EtherCAT communications can be controlled.

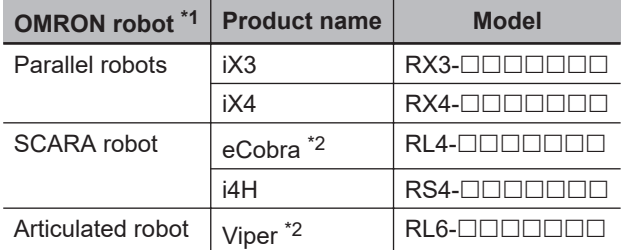

\*1. Refer to the OMRON robot manuals for information on the specifications of the OMRON robot.

\*2. Only the models that support EtherCAT communications are available.

### **Motion Control Function Module**

The MC Function Module interprets commands, performs data processing based on the commands from the sequence control program in the CPU Unit, and performs Servo Drive control. The NJ Robotics function performs data processing for robot in the MC Function Module and controls Servomotors/Servo Drives with built-in EtherCAT communications to perform robot control.

- When motion control instructions are executed in the sequence control program, the MC Function Module interprets the resulting commands.
- The MC Function Module then performs motion control processing at a fixed period based on the results of the command interpretation. It generates command values to send to the Servo Drive. The following command values are generated: target position, target velocity, and target torque.
- The command values are sent by using PDO communications during each process data communications cycle of EtherCAT communications.

- <span id="page-48-0"></span>• The Servo Drive performs position loop control, velocity loop control, and torque loop control based on the command values received during each process data communications cycle of EtherCAT communications.
- The encoder's current value and the Servo Drive status are sent to the CPU Unit during each process data communications cycle of EtherCAT communications.

### **Additional Information**

- Motion control processing and process data communications in EtherCAT communications are performed during the same time period.
- The MC Function Module controls the Servo Drive, which contains the position control loop, velocity control loop, and torque control loop.
- Refer to the *NX-series Position Interface Units User's Manual (Cat. No. W524)* for information on the configuration to use the NX-series Position Interface Units.

### **Robot Types Controllable by NJ Robotics Function**

The robot types that can be controlled by NJ Robotics function are as follows: Delta3, Delta3R, Delta2, Cartesian 3D, Cartesian 3D Gantry, Cartesian 2D, Cartesian 2D Gantry, H-Bot, T-Bot, Expansion1, SCARA RRP, SCARA RRP+R, SCARA PRR, and SCARA PRR+R

Refer to the *NJ-series NJ Robotics CPU Unit User's Manual (Cat. No. W539)* for details on robot types.

### **Motion Control Instructions for NJ Robotics Function**

In addition to the motion control instructions that you can use with an NJ501-1 $\Box$  $\Box$  Unit, you can use the following motion control instructions with the NJ Robotics function.

The motion control instructions for the NJ Robotics function are classified as the instructions for axes group commands.

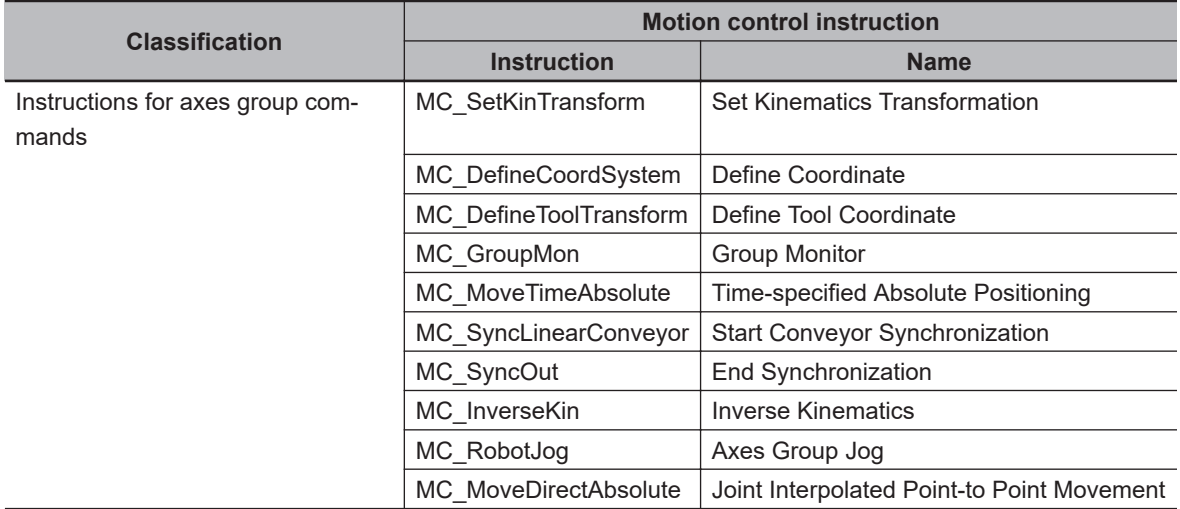

Refer to the *NJ-series NJ Robotics CPU Unit User's Manual (Cat. No. W539)* for information on the motion control instructions for NJ Robotics functions.

Refer to the *NJ/NX-series Motion Control Instructions Reference Manual (Cat. No. W508)* for information on the motion control instructions that can be used for the NJ501-1 $\Box$  $\Box$ .

# <span id="page-49-0"></span>**2-3 Relationship between Robot Integrated CPU Unit and IPC Application Controller**

This section describes the cooperation of the Robot Integrated CPU Unit and a software that is installed in the IPC Application Controller.

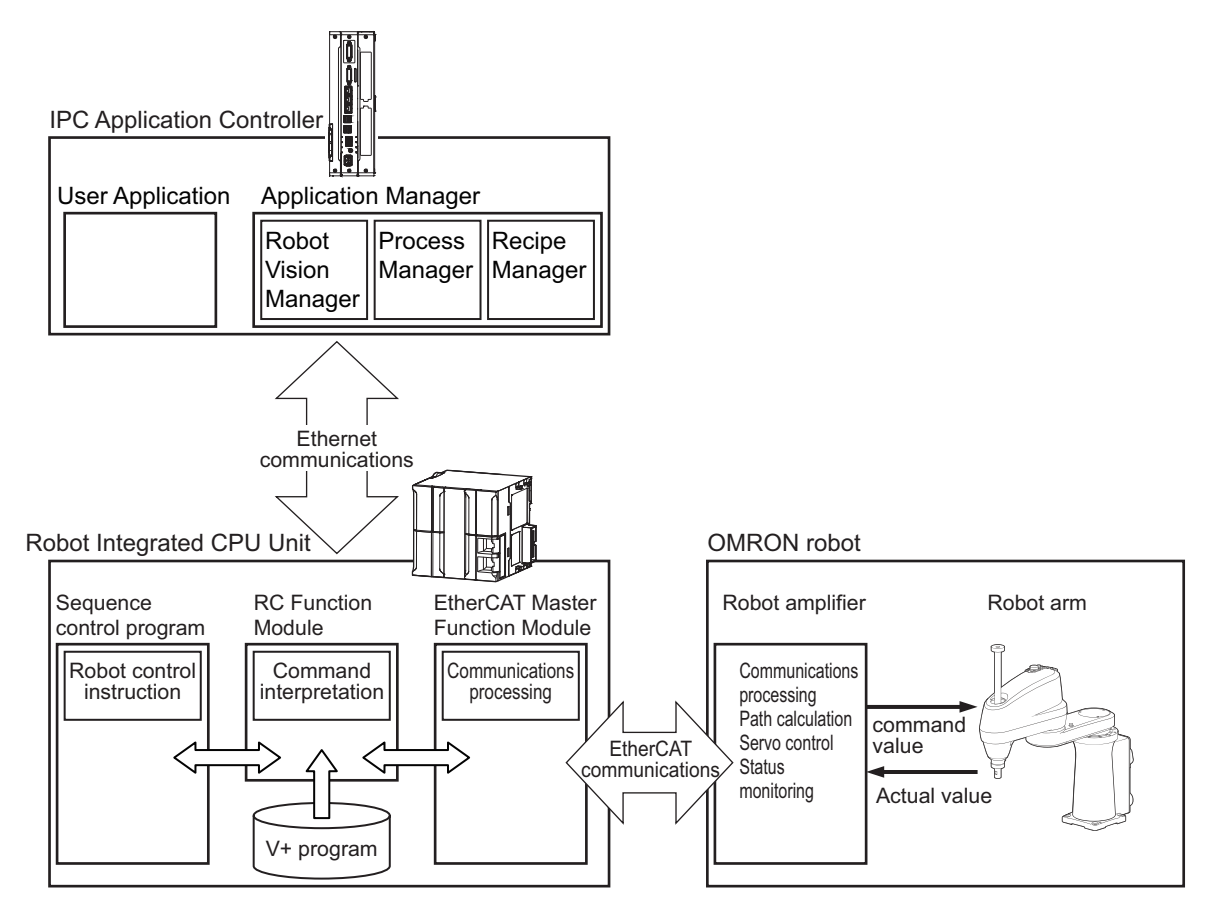

Refer to the *Sysmac Studio Robot Integrated System Building Function with IPC Application Controller Operation Manual (Cat. No. W621)* for information on the software that is installed in the IPC Application Controller.

### **Image Processing with Vision Sensor**

You can detect and inspect a workpiece with the vision sensor connected to the IPC Application Controller.

The image processing uses the Robot Vision Manager function in the IPC Application Controller.

Refer to the *Sysmac Studio Robot Integrated System Building Function with IPC Application Controller Operation Manual (Cat. No. W621)* for details.

### 2 Robot Control System Configuration and Functions

### <span id="page-50-0"></span>**Conveyor Tracking**

You can make the operation of OMRON robot follow the operation of belt conveyor using the encoder that is mounted to the belt conveyor to configure applications for conveyor tracking.

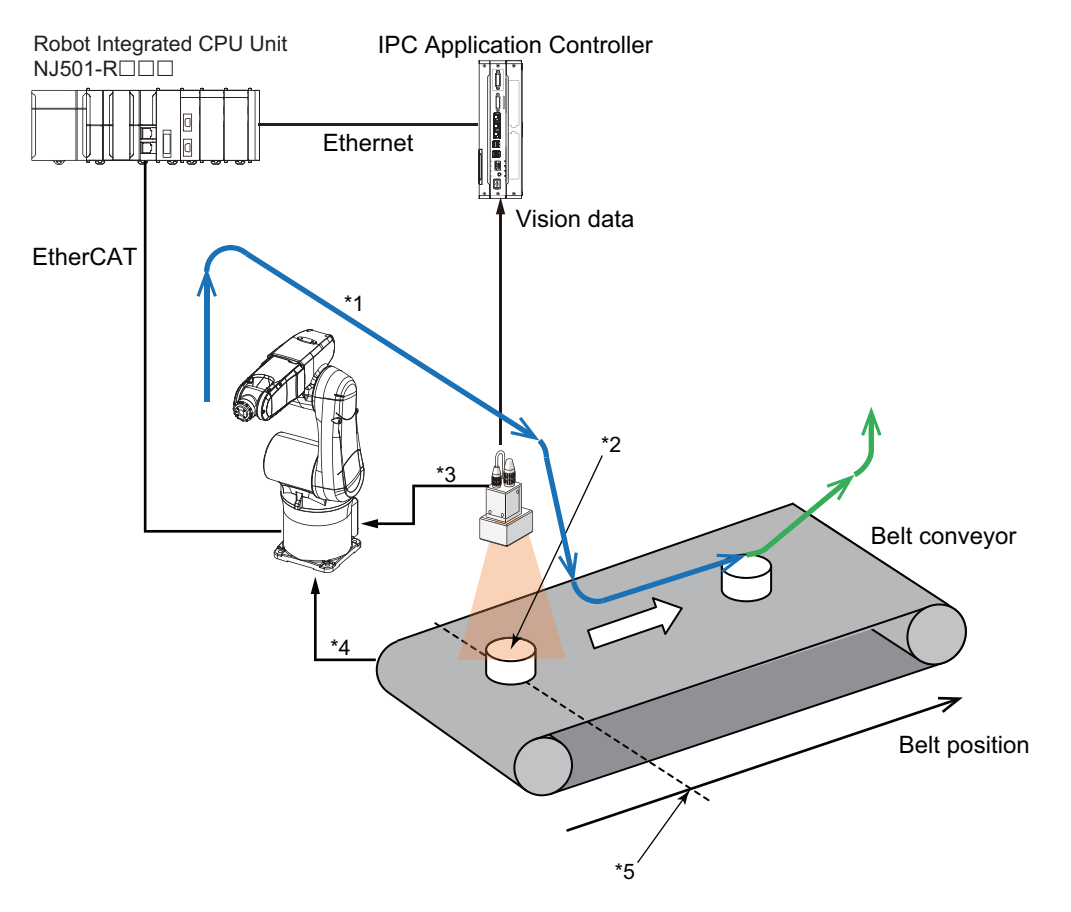

- \*1. Robot path (conveyor tracking)
- \*2. Workpiece position detected by the image processing
- \*3. Input a shutter signal as a latch signal
- \*4. Pulse of encoder mounted to the belt conveyor
- \*5. Latched belt position

The conveyor tracking uses the Pack Manager function and Process Manager function in the IPC Application Controller.

Refer to the *Sysmac Studio Robot Integrated System Building Function with IPC Application Controller Operation Manual (Cat. No. W621)* for details.

### **Request for Recipe Change**

You can request a recipe change from the Robot Integrated CPU Unit to the IPC Application Controller.

The recipe change uses the Recipe Manager function and Robot Vision Manager function in the IPC Application Controller.

Refer to *[5-6 Changing Recipe](#page-123-0)* on page 5-14 for information on how to create the user program to request a recipe change.

# <span id="page-51-0"></span>**2-4 System-defined Variables for Robot Control**

This section describes the system-defined variables for robot control that belong to the RC Function Module.

In a Robot Integrated CPU Unit, in the same way for an NJ-series CPU Unit, you use variables in the sequence control program to access I/O and memory in the CPU Unit.

You also use the "system-defined variables for robot control" to access the state of OMRON robot and Robot built-in I/O.

### **2-4-1 Overview of System-defined Variables for Robot Control**

System-defined variables are provided in advance in an NJ-series Controller. The variables and all attributes are defined by the system. They have specific functions. You cannot change the variable names or any other attributes.

Of these, system-defined variables that belong to the RC Function Module are called "system-defined variables for robot control".

Of these, system-defined variables that belong to current errors (events) in the RC Function Module are called "error status variables".

Refer to *[7-1 System-defined variables for Robot Control](#page-141-0)* on page 7-2 for details on the list of system-defined variables for robot control.

Refer to *[Error Status Variables](#page-225-0)* on page 11-6 for information on the error status variables.

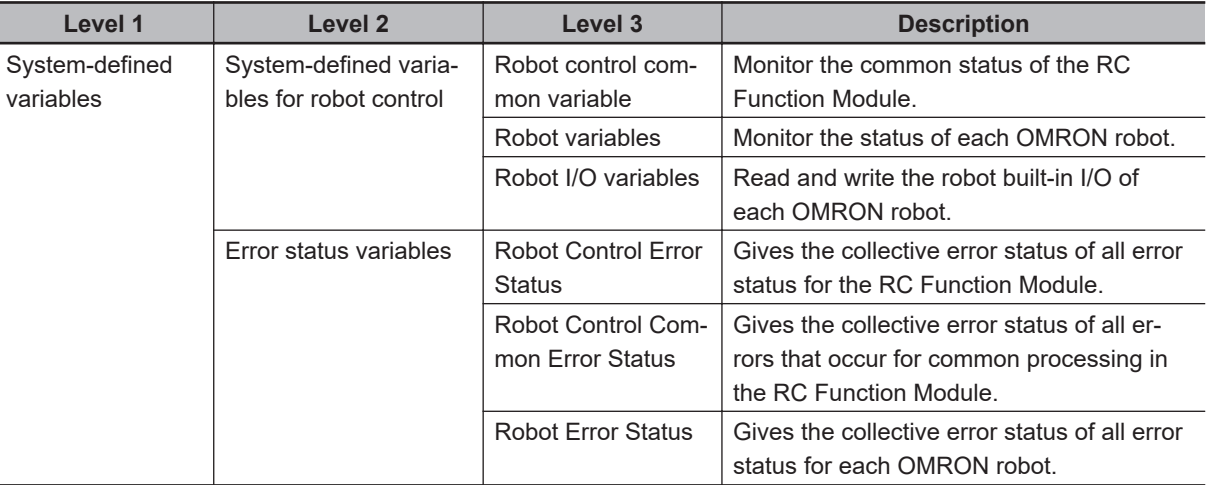

Refer to the *NJ/NX-series CPU Unit Software User's Manual (Cat. No. W501)* for details on the system-defined variables for an NJ-series Controller.

### **2-4-2 System of System-defined Variables for Robot Control**

System-defined variables for robot control consist of information representing the status of the RC Function Module, control command to the OMRON robots connected to EtherCAT communications, status information, and the portion of the robot control parameter settings used to perform robot control.

You can access system-defined variables for robot control from the sequence control program, and read and write them from the Sysmac Studio.

Among the values of system-defined variables for robot control, the *TCPActPos* (Actual Position of TCP for OMRON Robot) and *JointActPos* (Actual Position of Each Joint of OMRON Robot) robot variables retain the previous values even if EtherCAT communications have been disconnected or not established.

### **Precautions for Correct Use**

Access the *\_EC\_PDSlavTbl* (Process Data Communicating Slave Table) system-defined variable and check that the process data of the slave is enabled (operational) before the robot variables that are not *TCPActPos* (Actual Position of TCP for OMRON Robot) and *JointActPos* (Actual Position of Each Joint of OMRON Robot) and robot I/ I/O variables are used.

Refer to the *NJ/NX-series CPU Unit Built-in EtherCAT Port User's Manual (Cat. No. W505)* for information on the *\_EC\_PDSlavTbl* (Process Data Communicating Slave Table) system-defined variable.

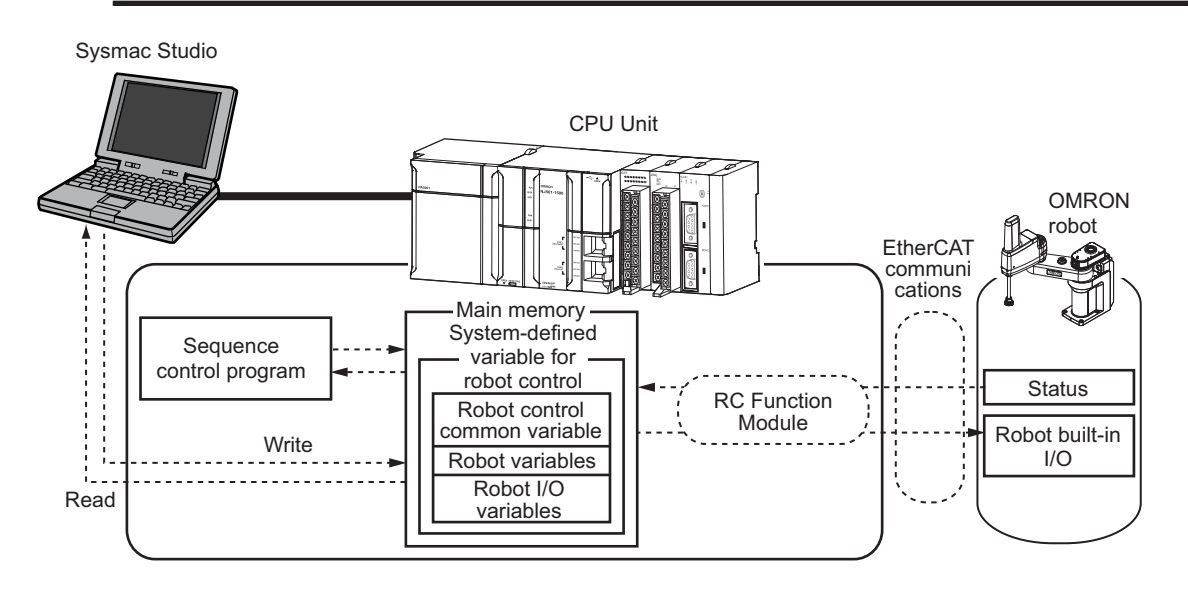

The system-defined variables for robot control are updated every primary period.

Information from the OMRON robots, which is obtained via EtherCAT communications, is reflected in the system-defined variables for robot control within the control period and can be accessed when the user program is executed.

### **Robot Control Common Variable**

The robot control common variable can monitor the common status of the RC Function Module. The robot control common variable is a system-defined variable. The variable name  $\,$  RC COM is used for the robot control common variable. The data type is sRC COMMON, REF, which is a structure.

Refer to *[7-1-1 Robot Control Common Variable](#page-141-0)* on page 7-2 for details on the robot control common variable.

## **Robot Variables**

The robot variables can monitor the current position and state of the OMRON robot.

The robot variable is a system-defined variable. The variable names \_RC\_RBT[0..7] are used for the robot variables. The data type is \_sRC\_RBT\_REF, which is a structure.

You can use robot variables to access status and position of OMRON robots from the sequence control program.

Each robot variable has two variable names: One is the system-defined variable name and the other is the variable name that is assigned when you add an OMRON robot on the Sysmac Studio.

You can change the variable names that you created on the Sysmac Studio to any variable names for each OMRON robot.

• The system-defined variables have the following variable names.

RC\_RBT[0] to \_RC\_RBT[7]

• The default variable names that are assigned when you add an OMRON robot on the Sysmac Studio are shown below.

You can change these variable names to any variable names for each OMRON robot from the Sysmac Studio.

RC\_Robot001 to RC\_Robot008 (default)

You can use either the system-defined variable names or the variable names of the OMRON robots that you added on the Sysmac Studio in the user program.

The relationship between system-defined variable names and robot numbers is shown below.

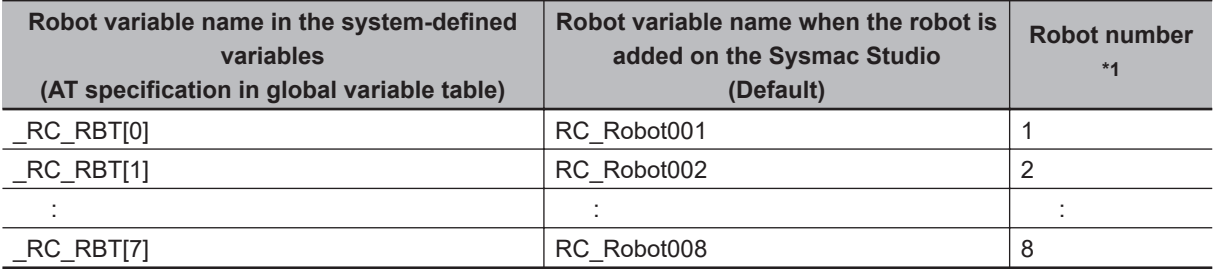

\*1. Refer to *[3-3-2 Robot Basic Settings](#page-82-0)* on page 3-9 for information on the robot number.

Refer to *[Operation States of the OMRON Robots](#page-105-0)* on page 4-22 for information on the definition of each robot status that is stored in robot variables.

Refer to *[7-1-2 Robot Variables](#page-142-0)* on page 7-3 for details on robot variables.

### **Robot I/O Variables**

The robot I/O variables are system-defined variables for handling the robot built-in I/O. The variable names  $RC$  RBT IO[0..7] are used for the robot I/O variables. The data type is sRC RBT IO REF, which is a structure.

You can use robot I/O variables to access the robot built-in I/O of OMRON robots from the sequence control program.

Each robot I/O variable has two variable names: One is the system-defined variable name and the other is the variable name that is assigned when you add a robot on the Sysmac Studio.

• The system-defined variables have the following variable names.

RC\_RBT\_IO[0] to \_RC\_RBT\_IO[7]

• The variable names that are created on the Sysmac Studio are as follows. You can change these variable names to any variable names for each OMRON robot from the Sysmac Studio.

RC\_Robot001\_IO to RC\_Robot008\_IO (default)

<span id="page-54-0"></span>The relationship between system-defined variable names and robot numbers is shown below.

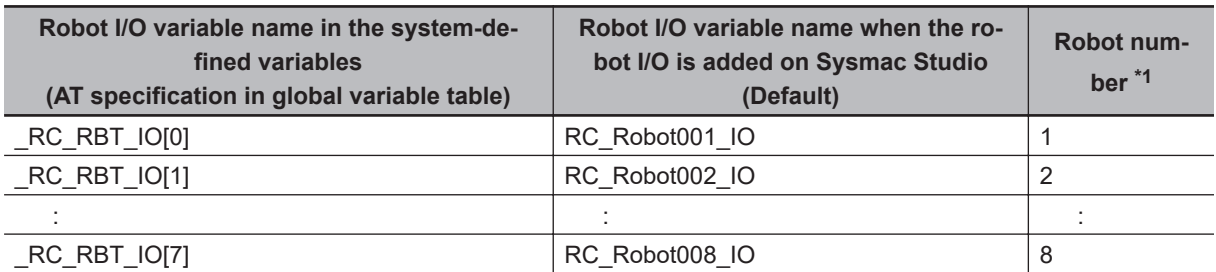

2 Robot Control System Configuration and Functions

\*1. Refer to *[3-3-2 Robot Basic Settings](#page-82-0)* on page 3-9 for information on the robot number.

Refer to *[7-1-3 Robot I/O Variables](#page-147-0)* on page 7-8 for details on robot I/O variables.

### **Precautions for Correct Use**

The robot built-in I/O of OMRON robots can be read and written to the same robot built-in I/O device from both the sequence control program and V+ program.

However, write from only one of the programs to the output device of the same robot built-in I/O because exclusive processing is complicated.

### **2-4-3 Attributes of System-defined Variables for Robot Control**

The attributes of system-defined variables for robot control are summarized as follows. **Attribute System-defined variables for robot control**

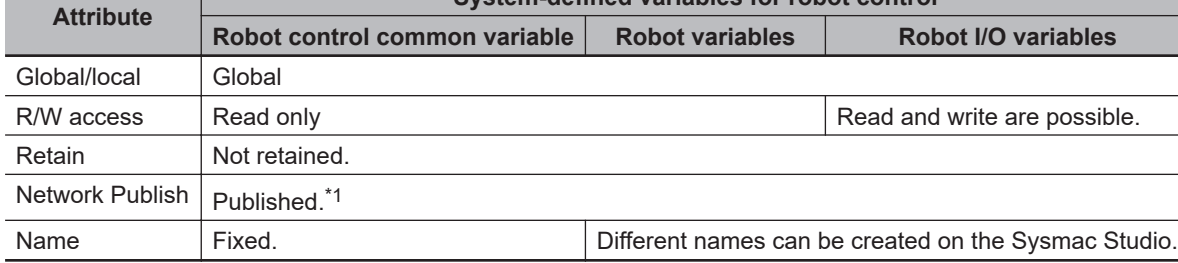

\*1. Variables are published on the network with the variable names of the system-defined variables. Different variable names that you created on the Sysmac Studio are not published on the network.

# <span id="page-55-0"></span>**2-5 Tasks**

This section provides information on tasks for the Robot Integrated CPU Unit and task operation.

Refer to the *NJ/NX-series CPU Unit Software User's Manual (Cat. No. W501)* for details on the tasks.

### **2-5-1 Tasks and Services for Robot Integrated CPU Unit**

Tasks are used to specify an execution condition and execution order to a series of processes, such as I/O refreshing and user program execution.

The NJ-series Robot Integrated CPU Unit support the following tasks.

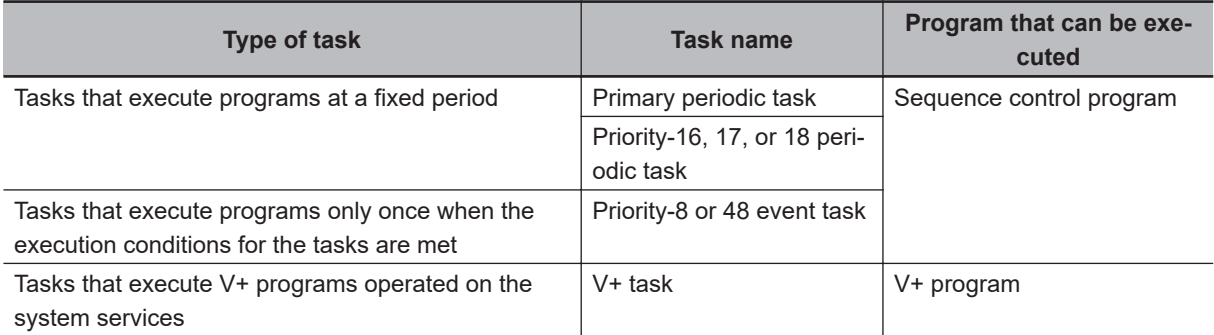

The V+ task can set a maximum of 64 tasks (0 to 63).

Refer to the *eV+3 User's Manual (Cat. No. I651)* for details on the V+ tasks.

Refer to the *NJ/NX-series CPU Unit Software User's Manual (Cat. No. W501)* for information on the tasks that are not V+ tasks.

### **Precautions for Correct Use**

The robot control instructions can be used only for the primary periodic task.

If robot control instructions are used in any other tasks, an error will occur when the user program is built on the Sysmac Studio.

Refer to *[6-1 Overview of Robot Control Instructions](#page-129-0)* on page 6-2 for information on the robot control instructions.

### **Task Period of Primary Periodic Task**

The task period of primary periodic task for the Robot Integrated CPU Unit is given below.

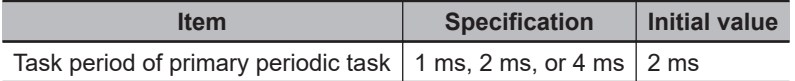

### **Precautions for Correct Use**

If the OMRON robot is connected, set the EtherCAT communications cycle that is supported by the OMRON robot to the task period of the Robot Integrated CPU Unit. Refer to the OMRON robot manuals for information on EtherCAT communications specifications of the OMRON robot.

### <span id="page-56-0"></span>**2-5-2 Basic Operation of Tasks**

The Robot Integrated CPU Unit cannot execute more than one periodic task and event task at the same time.

The order in which tasks are executed depends on the execution priority that is set for each task. However, the V+ tasks are operated on the system services and up to 64 tasks are executed in sequence with time slicing according to the priority of the V+ tasks.

To operate a robot with V+ tasks as designed in advance, you must obtain the the system service execution time to design tasks.

Refer to *[A-2 Guideline for System Service Execution Time Ratio](#page-302-0)* on page A-3 for information on the guideline for the system service execution time.

This section explains the relationship between the primary periodic task for the Robot Integrated CPU Unit and the V+ task.

Refer to the *NJ/NX-series CPU Unit Software User's Manual (Cat. No. W501)* and the *eV+3 User's Manual (Cat. No. I651)* for information on the task operation other than above, task execution priority and system services.

### **Precautions for Correct Use**

If sufficient system service times for execution of V+ tasks cannot be allocated due to the processing time of the user program or the system services other than V+ tasks, the V+ tasks may be executed during more than one period.

Always confirm the operation of V+ tasks in the actual operating conditions.

If the intended operations are not performed, make unused time by extending the primary task period or reviewing the processing.

### **Operation of Primary Periodic Task**

The primary periodic task includes operations such as system common processing, motion control, and robot control in addition to I/O refreshing and user program execution.

After the execution of the primary periodic task, the robot control instruction written in the sequence control program executes in the robot control processing of the next primary periodic task.

The V+ task is executed on the system services.

The operation for the NJ501-R $\square\square\square$  is given below.

The V+ task, database connection service, and other services are executed on the system services.

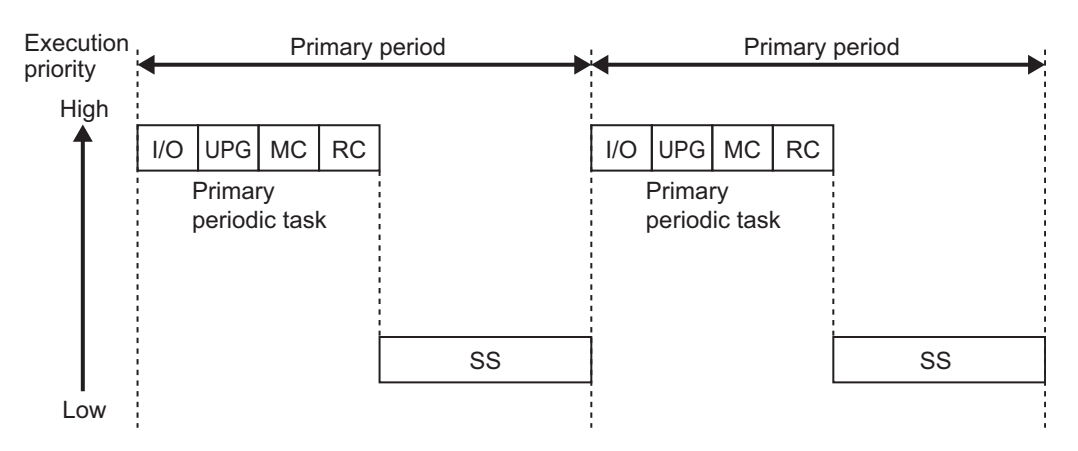

2-5-2 Basic Operation of Tasks

2-5-2 Basic Operation of Tasks

<span id="page-57-0"></span>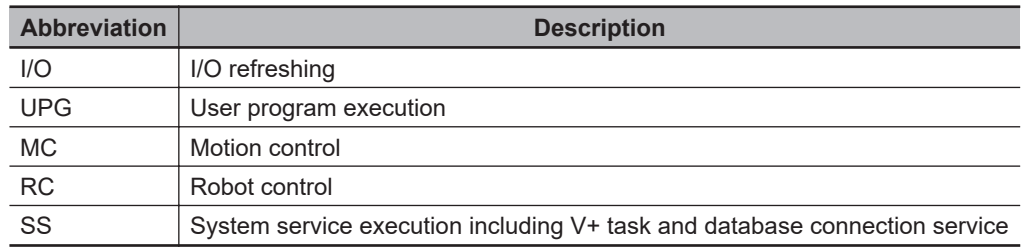

### **2-5-3 Relationship between V+ Task and I/O Refreshing**

The digital I/O of the EtherCAT slave devices connected to the Robot Integrated CPU Unit or the NX Units on the EtherCAT Coupler Unit can be read and written from the V+ program assigned to the V+ task.

However, the digital I/O of the EtherCAT slave devices connected to the Robot Integrated CPU Unit or the NX Units on the EtherCAT Coupler Unit cannot be read and written directly from the V+ program, so they are read and written through the RC Function Module.

The V+ program and the timing of I/O refreshing are shown in the following figure.

When output variables are written in the V+ program, data is output at the timing of solid line in the following figure.

When input variables are read in the V+ program, the value input at the timing of dotted line in the following figure is read.

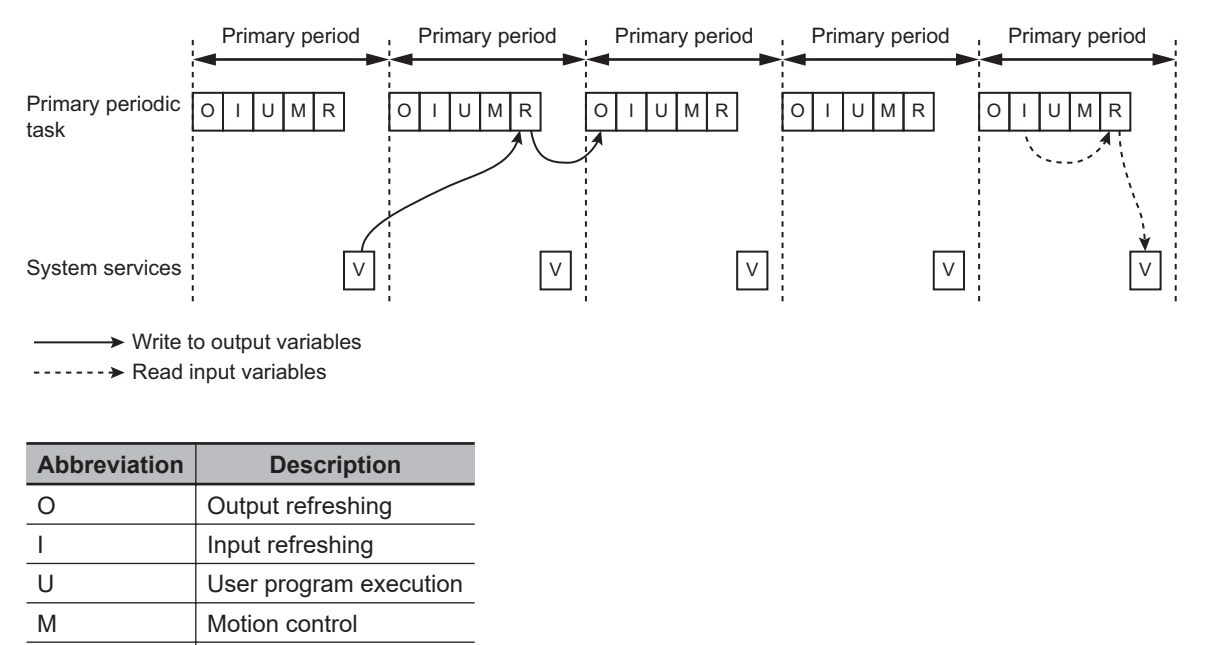

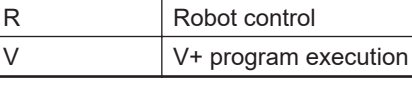

### **Precautions for Correct Use**

If the digital I/O of the EtherCAT slave devices or the NX Units on the EtherCAT Coupler Unit are read and written in the V+ program, it takes more than one I/O refresh timing and the concurrency of data is not ensured.

If ensuring concurrency is required in the V+ program, read and write I/O data in the sequence control program and use shared variables.

# <span id="page-58-0"></span>**2-6 EtherCAT Communications and Robot Control**

The RC Function Module controls OMRON robots through PDO communications of the EtherCAT Master Function Module that is built into the Robot Integrated CPU Unit.

This section describes EtherCAT communications and other items related to the RC Function Module.

### **EtherCAT Communications Method**

Select DC Mode for the EtherCAT communications method between the Robot Integrated CPU Unit and OMRON robots.

If Free-Run Mode is selected for the EtherCAT communications method of the OMRON robot, the OM-RON robot cannot be assigned to the RC Function Module.

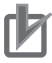

### **Precautions for Correct Use**

To control the OMRON robot, the process data must be enabled (operational) in the EtherCAT communications.

If a teaching pendant is used, the process data must be enabled (operational) in the EtherCAT communications.

Access the LC PDSlavTbl (Process Data Communicating Slave Table) system-defined variable to confirm that the process data is enabled (operational).

Refer to the *NJ/NX-series CPU Unit Built-in EtherCAT Port User's Manual (Cat. No. W505)* for information on the EC PDSlavTbl (Process Data Communicating Slave Table) system-defined variable.

### **Fail-soft Operation**

The fail-soft operation can continue or stop communications with EtherCAT slaves that can operate normally when a communications error occurred.

Continuous operation only for the EtherCAT slaves that can operate normally is called fail-soft operation.

The communications between the CPU Unit and EtherCAT slaves can continue until they stop safety by the user program or user operation.

If the fail-soft operation is performed, set **Fail-soft Operation Setting** to **Fail-soft**.

If the **Fail-soft Operation Setting** parameter is set to **Stop**, the Robot Integrated CPU Unit will stop process data communications for all slaves when an EtherCAT communications error is detected in a slave. The OMRON robots also stop.

The operation when the OMRON robot stops depends on the specifications of OMRON robot.

Refer to the *NJ/NX-series CPU Unit Software User's Manual (Cat. No. W501)* and the *NJ/NX-series CPU Unit Built-in EtherCAT Port User's Manual (Cat. No. W505)* for information on the fail-soft operation.

Refer to the OMRON robot manuals for information on the specifications of OMRON robot.

### **Load Rejection**

If the following level Controller error occurred, the Robot Integrated CPU Unit stops output to all of the EtherCAT slaves including the OMRON robots.

- Major fault
- Partial fault for the EtherCAT Function Module
- Partial fault for the RC Function Module

The operation of the OMRON robot and the robot built-in I/O when the output is stopped depends on the specifications of OMRON robot.

Refer to the OMRON robot manuals for information on the specifications of OMRON robot.

### **Disconnecting and Connecting EtherCAT Slave**

The Robot Integrated CPU Unit does not have functionality for the OMRON robot to disconnect or connect EtherCAT slaves and enable or disable the slaves.

Therefore, an EtherCAT Slave Disconnection Error (75020000 hex) occurs when the OMRON robot is disconnected from EtherCAT network or disabled by the following operations.

- If the OMRON robot is disconnected from EtherCAT network with a command from the Sysmac Studio during operation of the Robot Integrated CPU Unit.
- If the OMRON robot is disconnected from EtherCAT network with the EC\_DisconnectSlave (Disconnect EtherCAT Slave) instruction.
- If the OMRON robot is disabled with the EC\_ChangeEnableSetting (Enable/Disable EtherCAT Slave) instruction.

The operation when the OMRON robot stops depends on the specifications of OMRON robot.

Refer to the *NJ/NX-series Instructions Reference Manual (Cat. No. W502)* for information on the EC\_DisconnectSlave (Disconnect EtherCAT Slave) instruction and the EC\_ChangeEnableSetting (Enable/Disable EtherCAT Slave) instruction.

Refer to the OMRON robot manuals for information on the specifications of OMRON robot.

# <span id="page-60-0"></span>**2-7 SD Memory Card Operations**

This section describes the functions to access to an SD Memory Card.

The Robot Integrated CPU Unit provides functionality to access from a V+ program along with the SD Memory Card function supported by the NJ-series CPU Units.

The following table shows the functions to access to the SD Memory Card and the range that can be accessed.

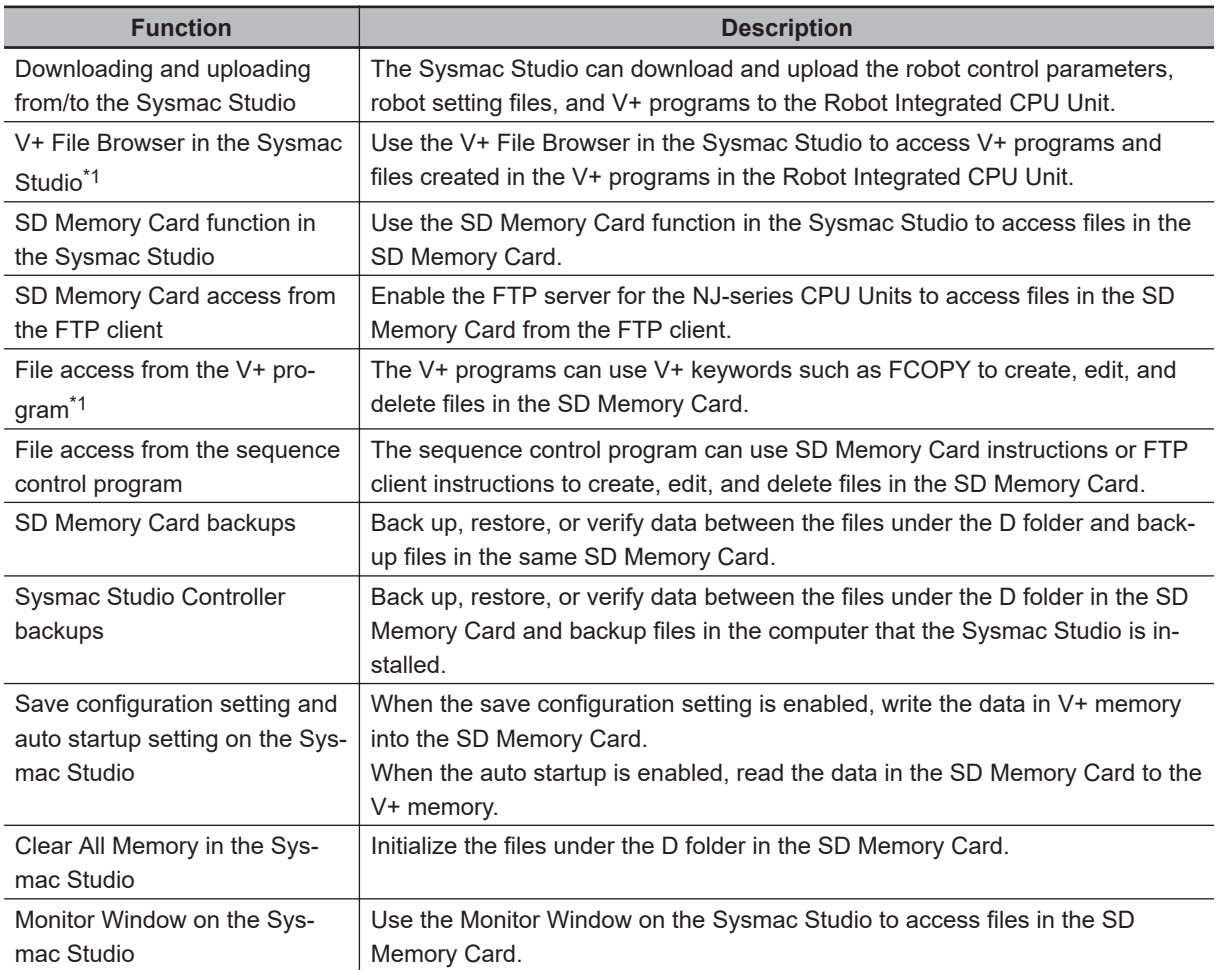

\*1. Only the D folder under the root directory can be accessed.

Refer to the *NJ/NX-series CPU Unit Software User's Manual (Cat. No. W501)* for information on the SD Memory Card function of the NJ-series CPU Unit.

<span id="page-61-0"></span>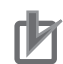

### **Precautions for Correct Use**

- Always insert an SD Memory Card when you use the robot control function with the Robot Integrated CPU Unit.
- Do not remove the SD Memory Card while power is supplied when you use the robot control function with the Robot Integrated CPU Unit. Doing so causes the robot control function to stop due to an error.
- The robot setting files and V+ program files in the SD Memory Card are required for the operation of the RC Function Module.
	- Be careful not to overwrite or delite the robot setting files and V+ program files.
- Do not set write protection for the SD Memory Card. If the SD Memory Card is set to write protection, you cannot connect online.
- When you use downloading and uploading operations from the Sysmac Studio, an error occurs if data consistency is not ensured. This will occur because the SD Memory Card is faulty or writing data failed due to insufficient space available on the SD Memory Card. In the same way, if the power supply to the CPU Unit is turned OFF during transfer to the CPU Unit, when data consistency is not ensured, an error is detected.

### **2-7-1 Included SD Memory Card Functions**

The V+ program using the Robot Integrated CPU Unit and robot setting files are saved in an SD Memory Card.

Therefore, if you use the robot control function, the included SD Memory Card is required to insert to the Controller.

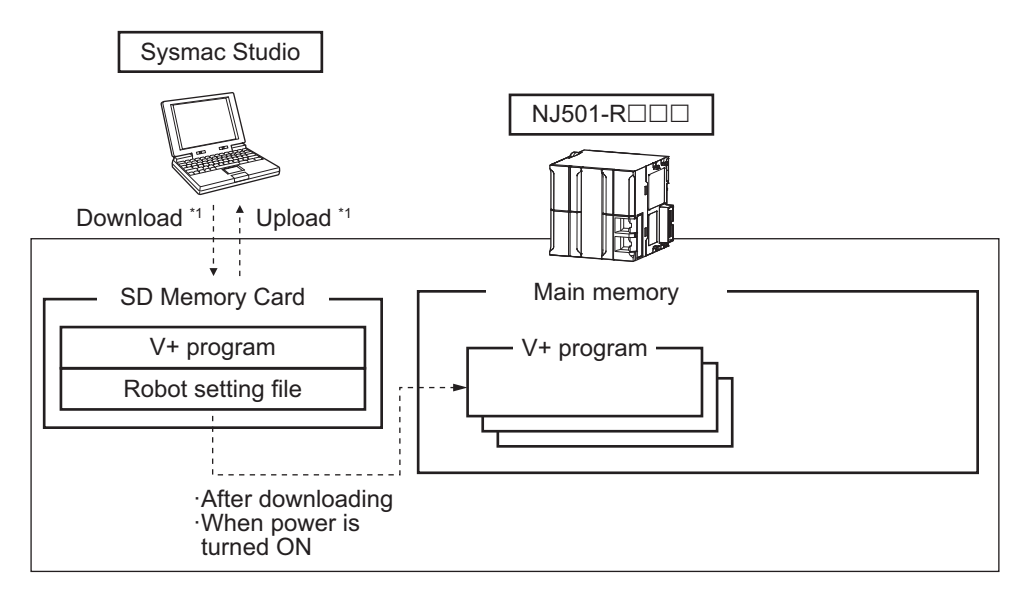

\*1. Use the Synchronize Menu of the Sysmac Studio to "upload" and "download" the data.

2-7-1 Included SD Memory Card Functions

2-7-1 Included SD Memory Card Functions

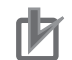

### **Precautions for Correct Use**

- If you insert an SD Memory Card, always turn OFF the power supply to the Robot Integrated CPU Unit.
- If you press the power supply switch, the PWR indicator is not turned off and the power is not stopped.
- The V+ program using the RC Function Module and robot setting files are saved in an SD Memory Card.

Do not insert and remove an SD Memory Card while power is supplied to the Robot Integrated CPU Unit.

When the SD Memory Card is removed, a Remove SD Memory Card with Robot Control Function Enabled error (17C10000 hex) occurs.

• Do not format the SD Memory Card, edit or delete data related to the robot control function such as the robot setting files and V+ programs while the Robot Integrated CPU Unit is operating.

When these operations are performed, a Remove SD Memory Card with Robot Control Function Enabled error (17C10000 hex) occurs.

- Of the online operations in the Sysmac Studio, the following operations overwrite data in the SD Memory Card.
	- a) Downloading from the Sysmac Studio
	- b) Restoring in the Sysmac Studio
	- c) Clear All Memory in the Sysmac Studio
	- d) Save configuration setting on the Sysmac Studio
	- e) Monitor Window on the Sysmac Studio

Because a Robot Integrated CPU Unit can connect online with more than one Sysmac Studio, if the above operations are performed at the same time, these operations are not ensured.

If a Robot Integrated CPU Unit connects online with more than one Sysmac Studio, pay careful attention during operation.

The differences of operation whether the SD Memory Card is inserted or not at startup are described below.

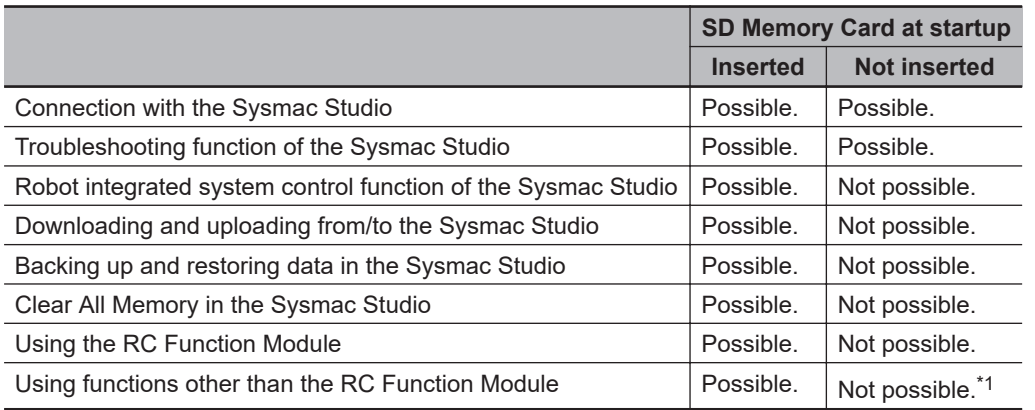

\*1. If you remove the SD Memory Card after you download data from the Sysmac Studio or restore data from the SD Memory Card, the function can be operated.

Refer to *[A-1 Differences in Functions between Robot Integrated CPU Unit and NJ-series CPU Unit](#page-301-0)* on [page A-2](#page-301-0) for information on differences in functions for the Robot Integrated CPU Unit and the NJseries CPU Unit.

### **SD Memory Card Specifications**

The SD Memory Card is inserted into the Robot Integrated CPU Unit when it is shipped.

<span id="page-63-0"></span>SDHC cards are supported, but use one of the following OMRON Cards. OMRON is not responsible for the operation, performance, or write life of any other SDHC card.

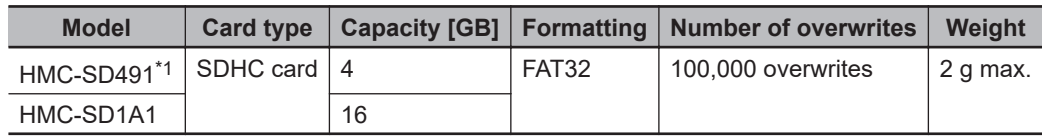

\*1. This is the SD Memory Card inserted when the CPU Unit is shipped.

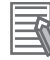

### **Additional Information**

### **Write Protection Key**

You will not be able to write to the SD Memory Card if the key is set to the LOCK position. Use this setting to prevent overwriting.

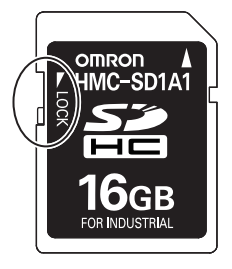

### **State of Included SD Memory Card at Factory Setting**

Nothing is recorded in the included SD Memory Card at the factory setting.

The Robot Integrated CPU Unit checks whether the D folder exists in the SD Memory Card when the power is turned ON.

If the folder does not exist, the Robot Integrated CPU Unit creates a new folder in the SD Memory Card when the power is turned ON and copies the robot setting files from the built-in non-volatile memory in the CPU Unit to the SD Memory Card.

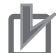

### **Precautions for Correct Use**

If the copy to the SD Memory Card fails, a Robot Control Function Enabled without SD Memory Card error (17C20000 hex) occurs.

### **2-7-2 Exclusive Control of File Access in the SD Memory Card**

If the same file on the SD Memory Card is accessed from different sources, unintended operations such as reading a file while it is being written or writing a file while it is being read may occur. Therefore, it is necessary to perform exclusive controls in order to prevent multiple accesses ("reading and writing data" or "writing and writing data") to the same file simultaneously. It is not necessary to perform exclusive controls for "reading and reading data".

When you use a combination of operations that requires exclusive controls, always execute the later processing only after checking that the first processing is finished.

Note that the exclusive controls are performed automatically for the file accesses with more than one instruction in the sequence control program.

When the following functions are used, an access to files on the SD Memory Card will occur.

- Some V+ keywords to access the SD Memory Card
- SD Memory Card operation instructions and FTP client instructions in the sequence control program
- Backup, restore and verification operations with the SD Memory Card
- File operations in the SD Memory Card from the Sysmac Studio
- Downloading, uploading, and verification from the Sysmac Studio
- V+ Edit from the Sysmac Studio
- Backup, restore and verification operations from the Sysmac Studio
- FTP server

Refer to the *eV+3 Keyword Reference Manual (Cat. No. I652)* for information on some V+ keywords to access the SD Memory Card.

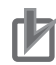

### **Precautions for Correct Use**

- Do not newly add, edit, or delete a folder or file under the D folder in the SD Memory Card during the backup or verification operation. If a folder or file is newly added, edited, or deleted under the D folder during the backup or verification operation, the uncompleted folder or file may be backed up or verified, so the op-
- eration is not ensured. • If the restore, automatic transfer, program transfer, or verification operation is executed, the data under the D folder from a backup file is temporarily expanded under the ~~D folder in the SD Memory Card.

Do not use the same folder name as a temporary folder name because the temporary folder that is existed in advance is cleared.

# <span id="page-65-0"></span>**2-8 Memory Management**

This section describes the memory management for the Robot Integrated CPU Unit.

### **2-8-1 Data and File Locations**

The data and files related to the robot control function are located in the built-in non-volatile memory in the CPU Unit or SD Memory Card as described below.

The data placed in the SD Memory Card is located in the D folder under the root directory.

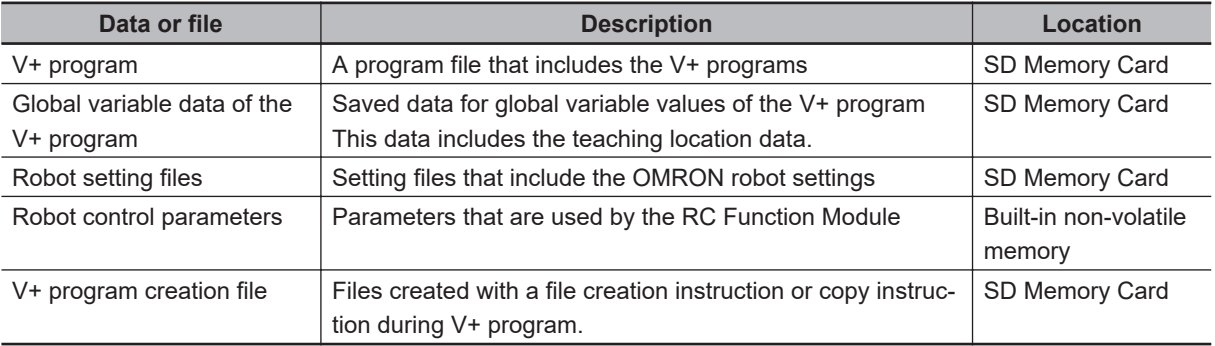

Refer to *Specifications of Supported SD Memory Cards, Folders, and Files* in the *NJ/NX-series CPU Unit Software User's Manual (Cat. No. W501)* for information on the folders in the SD Memory Card and file specifications.

### **2-8-2 Clear All Memory**

You can perform the Clear All Memory operation from the Sysmac Studio to return to the factory settings for the user program, configuration, settings, and variables in the CPU Unit including the SD Memory Card.

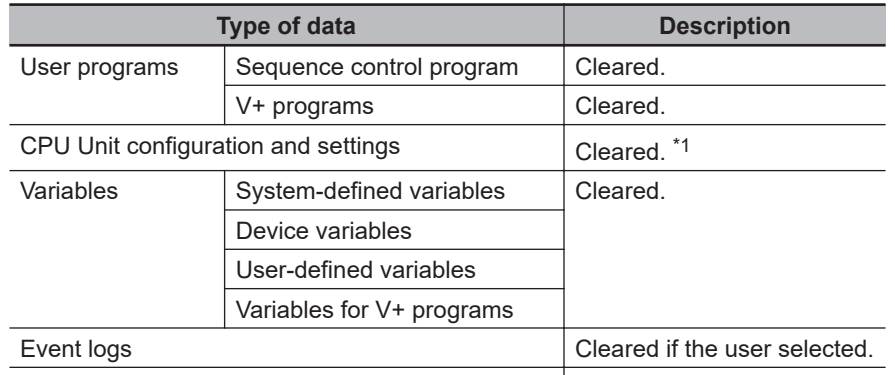

The data for the Clear All Memory operation is given below.

Files under the D folder in the SD Memory Card  $z^2$  Cleared.

\*1. The robot control parameters, system setting files and robot setting files are also cleared.

\*2. The files include the V+ program creation file.

Refer to the *Sysmac Studio Version 1 Operation Manual (Cat. No. W504)* for information on the Clear All Memory operation.

Refer to the *NJ/NX-series Database Connection CPU Units User's Manual (Cat. No. W527)* for information on the Clear All Memory operation for the database connection service.

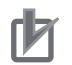

### **Precautions for Correct Use**

- The Clear All Memory operation can be performed only in PROGRAM mode.
- When the operating mode is changed to the PROGRAM mode, the OMRON robot that is controlled with the sequence control program stops.
- If the Clear All Memory operation is performed, when V+ programs are running or OMRON robots are moving, the Sysmac Studio displays a confirmation dialog box, stops the V+ programs or OMRON robots, and clears the memory.

# <span id="page-67-0"></span>**2-9 Backup and Restore Operations**

This section provides information on backup and restore operations for the Robot Integrated CPU Unit and the OMRON robot.

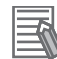

### **Additional Information**

There are restrictions on the combination of the unit version of the Robot Integrated CPU Unit and the version of the OMRON robot.

If the version of the device to create a backup data and the version of the device to restore do not meet these restrictions, the backup and restore operations cannot be used. Refer to *[A-3-1 Correspondence between Unit Versions of CPU Units and Versions of Sysmac](#page-303-0) [Studio and OMRON Robots](#page-303-0)* on page A-4 for details.

### **2-9-1 Backup and Restore Operations for Robot Integrated CPU Unit**

Use the SD Memory Card or the Sysmac Studio to perform backup and restore operations for the Robot Integrated CPU Unit.

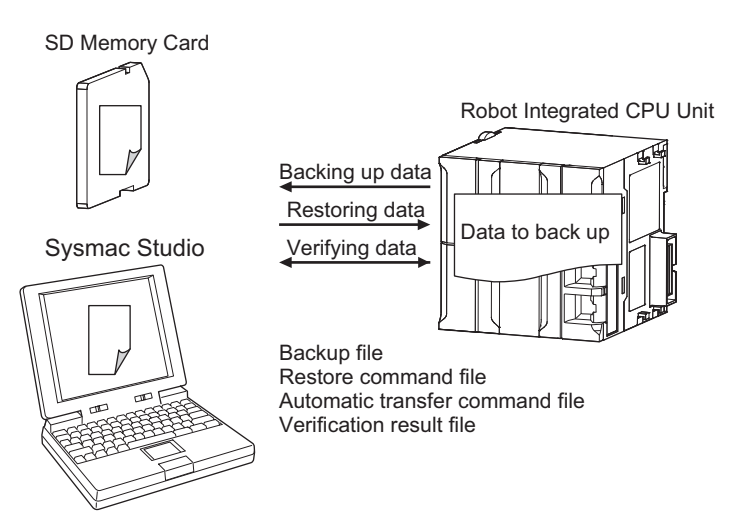

The following data is included for the buckup operation, in addition to the backup operation for the NJseries CPU Units.

- Robot control parameters
- System setting files
- V+ Programs
- Global variable data of the V+ Program
- Robot setting files
- V+ Program creation file

The data that is saved in the built-in non-volatile memory in the CPU Unit and all folders and files under the D folder that is saved in the SD Memory Card are backed up.

Refer to the *NJ/NX-series CPU Unit Software User's Manual (Cat. No. W501)* for information on the NJ-series common specifications related to the backup and restore operations.

### **Operating Procedure When an SD Memory Card is Used**

This section describes the procedure for backup, restore, and verification operations to an SD Memory Card.

### **Procedure for Backup Operations to the SD Memory Card**

The Robot Integrated CPU Unit saves V+ Programs and robot setting files in the SD Memory Card. If you buck up data, the V+ Programs and robot setting files in the SD Memory Card are copied to the backup file. Therefore, perform the backup operation while the SD Memory Card used during operation is inserted into the Robot Integrated CPU Unit.

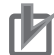

### **Precautions for Correct Use**

The SD Memory Card used for backup is required to insert to the Robot Integrated CPU Unit in order to restart the Controller.

Copy the backup-related files from the SD Memory Card that is used for backup, and then prepare a new SD Memory Card for restore operation.

Refer to the *NJ/NX-series CPU Unit Software User's Manual (Cat. No. W501)* for information on the backup-related files.

- *1* Set pins 1 to 4 on the DIP switch on the CPU Unit as follows: 1: OFF, 2: OFF, 3: ON, and 4: OFF.
- *2* Press the SD Memory Card power supply switch for 3 seconds. The backup is started. The SD PWR indicator will flash, lighting for 3 seconds and going out for 0.5 seconds.

When the backup operation is completed, the SD PWR indicator will stop flashing and remain lit.

- **3** Set all of pins 1 to 4 on the DIP switch on the CPU Unit to OFF.
- *4* Turn OFF the power supply to the CPU Unit and to the EtherCAT slaves.
- **5** Remove the SD Memory Card from the CPU Unit.
- *6* Copy the backup-related files from the SD Memory Card that is used for backup, and then prepare a new SD Memory Card for restore operation.
- *7* Insert the SD Memory Card used for backup into the CPU Unit.
- **8** Turn ON the power supply to the CPU Unit and to the EtherCAT slaves.

### **Additional Information**

If you copy the backup-related files without turning OFF the power supply, use the Sysmac Studio or FTP client.

### **Procedure for Restore Operations from the SD Memory Card**

The Robot Integrated CPU Unit must operate while the SD Memory Card that is used for restore operation is inserted.

Therefore, we recommend that the SD Memory Card for restore operation is copied before you perform the operation.

- *1* Turn OFF the power supply to the CPU Unit and to the EtherCAT slaves.
- *2* Insert the SD Memory Card for restore operation that stores the backup file into the CPU Unit.
- *3* Set pins 1 to 4 on the DIP switch on the CPU Unit as follows: 1: OFF, 2: OFF, 3: ON, and 4: ON.

**4** Turn ON the power supply to the CPU Unit and to the EtherCAT slaves. The restore operation is started. The SD PWR indicator will flash, lighting for 3 seconds and going out for 0.5 seconds. When the restore operation is completed, the SD PWR indicator will stop flashing and remain lit.

- **5** Turn OFF the power supply to the CPU Unit and to the EtherCAT slaves.
- *6* Set all of pins 1 to 4 on the DIP switch on the CPU Unit to OFF.
- *7* Turn ON the power supply to the CPU Unit and to the EtherCAT slaves.

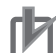

### **Precautions for Correct Use**

• To restore data with EtherCAT slaves connected, always cycle the power supply to the CPU Unit and the EtherCAT slaves after completion of the restore operation. If you start operation without cycling the power supply, the Controller may perform unintended operation.

• To verify the data after you restore data with EtherCAT slaves connected, first turn OFF the power supply to the CPU Unit and EtherCAT slaves, and then start the Robot Integrated CPU Unit in Safe Mode before you perform the verification procedure.

If you cycle the power supply normally, the Controller will start operation before you perform the verification procedure. That means that operation could be started with data that is not correct.

For information on Safe Mode, refer to the *NJ/NX-series Troubleshooting Manual (Cat. No. W503)*.

### **Procedure for Verification Operations of the SD Memory Card**

The Robot Integrated CPU Unit saves V+ Programs and robot setting files in the SD Memory Card. When you verify data, the programs and settings in the V+ Programs and robot setting files are compared with the backup file.

Therefore, perform the verification operation using the SD Memory Card for restore operation.

*1* Set all of pins 1 to 4 on the DIP switch on the CPU Unit to OFF.

*2* Press the SD Memory Card power supply switch for 3 seconds.

Data comparison is started. The SD PWR indicator will flash, lighting for 3 seconds and going out for 0.5 seconds.

If the verification operation is completed and the data is the same, the SD PWR indicator will stop flashing and remain lit.

If the verification operation is completed and differences were found in the data, the SD PWR indicator will flash, lighting for 0.5 seconds and going out for 0.5 seconds.

## **Operating Procedure When the Sysmac Studio is Used**

Refer to the *NJ/NX-series CPU Unit Software User's Manual (Cat. No. W501)* and the *Sysmac Studio Version 1 Operation Manual (Cat. No. W504)* for information on the procedures for backup, restore, and verification operations to the Sysmac Studio.

The Robot Integrated CPU Unit saves V+ programs and robot setting files in the SD Memory Card. When you back up, restore, or verify data, write or access V+ programs and robot setting files. Therefore, perform the backup, restore, and verification operations while the SD Memory Card used during operation is inserted.

### **Required Available Space of SD Memory Card**

If you use the SD Memory Card for the backup and restore operations of the Robot Integrated CPU Unit, the backup file is saved in the SD Memory Card.

If the backup is executed using an SD Memory Card without sufficient available capacity, a Backup Failed (102A0000 hex) occurs.

The capacity of data to back up vary depending on the operating conditions of the Robot Integrated CPU Unit. Therefore, confirm that the backup operation is normally ended before the Robot Integrated CPU Unit is started.

### **Folders in SD Memory Card**

If the D folder does not exist in the SD Memory Card when data is backed up, a Backup Failed (102A0000 hex) will occur.

The data placed in the D folder is included in the *User program and settings* under Data group. Therefore, be sure to back up the data group.

Refer to the *NJ/NX-series CPU Unit Software User's Manual (Cat. No. W501)* for information on the data group.

<span id="page-71-0"></span>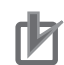

### **Precautions for Correct Use**

- Do not newly add, edit, or delete a folder or file under the D folder in the SD Memory Card during the backup or verification operation. If a folder or file is newly added, edited, or deleted under the D folder during the backup or verification operation, the uncompleted folder or file may be backed up or verified, so the operation is not ensured.
- If the restore, automatic transfer, program transfer, or verification operation is executed, the data under the D folder from a backup file is temporarily expanded under the  $\sim D$  folder in the SD Memory Card.

Do not use the same folder name as a temporary folder name because the temporary folder that is existed in advance is cleared.

### **2-9-2 Backup and Restore Operations for OMRON Robot**

The OMRON robot settings are stored in the SD Memory Card in the Robot Integrated CPU Unit. The settings are automatically transferred from the Robot Integrated CPU Unit to the OMRON robot. Therefore, use the SD Memory Card or Sysmac Studio to perform backup and restore operations for the Robot Integrated CPU Unit. This can also back up and restore the OMRON robot settings.

If you need to replace the OMRON robot, the OMRON robot settings are automatically transferred, so you can quickly replace the OMRON robot.

### **Replacement Procedure for OMRON Robot**

This section describes the procedure to replace an OMRON robot.

- *1* Turn OFF the power supply to the CPU Unit, OMRON robot, and other EtherCAT slaves.
- *2* Replace the OMRON robot.
- *3* Turn ON the power supply to the CPU Unit, OMRON robot, and other EtherCAT slaves.

Refer to the OMRON robot manuals for details on the replacement procedure for OMRON robot.
# **2-10 Security**

To protect your assets, you can use security functions to protect the user program and various data in the Controller. To prevent incorrect operation, you can also use security functions to restrict operations on the Sysmac Studio.

The Robot Integrated CPU Unit adds V+ programs and robot control parameters along with the security function supported by the NJ-series CPU Units.

The operation authority verification is the same function supported by the NJ-series CPU Units.

Refer to the *NJ/NX-series CPU Unit Software User's Manual (Cat. No. W501)* for details on the operation authority verification.

Refer to the *Sysmac Studio Version 1 Operation Manual (Cat. No. W504)* for specific operating procedures for operation authorities.

Refer to the *NJ/NX-series CPU Unit Software User's Manual (Cat. No. W501)* for details on the security functions.

## **2-10-1 Robot System Operation Authority**

Online operations are restricted by operation rights to prevent damage to equipment or injuries that may be caused by operating mistakes.

The online operations that are allowed for each operation authority in the Robot Integrated CPU Unit are given below.

You can use online operations with the Robot System Operation Authority to set the operation authorities.

The access level in default setting is the design engineer access level.

Refer to the *Sysmac Studio Robot Integrated System Building Function with Robot Integrated CPU Unit Operation Manual (Cat. No. W595)* for information on the Robot System Operation Authority.

(OK: Operation possible, NP: Operation not possible)

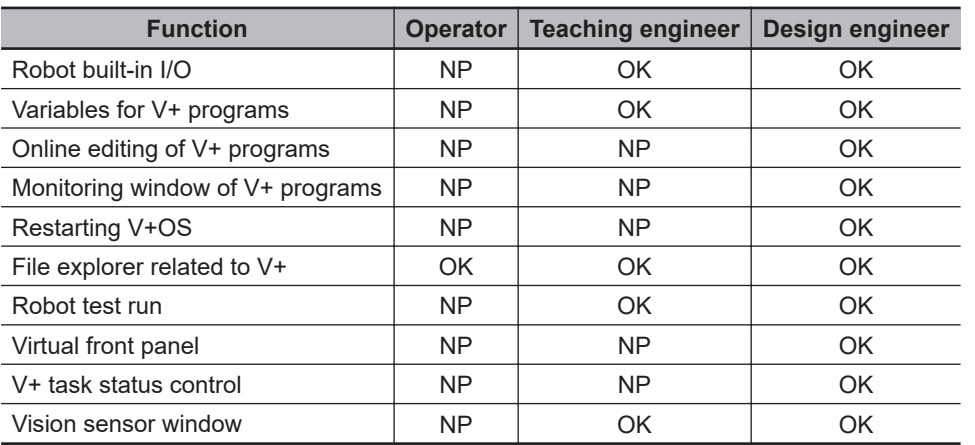

## **2-10-2 CPU Unit Write Protection**

This function disables the ability to write data to the CPU Unit to protect user program assets and prevent misuse.

The following protect data added for the Robot Integrated CPU Unit is given below.

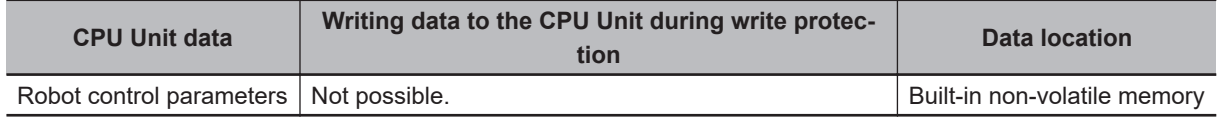

Refer to the *NJ/NX-series CPU Unit Software User's Manual (Cat. No. W501)* for information on the CPU Unit write protection.

# *3*

# **Robot Control Parameters**

This section describes the parameters that are set in the Robot Control Function Module.

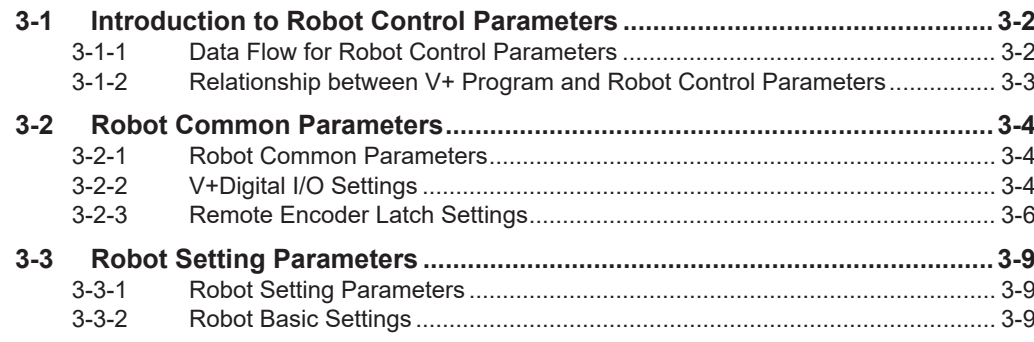

## <span id="page-75-0"></span>**3-1 Introduction to Robot Control Parameters**

You can use the sequence control program or V+ program to control OMRON robots with the Robot Control Function Module of the Robot Integrated CPU Unit.

To set the motion of each OMRON robot, robot control parameters and robot setting files are used. Robot control parameters are stored in the non-volatile memory, whereas robot setting files are stored in an SD Memory Card.

Robot control parameters are a generic term for parameters including following:

- Robot common parameters
- Robot setting parameters

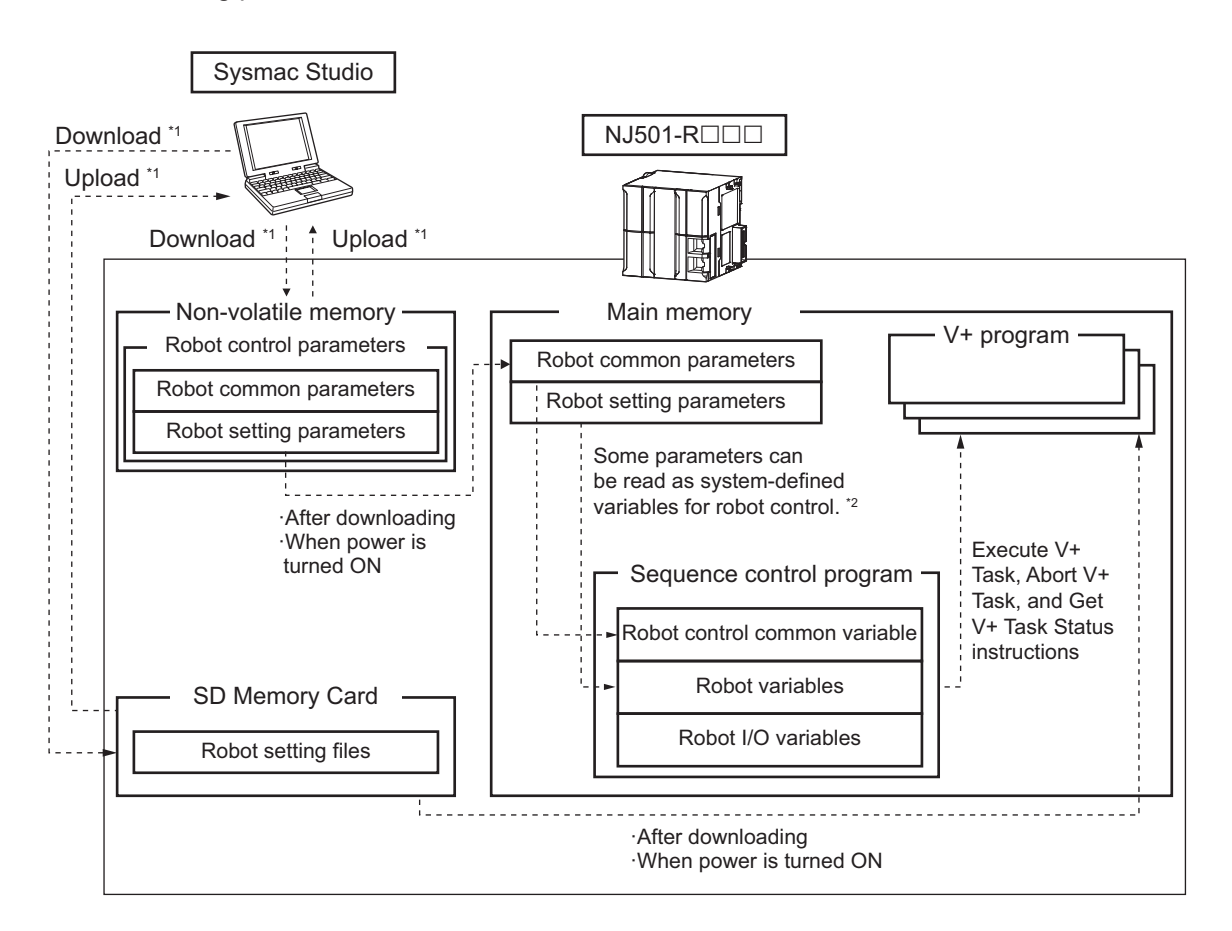

- \*1. Use the Synchronize Menu of the Sysmac Studio to "upload" and "download" the project.
- \*2. System-defined variables for robot control corresponding to robot control parameters can be read only. They cannot be written.

## **3-1-1 Data Flow for Robot Control Parameters**

• Download the robot control parameters that you set using the Sysmac Studio to the Robot Integrated CPU Unit to save the parameter settings in the built-in non-volatile memory in the Robot Integrated CPU Unit. When you upload the robot control parameters to the Sysmac Studio, the robot control parameters that were saved in the non-volatile memory are uploaded.

**3**

3-1-2 Relationship between V+ Program and Robot Control Parameters

3-1-2 Relationship between V+ Program and Robot Control Parameters

- <span id="page-76-0"></span>• The settings that were saved in the non-volatile memory are applied to the main memory after you download them or when the power is turned ON.
- If the settings are correct, the RC Function Module executes control based on the settings in the main memory.
	- If there is a mistake or error in the settings, the RC Function Module causes a partial fault.
- The settings of some of the parameters can be accessed as system-defined variables for robot control with the user program.
- You can upload and download robot control parameters regardless of the Robot Integrated CPU Unit's mode or the status of the RC Function Module.

## **3-1-2 Relationship between V+ Program and Robot Control Parameters**

- You cannot read or change robot control parameters directly from the V+ program.
- To read robot control parameters, you need to share variables in the V+ program and the sequence control program to read them indirectly. However, some parameters can be read. Refer to *[4-2-5 Shared Variables with V+ Program](#page-90-0)* on page 4-7 and *[4-2-6 Using Shared Variables](#page-95-0) [with V+ Programs](#page-95-0)* on page 4-12 for details on the shared variables.

# <span id="page-77-0"></span>**3-2 Robot Common Parameters**

The robot common parameters provide settings that are required for OMRON robots to the RC Function Module.

Even if more than one OMRON robot is connected to the Robot Integrated CPU Unit, there is only one set of robot common parameters per Robot Integrated CPU Unit.

## **3-2-1 Robot Common Parameters**

Use the Sysmac Studio to set the robot common parameters for each Robot Integrated CPU Unit. Refer to the *Sysmac Studio Robot Integrated System Building Function with Robot Integrated CPU Unit Operation Manual (Cat. No. W595)* for details on how to set the robot common parameters.

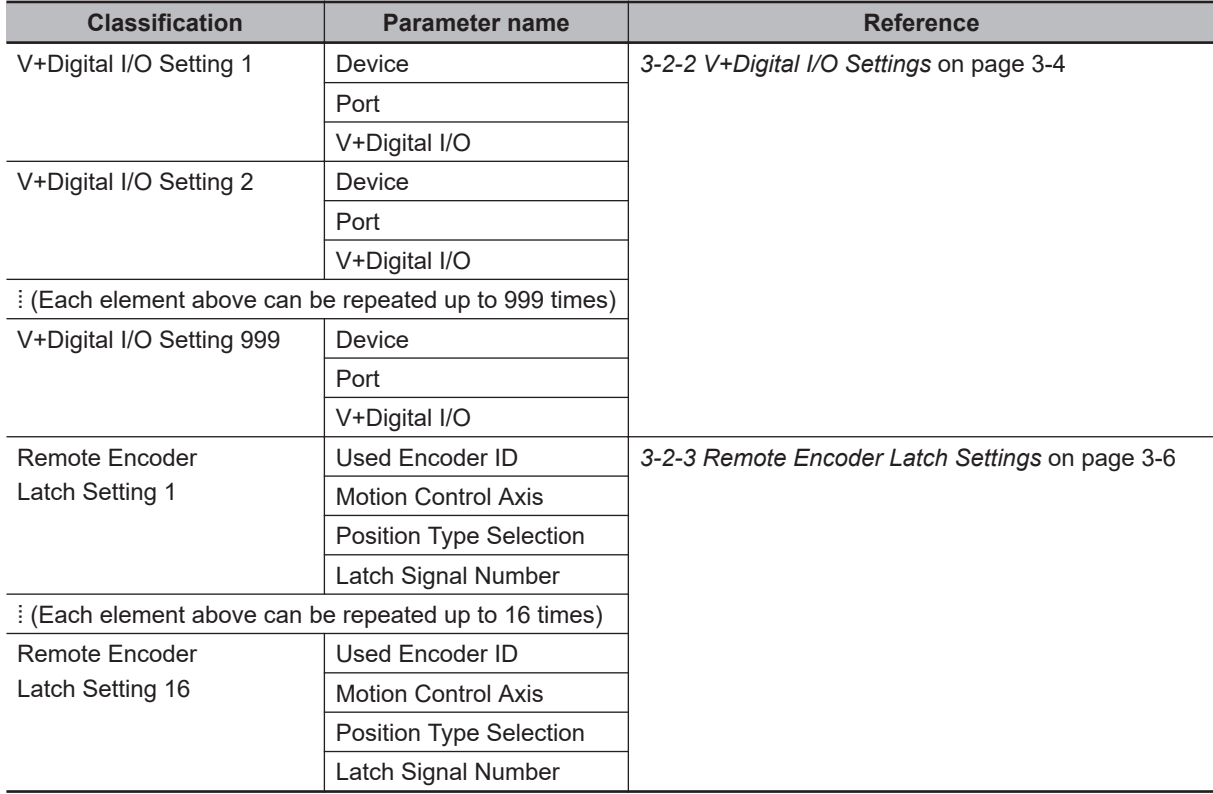

## **3-2-2 V+Digital I/O Settings**

Make the **V+Digital I/O Settings** to use I/O ports of the Robot Integrated CPU Unit as I/O signals in the V+ program.

Refer to the *Sysmac Studio Robot Integrated System Building Function with Robot Integrated CPU Unit Operation Manual (Cat. No. W595)* for how to set the **V+Digital I/O Settings**. Refer to the *NJ/NX-series CPU Unit Software User's Manual (Cat. No. W501)* for information on the I/O ports.

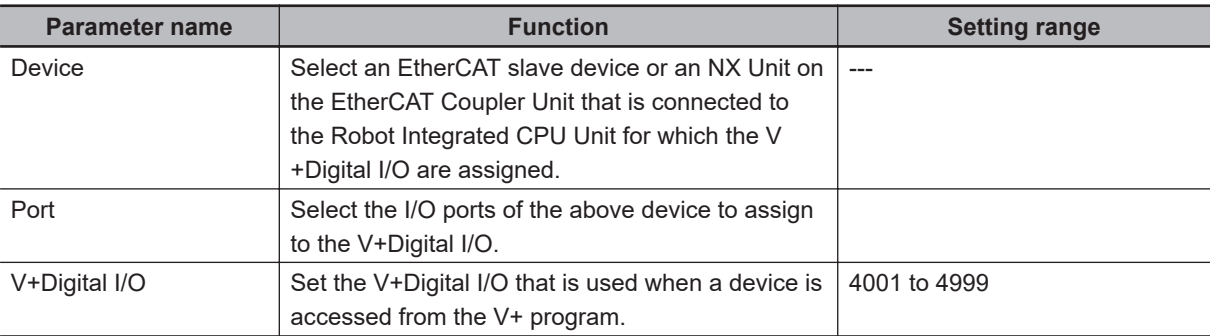

The images of the setting tab pages are shown below.

The following figures are the setting tab pages for I/O Map (upper figure) and Robot Common Settings (lower figure).

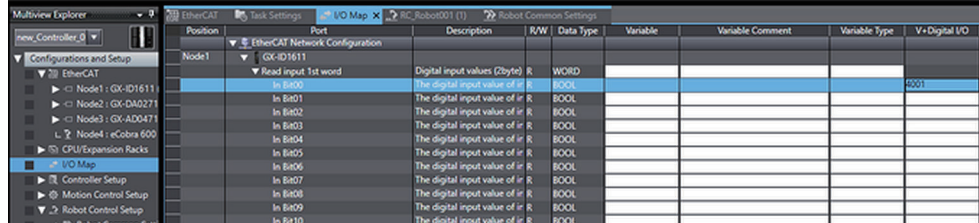

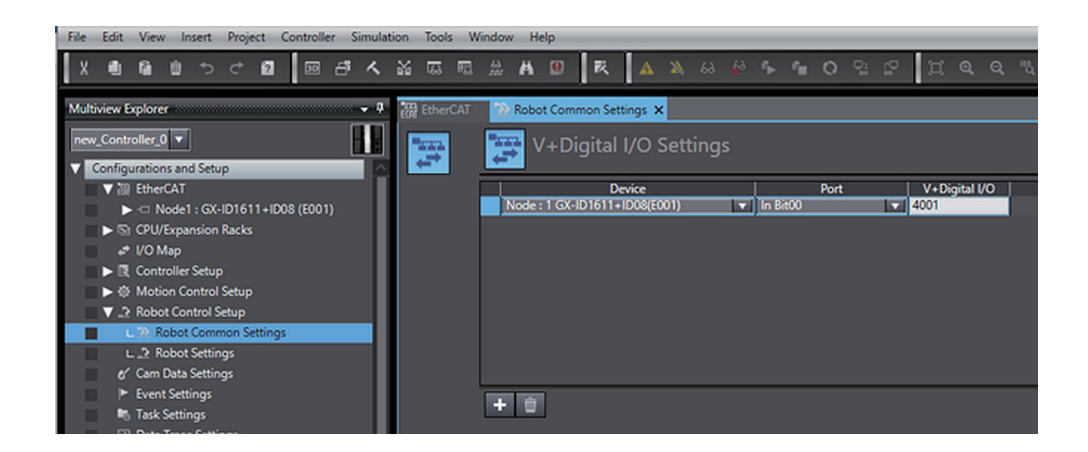

The following figure shows an overview of V+Digital I/O settings.

In an example below, the input port 1 of input slave in the EtherCAT slave device is assigned to the V +Digital I/O 4001. The output port 2 of the Digital Output Unit in NX Units on the EtherCAT Coupler Unit is assigned to the V+Digital I/O 4999.

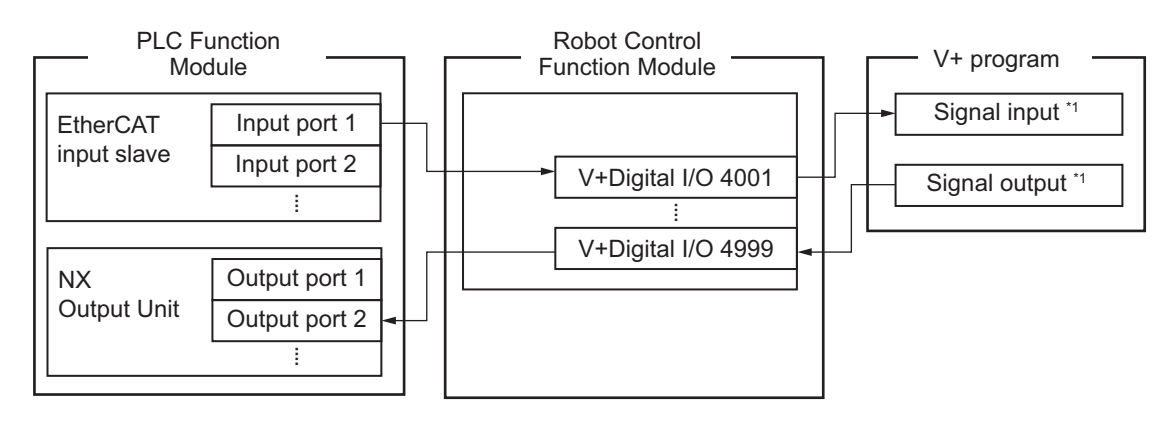

\*1. Can be used from the V+ program in the same way as the robot built-in I/O.

<span id="page-79-0"></span>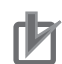

#### **Precautions for Correct Use**

- The assignment of the V+Digital I/O and device variables to the same output ports is a exclusive relationship. Therefore, the output ports to which the V+Digital I/O are assigned cannot output signals from the sequence control program. In the same way, the output ports that are assigned to the device variables cannot output signals from the V+ program.
- The V+Digital I/O and device variables can be assigned to the same input ports. Therefore, the same input ports can be accessed in either the V+ program or the sequence control program.

## **Device**

Select the device to assign to the V+Digital I/O.

The following table shows the EtherCAT slave device and NX Units that can be selected.

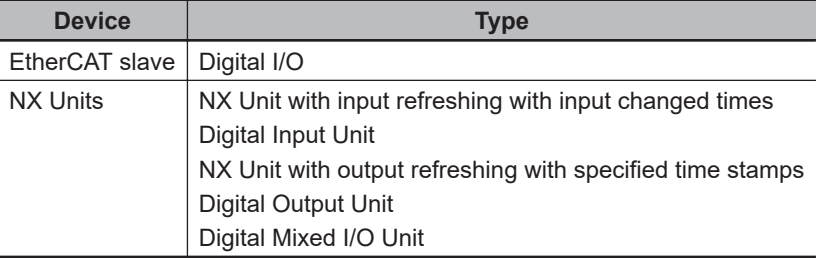

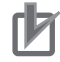

#### **Precautions for Correct Use**

You cannot specify CJ-series Units that are connected to the Robot Integrated CPU Unit.

## **Port**

Select the I/O ports of the device to assign to the V+Digital I/O. Select the I/O ports of the device that you selected in *Device* on page 3-6.

## **V+Digital I/O**

Set the number in order to access to the I/O ports for digital I/O of the EtherCAT slave devices or the NX Units on the EtherCAT Coupler Unit from the V+ program.

In the V+ program, any signal is input or output by specifying V+Digital I/O.

For the input ports or output ports of a device connected to the Robot Integrated CPU Unit, you can assign V+Digital I/O between 4001 and 4999.

## **3-2-3 Remote Encoder Latch Settings**

Set the latching of the motion control axis used from the V+ program.

For each prepared motion control axis, set **Motion Control Axis** and other parameters for a used encoder ID so that it can be accessed from the V+ program as a remote encoder.

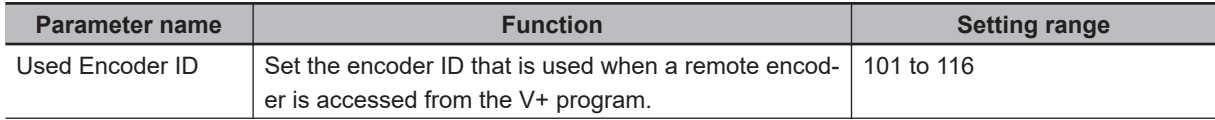

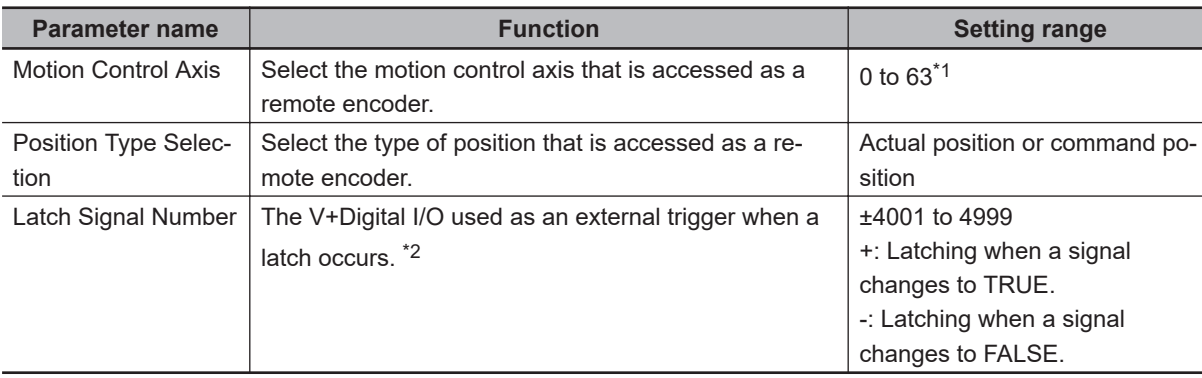

- \*1. The setting range is limited by the maximum number of controlled axes for each CPU Unit model. Refer to *[1-3-2 Performance Specifications](#page-36-0)* on page 1-7 for details.
- \*2. Up to eight signals that is set in **V+Digital I/O Settings** can be specified for latch signal numbers. In addition, the latch trigger condition can be specified depending on the sign. Refer to *[3-2-2 V+Digital I/O Settings](#page-77-0)* on page 3-4 for information on the **V+ Digital I/O Settings**.

The following figure shows an overview of remote encoder latching.

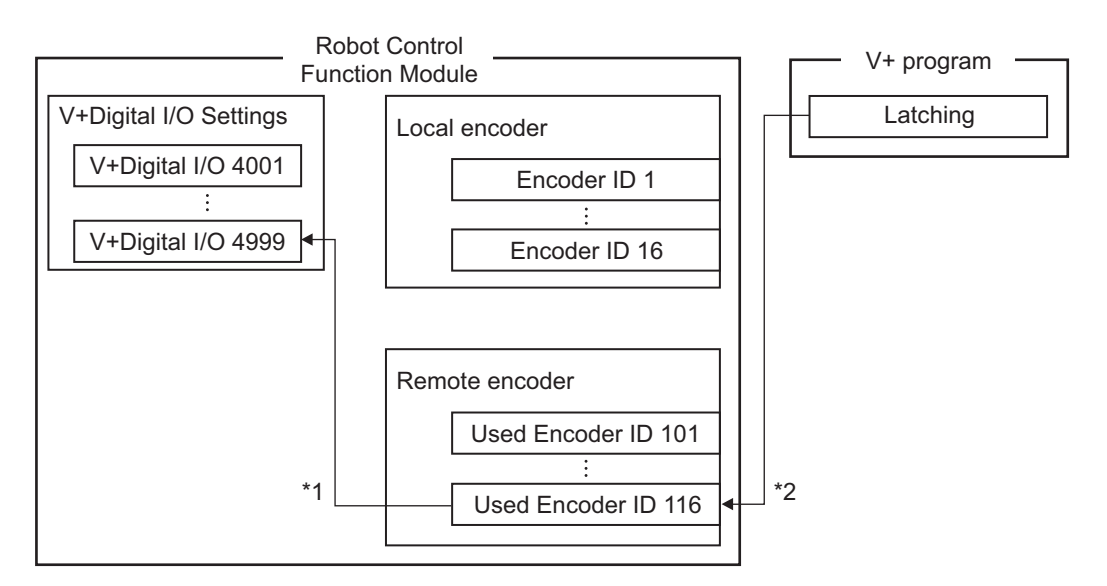

- \*1. Specify the V+Digital I/O that is set in **V+Digital I/O Settings** for the latch signal.
- \*2. Can be used from the V+ program in the same way as local encoders.

## **Used Encoder ID**

Set the encoder ID that is used when a remote encoder is accessed from the V+ program. When you access an encoder value of the remote encoder or acquire latch results from the V+ program, set an used encoder ID as an argument for the V+ keyword to select the encoder that you use. The used encoder ID is in the range of 101 and 116.

## **Motion Control Axis**

Specify the motion control axis accessed from the V+ program as a remote encoder. Specify the **Axis Number** axis parameter.

You can use all axis types including servo axes, virtual servo axes, encoder axes, and virtual encoder axes.

## **Position Type Selection**

Select the position type of motion control axis accessed from the V+ program as a remote encoder. The following table shows the applicable position type that depends on the axis type of motion control axis.

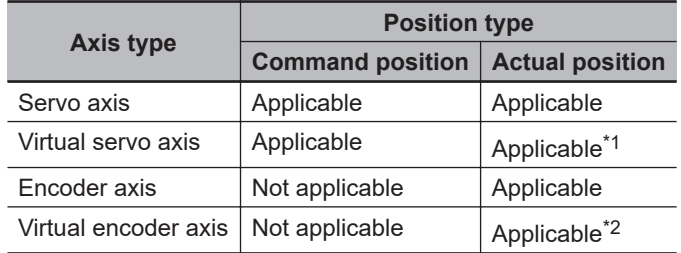

\*1. For a virtual servo axis, the actual position is the same as the command position. However, there is sometimes calculation error because processing is performed with long reals in the MC Function Module.

\*2. This is used when there is no actual encoder.

## **Latch Signal Number**

Set the latch signal number and latch trigger conditions when you acquire the latch result of a remote encoder from the V+ program.

The V+Digital I/O that are set in **V+Digital I/O Settings** are used as the latch numbers for the remote encoder .

Whether the latch signal changes to TRUE or FALSE can be selected for latch trigger conditions by adding the positive or negative sign to a latch signal number.

Up to eight latch signal numbers can be set for a encoder that you use, but they cannot be omitted. Refer to *[3-2-2 V+Digital I/O Settings](#page-77-0)* on page 3-4 for information on the **V+Digital I/O Settings**.

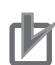

#### **Precautions for Correct Use**

If the **Count Mode** of a motion control axis is set to **Rotary Mode**, make the ring counter setting as follows.

- Modulo maximum position setting value: 8,388,608
- Modulo minimum position setting value: -8,388,608

Refer to the *NJ/NX-series CPU Unit Motion Control User's Manual (Cat. No. W507)* for details.

# <span id="page-82-0"></span>**3-3 Robot Setting Parameters**

The robot setting parameters provide settings for OMRON robots controlled in the RC Function Module.

There are robot setting parameters for each OMRON robot to control.

## **3-3-1 Robot Setting Parameters**

Use the Sysmac Studio to set the robot setting parameters for each OMRON robot. Refer to the *Sysmac Studio Robot Integrated System Building Function with Robot Integrated CPU Unit Operation Manual (Cat. No. W595)* for details on how to set the robot setting parameters.

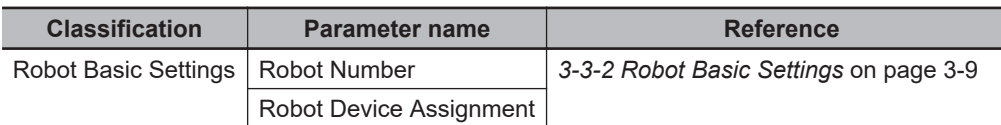

## **3-3-2 Robot Basic Settings**

Set the selection of the EtherCAT slave device for the OMRON robot.

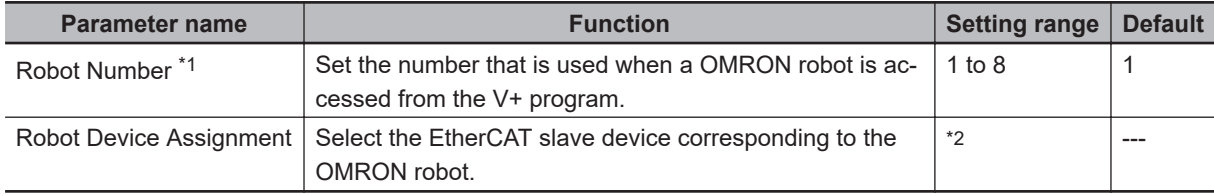

\*1. You cannot change the robot number.

\*2. The OMRON robot that is not assigned, among the OMRON robots that exist on the EtherCAT, can be set.

## **Robot Number**

The robot numbers are automatically set in the order that the OMRON robots are created, and you cannot change the numbers.

Refer to *[Robot Variables](#page-52-0)* on page 2-9 for information on the relationship between the robot numbers and RC\_RBT[0] to RC\_RBT[7], the robot variable names in the system-defined variables. Also, refer to *[Robot I/O Variables](#page-53-0)* on page 2-10 for information on the relationship between the robot numbers and \_RC\_RBT\_IO[0] to \_RC\_RBT\_IO[7], the robot I/O variable names in the system-defined variables.

## **Robot Device Assignment**

Select the EtherCAT slave device corresponding to the OMRON robot.

# *4*

# **Program Design of Robot Control**

This section describes the program design of the robot control.

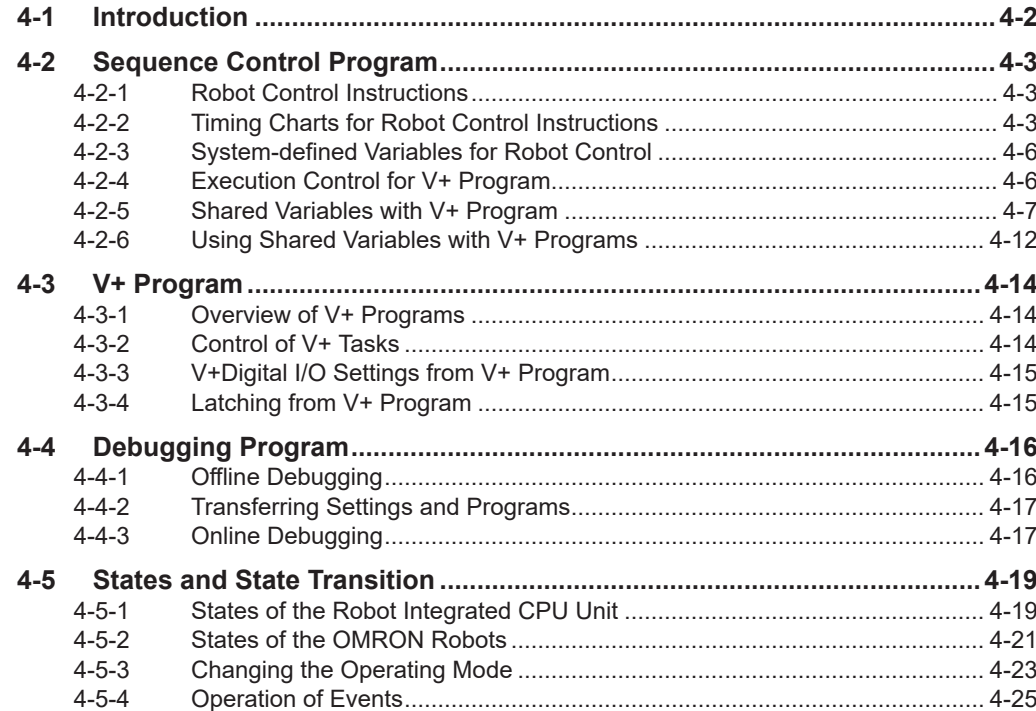

# <span id="page-85-0"></span>**4-1 Introduction**

The Robot Integrated CPU Unit can perform robot control, in addition to sequence control and motion control.

There are two methods of robot control as described below.

- Write robot control instructions in a sequence control program to perform robot control. Outputs from robot control instructions and system-defined variables for robot control are refreshed in the same control period as that of I/O control or motion control. This method is suitable for controlling an OMRON robot with other devices.
- Write a V+ program and execute it to perform robot control. The V+ language provides more functions related to the robot control than robot control instructions of the sequence control program. In addition, because V+ programs are executed line by line, it is easy to write a sequence of OM-
	- RON robot motions.

This method is suitable mainly for programming OMRON robot motions.

Moreover, you can start and stop program execution and share variables between a sequence control program and a V+ program.

# <span id="page-86-0"></span>**4-2 Sequence Control Program**

To control a robot from a sequence control program, use robot control instructions defined as function blocks.

Robot control instructions are also used to start and stop execution of a V+ Task.

In addition, to read information from the OMRON robot and control the robot built-in I/O, use systemdefined variables for robot control defined as system-defined variables.

It is possible to share the interlock and variable values between the programs using the shared variables between a sequence control program and a V+ program.

## **4-2-1 Robot Control Instructions**

The following table lists robot control instructions.

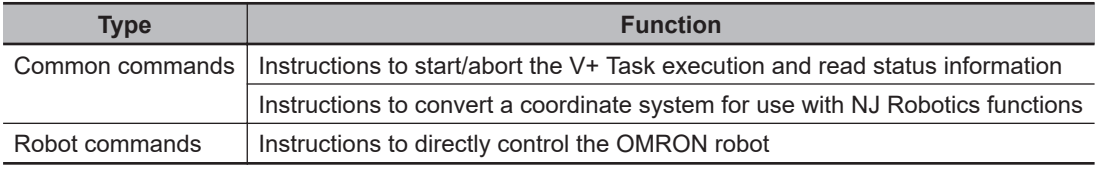

Refer to *[Section 6 Robot Control Instructions](#page-128-0)* on page 6-1 for details on the robot control instructions.

In addition, the following system control instructions are used to reset errors and read status information from the RC Function Module.

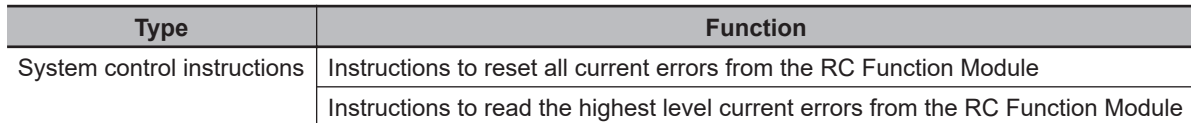

Refer to *[Section 10 System Control Instructions](#page-216-0)* on page 10-1 for details on the system control instructions.

## **4-2-2 Timing Charts for Robot Control Instructions**

This section describes the basic timing charts for the robot control instructions. Refer to the individual instruction for details on the unique input variables and output variables for each instruction.

## **Execute-type Instructions**

The instruction starts when *Execute* changes to TRUE.

*Busy* (Executing) changes to TRUE when the instruction is acknowledged.

If the processing is completed normally, *Busy* changes to FALSE and *Done* changes to TRUE. The processing completed normally means that the command from the instruction to RC Function Module is completed.

**4**

If the same instances of instructions are executed consecutively, wait for more than one task period after *Done* for previous execution changes to FALSE, and then *Execute* for next instruction changes to TRUE.

If the processing is interrupted, *Busy* changes to FALSE. For the instructions with *CommandAborted* output variable, *CommandAborted* changes to TRUE at the same time.

When an error occurs, *Error* changes to TRUE and *Busy* changes to FALSE. If either *Done* or *CommandAborted* changes to TRUE while *Execute* is TRUE, both *Done* and *CommandAborted* change to FALSE when *Execute* changes to FALSE. If *Done* and *CommandAborted* change to TRUE while *Execute* is FALSE, both *Done* and *CommandAborted* change to TRUE for one task period.

When an error occurs, the error code for *ErrorID* (Error Code) is set.

The *Error* and *ErrorID* (Error Code) are retained after *Execute* changes to FALSE. When the error is reset, *Error* changes to FALSE and 16#0000 is set in *ErrorID* (Error Code).

#### **When the Instruction Ended Normally**

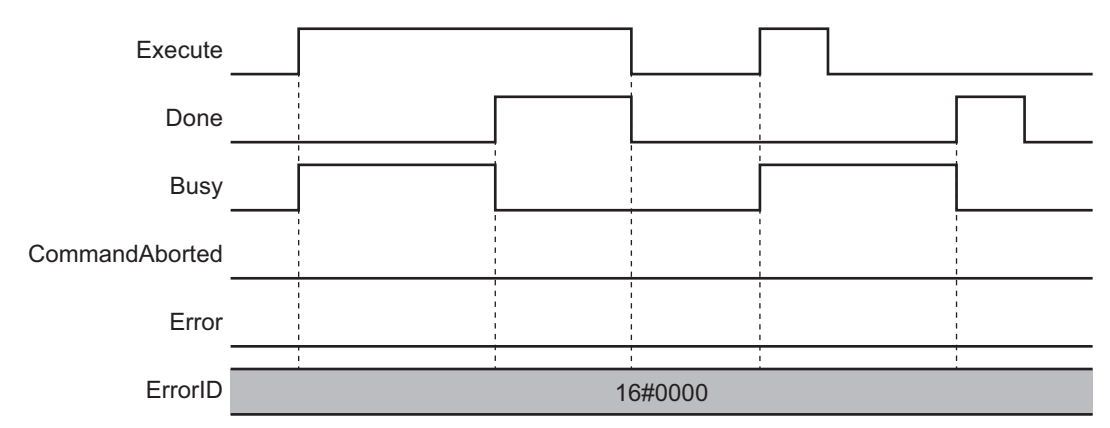

#### **When the Instruction is Aborted**

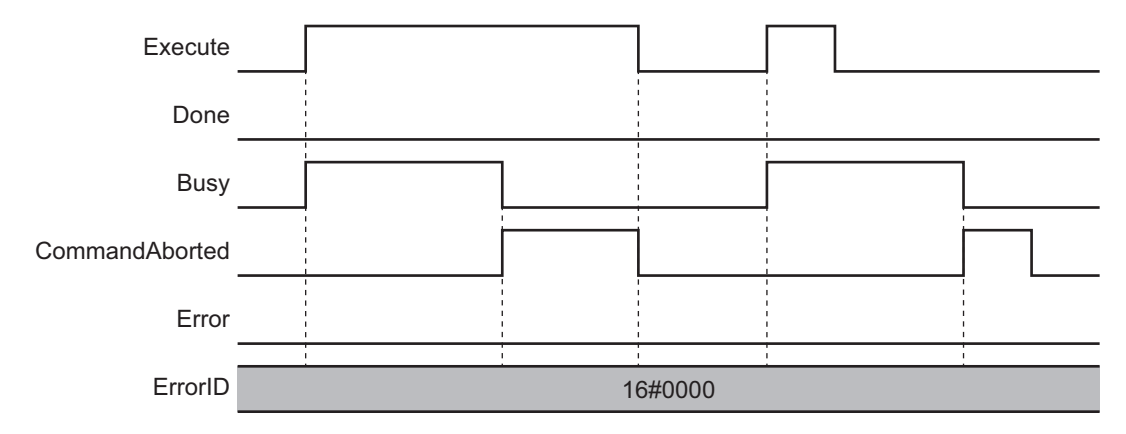

## Busy Done CommandAborted Error ErrorID 16#0000 Execute ErrorID

## **When an Error Occurred**

## **Enable-type Instructions**

The instruction is executed while *Enable* is TRUE.

When the instruction is acknowledged, *Busy* (Executing) changes to TRUE, and then *Valid* (Enabled) changes to TRUE while output value is calculated.

When an error occurs, *Error* changes to TRUE and *Busy* (Executing) and *Valid* change to FALSE. Even if *Enable* changes from TRUE to FALSE, *Error* remains TRUE.

When an error occurs, the error code for *ErrorID* (Error Code) is set. When *Error* changes from TRUE to FALSE, 16#0000 is set in *ErrorID* (Error Code).

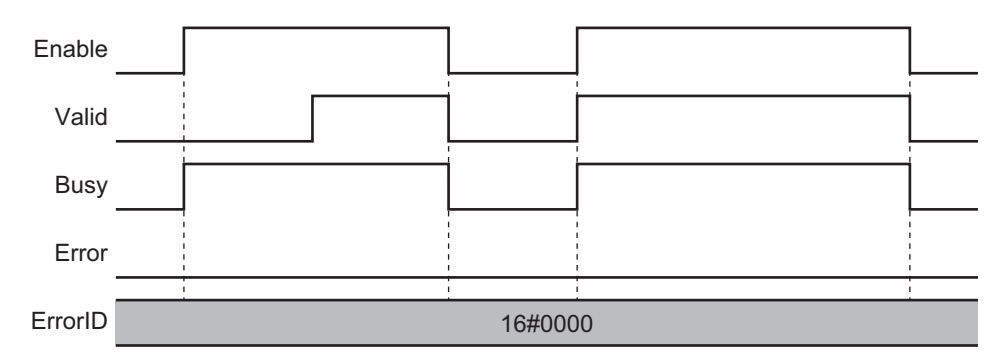

#### **When the Instruction Ended Normally**

## **When an Error Occurred**

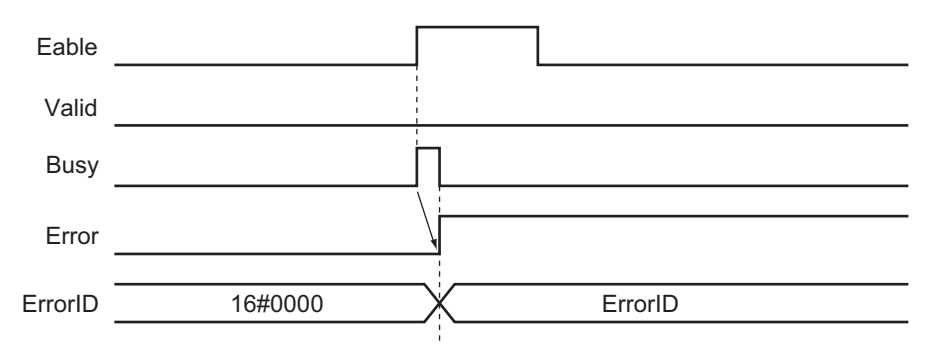

## <span id="page-89-0"></span>**4-2-3 System-defined Variables for Robot Control**

The following table lists system-defined variables for robot control.

Each of these variables is updated at a frequency of the control period of primary periodic task for the Robot Integrated CPU Unit.

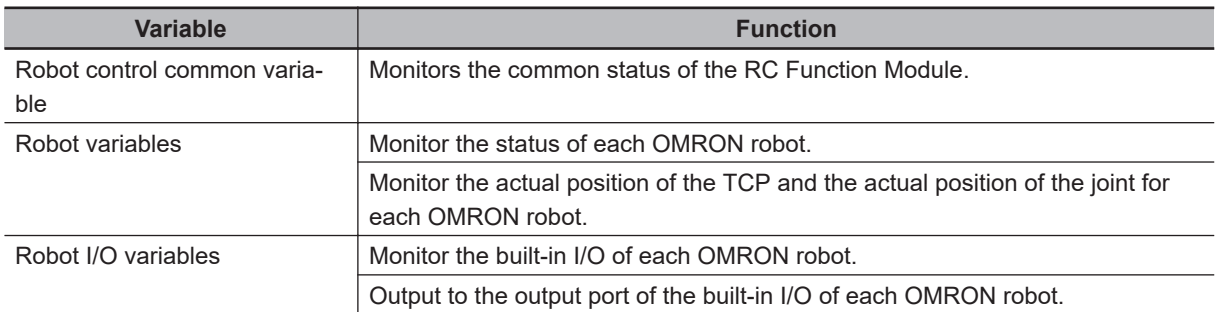

Refer to *[2-4 System-defined Variables for Robot Control](#page-51-0)* on page 2-8 for details on each variable.

## **4-2-4 Execution Control for V+ Program**

You can execute robot control instructions in a sequence control program to execute V+ tasks to which V+ programs are assigned.

You can also assign V+ programs to V+ tasks to use V+ programs that are written with OMRON robot motions as subroutines in a sequence control program.

You can also use robot control instructions to obtain the status of a V+ task or abort execution of a V+ task.

## **V+ Task Control from Sequence Control Program**

This section describes the V+ task control from the sequence control program in the Robot Integrated CPU Unit.

You can control the following V+ tasks from a sequence control program. Refer to *[Section 7 Variables](#page-140-0) [and Instructions](#page-140-0)* on page 7-1 for details on each instruction.

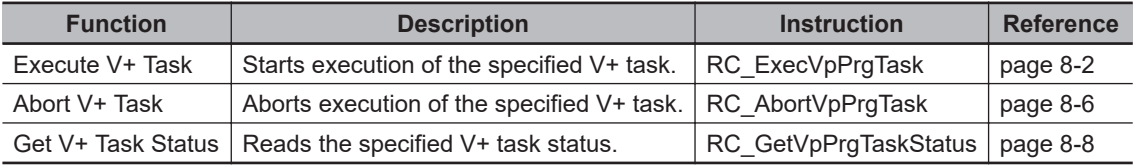

<span id="page-90-0"></span>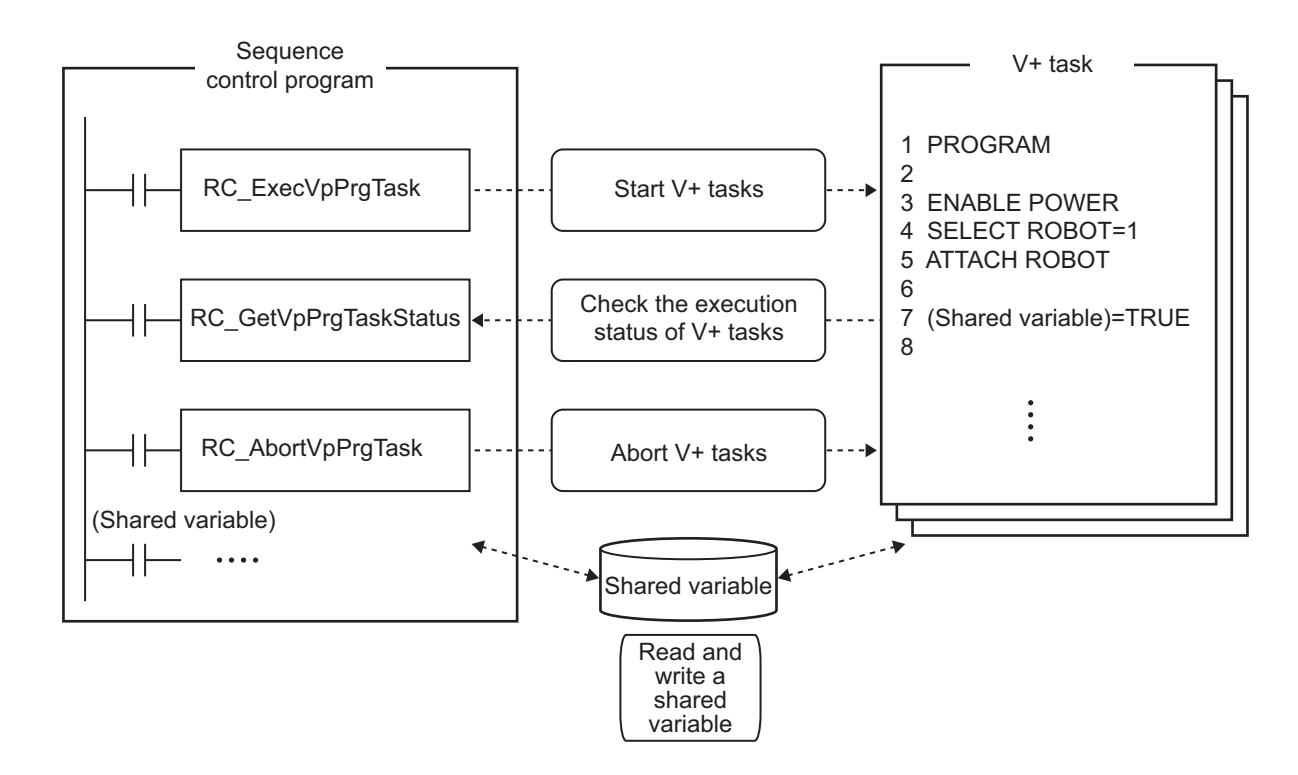

## **• Starting V+ Tasks**

The sequence control program executes the RC\_ExecVpPrgTask (Execute V+ Task) instruction to start execution of a V+ task.

Refer to *[RC\\_ExecVpPrgTask](#page-151-0)* on page 8-2 for details on the instruction.

## **Aborting V+ Tasks**

The sequence control program executes the RC\_AbortVpPrgTask (Abort V+ Task) instruction to request to abort a V+ task.

Refer to *[RC\\_AbortVpPrgTask](#page-155-0)* on page 8-6 for details on the instruction.

#### **Checking Execution Status of V+ Tasks**

The sequence control program executes the RC\_GetVpPrgTaskStatus (Get V+ Task Status) instruction to check execution status of a V+ task.

Refer to *[RC\\_GetVpPrgTaskStatus](#page-157-0)* on page 8-8 for details on the instruction.

## **4-2-5 Shared Variables with V+ Program**

The shared variables refer to the function that shares global variables in a sequence control program with a V+ program.

The shared variables can be read and written from either the sequence control program or the V+ program.

This allows you to exchange information and synchronize the timing of processing between the sequence control program and V+ program in execution.

EXTERNAL variables are external variables in the V+ program. The EXTERNAL variables can be read and written for the global variables in the sequence control program.

Shared variables can be used by making two settings as described below.

- Define a shared variable as a global variable in the sequence control program in the global variable table of the Sysmac Studio.
- Define the variable with the same name in the V+ program as the EXTERNAL variable.

The mechanism of shared variables is given below.

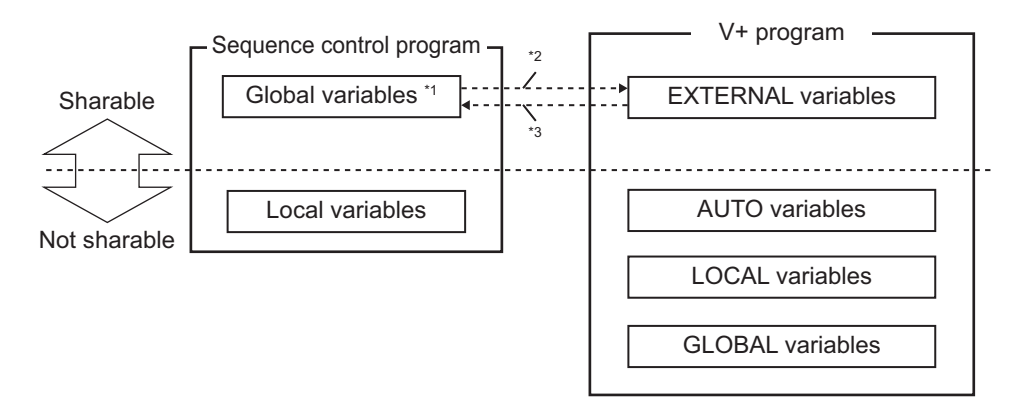

- \*1. The system-defined variables cannot be shared.
- \*2. Reading a value: Access to an external variable with the same name
- \*3. Writing a value: Update of an external variable with the same name

Refer to the *eV+3 User's Manual (Cat. No. I651)* and the *eV+3 Keyword Reference Manual (Cat. No. I652)* for information on the EXTERNAL variable.

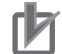

#### **Precautions for Correct Use**

- A variable name in the V+ program can be used with lowercase letters only. A variable name in the sequence control program can be used with uppercase and lowercase letters. However, it is not case sensitive. Therefore, even if the global variable name that is defined in the sequence control program includes uppercase letters, the variable can be shared with the variable, whose name is used with lowercase letters, in the V+ program.
- The same variable name cannot be used between the variable defined as the EXTERNAL variable and the GLOBAL variable in the V+ program.

## **Shared Variable Setting Procedure**

The variable to share is registered in the global variable table of the sequence control program. Then, you can use variables by sharing them when you make the EXTERNAL declaration to a variable with the same name in the V+ program.

## **Concurrency of Shared Variables**

The concurrency of variable values is not ensured if more than one shared variable is read or written continuously in the V+ program.

To ensure concurrency of shared variables, create a shared variable to use as a flag separately and control the timing to read and write shared variables.

Example: When values of array variables are accessed by a V+ program with concurrency maintained

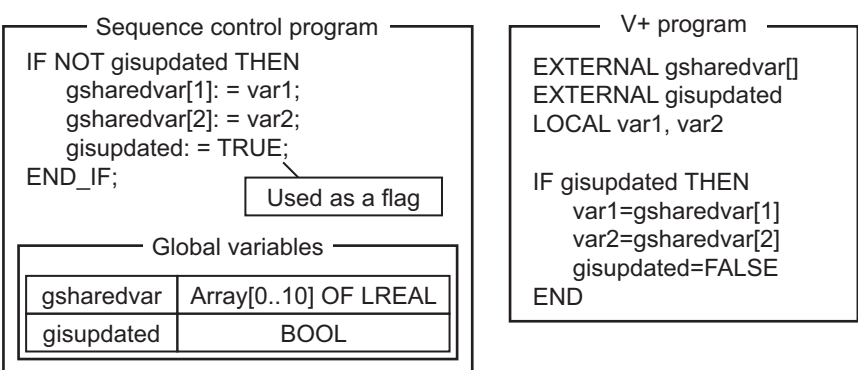

## **Data Type of Shared Variables**

The shared variables have sharable or not sharable data type.

The following table gives whether a variable is sharable or not depending on the data type. Be sure to check that the variable data is within the valid range. Exceeding the valid range results in an undefined value.

(O: Sharable, ---: Not sharable)

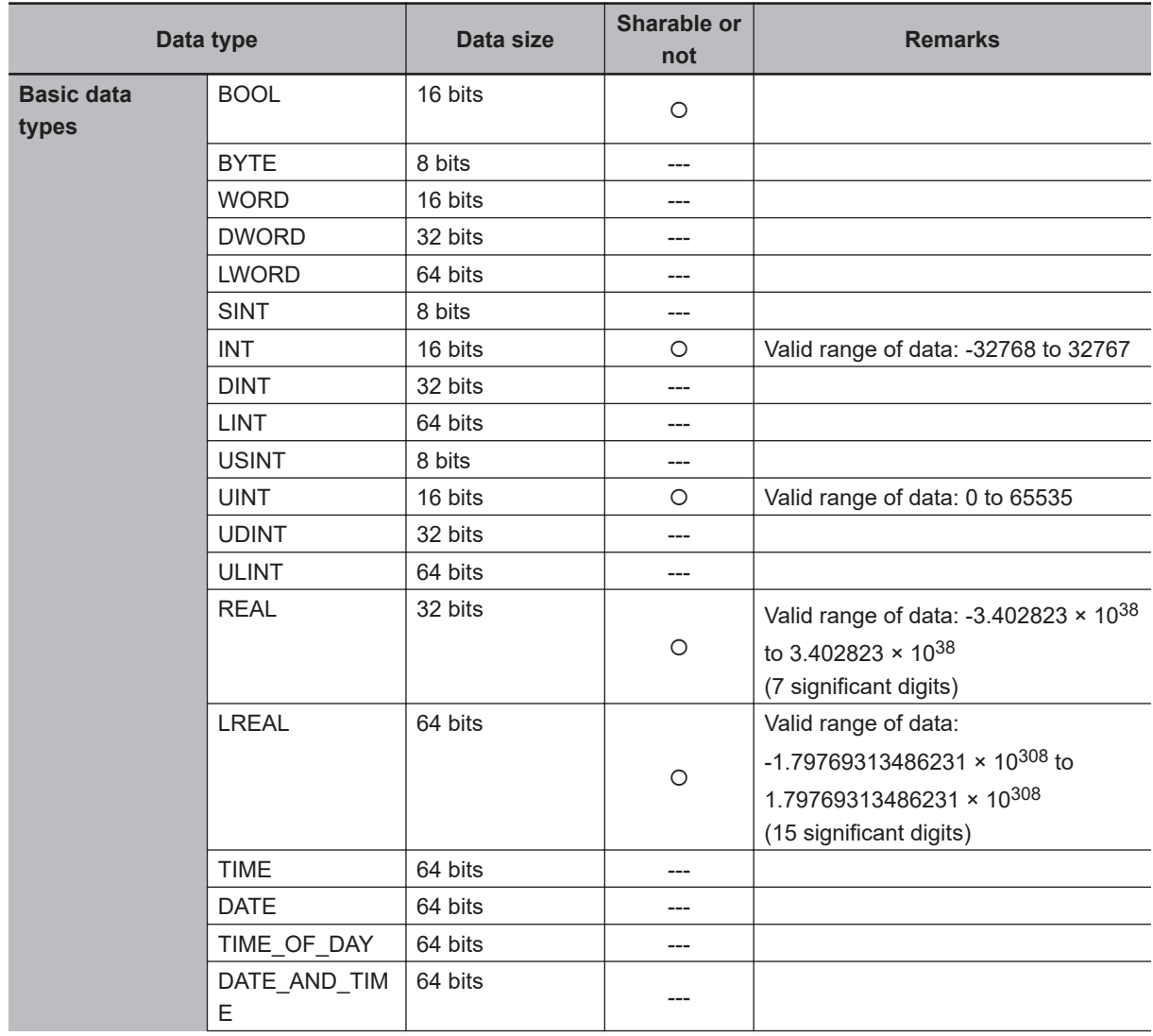

**4**

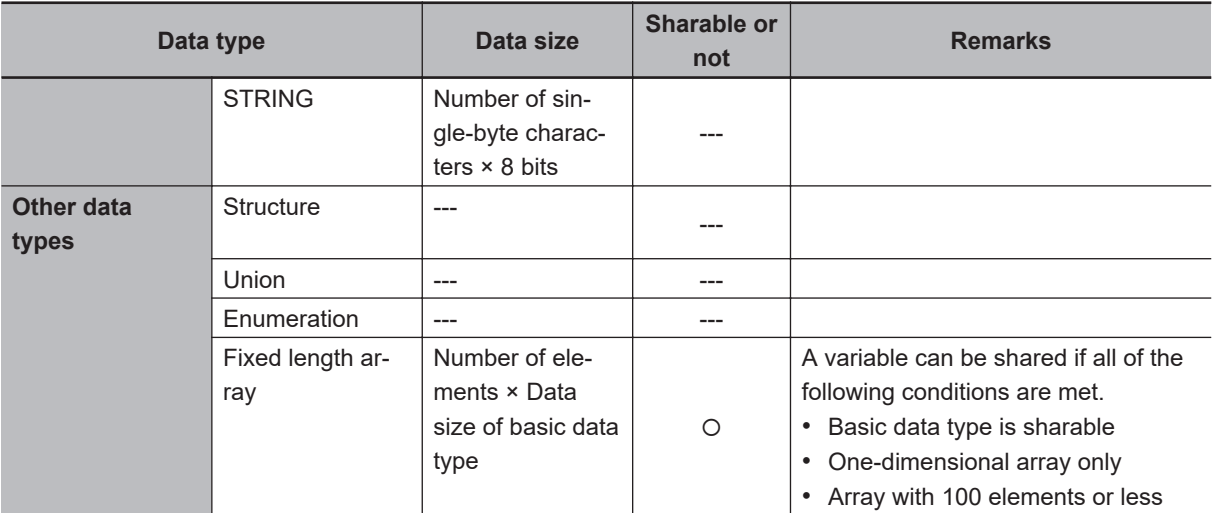

You can use the Data type conversion instructions in the sequence control program to share variables of data types that cannot be shared.

To share a DINT variable, for example, use the DINT\_TO\_REAL instruction to convert it to REAL data, so the variable can be shared. Note that the Data type conversion instructions have specific valid ranges for both the data types before and after conversion. Check the specifications of the Data type conversion instruction that you use before use.

Refer to *Data Type Conversion Instructions* in the *NJ/NX-series Instructions Reference Manual (Cat. No. W502)* for details on the Data type conversion instruction.

For shared variables, a V+ Program Error (96040000 hex) will occur in the following cases.

- A variable that is not defined in the sequence control program is accessed from the V+ program.
- A variable defined with the data type that cannot be shared is accessed from the V+ program.
- An attempt was made to write the variable that is declared as *Read Only* in the sequence control program from the V+ program.
- A subscript (index) for an array is within the range defined in the V+ program, but it is out of range defined in the sequence control program.
- A subscript (index) that is out of range of which the array is declared in the sequence control program is accessed from the V+ program.

For example, for the array that ARRAY[10..100] is declared in the sequence control program, access to ARRAY[0] in the V+ program.

#### **If Data Type That Cannot be Shared was Defined as EXTERNAL Variable**

If the global variable in the sequence control program is declared with a data type that cannot be shared and you define it as the EXTERNAL variable in the V+ program, a system event will occur during execution of the V+ program. In this case, it does not affect other function modules and execution of the sequence control program.

When you share variables of data types that cannot be shared, use the Data type conversion instructions in the sequence control program to convert to variables of data types that can be shared.

Example: When the value of a DINT variable is accessed by a V+ program

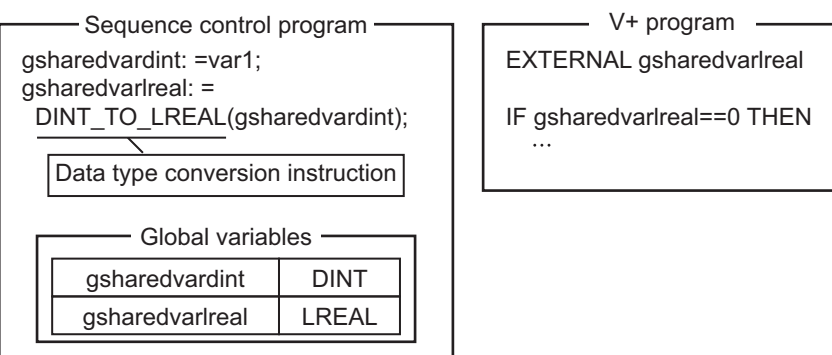

## **Deleting Shared Variables**

When you delete a shared variable after you set the variable to be shared, delete both the global variable in the sequence control program and the EXTERNAL declaration.

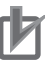

## **Precautions for Correct Use**

- If you delete only the global variable in the sequence control program, a system event will occur when the EXTERNAL variable is defined during execution of the V+ program.
- If you delete only the EXTERNAL declaration, the global variable in the sequence control program can be used only in the sequence control program. In addition, the variable is used for an independent variable that is not related in the global variable in the sequence control program within the V+ program. In other words, the variables with the same variable name are used as different variables individually in the sequence control program and in the V+ program.

## **Restrictions on Variable Names of Shared Variables**

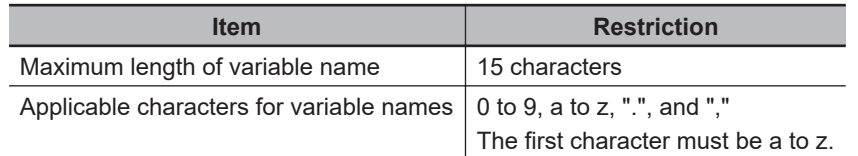

The variable names of shared variables are subject to the following restrictions.

**4**

<span id="page-95-0"></span>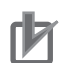

#### **Precautions for Correct Use**

• If you define the EXTERNAL variable in the V+ program, do not define a variable with the same name as the AUTO, LOCAL, or GLOBAL variable in the same V+ program. When the same name as the EXTERNAL variable is defined, a system event occurs in the RC Function Module.

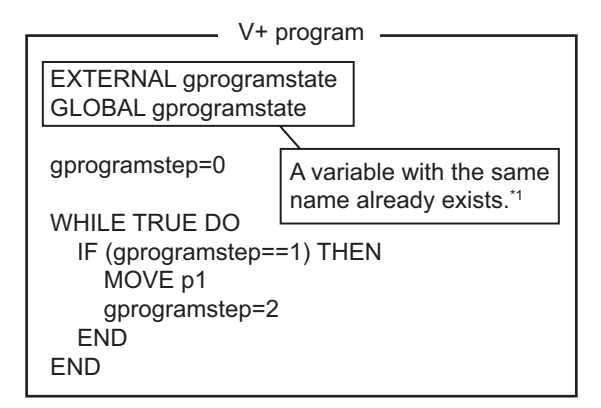

\*1. A system event occurs.

• If you define the EXTERNAL variable in the V+ program, define a variable with the same name in the global variable table of the sequence control program. When a variable with the same name does not exist in the global variable table of the sequence control program, a system event occurs in the RC Function Module. Even if the system event occurred, it does not affect other function modules and execution of the sequence control program.

#### **4-2-6 Using Shared Variables with V+ Programs**

This section describes how to use the shared variables that share variables between a sequence control program and a V+ program.

## **Using Shared Variables**

The methods to share variables between a sequence control program and a V+ program are described below.

- Synchronizing the control timing with interlock between programs
- Controlling the processing sequence by sharing values of variables between programs

#### **Synchronizing the Control Timing with Interlock Between Programs**

You can use the shared variables if a sensor input is detected with a sequence control program and the V+ program operation is started.

An example of a program is provided below.

In this example, when data E001 In Bit00, which has been input to bit 0 of the Digital Input Unit (EtherCAT slave), turns ON in the sequence control program, the value of shared variable *gsensoron* changes to TRUE. Then, the V+ program starts control operation.

Sequence control program IF(E001\_In\_Bit00=TRUE) THEN // Interlock gsensoron: =TRUE; END\_IF;

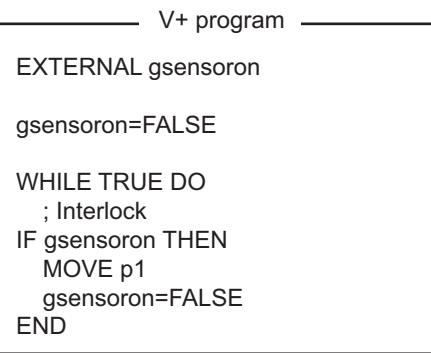

#### **Controlling the Processing Sequence by Sharing Values of Variables Between Programs**

The values of variables can be shared between a sequence control program and a V+ program. This allows you to control the sequence of processing in each process.

An example of a program is provided below.

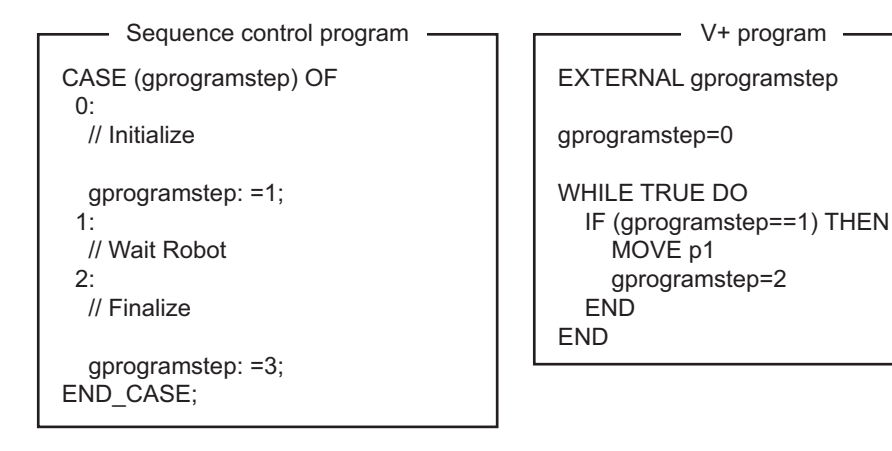

## <span id="page-97-0"></span>**4-3 V+ Program**

A control program that is written in the V+ language is called V+ program.

The Robot Integrated CPU Unit executes V+ programs to assign to V+ tasks.

It is also possible to control the OMRON robots only with V+ programs.

This section provides information related to the V+ program in the Robot Integrated CPU Unit.

Refer to the *eV+3 User's Manual (Cat. No. I651)* and the *eV+3 Keyword Reference Manual (Cat. No. I652)* for details on the descriptions in V+ language.

Refer to the *Sysmac Studio Robot Integrated System Building Function with Robot Integrated CPU Unit Operation Manual (Cat. No. W595)* for how to assign V+ programs to V+ Tasks.

#### **Precautions for Correct Use**

If the digital I/O control is performed for the EtherCAT slave devices that are not OMRON robots or the NX Units on the EtherCAT Coupler Unit in the V+ program, confirm that the *\_EC\_PDSlavTbl* (Process Data Communicating Slave Table) system-defined variable changes

to TRUE in the sequence control program. Confirm that the process data communications of the EtherCAT slaves is enabled before the digital I/O control is performed for the EtherCAT slave devices or the NX Units on the EtherCAT Coupler Unit in the V+ program.

## **4-3-1 Overview of V+ Programs**

The Robot Integrated CPU Unit can start or stop V+ tasks from a sequence control program, a V+ program, or the Sysmac Studio.

The RC Function Module analyzes the V+ program assigned to V+ tasks line by line and sends instructions (V+ keywords) and command values to the OMRON robot connected to the EtherCAT network.

After receipt of an instruction (V+ keyword) or a command value, the OMRON robot performs path calculation and controls the robot arm. The present value and status of the OMRON robot are sent through the EtherCAT network to the RC Function Module.

It is possible to share the interlock and variable values between the programs using the shared variables between a sequence control program and a V+ program.

V+ programs can automatically start when the power supply to the Robot Integrated CPU Unit is turned ON.

You can control the OMRON robots only with V+ programs using the automatic start.

Refer to the *eV+3 User's Manual (Cat. No. I651)* and the *eV+3 Keyword Reference Manual (Cat. No. I652)* for details on the automatic start function.

## **4-3-2 Control of V+ Tasks**

Refer to the *eV+3 User's Manual (Cat. No. I651)* and the *eV+3 Keyword Reference Manual (Cat. No. I652)* for how to control V+ Tasks with V+ programs.

## <span id="page-98-0"></span>**4-3-3 V+Digital I/O Settings from V+ Program**

To perform digital I/O control for the EtherCAT slave devices or the NX Units on the EtherCAT Coupler Unit in the V+ program, you need to make the settings in the Robot Common Parameter Settings Tab Page on the Sysmac Studio.

Refer to *[3-2-2 V+Digital I/O Settings](#page-77-0)* on page 3-4 for details on the V+Digital I/O Settings.

## **4-3-4 Latching from V+ Program**

Refer to *5-3 Latching* [on page 5-6](#page-115-0) for information on the latching from the V+ program.

**4**

# <span id="page-99-0"></span>**4-4 Debugging Program**

This section describes the offline debugging from the simulation operation and the online debugging from the online connection.

The simulation operation for the Robot Integrated CPU Unit can be performed only in EMULATION mode.

Refer to the *NJ/NX-series CPU Unit Software User's Manual (Cat. No. W501)* for information on the offline debugging in the sequence control program.

## **4-4-1 Offline Debugging**

This section describes the offline debugging from the simulation operation. When the simulation operation starts, the V+ emulator is executed on the Sysmac Studio. When the Sysmac Studio connects to the V+ emulator, the following operations are possible.

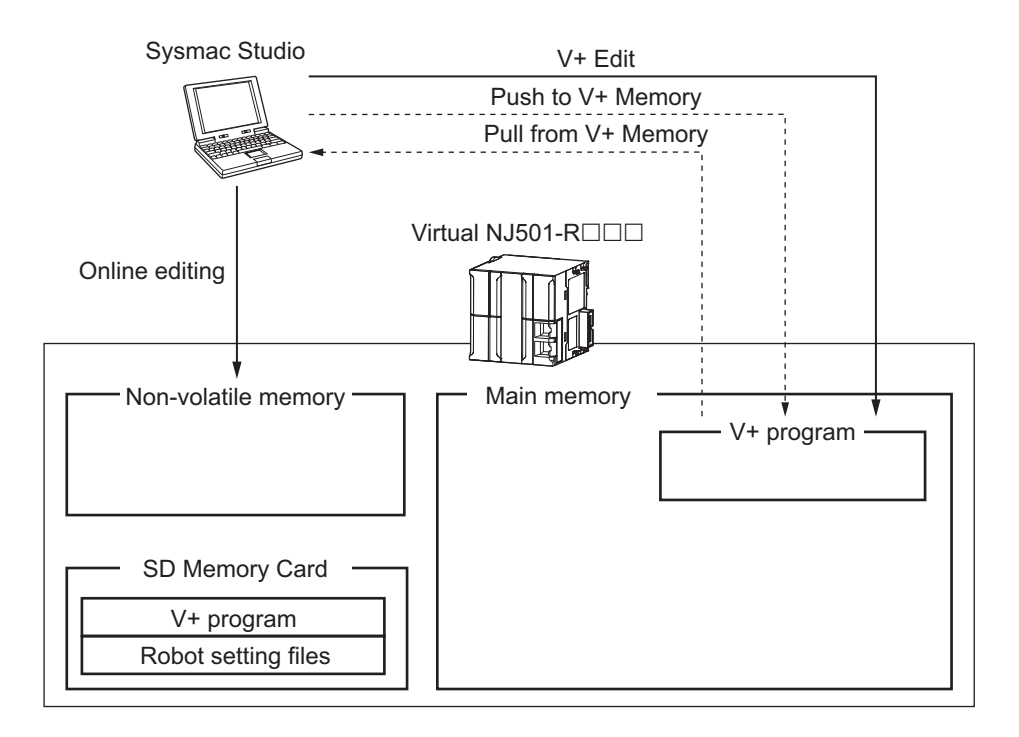

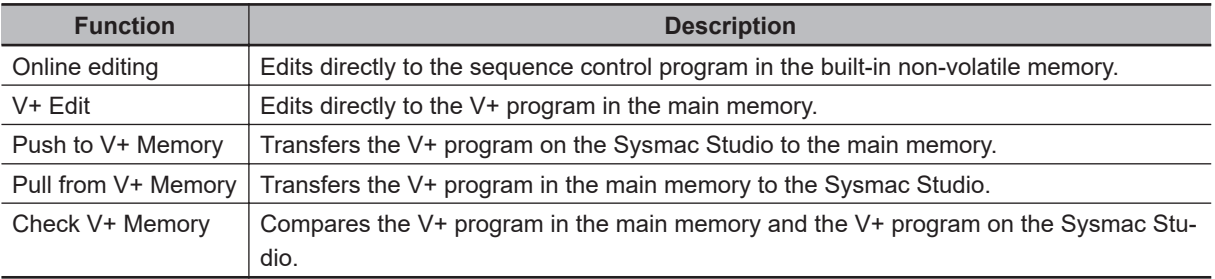

The simulation operation for the Robot Integrated CPU Unit can be performed only in EMULATION mode.

If the EMULATION mode is started, click the **Enable/Disable EMULATION mode** icon in the toolbar on the main window.

<span id="page-100-0"></span>Refer to the *Sysmac Studio Robot Integrated System Building Function with Robot Integrated CPU Unit Operation Manual (Cat. No. W595)* and the *Sysmac Studio 3D Simulation Function Operation Manual (Cat. No. W618)* for details on the simulation.

#### **Precautions for Correct Use**

V+ Edit is disabled during execution of V+ program. Stop the V+ program before executing the V+ Edit.

## **4-4-2 Transferring Settings and Programs**

This section explains the functionality to transfer the settings and programs between the Sysmac Studio and the built-in non-volatile memory in the Robot Integrated CPU Unit or SD Memory Card.

When the Sysmac Studio connects online to the Robot Integrated CPU Unit, the following operations are possible.

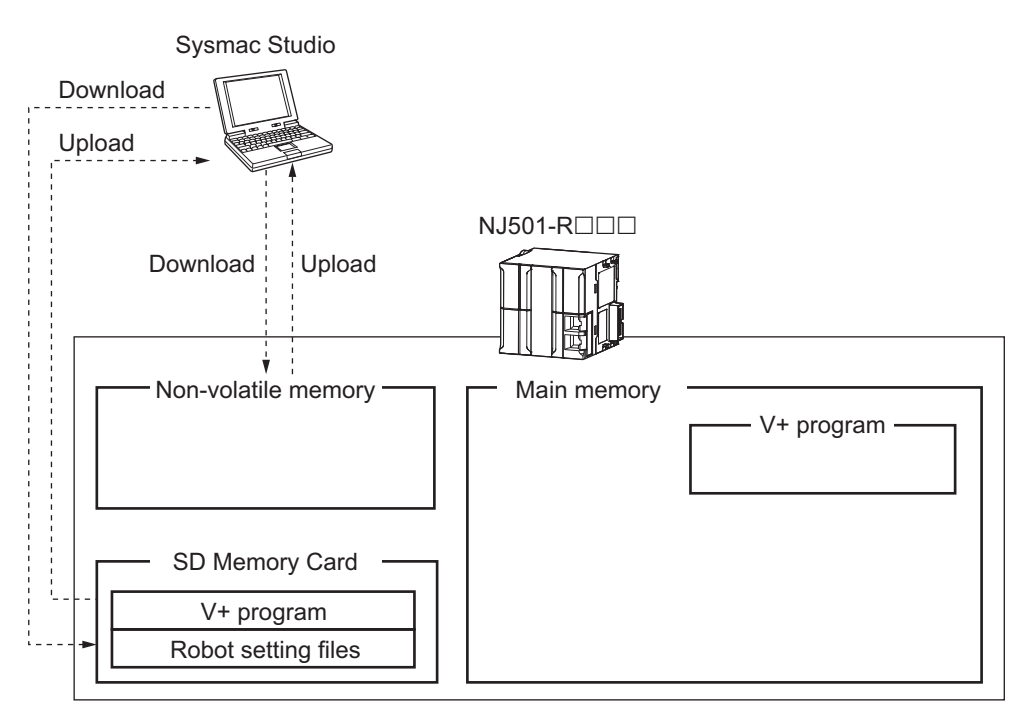

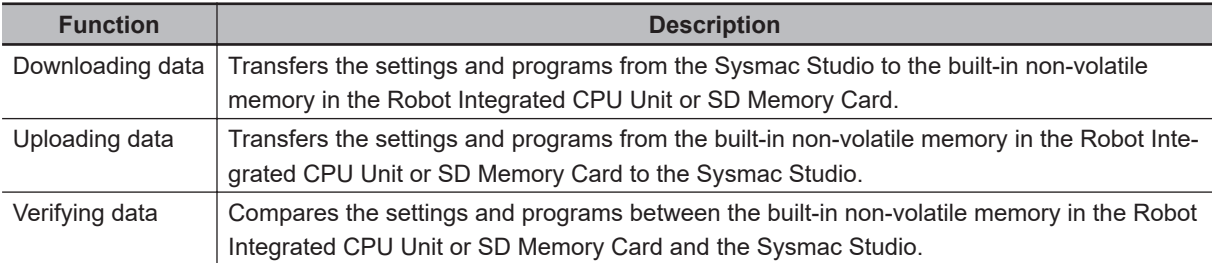

Refer to the *NJ/NX-series CPU Unit Software User's Manual (Cat. No. W501)* for information on the downloading and uploading data.

## **4-4-3 Online Debugging**

This section describes the online debugging.

When the Sysmac Studio connects online to the Robot Integrated CPU Unit, the following operations are possible.

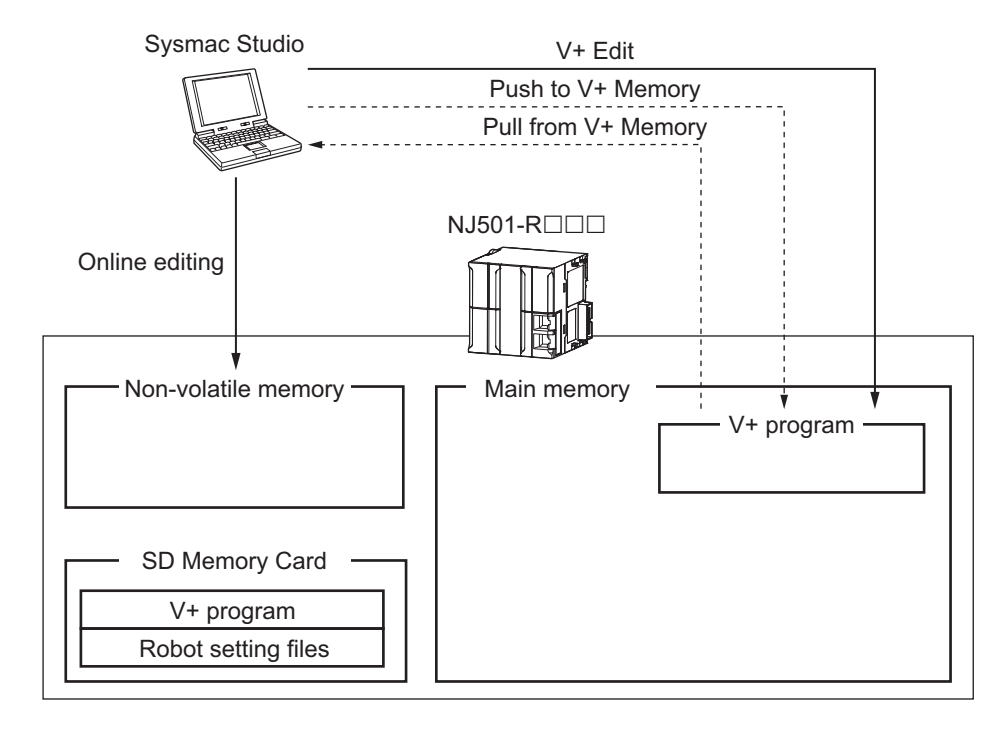

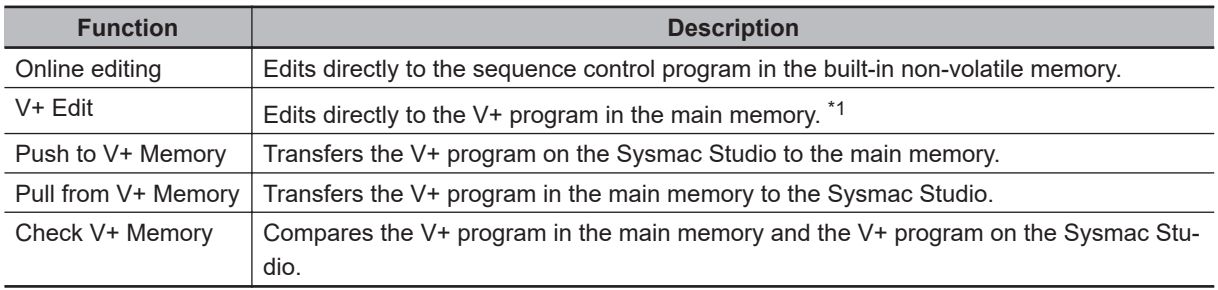

\*1. When you perform online debugging, set **V+ Edit Mode** to **Start** in the Sysmac Studio and the V+ Program Editor Tab Page can be edited.

The online connection to the Robot Integrated CPU Unit is not possible in EMULATION mode.

Refer to the *Sysmac Studio Version 1 Operation Manual (Cat. No. W504)* and the *Sysmac Studio Robot Integrated System Building Function with Robot Integrated CPU Unit Operation Manual (Cat. No. W595)* for details on the online connection.

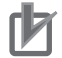

#### **Precautions for Correct Use**

- The settings are required to save the V+ program in the SD Memory Card. Refer to the *Sysmac Studio Robot Integrated System Building Function with Robot Integrated CPU Unit Operation Manual (Cat. No. W595)* for details on the save settings.
- V+ Edit is disabled during execution of V+ program. Stop the V+ program before executing the V+ Edit.
- Unintended operation may occur for the online editing in the robot control instruction. Confirm safety before use.

# <span id="page-102-0"></span>**4-5 States and State Transition**

This section describes the states and state transition of the Robot Integrated CPU Unit and OMRON robots.

## **4-5-1 States of the Robot Integrated CPU Unit**

This section describes the operation for states of the Robot Integrated CPU Unit when the operating mode of the OMRON robot is in Auto mode.

Refer to *[Operating Mode of the OMRON Robot](#page-104-0)* on page 4-21 for information on operating mode of the OMRON robot.

Refer to *CPU Unit Status* in the *NJ/NX-series CPU Unit Software User's Manual (Cat. No. W501)* for information on each state of the CPU Unit.

## **Precautions for Correct Use**

If the operating mode of the Robot Integrated CPU Unit is changed to PROGRAM mode, the operations and control for the OMRON robot that is controlled with V+ program and I/O continue.

The devices that are controlled with the sequence control program and other robots stop. Always confirm safety before you change the operating mode to prevent interference between devices.

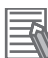

#### **Additional Information**

When the following operation is executed during operation of the V+ task assigned to the V+ program in which EXTERNAL V+ keyword is executed, the V+ task is stopped.

• Download operation with enabled DeviceOutHoldCfg (Device Output Hold Configuration) system-defined variable

However, it does not affect for DeviceOutHoldCfg (Device Output Hold Configuration) systemdefined variable.

## **Operations in Sequence Control Program**

The sequence control program is executed in RUN mode.

If there are no errors in the RC Function Module, the control for all of OMRON robots attached from the sequence control program and inputs to and outputs from the robot built-in I/O are possible. Even if an error occurred in the RC Function Module, the execution of the sequence control program continues.

#### **Differences in Event Levels**

The operation differs depending on the event level that occurs in the RC Function Module as described below.

• If a partial fault level error occurs in the RC Function Module, the control for all of OMRON robots and inputs to and outputs from the robot built-in I/O are not possible.

**4**

- If a minor fault level error that "robot" is given for the source details occurs in the RC Function Module, the control for the OMRON robot and outputs from the robot built-in I/O are not possible. Only inputs to the robot built-in I/O are possible.
- If an observation or information occurs in the RC Function Module, the control for all of OMRON robots attached from the sequence control program including the OMRON robot and inputs to and outputs from the robot built-in I/O are possible.

The operation when the control for the OMRON robots and inputs to and outputs from the built-in I/O are not possible depends on the specifications of OMRON robot. Refer to the OMRON robot manuals for details.

Refer to the *NJ/NX-series CPU Unit Software User's Manual (Cat. No. W501)* and the *NJ/NXseries CPU Unit Built-in EtherCAT Port User's Manual (Cat. No. W505)* for information on the EtherCAT slaves that are not OMRON robots.

## **Operations in V+ Program**

The V+ programs are executed in both RUN mode and PROGRAM mode. The OMRON robot continues to move when the operating mode changes from RUN mode to PRO-GRAM mode.

If there are no errors in the RC Function Module, the control for the OMRON robots attached from the V+ program and inputs to and outputs from the robot built-in I/O are possible.

## **Differences in Event Levels**

The operation differs depending on the event level that occurs in the RC Function Module as described below.

• If a partial fault level error occurs in the RC Function Module, all of V+ programs stop. The control for all of OMRON robots and inputs to and outputs from the robot built-in I/O are not possible.

Note that the values of system-defined variables can be changed, but inputs to and outputs from the robot built-in I/O are not reflected.

• If a minor fault level error occurs in the RC Function Module, the operation continues for the V+ programs.

Therefore, the control for the OMRON robot and inputs to and outputs from the robot built-in I/O are possible.

• If an observation level error or an information level error that is not V+ Program Error (96040000 hex) occurs in the RC Function Module, the operation continues for the V+ programs.

Therefore, the control for the OMRON robot and inputs to and outputs from the robot built-in I/O are possible.

• If the V+ Program Error (96040000 hex) in an information level occurs, the V+ program in which the OMRON robot is attached stops.

Therefore, the control for the OMRON robot and inputs to and outputs from the robot built-in I/O are not possible.

The operation when the control for the OMRON robots and inputs to and outputs from the built-in I/O are not possible depends on the specifications of OMRON robot. Refer to the OMRON robot manuals for details.

<span id="page-104-0"></span>Refer to the *NJ/NX-series CPU Unit Software User's Manual (Cat. No. W501)* and the *NJ/NXseries CPU Unit Built-in EtherCAT Port User's Manual (Cat. No. W505)* for information on the EtherCAT slaves that are not OMRON robots.

## **4-5-2 States of the OMRON Robots**

This section describes the types of operating mode and operations for the OMRON robots, the control status of power supply, and the transition of operation states.

## **Operating Mode of the OMRON Robot**

The OMRON robot has two operating modes, Auto mode and Manual mode, each of which represents its control status.

The operating mode of the OMRON robot can be changed on the front panel that is connected to the OMRON robot.

Select Auto mode from the front panel.

Auto mode Manual mode

Select Manual mode from the front panel.

When the operating mode of the OMRON robot is changed to either Auto mode or Manual mode, the OMRON robot high power turns OFF.

#### **Additional Information**

You can monitor the operating mode of the OMRON robot from the Sysmac Studio. Refer to the *Sysmac Studio Robot Integrated System Building Function with Robot Integrated CPU Unit Operation Manual (Cat. No. W595)* for details.

#### **Manual Mode**

In Manual mode, the velocity and torque of the OMRON robots are restricted by the system in order to reduce the risk of operators who work within the range of motion for the OMRON robots. Therefore, in Manual mode, you cannot control the OMRON robots by the sequence control program and V+ program.

Only the teaching pendant connected to the OMRON robot can be used.

The velocity of the OMRON robots is restricted to 250 mm/s or less in Manual mode.

Refer to the OMRON robot manuals for details.

In addition, under the responsibility of the user, determine whether the specifications of Manual mode are allowed under the regulations of the region where the OMRON robots are used.

Refer to the *Teaching Pendant T20 User's Manual (Cat. No. I601)* for information on the teaching pendant.

#### **Auto Mode**

In Auto mode, the OMRON robots are controlled by the sequence control program and V+ program and can move at full speed.

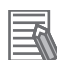

#### **Additional Information**

The OMRON robots can be controlled by a teaching pendant and the jog operation in the Sysmac Studio even in Auto mode only when the OMRON robots are not controlled by the sequence control program or the V+ program.

Refer to the *Teaching Pendant T20 User's Manual (Cat. No. I601)* for information on the teaching pendant.

Refer to the *Sysmac Studio Robot Integrated System Building Function with Robot Integrated CPU Unit Operation Manual (Cat. No. W595)* for information on the jog operation in the Sysmac Studio.

## **Control Status of Power Supply to OMRON Robot's Motor**

High power ON/OFF controls the power supply to the OMRON robot's motor.

When you turn high power ON, the power is supplied to the OMRON robot's motor and the robot is enabled to move. When you turn high power OFF, the power is not supplied to the OMRON robot's motor and the robot does not move.

According to safety regulations, it is mandatory to follow a series of steps to turn high power ON. Refer to the OMRON robot manuals for information on the procedure.

Refer to *[RC\\_EnablePower](#page-171-0)* on page 9-2 and *[RC\\_DisablePower](#page-174-0)* on page 9-5 for information on the robot control instructions for high power ON/OFF.

## **Operation States of the OMRON Robots**

While the OMRON robot is moving in Auto mode, when the robot control instruction is executed to the OMRON robot from a sequence control program, the operation state of the OMRON robot is updated. The following table shows the transition of the OMRON robot's operation state.

Robot control instructions are executed in sequence and the OMRON robot enters one of the states listed in the following table.

Note that the OMRON robot's operation state below shows the transition of a sequence control program. It does not show the transition of a V+ program.

<span id="page-106-0"></span>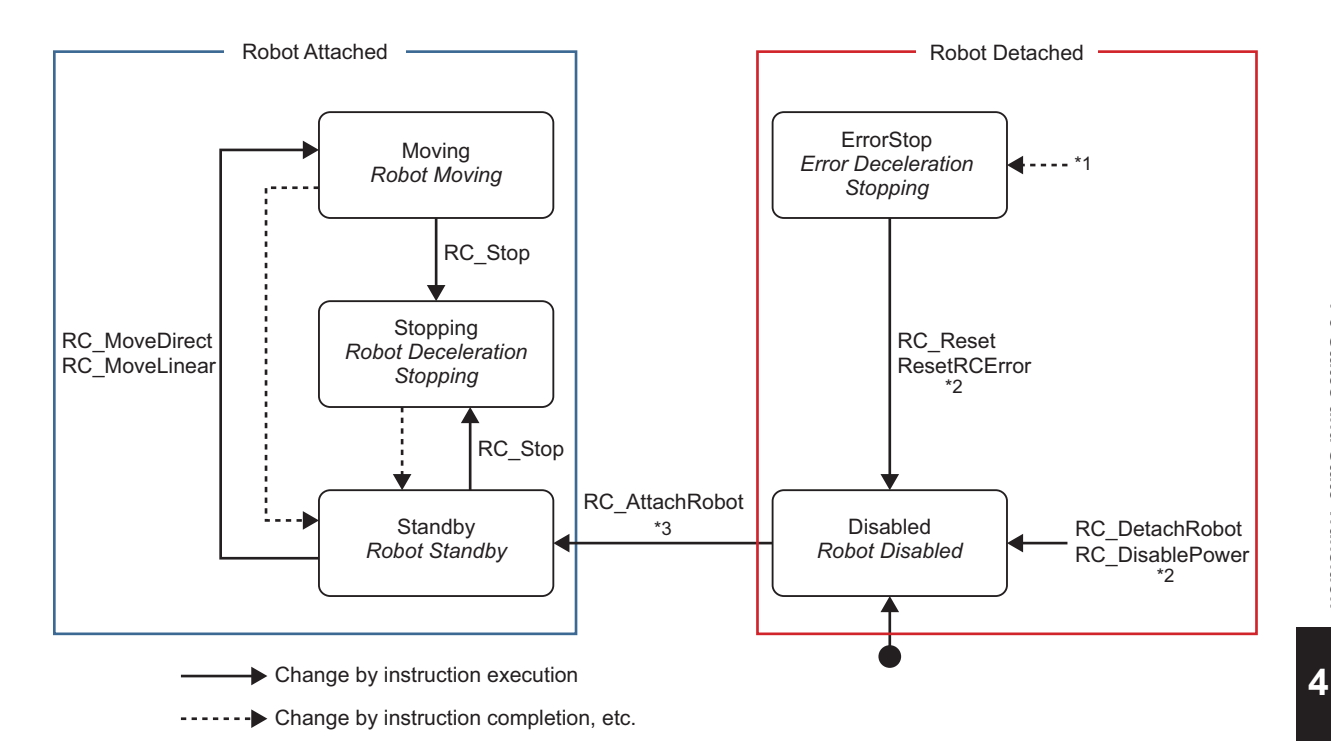

- \*1. Transition to this state occurs from any state if an OMRON robot error occurs. For *ErrorStop* (Error Deceleration Stopping) state, the OMRON robot high power turns OFF. The calibration is not completed for the eCobra.
- \*2. Transition to *Disabled* (Robot Disabled) state occurs from *ErrorStop* (Error Deceleration Stopping) state if an error is reset with the RC\_Reset (Reset Robot Error) or ResetRCError (Reset Robot Control Error) instruction. Transition to *Disabled* (Robot Disabled) state with the RC\_DetachRobot (Detach Robot) or RC\_DisablePower (Disable Robot High Power) instruction occurs from the state other than *ErrorStop* (Error Deceleration Stopping) state.
- \*3. Transition to *Standby* (Robot Standby) state occurs only if the robot can be attached. Refer to *[RC\\_AttachRobot](#page-179-0)* on page 9-10 for details.

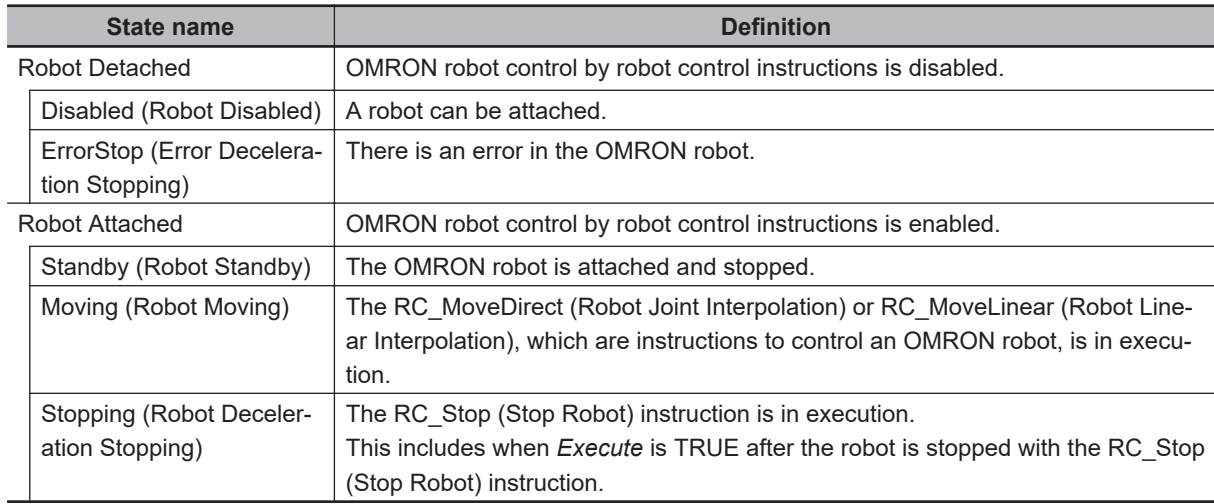

## **4-5-3 Changing the Operating Mode**

An Robot Integrated CPU Unit has two operating modes: PROGRAM mode and RUN mode.

The OMRON robot has two operating modes: Auto mode and Manual mode.

This section describes the operation when each operating mode changes.

## **Changing Operating Mode of Robot Integrated CPU Unit**

This section describes changing operating mode from RUN Mode to PROGRAM Mode, or vice versa.

#### **Changing from RUN Mode to PROGRAM Mode**

When the operating mode of the Robot Integrated CPU Unit is changed from RUN mode to PRO-GRAM mode, the following will occur.

- The OMRON robot during control in the sequence control program stops immediately. The Robot Integrated CPU Unit detaches a robot, and the high power for the OMRON robot will turn OFF.
- The OMRON robot during control in the V+ program continues to move.
- The sequence control program that is in progress is aborted and all of output variables in the robot control instructions are set to their initial values. The *CommandAborted* output variable remains FALSE.

#### **Changing from PROGRAM Mode to RUN Mode**

All of output variables in the robot control instructions are set to their initial values.

## **Changing Operating Mode of OMRON Robot**

While the robot has been controlled by a sequence control program or V+ program, when the operating mode of the OMRON robot is changed from Auto mode to Manual mode, the OMRON robot high power turns OFF.

If the operating mode of the OMRON robot is changed to Manual mode, stop the OMRON robot motion before changing.

#### **Additional Information**

When the operating mode of the OMRON robot is changed to either Auto mode or Manual mode, the OMRON robot high power turns OFF.

You can monitor the operating mode of the OMRON robot with robot variables and V+ keywords in the sequence control program and the V+ program.

For example, while the Robot Integrated CPU Unit is in RUN mode, the operating mode of the OM-RON robot is changed to Manual mode. In this case, you can monitor the operating mode of the OM-RON robot in the sequence control program to stop the sequence control program.

Refer to *[2-4 System-defined Variables for Robot Control](#page-51-0)* on page 2-8 for details on how to use robot variables.

Refer to the *eV+3 User's Manual (Cat. No. I651)* for details on how to use the V+ keyword.

#### **Changing to Manual Mode**

In a system configuration where the Robot Integrated CPU Unit controls more than one OMRON robot, even if one OMRON robot is changed to Manual mode, the operating mode of the other OM-RON robots are not changed.

To stop the motion of the other OMRON robots or motion control axes when one OMRON robot is changed to Manual mode, you need to program it in the user program.
Whether each OMRON robot is in Auto mode or Manual mode can be accessed with a robot variable in the sequence control program or with a V+ keyword in the V+ program.

Refer to *[Section 3 Robot Control Parameters](#page-74-0)* on page 3-1 for details on how to use robot variables.

Refer to the *eV+3 User's Manual (Cat. No. I651)* for details on how to use the V+ keyword.

#### **4-5-4 Operation of Events**

Events that occurred during execution of robot control instructions from the sequence control program are either minor fault events or observation events of which the source is an OMRON robot.

Events that occurred during execution of the V+ program are information events of which the source is a robot control common error.

Refer to *[Section 11 Troubleshooting](#page-220-0)* on page 11-1 for details.

In addition, these events are recorded as "information" in the event log when you change the operating mode of the OMRON robot.

**4**

# *5*

# **Robot Control Function**

This section describes the functionality to control the OMRON robots from the Robot Integrated CPU Unit.

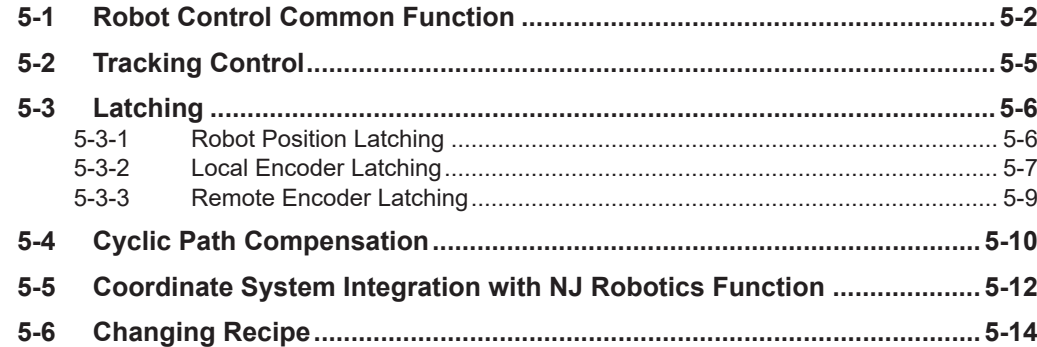

**5**

# <span id="page-111-0"></span>**5-1 Robot Control Common Function**

The Robot Integrated CPU Unit controls the OMRON robots with the sequence control program and the V+ program.

The common functions to control the OMRON robots provides the state monitoring and state transition for the OMRON robot, motion operation, motion modifier that specifies parameters for motion operation, and other functions.

A list of the robot control function that can be used in the sequence control program and the V+ program is given below.

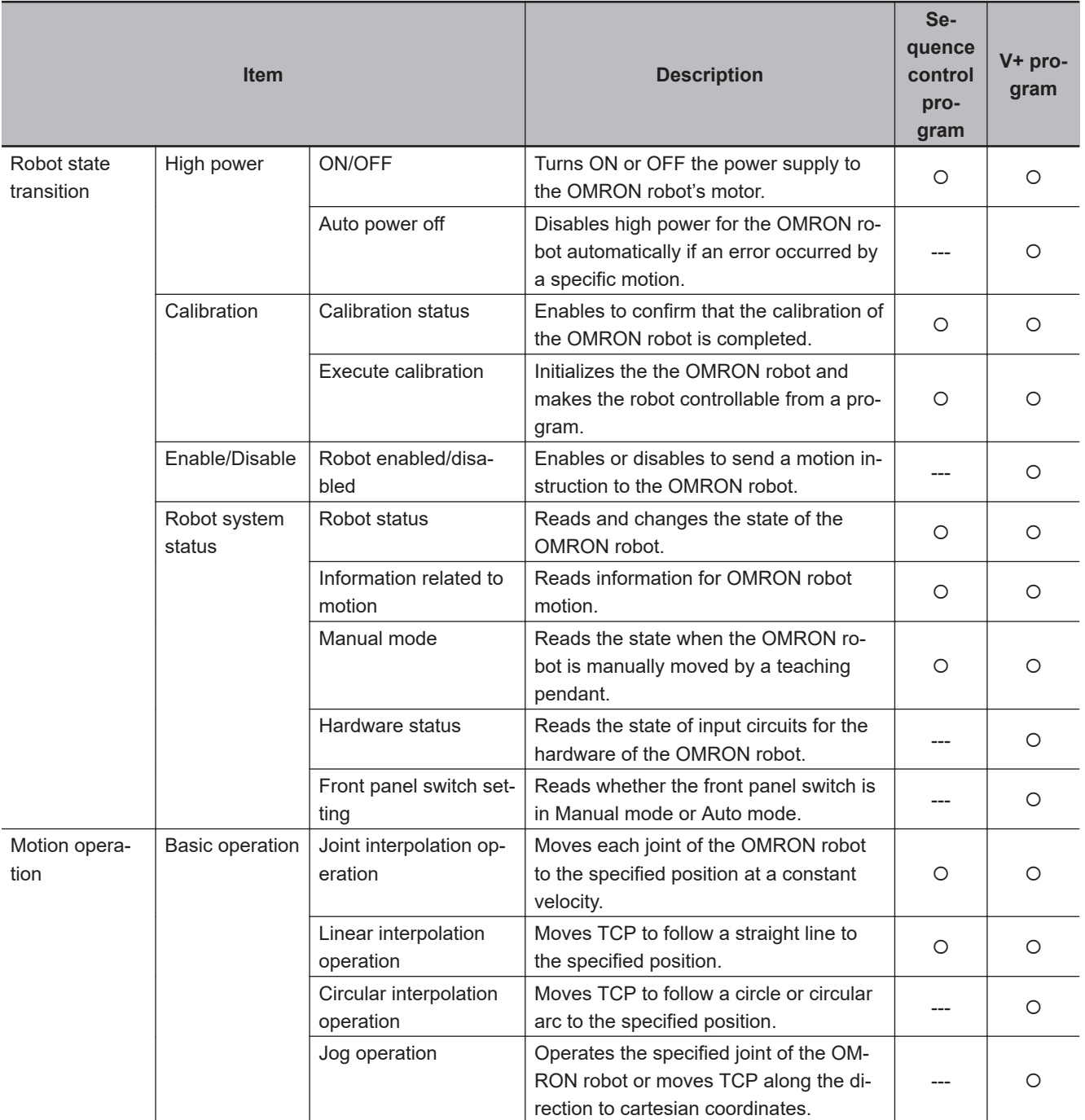

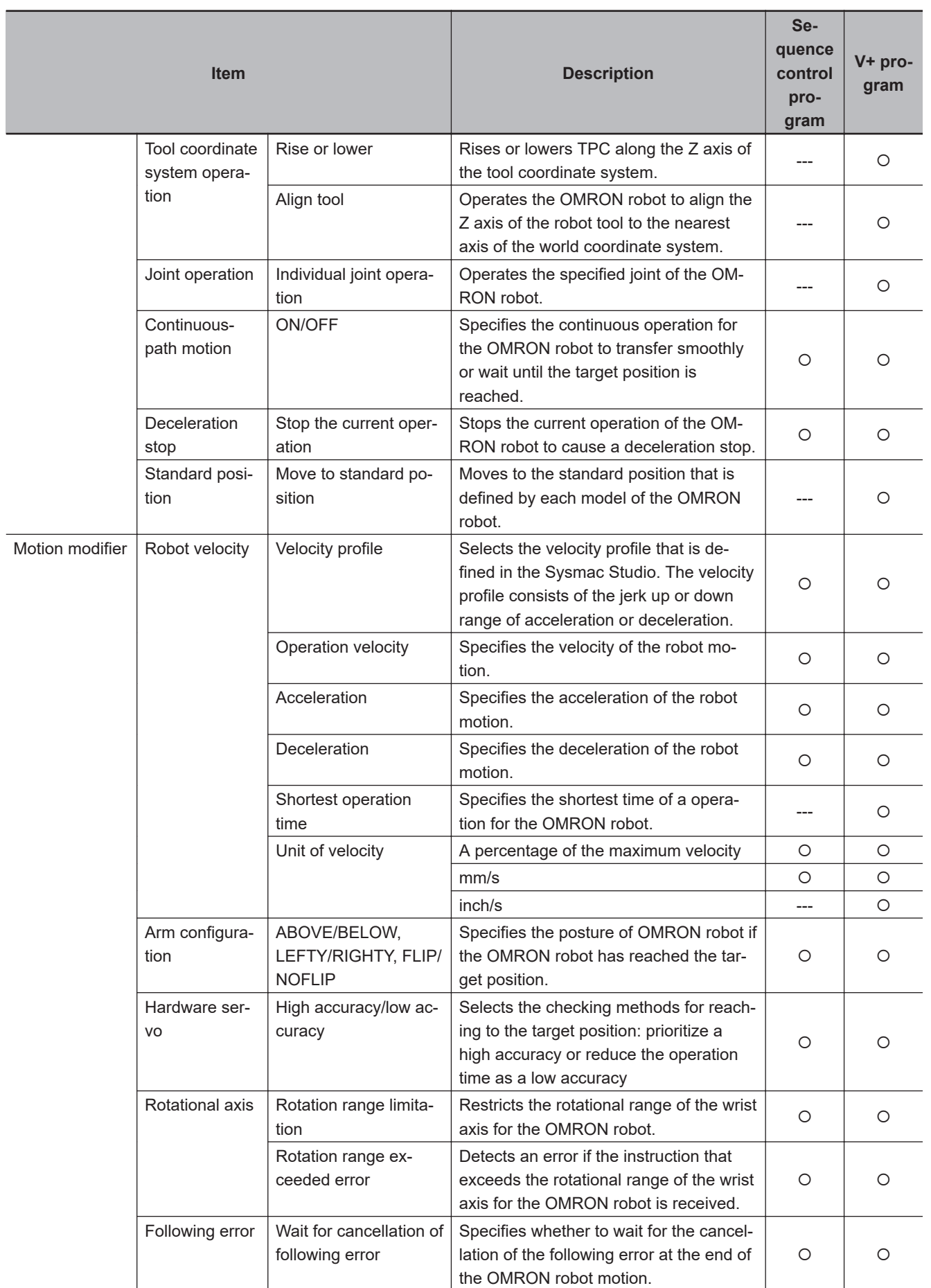

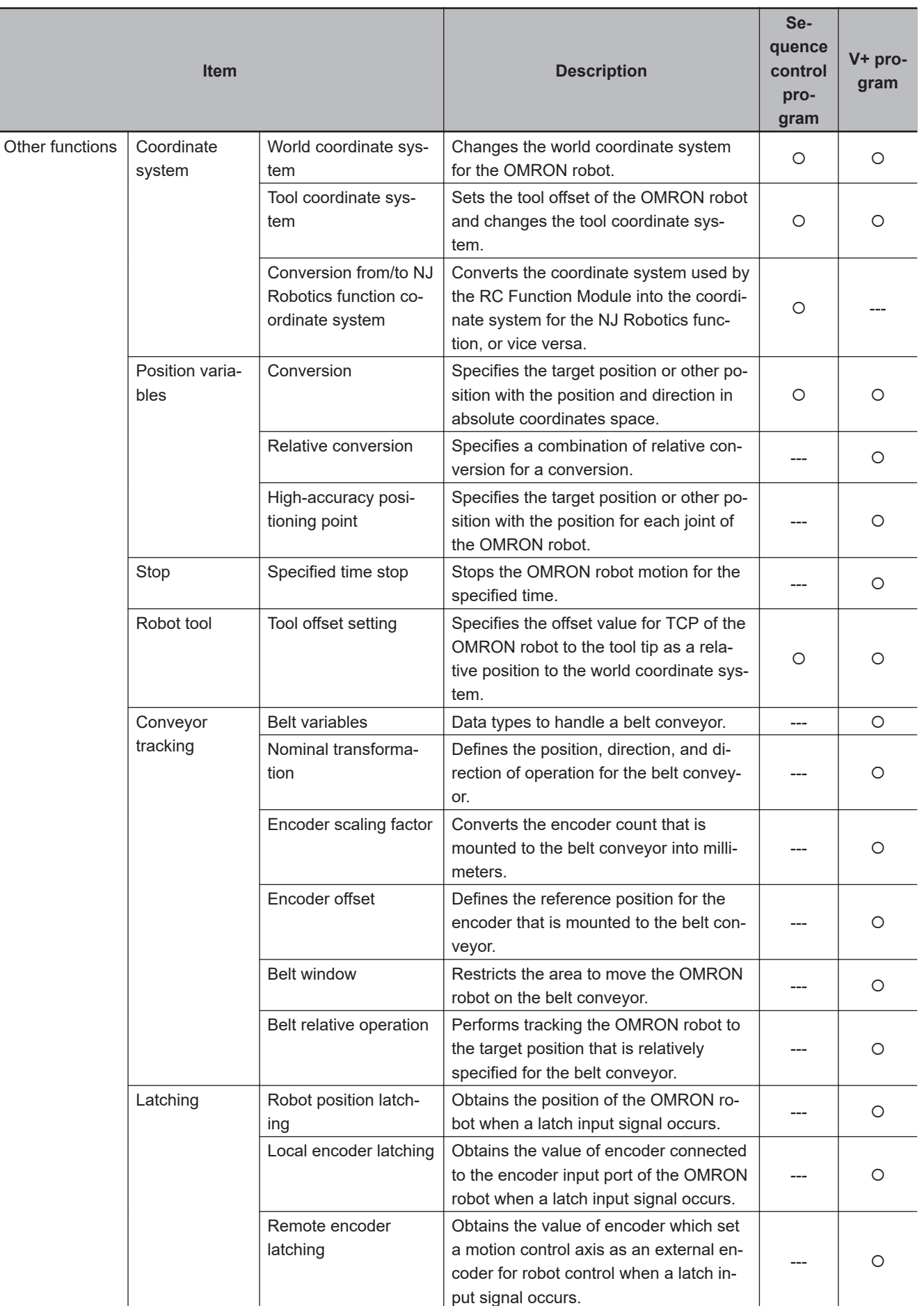

# <span id="page-114-0"></span>**5-2 Tracking Control**

The Robot Integrated CPU Unit provides the tracking control to follow the relative movement distance of the slave machine for the relative movement distance of the master machine.

The relative movement distance is a differential distance between the position in the previous control period and the position in the current control period.

The following table shows the combination of master machine and slave machines that can specified in the Robot Integrated CPU Unit.

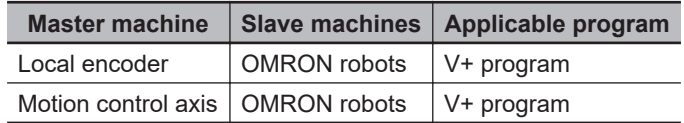

The encoder that is used as the master machine is specified with DEFBELT V+ keyword in the V+ program.

Refer to the *eV+3 User's Manual (Cat. No. I651)* and the *eV+3 Keyword Reference Manual (Cat. No. I652)* for details on the V+ programs.

If the tracking control is used, the master machine is defined for each slave machine (OMRON robot). When the tracking control starts, the slave machine operates to follow the defined master machine.

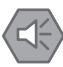

#### **Precautions for Safe Use**

- If the OMRON robot is operated with tracking control, set the parameters for the master machine so that the velocity of the master machine does not change rapidly.
- When the current position for a motion control axis is changed with the MC\_Home (Home), MC\_HomeWithParameter (Home with Parameters), or MC\_SetPosition (Set Position) instruction or the **Axis Use** axis parameter setting is changed with the MC\_ChangeAxisUse (Change Axis Use) instruction during tracking control, the tracking operation may change rapidly.
- When the EtherCAT slave assigned to a motion control axis is disconnected or connected, or enabled or disabled during tracking control, the tracking operation may change rapidly.

**5**

# <span id="page-115-0"></span>**5-3 Latching**

The Robot Integrated CPU Unit provides the functionality to latch the positions of OMRON robots and encoder counter values that assume to use a belt conveyor.

The latch function saves the position when a latch signal such as a sensor input occurred and reads the position from the V+ program.

The following table shows the object for latching, latch signal, applicable program, and the maximum number.

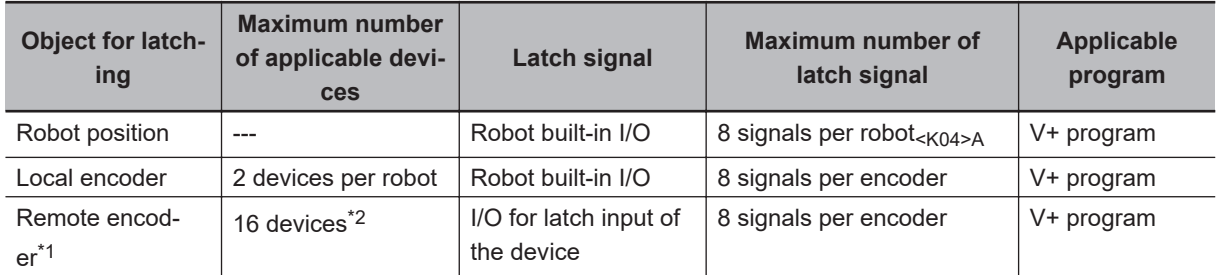

\*1. The remote encoder uses an EtherCAT servo axis or encoder axis that is assigned to an "axis" for the motion control function. Refer to the *NJ/NX-series CPU Unit Motion Control User's Manual (Cat. No. W507)* for details.

\*2. The number includes the virtual servo axes and virtual encoder axes.

#### **5-3-1 Robot Position Latching**

The robot position latching reads the robot position from the V+ program when a latch signal occurred. The robot built-in I/O must be used for the latch signal.

The robot position latching can be used with LATCH V+ keyword in the V+ program.

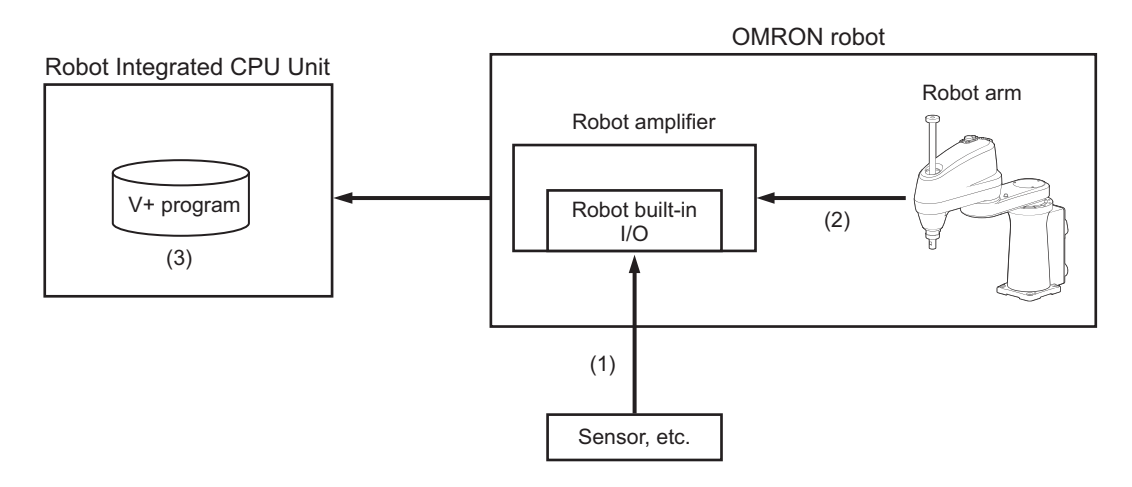

- 1. Input the latch signal.
- 2. Latch the robot position.
- 3. Enable to read the latch data with the V+ program.

An example of a V+ program is provided below.

```
;Robot position
SigNo = LATCHED(robot)
IF SigNo<>0 THEN
```
<span id="page-116-0"></span>robot.pos = LATCH(robot) ;Read the latch data of the robot position END

Refer to the *Sysmac Studio Robot Integrated System Building Function with Robot Integrated CPU Unit Operation Manual (Cat. No. W595)* for information on the settings of the robot position latching.

#### **5-3-2 Local Encoder Latching**

The local encoder latching reads the local encoder value from the V+ program when a latch signal is input.

The robot built-in I/O must be used for the latch signal.

The local encoder latching can be used with DEVICE V+ keyword in the V+ program.

The configuration to use the local encoder latching is given below.

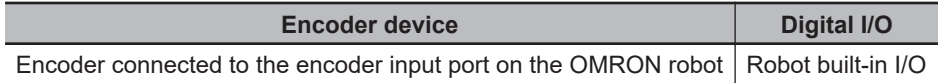

The latched position that is obtained with this function is used as a belt reference position in case of the conveyor tracking.

The configuration example for conveyor tracking is given below.

- The latch signal is connected to an input of the robot built-in I/O.
- Connect the encoder that is mounted to the belt conveyor to the encoder input of the OMRON robot.
- Use the Sysmac Studio to make the settings for linking the latch signal and the encoder that is mounted to the belt conveyor.
- Assign the latch signal number of the robot built-in I/O that is used for the latch signal to the encoder that is mounted to the belt conveyor.

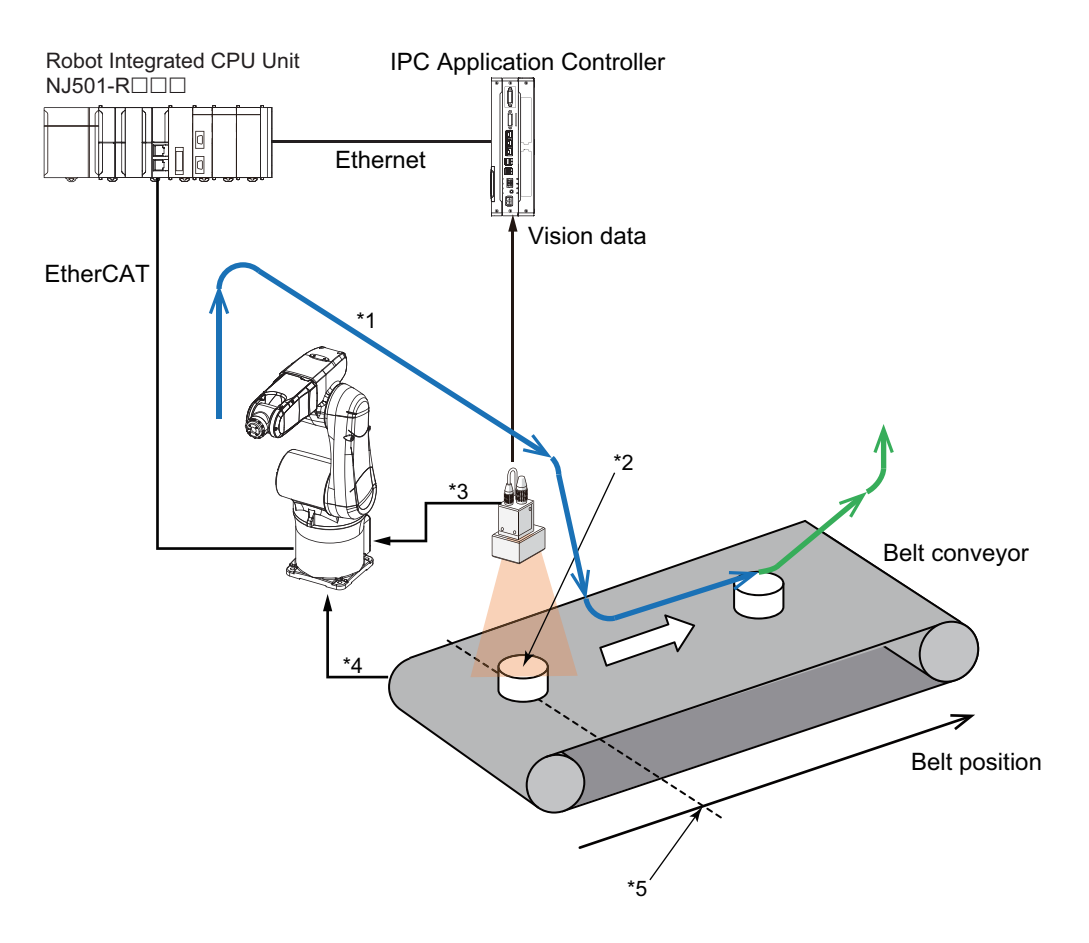

- \*1. Robot path (conveyor tracking)
- \*2. Workpiece position detected by the image processing
- \*3. Input a shutter signal as a latch signal
- \*4. Pulse of encoder mounted to the belt conveyor
- \*5. Latched belt position

Refer to the *Sysmac Studio Robot Integrated System Building Function with Robot Integrated CPU Unit Operation Manual (Cat. No. W595)* for information on the settings of the local encoder latching.

#### An example of a V+ program is provided below.

```
DEFBELT %belt = nom trans, belt num, ... ;Belt definition
…
WHILE SigNo <> 0 DO ; Wait until it latches
SigNo = LATCHED(-belt_num)
END
b = DEVICE(0, belt num-1, , 4) ;Obtain the latched belt position
SETBELT %belt = b ;Set the latched belt position
...
SET pick.loc = VLOCATION($ip, sequence, tool, instance, result, index, frame) ; Obt
ain the results of vision sensor
…
trans := %belt: pick.loc ;Multiple conversion (workpiece position calculated by a v
ision system)
MOVES trans ;Move to the pick position (relative movement for the belt)
;Application processing
```
#### <span id="page-118-0"></span>**5-3-3 Remote Encoder Latching**

The remote encoder latching uses the digital signal assigned to I/O in the V+ program as shown in *[3-2-2 V+Digital I/O Settings](#page-77-0)* on page 3-4 as the latch signal and reads the position information of the motion control axis from the V+ program when the latch signal occurs.

The remote encoder latching can use the latch function with V+ keywords by specifying an encoder ID in the same way for using a local encoder.

To use the remote encoder latching, set a motion control axis as an external encoder for robot control.

Refer to *[3-2-3 Remote Encoder Latch Settings](#page-79-0)* on page 3-6 for information on the settings of the remote encoder latching.

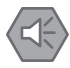

#### **Precautions for Safe Use**

- When the current position for a motion control axis is changed with the MC Home (Home), MC\_HomeWithParameter (Home with Parameters), or MC\_SetPosition (Set Position) instruction or the **Axis Use** axis parameter setting is changed with the MC\_ChangeAxisUse (Change Axis Use) instruction during tracking control, the tracking operation may change rapidly.
- When the EtherCAT slave assigned to a motion control axis is disconnected or connected, or enabled or disabled during tracking control, the tracking operation may change rapidly.
- Refer to the *NJ/NX-series Motion Control Instructions Reference Manual (Cat. No. W508)* for details on the instructions.

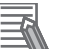

#### **Additional Information**

- When time stamps are assigned to both of the followings, more precise latch position compensation can be performed.
	- a) Process data for the device that is assigned to a motion control axis for which **Position Type Selection** is set to **Actual position**.
	- b) Process data for the device that contains signals set in *[3-2-2 V+Digital I/O Settings](#page-77-0)* on [page 3-4](#page-77-0).

Refer to the user's manual for each device for information on the assignment of time stamp to process data for each device.

- If any of the following conditions is met for the motion control axis assigned to the encoder ID as a remote encoder, the position information is not latched. We recommend that **Count Mode** for a motion control axis is set to **Rotary Mode**.
	- a) **Axis Use** is not set to **Used axis**.
	- b) Process data communications are not established with the device assigned to **Input Device**.
	- c) The latch position is overflowed or underflowed.
	- d) As a result of latch position compensation by a time stamp, latched position is overflowed or underflowed.

## <span id="page-119-0"></span>**5-4 Cyclic Path Compensation**

This section describes the cyclic path compensation.

The Robot Integrated CPU Unit provides the functionality to compensate the path with ALTER V+ keyword for the OMRON robot that is controlled with a V+ program.

The cyclic path compensation realizes the compensation with higher accuracy than with the ALTER V + keyword.

The cyclic path compensation enables realtime OMRON robot path compensation by using the feedback information that is calculated based on the information collected from each type of sensor such as a pressure sensor, force sensor and vision device, etc. which is connected to the Robot Integrated CPU Unit.

Therefore, the path control that is appropriate for the environment in which the OMRON robot is used is enabled.

#### **Overview of Cyclic Path Compensation**

For the OMRON robot that is executing the operation specified with the V+ program which will be used as the reference, you can give offset values for the target position to enable compensating tracking control.

Or, for the OMRON robot that does not have the operation which will be used as the reference, you can control the robot path by directly giving the target position for the robot based on the path determined from any information.

Unlike the ALTER V+ keyword in the V+ program, the RC SyncPathOffset (Robot Path Compensation) instruction in the robot control instructions can periodically give the offset values or target position to the OMRON robot.

Note that the offset values or target position need to be calculated with an user-defined algorithm.

Refer to *[RC\\_SyncPathOffset](#page-202-0)* on page 9-33 for details on the RC\_SyncPathOffset (Robot Path Compensation) instruction.

#### **Precautions for Correct Use**

You cannot use this function for the robot that is executing the conveyor tracking of the V+ program.

#### **Example of Compensation Control with Cyclic Path Compensation**

You can compensate the robot path by giving the user-defined compensation values that are calculated based on the external input information from a pressure sensor or force sensor to the OMRON robot that is executing the operation which is used as the reference.

#### An example is shown below.

The operation of the OMRON robot which will be used as the reference is realized with the V+ program.

You must define the coordinate system with ALTON V+ keyword in the V+ program in advance to accept the compensation values.

The RC\_SyncPathOffset (Robot Path Compensation) instruction is executed periodically to send compensation values that are calculated based on the information from the force sensor to the OMRON robot and it enables highly accurate compensation processing.

You can control to enable/disable the compensation processing with execution/stop of the RC\_SyncPathOffset (Robot Path Compensation) instruction.

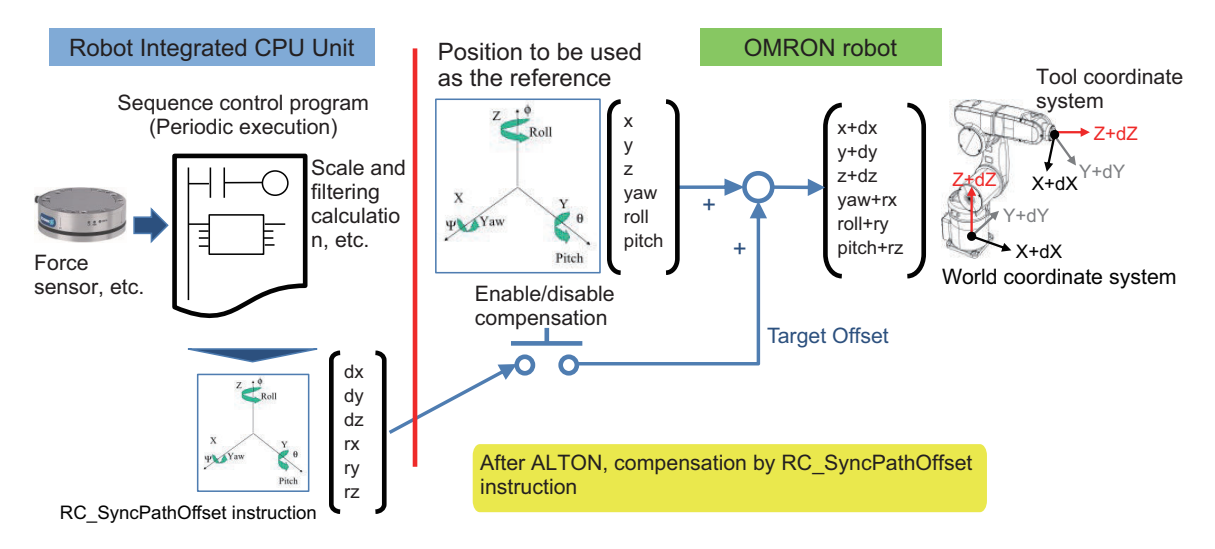

Refer to *[RC\\_SyncPathOffset](#page-202-0)* on page 9-33 for information on the RC\_SyncPathOffset (Robot Path Compensation) instruction.

Refer to the *eV+3 Keyword Reference Manual (Cat. No. I652)* for information on the ALTON V+ keyword.

#### **Example of Path Control with Cyclic Path Compensation**

For the OMRON robot that does not have the operation which will be used as the reference in advance, you can give the target position of the robot directly based on the path determined from any input information such as a vision sensor, etc.

An example is shown below.

You must define the coordinate system with the ALTON V+ keyword in the V+ program in advance to accept the values of target position.

Then, the path of the robot to move is calculated based on the information from the vision sensor, etc. with the RC\_SyncPathOffset (Robot Path Compensation) instruction in the sequence control program that is executed periodically, and it is sent to the OMRON robot to realize highly accurate path control. **5**

## <span id="page-121-0"></span>**5-5 Coordinate System Integration with NJ Robotics Function**

This function converts the coordinates used by the RC Function Module into the coordinate system specified for the NJ Robotics function, or vice versa.

You can control the OMRON robots controlled in the RC Function Module and the robots controlled by the NJ Robotics function in the same coordinate system with this function.

The conversion can be performed with the RC\_ConvertCoordSystem (Convert Coordinate System) instruction.

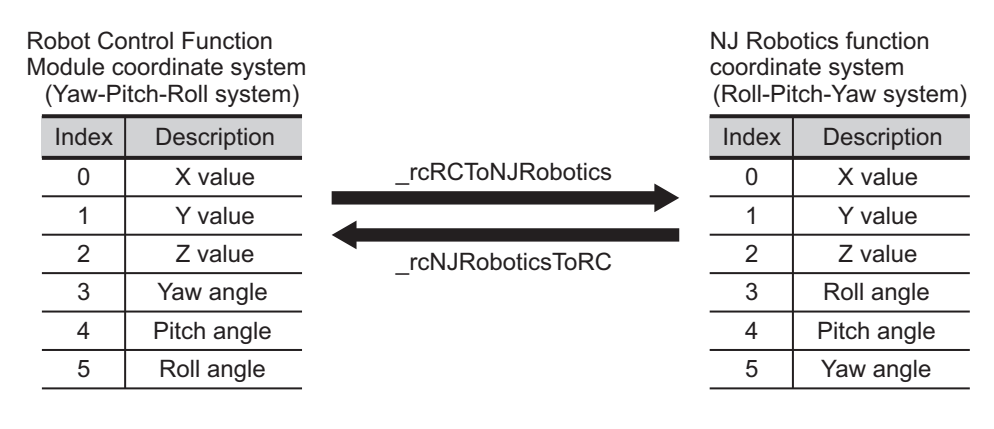

An example of using the coordinates created for the program in the Robot Control Function Module to the program for NJ Robotics is given below.

#### **ST Language Program for Robot Control Function Module**

```
Pos YPR[0] := pos x;
Pos YPR[1] := pos y;
Pos YPR[2] := pos z;
Pos YPR[3] := pos yaw;
Pos YPR[4] := pos pitch;
Pos YPR[5] := pos roll;
Move Exec := trigger;
RC MoveLinear instance(
Robot := RC RBT[0],
Execute := Move_Exec,
Position := Pos_YPR,
Done => Move_Done
);
ST Language Program for NJ Robotics
Pos YPR[0] := pos x;
Pos YPR[1] := pos y;
Pos YPR[2] := pos z;
```

```
Pos YPR[3] := pos yaw;
Pos YPR[4] := pos_pitch;
Pos YPR[5] := pos roll;
//Convert the Robot Control Function Module coordinate system into the NJ Robotics 
function coordinate system
```

```
RC ConvertCoordSystem( eRC CONVERT FORM# rcRCToNJRobotics, Pos YPR, Pos RPY);
Move Exec := trigger;
MC MoveTimeAbsolute instance(
AxesGroup := MC GRP [0],
Execute := Move_Exec,
Position := Pos RPY, //Set the position after conversion as a target position
Done => Move_Done
);
```
Refer to *[RC\\_ConvertCoordSystem](#page-160-0)* on page 8-11 for details.

#### **Precautions for Safe Use**

The coordinate system used by the Robot Control Function Module have different specifications from the coordinate system used by the NJ Robotics function. If you use both functions simultaneously, use the RC\_ConvertCoordSystem (Convert Coordinate System) instruction to set the same coordinate system before performing the robot control.

## <span id="page-123-0"></span>**5-6 Changing Recipe**

You can request a recipe change from the Robot Integrated CPU Unit to the IPC Application Controller.

The recipe change uses the Recipe Manager function and Robot Vision Manager function in the IPC Application Controller.

Refer to the *Sysmac Studio Robot Integrated System Building Function with IPC Application Controller Operation Manual (Cat. No. W621)* for information on the software that is installed in the IPC Application Controller.

Refer to the *Sysmac Studio Robot Integrated System Building Function with IPC Application Controller Operation Manual (Cat. No. W621)* for information on creating and monitoring a recipe.

#### **Recipe Change from V+ program**

You can change or obtain the recipe number that is currently selected using VPARAMETER V+ keyword from the V+ program.

To obtain a recipe number, get the **RecipeManagerActiveRecipe** (Parameter ID 8001). To change a recipe number, execute the VRUN V+ keyword after the setting of **RecipeManagerRecipeSelection** (Parameter ID 8002).

Refer to the **ACE Reference Guide** help file in the Sysmac Studio for details.

#### **Recipe Change from Sequence Control Program**

You can obtain or change the recipe number that is currently selected using the RC\_ReadVParameter (Read Vision Parameters) instruction or the RC\_WriteVParameter (Write Vision Parameters) instruction from the sequence control program.

To obtain a recipe number, get the **RecipeManagerActiveRecipe** (Parameter ID 8001).

To change a recipe number, execute the RC\_VRun instruction of the function block after the setting of **RecipeManagerRecipeSelection** (Parameter ID 8002).

Use the RC\_ReadVParameter (Read Vision Parameters) instruction to obtain the recipe number in order to check the completion of recipe reflection by the RC\_VRun (Run Vision Sequence) instruction. Refer to the **ACE Reference Guide** help file in the Sysmac Studio for details.

An example is shown below.

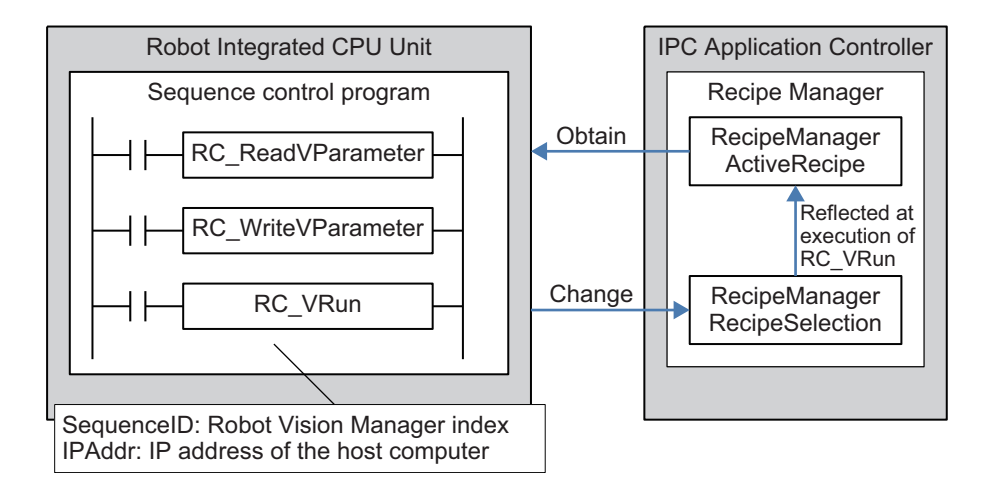

If you change a recipe from the HMI, design the screen for HMI and a sequence control program so that the recipe number is changed in the sequence control program on the screen for HMI. Refer to the user's manual for HMI for details.

#### **Sample Programming**

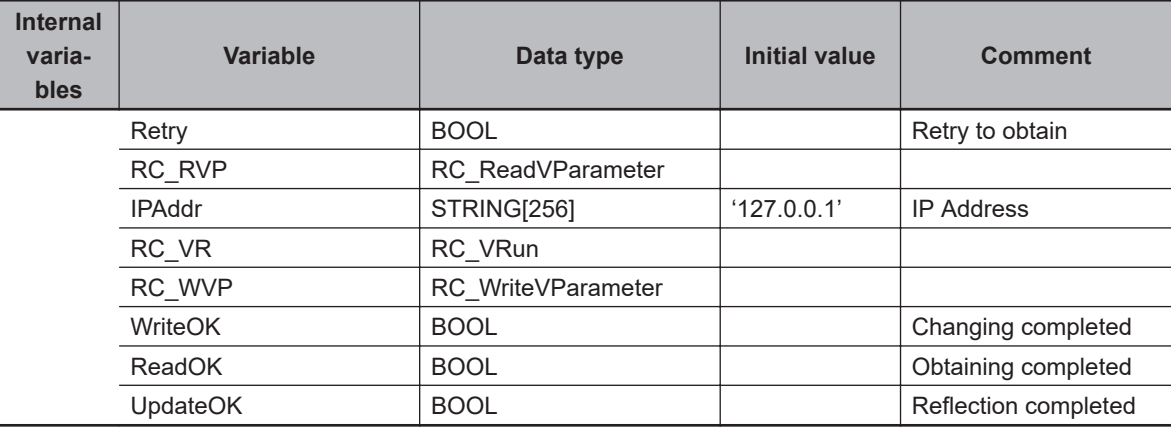

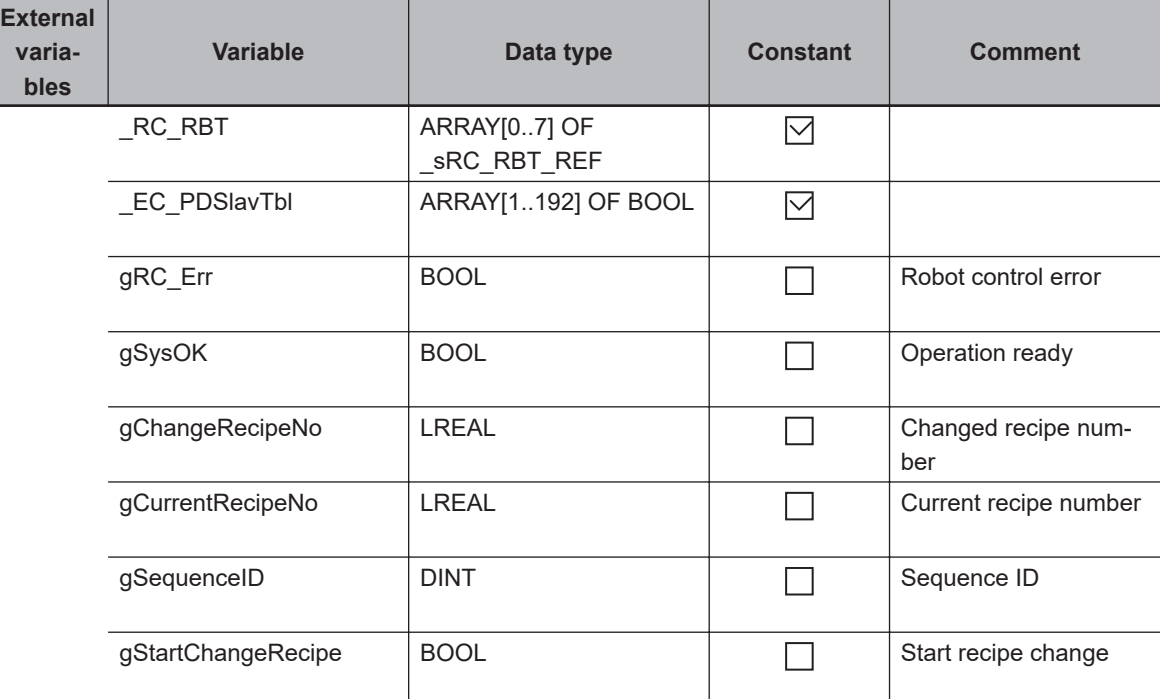

**5**

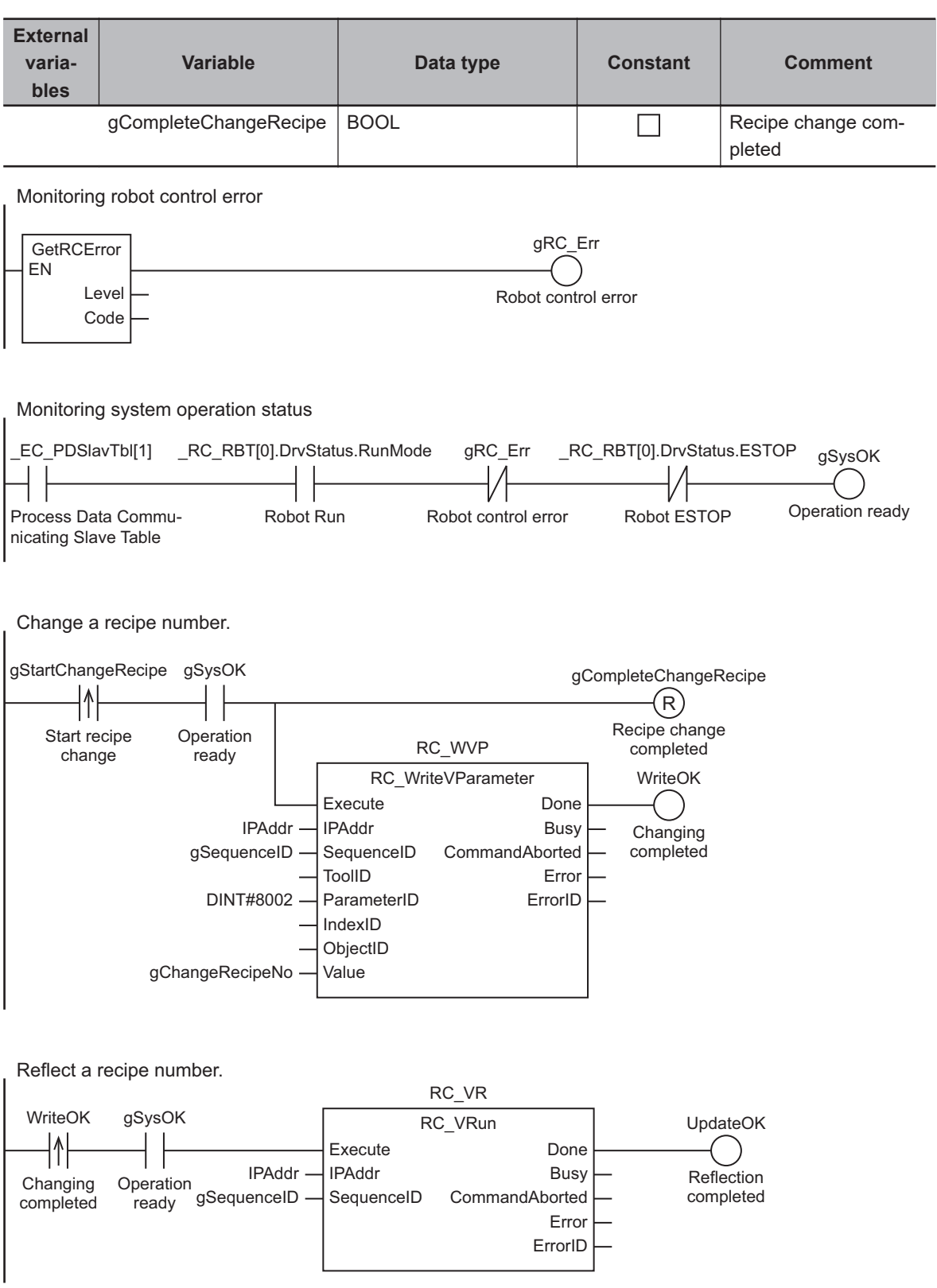

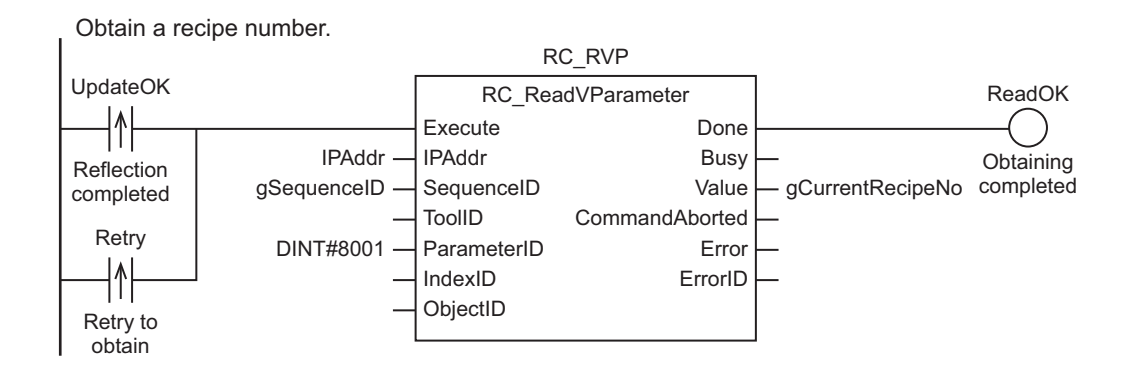

Veify that the reipe number has been changed.

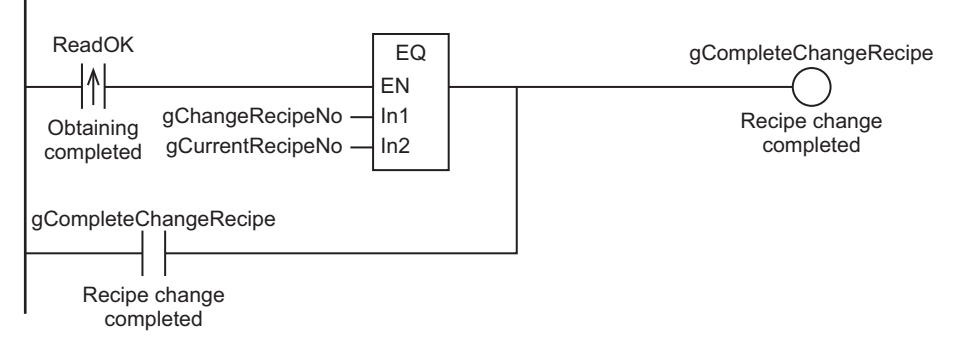

If it has not been changed, retry RC\_ReadVParameter.

ı

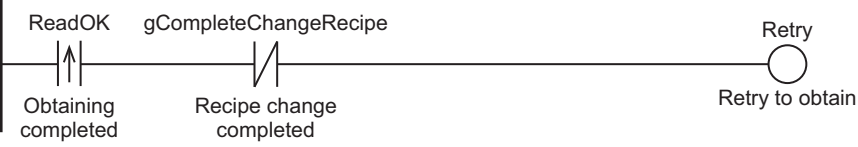

# *6*

# **Robot Control Instructions**

This section describes the overview of robot control instructions and basic understanding of the instructions.

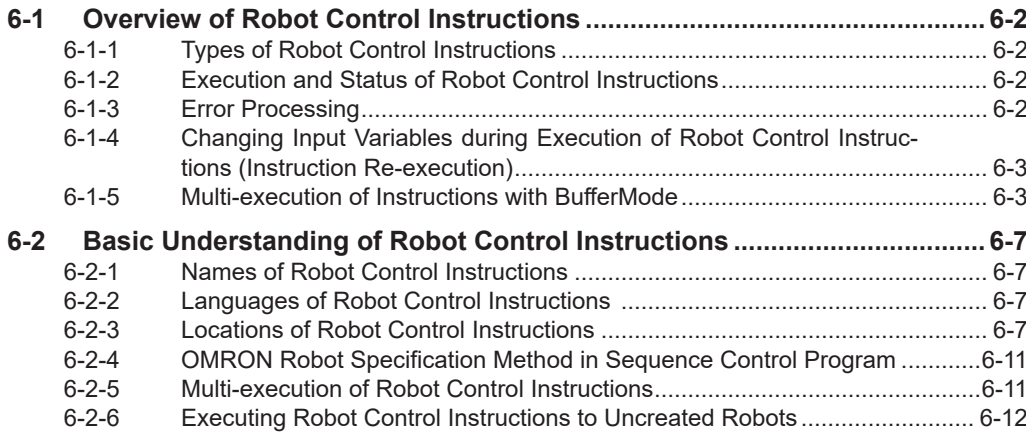

### <span id="page-129-0"></span>**6-1 Overview of Robot Control Instructions**

This section describes the overview of robot control instructions.

The robot control instruction is an instruction of the sequence control program to control the OMRON robots with the Robot Integrated CPU Unit.

Robot control instructions are used to control an OMRON robot from the sequence control program with the Robot Integrated CPU Unit. These instructions are defined as function blocks.

The instructions include instructions that directly control the OMRON robots and instructions to execute or abort V+ programs assigned to the V+ tasks.

Any type of OMRON robots such as parallel robots, SCARA robots, and articulated robots can directly perform robot control with the same instructions and programming methods.

#### **6-1-1 Types of Robot Control Instructions**

The following table shows the different types of robot control instructions.

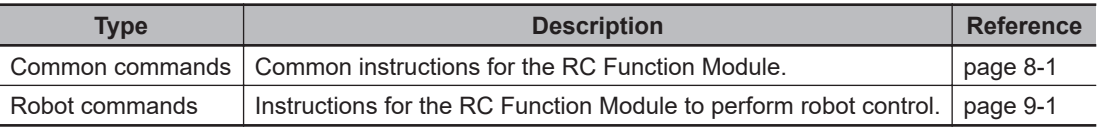

The instructions for the RC Function Module include robot control instructions and system control instructions. Refer to *[Section 10 System Control Instructions](#page-216-0)* on page 10-1 for information on the system control instructions in the RC Function Module.

#### **6-1-2 Execution and Status of Robot Control Instructions**

Variables that start instruction execution or indicate the execution status of an instruction are defined as common rules for the instructions.

There are two input variables that start instruction execution: *Execute* and *Enable*.

The output variables that indicate the execution status of an instruction include *Busy*, *Done*, *CommandAborted*, and *Error*.

Refer to the *NJ/NX-series CPU Unit Motion Control User's Manual (Cat. No. W507)* for details on the above input variables and output variables.

#### **6-1-3 Error Processing**

When robot control instructions in the RC Function Module are executed, input parameters and instruction processing are checked for errors.

If an error occurs in an instruction, the *Error* output variable from the instruction changes to TRUE and an event code for the error is output to *ErrorID* output variable.

The upper four digits of the event code give the error code for *ErrorID*.

If there is no error in an instruction and the processing is aborted due to external factors, *Command Aborted* output variable in the instruction changes to TRUE.

#### <span id="page-130-0"></span>**Error Processing for Individual Instruction**

You can use the *Error* and *ErrorID* output variables from the instruction to process errors that occur for each instruction.

#### **Error Processing for Different Types of Errors**

You can use the error status that is provided by the system-defined variables for robot control to process each type of error separately.

#### **6-1-4 Changing Input Variables during Execution of Robot Control Instructions (Instruction Re-execution)**

If the values of the input variables to the same instance are changed while the robot control instruction is under execution and *Execute* is changed to TRUE again, the instruction ended in an error.

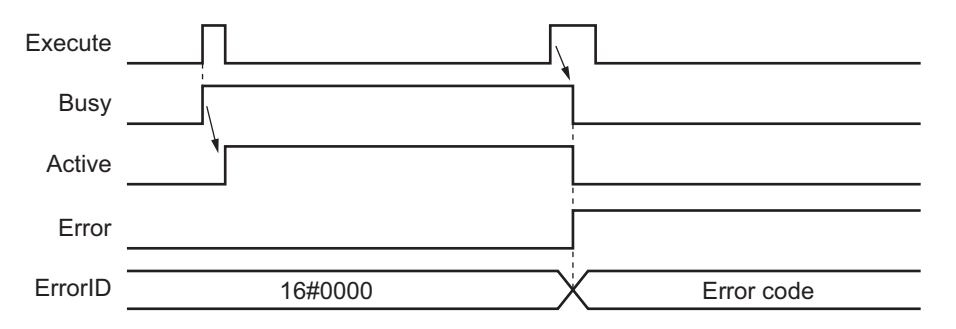

#### **6-1-5 Multi-execution of Instructions with BufferMode**

Another robot control instruction instance can be executed for the OMRON robot during motion with the robot control instruction.

You can use multi-execution of instructions to execute each robot control instruction in sequence without waiting for the motion completion.

You can specify when the instruction instance that is executed last starts by setting an input variable called *BufferMode*.

The number of multi-execution of instructions that is buffered is up to eight.

The following Buffer Modes are supported for *BufferMode*.

- Continuous-path motion OFF: \_rcBuffered
- Continuous-path motion ON: rcBlending

#### *BufferMode* **is Set to Continuous-path Motion OFF**

If *BufferMode* for the instruction instance executed second is set to Continuous-path motion OFF, the continuous-path motion is not performed.

After the OMRON robot reached the target position of the first instruction, the robot starts motion for the target position of the second instruction.

The OMRON robot reaches the given target position accurately. However, the robot stops once, so the total operation time becomes longer.

The following figure shows the path with *BufferMode* (Buffer Mode Selection) set to Continuous-path motion OFF.

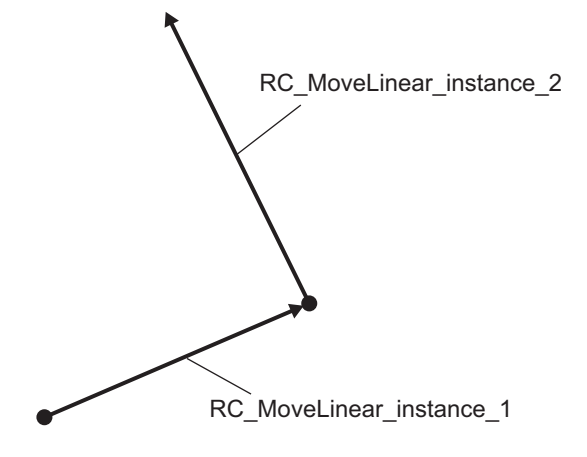

The following figure shows the change of *MotionCompleted* (Robot Motion Progress) robot variable in this motion.

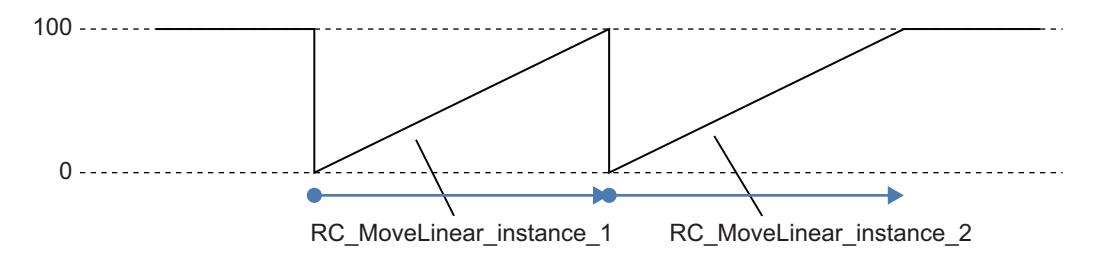

#### *BufferMode* **is Set to Continuous-path Motion ON**

If *BufferMode* for the instruction instance executed second is set to Continuous-path motion ON, the continuous-path motion is performed.

Before the OMRON robot reaches the target position of the first instruction, the robot starts motion for the second instruction. These motions are combined.

The OMRON robot moves smoothly without stopping, and the total operation time is reduced. However, the target position of the first instruction may not be reached.

The following figure shows the path with *BufferMode* (Buffer Mode Selection) set to Continuous-path motion ON.

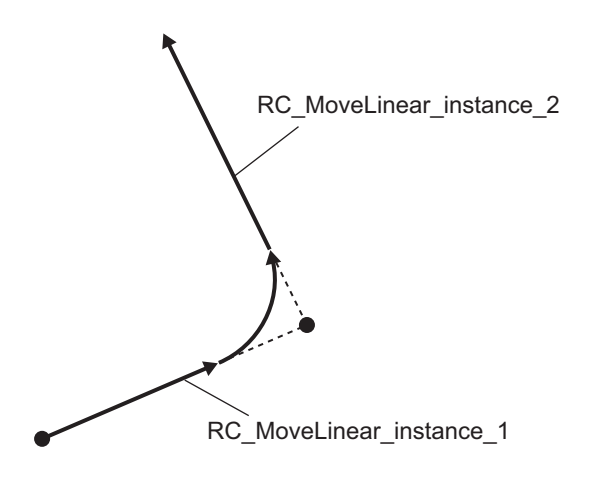

If rcBlending (Continuous-path motion ON) is specified, you cannot specify the size of curved line that changes a direction smoothly with parameters.

Continuous-path motion controls the OMRON robot motion from the settings of velocity, acceleration, and deceleration so that the robot performs the optimum motion.

The following figure shows the change of *MotionCompleted* (Robot Motion Progress) robot variable in this motion.

When the motion of the second instruction starts, *MotionCompleted* (Robot Motion Progress) is reset to 0.

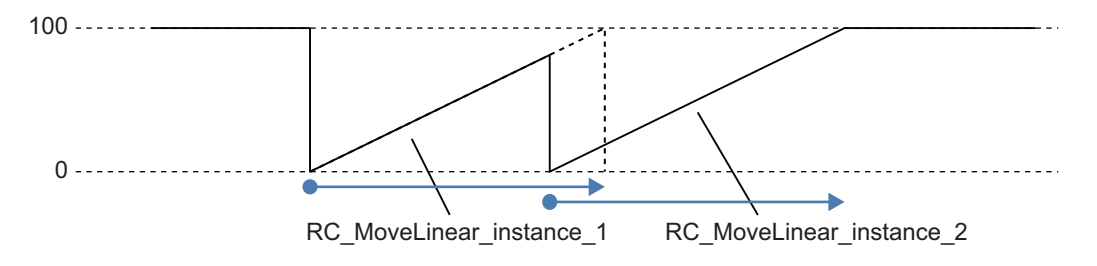

#### **Timing Charts for Multi-execution of Instructions**

During multi-execution of instructions, *Active* for the second instruction changes to TRUE when *Done* for the first instruction changes to TRUE.

The same operation is performed regardless of the selection of *BufferMode* (Buffer Mode Selection).

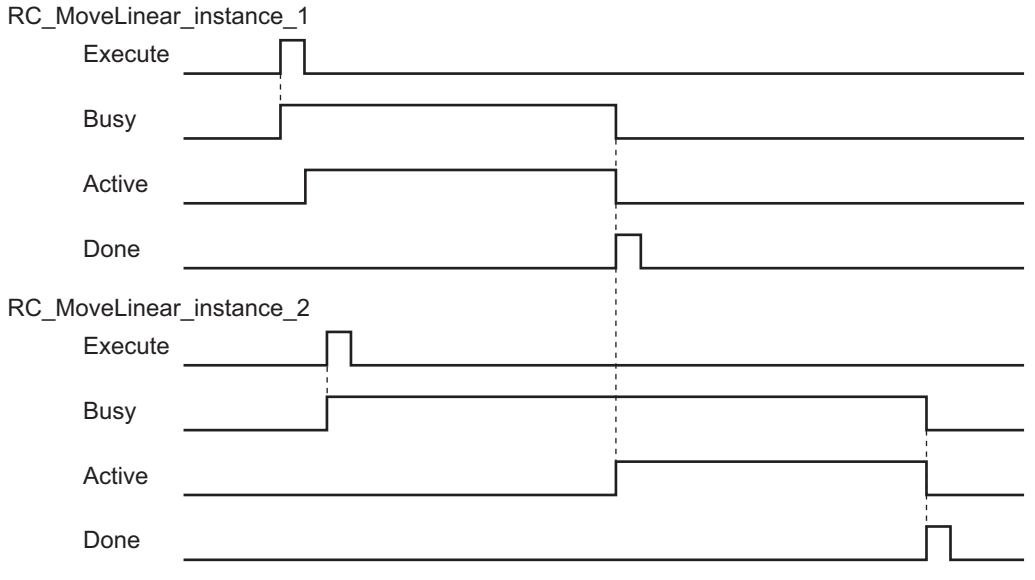

## <span id="page-134-0"></span>**6-2 Basic Understanding of Robot Control Instructions**

This section describes basic specifications and restrictions for programming with robot control instructions.

Refer to *[Section 8 Common Command Instructions](#page-150-0)* on page 8-1, *[Section 9 Robot Command In](#page-170-0)structions* [on page 9-1](#page-170-0), and *[Section 10 System Control Instructions](#page-216-0)* on page 10-1 for details on the robot control instructions.

#### **6-2-1 Names of Robot Control Instructions**

All robot control instructions for the Robot Control Function Module begin with "RC\_".

#### **6-2-2 Languages of Robot Control Instructions**

Robot control instructions of the RC Function Module can be used in the following programming languages.

- Ladder Diagram Language
- Structured Text Language

#### **6-2-3 Locations of Robot Control Instructions**

This section describes the difference in operation depending on the tasks assigned from robot control instructions and locations of robot control instructions.

#### **Task Types**

The robot control instructions can be used for the primary periodic task. If robot control instructions are used in any other tasks, an error will occur when the user program is built on the Sysmac Studio.

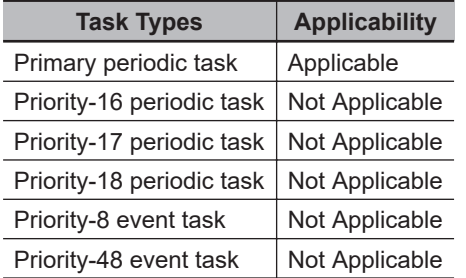

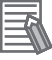

#### **Additional Information**

System control instructions can be used in the primary periodic task, or in a priority-16, 17, or 18 periodic task.

#### **Function Block Definitions**

You can also use robot control instructions in user-defined function block definitions.

#### **Master Control Regions**

The area in a ladder diagram between the Master Control Start instruction (MC) and the Master Control End instruction (MCR) is the master control region.

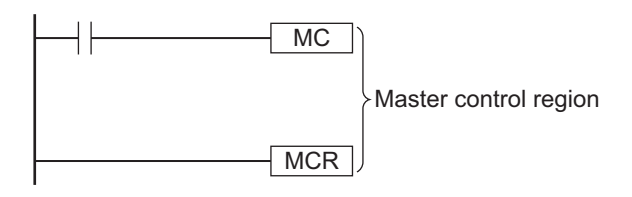

If a robot control instruction is located in the master control region, when the MC input condition is FALSE, the following will occur.

- Robot control instructions for which an input variable, *Enable* or *Execute*, is connected directly to the left bus bar are executed with a FALSE value for the input value.
- The values of the output parameters are updated as normal even when the *Enable* or *Execute* input variables to the robot control instructions are FALSE.

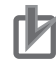

#### **Precautions for Correct Use**

You cannot use master control for Structured Text Language and inline ST inside a ladder diagram.

Refer to the *NJ/NX-series CPU Unit Software User's Manual (Cat. No. W501)* for information on the master control and the *NJ/NX-series Instructions Reference Manual (Cat. No. W502)* for information on the MC and MCR instructions.

#### **Enable-type Robot Control Instructions**

- Instructions located in master control regions are equivalent to the programming shown on the right in the following figure.
- When G0 is TRUE, RC GetVpPrgTaskStatus is executed normally.
- When G0 is FALSE, RC\_GetVpPrgTaskStatus is executed as if the *Enable* input variable was FALSE.
- Instructions executed when G0 is TRUE abort operation if G0 changes to FALSE during operation.

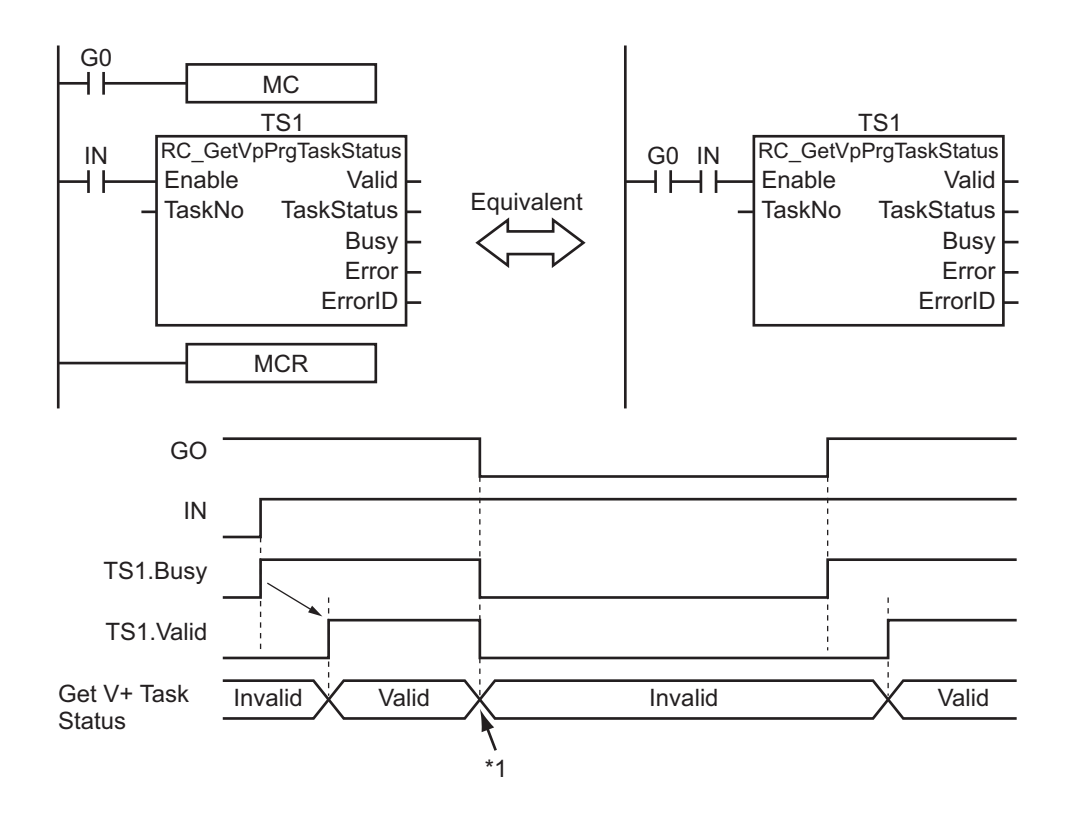

\*1. *Enable* of the robot control instruction changes to FALSE and the data to obtain is invalid.

#### **Execute-type Robot Control Instructions**

- Instructions located in master control regions are equivalent to the programming shown on the right in the following figure.
- When G0 is TRUE, RC MoveDirect is executed normally.
- When G0 is FALSE, RC\_MoveDirect is executed as if the *Execute* input variable was FALSE.
- Instructions executed when G0 is TRUE continue operation until completion, even if G0 changes to FALSE during operation. The values of output parameters are also updated in the normal way.

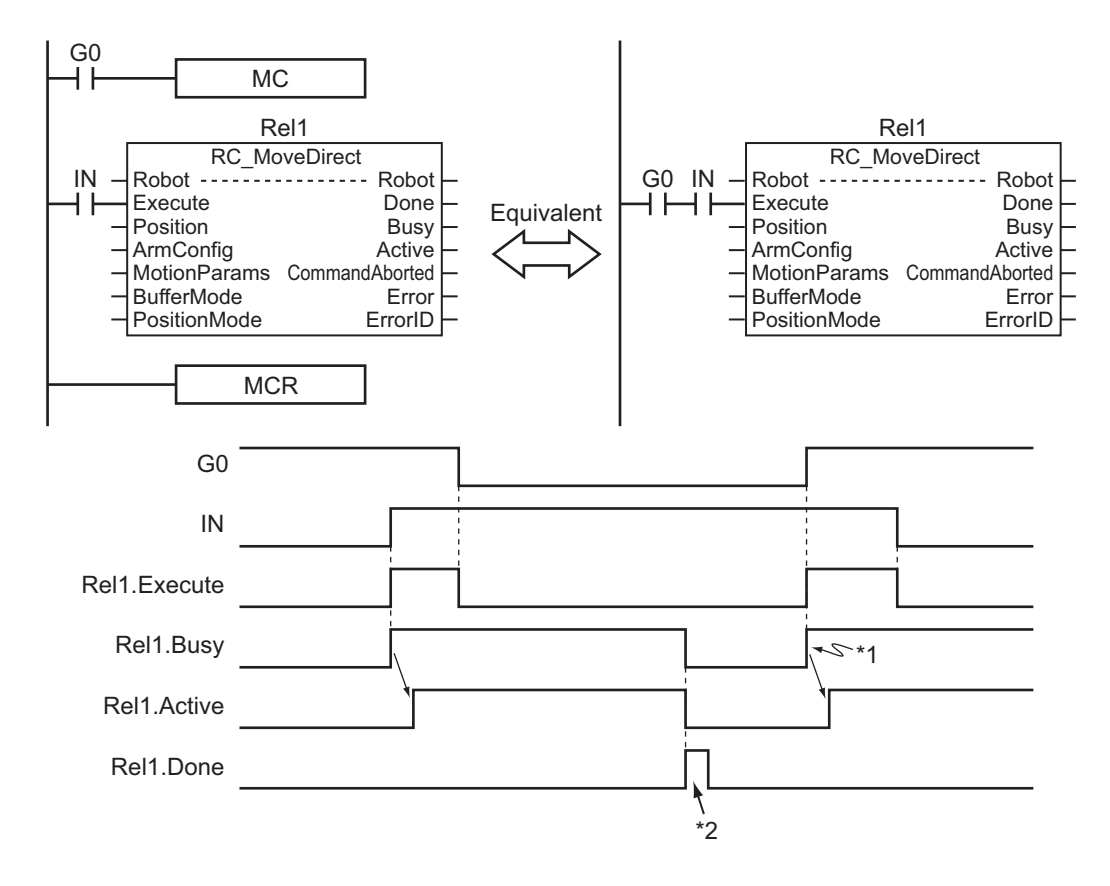

- \*1. Positioning starts when *Execute* changes to TRUE.
- \*2. Positioning is completed when *Execute* changes to FALSE, so Rel1.Done changes to TRUE for only one period.

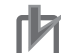

#### **Precautions for Correct Use**

Execute-type robot control instructions are executed when G0 changes to TRUE. It is not recommended to use them in the master control region. If they must be used, be careful of the operation.

#### **Robot Control Instructions in ST Structure Instructions**

This section describes the operation of robot control instructions when they are located in ST structures, such as IF, CASE, WHILE, or REPEAT structures.

When the evaluation result for the condition expression of an ST structure instruction is FALSE, the robot control instructions within the structure are not executed. Also, the values of the output variables are not updated.

If an execute-type instruction is executed and then the evaluation result changes to FALSE, processing is continued until it is completed. In that case, however, the values of the output variables are not updated.

#### **Precautions for Correct Use**

The execution status of an execute-type instruction in an ST structure will not be clear if the evaluation result of the condition expression changes to FALSE during execution of the instruction. We therefore do not recommend using execution-type instructions in ST structures. If they must be used, be careful of the operation.

#### <span id="page-138-0"></span>**Additional Information**

To switch the execution of an execute-type instruction with the condition expression, place only the *Execute* input parameter in the ST structure. Place the execute-type instruction itself outside of the ST structure. Refer to the *NJ/NX-series Instructions Reference Manual (Cat. No. W502)* for details on the ST structure instruction.

#### **Treatment of REAL and LREAL Data**

Refer to the *NJ/NX-series Motion Control Instructions Reference Manual (Cat. No. W508)* for details.

#### **6-2-4 OMRON Robot Specification Method in Sequence Control Program**

In the sequence control program, a robot variable name is specified for the in-out variable *Robot* in robot control instructions.

In the following example, the robot variable name for the OMRON robot that was added for the system-defined robot variable name of *\_RC\_RBT[0]* has been changed to *MyRobot1* in the Sysmac Studio.

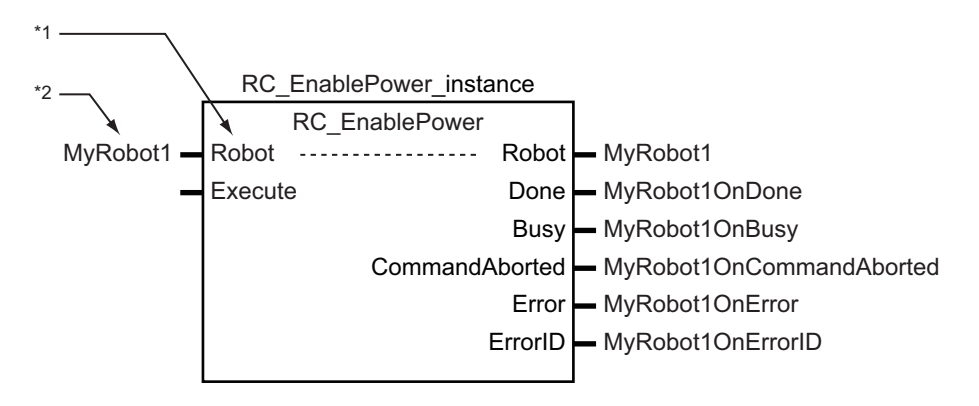

\*1. *Robot* in-out variable

\*2. Specify with a variable name of robot variable.

You can also use the *\_RC\_RBT[0]* system-defined variable in place of *MyRobot1*.

Refer to *[7-2 Instructions](#page-148-0)* on page 7-9 for details on the robot control instructions.

#### **6-2-5 Multi-execution of Robot Control Instructions**

This section describes executing multiple robot control instructions for the same OMRON robot within the same task period.

Instructions that are expressed in the user program are actually executed in order from the top. In other words, the instruction that is placed at the top of a ladder diagram or ST program is executed first, and then the subsequent instructions are executed. Therefore, the operations in order of execution for more than one instruction to the same OMRON robot within the same task period is the same operations as if the instruction are executed with multi-execution of instructions in order of the user program.

There is a maximum communications data size per task period of primary periodic task for an OMRON robot.

<span id="page-139-0"></span>Therefore, if instructions are executed for an OMRON robot within the same task period and the communications data size for a task period exceeds upper limit, instructions for the different OMRON robot may be executed even if the order in the user program is later operation.

If you control the order of operation for the OMRON robots, perform a necessary interlock control using output variables that indicate the execution status for robot control instructions.

In the following programming, the instruction instances, Move1 and Move2, start in the same task period when bit *a* turns ON.

- Instructions in a program are executed from the top. Therefore Move1 is started first, and then Move2 is started before Move1 is finished.
- This is considered multi-execution of the robot control instructions. In this example, *Blending* is used to execute Move2 in relation to Move1.

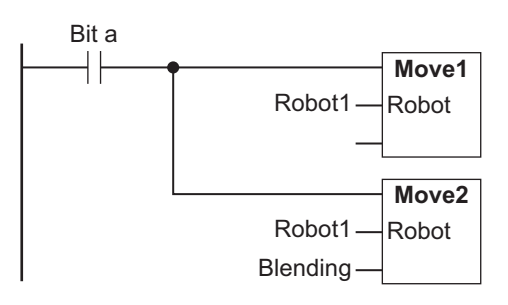

#### **6-2-6 Executing Robot Control Instructions to Uncreated Robots**

If the robot control instruction is executed for the specified uncreated robot, the instruction will not be executed.

However, the *Busy* output variable from the instruction changes to TRUE. *Busy* changes to FALSE when *Execute* or *Enable* input variable changes to FALSE.

# *7*

# **Variables and Instructions**

This section describes the variables and instructions for the Robot Control Function Module.

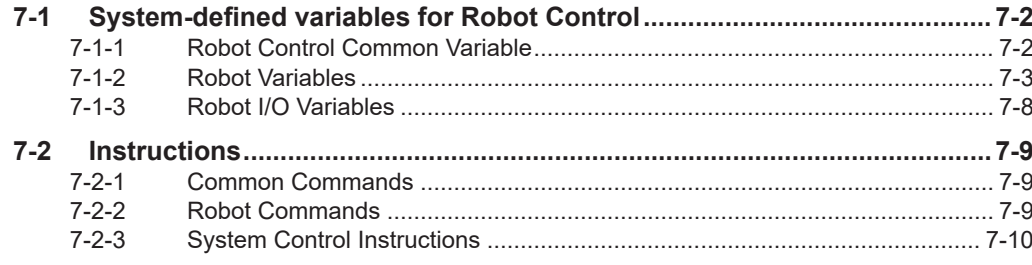

## <span id="page-141-0"></span>**7-1 System-defined variables for Robot Control**

Of these system-defined variables, the system-defined variables that belong to the RC Function Module are called "system-defined variables for robot control".

The system-defined variables for robot control are used only when the OMRON robot is controlled by the sequence control program.

They cannot be used in V+ program.

This section provides lists of various variables. Refer to *[2-4-2 System of System-defined Variables for Robot Control](#page-51-0)* on page 2-8 for information on the system for variables.

#### **System-defined Variables for Robot Control**

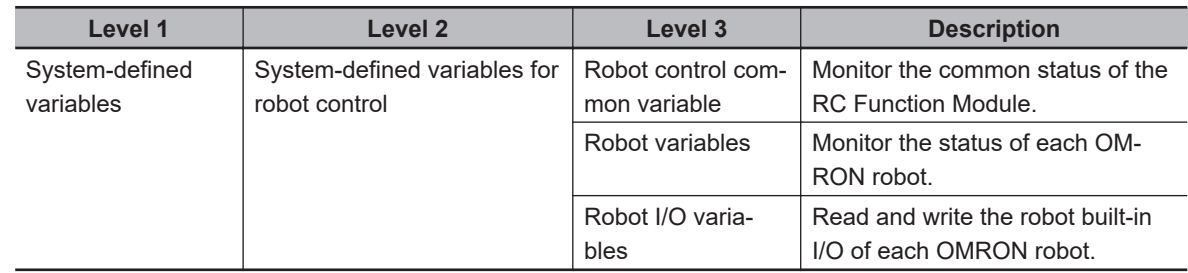

#### **7-1-1 Robot Control Common Variable**

The variable name \_RC\_COM is used for the robot control common variable. The data type is sCOMMON\_REF, which is a structure.

This section describes the configuration of the robot control common variable and provides details on the members.

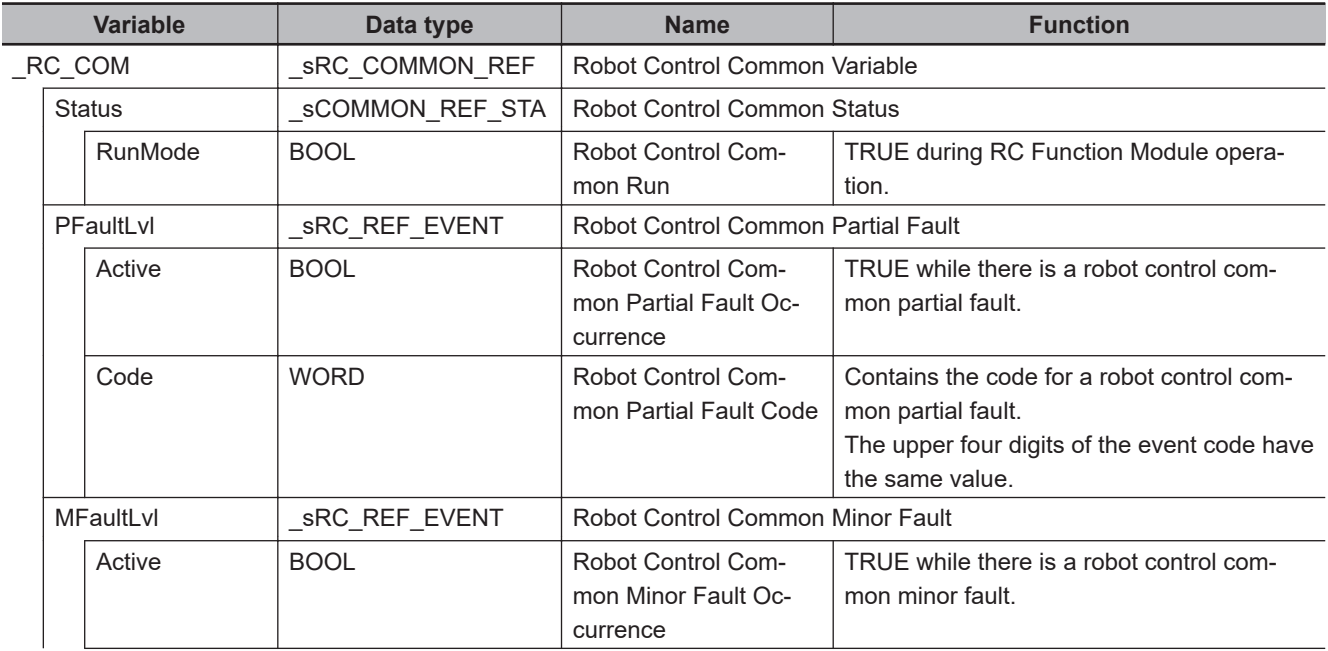

<span id="page-142-0"></span>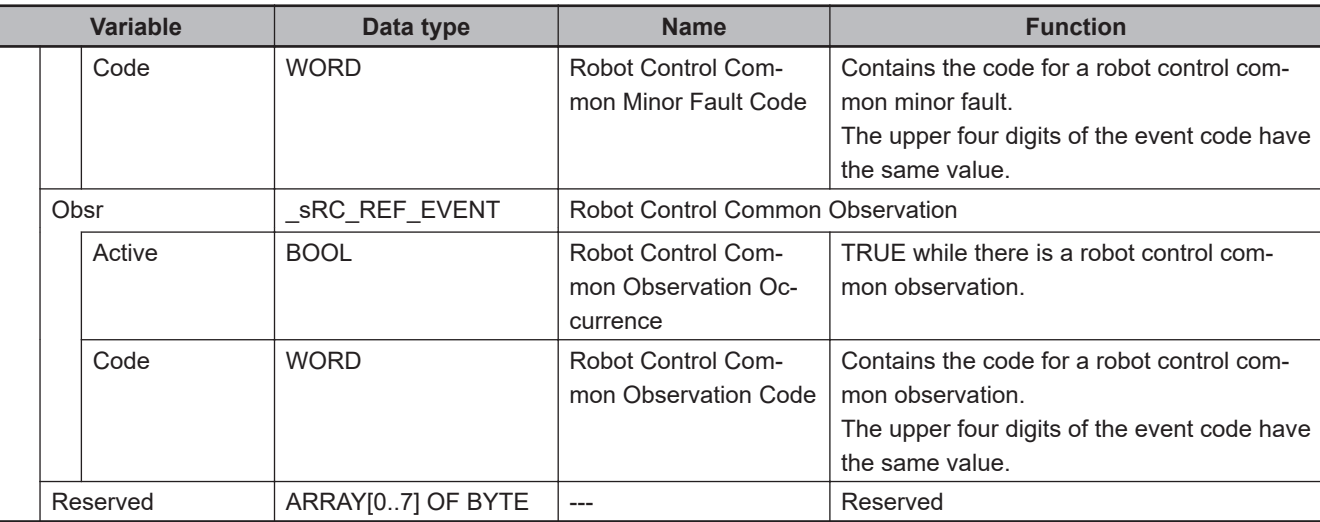

#### **7-1-2 Robot Variables**

The system-defined variable names \_RC\_RBT[0..7] are used for the robot variables. The data type is \_sRC\_RBT\_REF, which is a structure.

This section describes the configuration of the robot variables and provides details on the members.

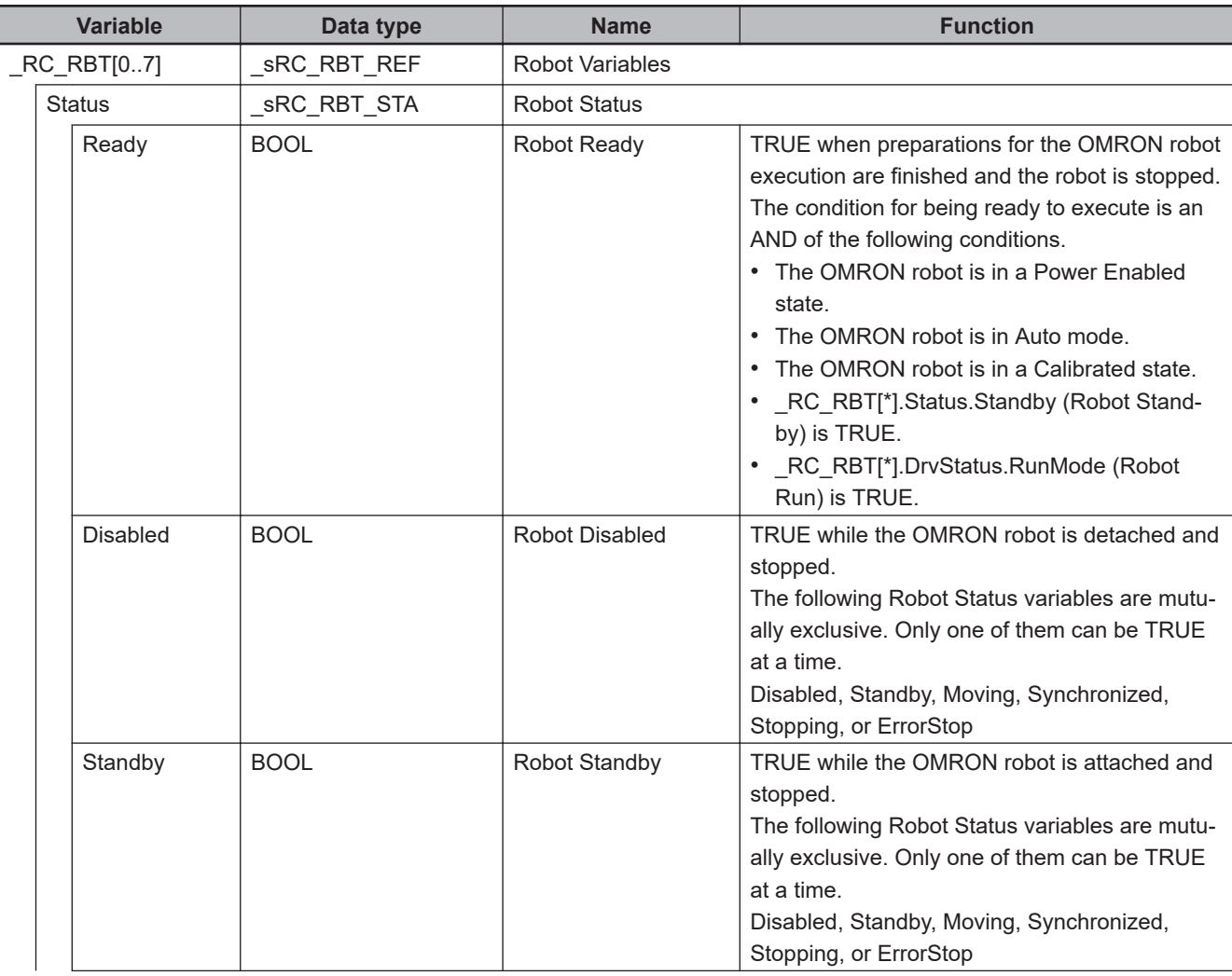

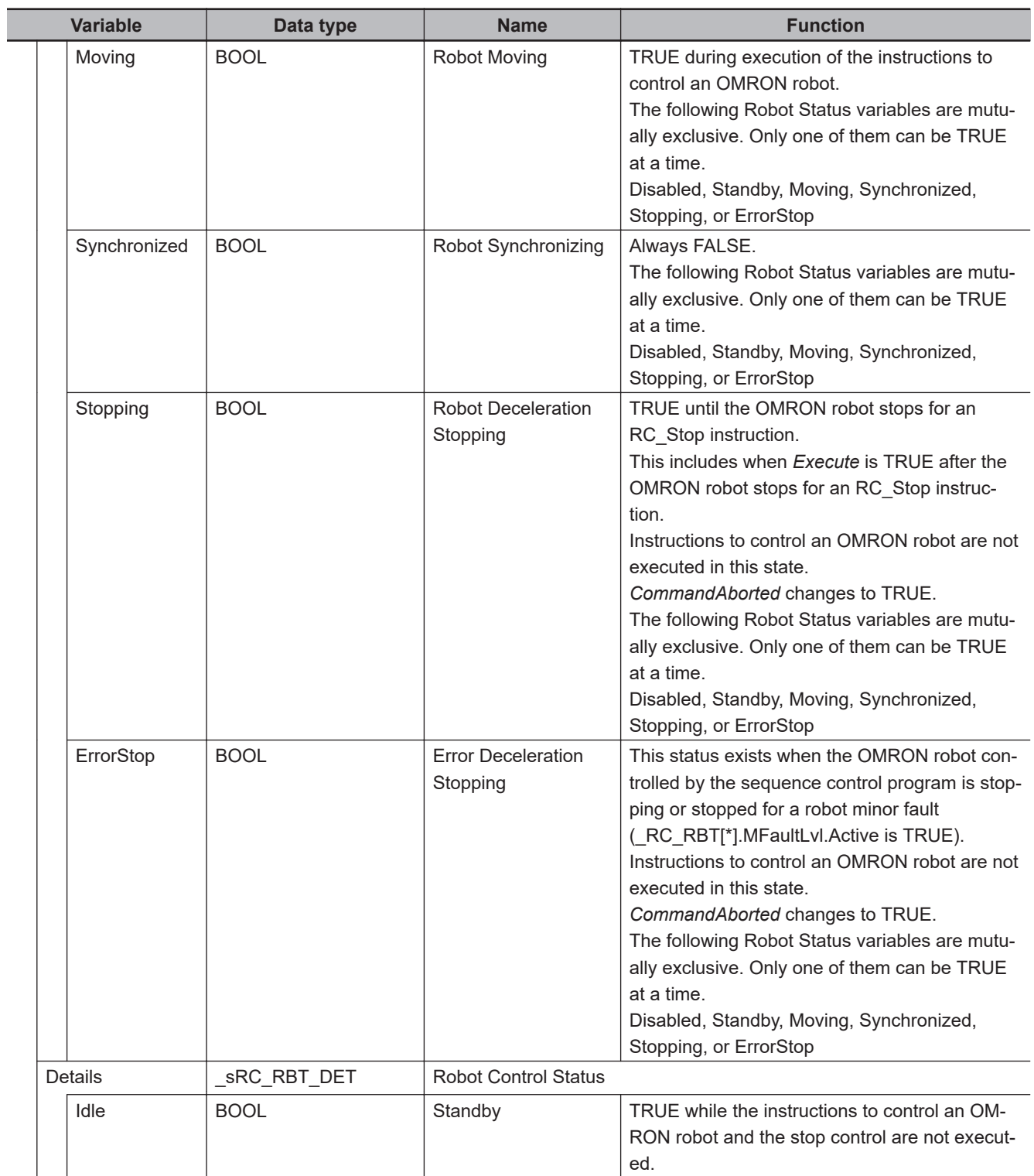
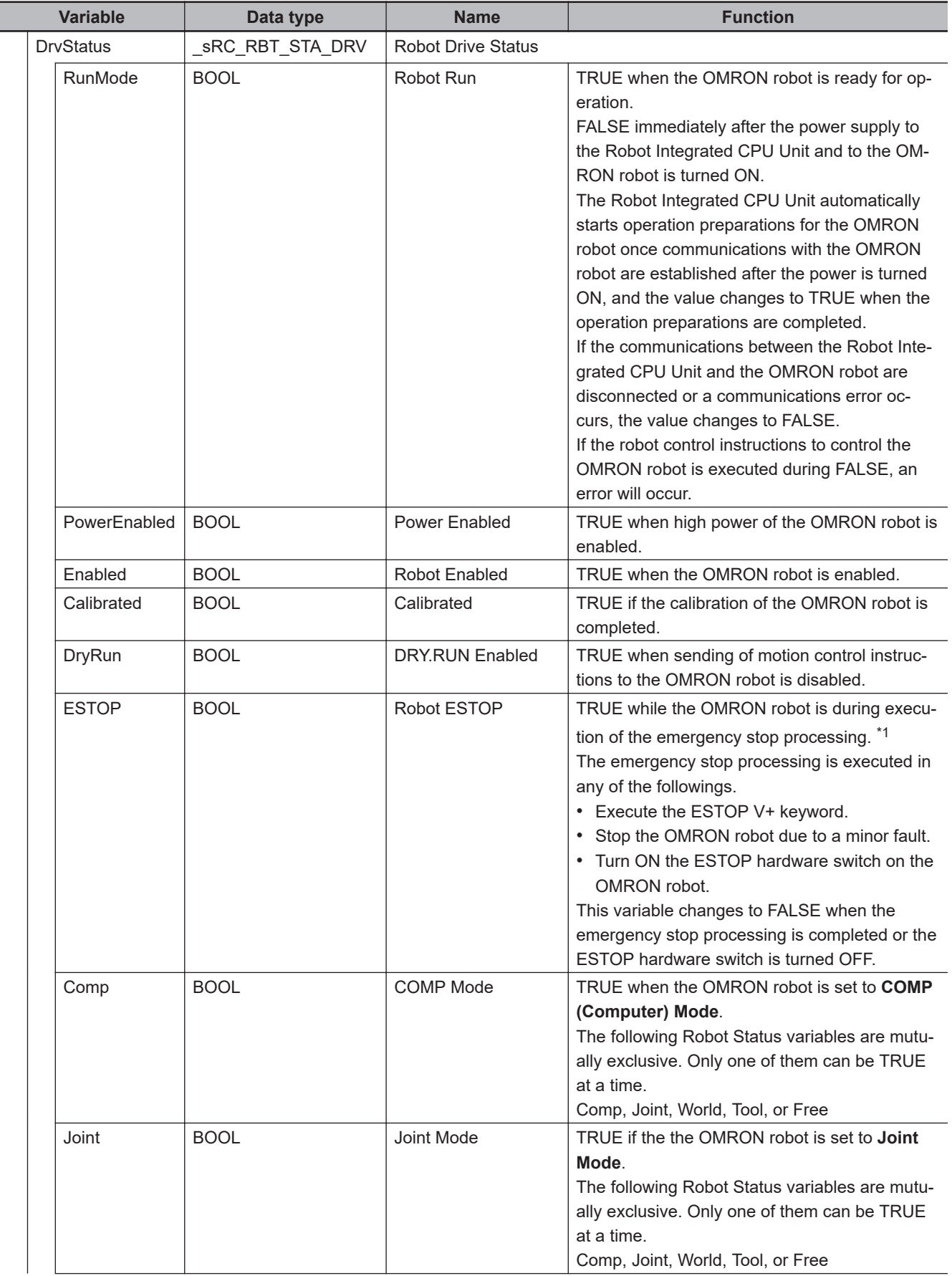

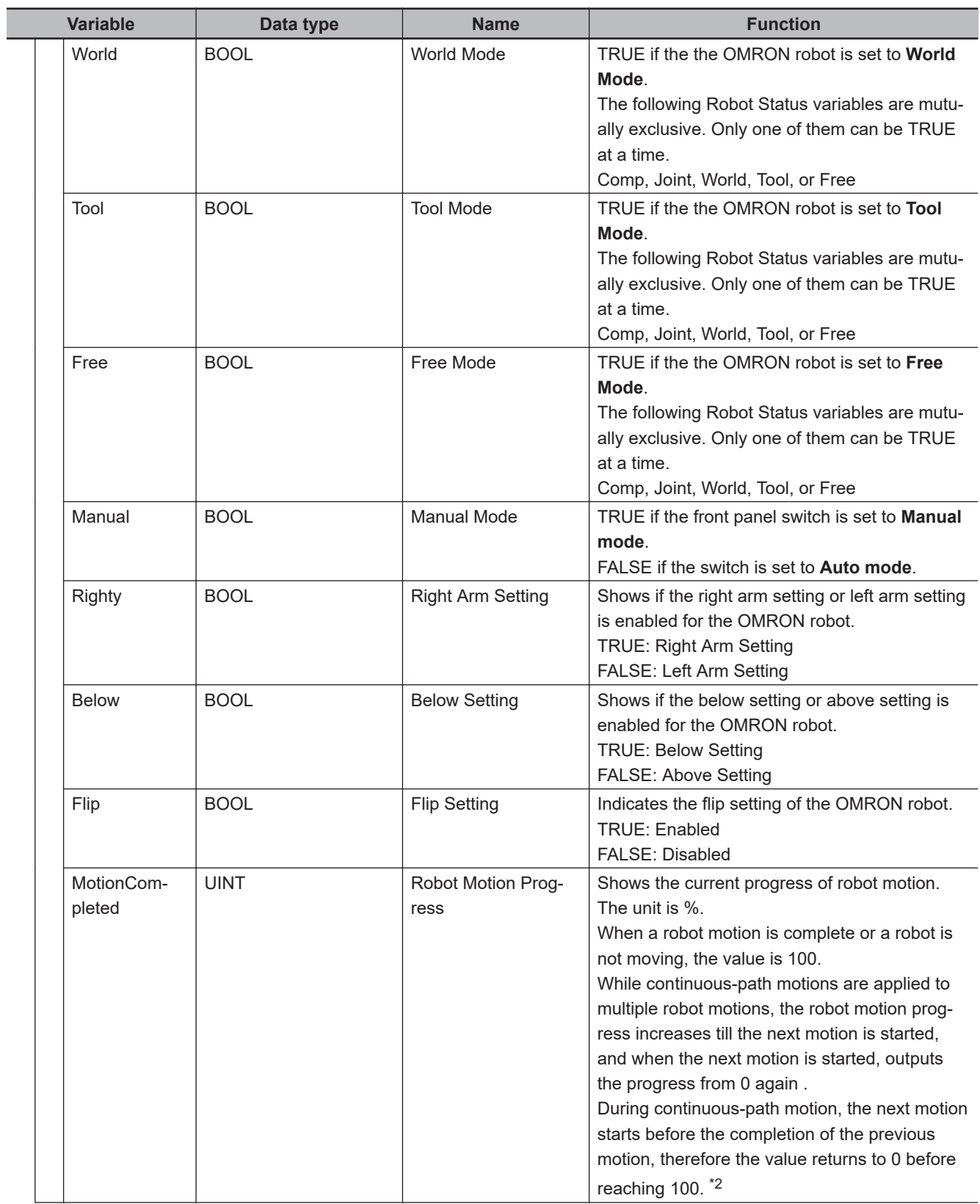

<span id="page-146-0"></span>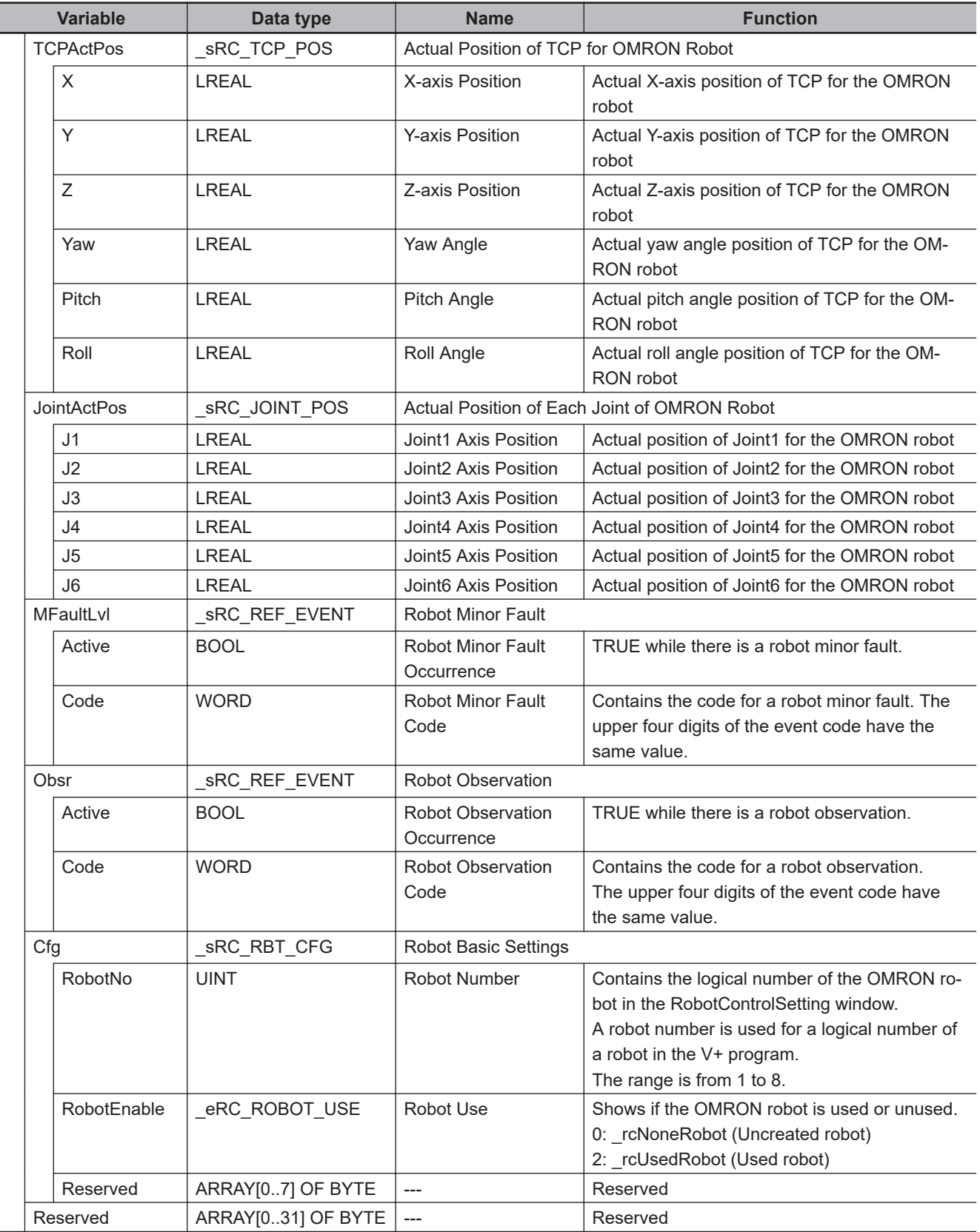

\*1. The emergency stop processing means that the OMRON robot is detached and the hight power turns OFF.

\*2. Refer to *[6-1-5 Multi-execution of Instructions with BufferMode](#page-130-0)* on page 6-3 for details.

#### **7-1-3 Robot I/O Variables**

The system-defined variable names \_RC\_RBT\_IO[0..7] are used for the robot I/O variables. The data type is \_sRC\_RBT\_IO\_REF, which is a structure.

This section describes the configuration of the robot I/O variables and provides details on the members.

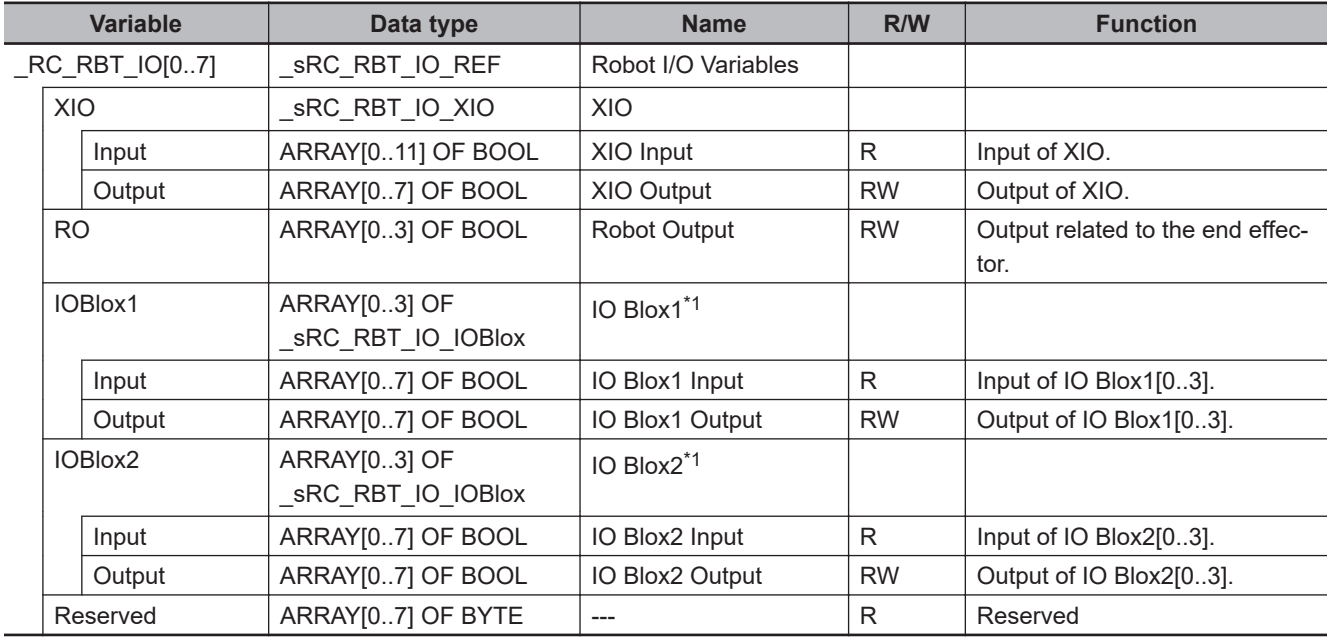

\*1. The maximum number of IOBlox is 4 x 2 groups.

If there is no IOBlox, the information is not mapped.

Refer to the OMRON robot manuals for information on the IO Blox.

# **7-2 Instructions**

The instructions related to the RC Function Module are listed below.

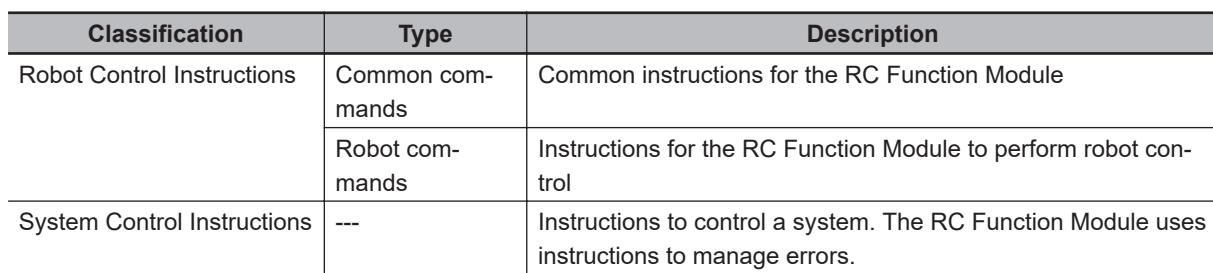

#### **7-2-1 Common Commands**

This section describes the common instructions for the RC Function Module.

The Administration/Motion Column gives "Administration" for non-motion instructions and "Motion" for motion instructions.

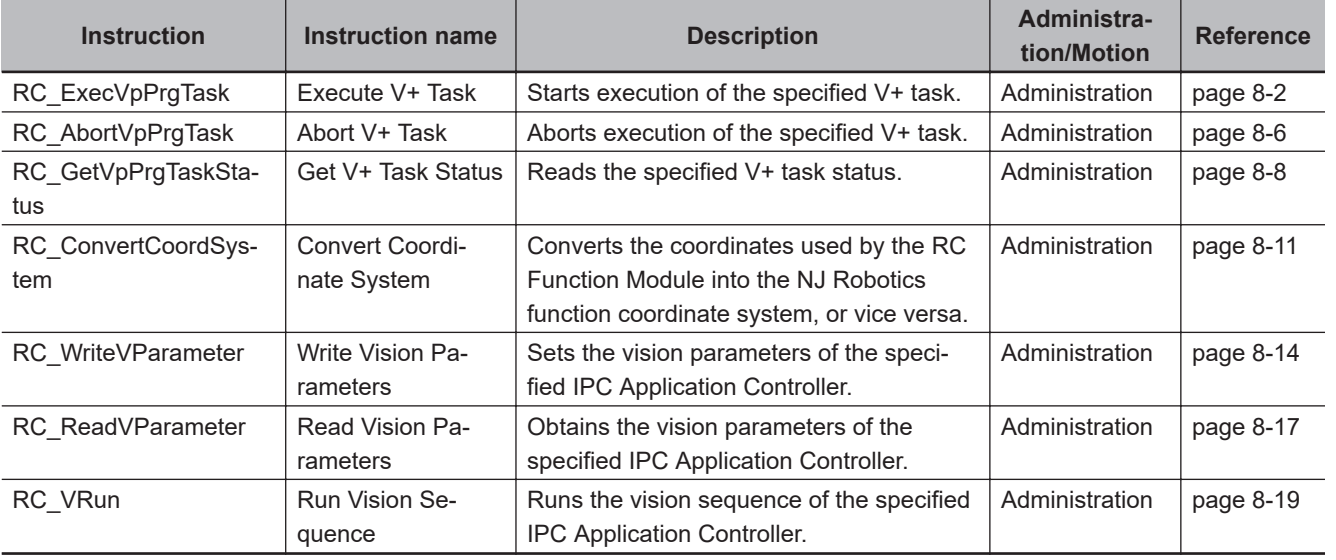

#### **7-2-2 Robot Commands**

This section describes the instructions for the RC Function Module to perform robot control.

The Administration/Motion Column gives "Administration" for non-motion instructions and "Motion" for motion instructions.

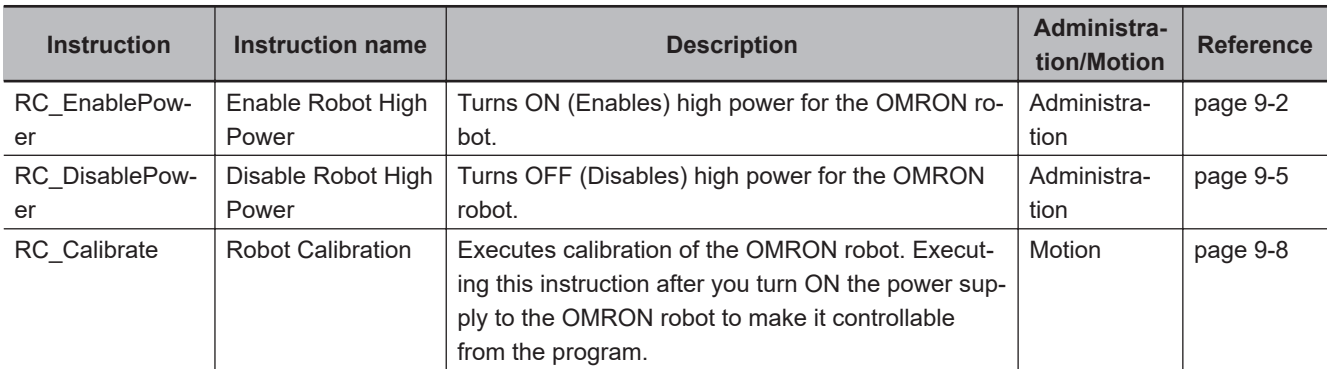

**7**

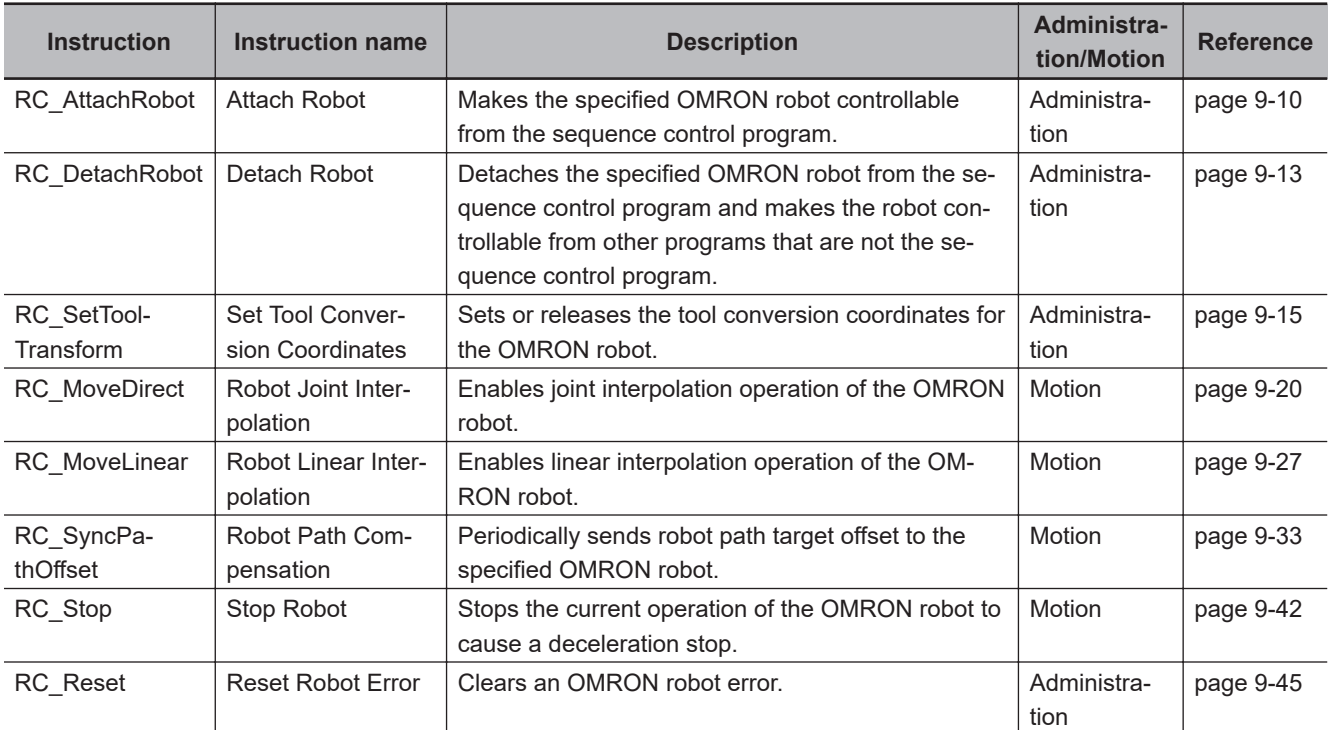

## **7-2-3 System Control Instructions**

This section describes the instructions to control a system, which are related to the RC Function Module.

The Administration/Motion Column gives "Administration" for non-motion instructions and "Motion" for motion instructions.

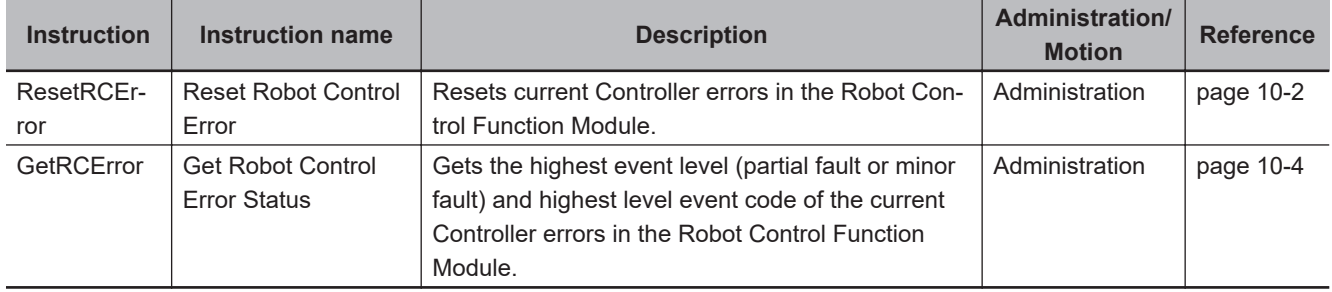

# 8

# **Common Command Instructions**

This section describes the common instructions of the robot control instructions.

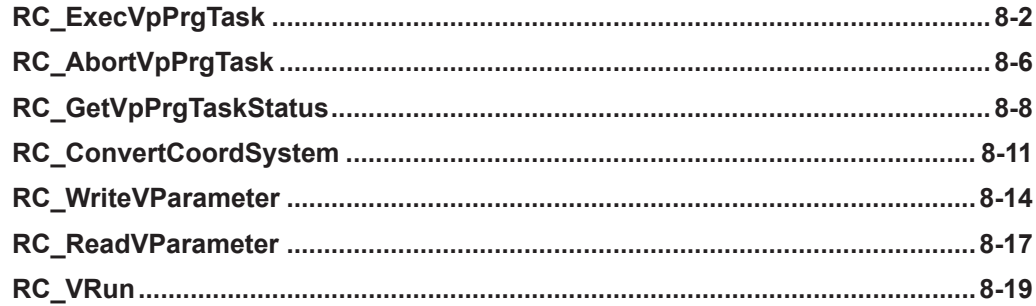

# <span id="page-151-0"></span>**RC\_ExecVpPrgTask**

The RC\_ExecVpPrgTask instruction starts execution of the specified V+ task.

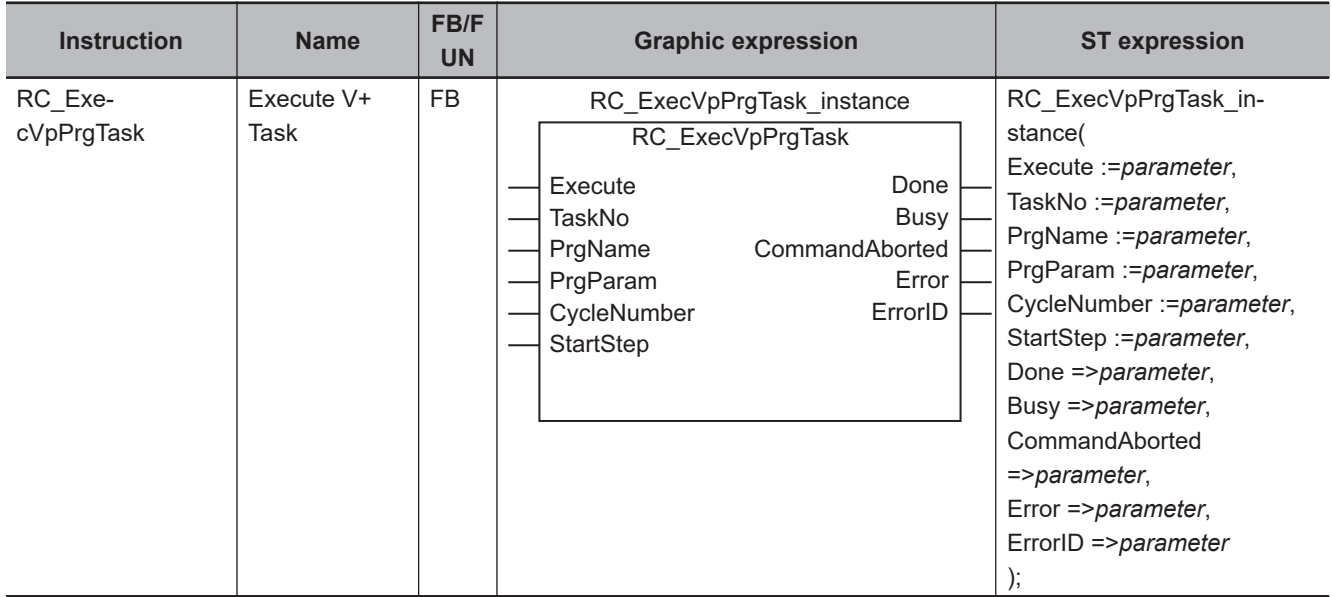

#### **Variables**

## **Input Variables**

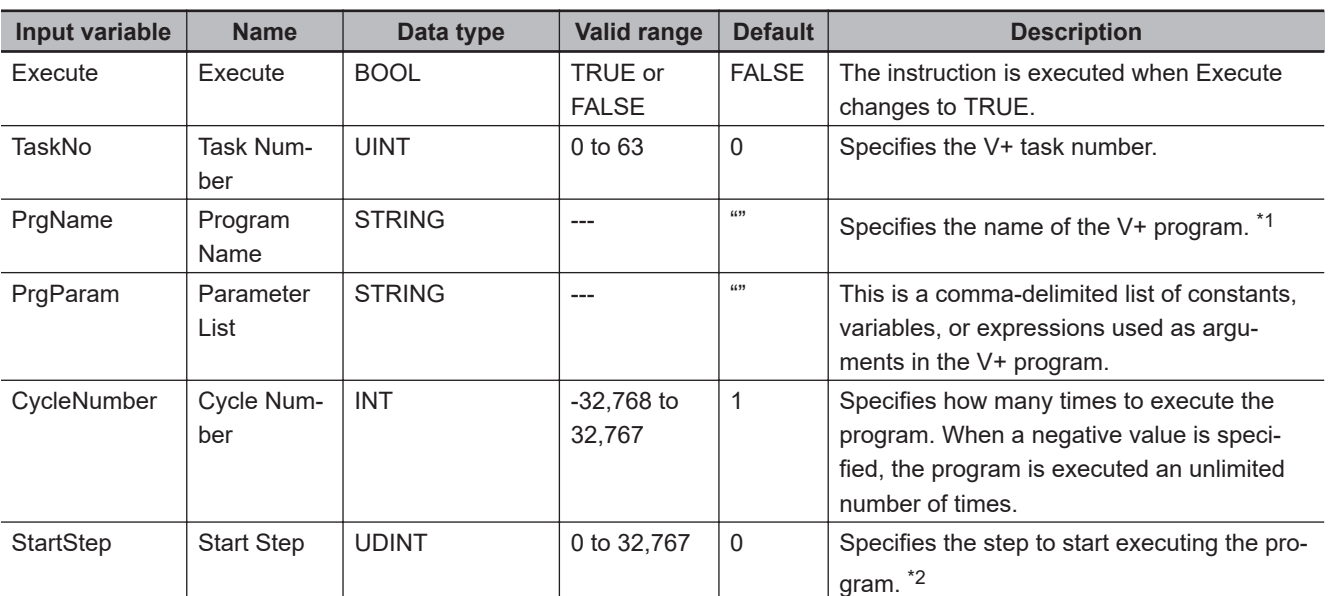

\*1. There are restrictions on the name of the V+ program. Refer to *[Restrictions on V+ Program Names](#page-153-0)* on page 8-4 for details.

\*2. A step is a line number in the V+ Program Editor Tab Page. If *StartStep* (Start Step) is omitted, the first enabled step in the program becomes the start step.

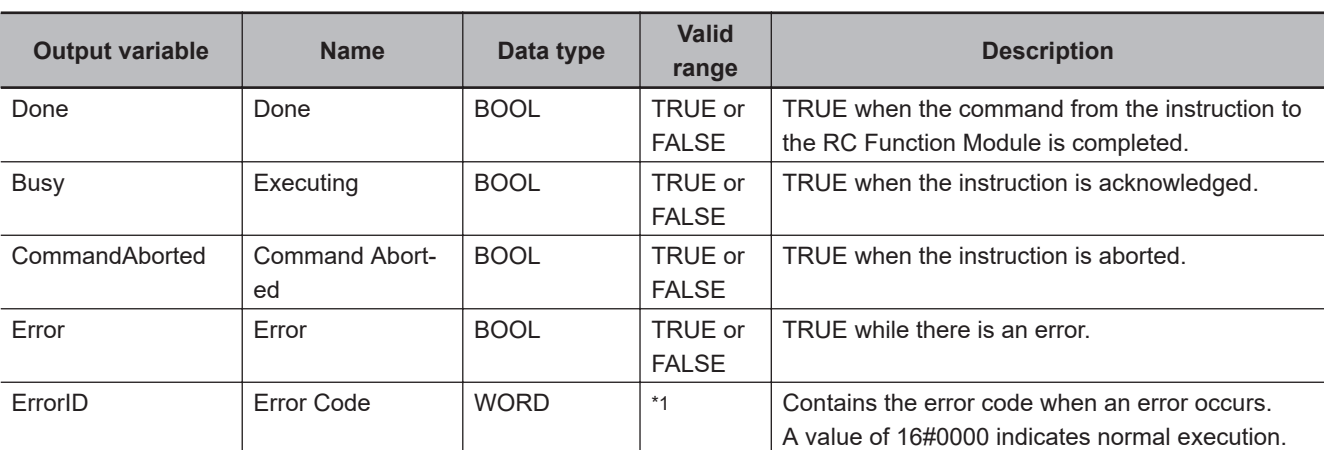

## **Output Variables**

\*1. The lower four digits of the event code give the error code for ErrorID. Refer to *[11-3 Error Table](#page-227-0)* on page 11-8 for details.

#### **Output Variable Update Timing**

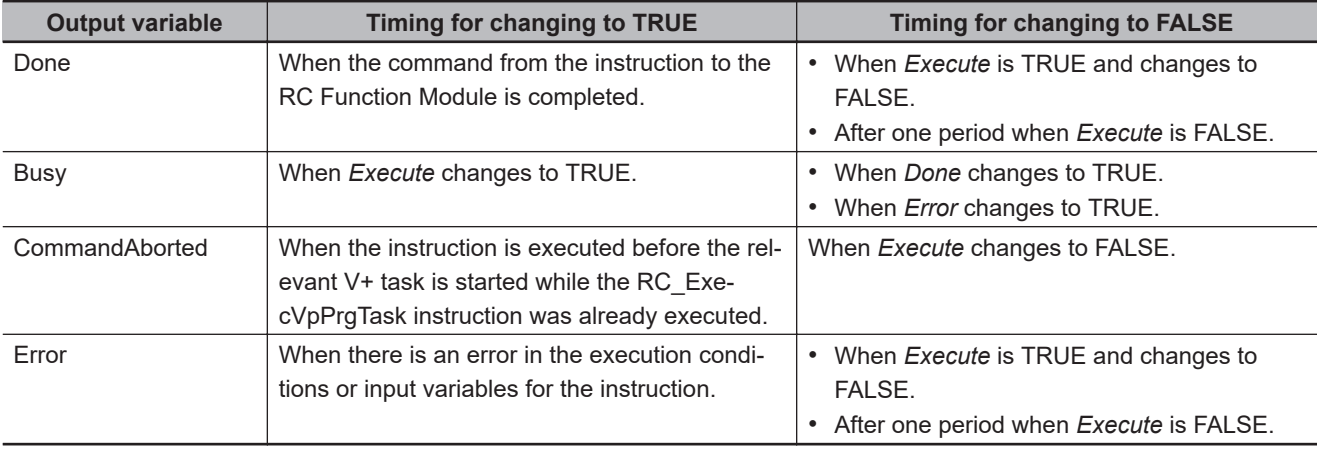

#### **Function**

- The RC\_ExecVpPrgTask instruction assigns the V+ program specified by *PrgName* (Program Name) to the V+ task specified by the *TaskNo* (Task Number) input variable and executes the program.
- The program is executed from the step specified by *StartStep* (Start Step) as many as the number of times specified by *CycleNumber* (Cycle Number).

If *StartStep* (Start Step) is omitted, the first enabled step in the program becomes the start step. A step is a line number in the V+ Program Editor Tab Page.

- The V+ task is started and *Done* changes to TRUE.
- You can check the status of the executed V+ task with the RC\_GetVpPrgTaskStatus (Get V+ Task Status) instruction.

In addition, you can abort the V+ task with the RC\_AbortVpPrgTask (Abort V+ Task) instruction.

Function

**Functior** 

#### <span id="page-153-0"></span>**Instruction Details**

#### **Task Number and Program Name**

Specify the task number (0 to 63) of the V+ task to execute and the name of the V+ program. The name of the V+ program can be omitted. When the name is omitted, the instruction executes the V+ program that is assigned to the specified V+ task number.

A V+ Program Error (96040000 hex) will occur in the following cases.

- The specified V+ task is already executed.
- The specified V+ task number is incorrect.
- The V+ program with the specified program name does not exist.
- The program name is omitted, but the V+ program is not assigned to the V+ task.

Refer to the *eV+3 User's Manual (Cat. No. I651)* for information on how to name the V+ program.

#### **Restrictions on V+ Program Names**

The V+ program names are subject to the following restrictions.

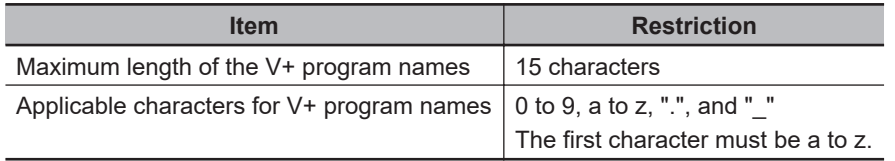

#### **Parameter List**

Specify as a text string the comma-delimited list of constants, variables, or expressions corresponding to the arguments of the **.PROGRAM** statement in the V+ program to execute. The variables or expressions are interpreted by the V+ program.

If the parameter list disagrees with the arguments in V+ program that is downloaded, a V+ Program Error (96040000 hex) will occur.

Refer to the *eV+3 Keyword Reference Manual (Cat. No. I652)* for details on the format when arguments are omitted.

#### **Cycle Number**

Specify how many times execute the V+ program repeatedly. When this variable is omitted or *0* is specified, the program will be executed only once.

You can specify to repeat the program up to 32,767 times.

When a negative value is specified, the program will be executed an unlimited number of times repeatedly. The conditions for stopping the repeated program execution are given below.

- The V+ program is stopped with the RC\_AbortVpPrgTask (Abort V+ Task) instruction.
- The HALT instruction is executed in the V+ program.
- A V+ Program Error (96040000 hex) occurred.

#### $\bullet$  Start Step

Specify in which step to start executing the V+ program. When this variable is omitted or *0* is specified, the program will be executed from the first step.

You can specify the number of steps up to 32,767.

A Starting Step Setting Out of Range (55140000 hex) will occur if you specify a value that is out of the valid range.

If you specify a value that exceeds the number of steps in the V+ program to execute, the instruction will start executing the program from the last step of the program.

#### **Error**

If an error occurs during instruction execution, *Error* will change to TRUE. You can find out the cause of the error by referring to the value output by *ErrorID* (Error Code).

#### **Error Code**

Refer to *[11-3 Error Table](#page-227-0)* on page 11-8 for details on the error codes.

# <span id="page-155-0"></span>**RC\_AbortVpPrgTask**

The RC\_AbortVpPrgTask instruction aborts execution of the specified V+ task.

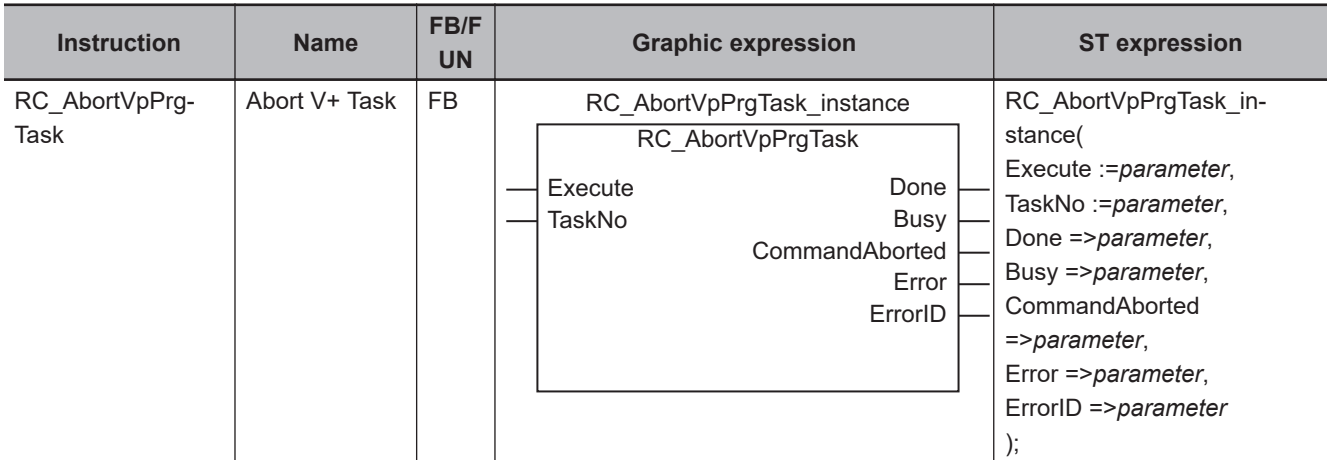

#### **Variables**

# **Input Variables**

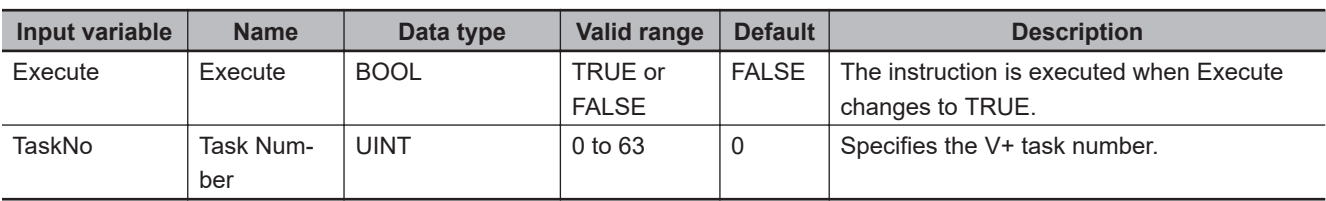

# **Output Variables**

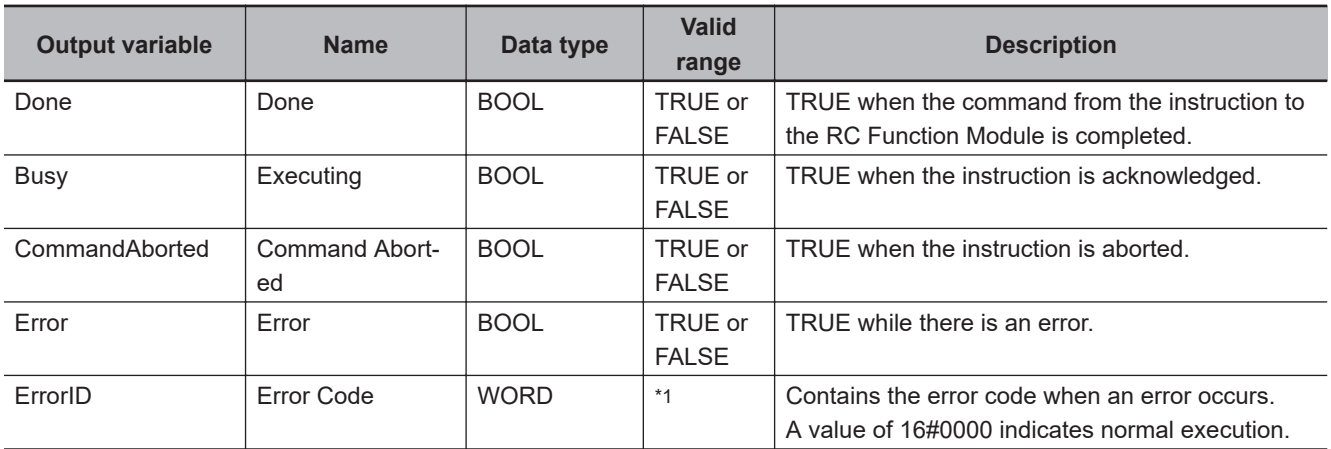

\*1. The lower four digits of the event code give the error code for ErrorID. Refer to *[11-3 Error Table](#page-227-0)* on page 11-8 for details.

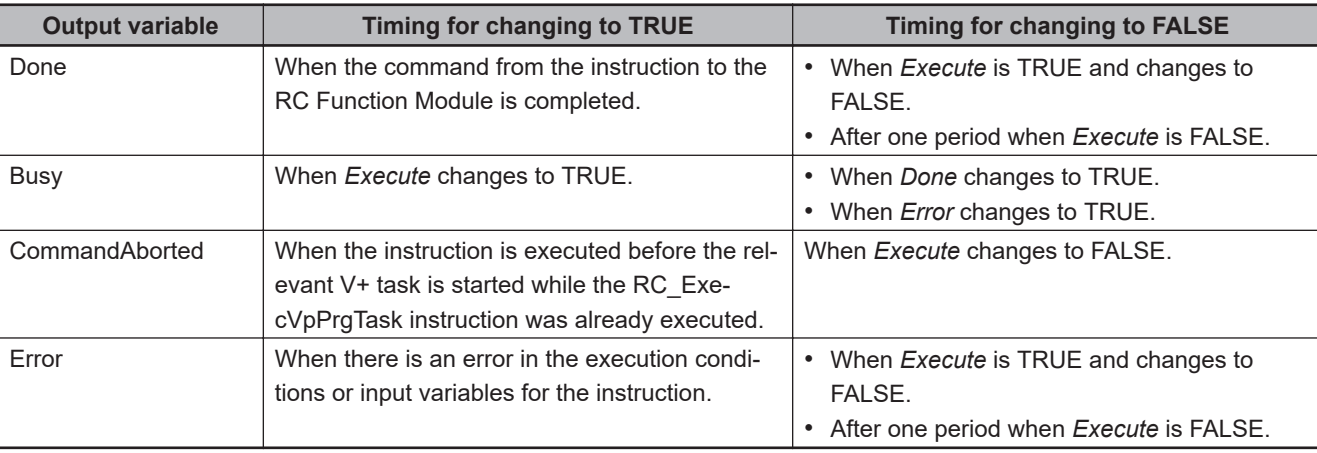

#### **Output Variable Update Timing**

#### **Function**

- The RC\_AbortVpPrgTask instruction aborts execution of the specified V+ task. Use this instruction to abort a V+ task that is executed by the RC\_ExecVpPrgTask (Execute V+ Task) instruction.
- If this instruction was executed, the OMRON robot stops after completion of the current operation. During continuous-path motion, the robot stops on completion of the operation immediately after the current operation.

#### **Task Number**

Specify the task number (0 to 63) of the V+ task to abort.

A V+ Program Error (96040000 hex) will occur in the following cases.

- The specified V+ task is not executed.
- The specified V+ task number is incorrect.
- The V+ program is not assigned to the specified V+ task number.

# <span id="page-157-0"></span>**RC\_GetVpPrgTaskStatus**

The RC\_GetVpPrgTaskStatus instruction reads the specified V+ task status.

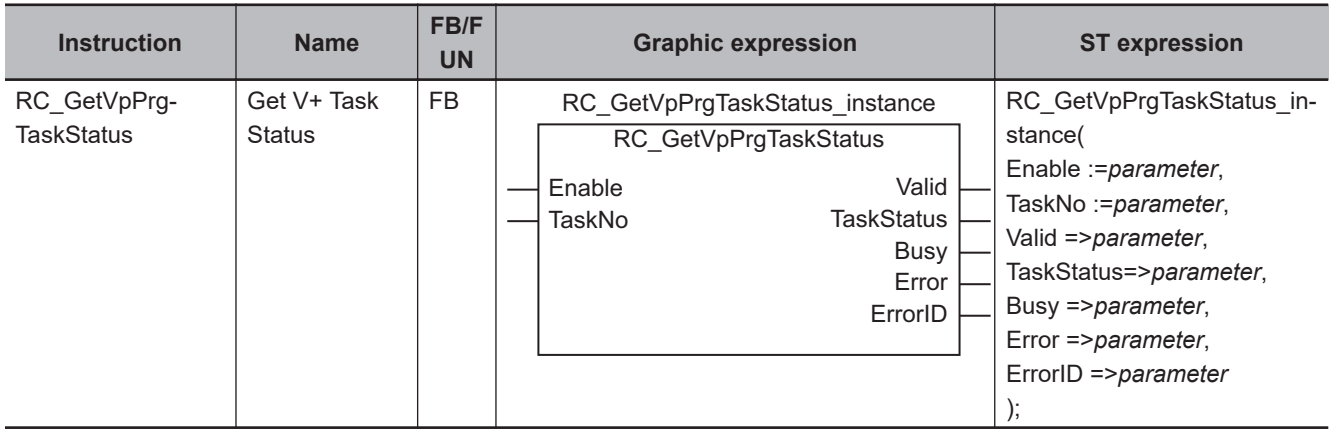

#### **Variables**

# **Input Variables**

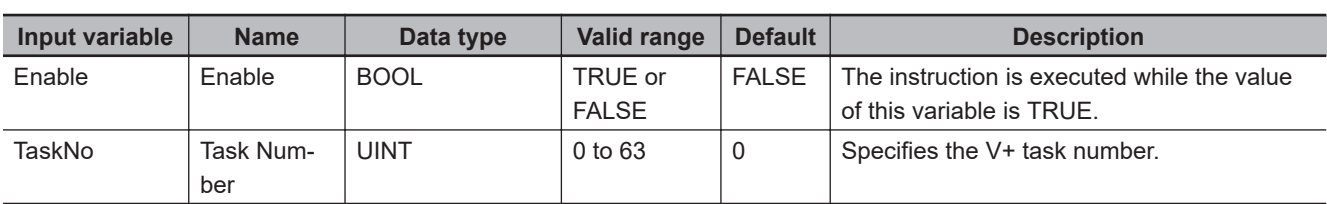

# **Output Variables**

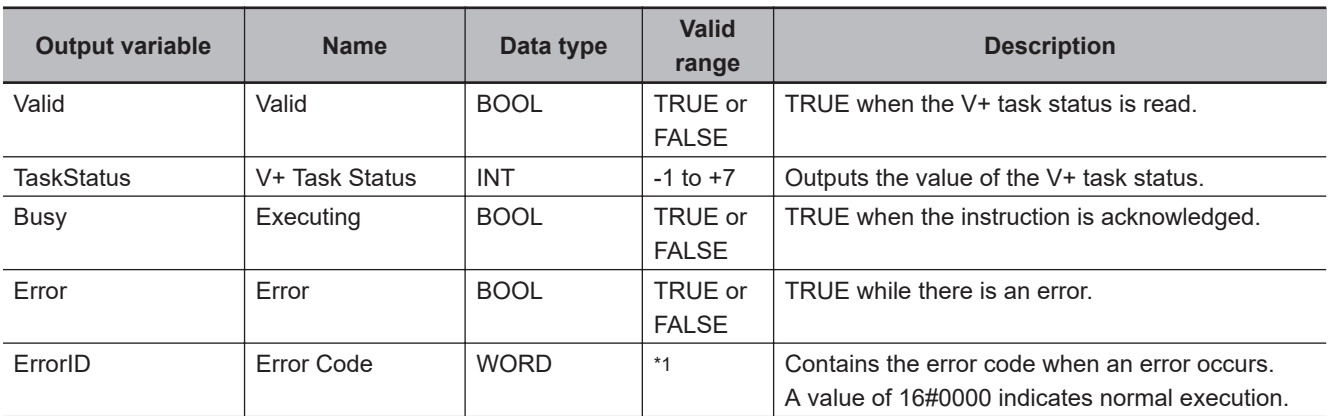

\*1. The lower four digits of the event code give the error code for ErrorID. Refer to *[11-3 Error Table](#page-227-0)* on page 11-8 for details.

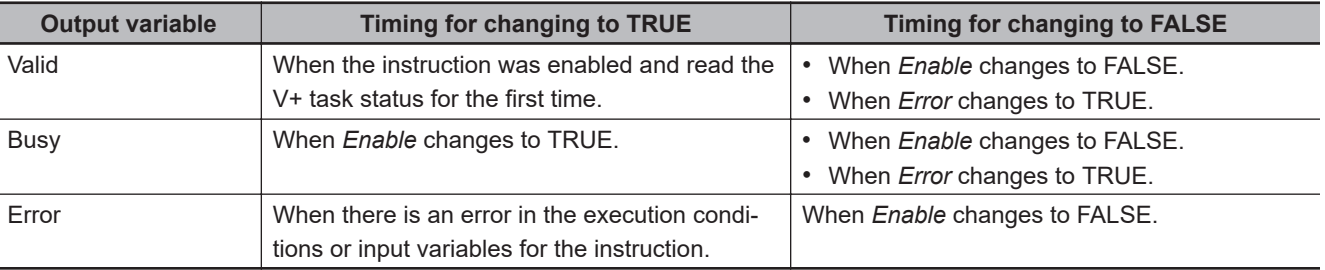

#### **Output Variable Update Timing**

#### **Function**

The RC\_GetVpPrgTaskStatus instruction continues reading the specified V+ task status while the *Enable* input variable is TRUE.

It may take more than one control cycle until the instruction reads V+ task status for the first time after the *Enable* input variable changes to TRUE. After the *Valid* output variable changes to TRUE, reference the value of the *TaskStatus* (V+ Task Status) output variable.

#### **Task Number**

Specify the task number (0 to 63) of the V+ task from which you want to read the status. An error will occur if the specified V+ task number is incorrect.

#### **V+ Task Status**

The following table shows the values that you can read as the V+ task status and their meaning.

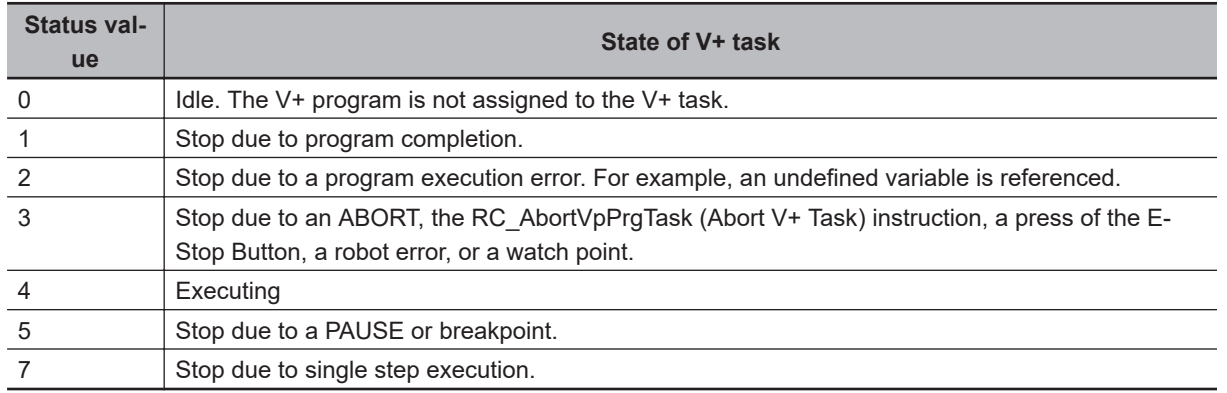

## **Timing Charts**

*Busy* (Executing) changes to TRUE when *Enable* changes to TRUE.

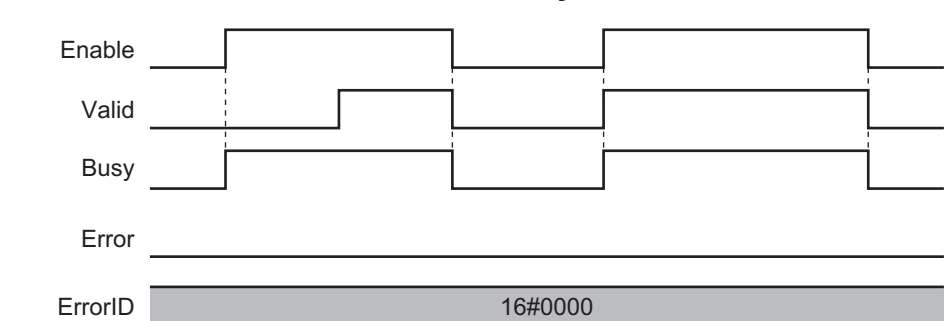

#### **When the Instruction Ended Normally**

#### **When an Error Occurred**

When an error occurs, *Error* changes to TRUE and *Busy* (Executing) and *Valid* (Enabled) change to FALSE.

When *Enable* changes from TRUE to FALSE, *Busy* (Executing), *Valid* (Enabled), and *Error* change to **FALSE** 

If an error occurred, the error code for *ErrorID* (Error Code) is set.

The *ErrorID* (Error Code) is retained after *Error* changes to FALSE. 16#0000 is set in *ErrorID* (Error Code) when *Enable* changes from FALSE to TRUE.

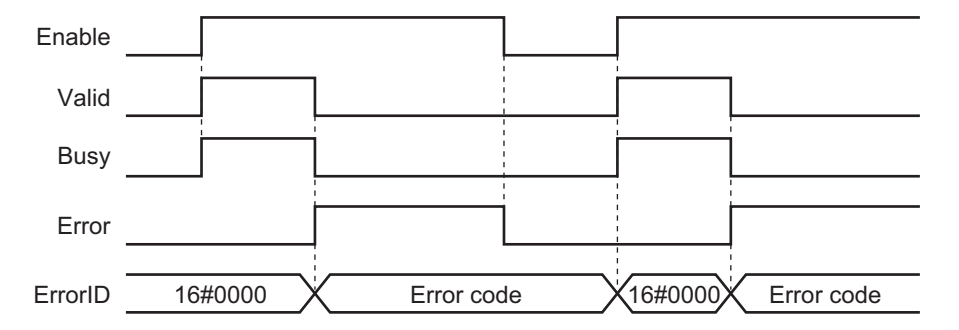

#### **Error**

If an error occurred during instruction execution, *Error* changes to TRUE and *TaskStatus* (V+ Task Status ) is not read.

You can find out the cause of the error by referring to the value output by *ErrorID* (Error Code).

#### **Error Code**

Refer to *[11-3 Error Table](#page-227-0)* on page 11-8 for details on the error codes.

#### **Precautions for Correct Use**

Make sure that you use this instruction only once for one V+ task in order to avoid inconsistency of V+ task status in the same control cycle.

If you execute two of this instruction for the same task number at the same time, the second instruction is not executed until the *Enable* input variable of the first instruction turns FALSE.

# <span id="page-160-0"></span>**RC\_ConvertCoordSystem**

The RC\_ConvertCoordSystem instruction converts the coordinates used by the Robot Control Function Module to the NJ Robotics function coordinate system, or vice versa.

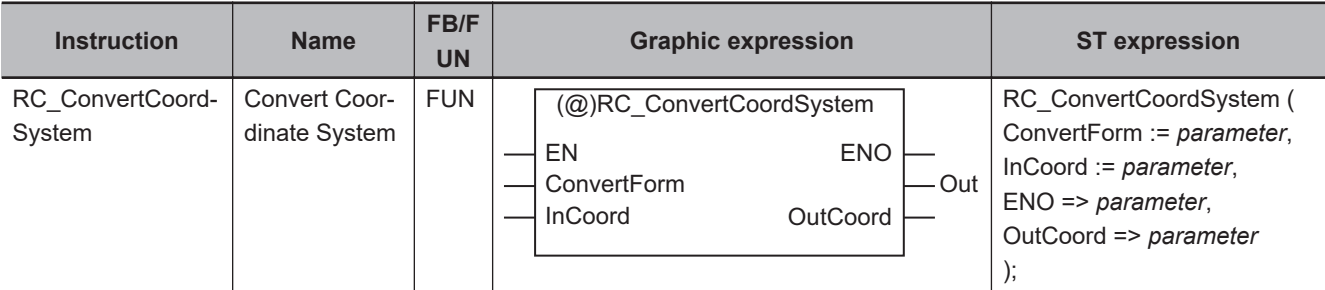

#### **Variables**

## **Input Variables**

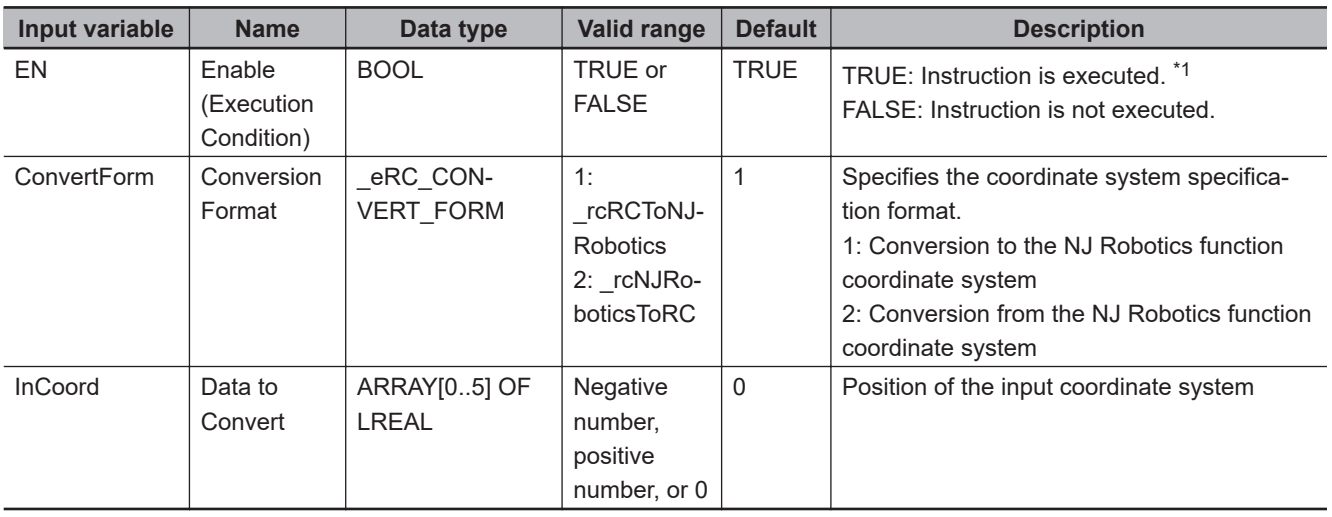

\*1. If input upward differentiation (@) is specified as an instruction option, the execution condition is when the value of *EN* changes from FALSE to TRUE.

## **Output Variables**

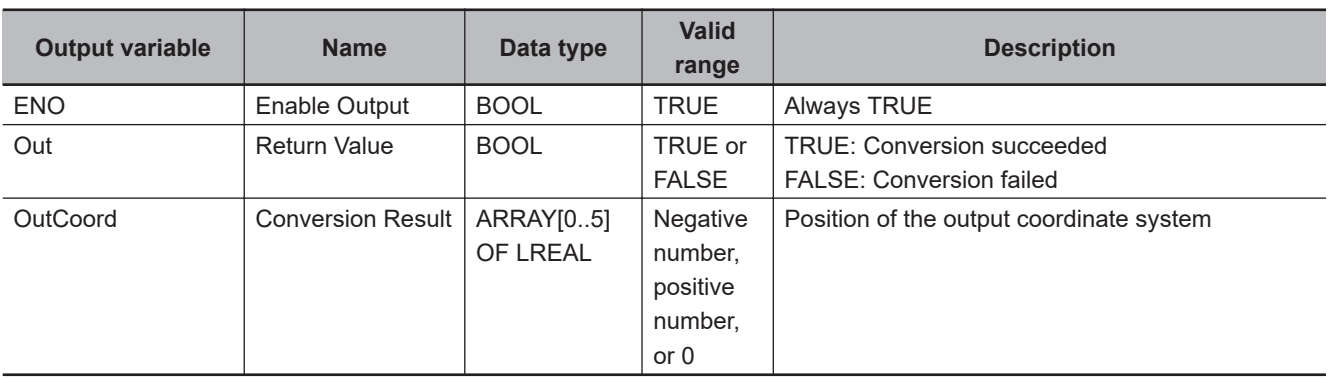

#### **Function**

The RC\_ConvertCoordSystem instruction is used if the coordinate position of the OMRON robot is converted to the coordinate position of the NJ Robotics or the coordinate position of the NJ Robotics is converted to the coordinate position of the OMRON robot.

If the conversion is successful, *ENO* (Enable Out) output variable will change to TRUE. If the conversion fails, the variable will change to FALSE.

In the following cases, the conversion fails.

- *ConvertForm* input variable is outside of the valid range
- *InCoord* (Data to Convert) is nonnumeric data.

## **Conversion to NJ Robotics Function Coordinate System**

To convert the RC Function Module coordinate system to the NJ Robotics function coordinate system, set *ConvertForm* (Conversion Format) to **1: \_rcToNJRobotics**. Then, the position in the Yaw-Pitch-Roll coordinate system is converted to the position in the Roll-Pitch-Yaw coordinate system and output to *OutCoord* (Conversion Result).

If Roll, Pitch, or Yaw is ±180°, the output value will be +180°. For a rotating coordinate system, the instruction converts Z-Y-Z' Euler angles to Z-Y-X Euler angles.

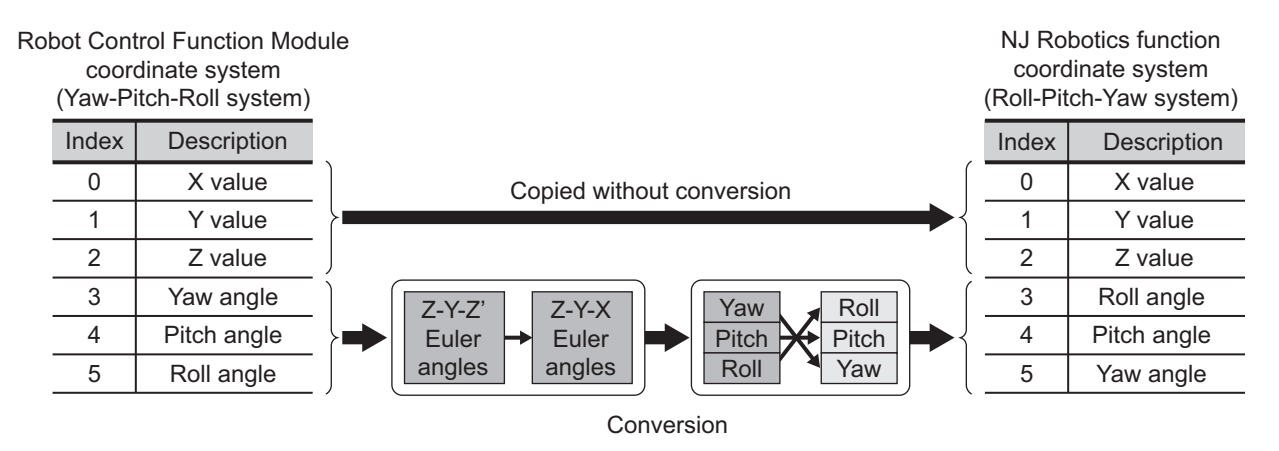

#### **Conversion to Robot Control Function Module Coordinate System**

To convert the NJ Robotics function coordinate system to the RC Function Module coordinate system, set *ConvertForm* (Conversion Format) to **2: \_rcFromNJRobotics**. Then, the position in the Roll-Pitch-Yaw coordinate system is converted to the position in the Yaw-Pitch-Roll coordinate system and output to *OutCoord* (Conversion Result).

For a rotating coordinate system, the instruction converts Z-Y-X Euler angles to Z-Y-Z' Euler angles.

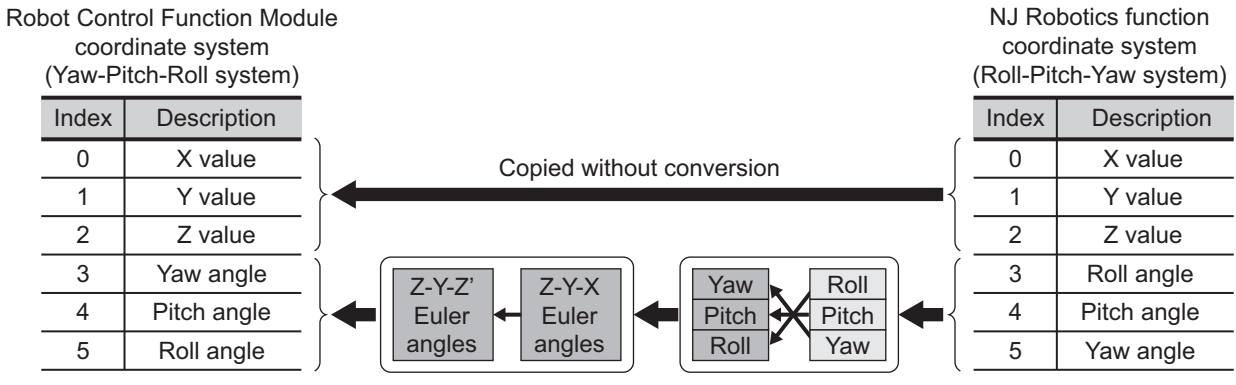

Conversion

# RC\_ConvertCoordSystem  **RC\_ConvertCoordSystem**

# <span id="page-163-0"></span>**RC\_WriteVParameter**

The RC\_WriteVParameter instruction sets the vision parameters of the specified IPC Application Controller.

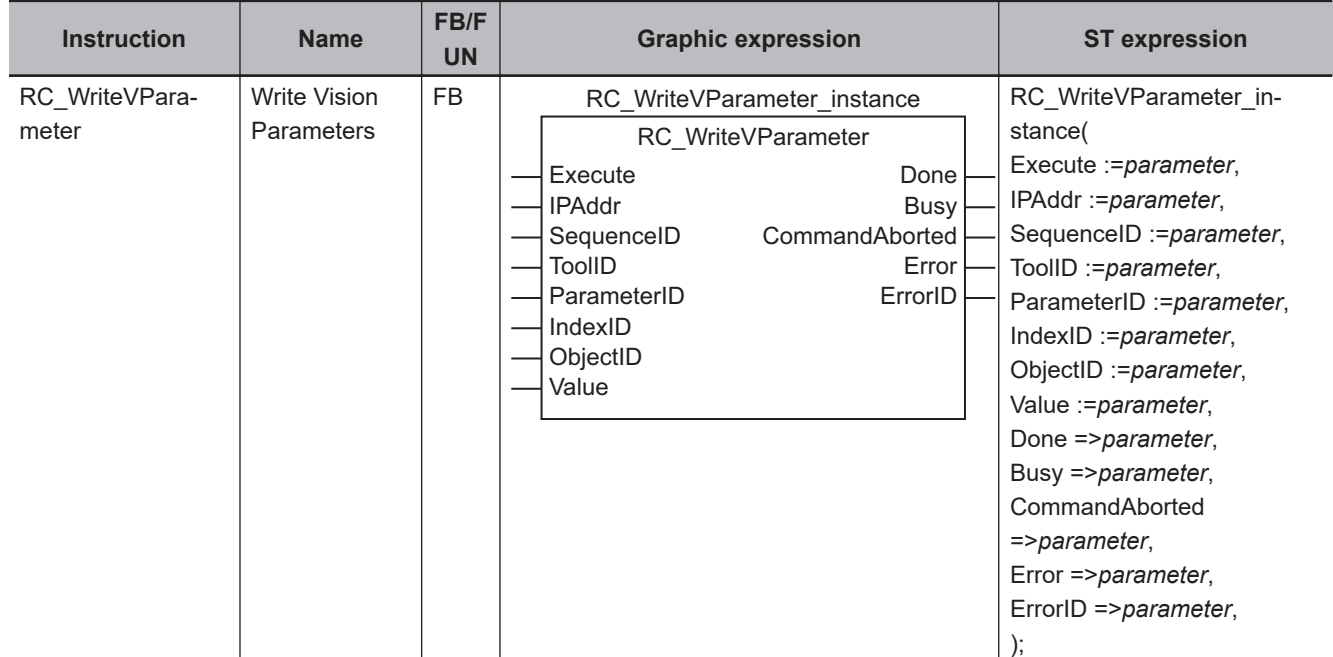

#### **Variables**

# **Input Variables**

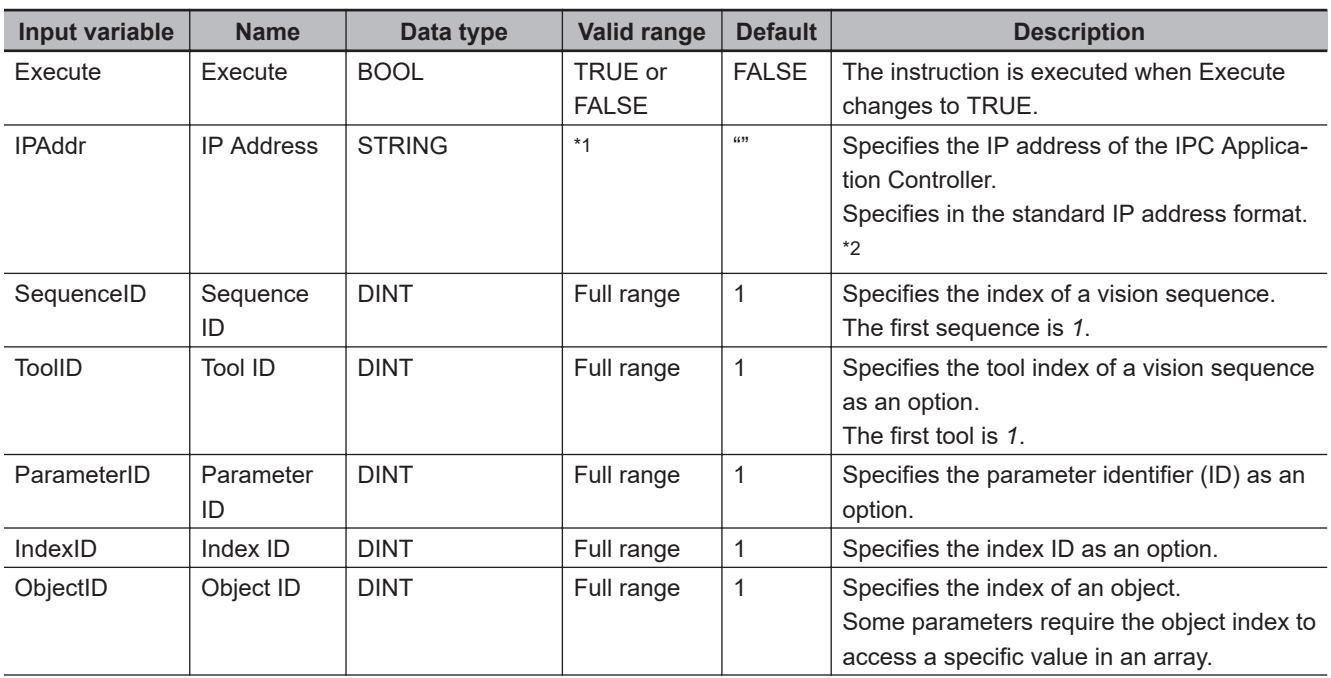

<span id="page-164-0"></span>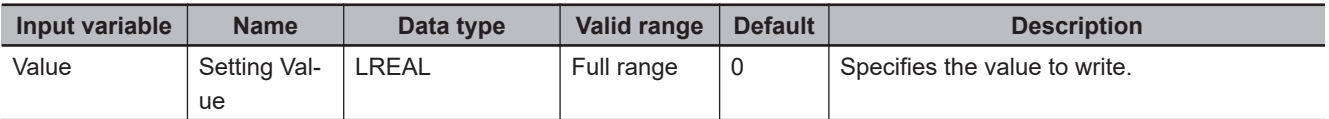

 $*1.$  16 bytes max. (15 bytes + NULL)

\*2. An example of the standard IP address format is "192.168.1.120".

## **Output Variables**

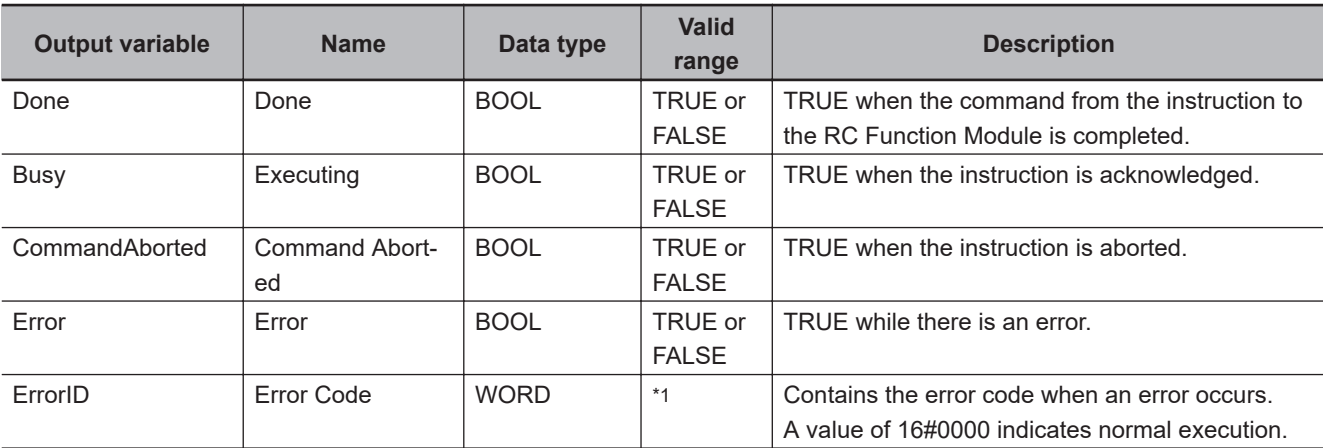

\*1. The lower four digits of the event code give the error code for ErrorID. Refer to *[11-3 Error Table](#page-227-0)* on page 11-8 for details.

#### **Output Variable Update Timing**

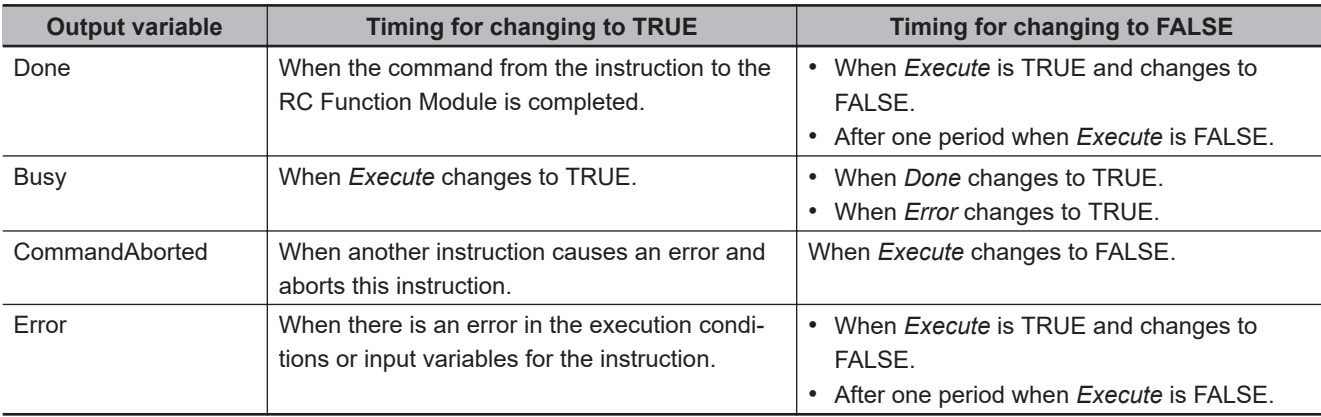

#### **Function**

- The RC\_WriteVParameter instruction sets the vision parameters specified for *SequenceID* (Sequence ID), *ToolID* (Tool ID), *ParameterID* (Parameter ID), *IndexID* (Index ID) and *ObjectID* (Object ID) to the IPC Application Controller specified for the *IPAddr* (IP Address) input variable.
- Setting the vision parameters is used for recipe change. Refer to *[5-6 Changing Recipe](#page-123-0)* on page 5-14 for details.
- The RC\_WriteVParameter (Write Vision Parameters) instruction has the same functionality as the VPARAMETER V+ program command keyword.

Refer to the *eV+3 Keyword Reference Manual (Cat. No. I652)* for details.

**8**

Function

Function

## **Sample Programming**

Refer to *[Sample Programming](#page-124-0)* on page 5-15 for sample programming for changing recipe.

# <span id="page-166-0"></span>**RC\_ReadVParameter**

The RC\_ReadVParameter instruction obtains the vision parameters of the specified IPC Application Controller.

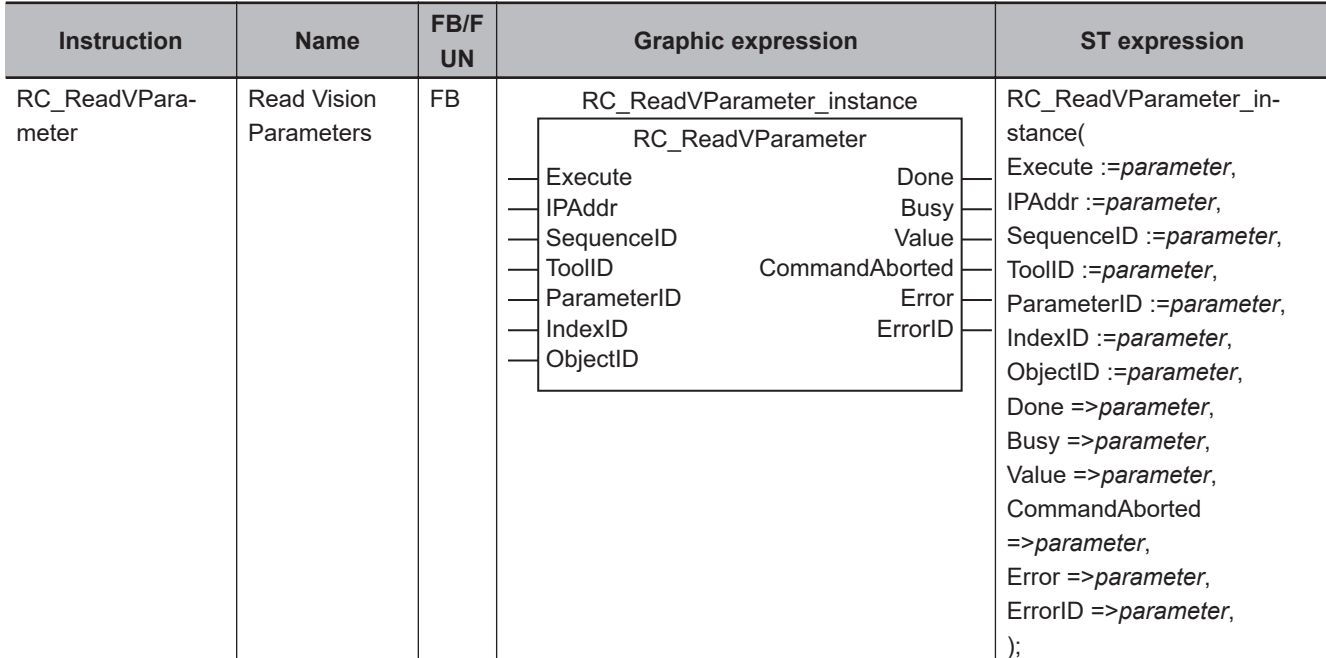

#### **Variables**

# **Input Variables**

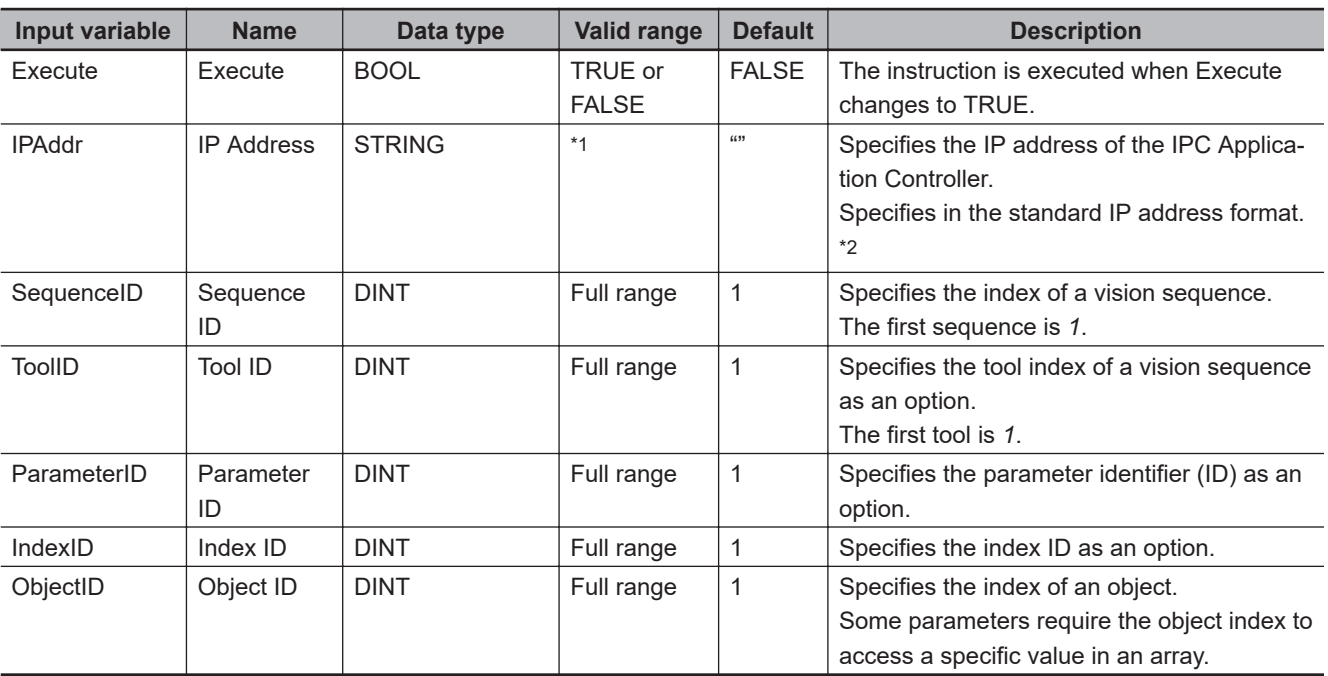

\*1. 16 bytes max. (15 bytes + NULL)

\*2. An example of the standard IP address format is "192.168.1.120".

Variables

Variables

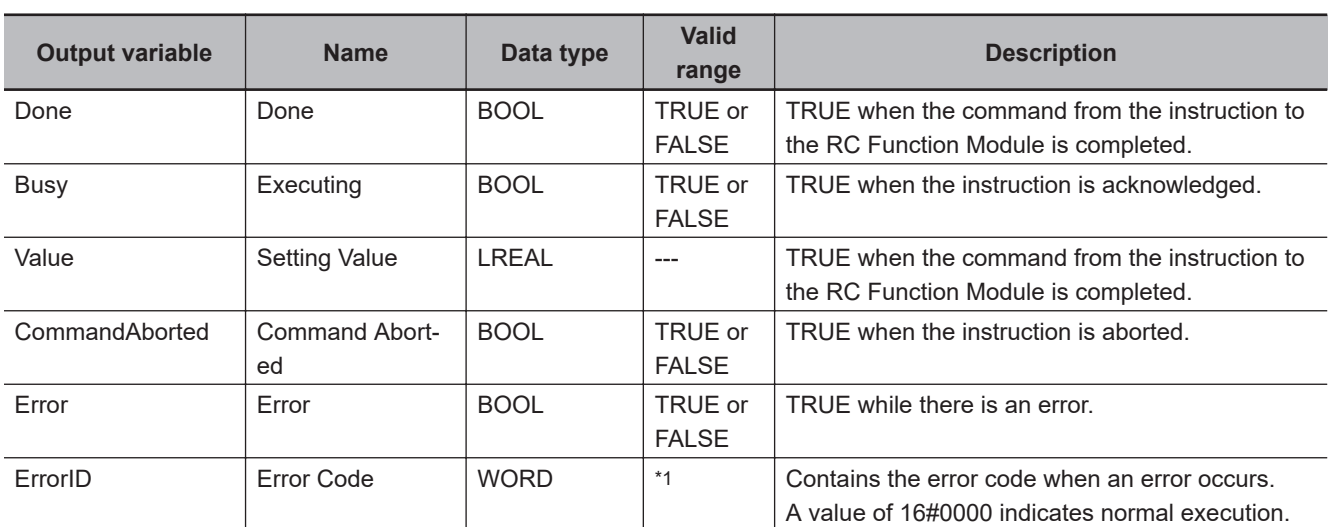

## **Output Variables**

\*1. The lower four digits of the event code give the error code for ErrorID. Refer to *[11-3 Error Table](#page-227-0)* on page 11-8 for details.

#### **Output Variable Update Timing**

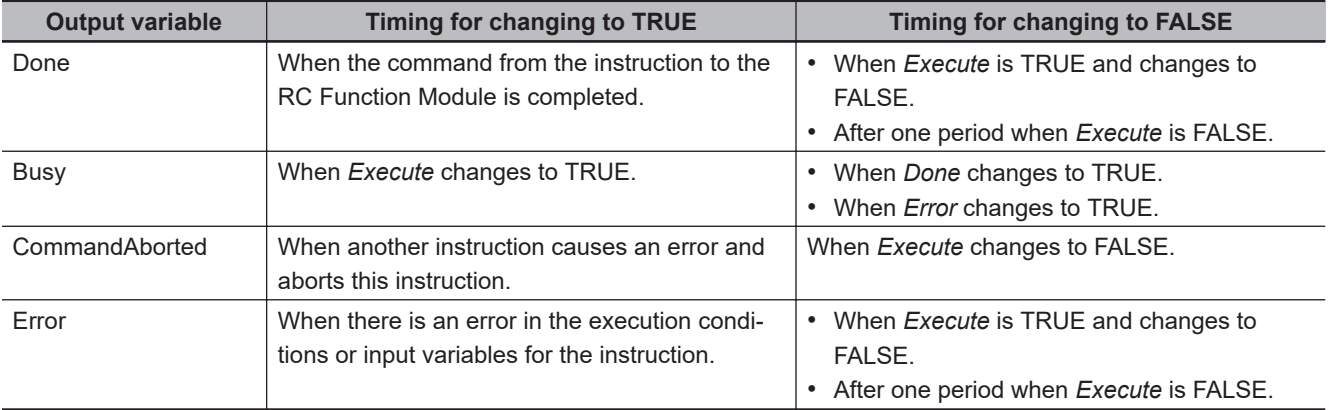

#### **Function**

- The RC\_ReadVParameter instruction obtains the vision parameters specified for *SequenceID* (Sequence ID), *ToolID* (Tool ID), *ParameterID* (Parameter ID), *IndexID* (Index ID) and *ObjectID* (Object ID) from the IPC Application Controller specified for the *IPAddr* (IP Address) input variable.
- Obtaining the vision parameters is used for recipe change. Refer to *[5-6 Changing Recipe](#page-123-0)* on page 5-14 for details.
- The RC\_ReadVParameter (Read Vision Parameters) instruction has the same functionality as the VPARAMETER V+ function keyword. Refer to the *eV+3 Keyword Reference Manual (Cat. No. I652)* for details.

#### **Sample Programming**

Refer to *[Sample Programming](#page-124-0)* on page 5-15 for sample programming for changing recipe.

# <span id="page-168-0"></span>**RC\_VRun**

The RC\_VRun instruction runs the vision sequence of the specified IPC Application Controller.

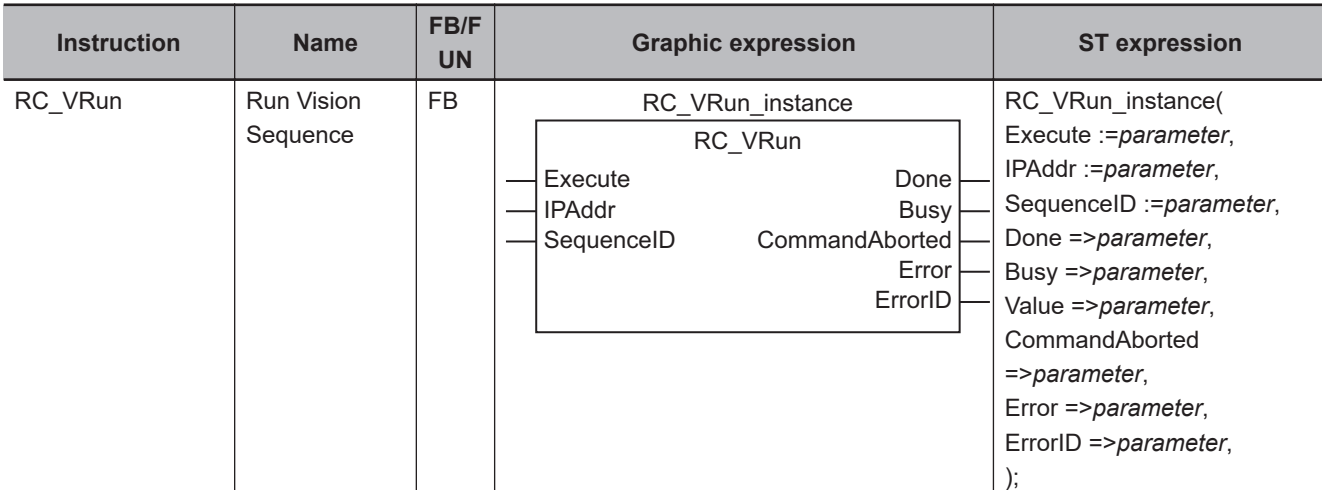

#### **Variables**

## **Input Variables**

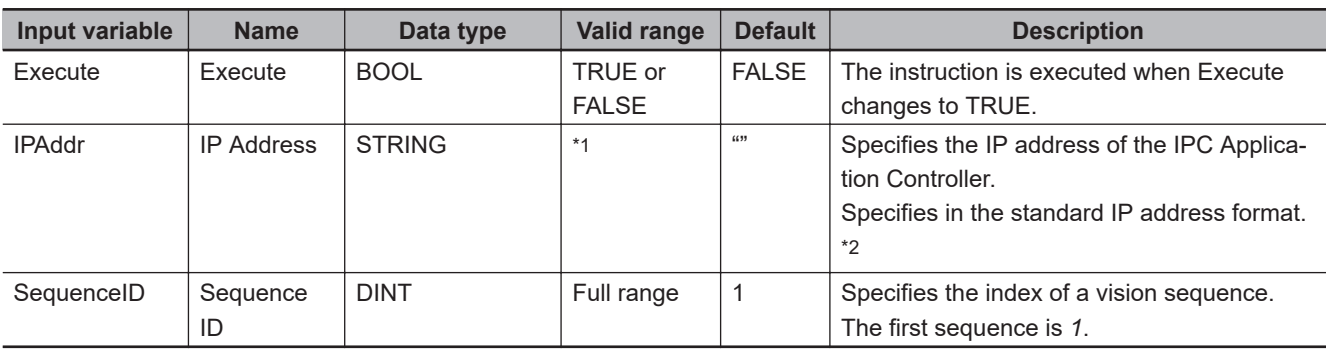

 $*1.$  16 bytes max. (15 bytes + NULL)

\*2. An example of the standard IP address format is "192.168.1.120".

# **Output Variables**

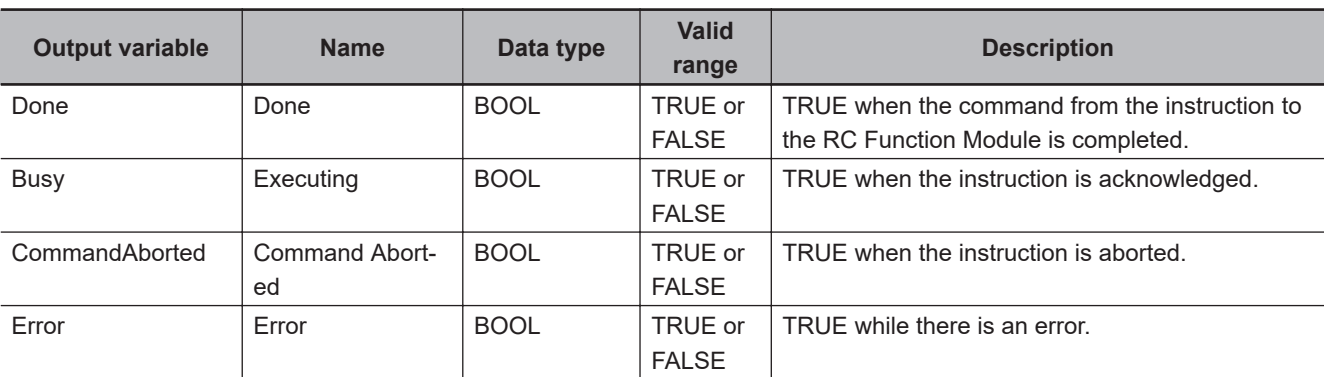

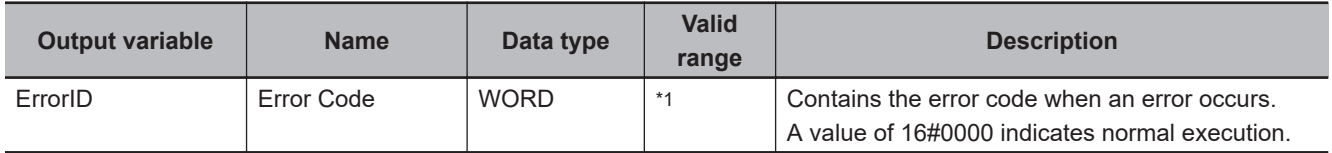

\*1. The lower four digits of the event code give the error code for ErrorID. Refer to *[11-3 Error Table](#page-227-0)* on page 11-8 for details.

#### **Output Variable Update Timing**

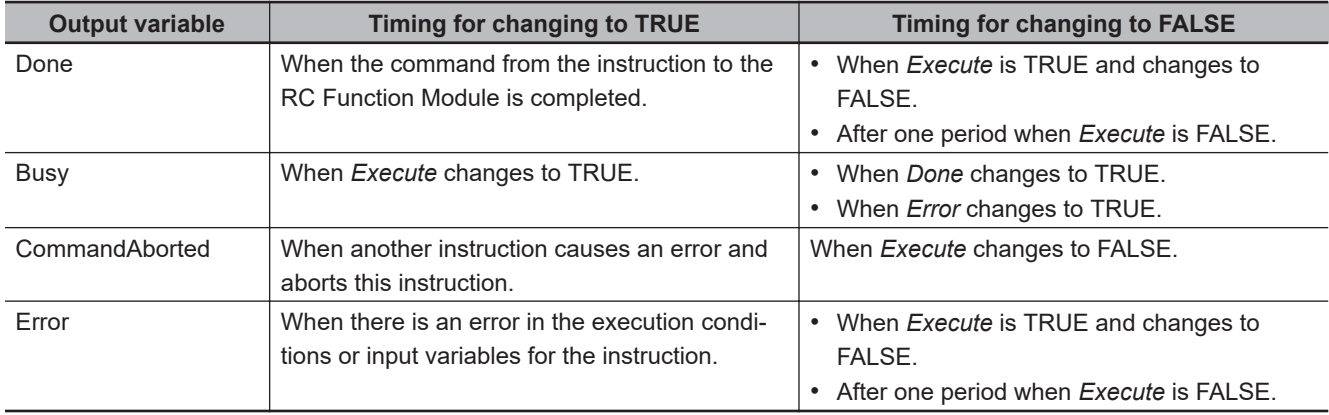

#### **Function**

- The RC\_VRun instruction starts running the vision sequence specified for *SequenceID* (Sequence ID) to the IPC Application Controller specified for the *IPAddr* (IP Address) input variable.
- Running the vision sequence is used for recipe change. Refer to *[5-6 Changing Recipe](#page-123-0)* on page 5-14 for details.
- The RC\_VRun (Run Vision Sequence) instruction has the same functionality as the VRUN V+ program command keyword.

Refer to the *eV+3 Keyword Reference Manual (Cat. No. I652)* for details.

#### **Sample Programming**

Refer to *[Sample Programming](#page-124-0)* on page 5-15 for sample programming for changing recipe.

# 9

# **Robot Command Instructions**

This section describes the instructions for the Robot Control Function Module to perform robot control.

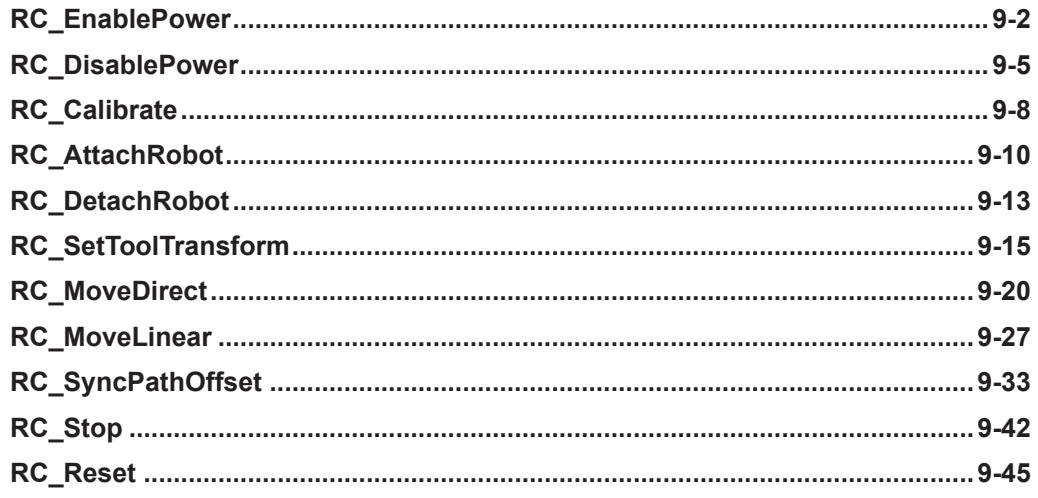

# <span id="page-171-0"></span>**RC\_EnablePower**

The RC\_EnablePower instruction turns ON (enables) high power for the OMRON robot.

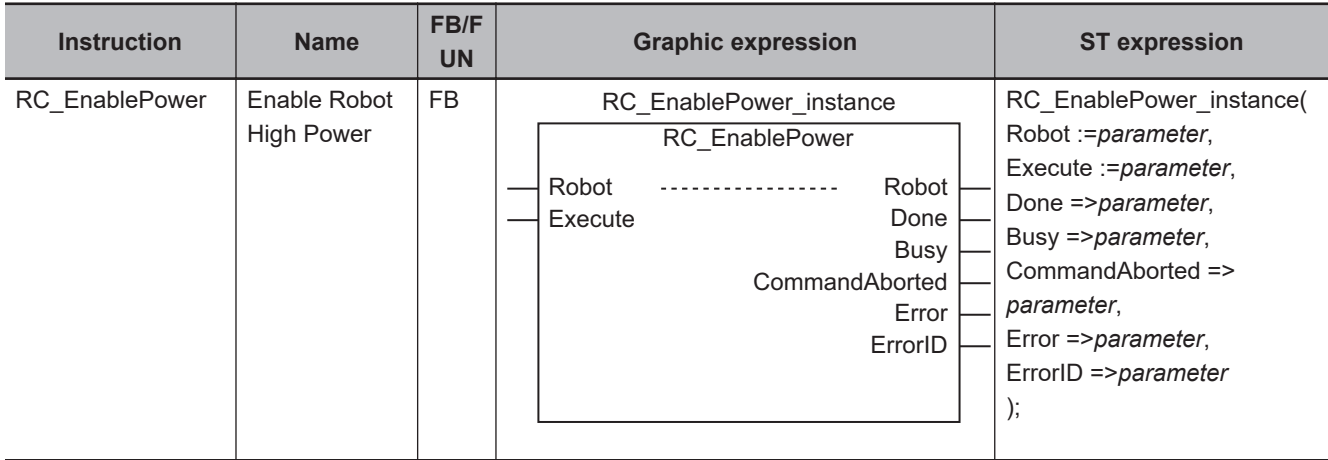

#### **Variables**

# **Input Variables**

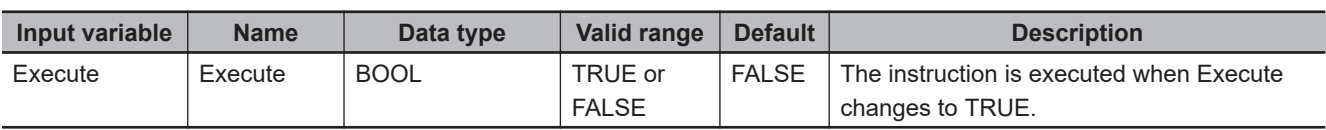

# **Output Variables**

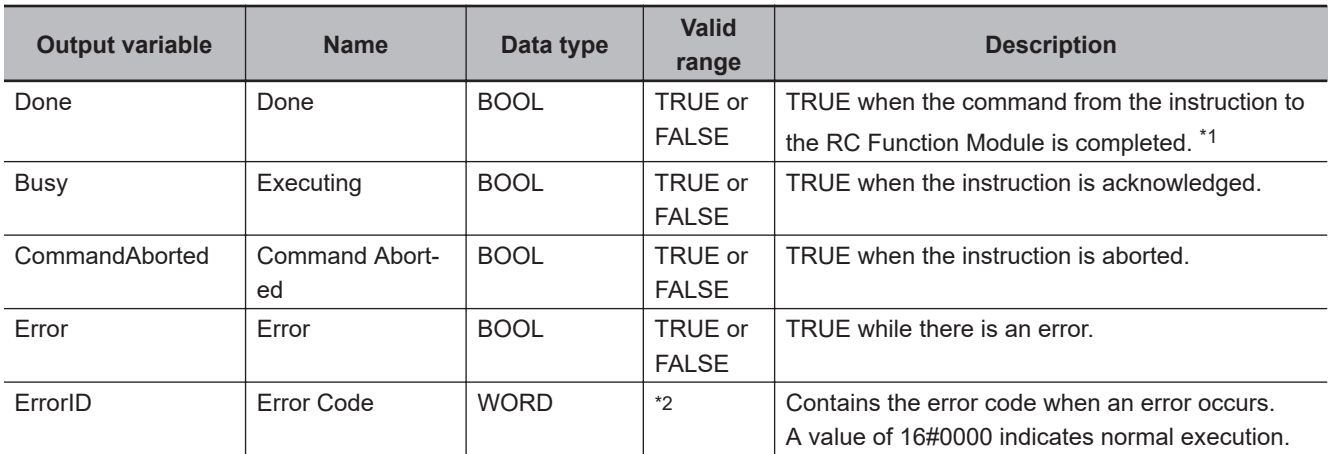

\*1. Check the instruction completion including the OMRON robot with *\_RC\_RBT[\*].DrvStatus.PowerEnabled* robot variable because the RC Function Module sends a command to the OMRON robot after the instruction sends a command to the RC Function Module. Do not check the instruction completion with *Done* output variable.

\*2. The lower four digits of the event code give the error code for ErrorID. Refer to *[11-3 Error Table](#page-227-0)* on page 11-8 for details.

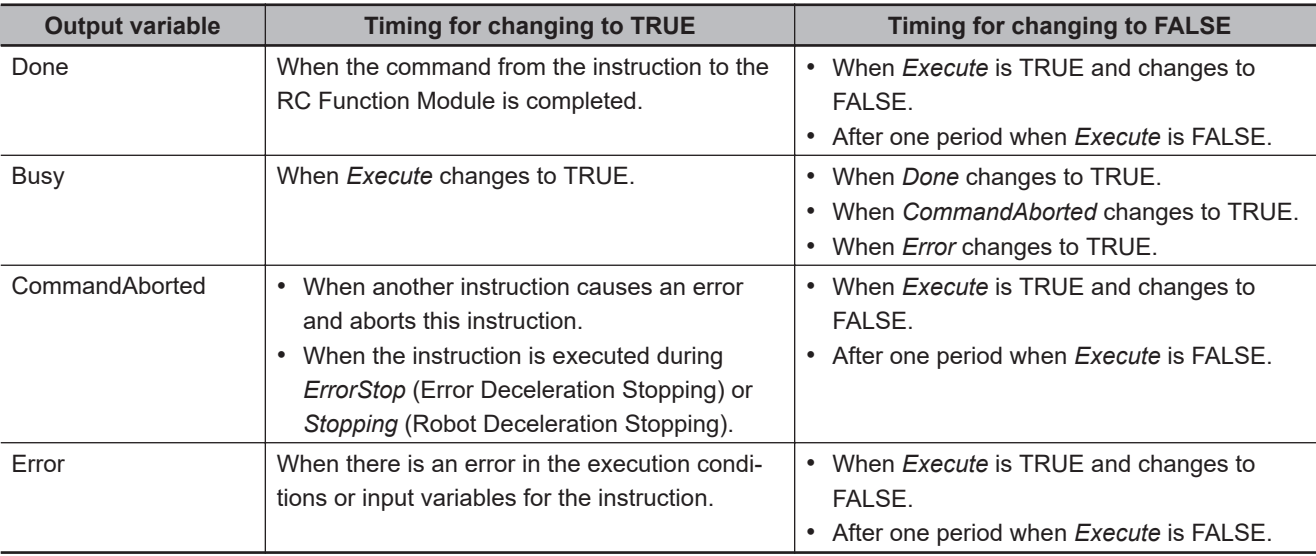

#### **Output Variable Update Timing**

## **In-out Variables**

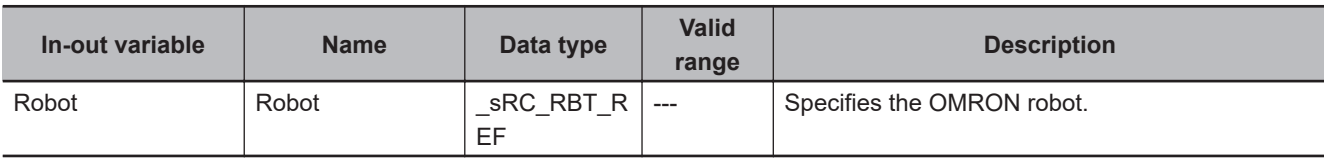

#### **Function**

The RC\_EnablePower instruction sends a request to turn ON (enable) high power for the specified OMRON robot to the robot.

When the ROBOT POWER Button on the front panel of the OMRON robot to which a request is received is pressed while the button is flashing, the high power is turned ON and the power is supplied to the OMRON robot's motor.

You can use any of the following operation means to request the high power ON for the OMRON robot.

- Button on the teaching pendant connected to the OMRON robot
- Button in the Sysmac Studio
- V+ keyword (ENABLE/DISABLE POWER)

Since these operations are not performed exclusive processing mutually, you will get the result of the last operation performed.

You can check the high power for the OMRON robot with *RC\_RBT[\*].DrvStatus.PowerEnabled* robot variable.

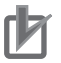

#### **Precautions for Correct Use**

Although the high power of the OMRON robot is maintained even if the operating mode of the Robot Integrated CPU Unit is changed to PROGRAM mode, it is disabled if data is downloaded.

#### **Operation When the Instruction Is Executed More Than Once**

The following gives the operation when the RC\_EnablePower (Enable Robot High Power) or RC\_DisablePower (Disable Robot High Power) instruction is executed more than once for the same OMRON robot in the sequence control program.

#### **Multi-execution of Instructions**

If a different instance of the RC\_EnablePower (Enable Robot High Power) or RC\_DisablePower (Disable Robot High Power) instruction is executed during execution of the RC\_EnablePower (Enable Robot High Power) instruction, the latter instruction will cause an error.

#### **Simultaneous Execution of Instructions**

The following describes what will happen if instructions are executed in the same task period. Instructions that are expressed in a program are actually executed in order from the top. In other words, the instruction that is placed at the top of a ladder diagram or ST program is executed first, and then the subsequent instructions are executed. In this case, an error will occur in the second and later instructions.

This is the same operation as in multi-execution of instructions.

# <span id="page-174-0"></span>**RC\_DisablePower**

The RC\_DisablePower instruction turns OFF (disables) high power for the OMRON robot.

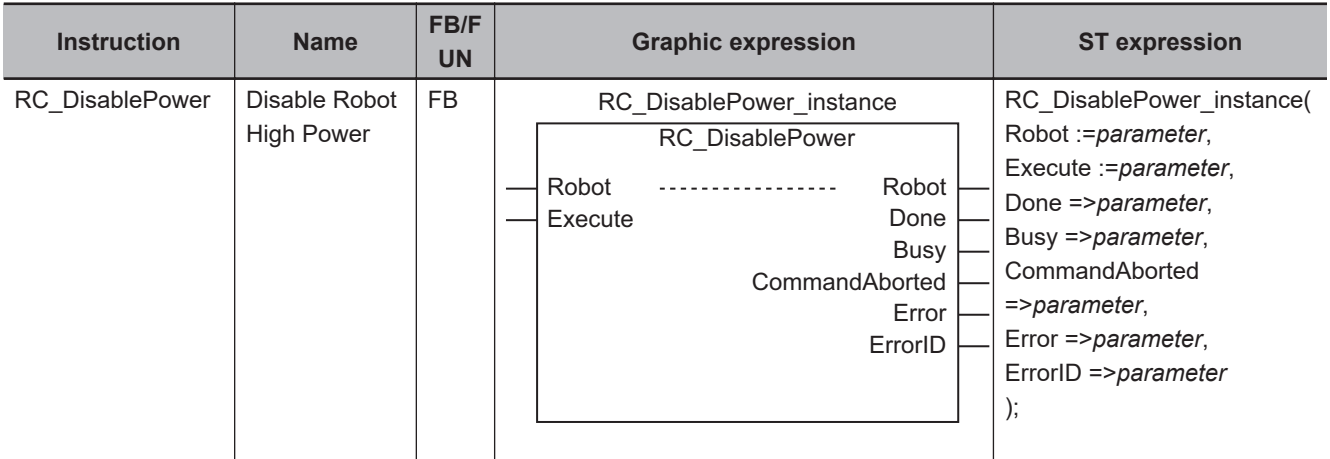

#### **Variables**

# **Input Variables**

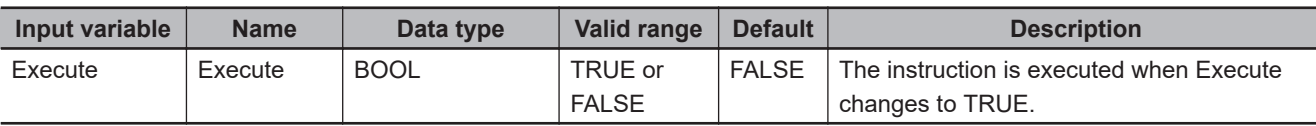

# **Output Variables**

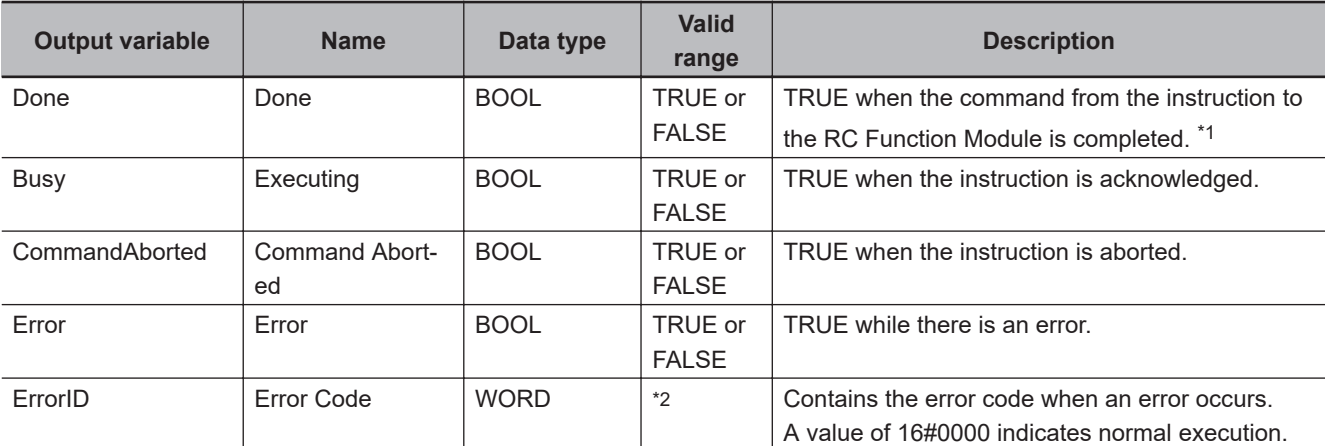

\*1. Check the instruction completion including the OMRON robot with *\_RC\_RBT[\*].DrvStatus.PowerEnabled* robot variable because the RC Function Module sends a command to the OMRON robot after the instruction sends a command to the RC Function Module. Do not check the instruction completion with *Done* output variable.

\*2. The lower four digits of the event code give the error code for ErrorID. Refer to *[11-3 Error Table](#page-227-0)* on page 11-8 for details.

Variables

Variable

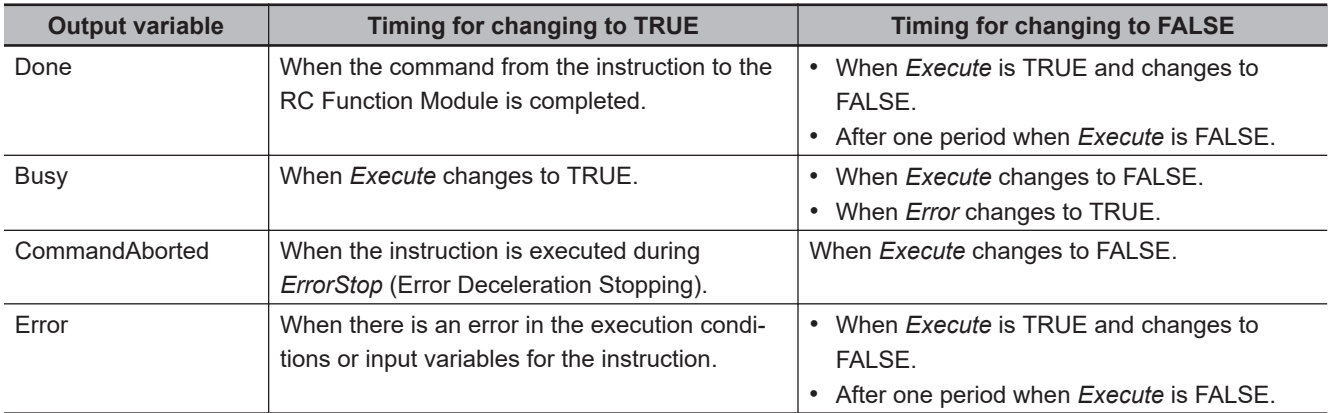

#### **Output Variable Update Timing**

## **In-out Variables**

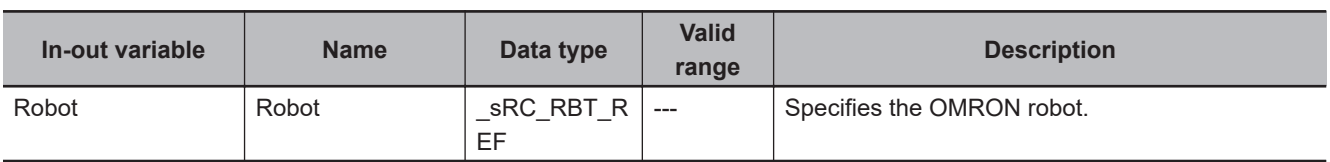

#### **Function**

The RC\_DisablePower instruction turns OFF (disables) high power for the specified OMRON robot to stop the power supply to the OMRON robot's motor.

When the power supply is stopped, the OMRON robot performs the following sequence of steps.

- 1. The OMRON robot decelerates to a stop according to the user-specified parameter.
- 2. The brake for each joint is turned ON.
- 3. The robot waits until the user-specified brake delay interval expires.
- 4. The power supply to the OMRON robot is turned OFF.
- 5. *\_RC\_RBT[\*].DrvStatus.PowerEnabled* robot variable changes to FALSE.

You can use any of the following operation means to change the high power status for the OMRON robot.

- Button on the teaching pendant connected to the OMRON robot
- Button in the Sysmac Studio
- V+ keyword (ENABLE/DISABLE POWER)

Since these operations are not performed exclusive processing mutually, you will get the result of the last operation performed.

You can check the high power for the OMRON robot with *\_RC\_RBT[\*].DrvStatus.PowerEnabled* robot variable.

#### **Precautions for Correct Use**

Although the high power of the OMRON robot is maintained even if the operating mode of the Robot Integrated CPU Unit is changed to PROGRAM mode, it is disabled if data is downloaded.

#### **Operation When the Instruction Is Executed More Than Once**

The following gives the operation when the RC\_EnablePower (Enable Robot High Power) or RC\_DisablePower (Disable Robot High Power) instruction is executed more than once for the same OMRON robot in the sequence control program.

#### **Multi-execution of Instructions**

If a different instance of the RC\_DisablePower (Disable Robot High Power) or RC\_EnablePower (Enable Robot High Power) instruction is executed during execution of the RC\_DisablePower (Disable Robot High Power) instruction, the latter instruction will cause an error.

#### **Simultaneous Execution of Instructions**

The following describes what will happen if instructions are executed in the same task period. Instructions that are expressed in a program are actually executed in order from the top. In other words, the instruction that is placed at the top of a ladder diagram or ST program is executed first, and then the subsequent instructions are executed. In this case, an error will occur in the second and later instructions.

This is the same operation as in multi-execution of instructions.

# <span id="page-177-0"></span>**RC\_Calibrate**

The RC\_Calibrate instruction executes calibration of the OMRON robot.

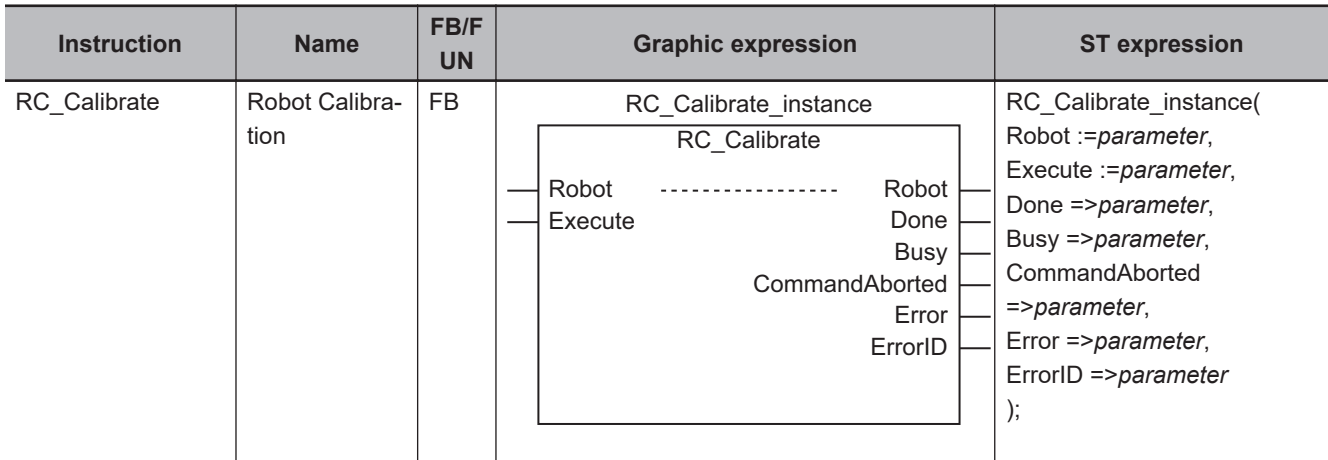

#### **Variables**

## **Input Variables**

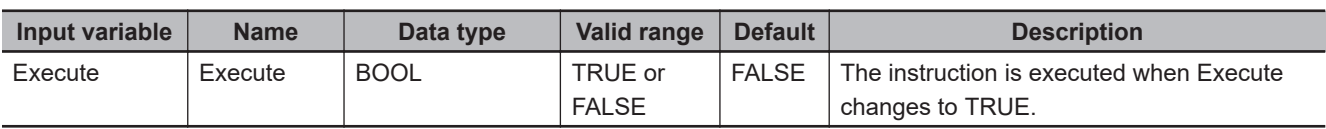

# **Output Variables**

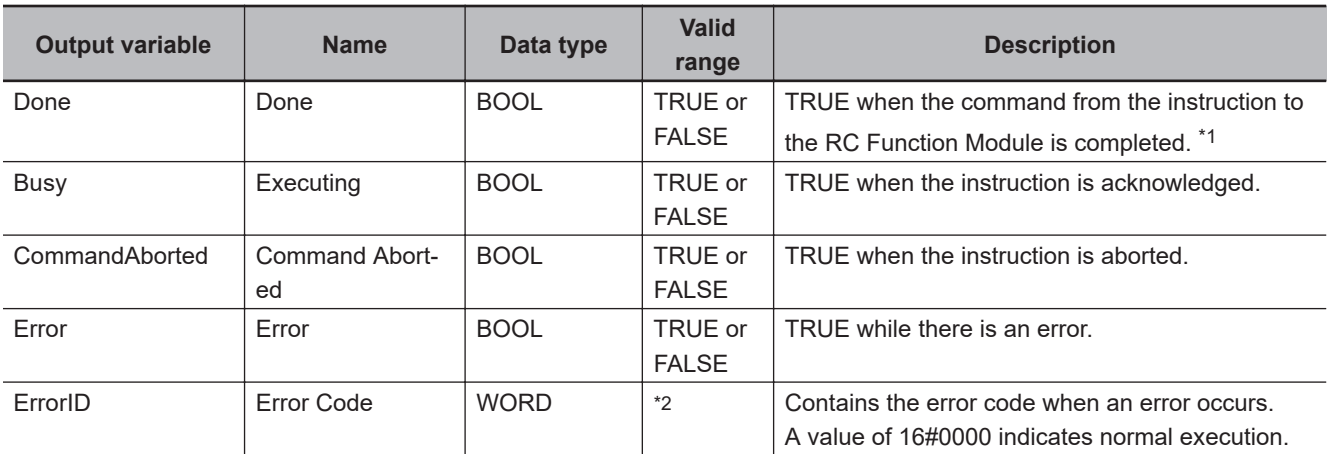

\*1. Check the instruction completion including the OMRON robot with *\_RC\_RBT[\*].DrvStatus.Calibrated* robot variable because the RC Function Module sends a command to the OMRON robot after the instruction sends a command to the RC Function Module. Do not check the instruction completion with *Done* output variable.

\*2. The lower four digits of the event code give the error code for ErrorID. Refer to *[11-3 Error Table](#page-227-0)* on page 11-8 for details.

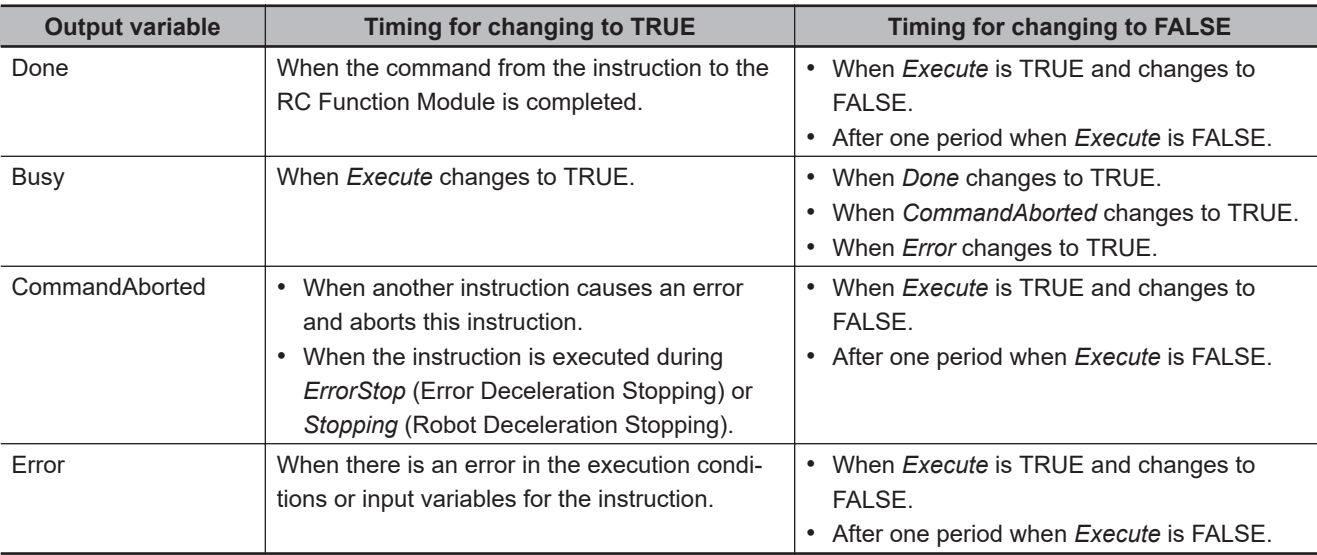

#### **Output Variable Update Timing**

## **In-out Variables**

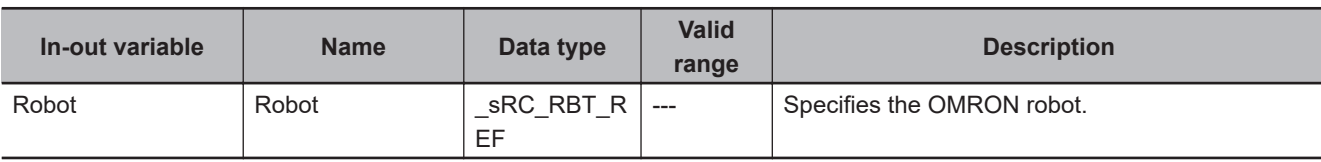

#### **Function**

- The RC\_Calibrate instruction executes calibration of the specified OMRON robot.
- This calibration makes the OMRON robot controllable from a user program.
- You can check the calibration completion with *\_RC\_RBT[\*].DrvStatus.Calibrated* robot variable.
- If this instruction is executed for the OMRON robot whose calibration was completed, execute the calibration again.
- In the following case, executing the instruction causes an error.
	- a) The high power for the specified OMRON robot is not turned ON.
	- b) The specified OMRON robot is attached from a sequence control program.
	- c) The specified OMRON robot is attached from a V+ program.

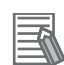

#### **Additional Information**

- Depending on the OMRON robot model, the robot may perform automatic calibration when the power is turned ON or you must execute calibration after the power is turned ON. The calibration execution is required for the eCobra. However, other robots that are not the eCobra perform calibration automatically. Refer to the relevant manuals for the OMRON robot for details. Even if the calibration information for the OMRON robot was lost, the calibration is completed
- by executing this instruction. • The calibration completion is maintained if the operating mode of the Robot Integrated CPU
- Unit is changed to PROGRAM mode. If data is downloaded, the calibration is required again.

**9**

Function

Functior

# <span id="page-179-0"></span>**RC\_AttachRobot**

The RC\_AttachRobot instruction makes the specified OMRON robot controllable from the sequence control program.

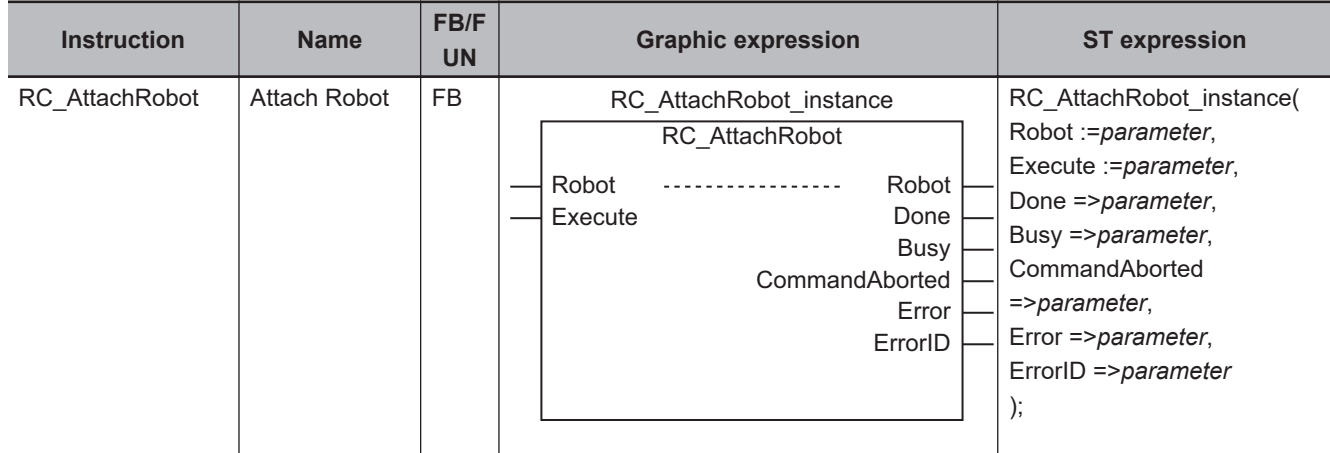

#### **Variables**

## **Input Variables**

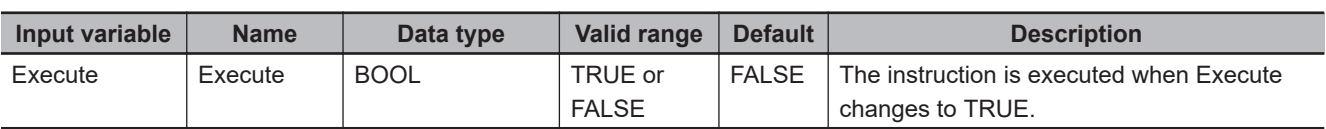

# **Output Variables**

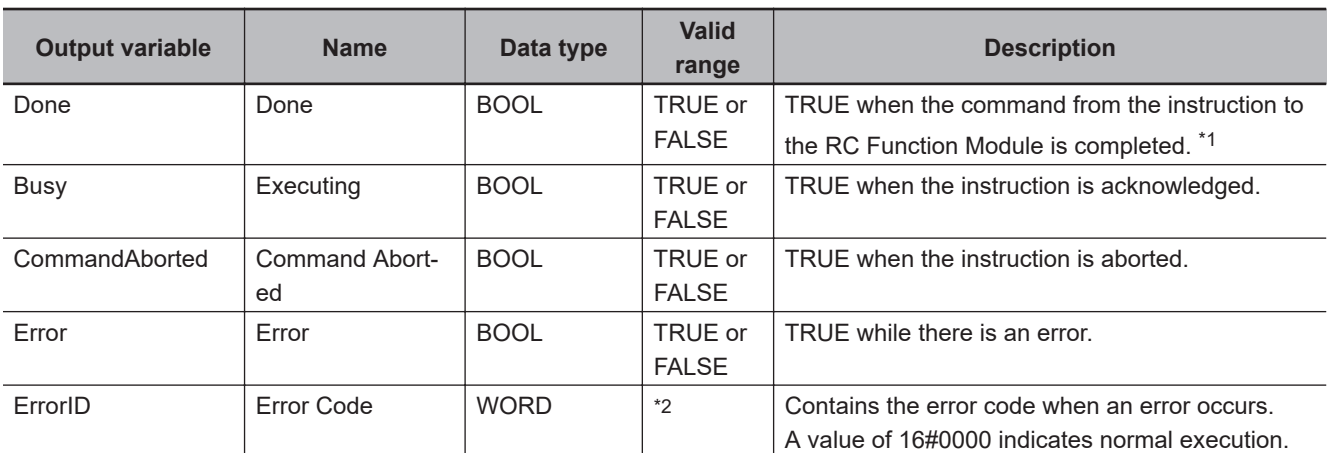

\*1. Check the instruction completion including the OMRON robot with *\_RC\_RBT[\*].Status.Standby* robot variable because the RC Function Module sends a command to the OMRON robot after the instruction sends a command to the RC Function Module. Do not check the instruction completion with *Done* output variable.

\*2. The lower four digits of the event code give the error code for ErrorID. Refer to *[11-3 Error Table](#page-227-0)* on page 11-8 for details.
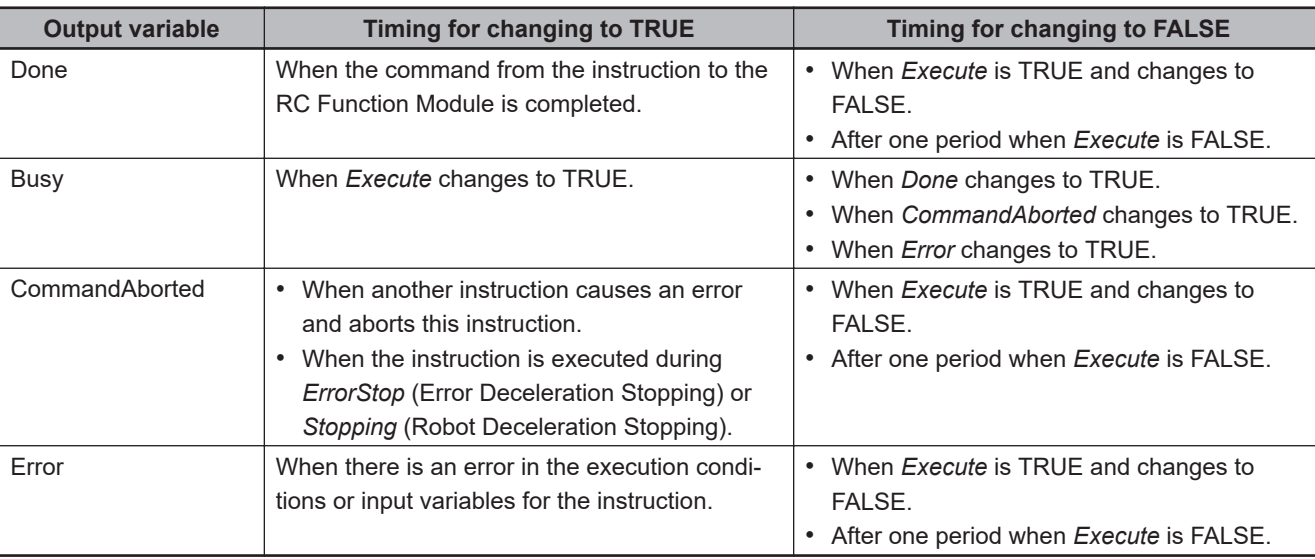

#### **Output Variable Update Timing**

## **In-out Variables**

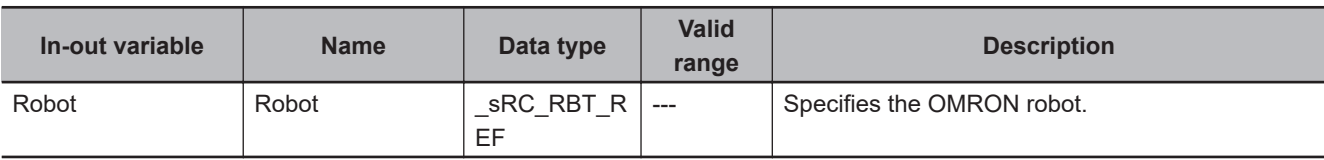

### **Function**

The Robot Integrated CPU Unit allows the sequence control program or a V+ program to control a robot.

Executing this instruction enables the sequence control program to control the specified OMRON robot.

This is called that the robot is attached.

If you use the RC\_AttachRobot (Attach Robot) instruction, always check the completion of the instruction with *\_RC\_RBT[\*].Status.Standby* robot variable.

If the program cannot attach the specified OMRON robot, the instruction ends in a failure and *Error* changes to TRUE.

The program cannot attach the robot in the following cases.

- The specified OMRON robot has already been attached by a sequence control program.
- The robot drive status of the specified OMRON robot is Joint Mode, World Mode, Tool Mode, or Manual Mode.
- The high power for the specified OMRON robot is not turned ON.
- The calibration of the specified OMRON robot is not completed.

If the program fails to attach the specified OMRON robot, the instruction is aborted and *CommandAborted* changes to TRUE.

The program fails to attach the robot in the following case.

• The specified OMRON robot is controlled from a V+ program.

If the program cannot attach or fails to attach the specified OMRON robot, eliminate the cause, reset the error, and then execute the instruction again.

To detach the OMRON robot that is already attached with this instruction, execute the RC\_DetachRobot (Detach Robot) instruction. Then, the OMRON robot can be detached from the sequence control program.

Refer to *[RC\\_DetachRobot](#page-182-0)* on page 9-13 for details.

#### **Precautions for Correct Use**

- After the robot was attached with this instruction, when the operating mode of the Robot Integrated CPU Unit is changed to PROGRAM mode, the robot is detached.
- If the robot drive status of the specified OMRON robot is Joint Mode, World Mode, Tool Mode, or Manual Mode, the robot is also detached.

# <span id="page-182-0"></span>**RC\_DetachRobot**

The RC\_DetachRobot instruction detaches the specified OMRON robot from the sequence control program and makes the robot controllable from other programs that are not the sequence control program.

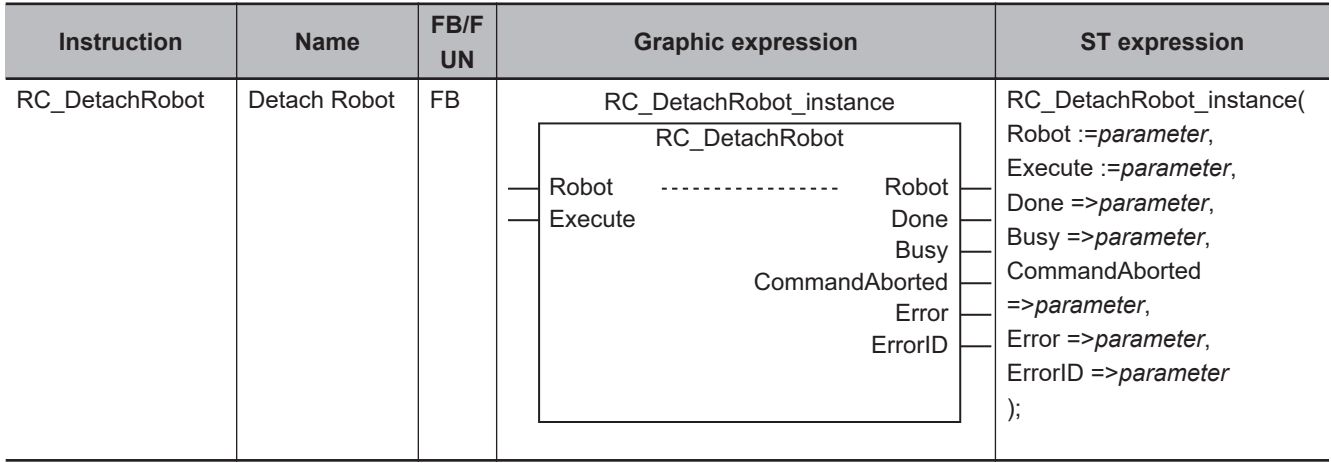

#### **Variables**

## **Input Variables**

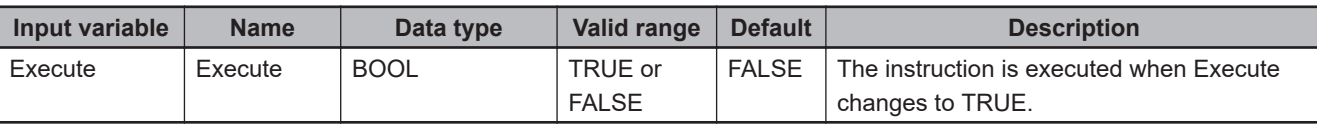

# **Output Variables**

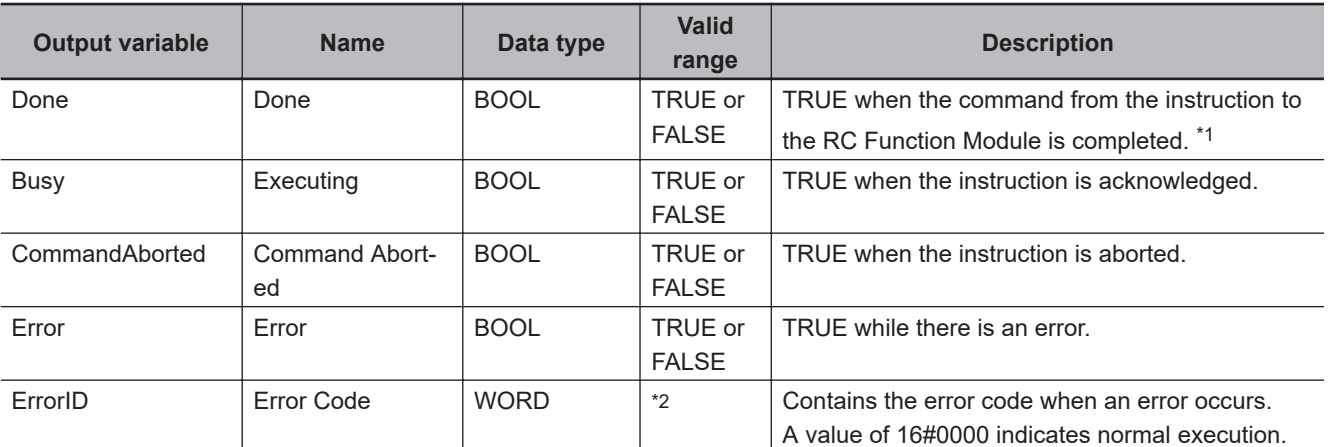

\*1. Check the instruction completion including the OMRON robot with *\_RC\_RBT[\*].Status.Disabled* robot variable because the RC Function Module sends a command to the OMRON robot after the instruction sends a command to the RC Function Module. Do not check the instruction completion with *Done* output variable.

\*2. The lower four digits of the event code give the error code for ErrorID. Refer to *[11-3 Error Table](#page-227-0)* on page 11-8 for details.

Variables

Variables

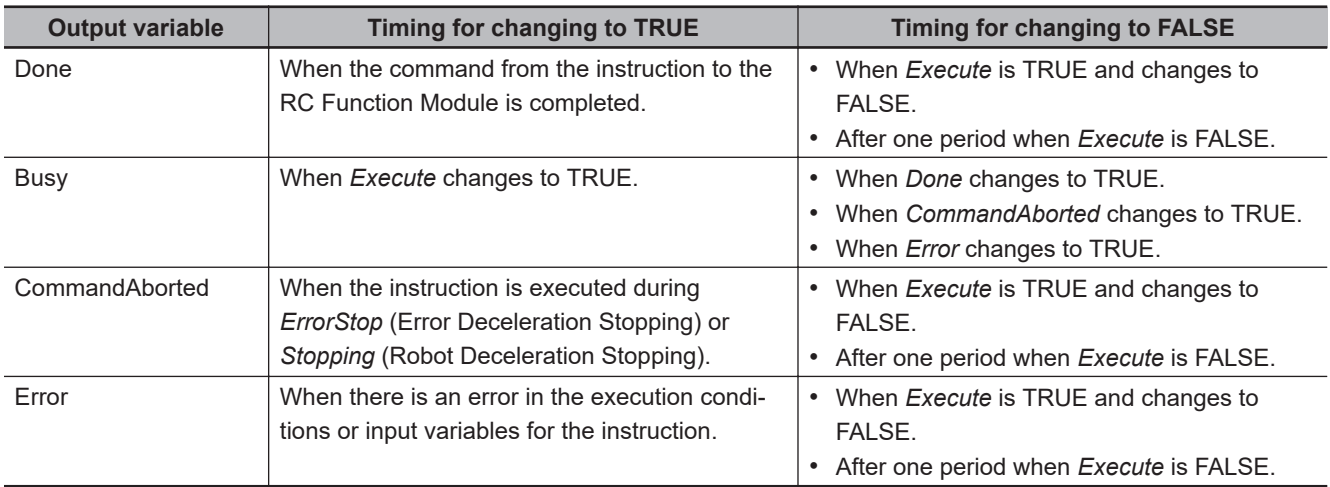

#### **Output Variable Update Timing**

## **In-out Variables**

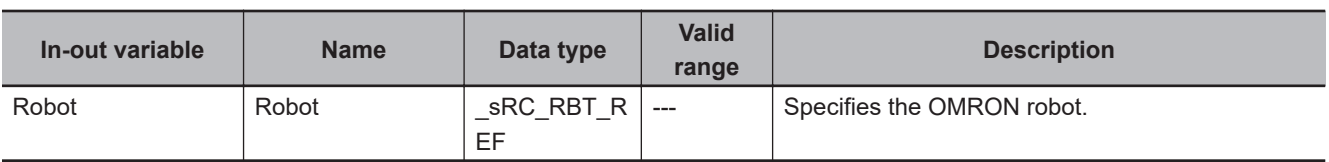

#### **Function**

The Robot Integrated CPU Unit allows the sequence control program or a V+ program to control a robot.

The RC\_DetachRobot instruction detaches the specified OMRON robot from the sequence control program to make it usable from the V+ program or teaching pendant.

This is called that the robot is detached.

If you use the RC\_DetachRobot (Detach Robot) instruction, always check the completion of the instruction with *RC\_RBT[\*].Status.Disabled* robot variable.

# **RC\_SetToolTransform**

The RC\_SetToolTransform instruction sets or releases the tool conversion coordinates for the OM-RON robot.

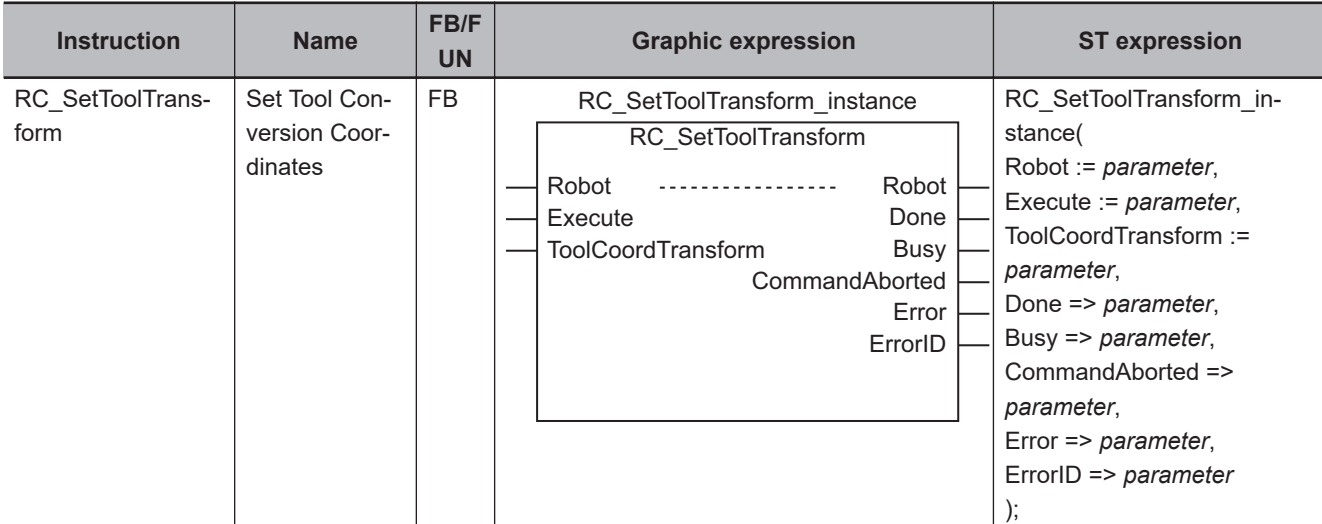

### **Variables**

## **Input Variables**

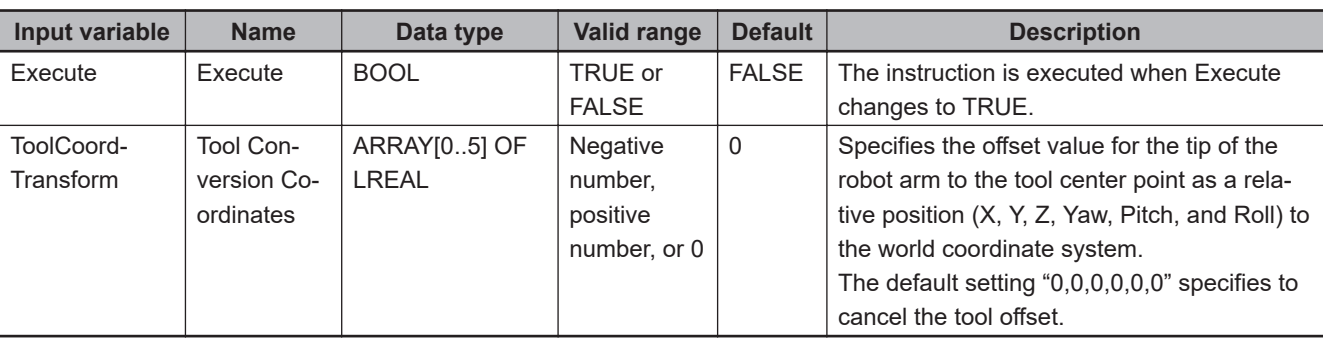

## **Output Variables**

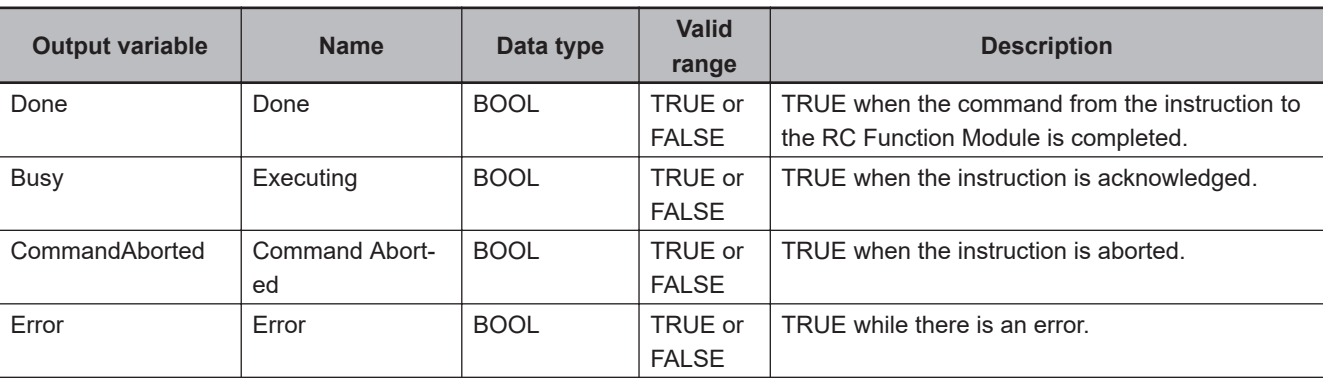

Variables

Variables

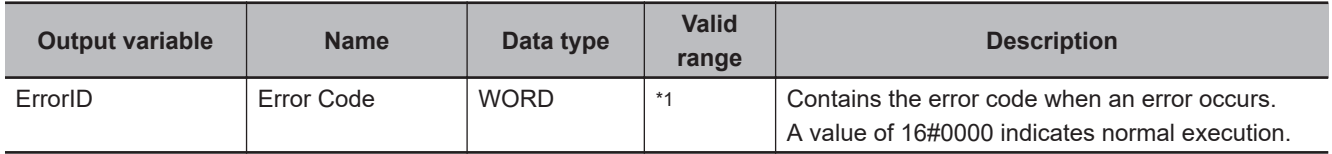

\*1. The lower four digits of the event code give the error code for ErrorID. Refer to *[11-3 Error Table](#page-227-0)* on page 11-8 for details.

#### **Output Variable Update Timing**

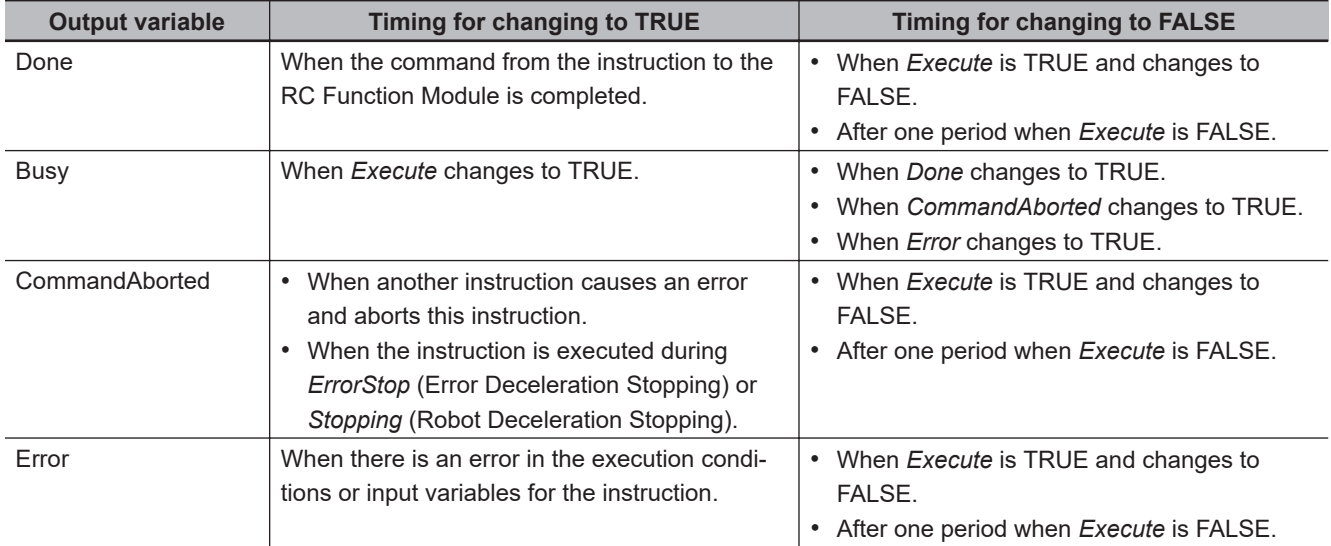

## **In-out Variables**

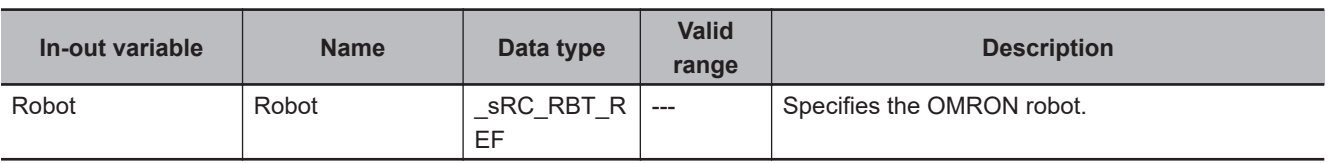

## **Function**

The RC\_SetToolTransform instruction sets tool conversion coordinates for the specified OMRON robot.

- The instruction sets the tool conversion coordinates for the world coordinate system of the specified OMRON robot as a relative position (X, Y, Z, Yaw, Pitch, and Roll).
- After *Done* (Done) from this instruction changes to TRUE, the following robot control instructions operate in the tool conversion coordinates that you set.
	- a) RC\_MoveDirect (Robot Joint Interpolation) instruction
	- b) RC\_MoveLinear (Robot Linear Interpolation) instruction

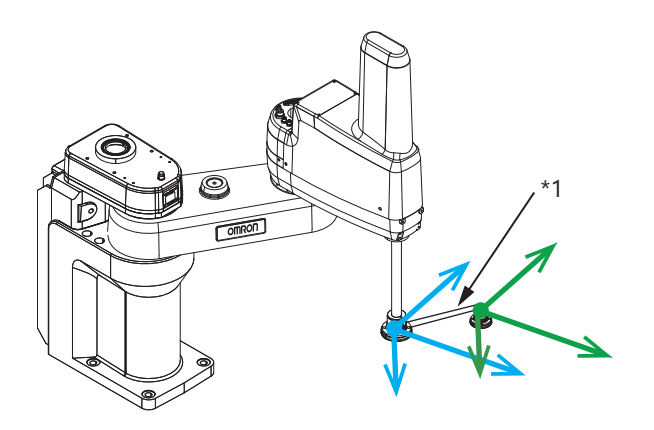

\*1. If the tool is mounted to the tip of the robot arm, when you want to command the position of the tool center point as coordinates, set the tool conversion coordinates. For the tool conversion coordinates, set the relative position from the tip of the robot arm.

When the instruction is executed while the OMRON robot is moving, the tool coordinate system is set after the current instruction is completed.

A instruction to operate the OMRON robot can perform multi-execution for up to 8 instruction instances.

When this instruction is executed during multi-execution of instructions, if the Continuous-path motion ON or OFF is set in the current instruction to operate the OMRON robot, the instruction is executed as described below.

- If the Continuous-path motion ON is set in the current instruction to operate the OMRON robot, the next instruction to operate the OMRON robot is completed, and then this instruction is executed.
- If the Continuous-path motion OFF is set in the current instruction to operate the OMRON robot, the current instruction is completed, and then this instruction is executed.

When the instruction is executed during execution of an instruction that specifies a continuous-path motion ON, a continuous-path motion does not take place.

For example, if the multi-execution of instructions is used for the instruction with Continuous-path motion ON, the current instruction with Continuous-path motion ON does not change the continuous-path motion before execution of this instruction.

If the RC\_SetToolTransform (Set Tool Conversion Coordinates) instruction is executed while Move1 is operating, the following operations are performed.

The solid line in the figure represents a path when the Continuous-path motion ON is set, and the dotted line represents a path when the Continuous-path motion OFF is set.

Function

Functior

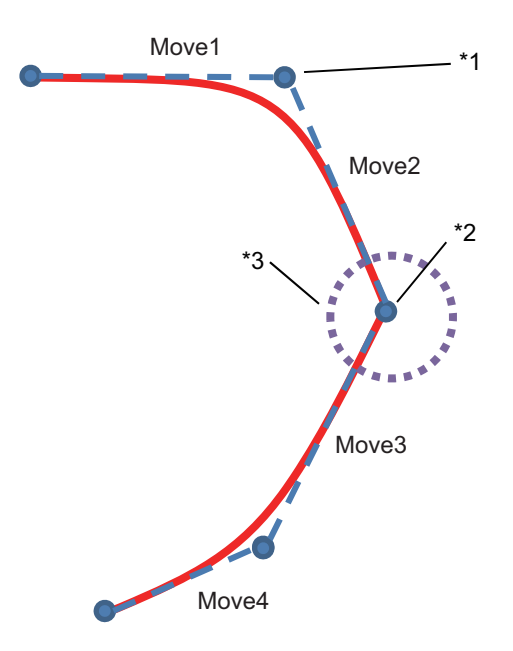

- \*1. If the Continuous-path motion OFF is set, it is the timing to execute the RC\_SetToolTransform (Set Tool Conversion Coordinates) instruction.
- \*2. If the Continuous-path motion ON is set, it is the timing to execute the RC\_SetToolTransform (Set Tool Conversion Coordinates) instruction.
- \*3. Even if the Continuous-path motion ON is set, the path between Move2 and Move3 does not become a continuous-path motion.

Refer to *[BufferMode is Set to Continuous-path Motion OFF](#page-130-0)* on page 6-3 for information on the motion when the continuous-path motion does not take place.

If the RC\_SetToolTransform (Set Tool Conversion Coordinates) instruction is not executed with the same operation, the following operations are performed.

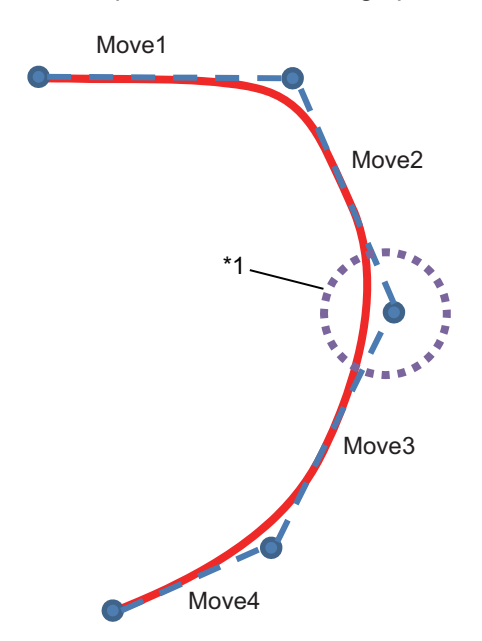

\*1. If the Continuous-path motion ON is set, the path between Move2 and Move3 becomes a continuous-path motion.

#### **Precautions for Correct Use**

In the following case, executing the instruction causes an error.

- The specified OMRON robot is not attached with the RC\_AttachRobot (Attach Robot) instruction.
- The specified OMRON robot is Manual mode.

# **RC\_MoveDirect**

The RC\_MoveDirect instruction enables joint interpolation operation of the OMRON robot.

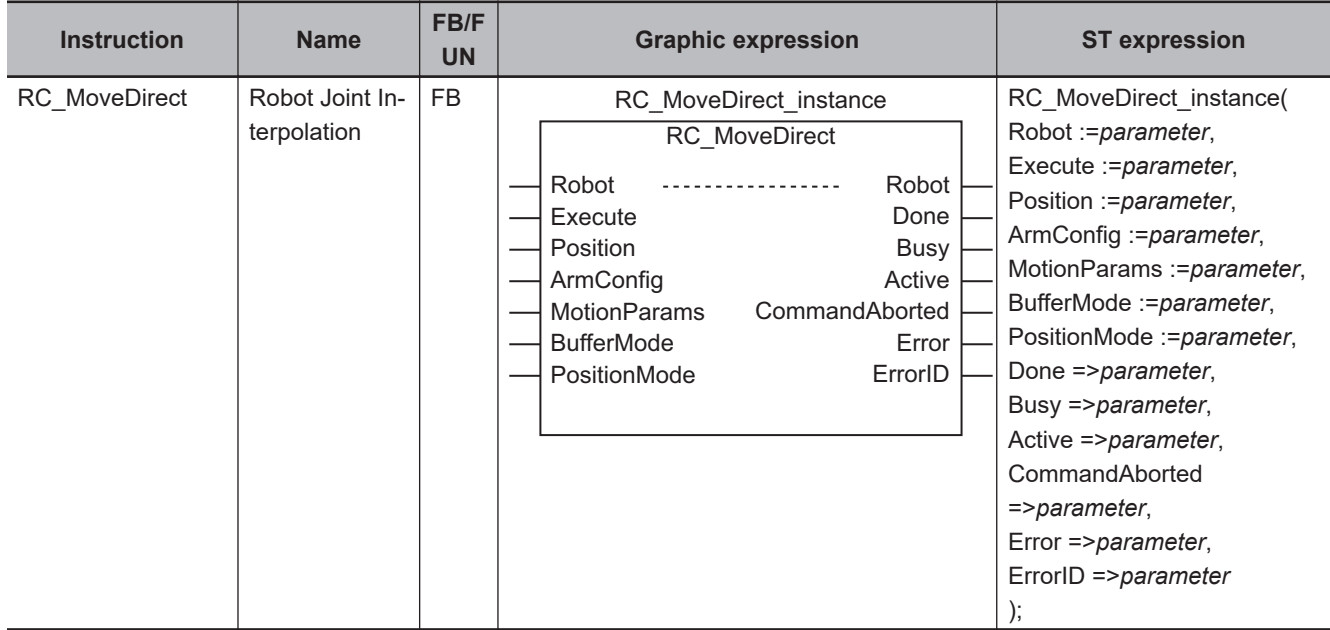

## **Variables**

# **Input Variables**

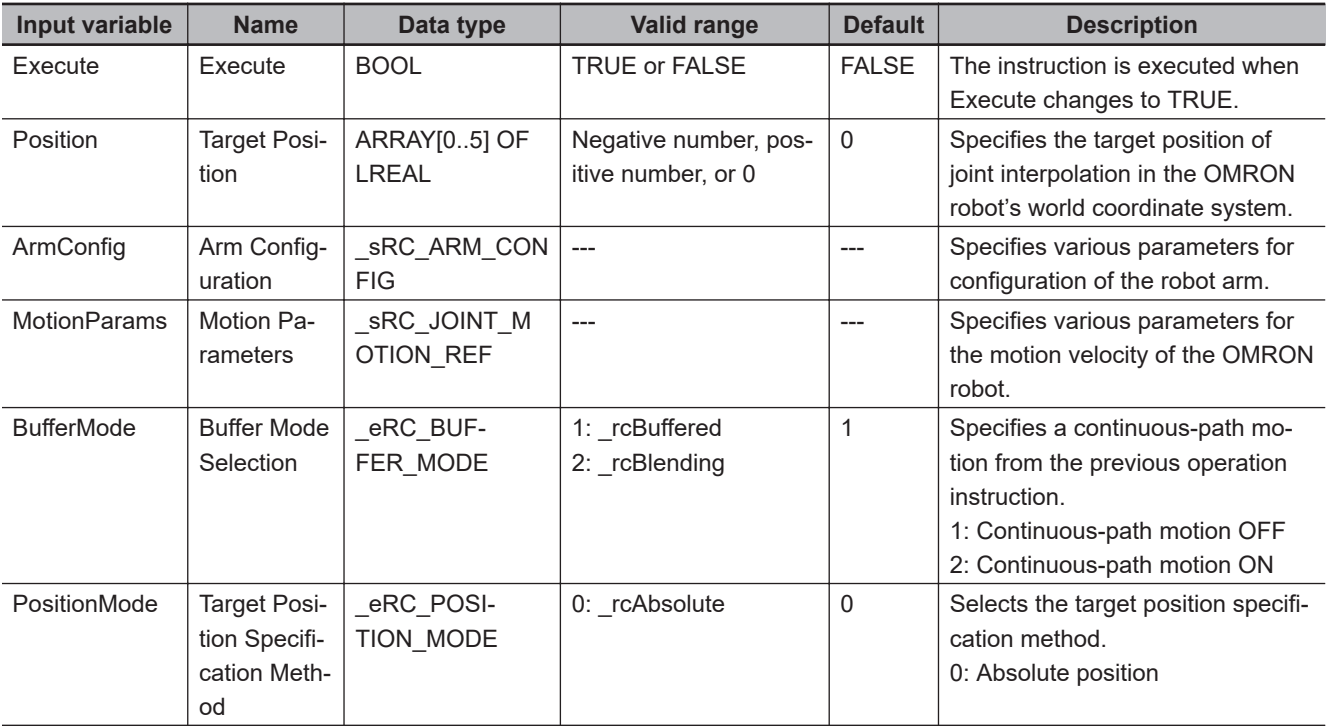

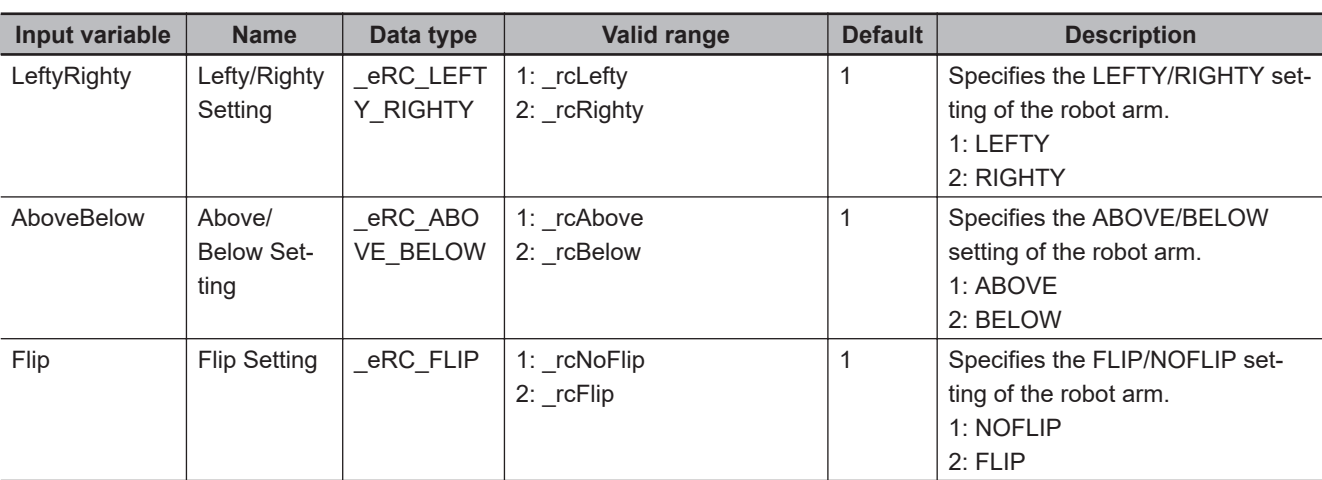

#### **Structure (\_sRC\_ARM\_CONFIG Data Type)**

#### **Structure (\_sRC\_JOINT\_MOTION\_REF Data Type)**

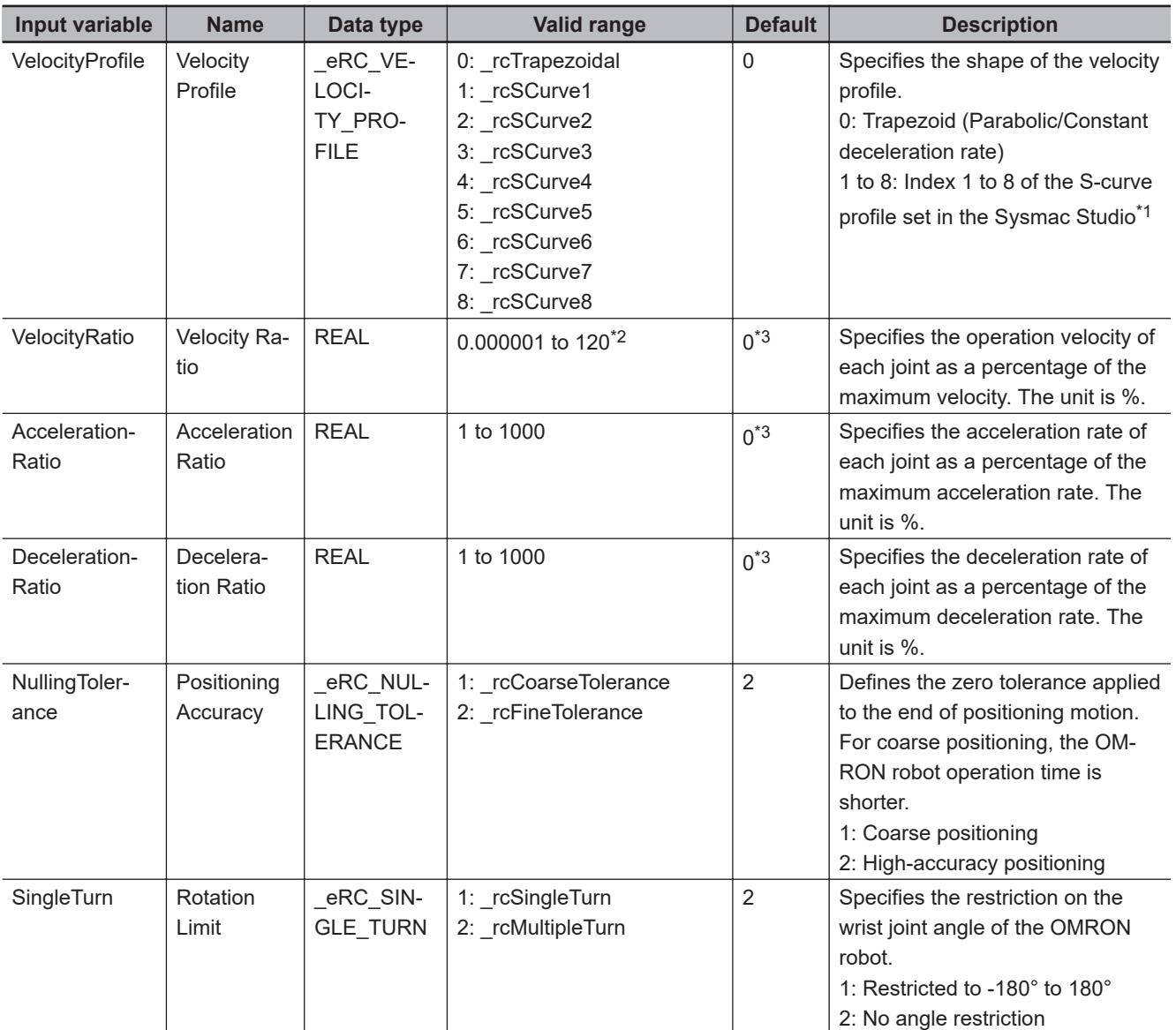

\*1. If you specify the S-curve profile that is not enabled in the Sysmac Studio, the robot moves as *0* is specified.

\*2. You can set to *120*, however, the maximum velocity is *100*.

\*3. Default value is *0*, however, *0* cannot be set. If this instruction is executed with the default value, an error will occur.

Variables

Variables

Refer to the OMRON robot manuals for information on the OMRON robot settings.

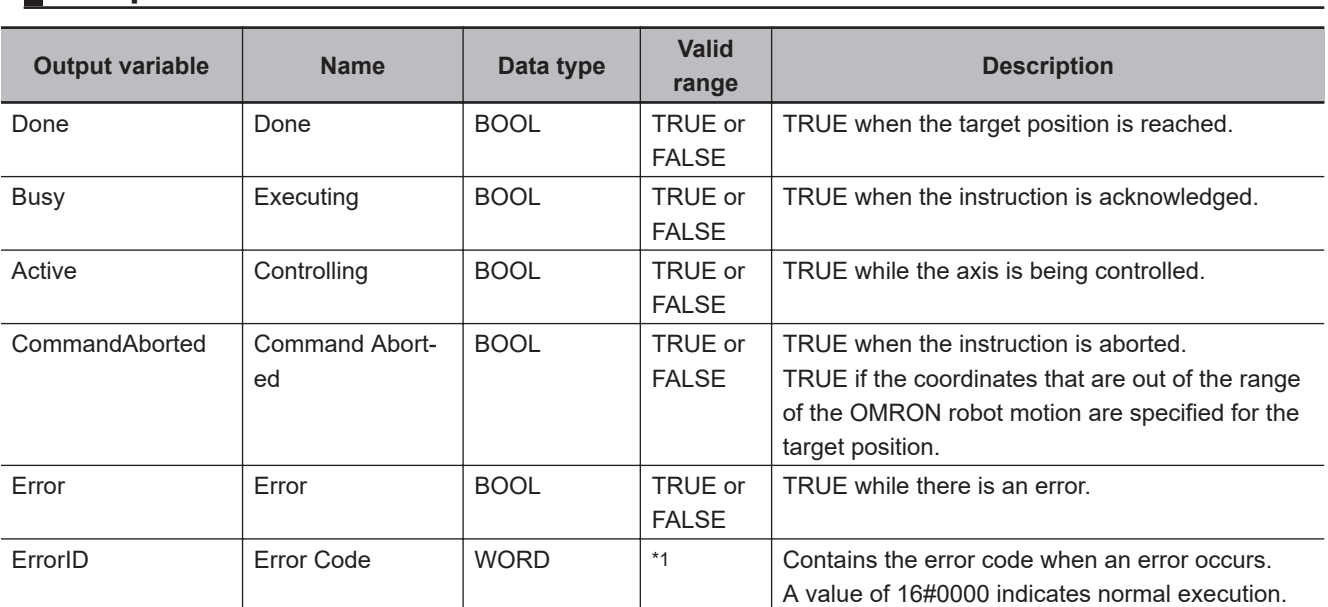

# **C** Output Variables

\*1. The lower four digits of the event code give the error code for ErrorID. Refer to *[11-3 Error Table](#page-227-0)* on page 11-8 for details.

#### **Output Variable Update Timing**

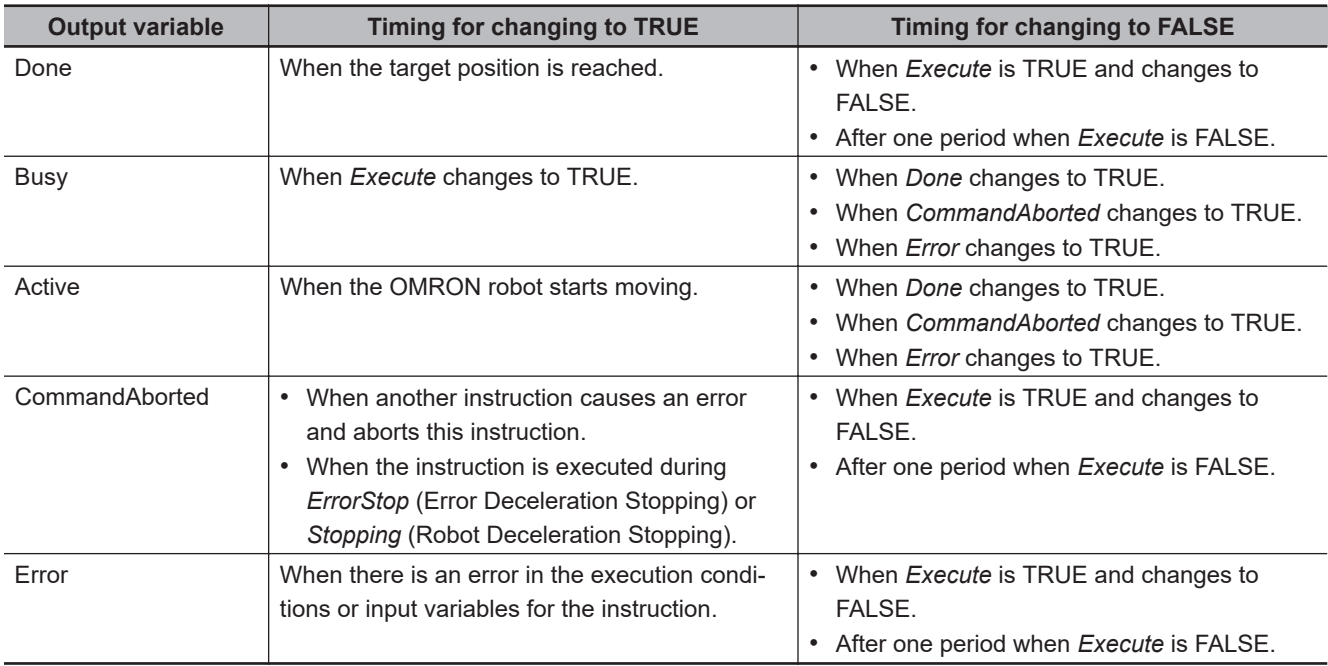

## **In-out Variables**

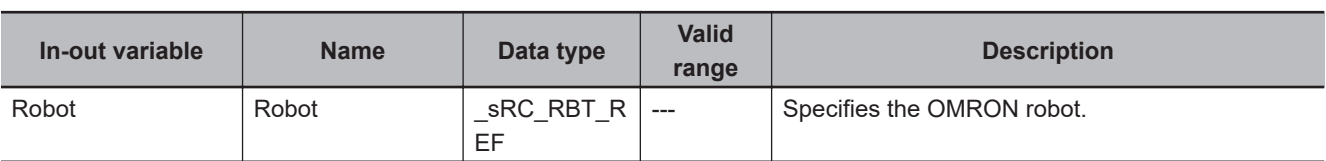

### <span id="page-192-0"></span>**Function**

- The RC\_MoveDirect instruction moves the tool center point of the specified OMRON robot to the position specified by *Position* (Target Position) in joint interpolation operation.
- The arm configuration when the OMRON robot has reached the target position can be specified.
- Parallel robots, such as iX3 and iX4, do not support joint interpolation operation with this instruction. If the instruction is used for a parallel robot, the robot performs linear interpolation operation.
- In the following cases, executing the instruction causes an error.
	- a) The high power for the specified OMRON robot is not turned ON.
	- b) The specified OMRON robot is not attached with the RC\_AttachRobot (Attach Robot) instruction.
	- c) The specified OMRON robot is Manual mode.

## **Target Position**

Specify the position that the tool center point of the OMRON robot reaches, as the position and angle in the world coordinate system.

Whether elements are enabled or disabled and what they mean vary depending on the type of the target OMRON robot.

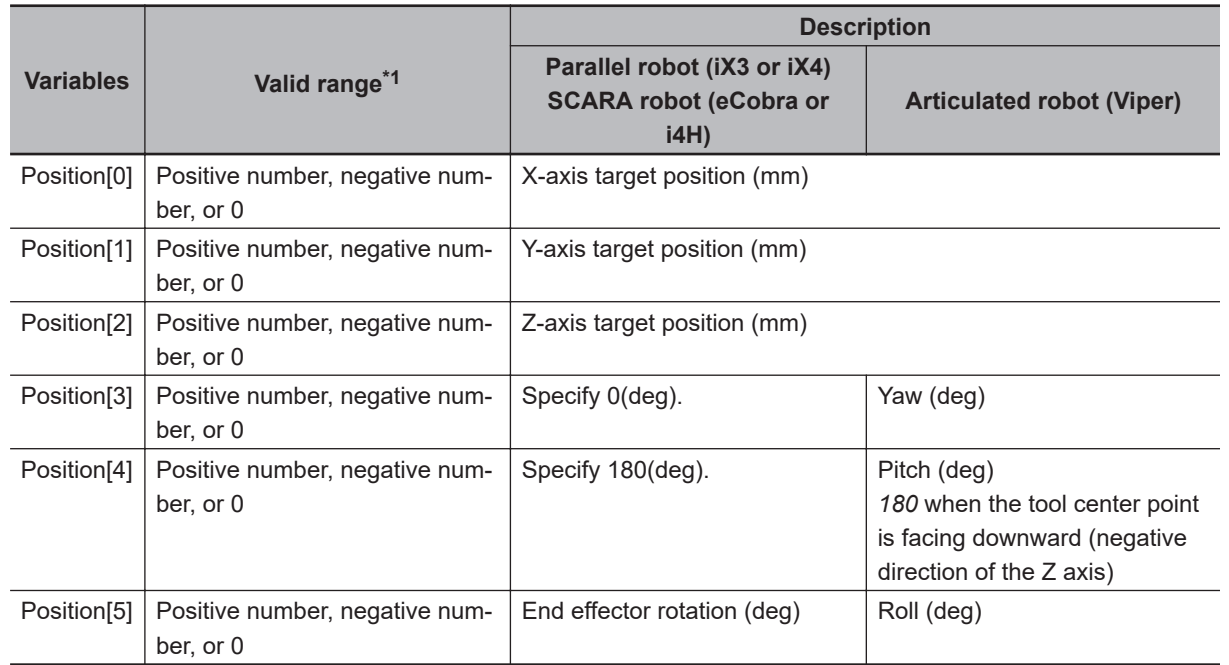

\*1. Refer to the OMRON robot manuals for details on the actual travel range. If the restricted range for the OMRON robot is exceeded, an error will occur at the time of which the OM-RON robot is tried to travel over the restricted range.

## **Arm Configuration**

Specify the posture of the robot arm when the tool center point of the OMRON robot has reached the target position.

Whether elements are enabled or disabled and what they mean vary depending on the type of the target OMRON robot.

Function

Functior

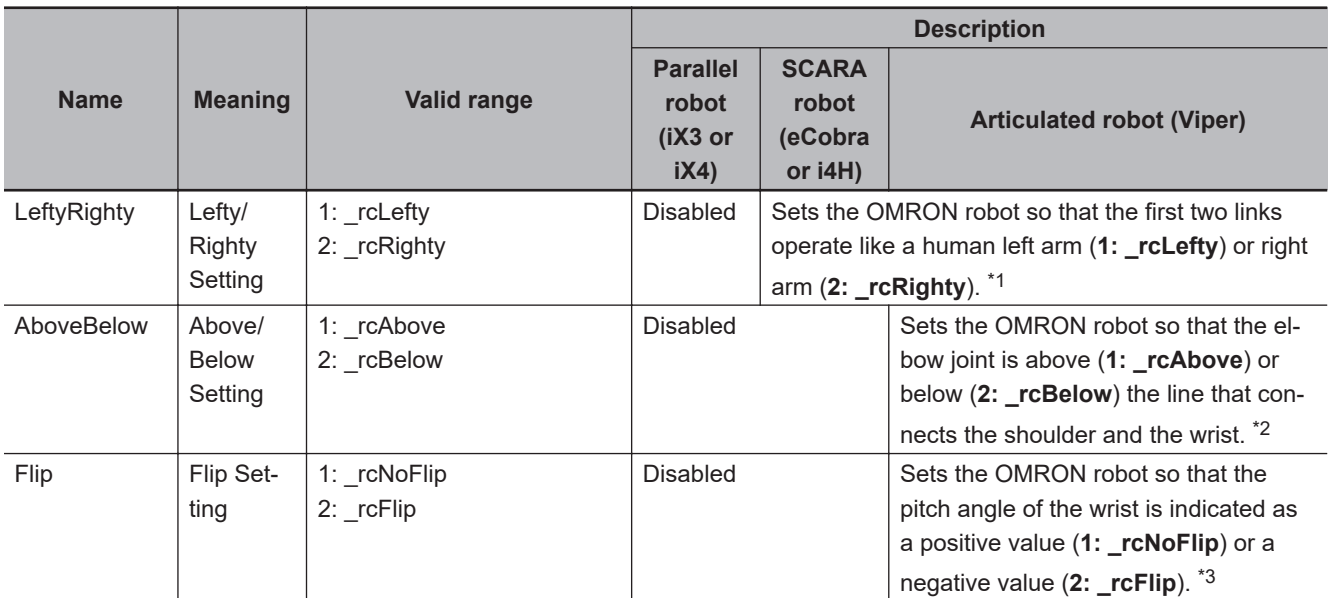

\*1. Current setting can be checked with \_RC\_RBT[\*].DrvStatus.Righty.

\*2. Current setting can be checked with \_RC\_RBT[\*].DrvStatus.Below.

\*3. Current setting can be checked with \_RC\_RBT[\*].DrvStatus.Flip.

## **Motion Parameters**

Specify the acceleration/deceleration and end conditions for the tool center point of the OMRON robot that moves to the target position in the path.

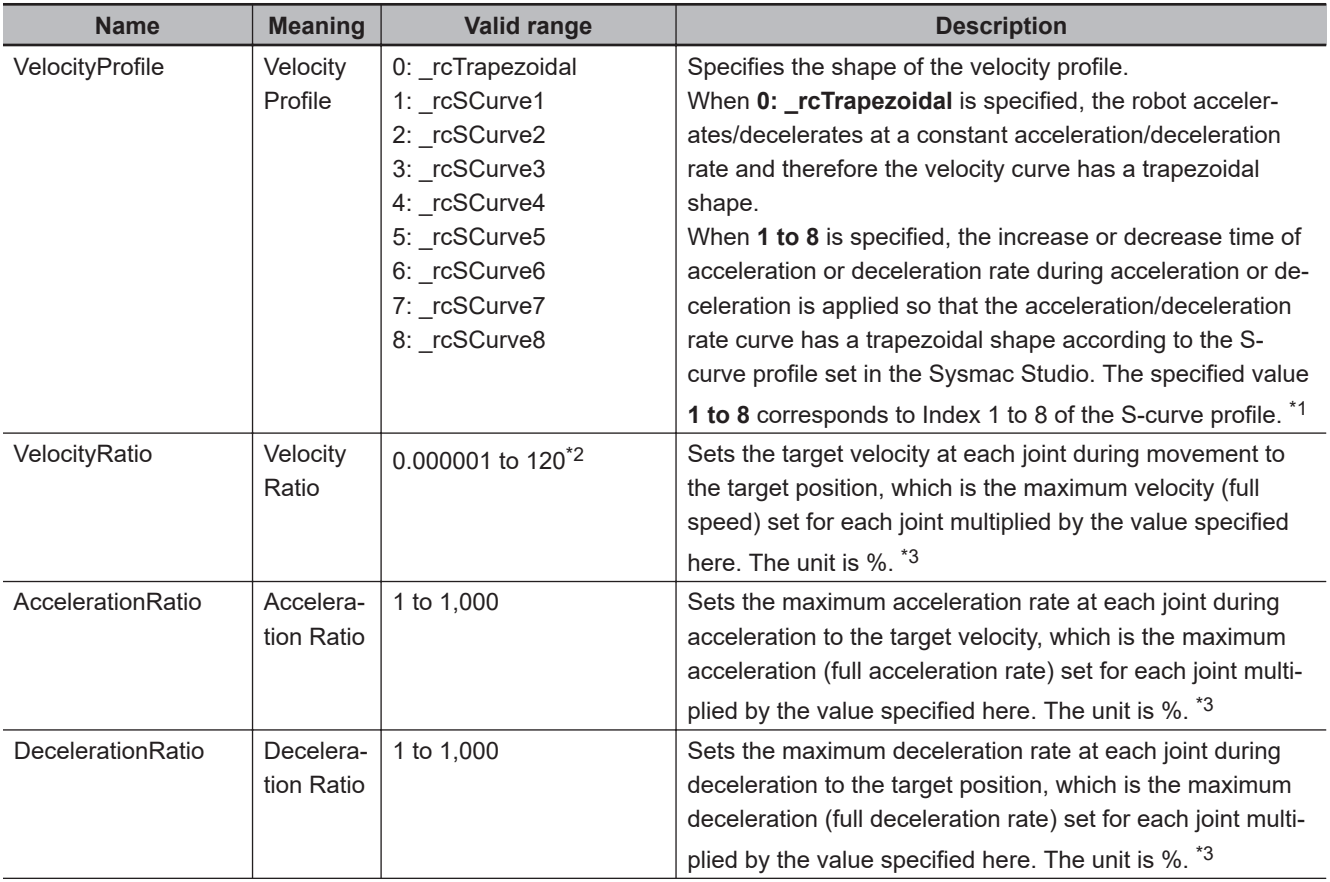

<span id="page-194-0"></span>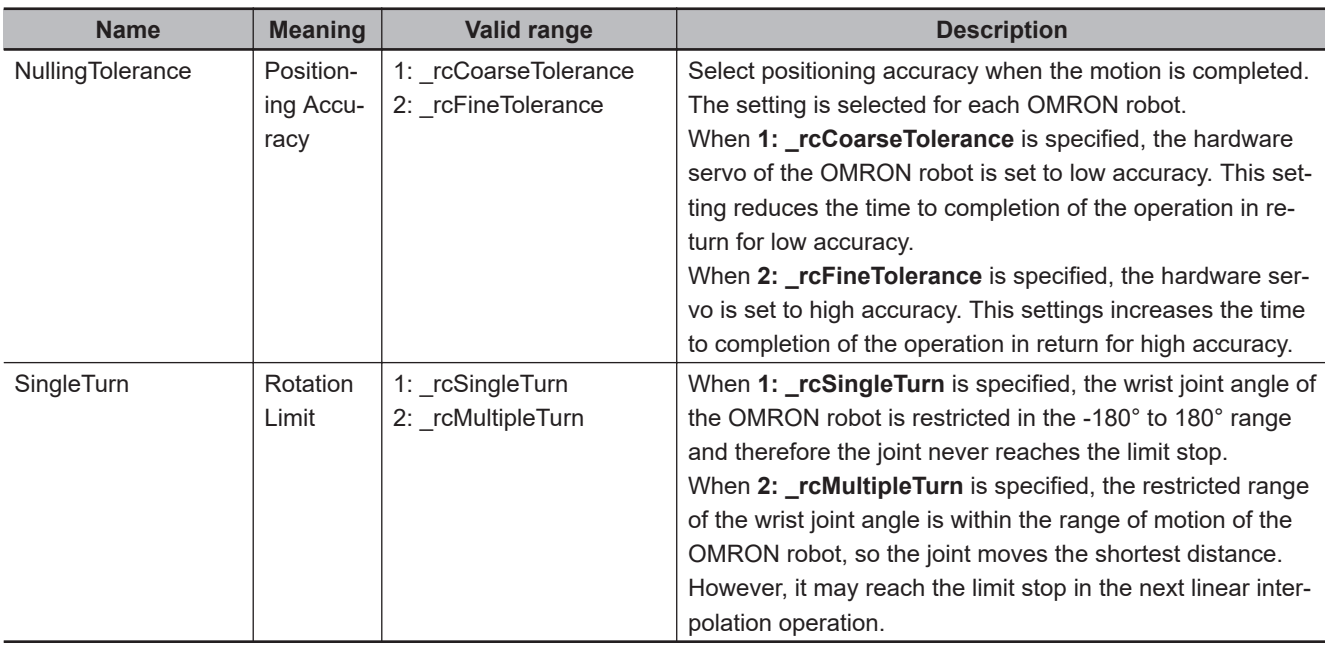

\*1. If you specify the S-curve profile that is not enabled in the Sysmac Studio, the robot moves as *0* is specified.

\*2. You can set to *120*, however, the maximum velocity is *100*.

\*3. If this instruction is executed with the default value, an error will occur. Refer to the OMRON robot manuals for information on the OMRON robot settings.

## **Buffer Mode Selection**

Specify how to continue from the previous motion when the instruction is executed while the OMRON robot is moving.

If **1: \_rcBuffered** is specified for *BufferMode* (Buffer Mode Selection), the robot starts the motion executed by the instruction after the previous instruction reaches the target position. This motion is not a continuous-path motion.

If **2: \_rcBlending** is specified, the robot starts the motion executed by the instruction in an overlapping manner before the previous instruction reaches the target position. This is called continuous-path motion.

## **Operation Example**

An example of operating a SCARA robot by changing the arm configuration is given below.

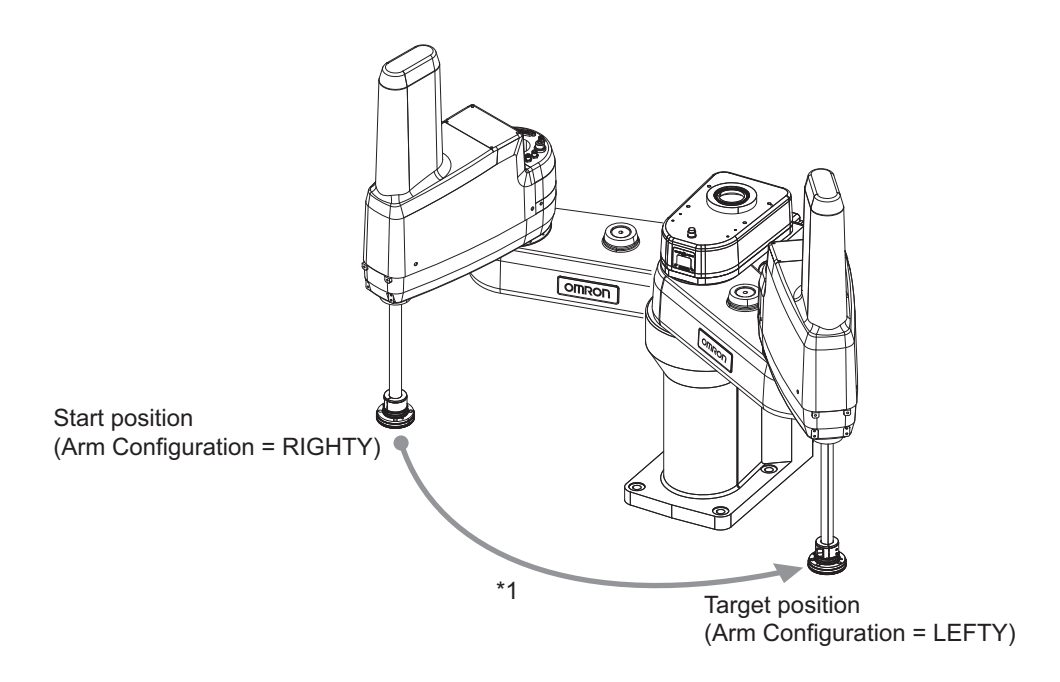

\*1. The path is a curved line according to the joint structure. You cannot specify what kind of path the robot should follow.

# **RC\_MoveLinear**

The RC\_MoveLinear instruction enables linear interpolation operation of the OMRON robot.

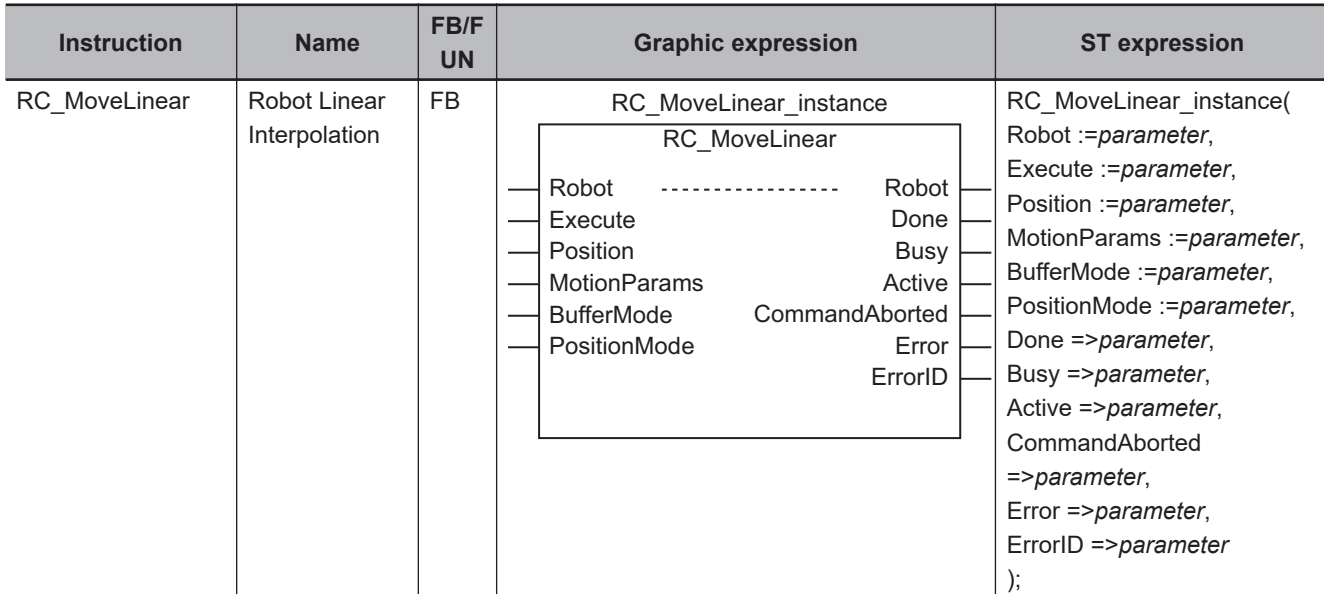

## **Variables**

# **Input Variables**

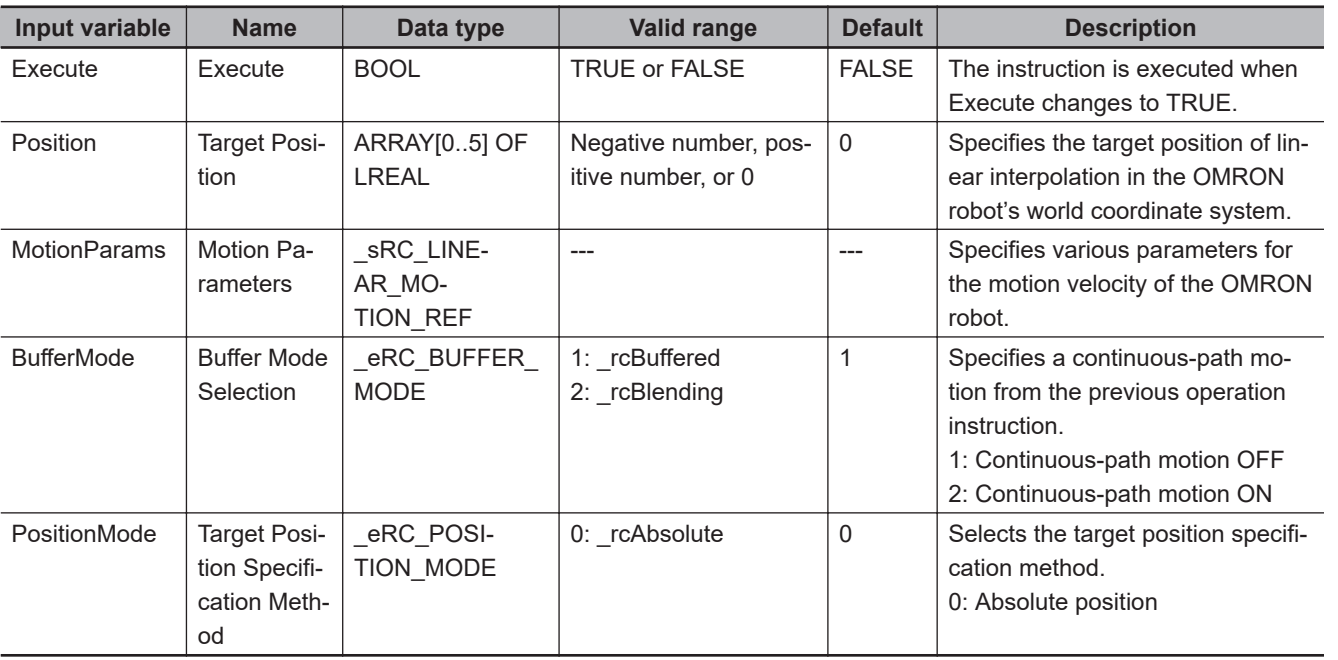

## **Structure (\_sRC\_LINEAR\_MOTION\_REF Data Type)**

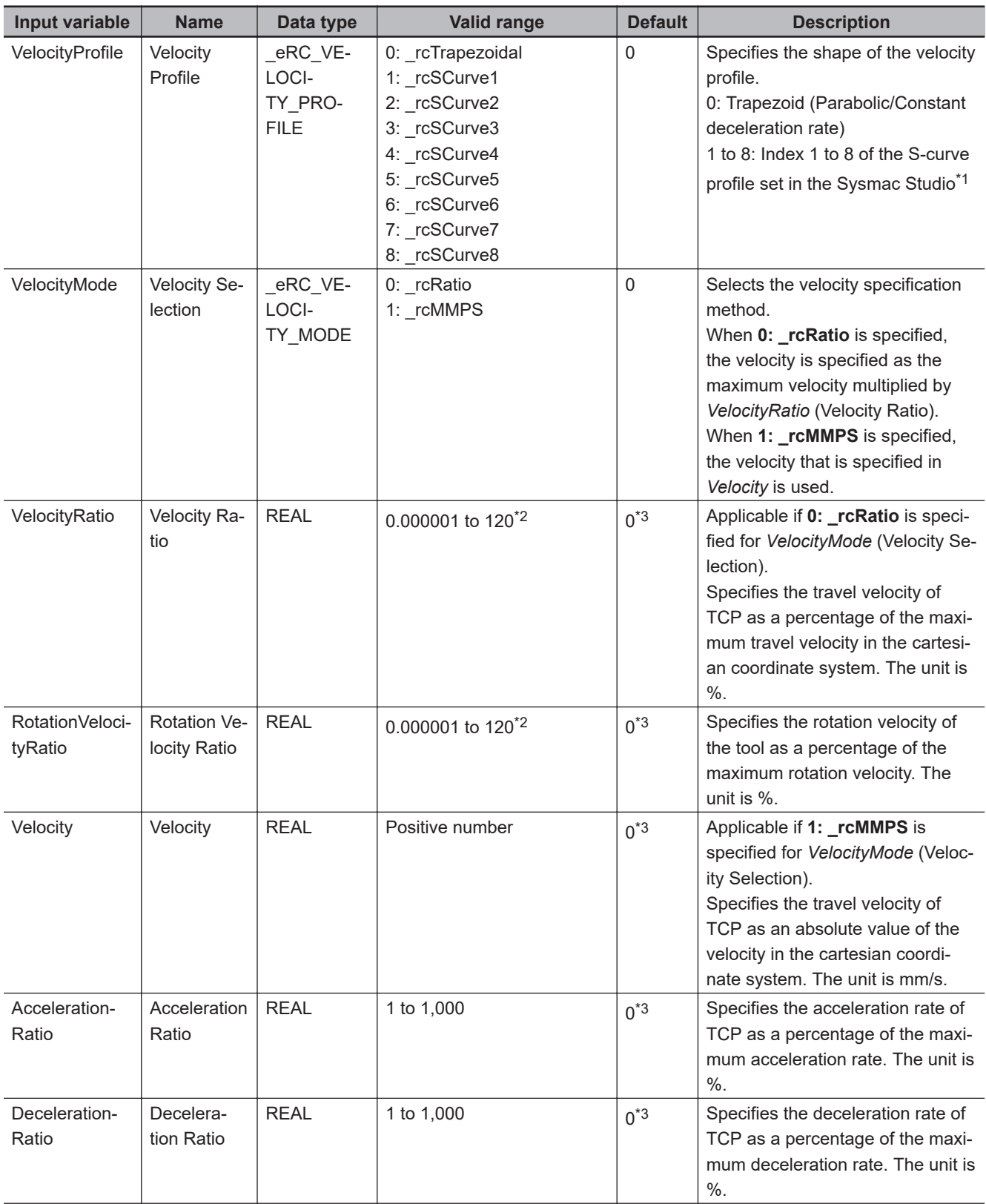

<span id="page-198-0"></span>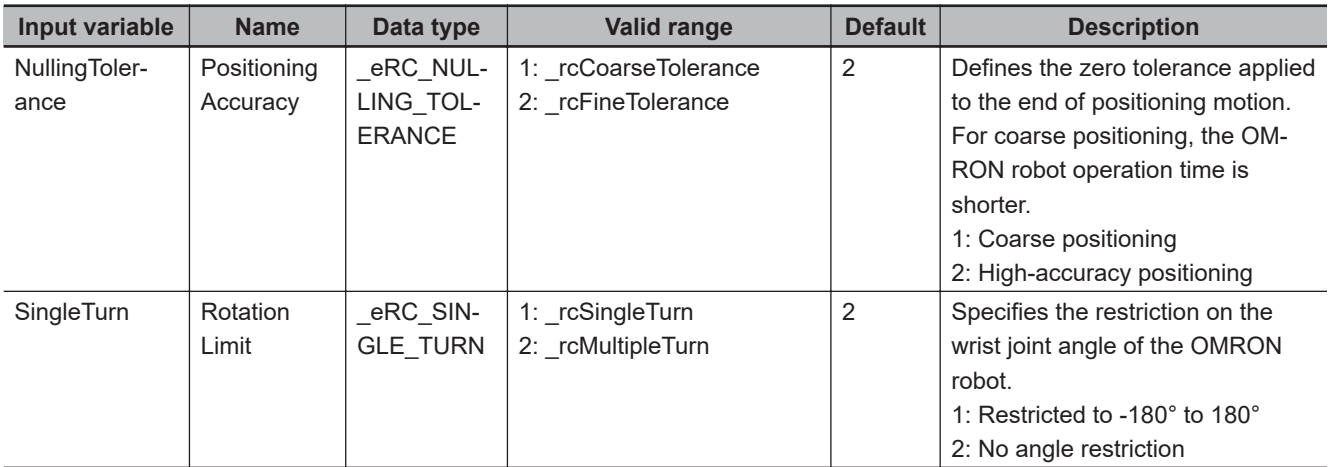

\*1. If you specify the S-curve profile that is not enabled in the Sysmac Studio, the robot moves as *0* is specified.

\*2. You can set to *120*, however, the maximum velocity is *100*.

\*3. Default value is *0*, however, *0* cannot be set. If this instruction is executed with the default value, an error will occur. Refer to the OMRON robot manuals for information on the OMRON robot settings.

## **Output Variables**

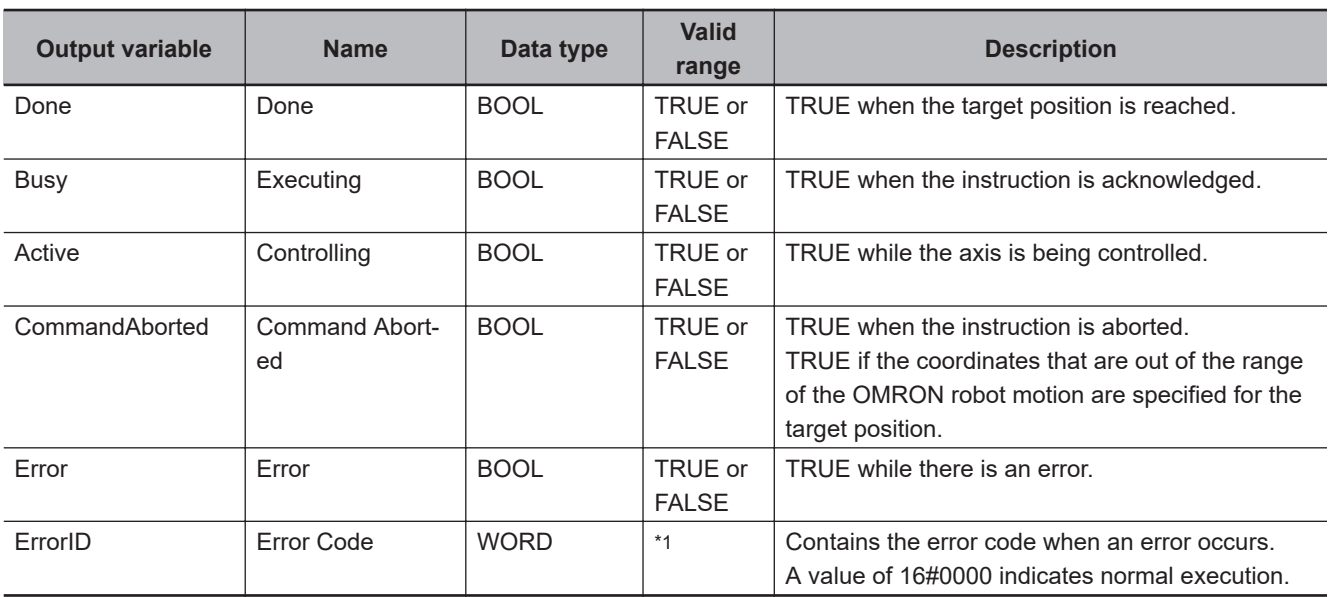

\*1. The lower four digits of the event code give the error code for ErrorID. Refer to *[11-3 Error Table](#page-227-0)* on page 11-8 for details.

#### **Output Variable Update Timing**

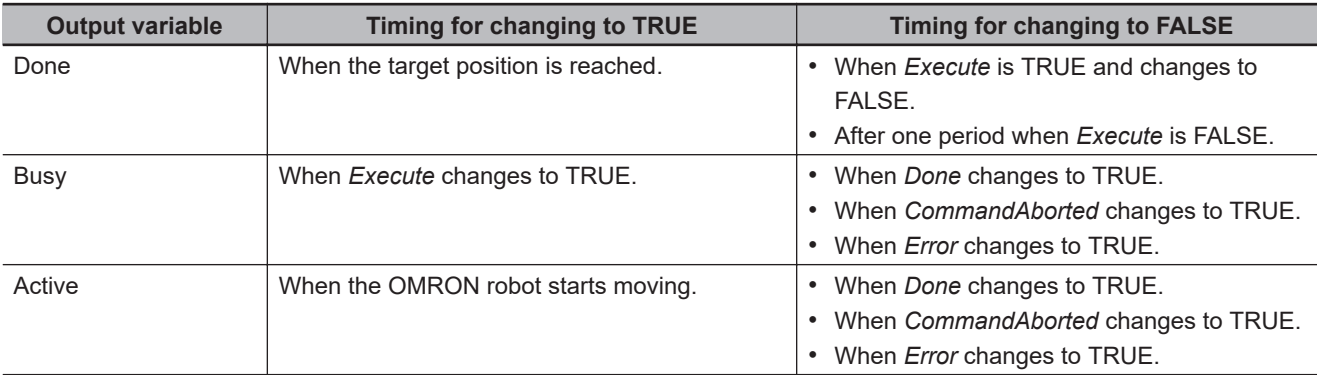

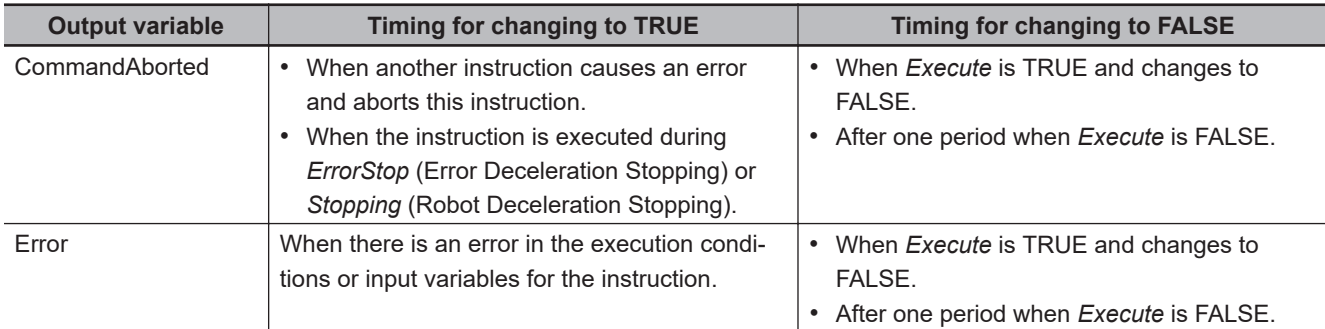

## **In-out Variables**

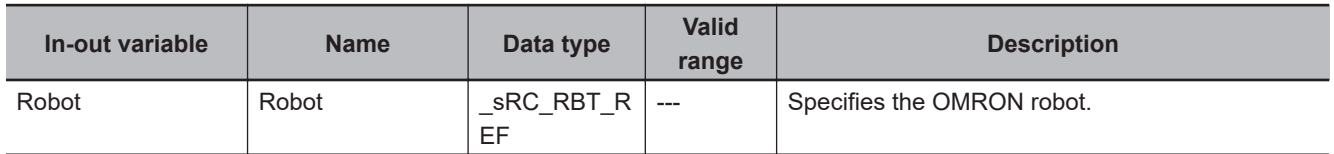

#### **Function**

- The RC\_MoveLinear instruction moves the tool center point of the specified OMRON robot to the position specified by *Position* (Target Position) in linear interpolation. The tool center point moves in a linear path, whereas the tool rotates smoothly to the target angle.
- The arm configuration remains unchanged during this operation and maintains the status before execution of the instruction.
- In the following cases, executing the instruction causes an error.
	- a) The high power for the specified OMRON robot is not turned ON.
	- b) The specified OMRON robot is not attached with the RC\_AttachRobot (Attach Robot) instruction.
	- c) The specified OMRON robot is Manual mode.

## **Target Position**

Specify the position that the tool center point of the OMRON robot reaches, as the position and angle in the world coordinate system.

Refer to *[Target Position](#page-192-0)* on page 9-23 of the RC\_MoveDirect (Robot Joint Interpolation) instruction for details.

## **Motion Parameters**

Specify the acceleration/deceleration and end conditions for TCP of the OMRON robot that moves to the target position in the path.

Motion parameters are almost the same as the RC\_MoveDirect (Robot Joint Interpolation) instruction, except for the difference in velocity and acceleration/deceleration specification.

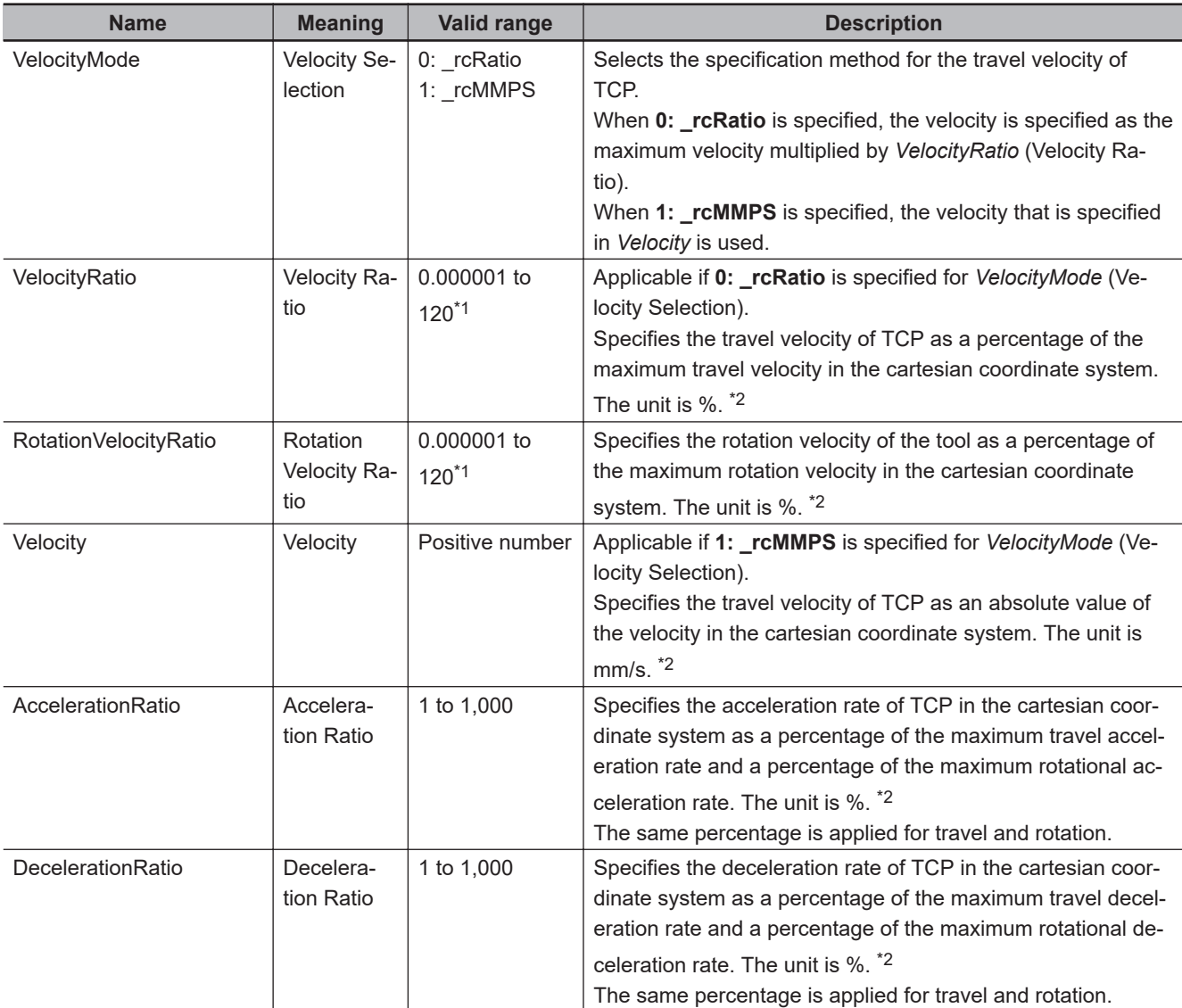

\*1. You can set to *120*, however, the maximum velocity is *100*.

\*2. If this instruction is executed with the default value, an error will occur. Refer to the OMRON robot manuals for information on the OMRON robot settings.

## **Buffer Mode Selection**

Specify how to continue from the previous motion when the instruction is executed while the OMRON robot is moving.

Refer to *[Buffer Mode Selection](#page-194-0)* on page 9-25 of the RC\_MoveDirect (Robot Joint Interpolation) instruction for details.

## **Operation Example**

An example of operating a SCARA robot using linear interpolation is given below.

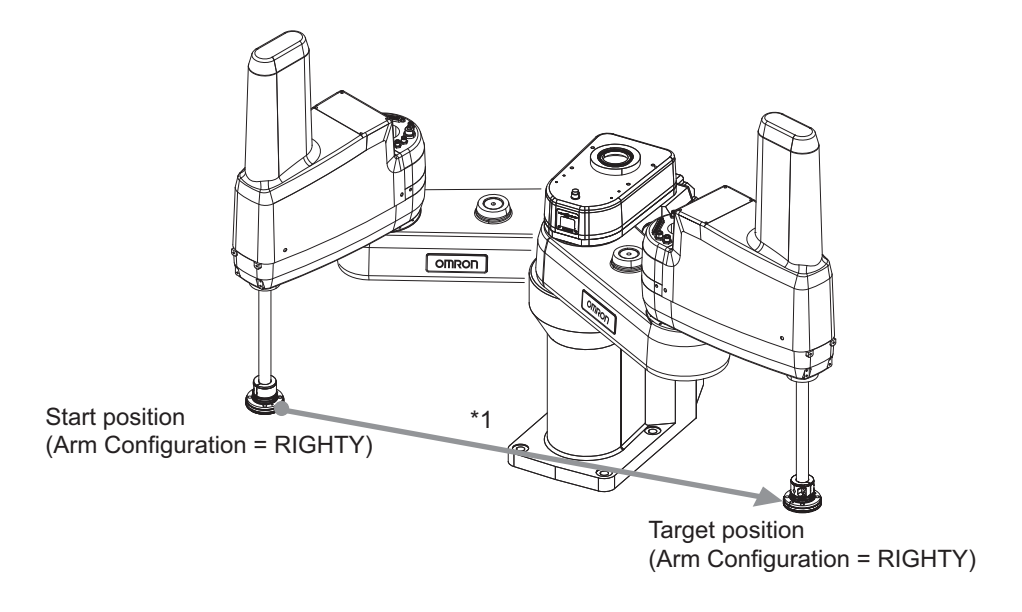

\*1. The path is a straight line in a Cartesian space. The arm configuration cannot be changed.

# **RC\_SyncPathOffset**

The RC\_SyncPathOffset instruction periodically sends robot path target offset to the specified OM-RON robot.

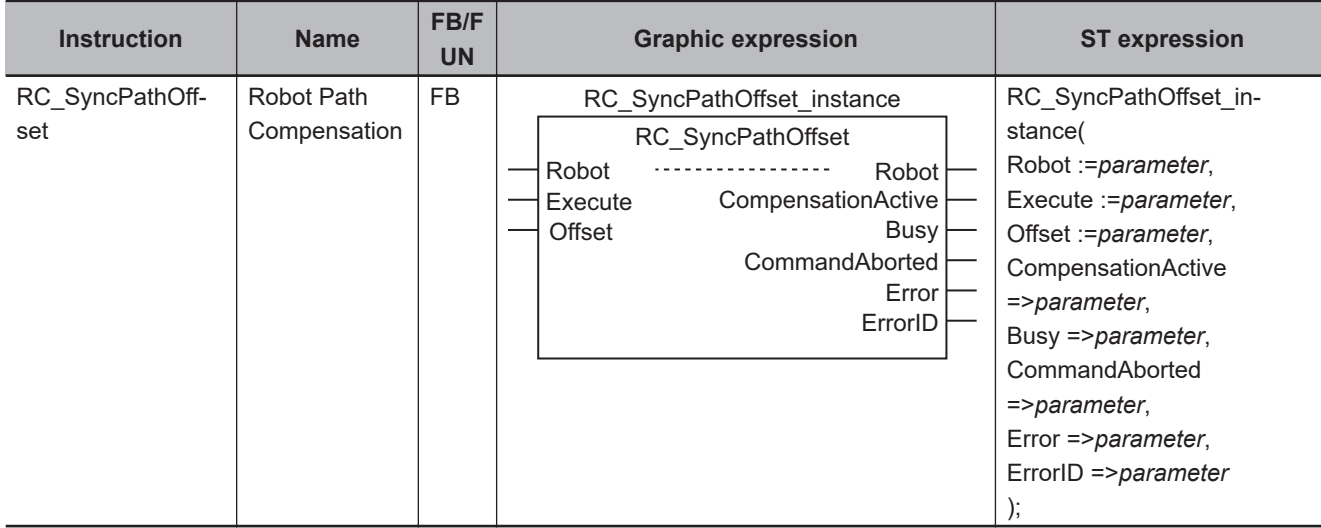

#### **Precautions for Correct Use**

If you use this instruction, make sure that the specified OMRON robot is attached from a V+ program.

#### **Variables**

# **Input Variables**

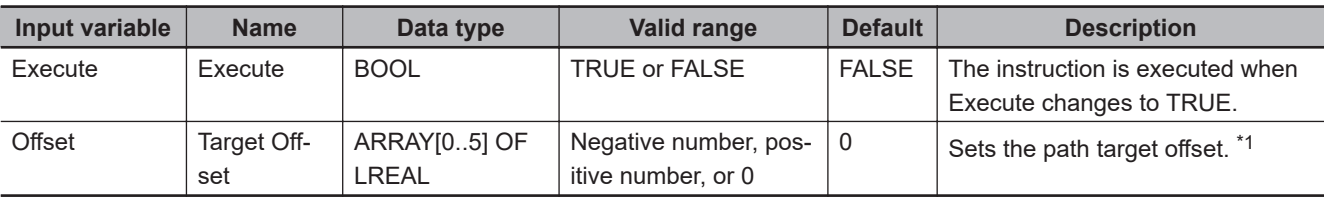

\*1. Refer to *Target Offset* [on page 9-36](#page-205-0) for details.

# **Output Variables**

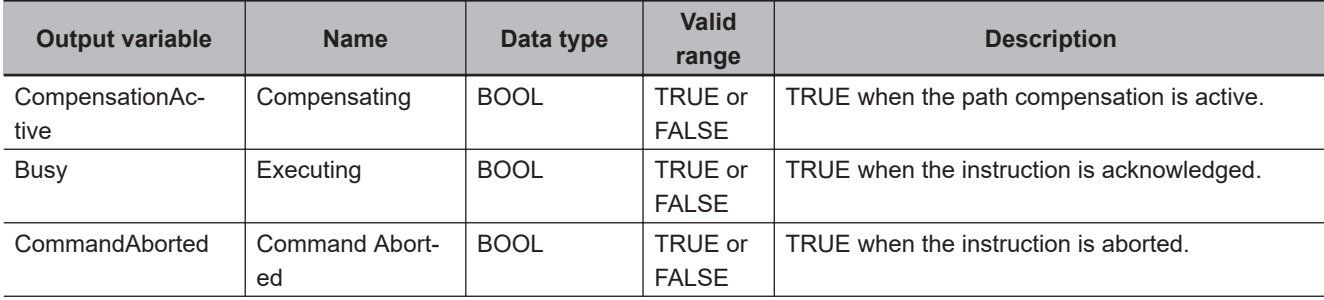

Variables

Variable

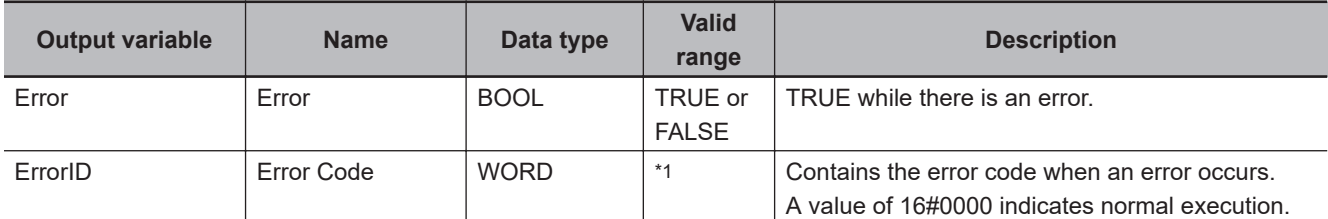

\*1. The lower four digits of the event code give the error code for ErrorID. Refer to *[11-3 Error Table](#page-227-0)* on page 11-8 for details.

#### **Output Variable Update Timing**

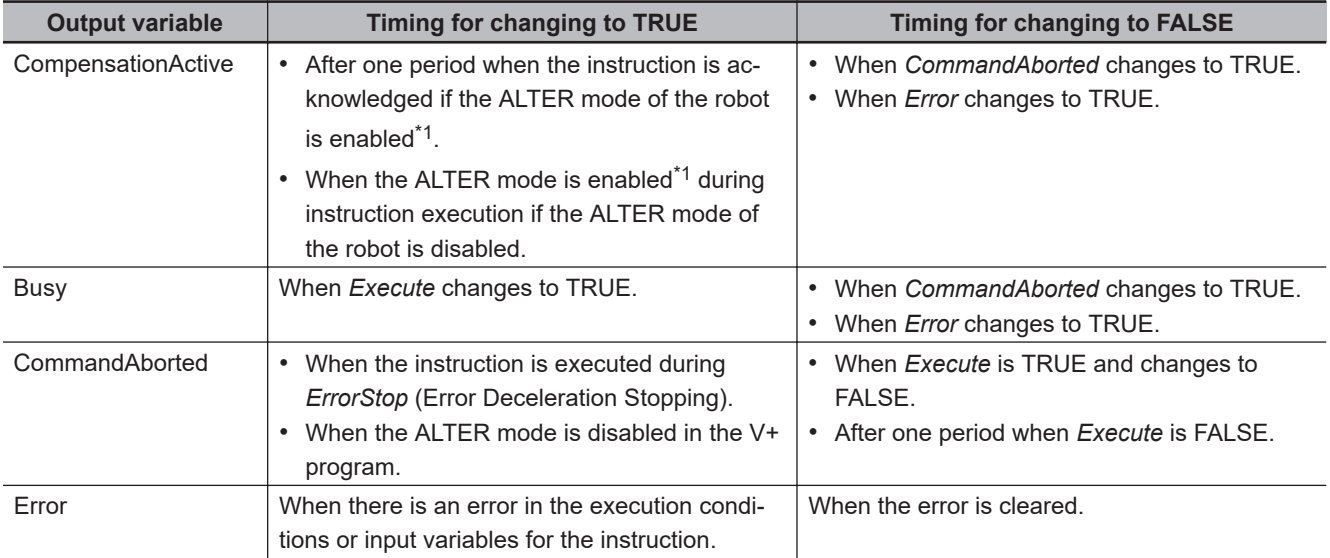

\*1. The ALTER mode is enabled when the interpolation operation is executed at least once after the ALTON V+ keyword is executed. Refer to the *eV+3 Keyword Reference Manual (Cat. No. I652)* for details.

## **In-out Variables**

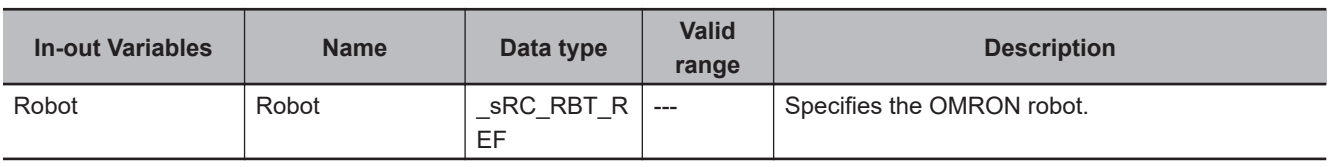

#### **Function**

The RC\_SyncPathOffset instruction periodically sends robot path target offset to the specified OM-RON robot.

If you use this instruction, you need to attach the specified OMRON robot from a V+ program.

You can change the value of *Offset* (Target Offset) input variable while *Busy* (Executing) output variable is TRUE.

The *Offset* (Target Offset) is added to the path of OMRON robot while *CompensationActive* (Compensating) output variable is TRUE. In addition, the compensated value by this instruction is output to *TCPActPos* (Actual Position of TCP for OMRON Robot) member in the robot variable.

For example, you can use this instruction to establish a system that calculate a user-defined path compensation algorithm in the sequence control program and periodically compensate the OMRON robot path by utilizing the sensor information from a vision sensor or force sensor, etc.

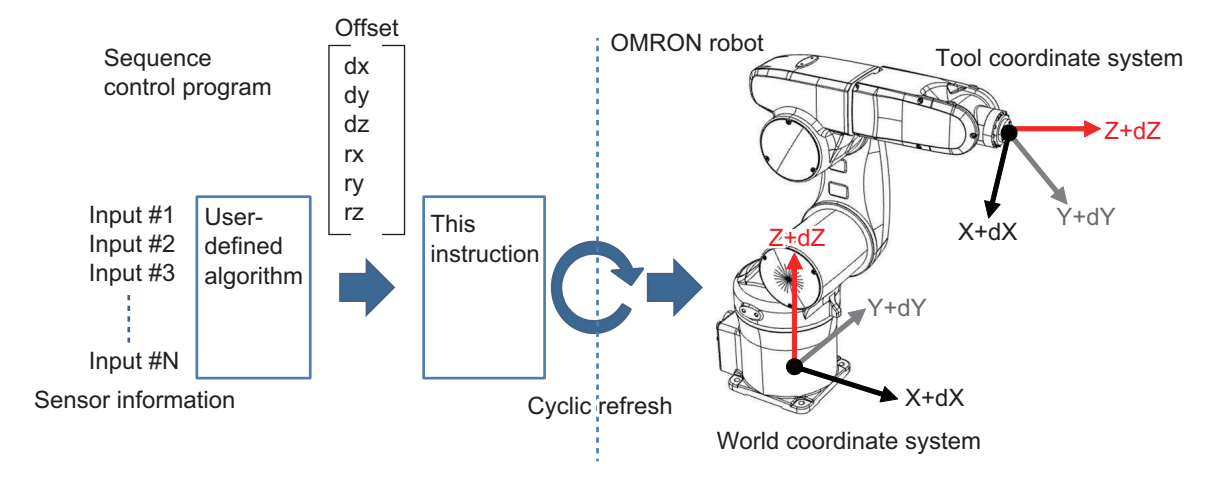

In the following cases, executing the instruction causes an error. In addition, if the OMRON robot changes to the following states, the instruction is aborted.

- The robot drive status of the specified OMRON robot is Joint Mode, World Mode, Tool Mode, or Manual Mode.
- The high power for the specified OMRON robot is not turned ON.
- The calibration of the specified OMRON robot is not completed.
- The specified OMRON robot is attached from a sequence control program.
- The version of the specified OMRON robot does not support this function.

If *CommandAborted* or *Error* of this instruction changes to TRUE, the offset that was previously added to the the posture of OMRON robot is retained.

## **Operating Procedure for Robot Path Compensation**

This instruction updates the path target offset as with the ALTER V+ keyword. Therefore, use this instruction in the same way as with the ALTER V+ keyword, that is, use the ALTON V+ keyword and enable path compensation from the sequence control program in advance. Use the following procedures.

*1* Execute the ALTON V+ keyword to the target OMRON robot in the V+ program.

- *2* Execute the interpolation operation for the target OMRON robot in the V+ program.
- Execute this instruction from the sequence control program and compensate the path.
- *4* If you complete the path compensation, execute ALTOFF V+ keyword or DETACH V+ keyword to the target OMRON robot in the V+ program and abort this instruction.

Function

Functior

## <span id="page-205-0"></span>**Target Offset**

Specify the path target offset with position and angle.

It is added to the world coordinate system or tool coordinate system depending on the value of mode that is specified with the ALTON V+ keyword.

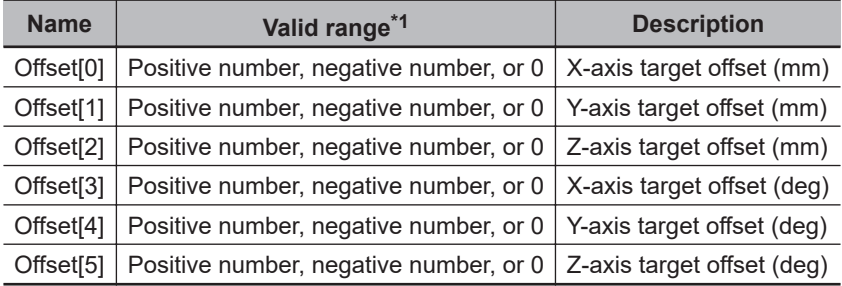

\*1. Refer to the OMRON robot manuals for details on the actual valid range. If the valid range for the OMRON robot is exceeded, an error will occur at the time of travel.

## **Timing Chart**

As an example, a timing chart is shown below for the period from when this instruction is executed for the X-axis in execution of the liner interpolation (MOVES V+ keyword) to when the instruction is aborted with the ALTOFF V+ keyword.

The black dotted line represents before compensation and the red solid line represents after compensation.

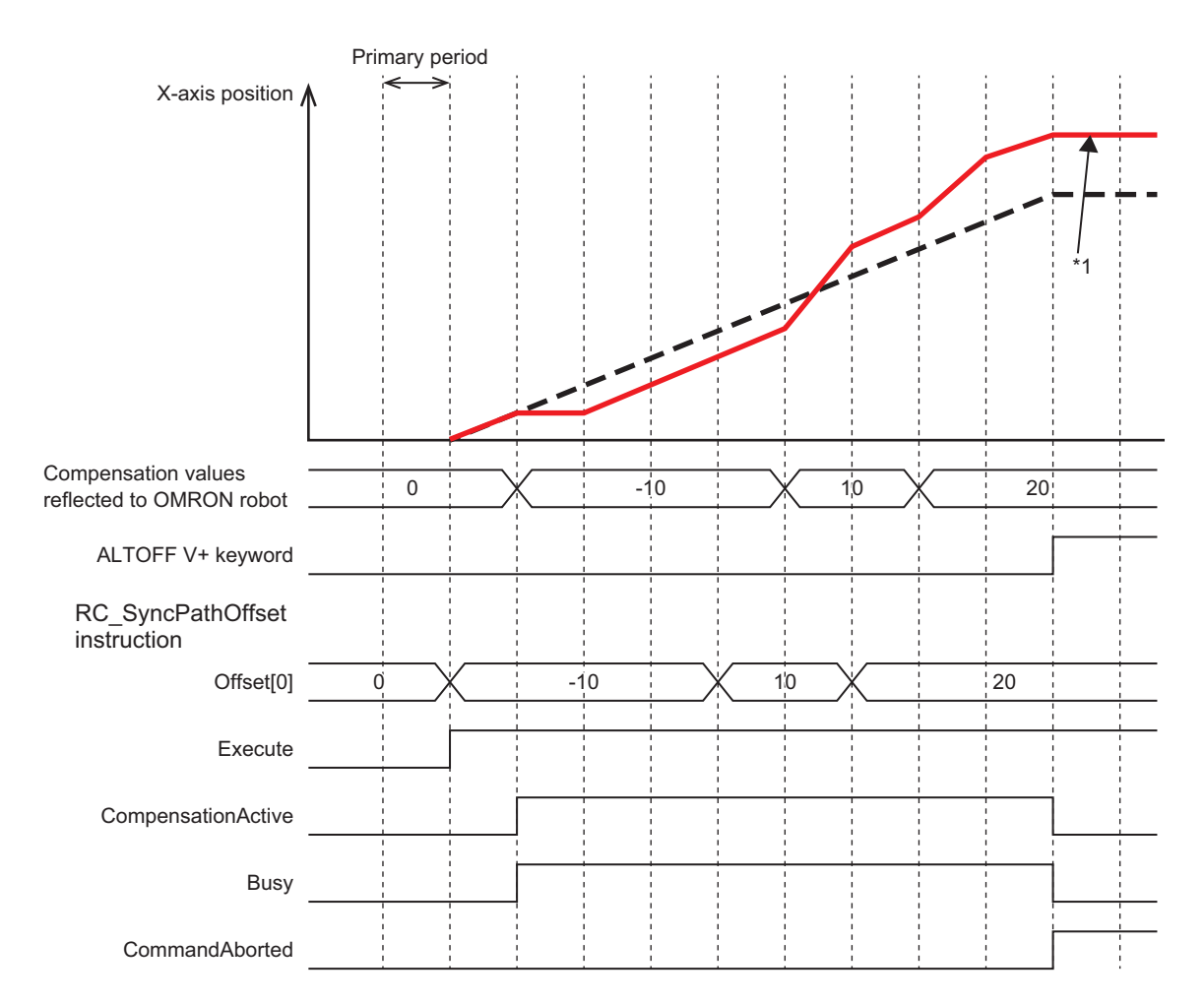

\*1. The OMRON robot stops at the position where the previous compensation value was added.

### **Sample Programming**

The following programming example adds the target offset to Z-axis direction by using the RC\_SyncPathOffset (Robot Path Compensation) instruction when the OMRON robot reciprocates between the loc.1 and the loc.p2.

The motion completes after 10 rounds.

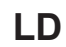

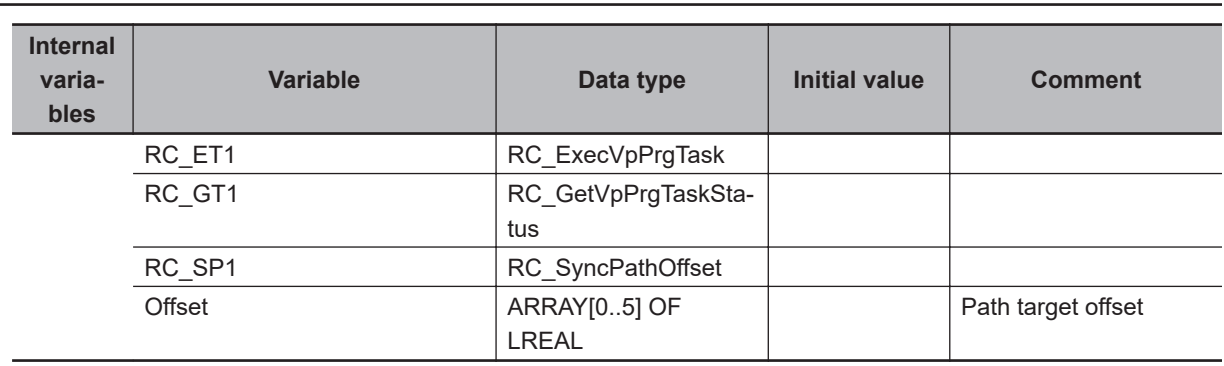

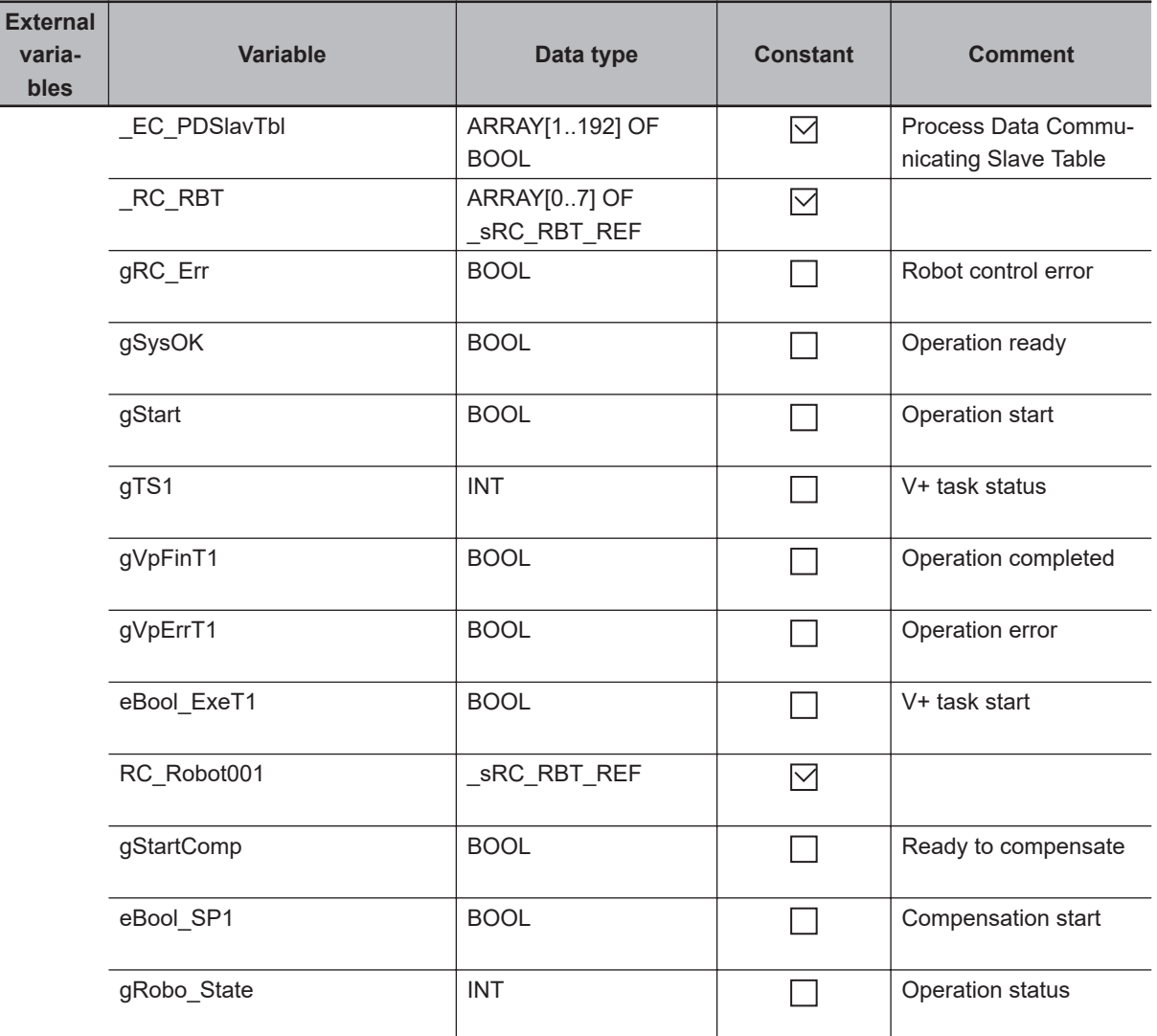

Monitoring robot control error

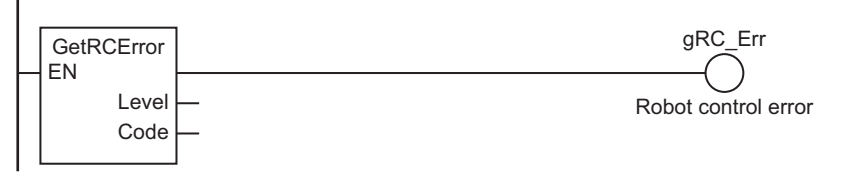

#### Monitoring system operation status

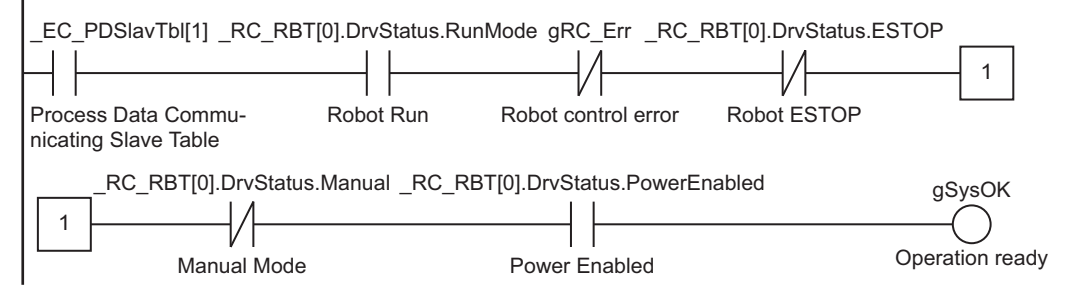

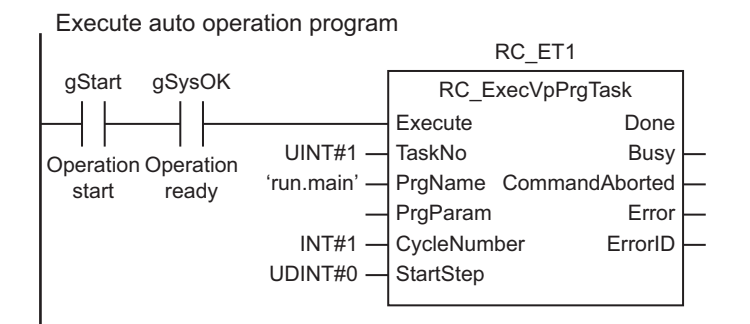

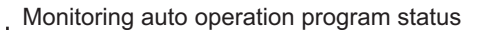

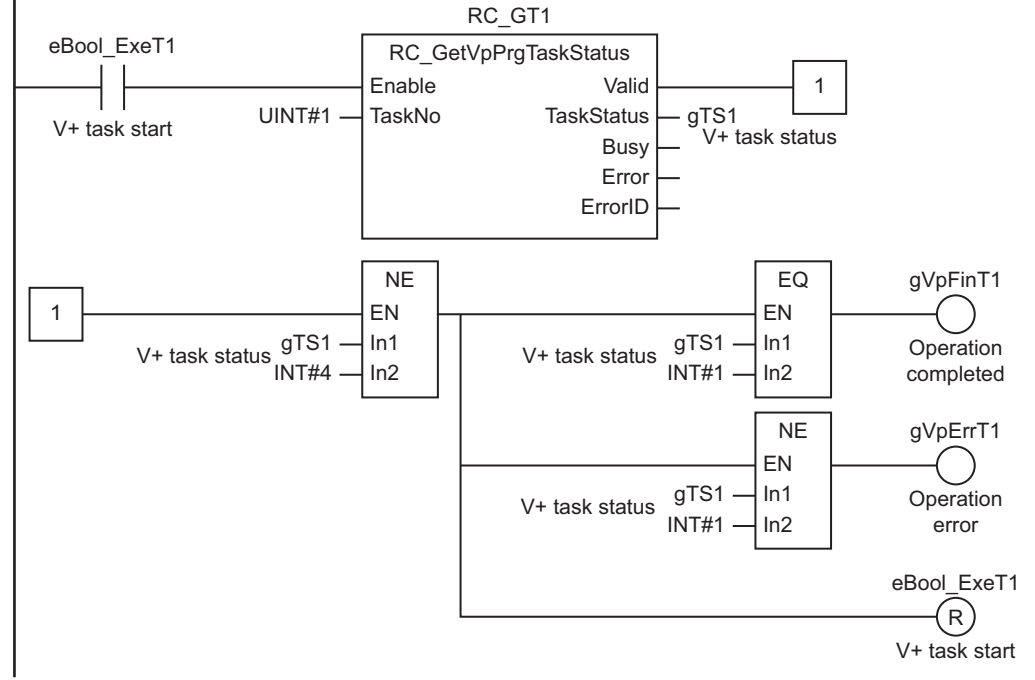

Calculate compensation value

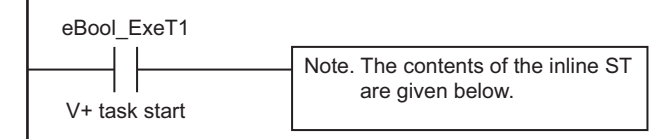

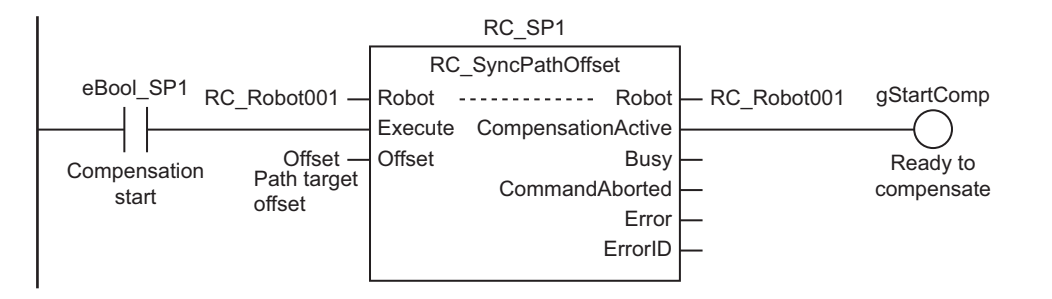

#### **Contents of Inline ST**

// Calculate compensation values based on the information from sensor or robot. CASE gRobo\_State OF

```
 100:
         Offset[2]:=Offset[2]+0.1;
     200:
         Offset[2]:=Offset[2]-0.1;
     300:
         Offset[2]:=0.0;
END_CASE;
```
### **V+ Program**

```
.PROGRAM run.main()
;
         EXTERNAL ebool_exet1
         EXTERNAL ebool_sp1
         EXTERNAL gstartcomp
         EXTERNAL grobo_state
         AUTO cnt, loc.p1, loc.p2, loc.init
     ;set Target position
         SET loc.init = TRANS(400,0,350,0,180,0)
        SET loc.p1 = TRANS(400, -200, 300, 0, 180, 0) SET loc.p2 = TRANS(400, 200,300,0,180,0)
        cnt = 0 ebool_exet1 = TRUE
         ENABLE POWER
         CALIBRATE
         ATTACH ()
         ;enable compensation from IEC program
         ALTON 6
         ebool_sp1 = TRUE
         ;move to initial position
         MOVES loc.init
         BREAK
         ;waiting for completion for preparation of RC_SyncPathOffset.
         DO
            WAIT.EVENT , 2E-03
         UNTIL gstartcomp == TRUE
         DO
             grobo_state = 100
```

```
 MOVES loc.p1
     BREAK
     grobo_state = 200
     MOVES loc.p2
     BREAK
    cnt = cnt + 1 UNTIL cnt>10
 ;disable compensation from IEC program
 ALTOFF
 grobo_state = 300
 ebool_sp1 = FALSE
```
.END

# **RC\_Stop**

The RC\_Stop instruction stops the current operation of the OMRON robot to cause a deceleration stop.

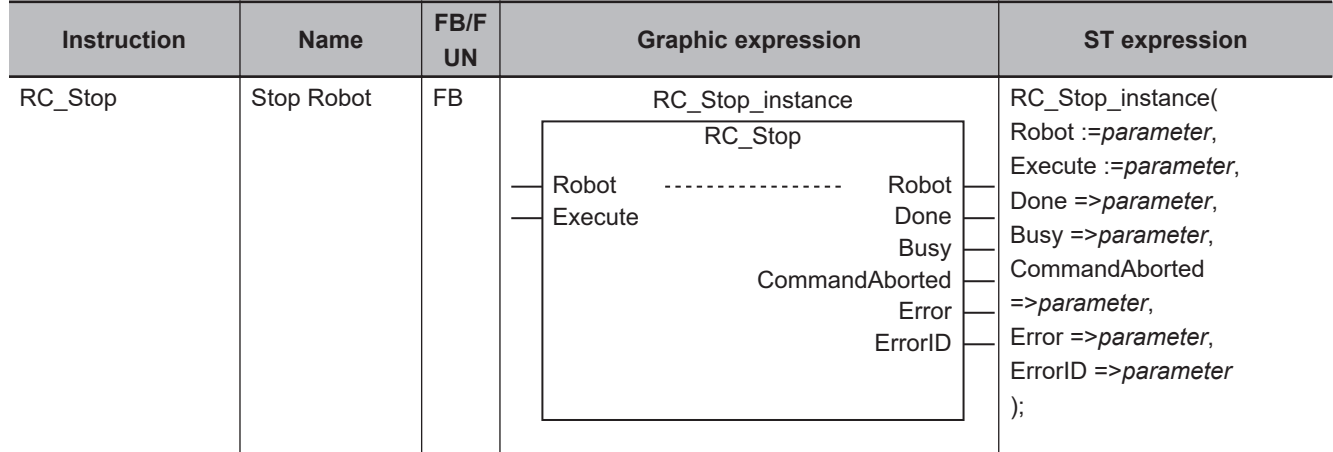

## **Variables**

# **Input Variables**

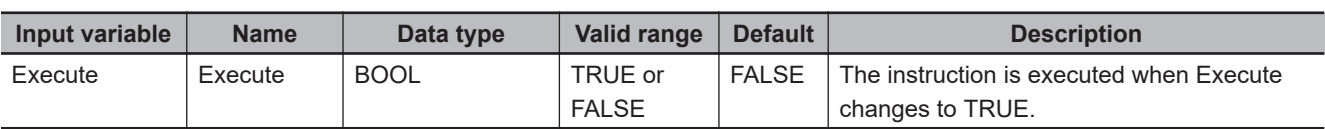

# **Output Variables**

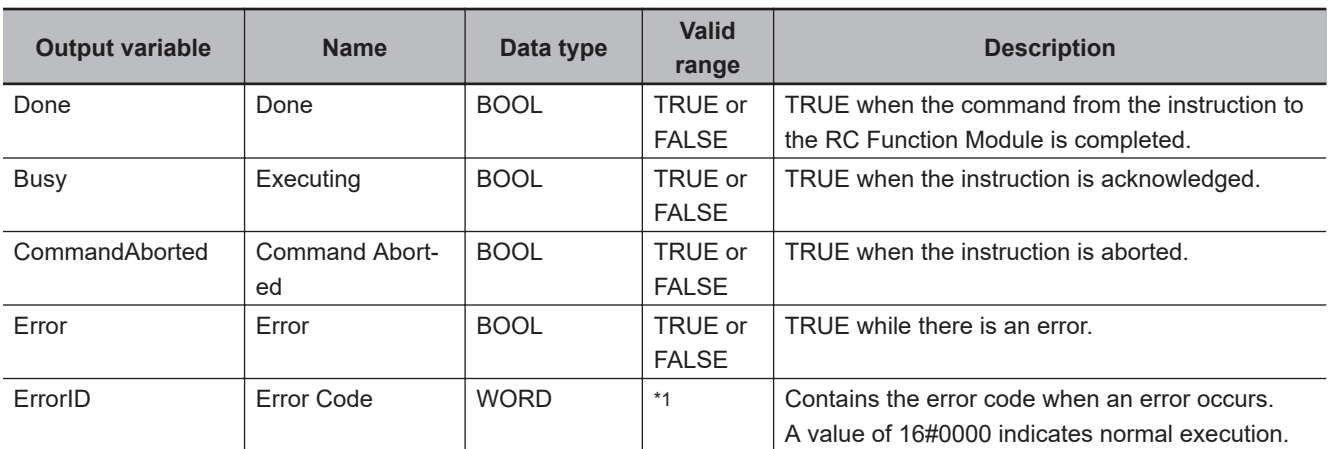

\*1. The lower four digits of the event code give the error code for ErrorID. Refer to *[11-3 Error Table](#page-227-0)* on page 11-8 for details.

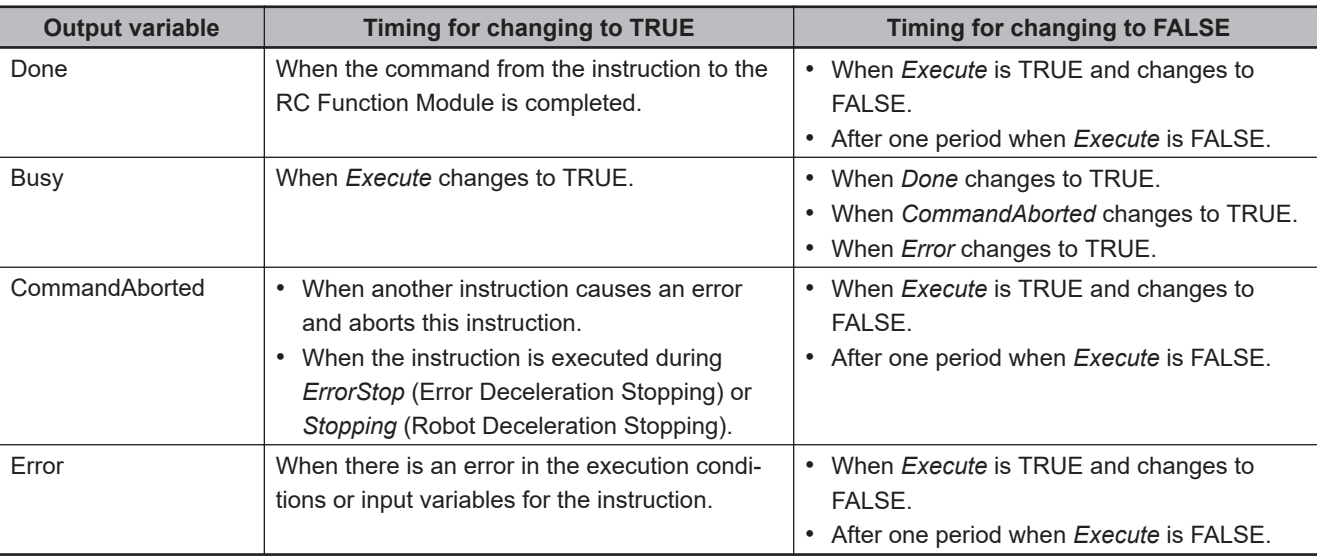

#### **Output Variable Update Timing**

## **In-out Variables**

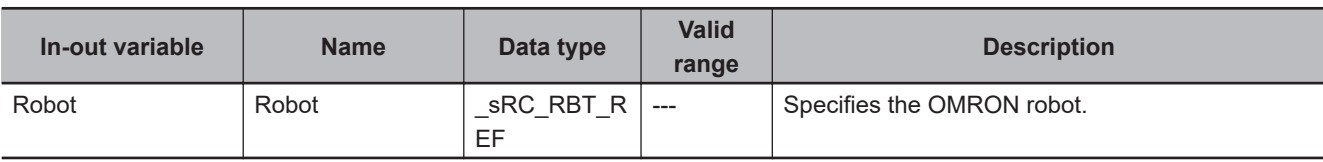

### **Function**

• The RC\_Stop instruction stops the current operation of the specified OMRON robot to cause a deceleration stop.

The instruction can be executed even if the OMRON robot is not moving.

• The OMRON robot status is Stopping if at least one of the following conditions is met: The OMRON robot is decelerating to a stop according to the instruction or *Execute* input variable to the instruction is TRUE.

During the Stopping status, other operation commands are not acknowledged by the OMRON robot.

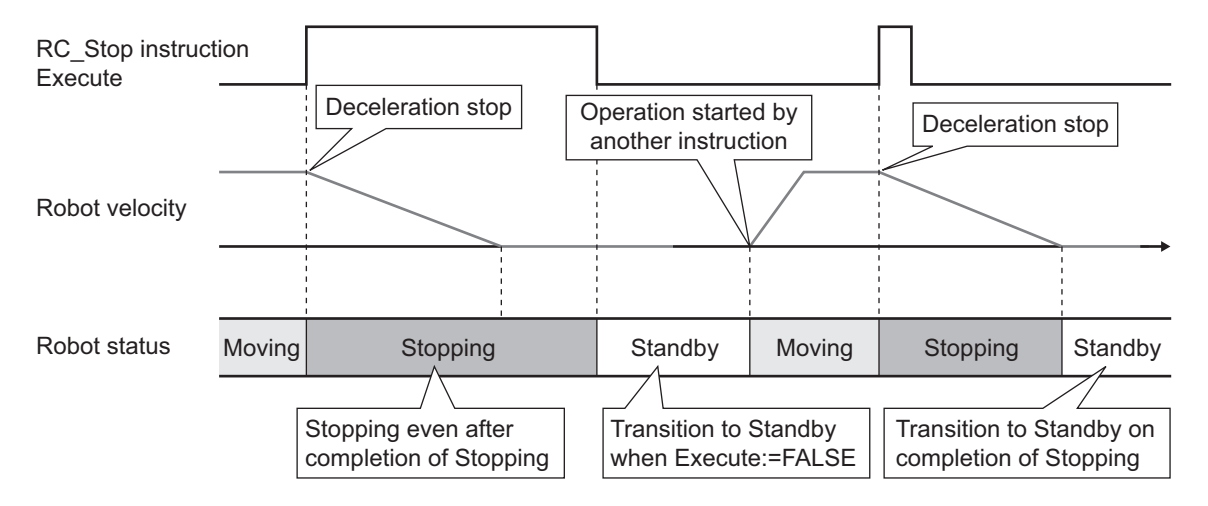

• In the following case, the operation is not stopped even if the instruction is executed, *CommandAborted* will change to TRUE.

 FunctionFunctior

- a) The specified OMRON robot is not attached with the RC\_AttachRobot (Attach Robot) instruction.
- b) The specified OMRON robot is Manual mode.

# **RC\_Reset**

The RC\_Reset instruction clears an OMRON robot error.

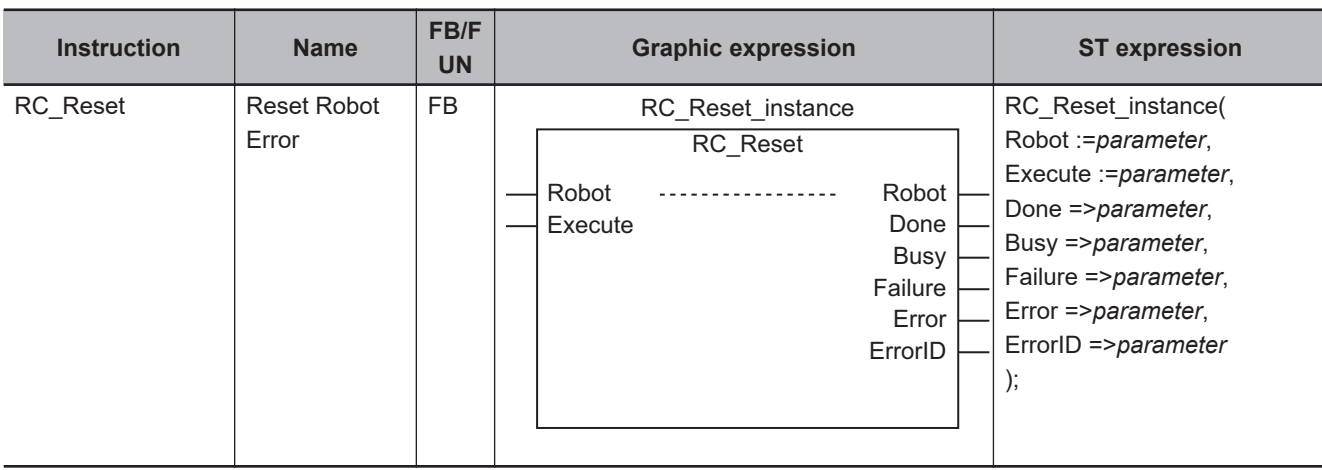

### **Variables**

# **Input Variables**

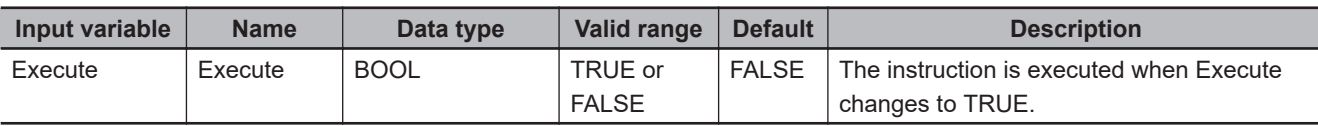

# **Output Variables**

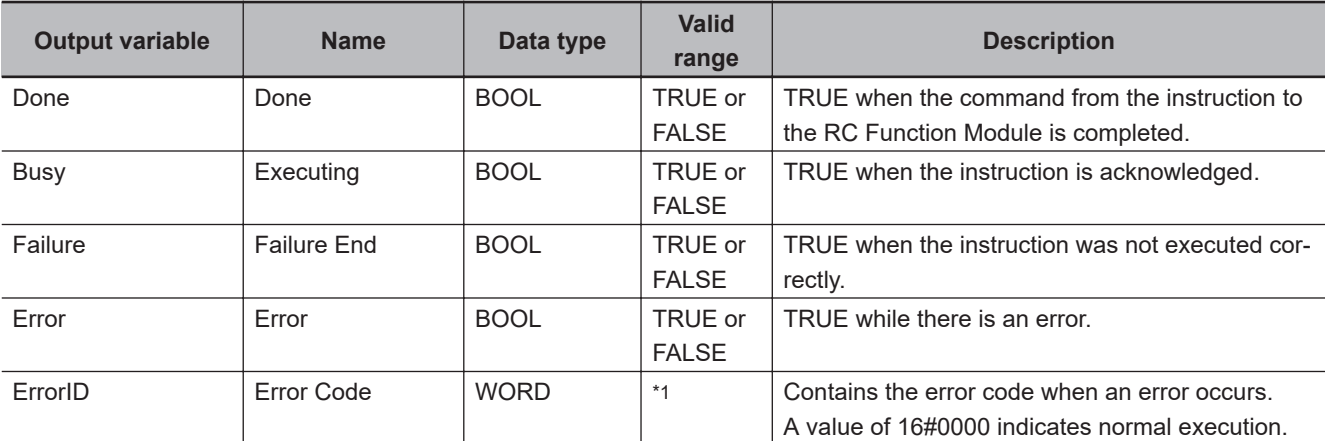

\*1. The lower four digits of the event code give the error code for ErrorID. Refer to *[11-3 Error Table](#page-227-0)* on page 11-8 for details.

**9**

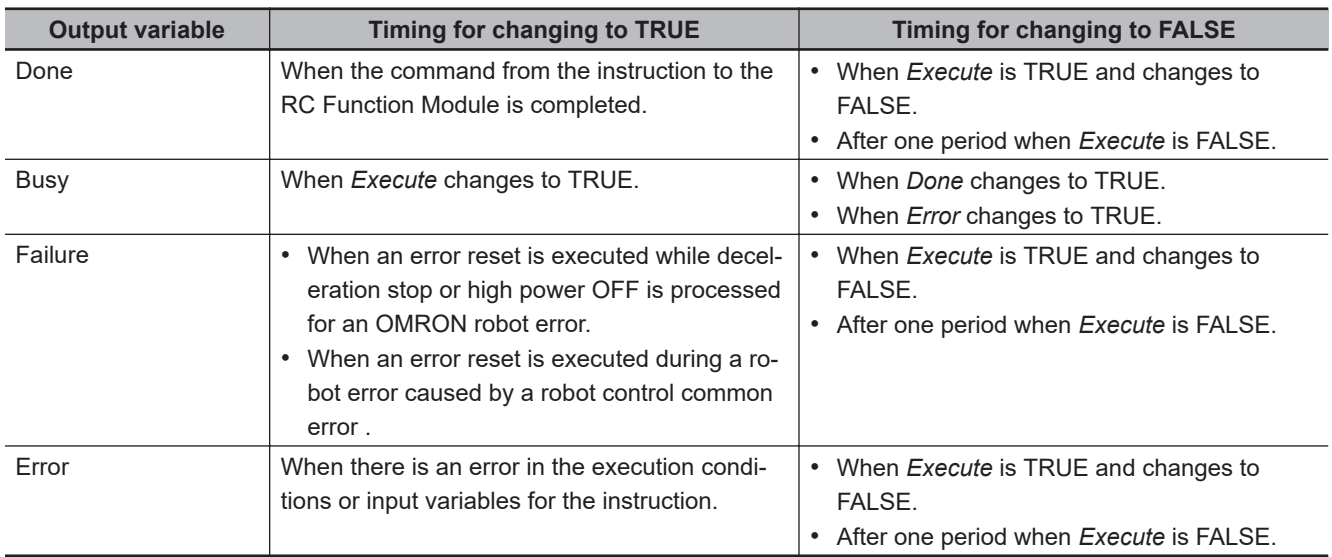

#### **Output Variable Update Timing**

## **In-out Variables**

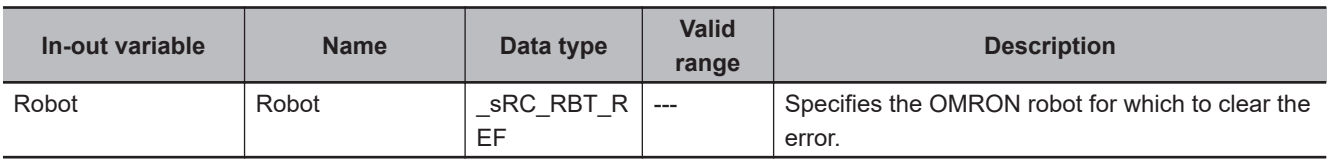

#### **Function**

- The RC Reset instruction clears an error for which "robot" is given for source details of the event occurred in the specified OMRON robot.
- The instruction can be executed even if there is no error in the OMRON robot. In this case, the instruction is completed without changing the OMRON robot status. When there is no error in the OMRON robot, no status change occurs even when the V+ program is aborted (with the ProgramError or Pause status).
- If this instruction is executed while deceleration stop or high power OFF is processed for an OM-RON robot error, *Failure* (Failure End) will change to TRUE and the error will not be cleared. An OMRON robot error that results from an error for which "robot control common" is given for source details of the event cannot be cleared with this instruction, so *Failure* will also change to TRUE and the error will not be cleared.
- Network errors, such as EtherCAT Slave Communications Error, are not cleared by executing this instruction.

To clear network errors, execute the ResetECError (Reset EtherCAT Error) instruction. Refer to the *NJ/NX-series Instructions Reference Manual (Cat. No. W502)* for information on the ResetECError (Reset EtherCAT Error) instruction.

#### **Additional Information**

When you reset errors common to the robot control and errors that occurred in all OMRON robots and V+ programs, refer to *[ResetRCError](#page-217-0)* on page 10-2 for details.
## **System Control Instructions**

This section describes the system control instructions.

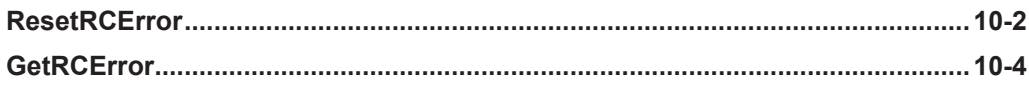

## <span id="page-217-0"></span>**ResetRCError**

The ResetRCError instruction resets current Controller errors in the Robot Control Function Module.

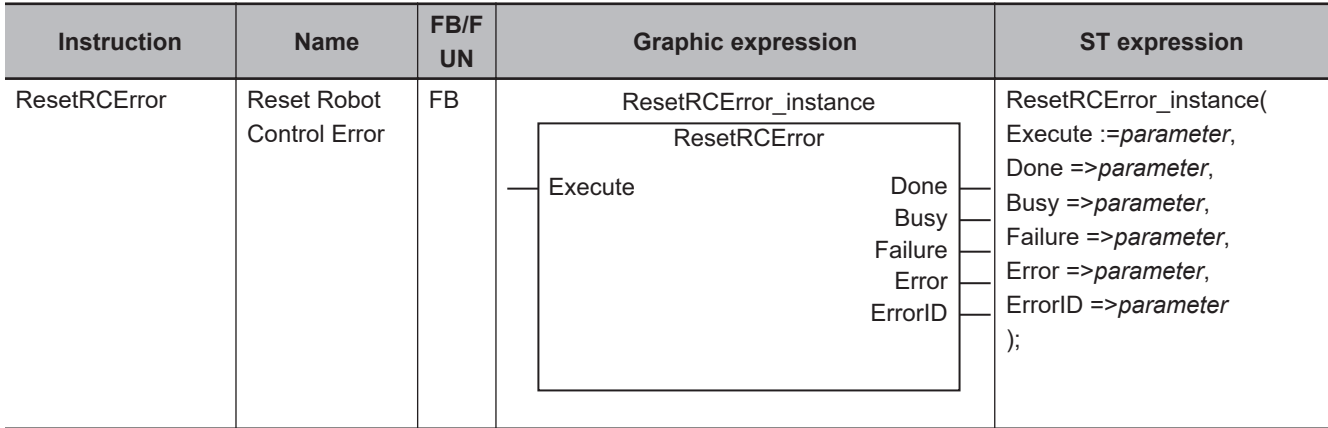

#### **Variables**

#### **Input Variables**

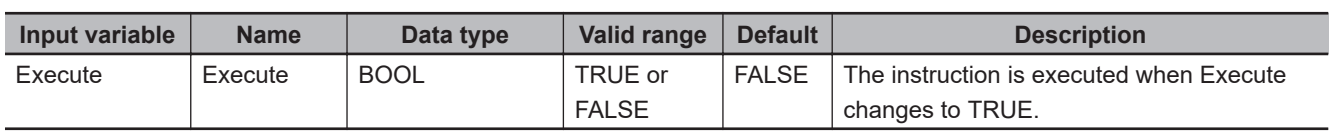

#### **Output Variables**

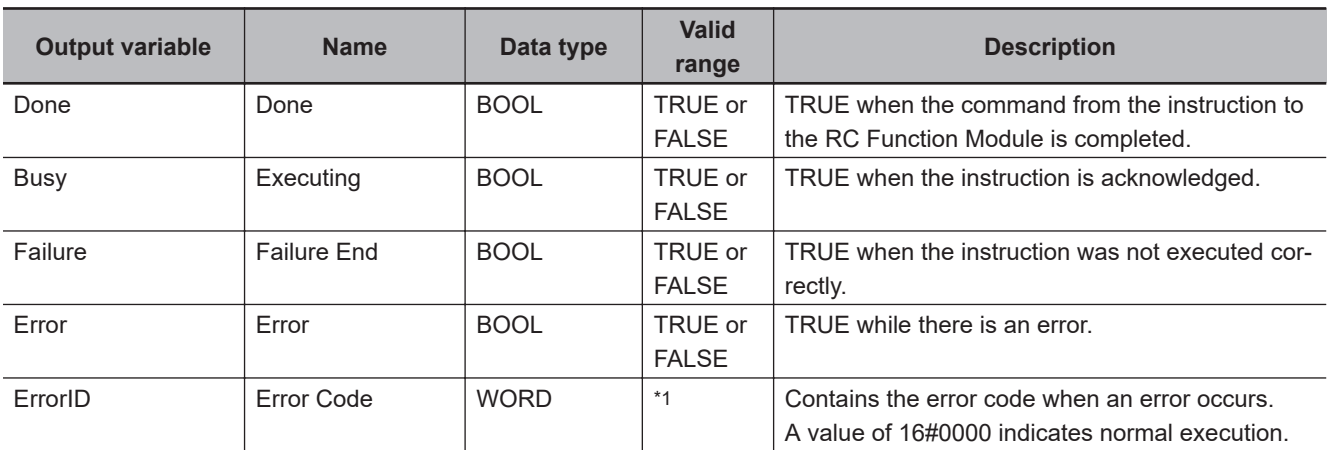

\*1. The lower four digits of the event code give the error code for ErrorID. Refer to *[11-3 Error Table](#page-227-0)* on page 11-8 for details.

#### **Output Variable Update Timing**

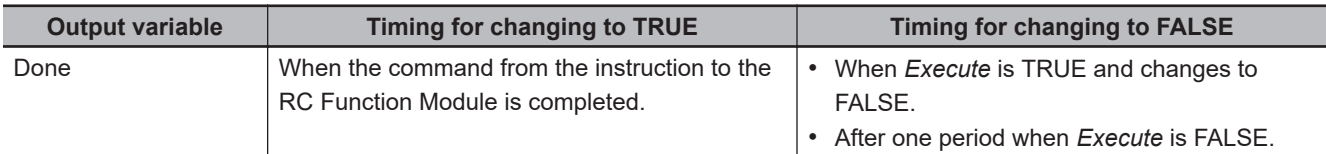

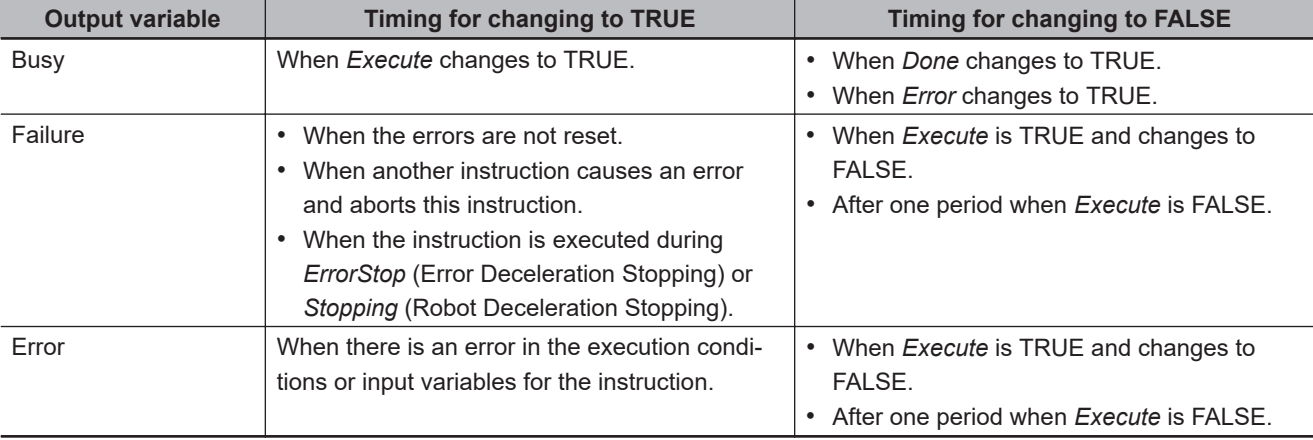

#### **Function**

- The ResetRCError instruction resets errors common to the robot control and errors that occurred in all OMRON robots and V+ programs. This allows you to execute a sequence control program or V+ program.
- A current error can be reset by this instruction if "Recovery" is "Error reset" in the error description for the error.

In the following cases, *Failure* (Failure End) output variable will change to TRUE and an error will not be reset.

- a) When "Recovery" is "Cycle the power supply" or "Reset the Controller", which means that error reset is not possible
- b) When this instruction is executed while deceleration stop or high power OFF is processed for an OMRON robot error

For details on events, refer to *[11-4-2 Error Descriptions](#page-241-0)* on page 11-22.

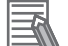

#### **Additional Information**

When you reset errors for the individual OMRON robot, refer to *RC\_Reset* [on page 9-45](#page-214-0) for details.

## <span id="page-219-0"></span>**GetRCError**

The GetRCError instruction gets the highest event level (partial fault or minor fault) and highest level event code of the current Controller errors in the Robot Control Function Module.

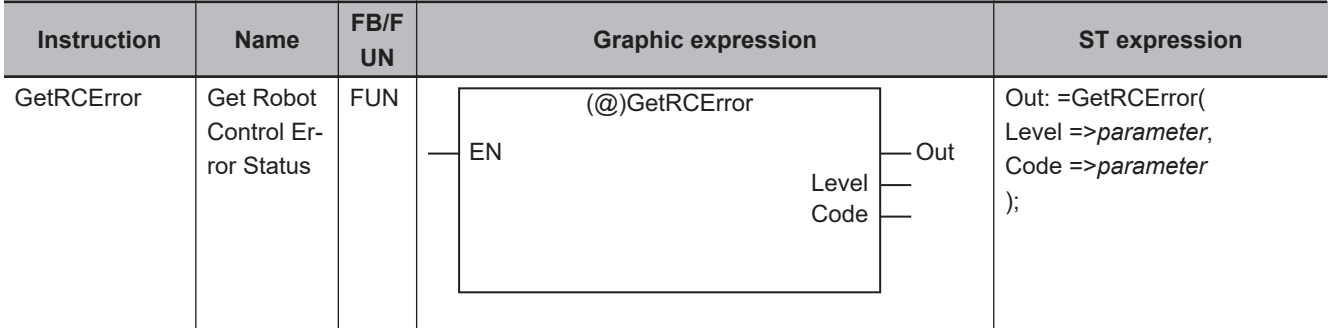

#### **Variables**

### **Output Variables**

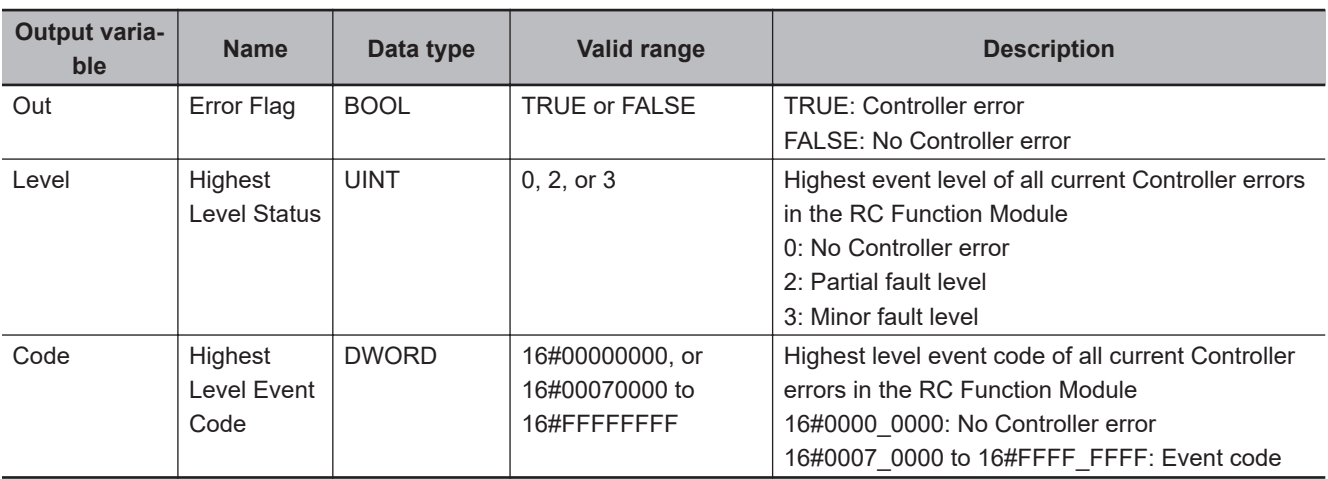

#### **Function**

- The GetRCError instruction gets *Level* (Highest Level Status) and *Code* (Highest Level Event Code) of current Controller errors in the RC Function Module.
- If there are no Controller errors, the value of *Out* (Error Flag) is FALSE.
- If there is more than one Controller error, the value of *Code* (Highest Level Event Code) is the event code for the Controller error that occurred first.

## **Troubleshooting**

This section provides details of the errors (events) that may occur in the Robot Control Function Module, including how to troubleshoot them.

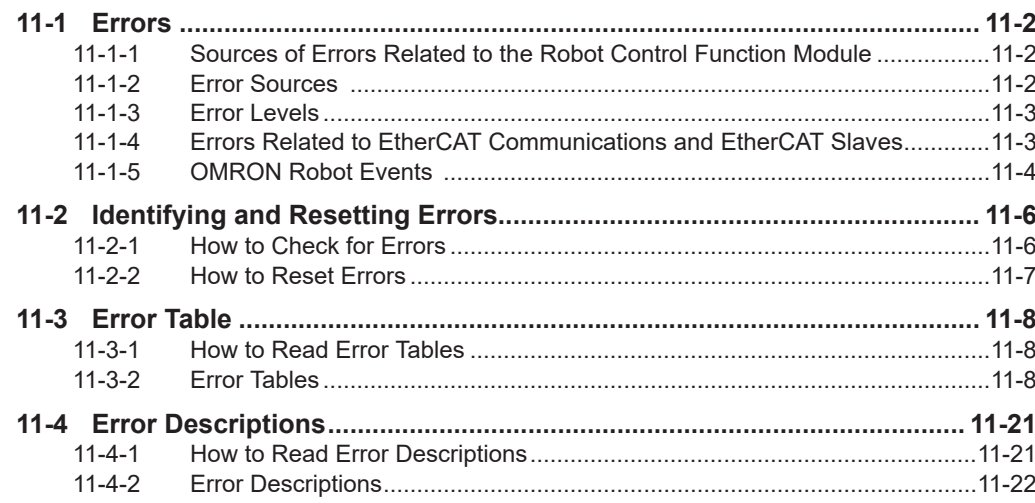

## <span id="page-221-0"></span>**11-1 Errors**

This section describes errors related to the RC Function Module.

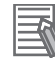

#### **Additional Information**

Refer to the *NJ/NX-series Troubleshooting Manual (Cat. No. W503)* for details on how to identify and reset errors in the NJ-series Controllers.

#### **11-1-1 Sources of Errors Related to the Robot Control Function Module**

Some errors may occur inside the RC Function Module, and others may occur due to some problem with EtherCAT communications, which are used for connection to OMRON robots and Servo Drives.

- Inside the RC Function Module
- EtherCAT Master Function Module
- Built-in EtherCAT communications port (hardware)
- EtherCAT slaves
- EtherCAT-compatible OMRON robots

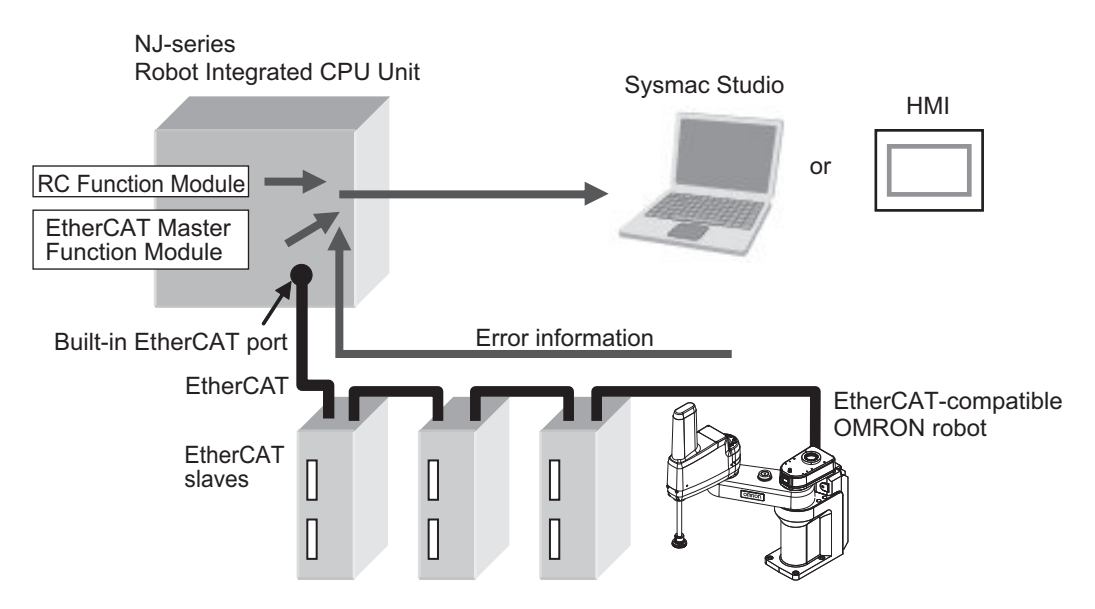

You can identify the source and cause of an error by checking system-defined variables or using the Sysmac Studio or an HMI.

#### **Precautions for Correct Use**

Refer to the appendices of the *NJ/NX-series Troubleshooting Manual (Cat. No. W503)* for the applicable range of the HMI Troubleshooter.

#### **11-1-2 Error Sources**

RC Function Module errors can be categorized into the following two types according to the error source.

<span id="page-222-0"></span>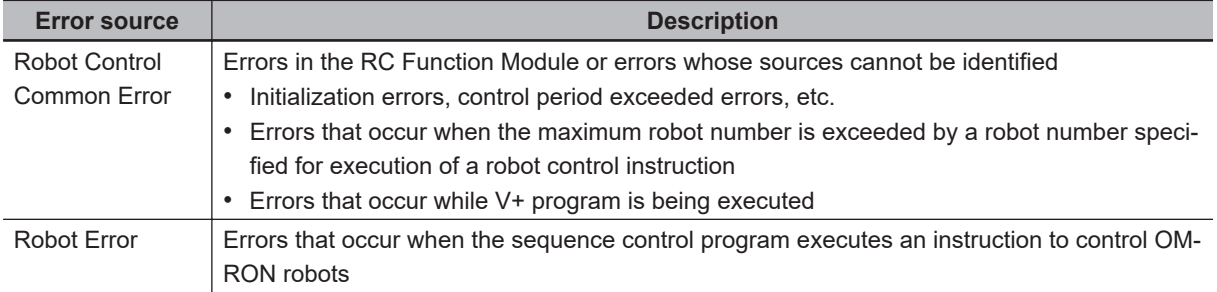

#### **Additional Information**

While **Use** is selected for **Event Log Settings** - **Instruction Error Output**, any errors related to robot control instructions will show "PLC Function Module" for the error source and "Instruction" for the source detail if detected.

For details on **Event Log Settings**, refer to the *NJ/NX-series CPU Unit Software User's Manual (Cat. No. W501)*.

#### **11-1-3 Error Levels**

The following table describes each error level.

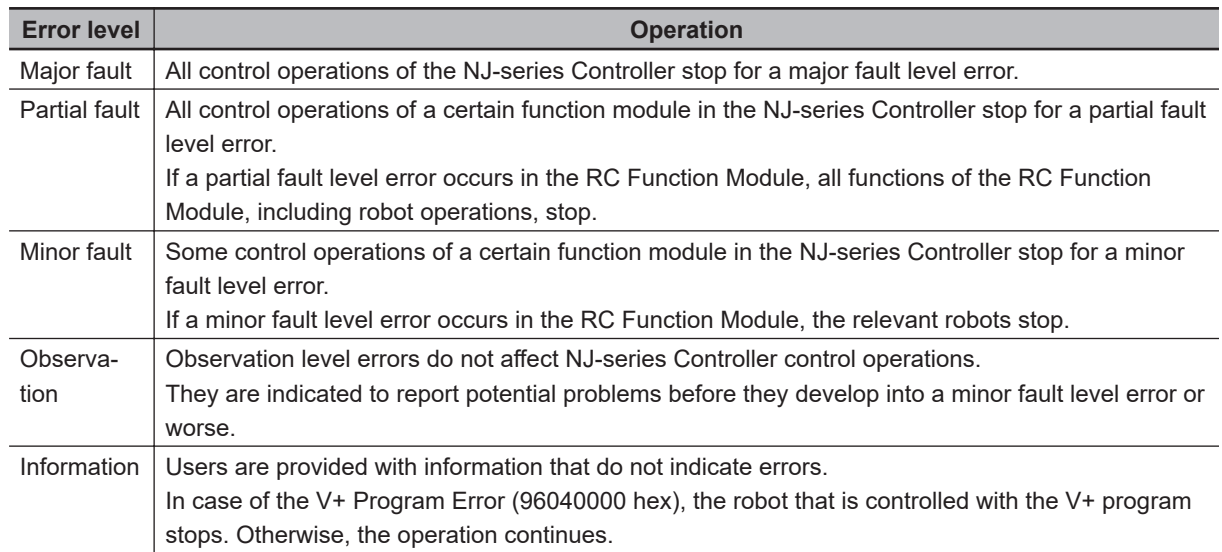

#### **11-1-4 Errors Related to EtherCAT Communications and EtherCAT Slaves**

The following RC Function Module errors can occur due to errors in EtherCAT communications or EtherCAT slaves.

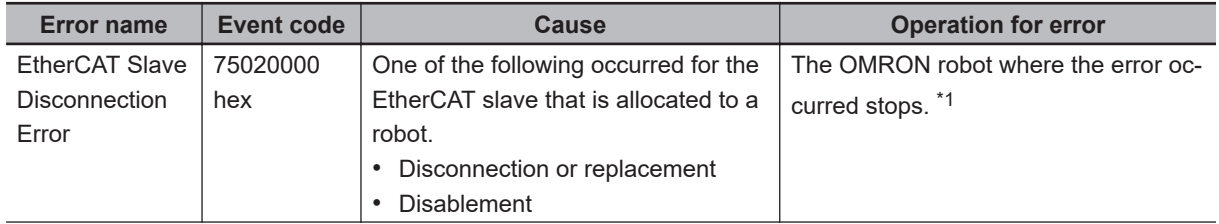

<span id="page-223-0"></span>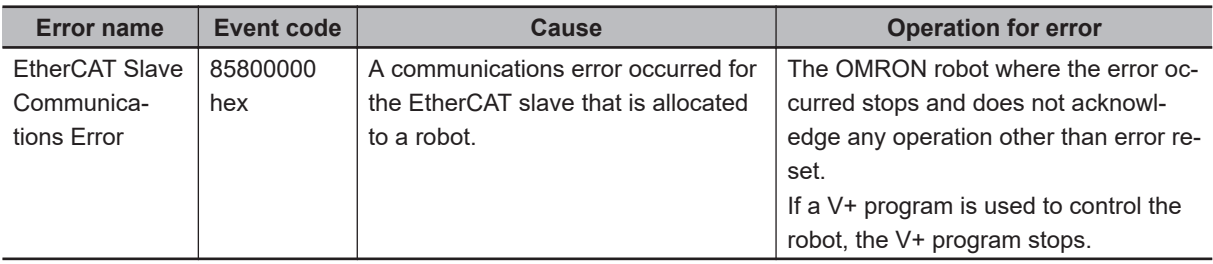

\*1. Refer to *EtherCAT Slave Disconnection Error ( [page 11-45](#page-264-0))* for the recovery.

#### **11-1-5 OMRON Robot Events**

Events which may occur during control operation for OMRON robots will have different event levels and event sources depending on how the control program is executed for the OMRON robots. You need to understand the differences before you modify the control program and design operations to respond to errors.

#### **Controlling OMRON Robots with Sequence Control Program**

If an error for which robot control cannot be continued occurred, the OMRON robot is stopped, but the sequence control program execution continues.

Consider the operation for errors including peripheral devices and write the user program with systemdefined variables for robot control or output variables from the robot control instructions.

In addition, the above error is registered as a minor fault level event, so you can check it as one of the Controller errors on the Sysmac Studio or HMI. You can also check event logs for minor fault level events.

To recover operation from an error status, it is necessary to reset the error from the V+ program, sequence control program, or user program.

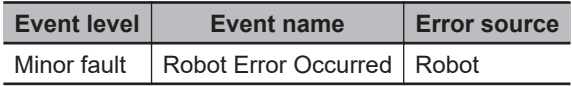

#### **Controlling OMRON Robots with V+ Programs**

If an error for which robot control cannot be continued occurred, the OMRON robot and the V+ program execution are stopped.

Consider the operation for errors including peripheral devices and write the user program with RE-ACTE/ RETURNE V+ keyword or the RC\_GetVpPrgTaskStatus (Get V+ Task Status) instruction. In addition, the above error is registered as an information level event, so you cannot check it as one

of the Controller errors on the Sysmac Studio or HMI.

You can check event logs for the information level events.

If you check the error as one of the Controller errors on the Sysmac Studio or HMI, write the user program so that a user-defined error is generated with the SetAlarm (Create User-defined Error) instruction.

To recover operation from an error status, you need to restart the V+task from the V+ program or sequence control program.

If a user-defined error occurred, it is necessary to reset the error from the V+ program, sequence control program, or user program.

Refer to the *eV+3 Keyword Reference Manual (Cat. No. I652)* for information on the REACTE/ RE-TURNE V+ keyword.

Refer to the *NJ/NX-series Instructions Reference Manual (Cat. No. W502)* for information on the SetAlarm (Create User-defined Error) instruction.

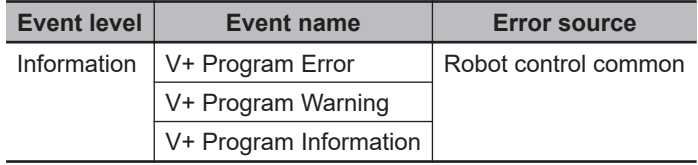

## <span id="page-225-0"></span>**11-2 Identifying and Resetting Errors**

This section describes how to identify and reset errors in the RC Function Module.

Errors in the RC Function Module will remain until they are reset.

To reset a Controller error, it is necessary to eliminate the cause of the error. The same error will occur again if you just reset it without eliminating the cause.

#### **11-2-1 How to Check for Errors**

You can use the following to check for errors in the RC Function Module.

- LEDs on the Controller Unit
- Troubleshooting functions of the Sysmac Studio
- Troubleshooter on an HMI
- Instructions for reading error status
- System-defined variables

Refer to the *NJ/NX-series Troubleshooting Manual (Cat. No. W503)* for details on how to check for errors using the LEDs on a Controller Unit, the troubleshooting functions of the Sysmac Studio, or the Troubleshooter on an HMI.

#### **Instruction to Get Current Error Status in the Robot Control Function Module**

You can use the following instruction to obtain information on current errors (events) in the RC Function Module. Refer to the description of the instruction for details.

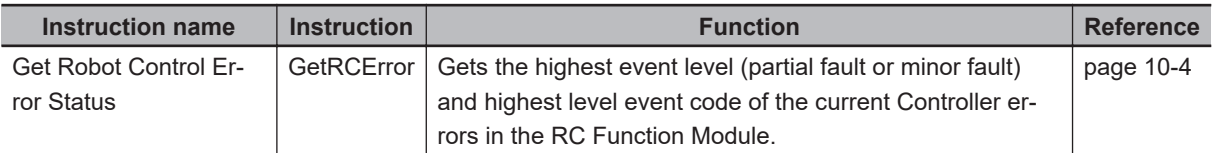

#### **System-defined Variables Related to Current Error Status in the Robot Control Function Module**

You can use the following system-defined variables to obtain information on current errors (events) in the RC Function Module. Refer to the description of each variable for details.

#### **Error Status Variables**

The following table describes error status variables for the RC Function Module.

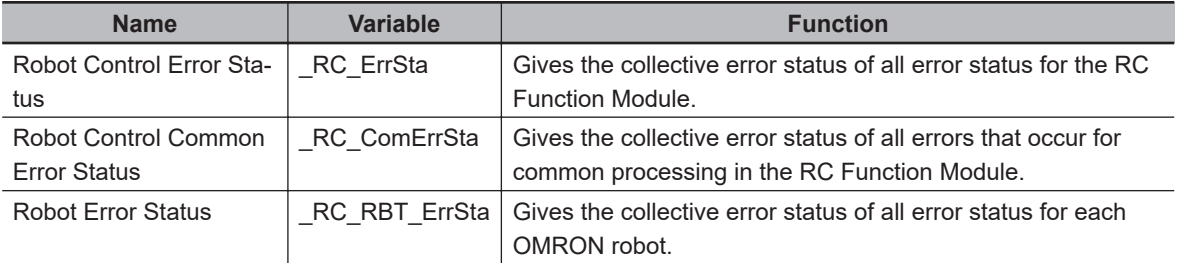

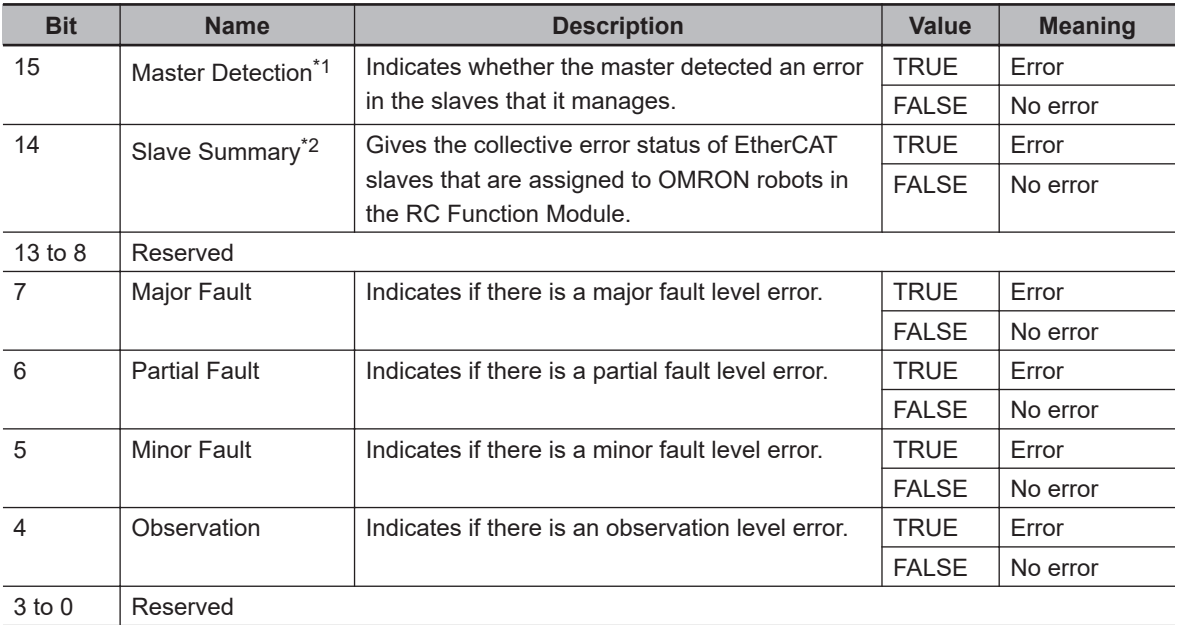

<span id="page-226-0"></span>The meanings of the individual bits in the above error status variables are given below.

\*1. This bit is not used in Robot Control Error Status, Robot Control Common Error Status, or Robot Error Status for the RC Function Module.

\*2. For the RC Function Module, this bit is used only in \_RC\_ErrSta (Robot Control Error Status).

#### **System-defined Variables for Robot Control**

You can monitor the Robot Control Common Variable and Robot Variables of the system-defined variables for robot control to see if any errors have occurred in the RC Function Module. Refer to the *[7-1 System-defined variables for Robot Control](#page-141-0)* on page 7-2 for information on systemdefined variables for robot control.

#### **11-2-2 How to Reset Errors**

You can use the following to reset errors in the RC Function Module.

- Commands from the Sysmac Studio
- Commands from an HMI
- Execution of ResetRCError (Reset Robot Control Error) or RC\_Reset (Reset Robot Error)

Refer to the *NJ/NX-series Troubleshooting Manual (Cat. No. W503)* for details on how to reset errors from the Sysmac Studio or an HMI.

You can use the following instructions to reset errors (events) in the RC Function Module. Refer to the descriptions of the instructions for details.

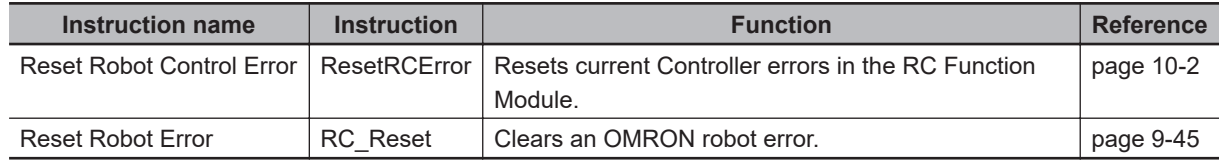

## <span id="page-227-0"></span>**11-3 Error Table**

This section provides tables of errors (events) that may occur in the RC Function Module. Refer to the *NJ/NX-series Troubleshooting Manual (Cat. No. W503)* for information on all event codes of the NJ-series Controllers.

#### **11-3-1 How to Read Error Tables**

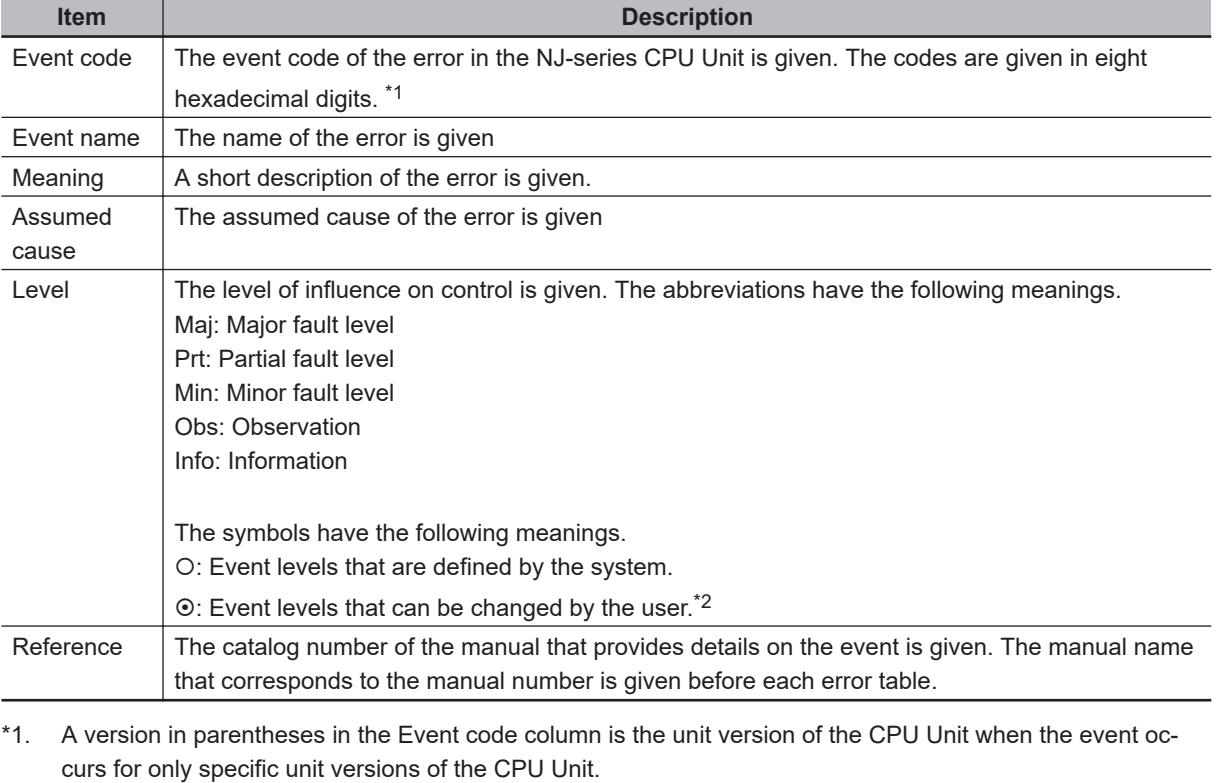

The contents of the error tables are described below.

\*2. This symbol appears only for events for which the user can change the event level.

#### **11-3-2 Error Tables**

#### **Errors Related to Robot Control Function**

The following table lists errors related to the common portion of the RC Function Module and OMRON robots.

**11-3 Error Table**

11-3 Error Table

**11**

11-3-2 Error Tables

11-3-2 Error Tables

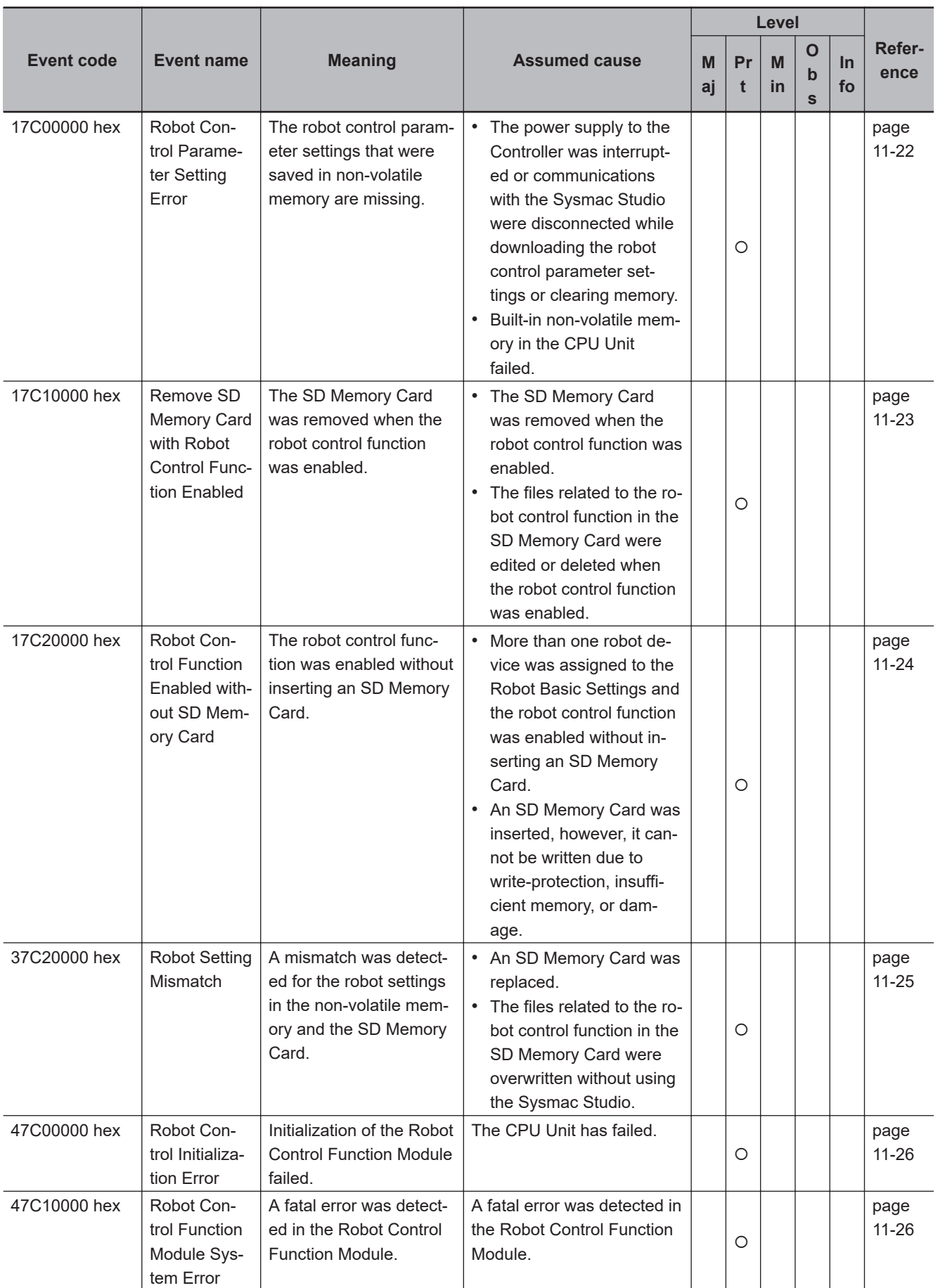

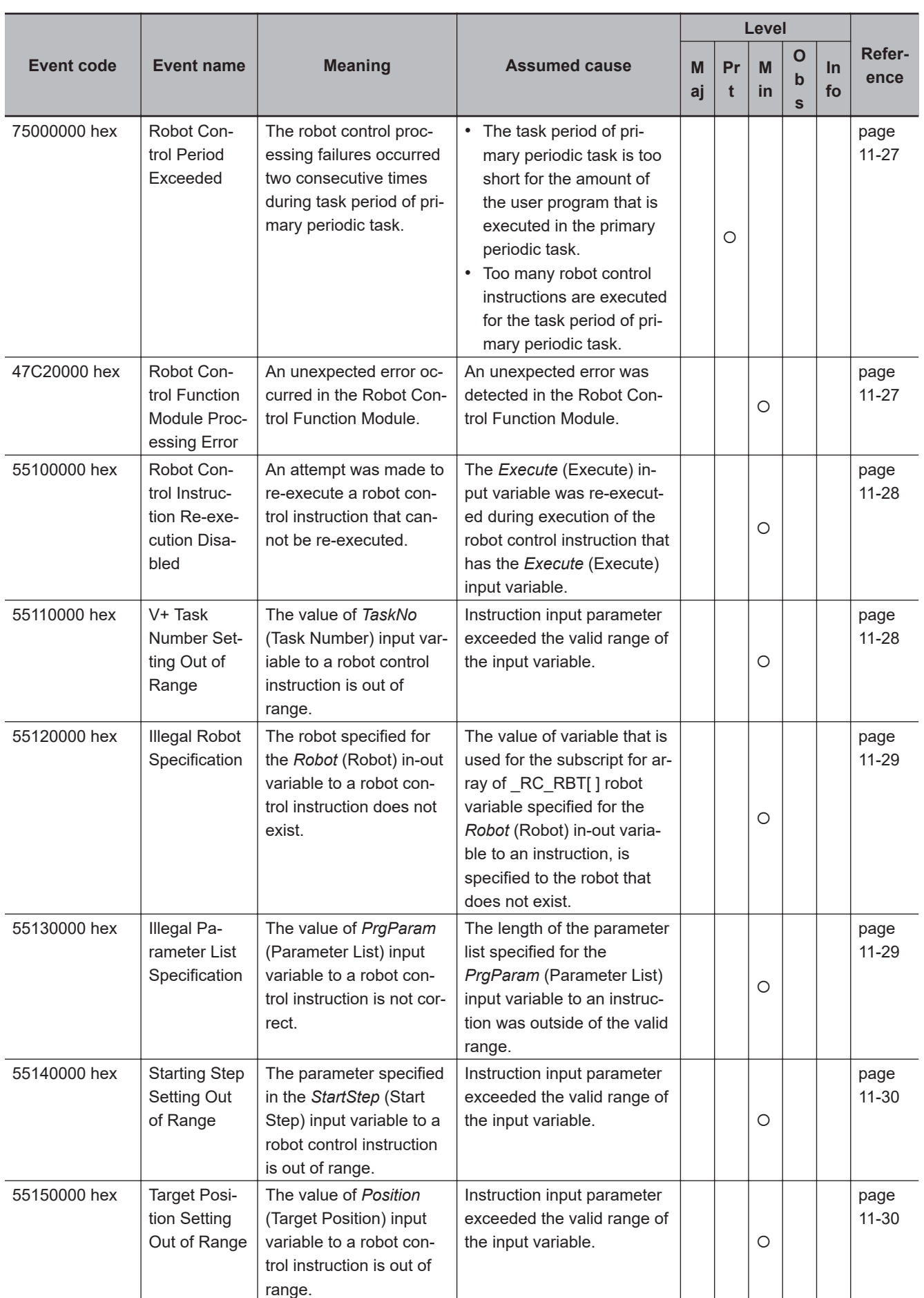

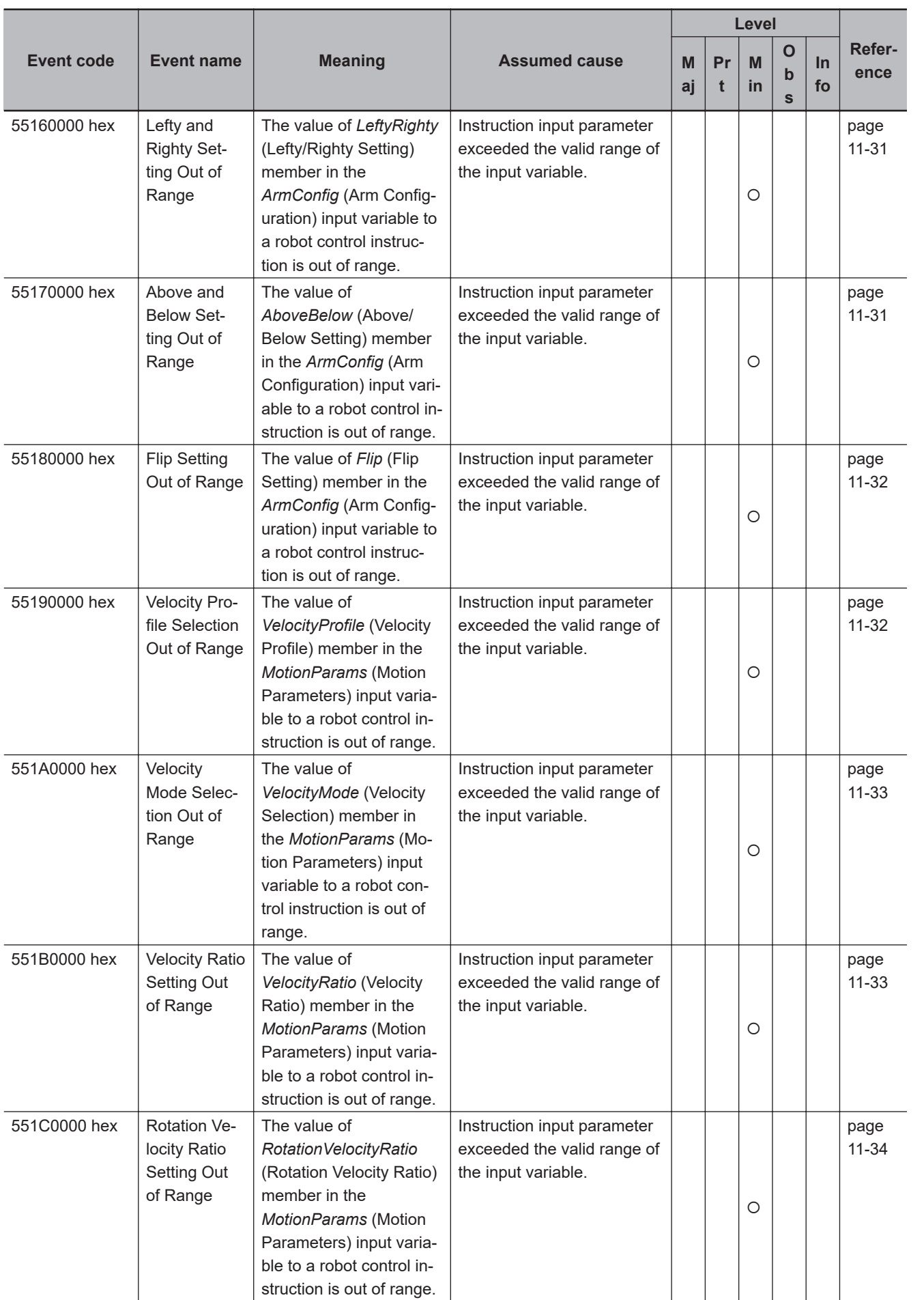

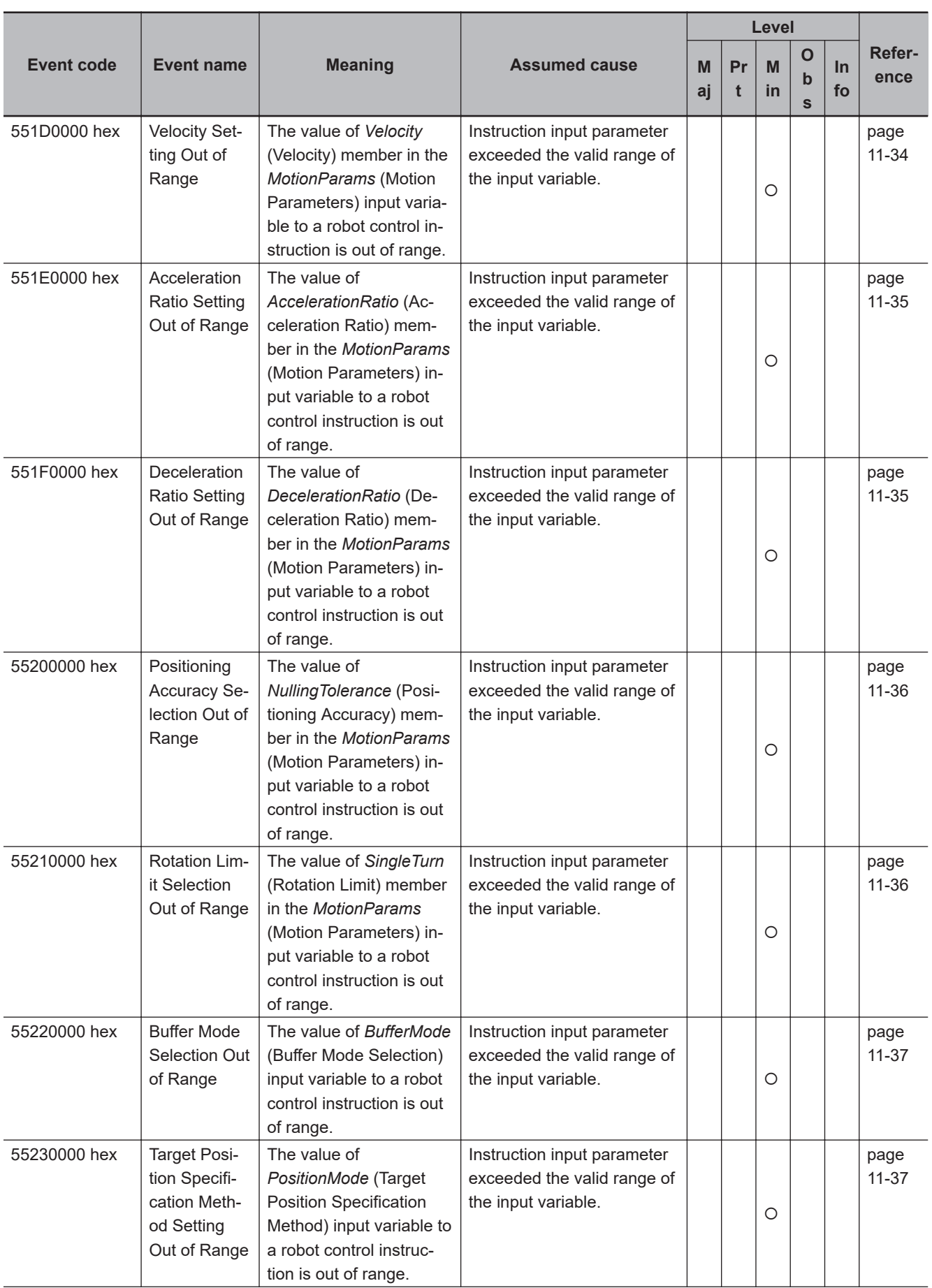

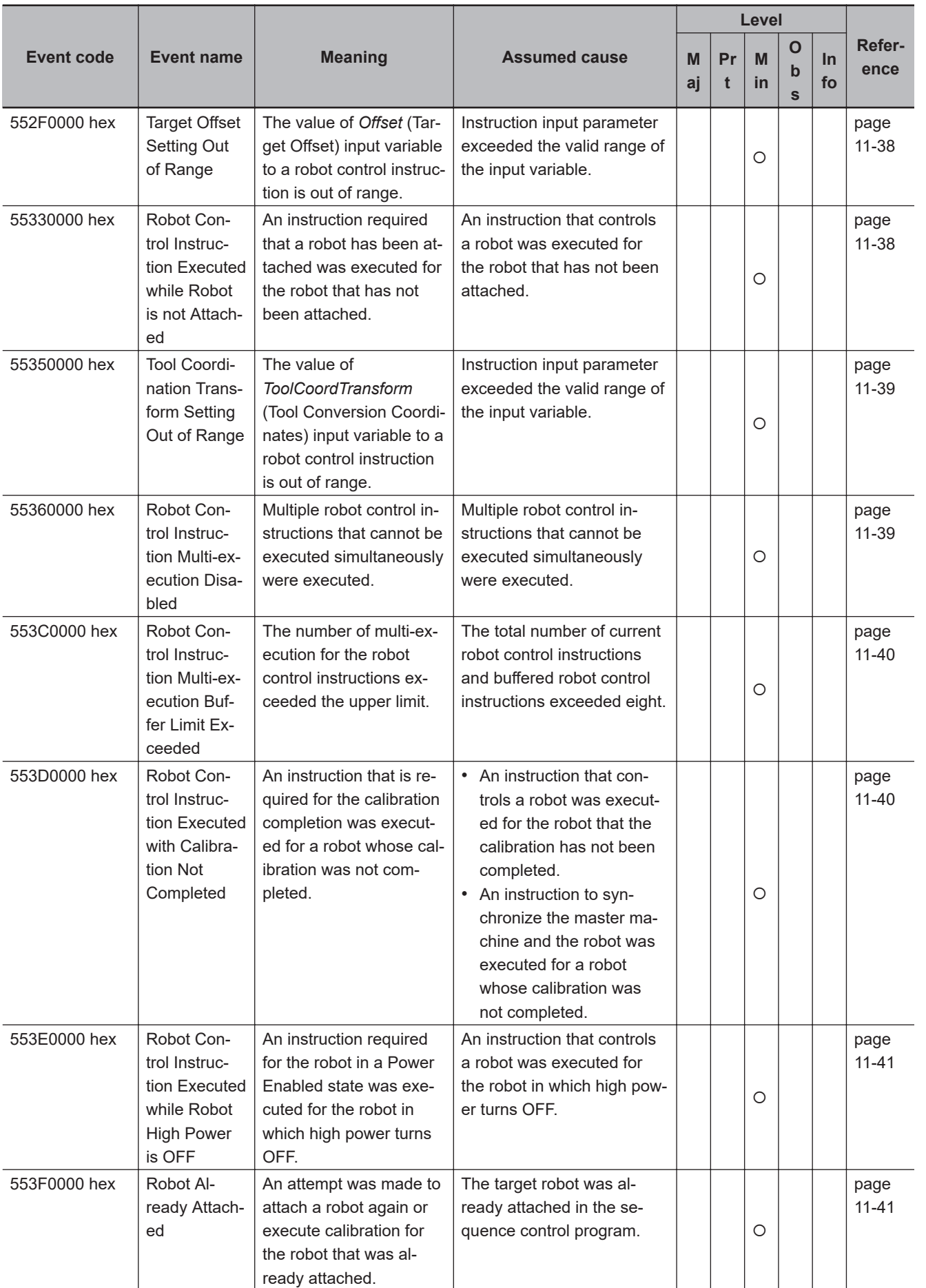

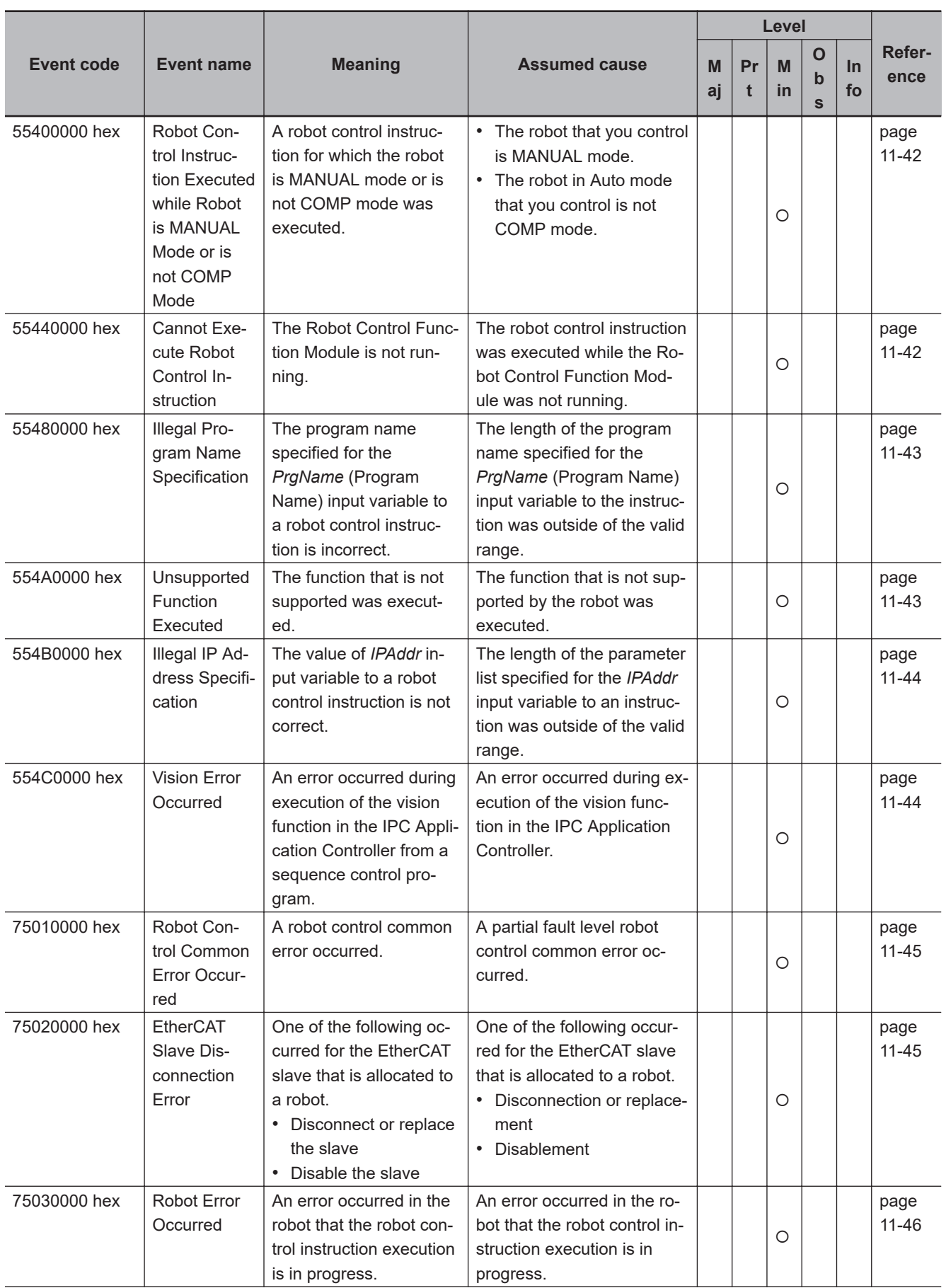

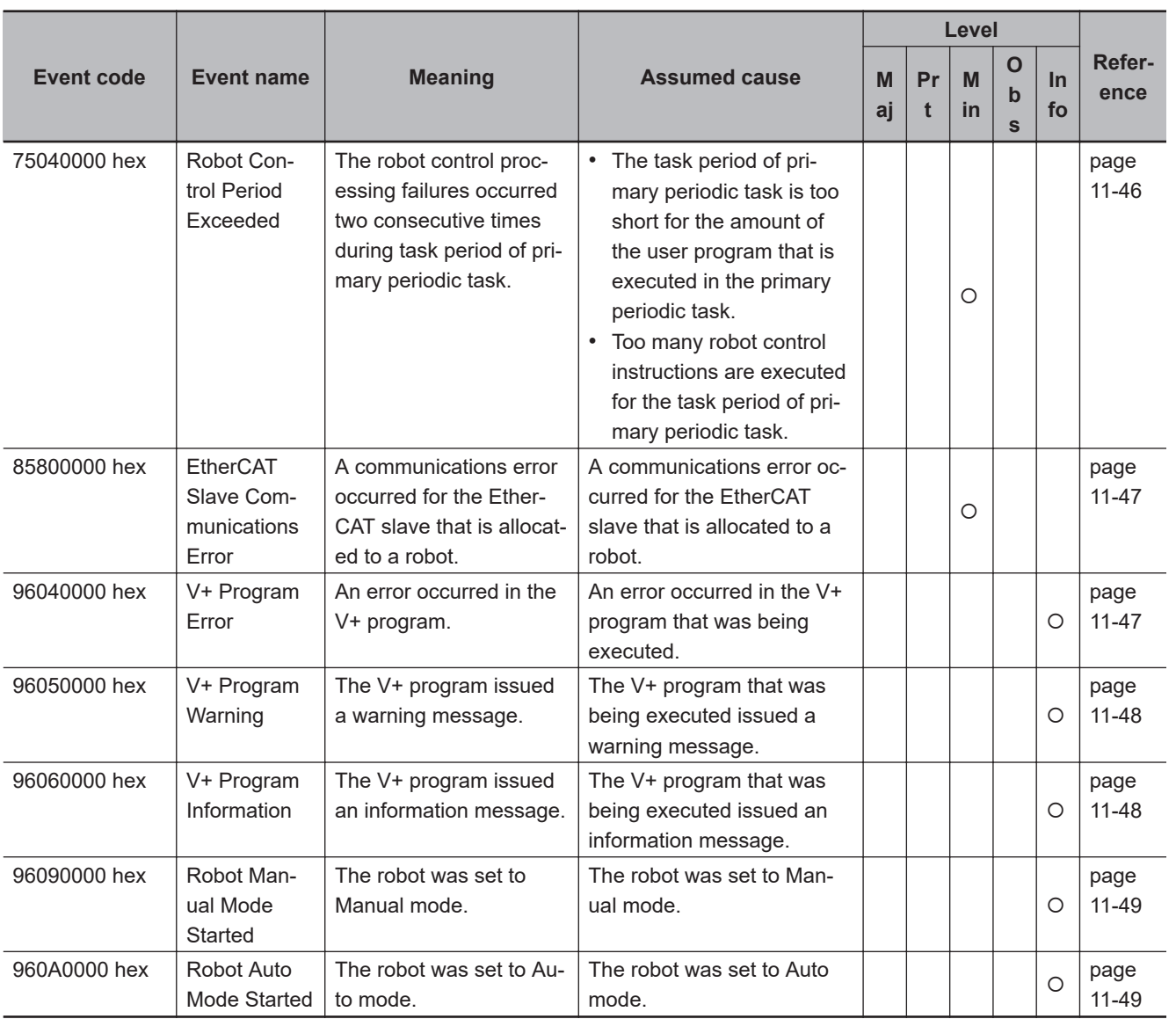

#### **Errors Related to Robot Control Instructions**

The following table lists errors related to robot control instructions for the RC Function Module.

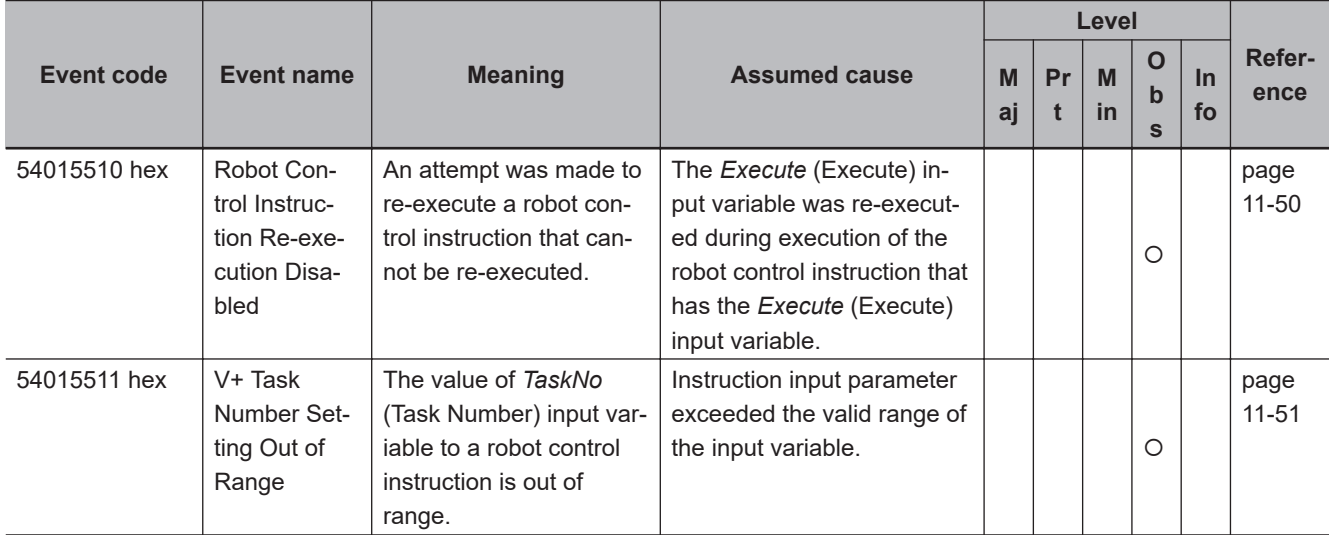

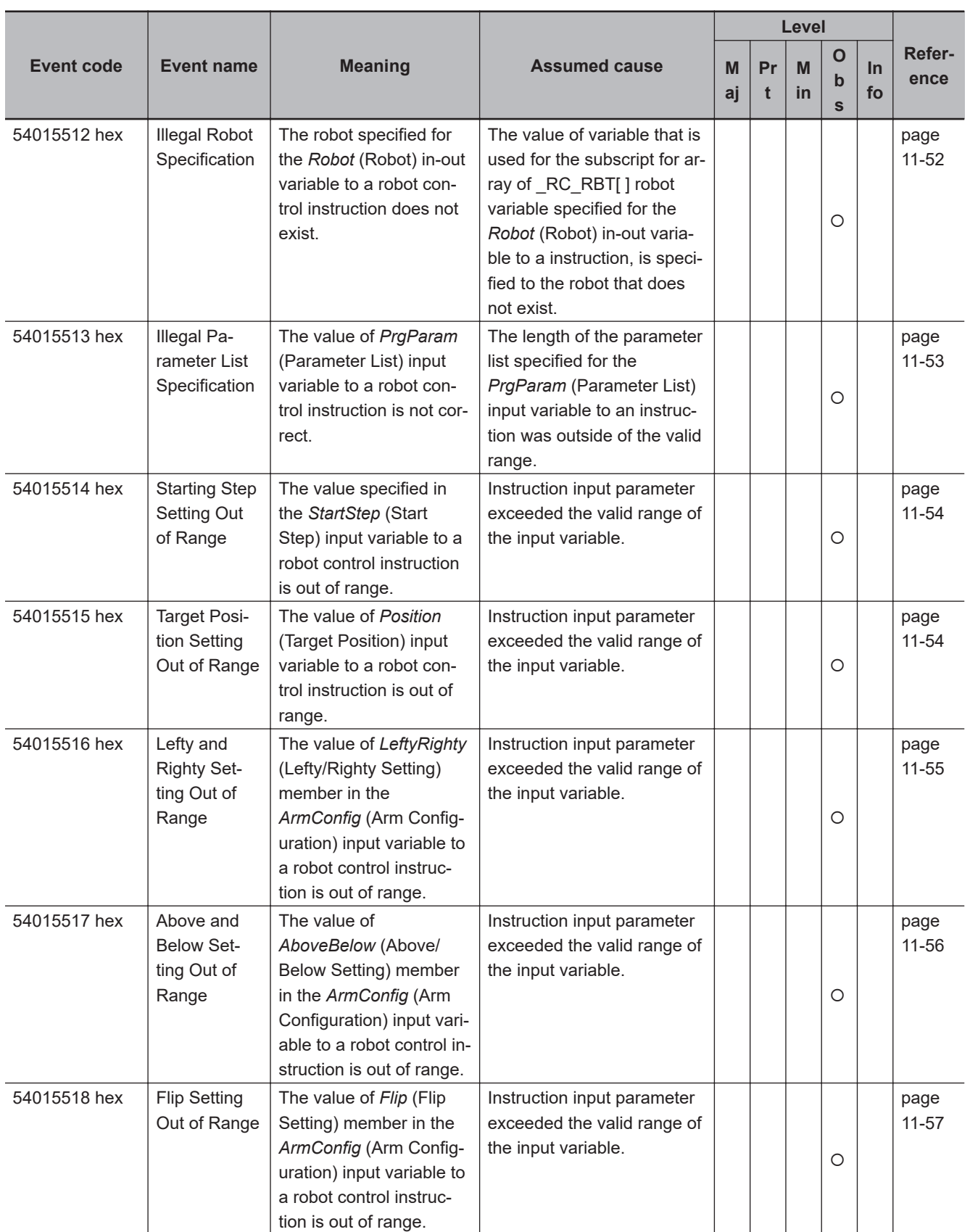

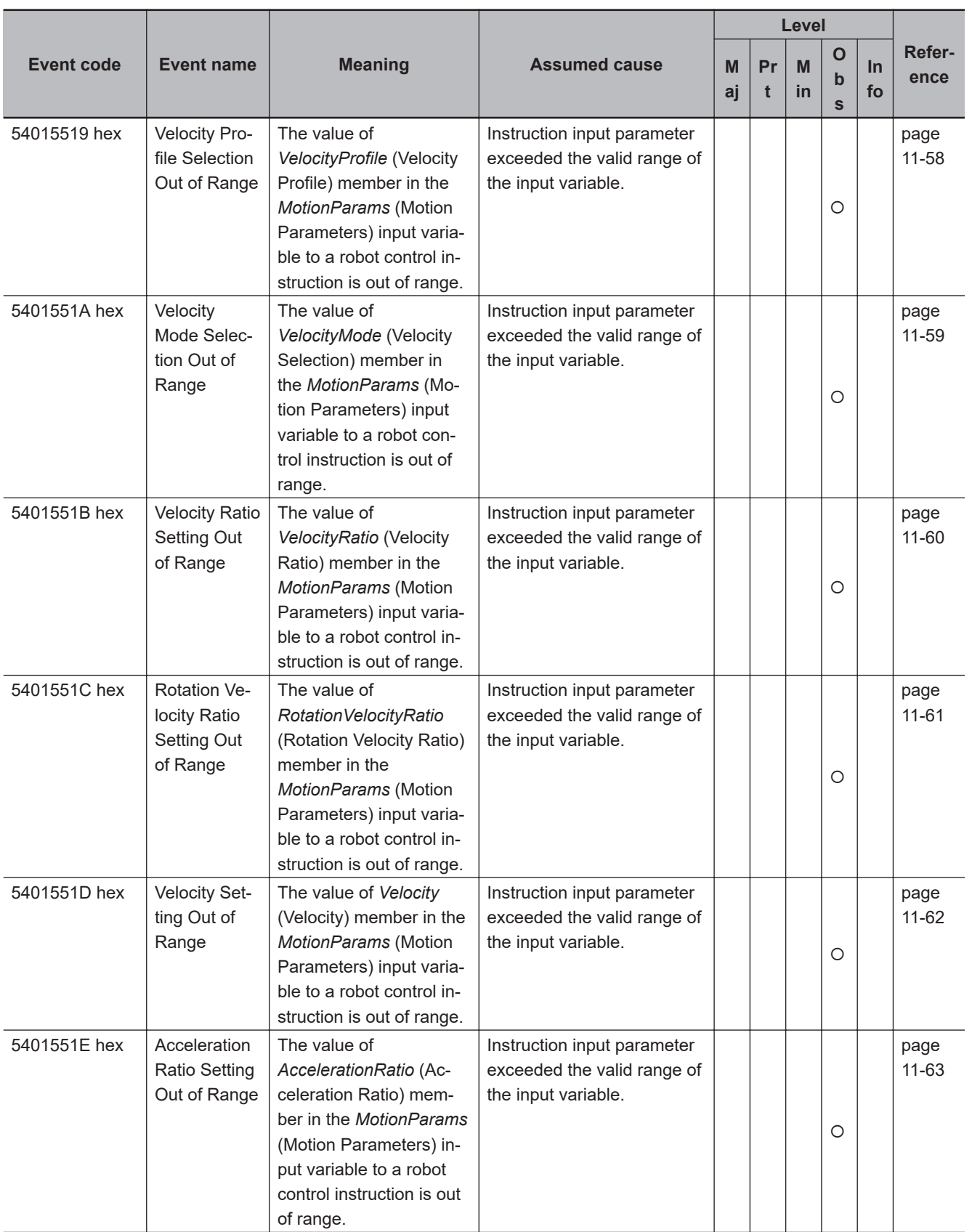

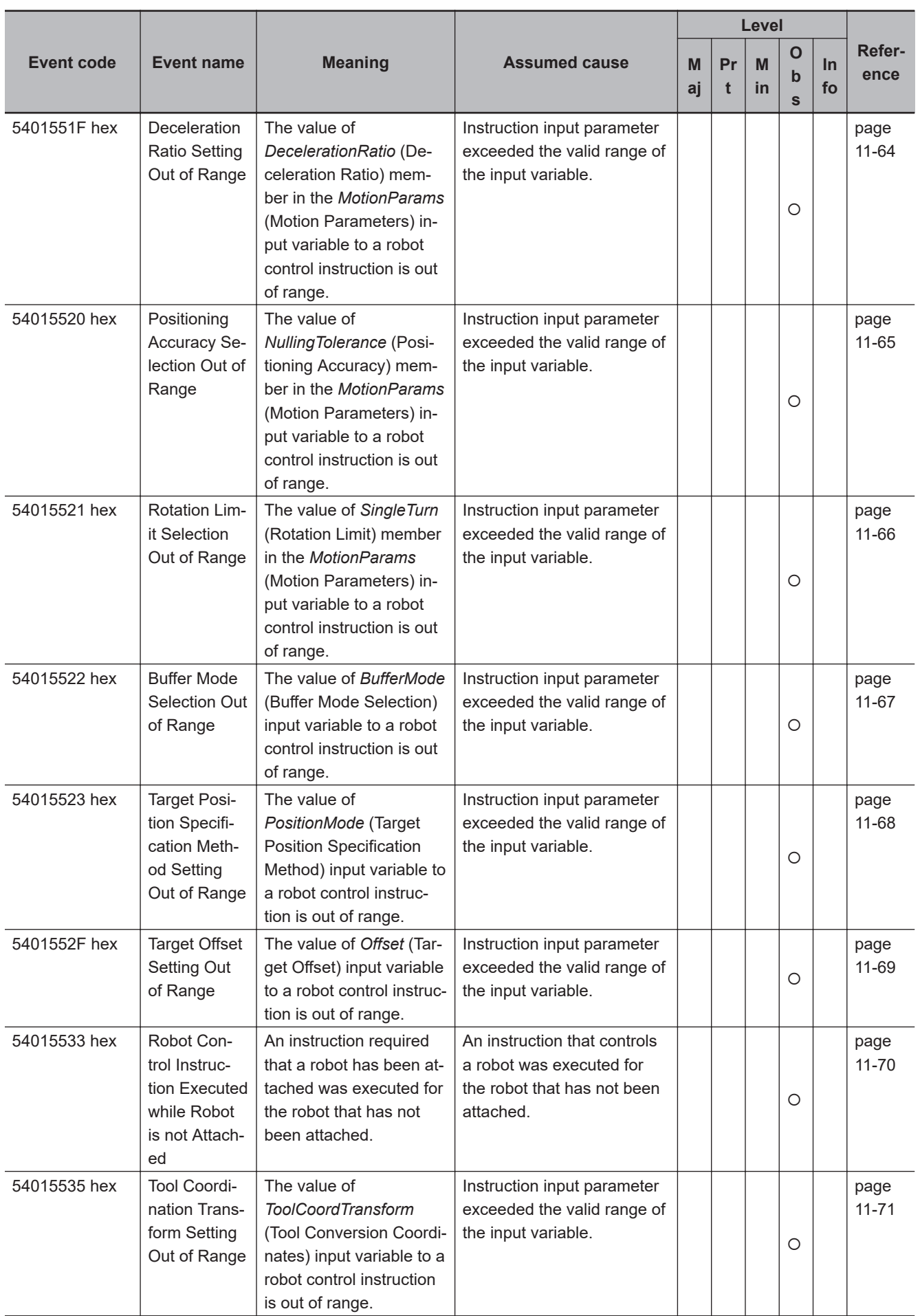

**11-3 Error Table**

11-3 Error Table

**11**

11-3-2 Error Tables

11-3-2 Error Tables

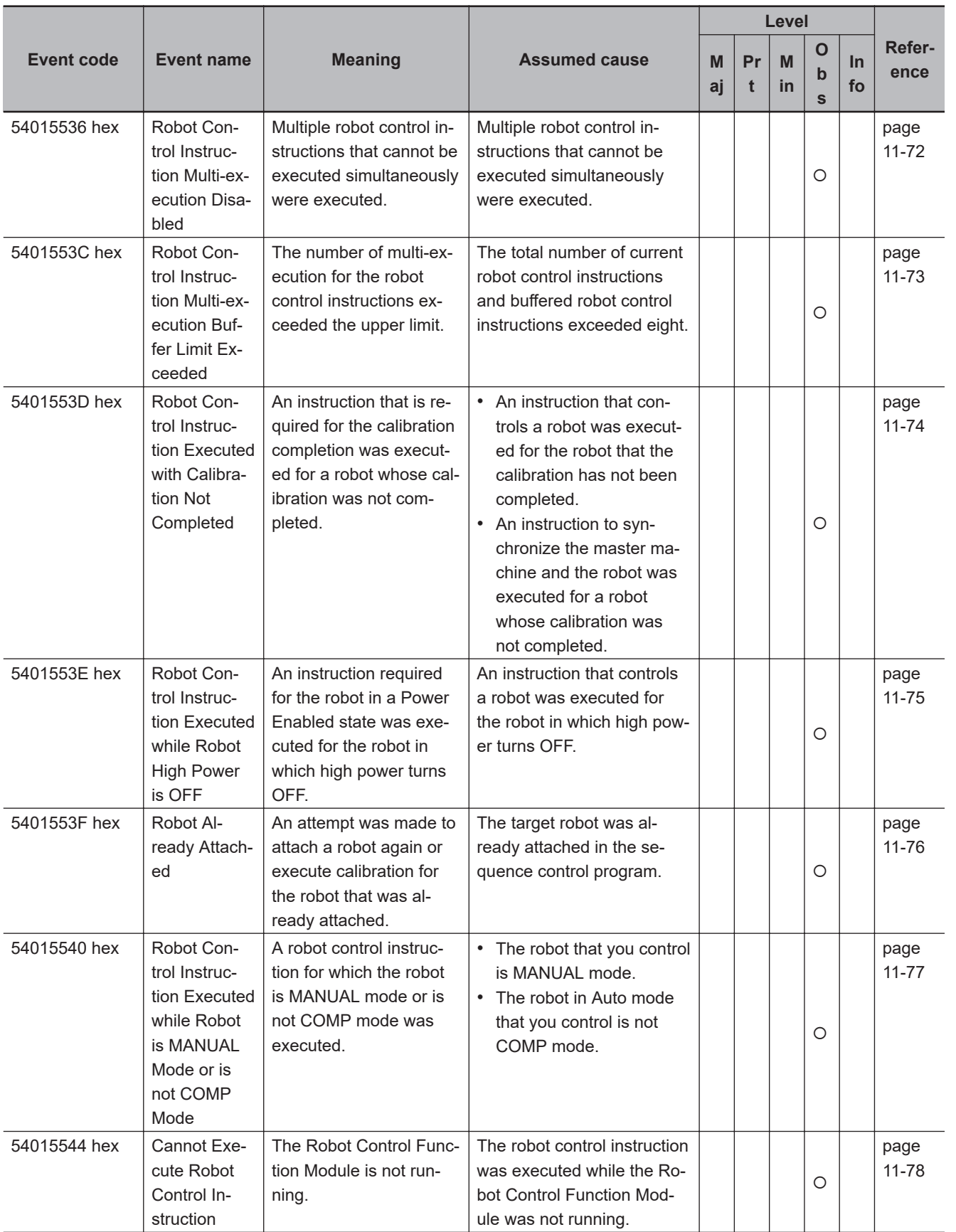

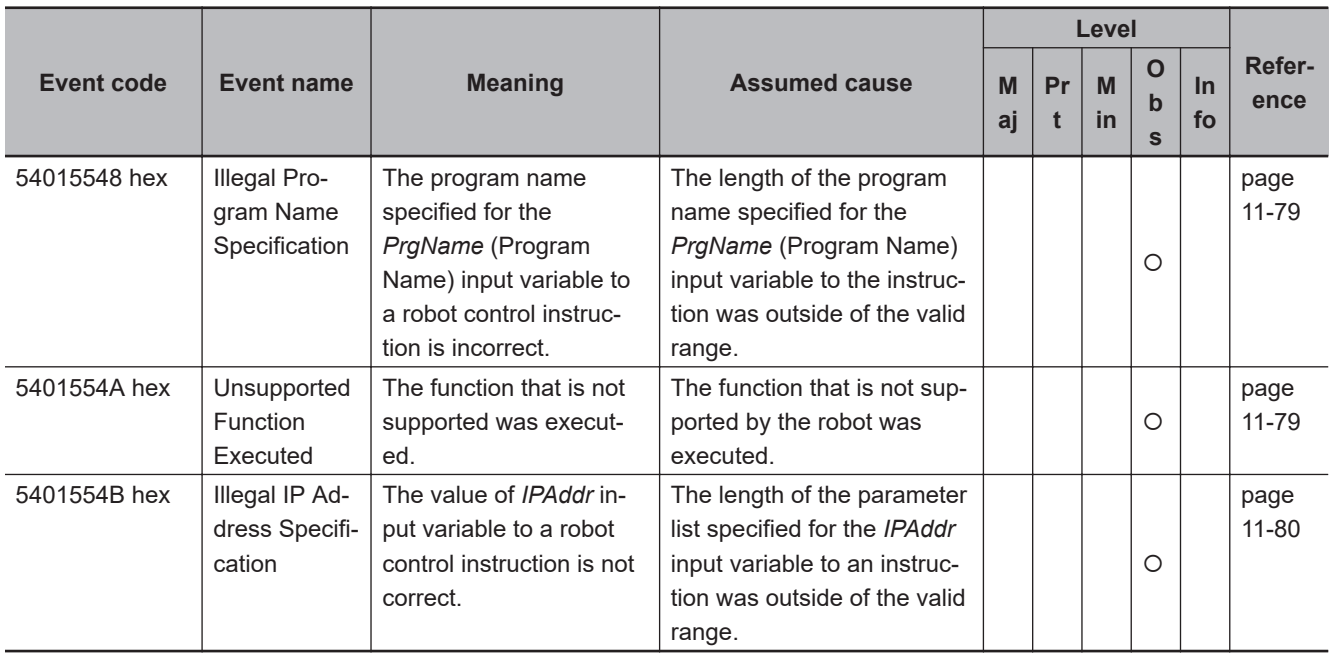

## <span id="page-240-0"></span>**11-4 Error Descriptions**

#### **11-4-1 How to Read Error Descriptions**

The items that are used to describe individual errors (events) are described in the following copy of an error table.

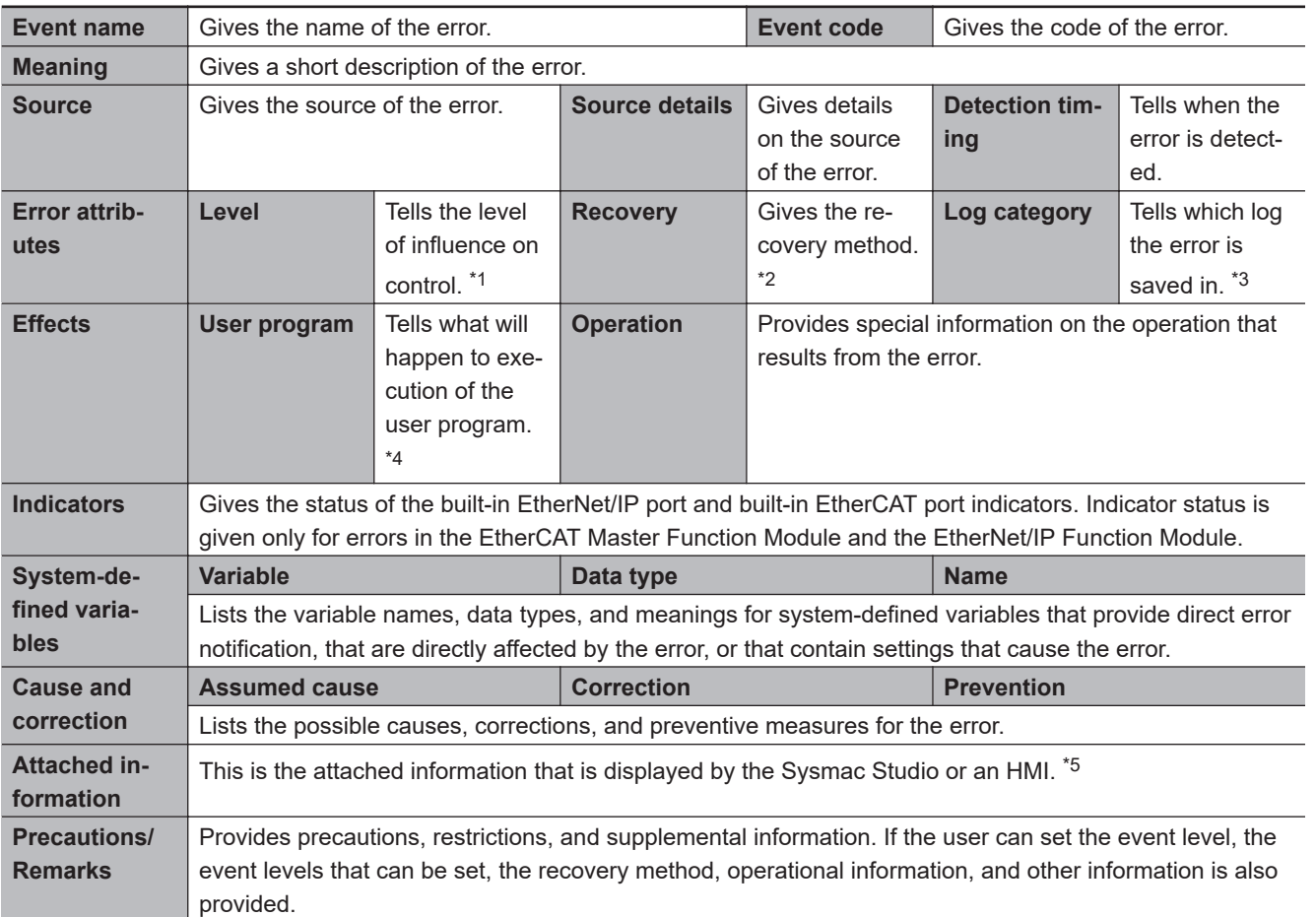

\*1. One of the following:

Major fault: Major fault level Partial fault: Partial fault level Minor fault: Minor fault level **Observation** Information

\*2. One of the following:

Automatic recovery: Normal status is restored automatically when the cause of the error is removed. Error reset: Normal status is restored when the error is reset after the cause of the error is removed. Cycle the power supply: Normal status is restored when the power supply to the Controller is turned OFF and then back ON after the cause of the error is removed.

Controller reset: Normal status is restored when the Controller is reset after the cause of the error is removed. Depends on cause: The recovery method depends on the cause of the error.

\*3. One of the following:

System: System event log

Access: Access event log

\*4. One of the following:

Continues: Execution of the user program will continue. Stops: Execution of the user program stops.

Starts: Execution of the user program starts.

<span id="page-241-0"></span>\*5. Refer to the appendices of the *NJ/NX-series Troubleshooting Manual (Cat. No. W503)* for the applicable range of the HMI Troubleshooter.

#### **11-4-2 Error Descriptions**

This section describes the error details for the robot control function and robot control instructions.

#### **Errors in Robot Control Function**

This section describes the details of the errors related to the common portion of the RC Function Module and OMRON robots.

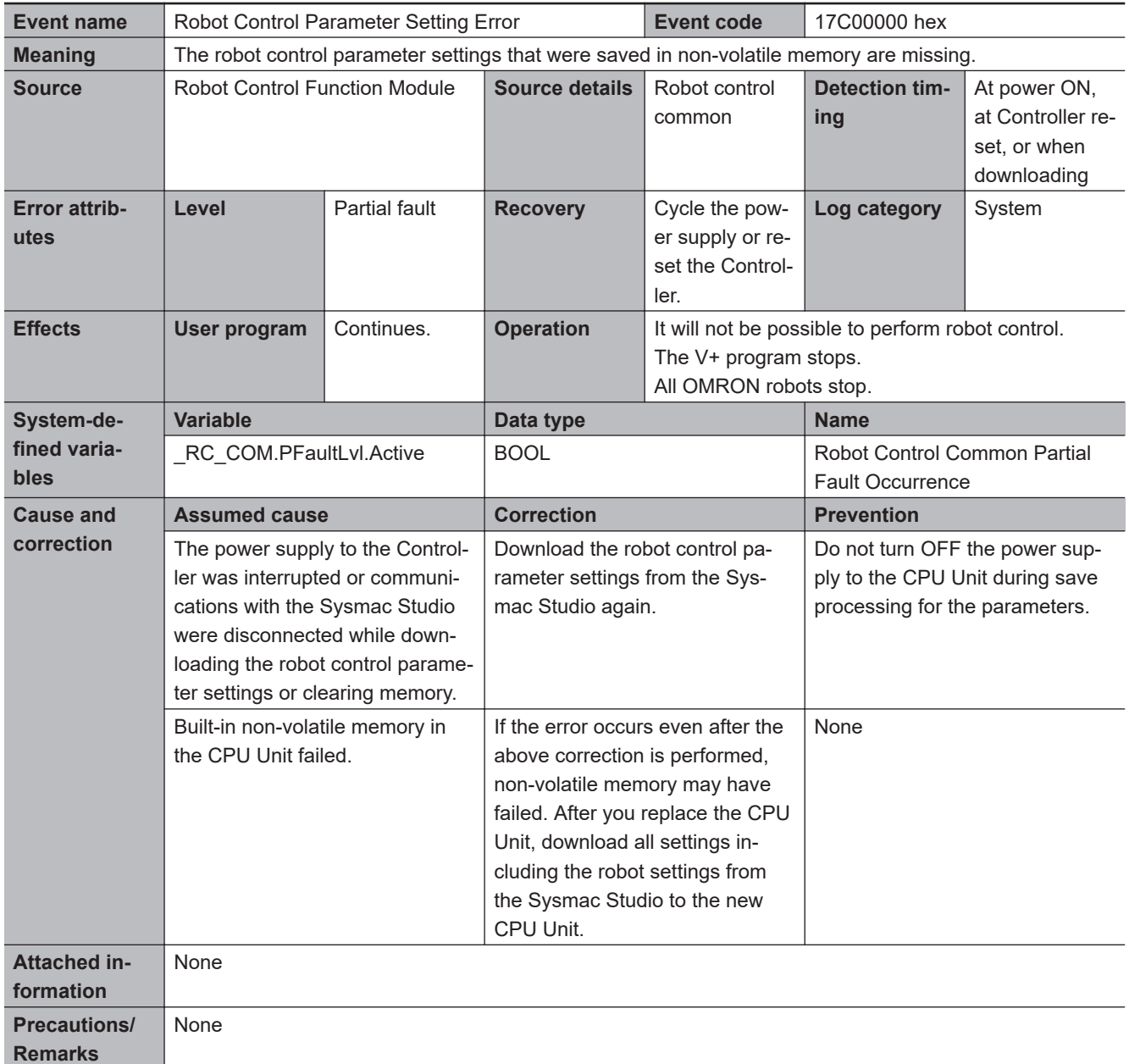

<span id="page-242-0"></span>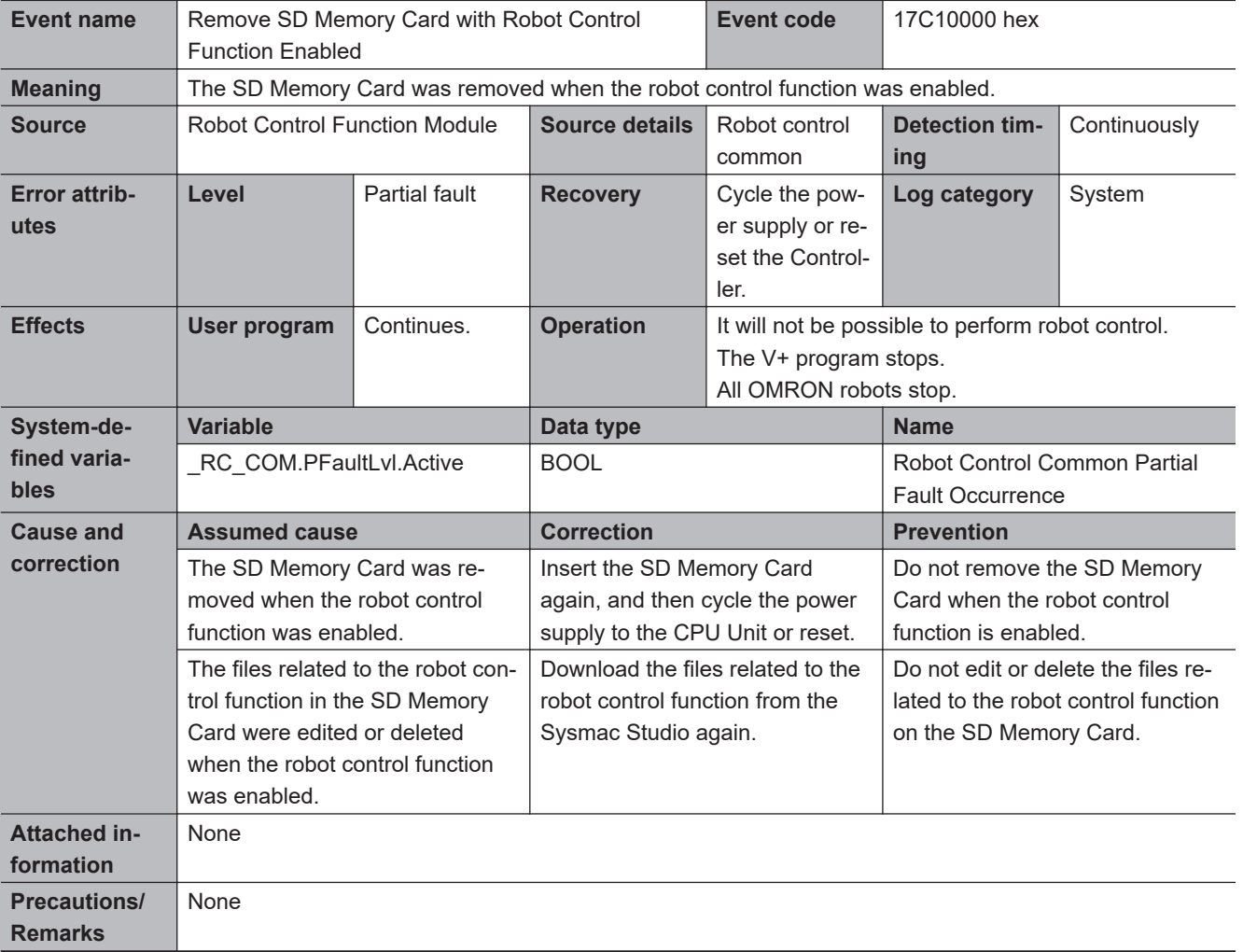

<span id="page-243-0"></span>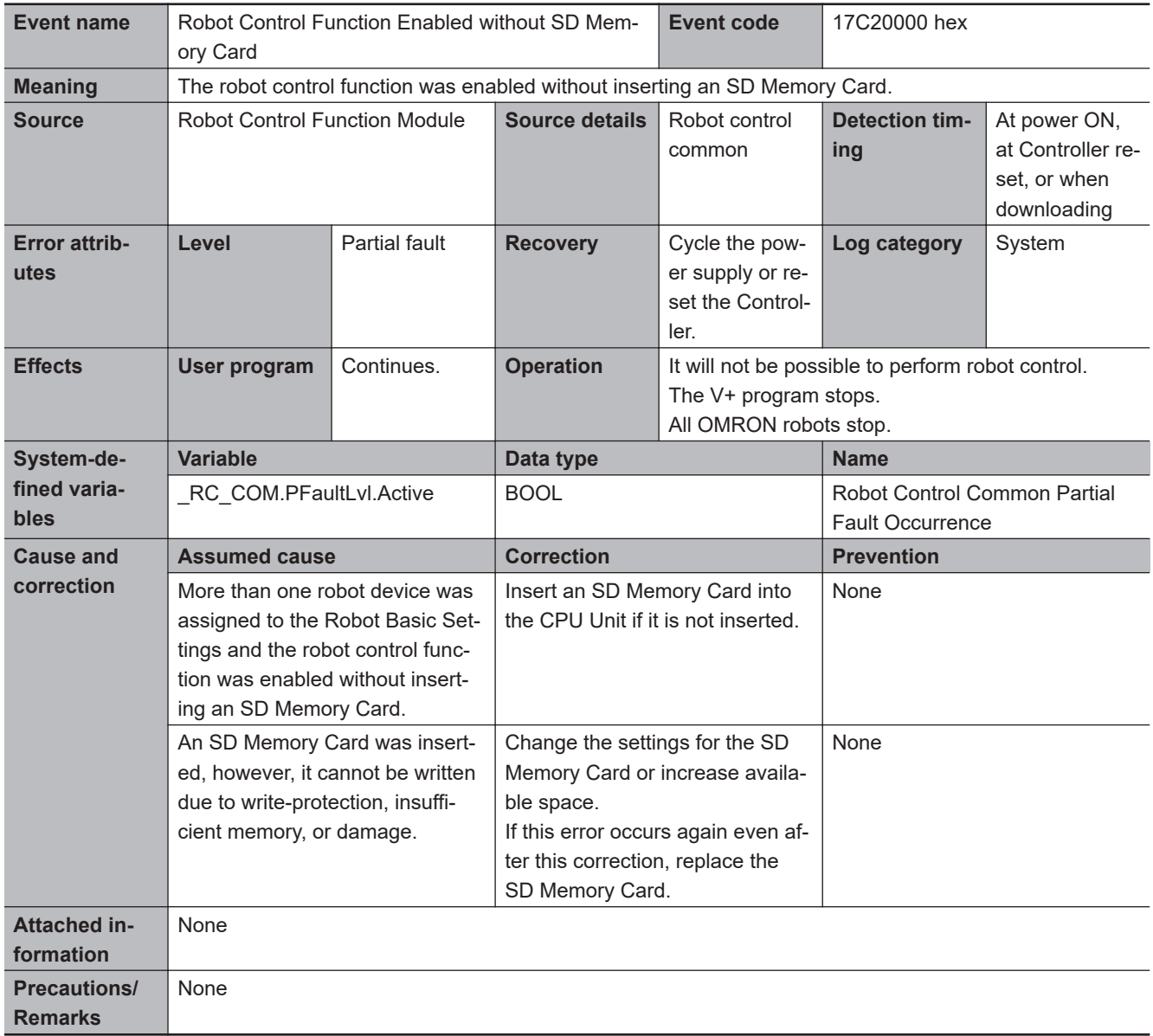

<span id="page-244-0"></span>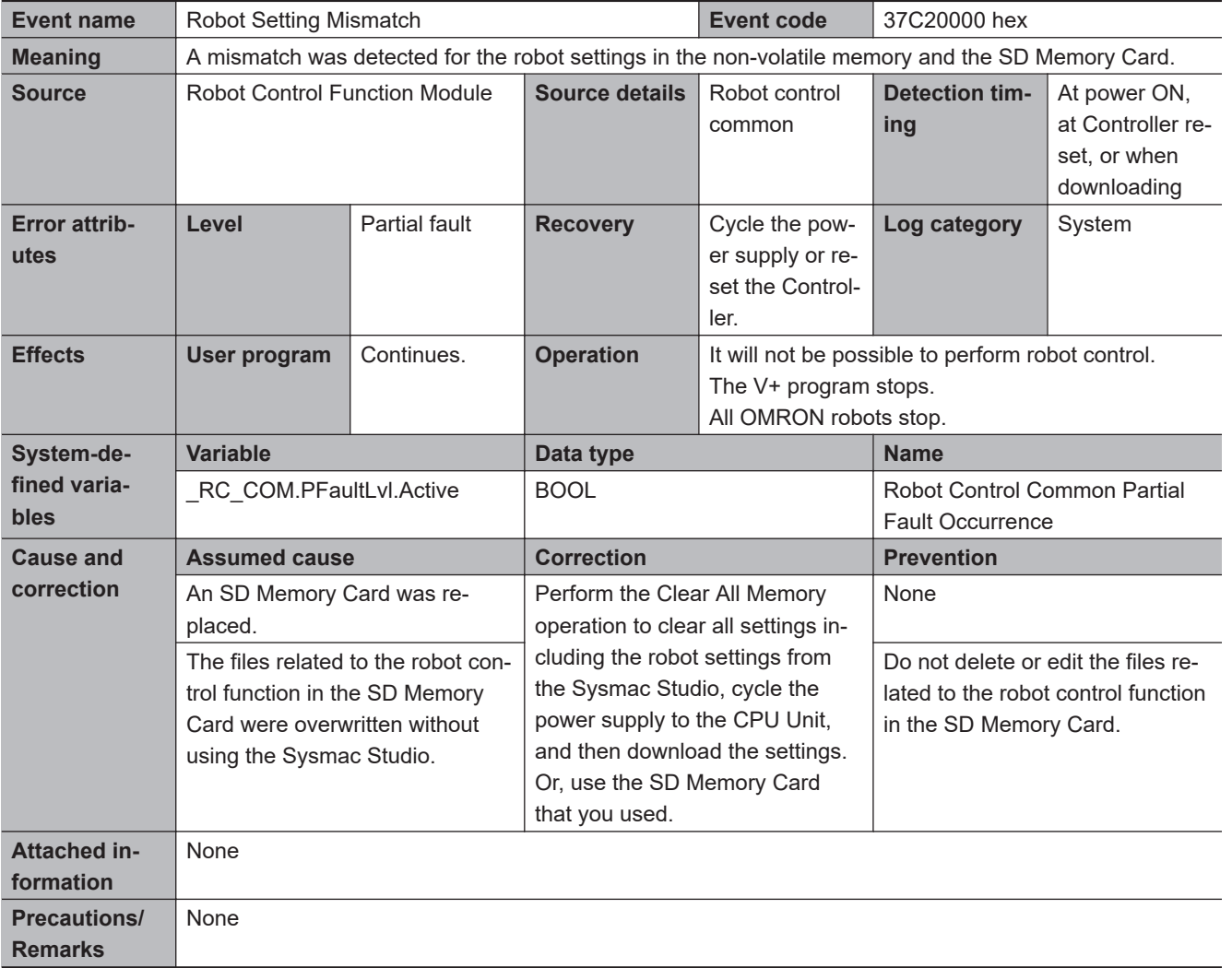

<span id="page-245-0"></span>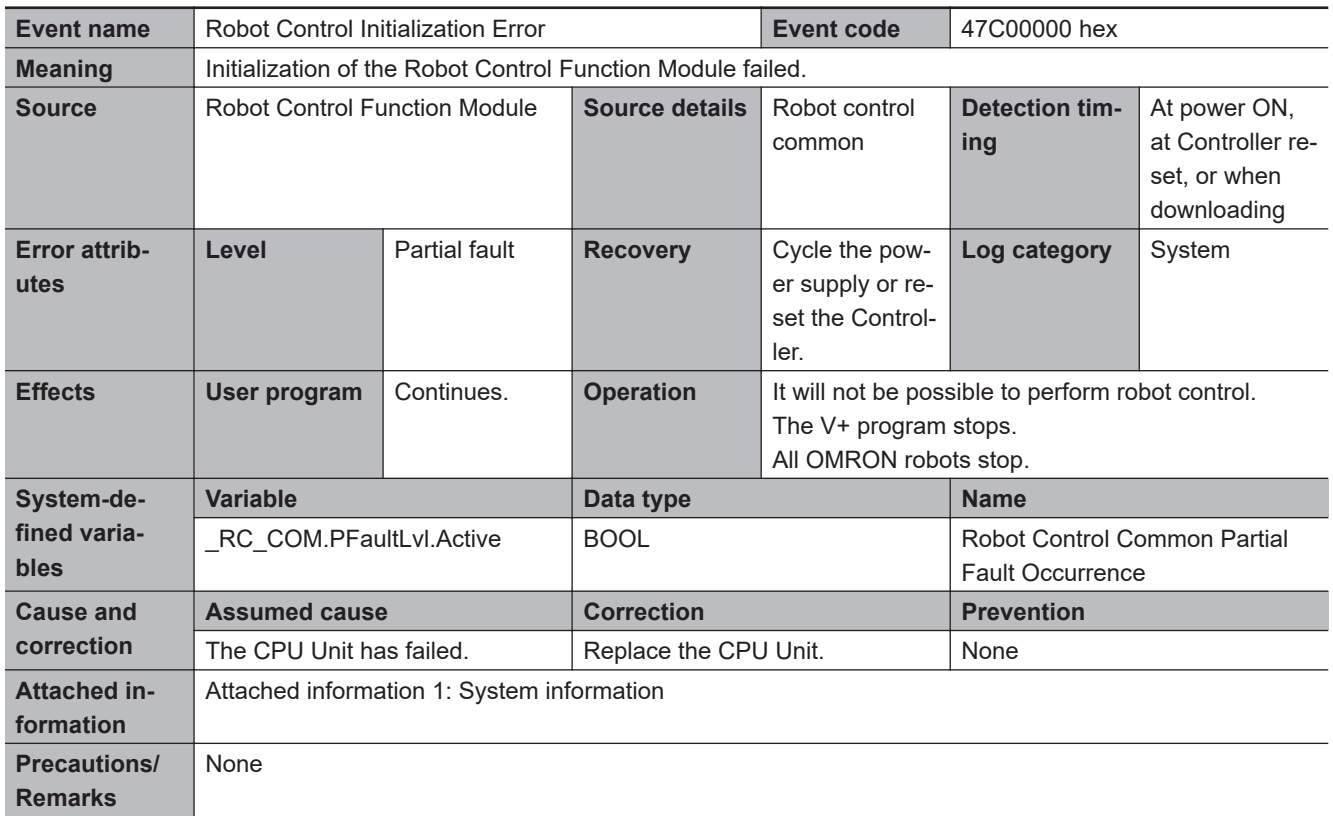

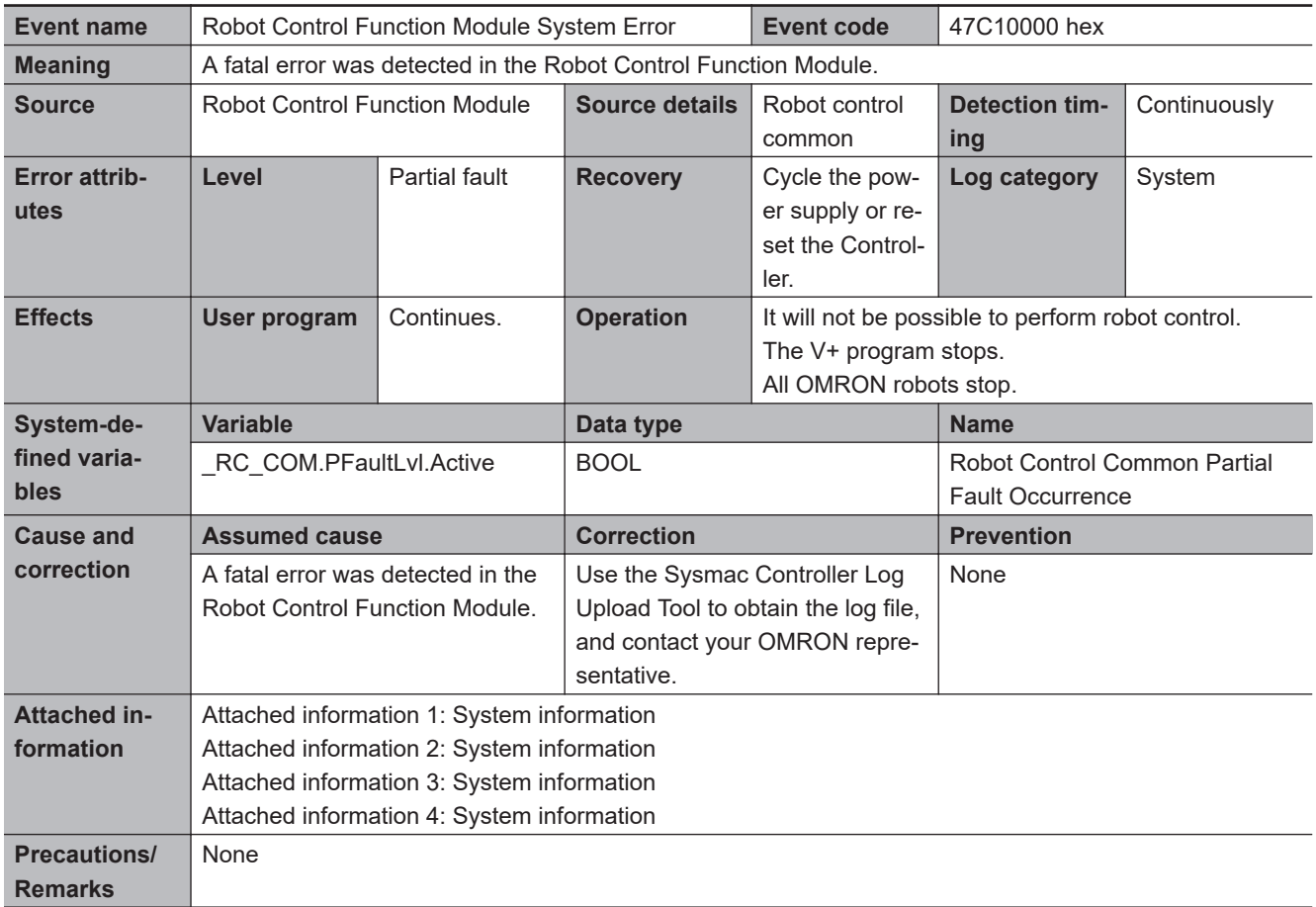

<span id="page-246-0"></span>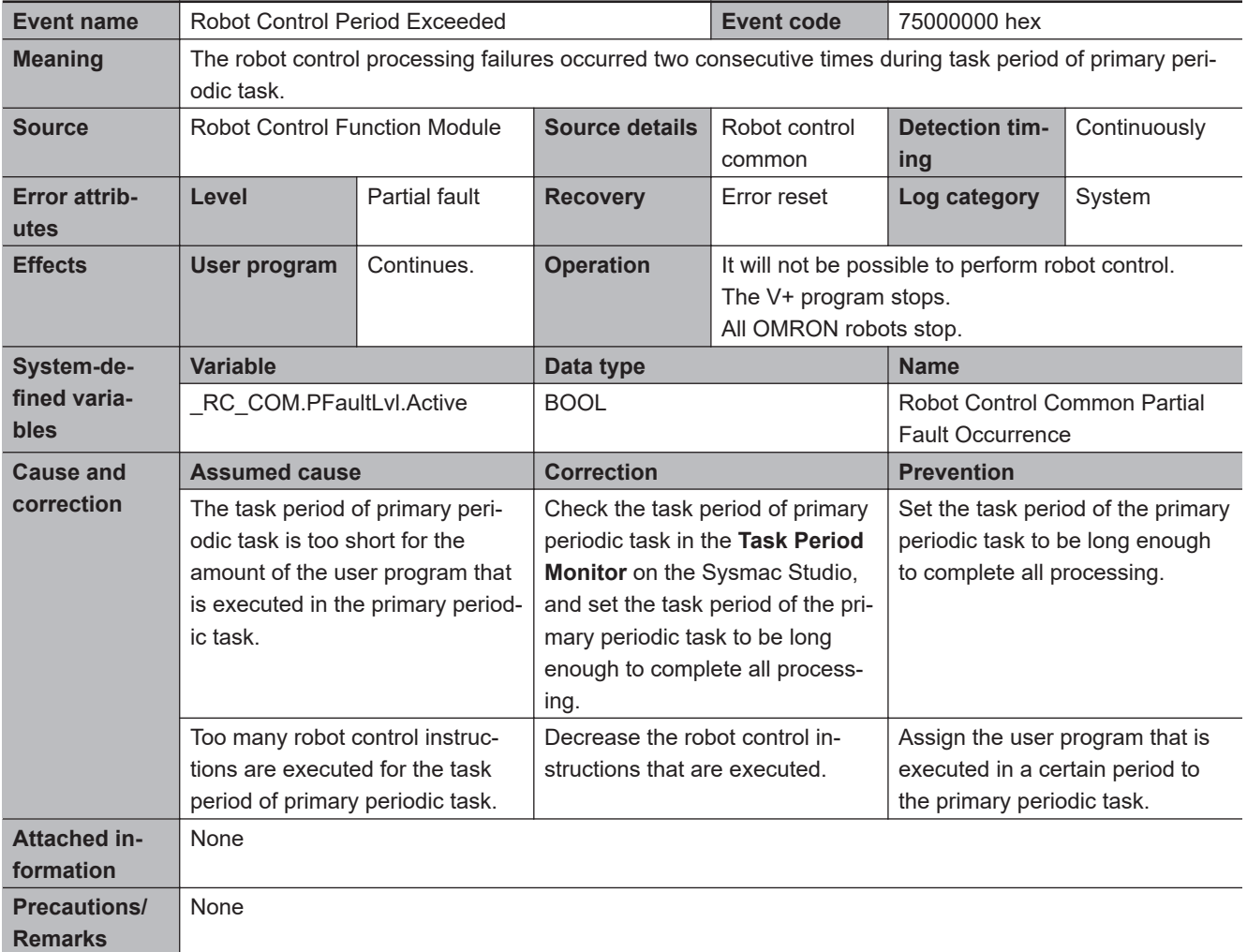

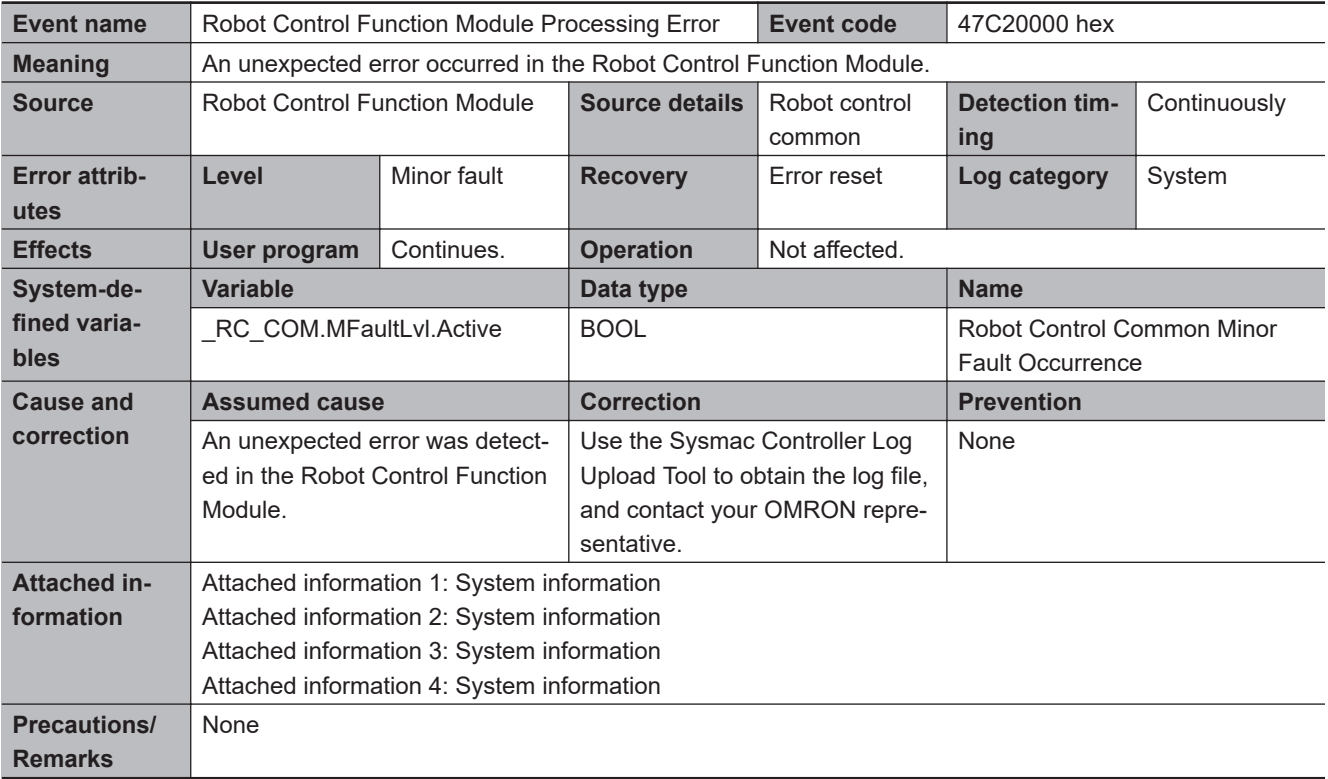

<span id="page-247-0"></span>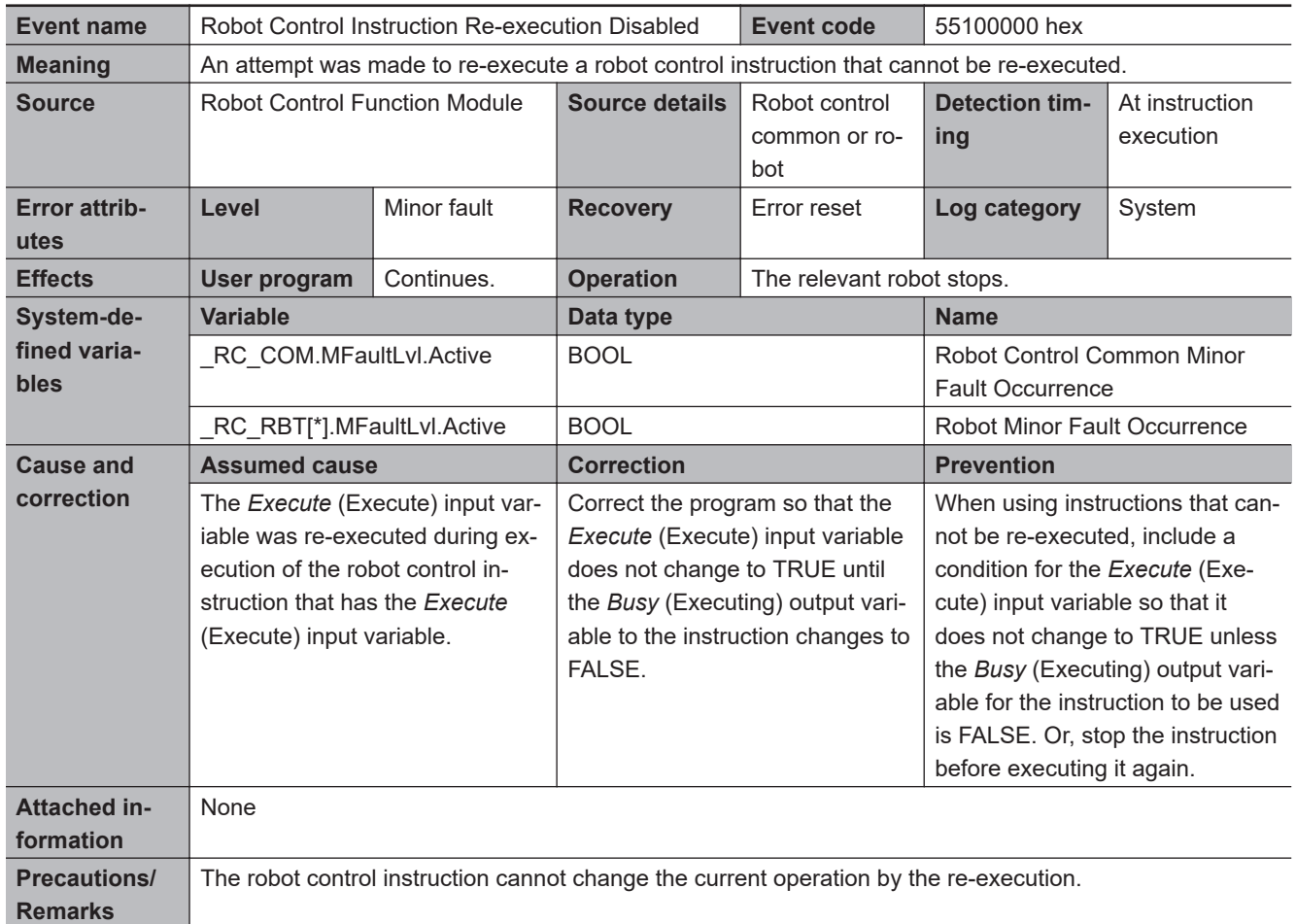

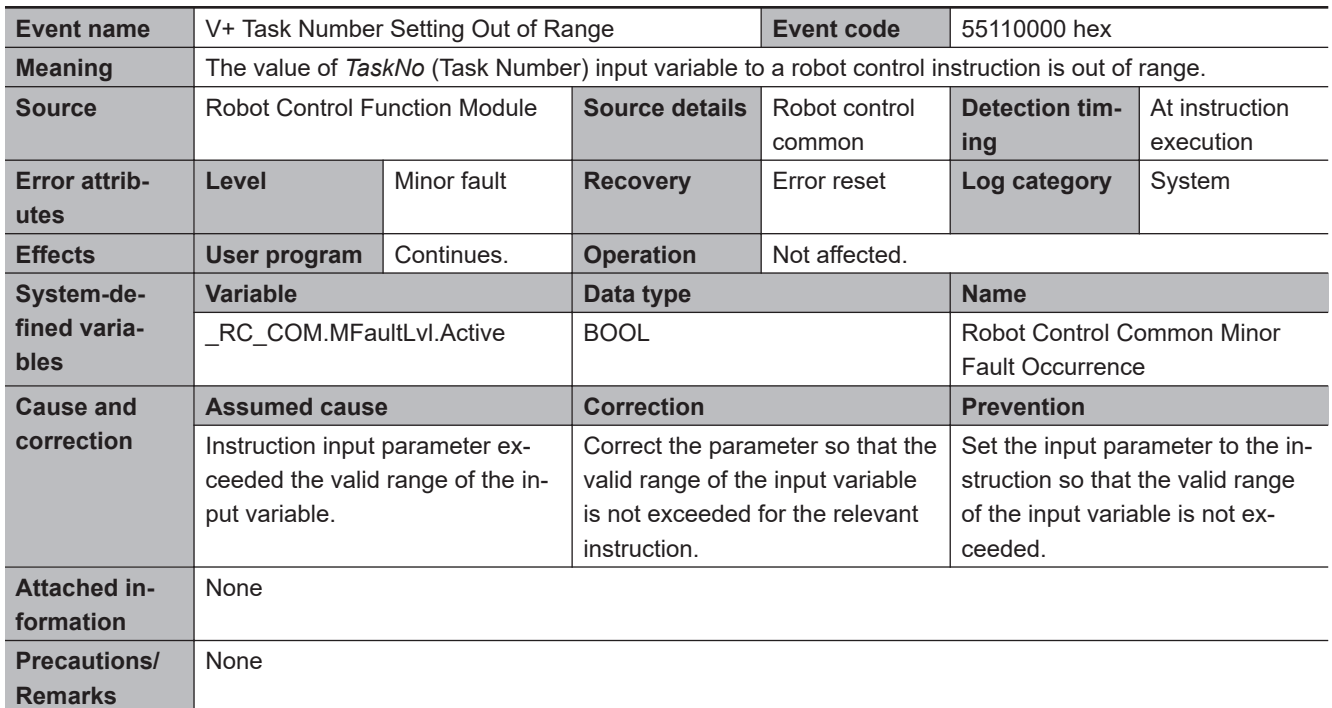

<span id="page-248-0"></span>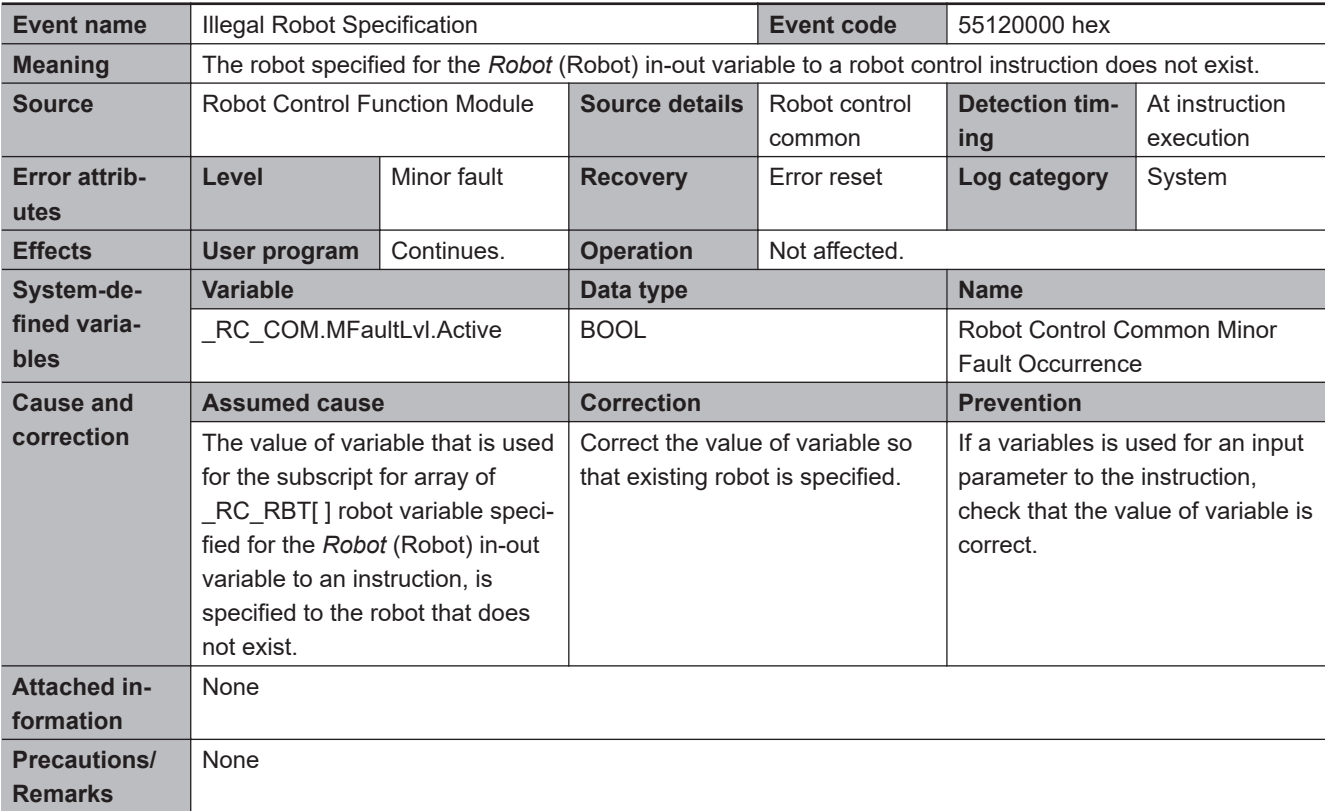

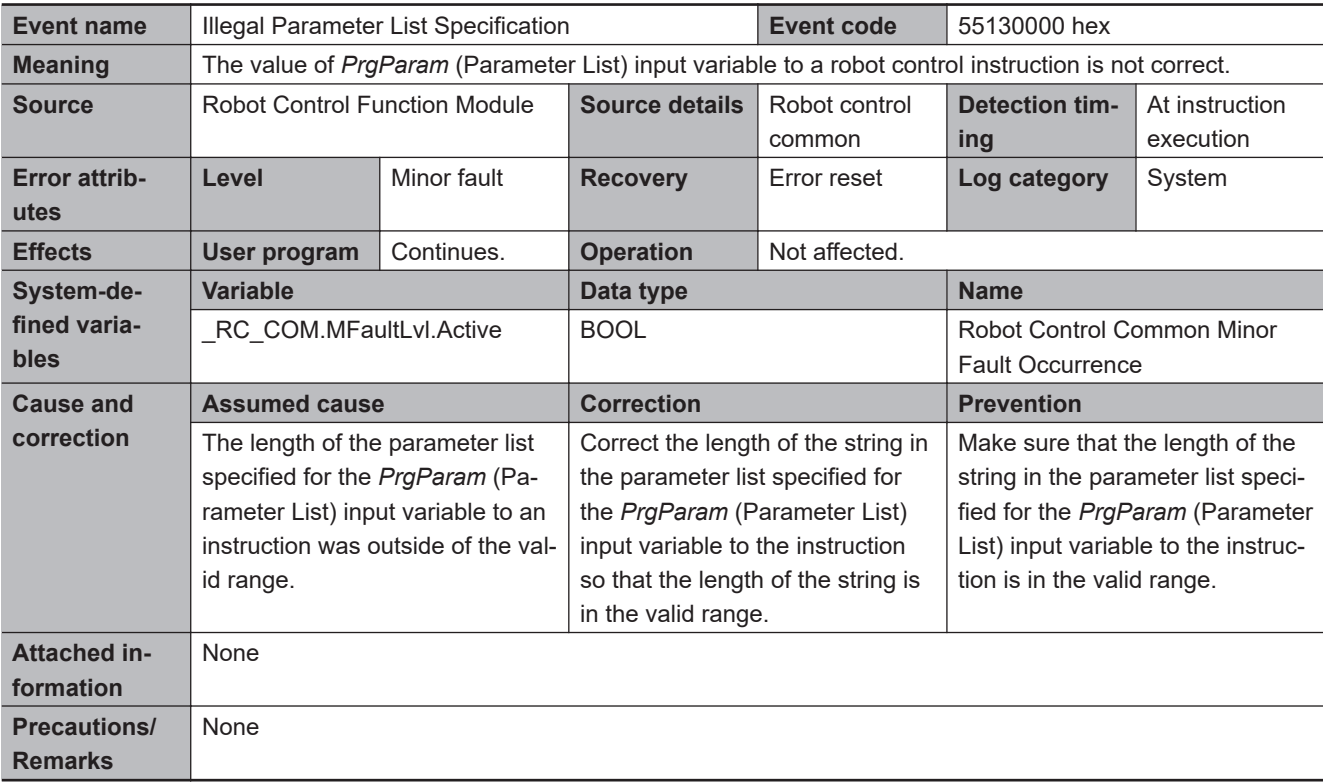

<span id="page-249-0"></span>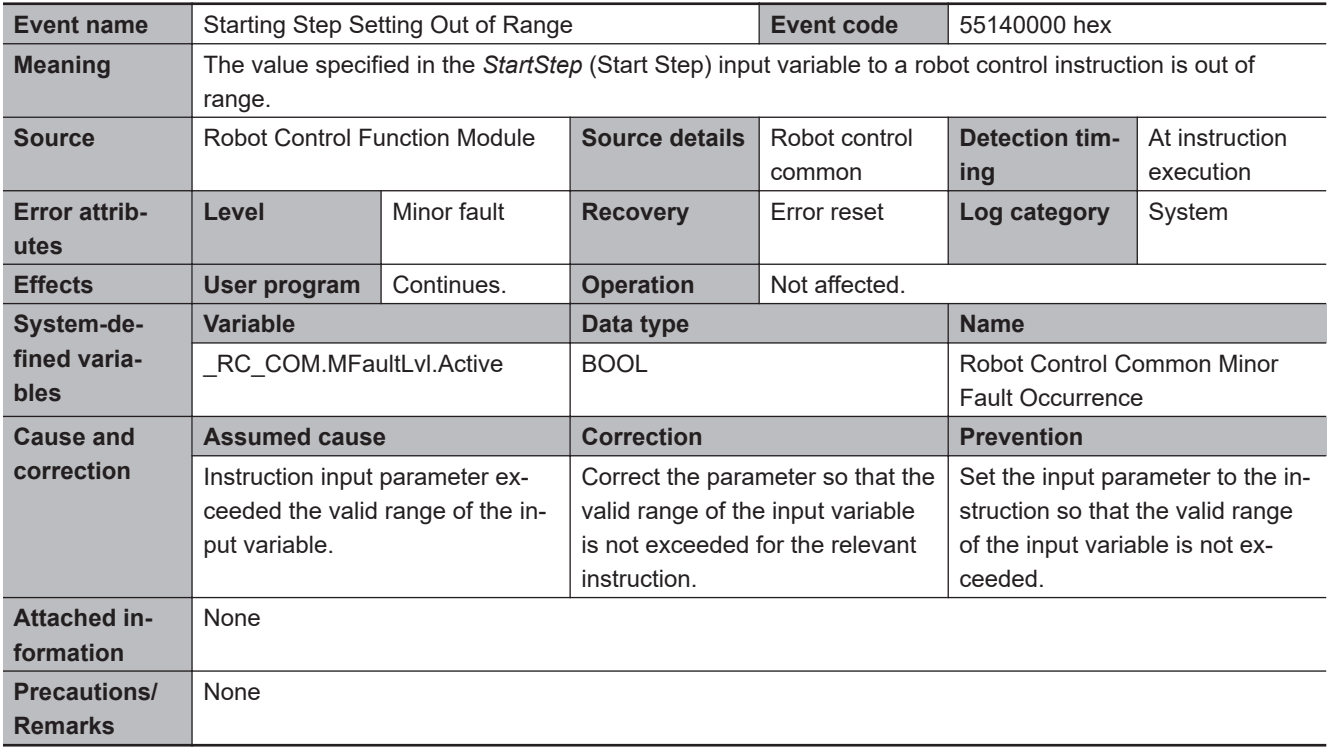

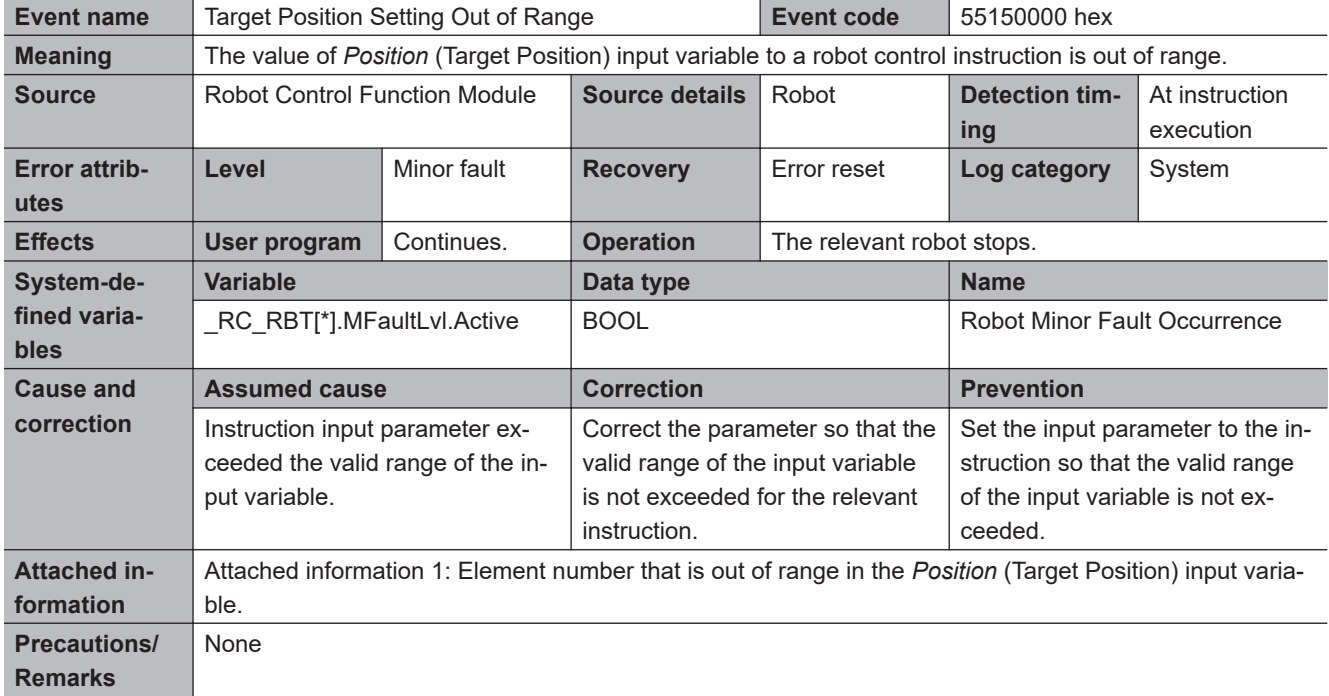

<span id="page-250-0"></span>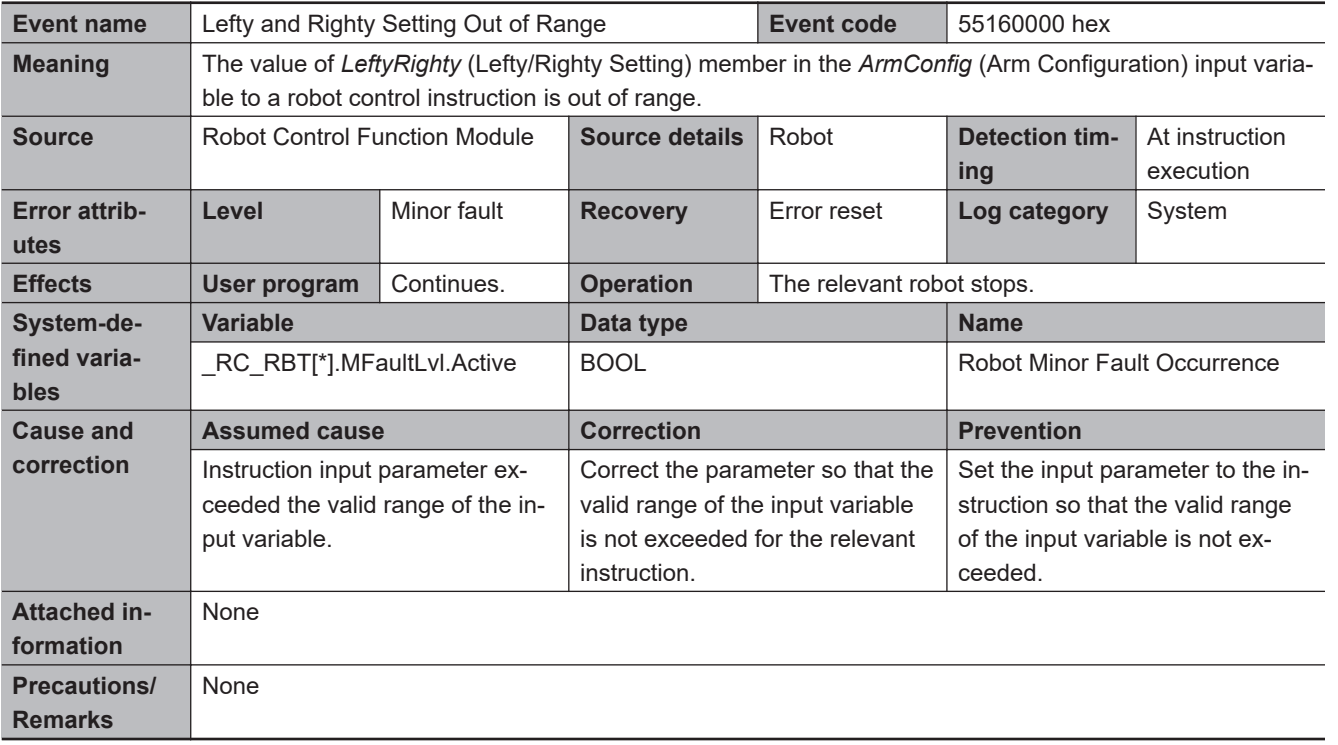

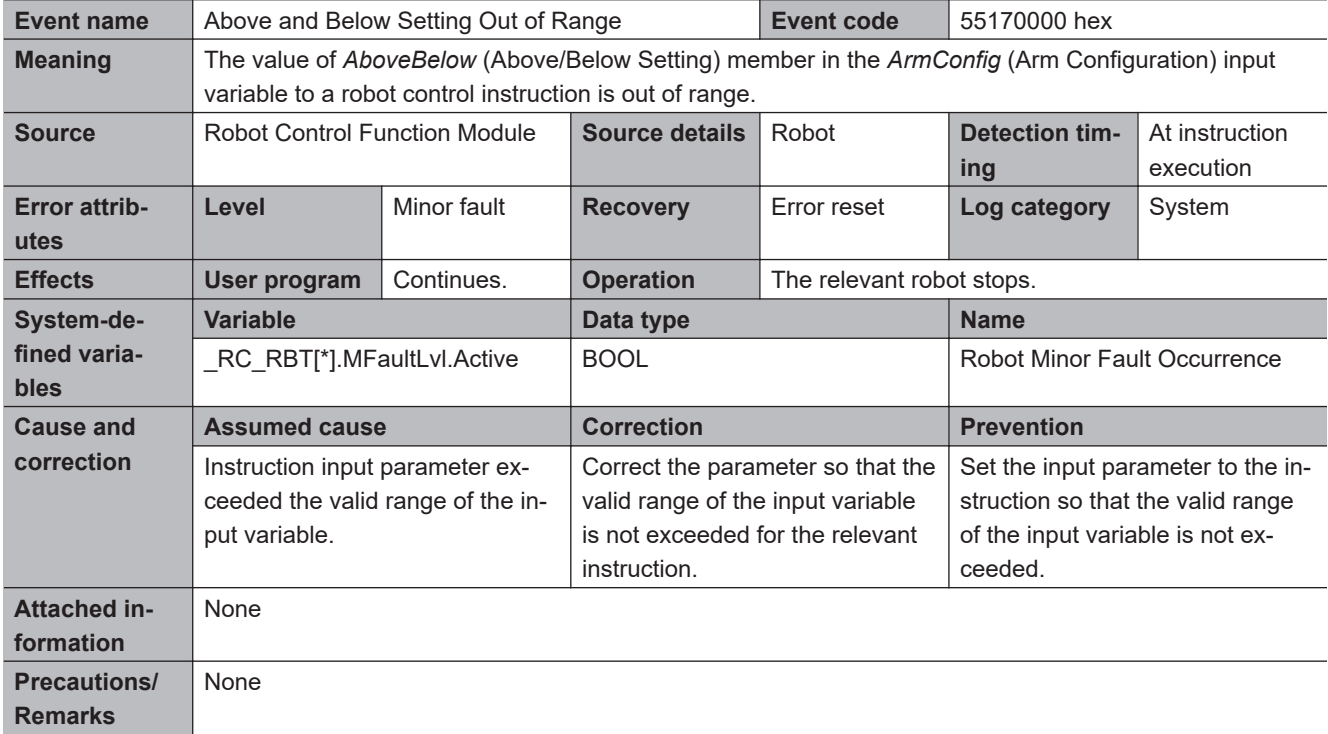

<span id="page-251-0"></span>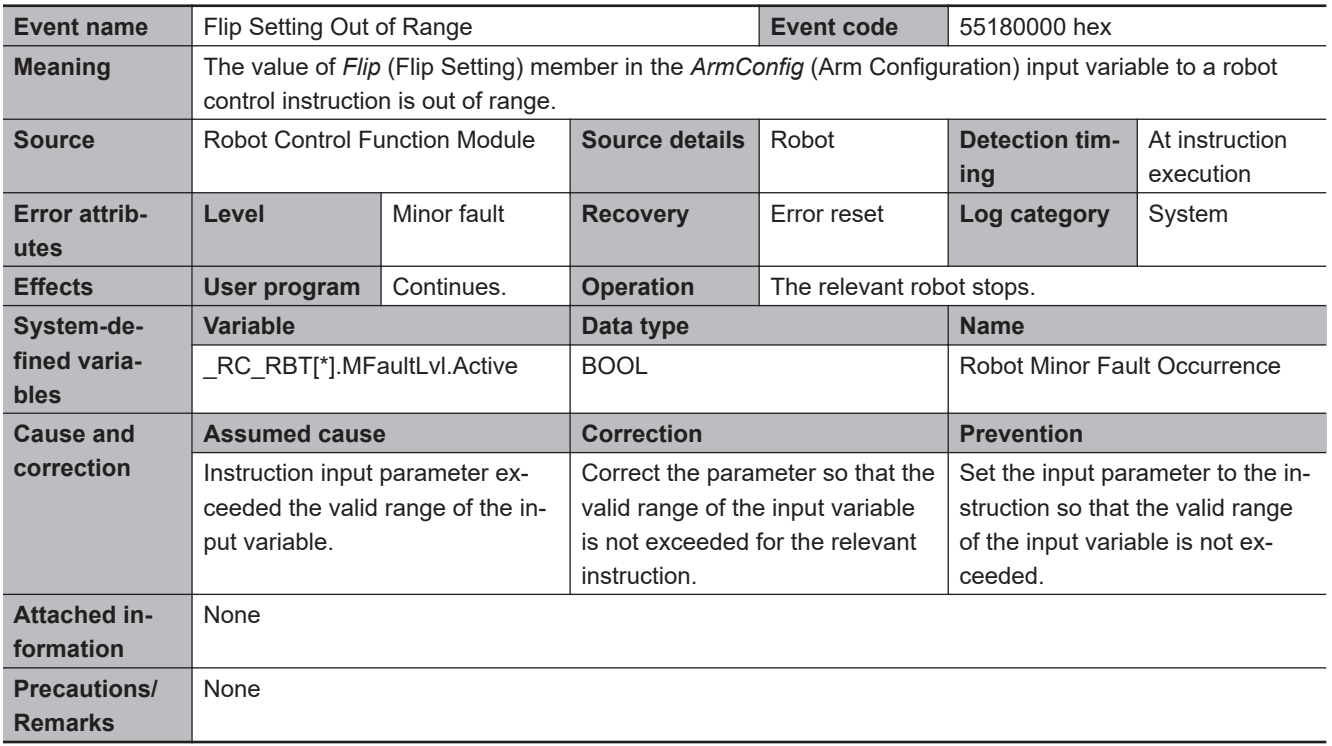

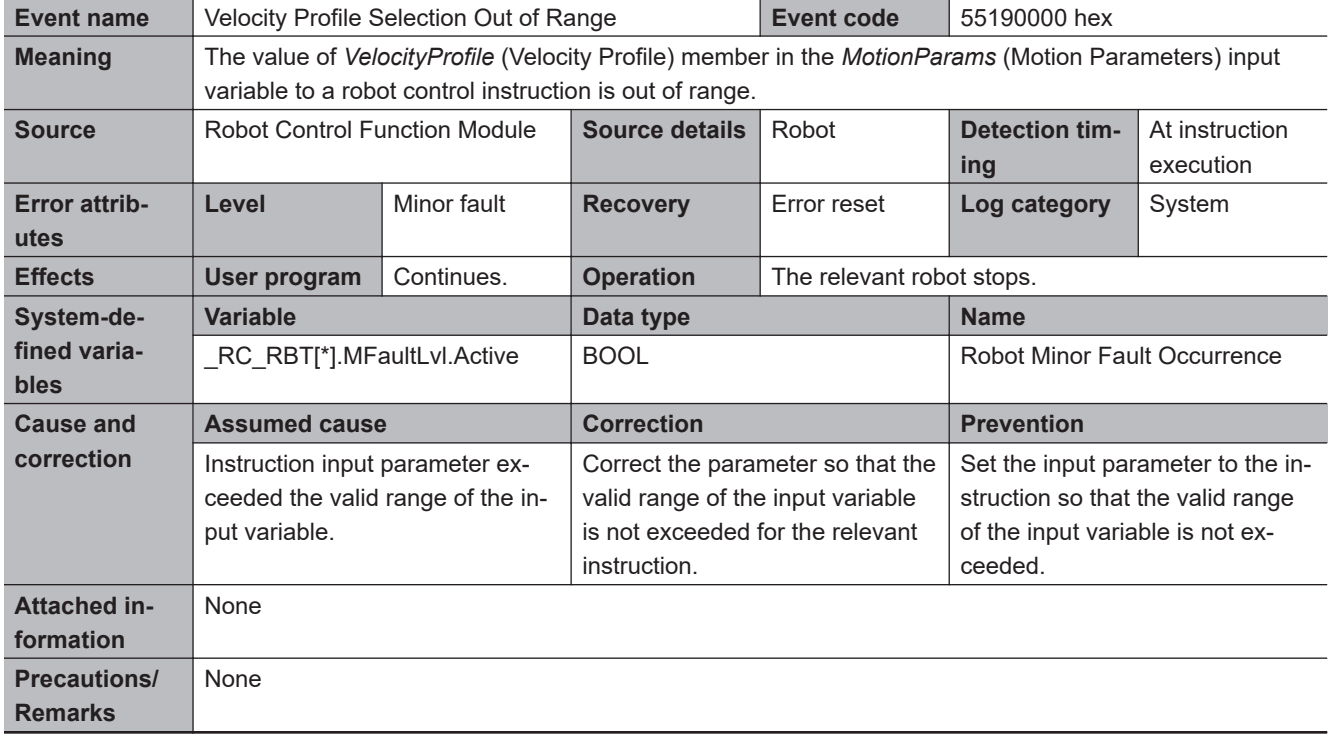
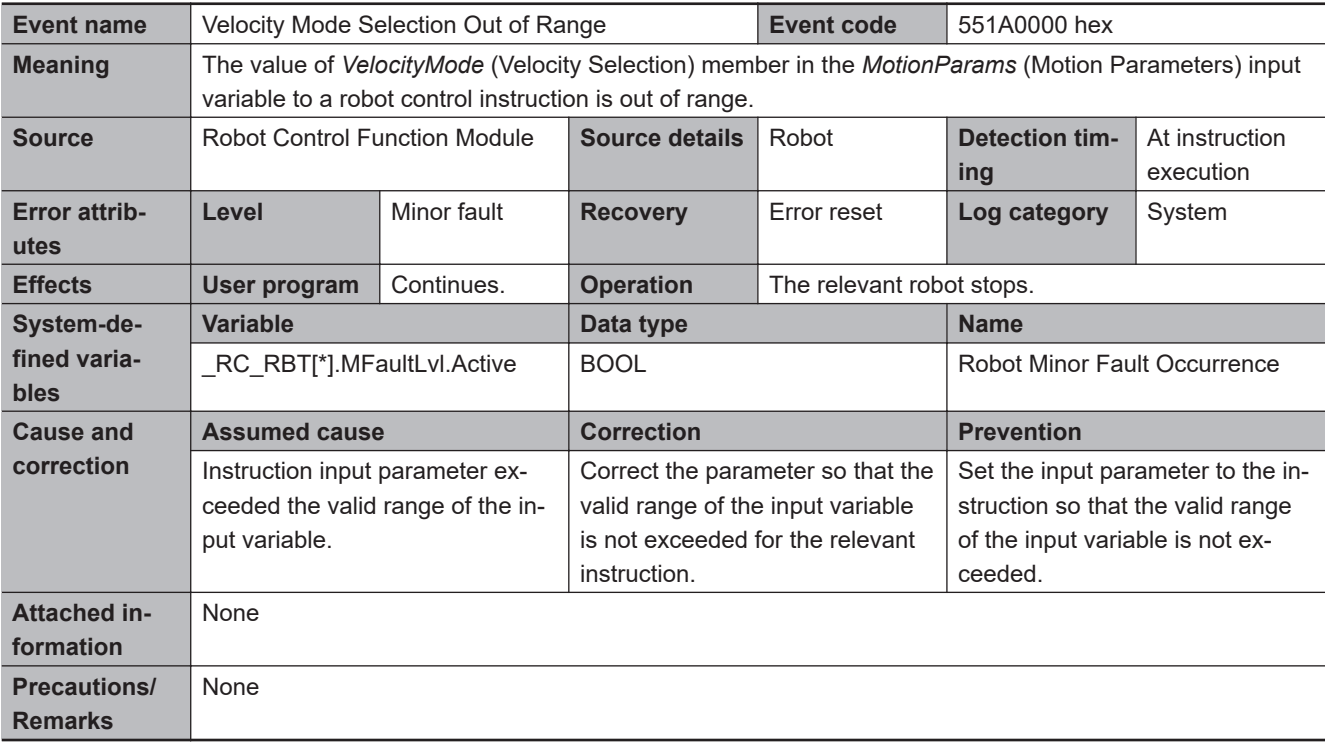

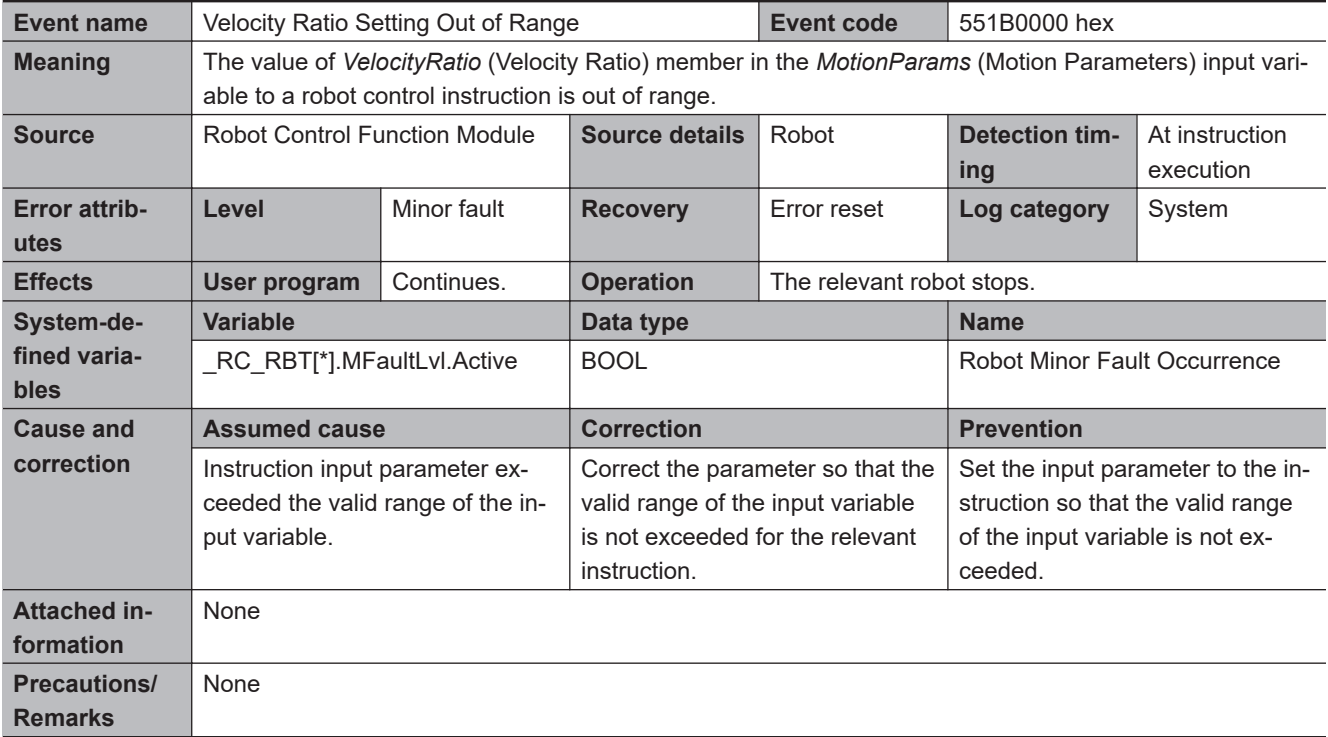

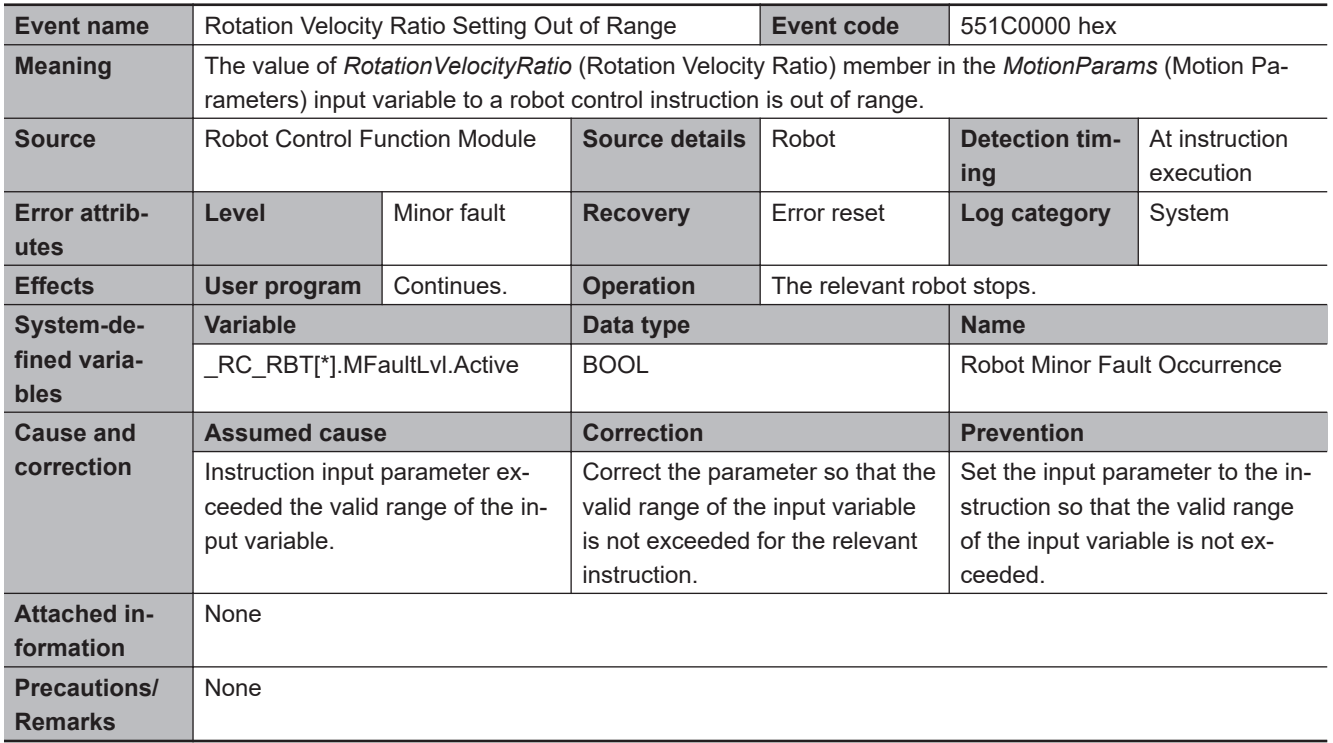

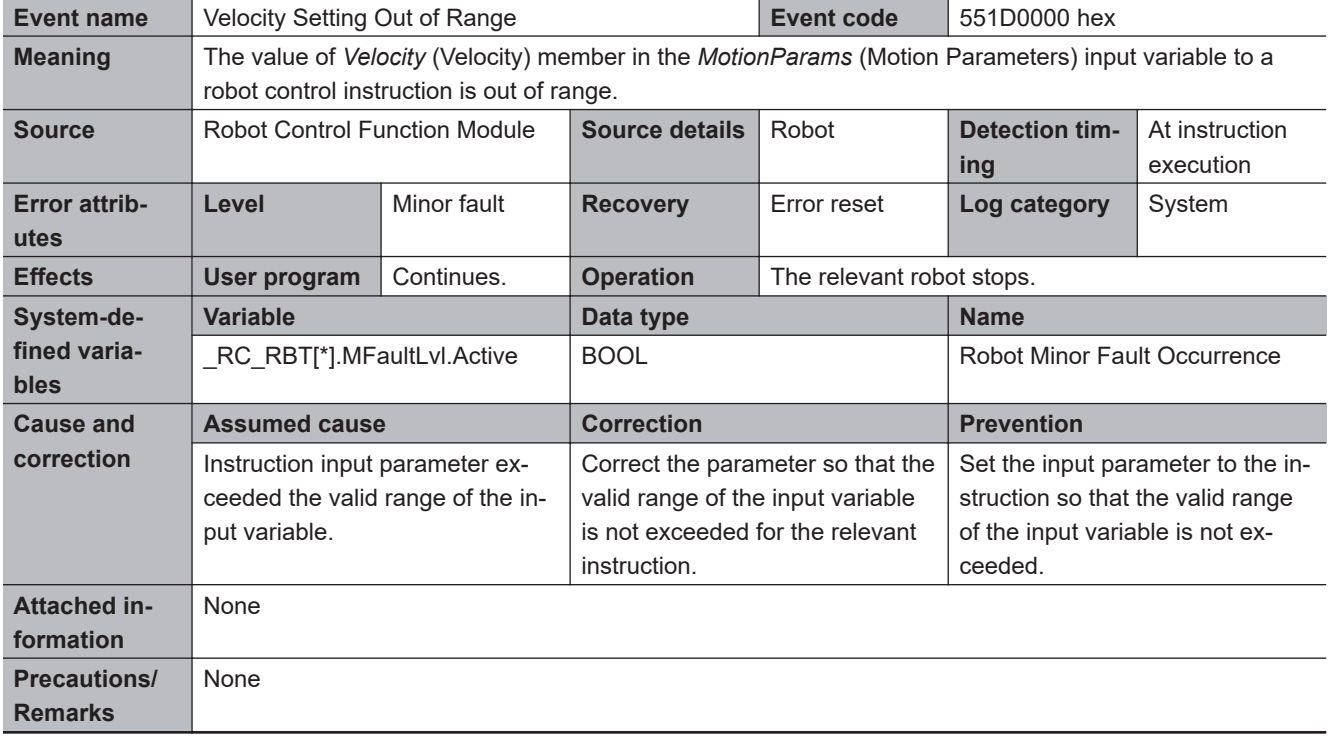

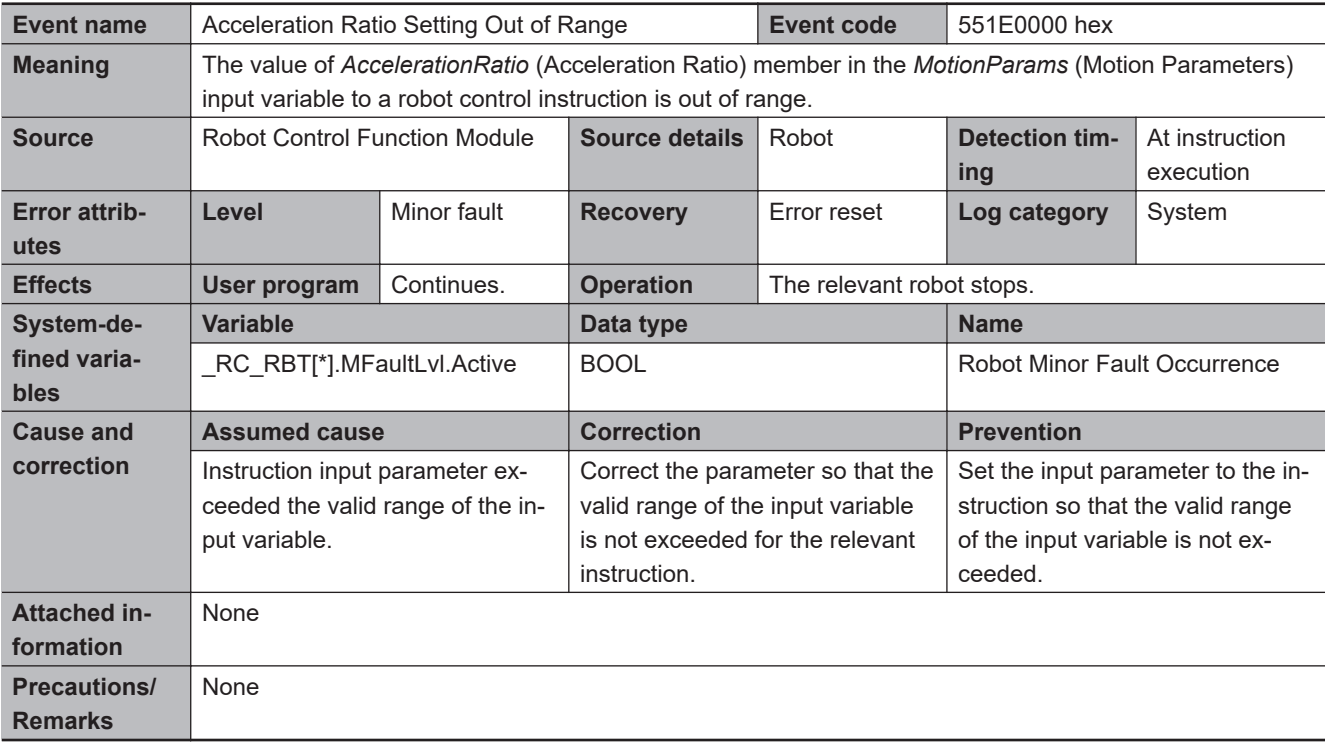

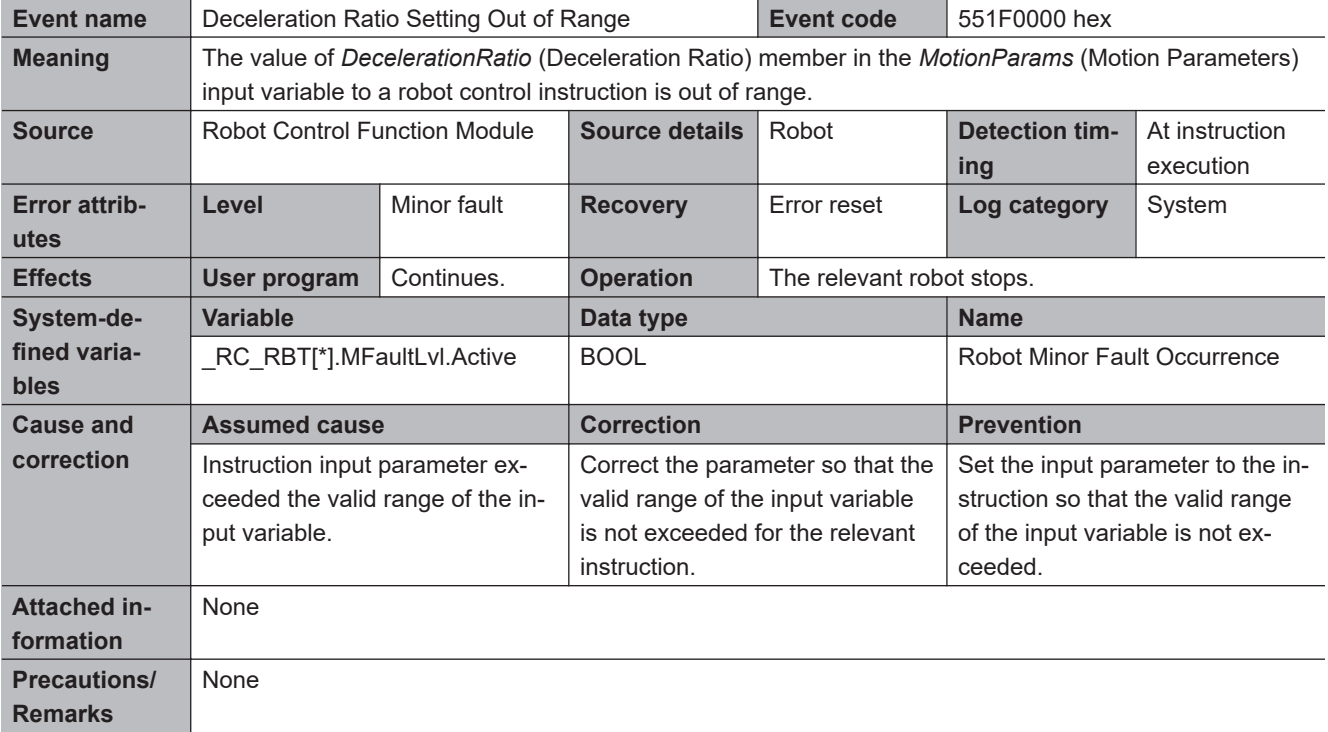

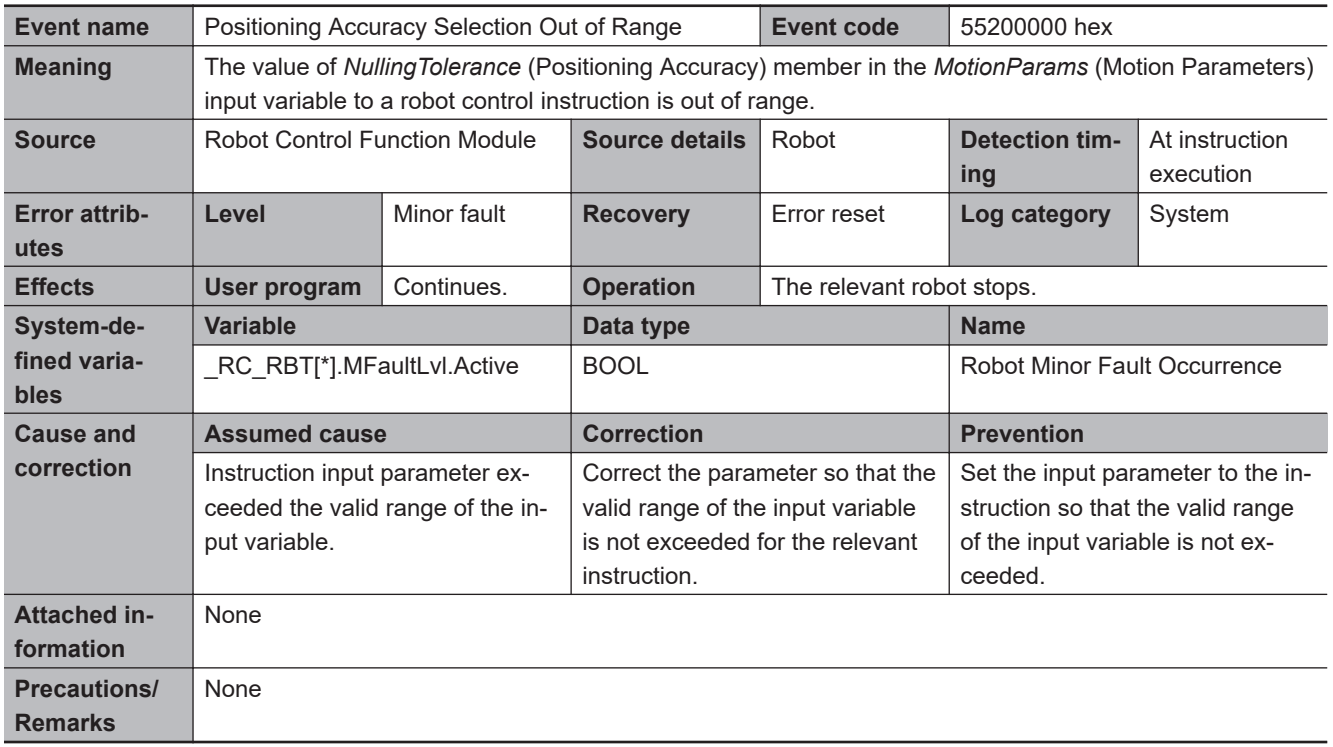

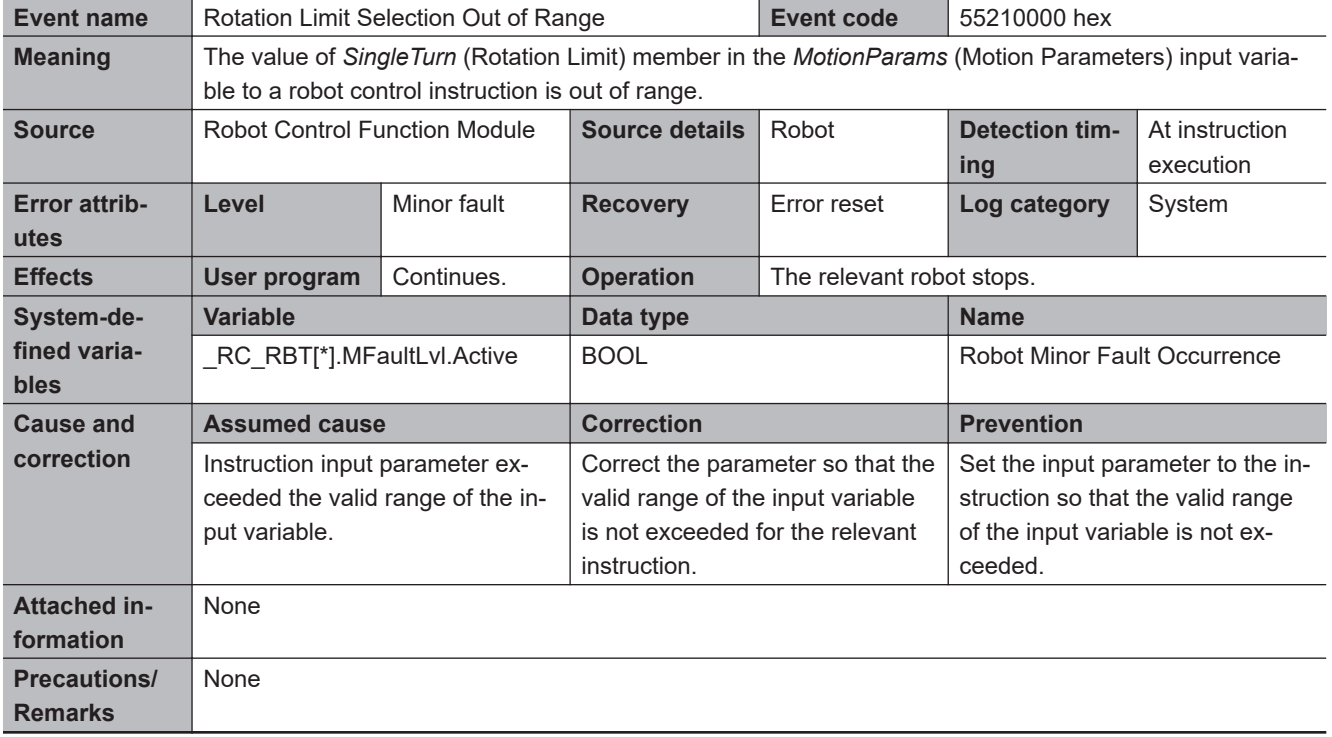

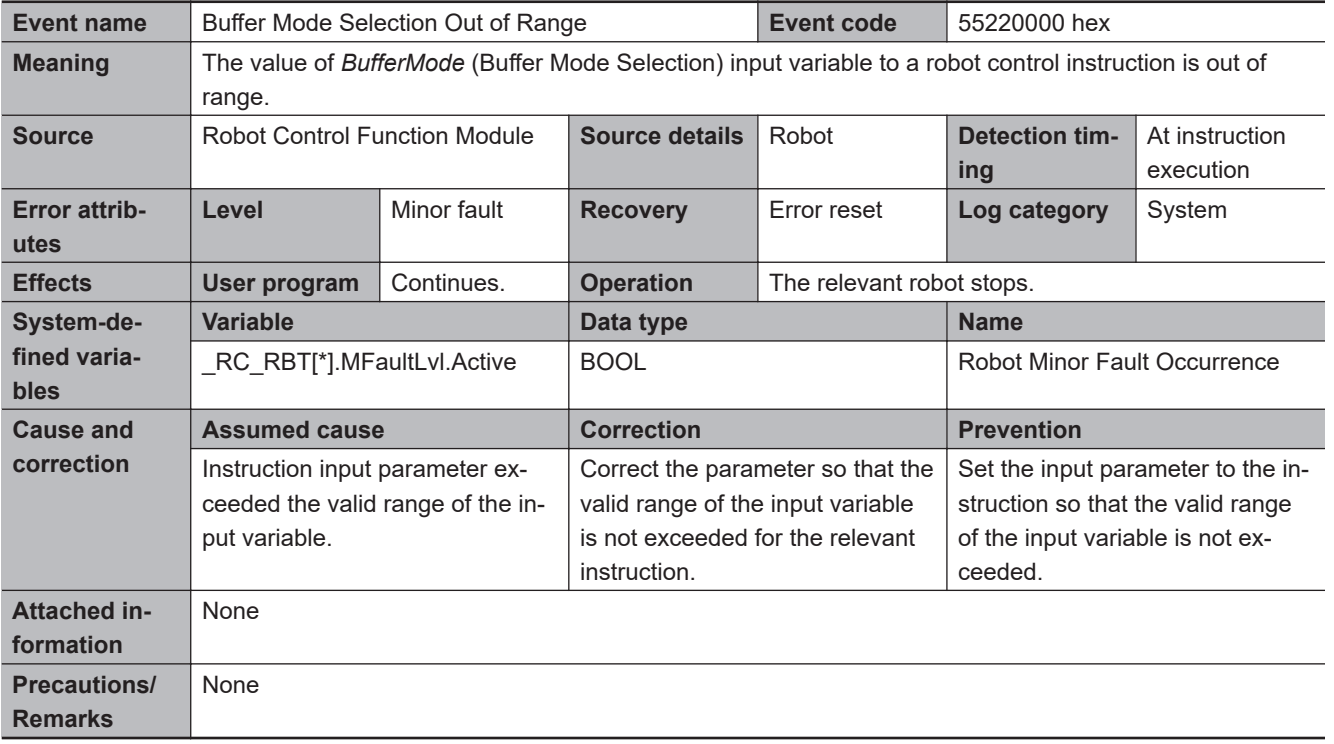

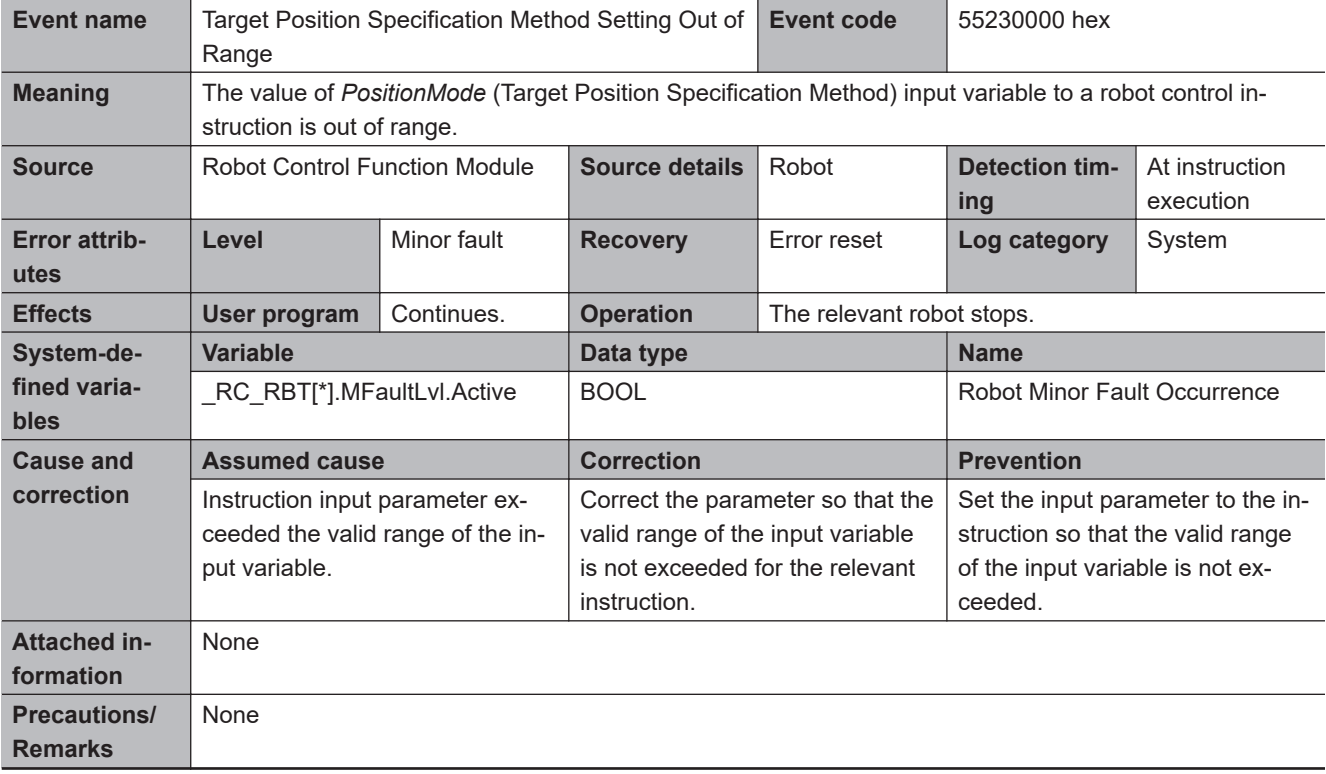

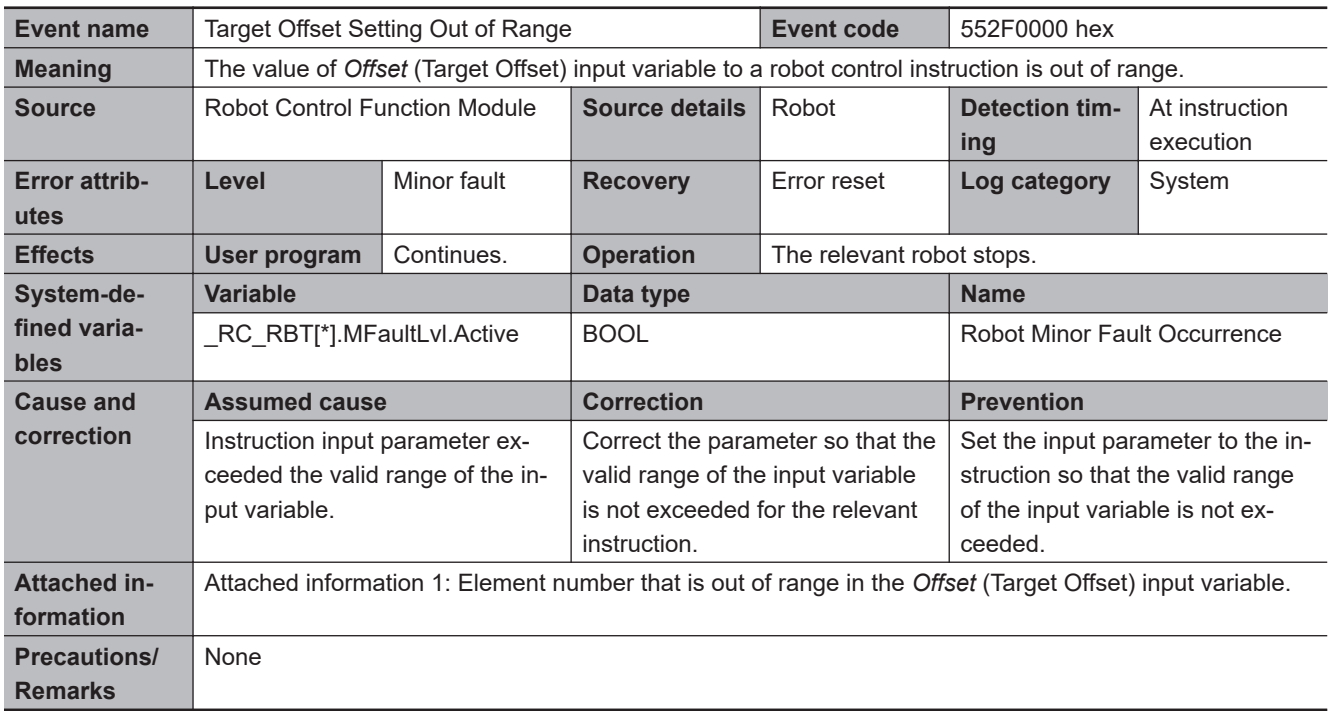

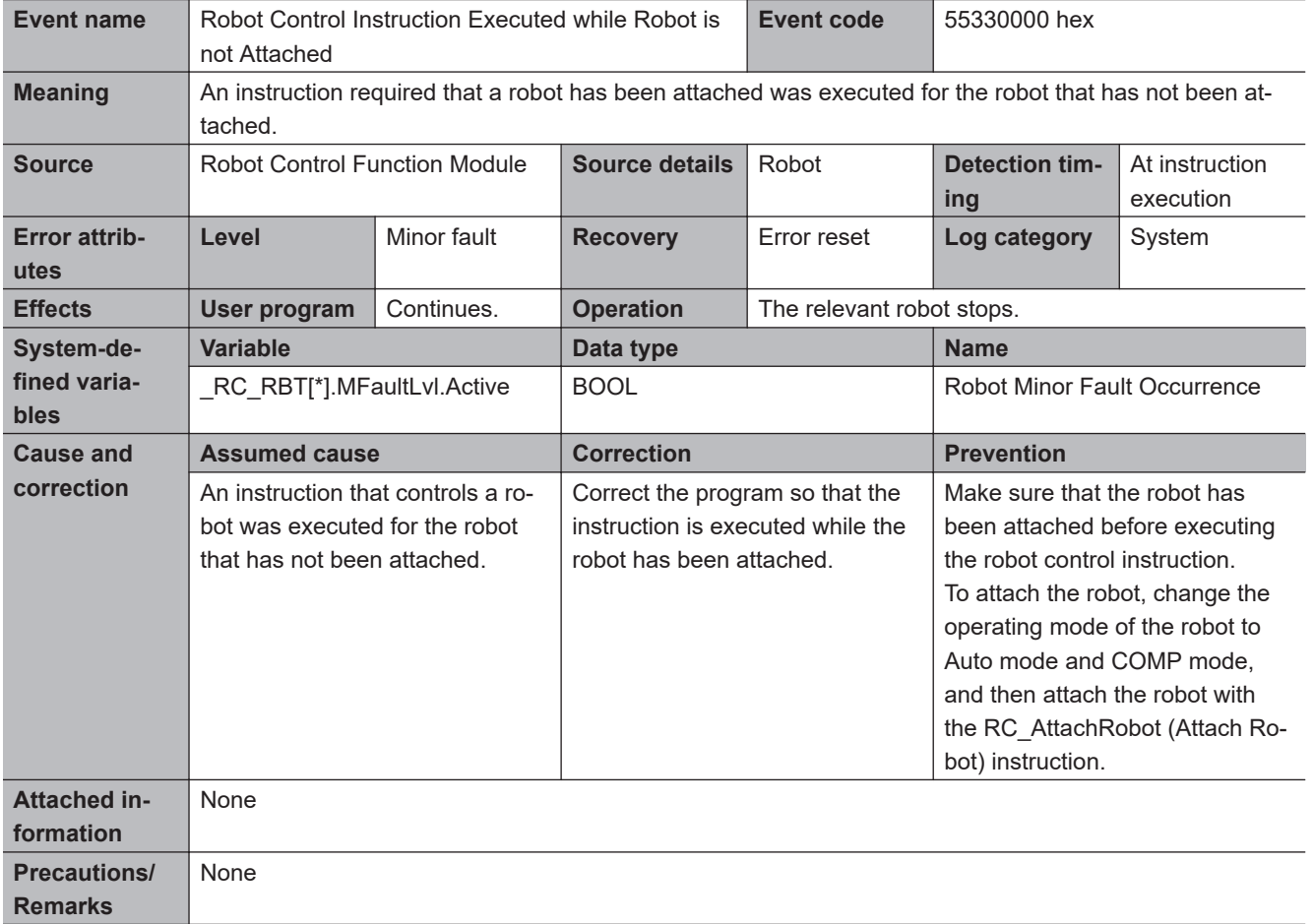

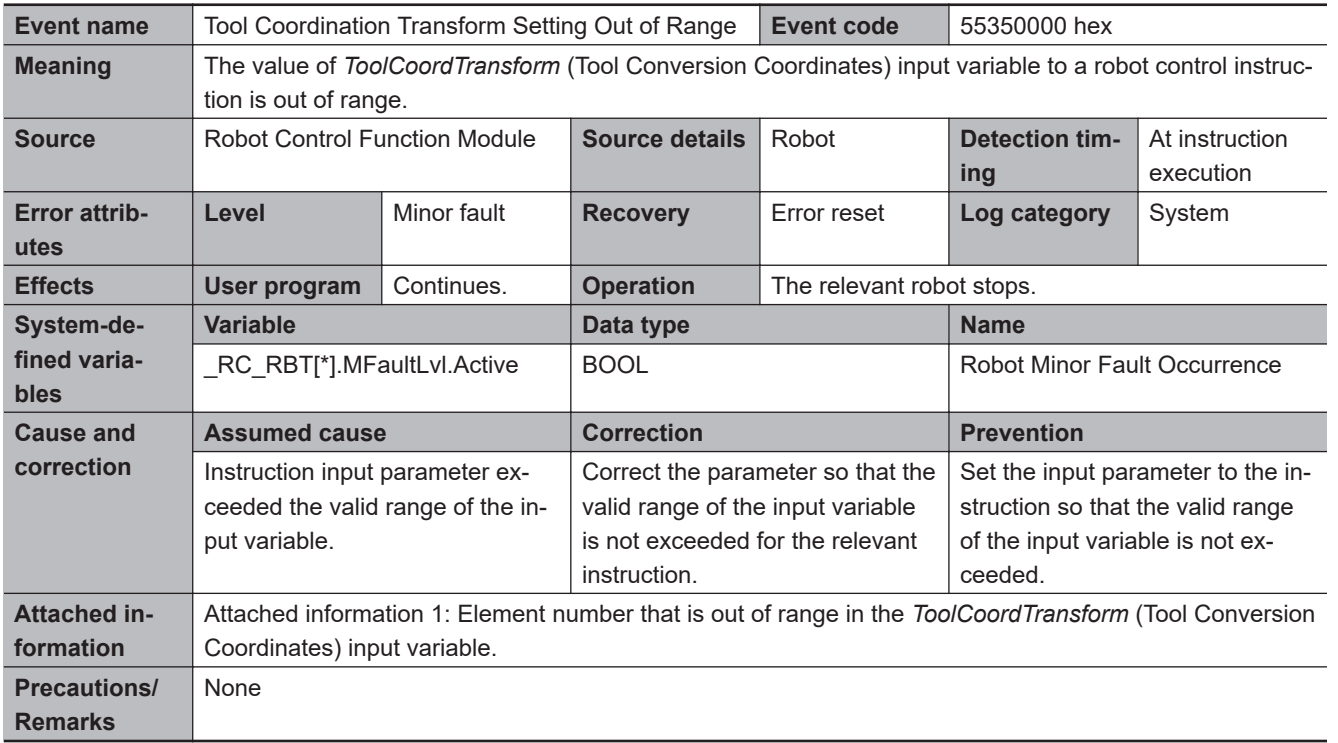

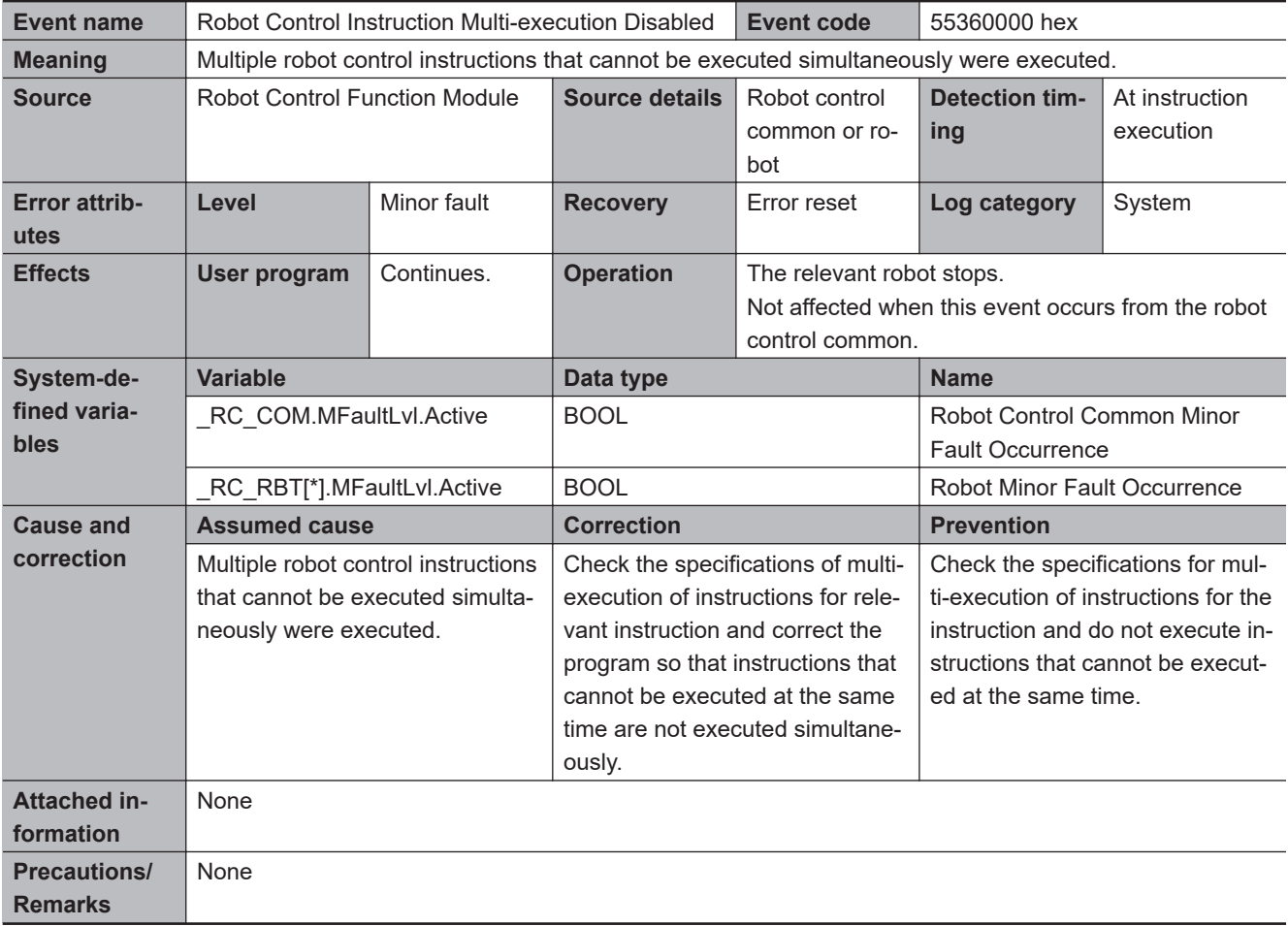

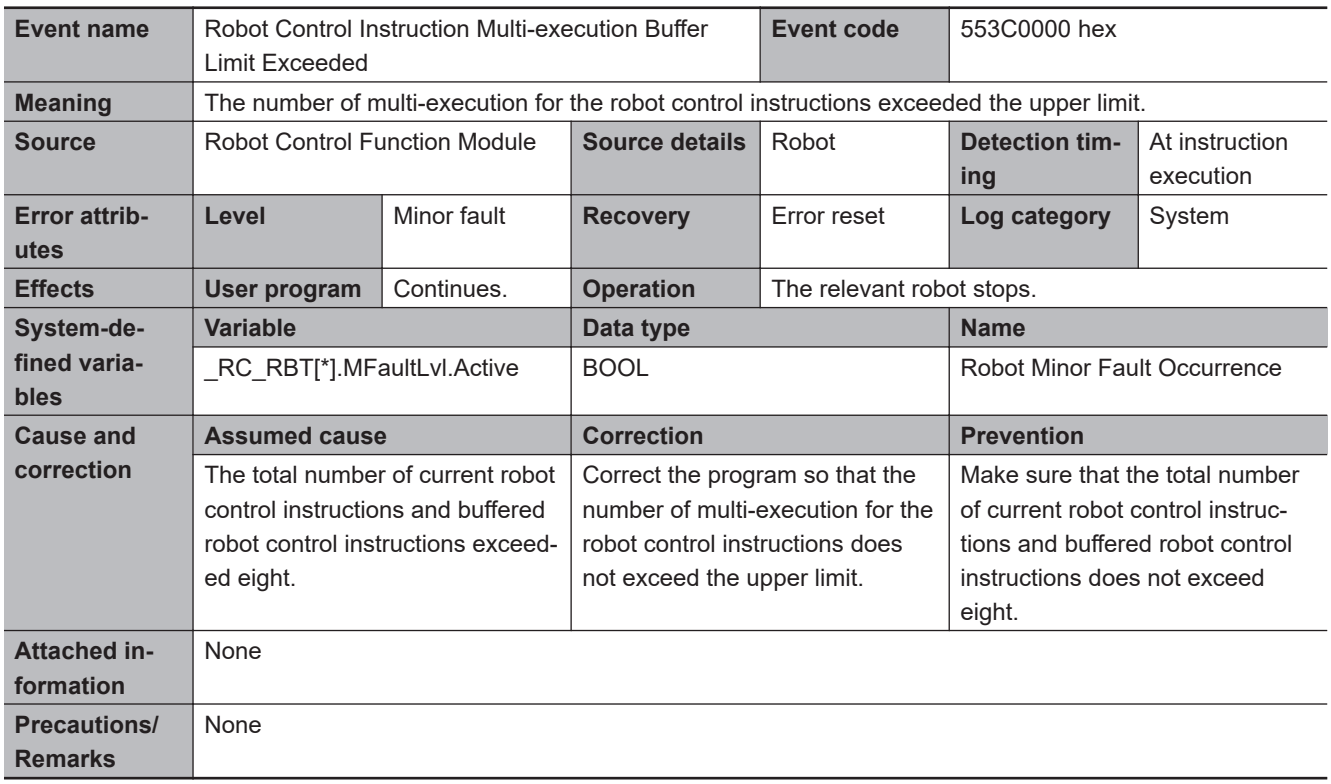

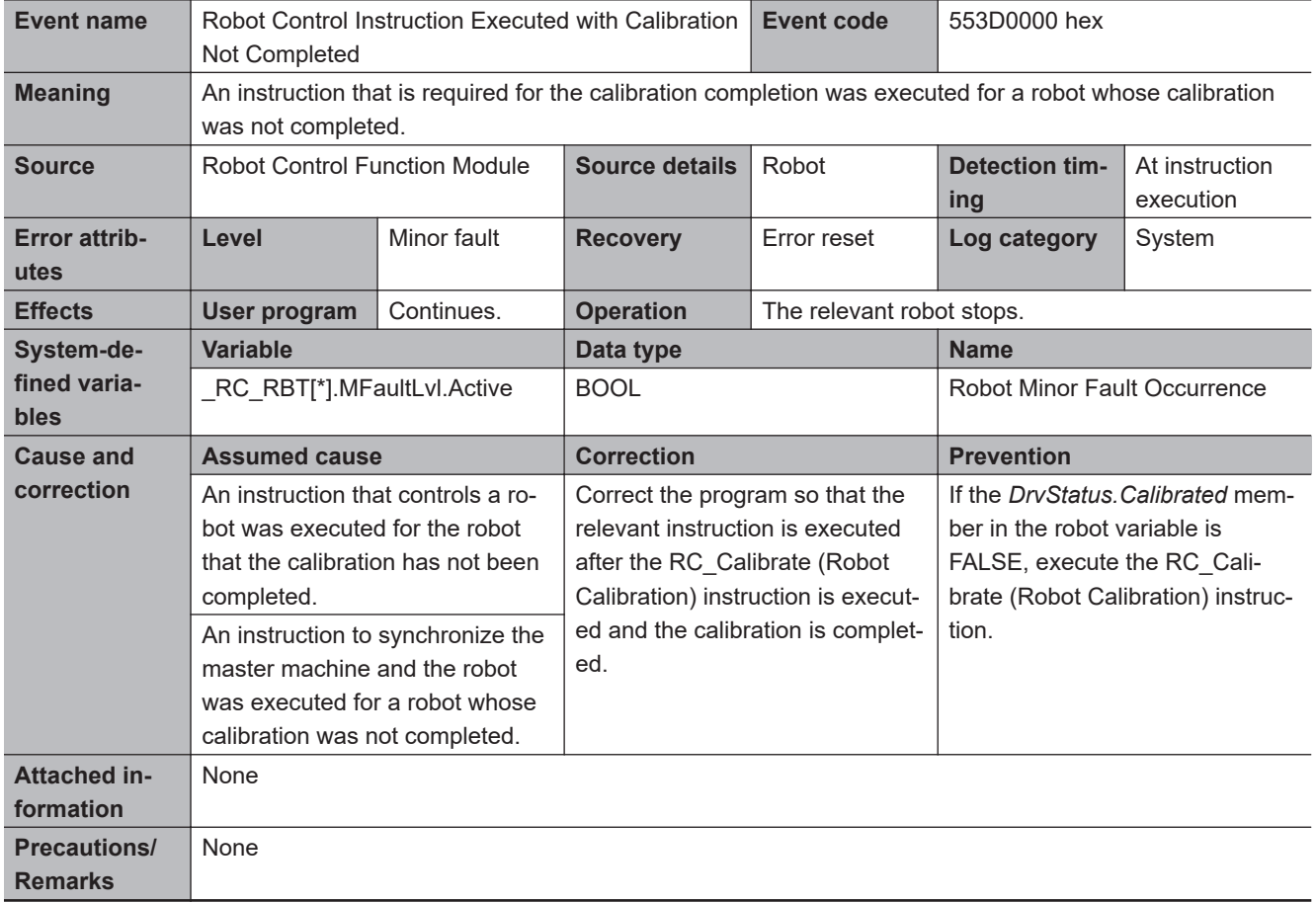

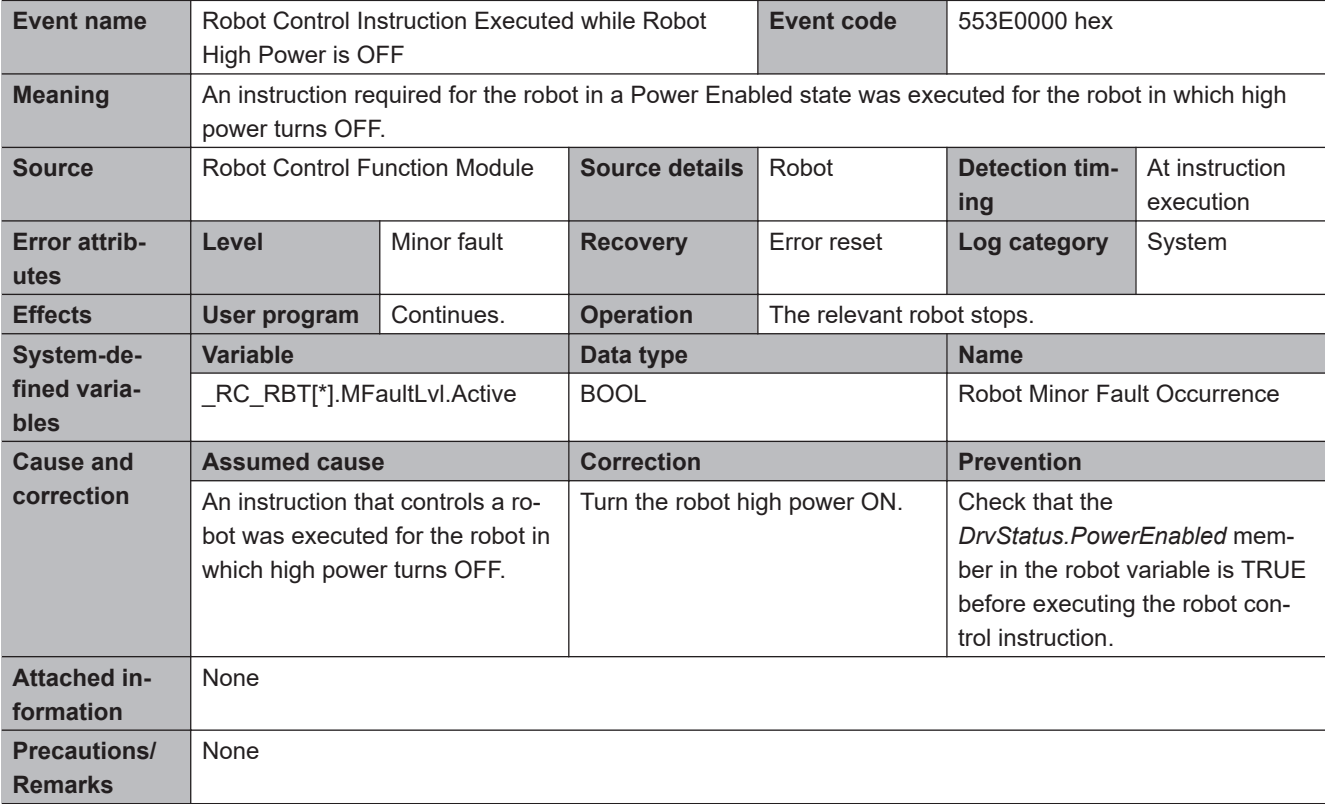

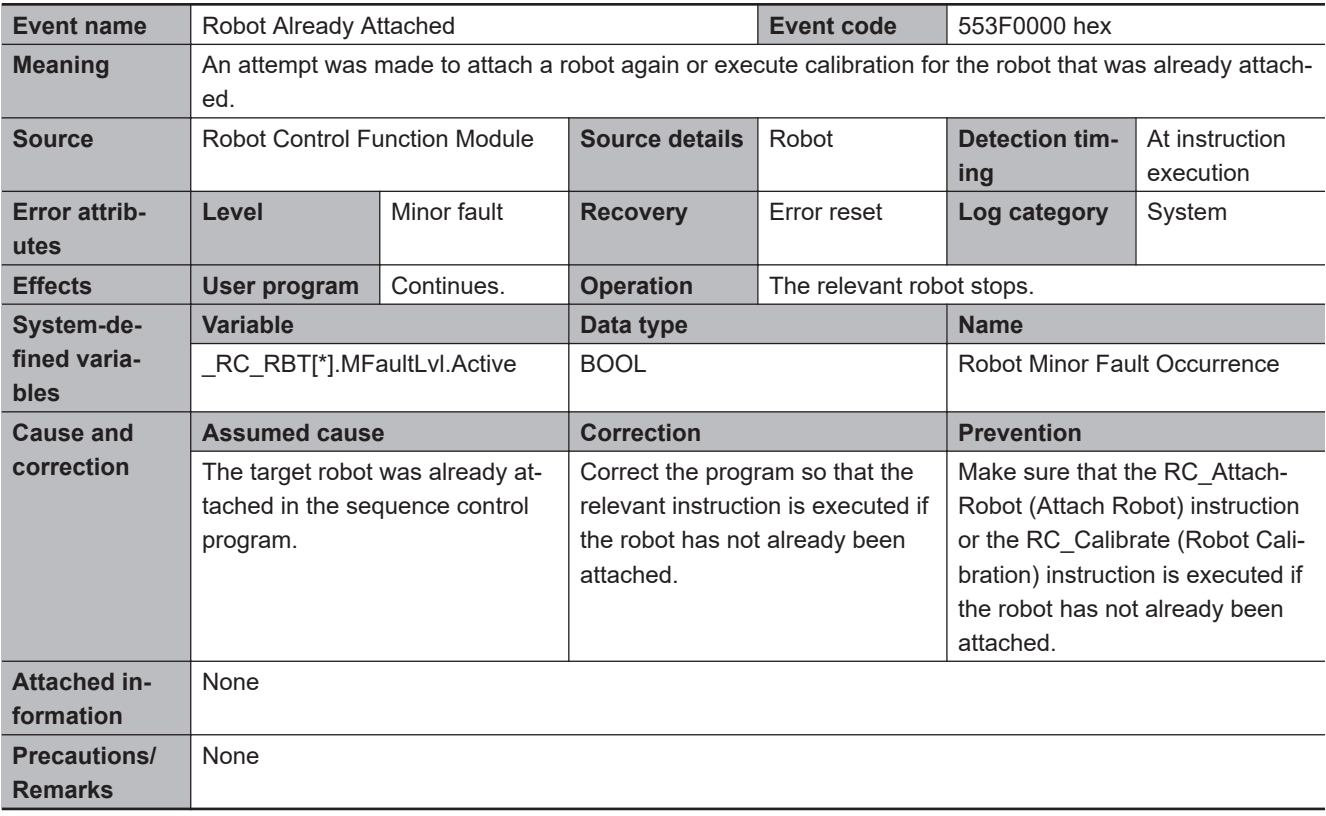

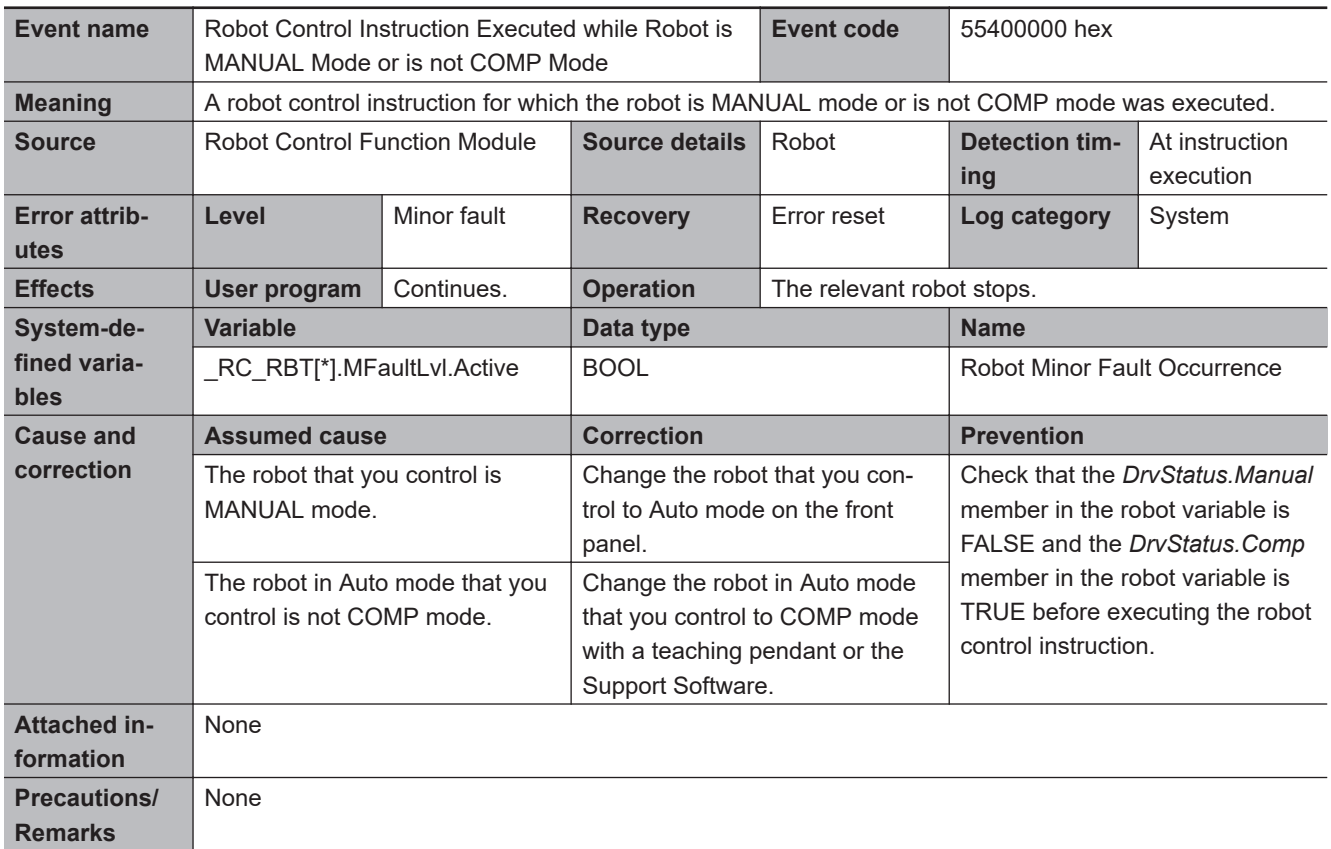

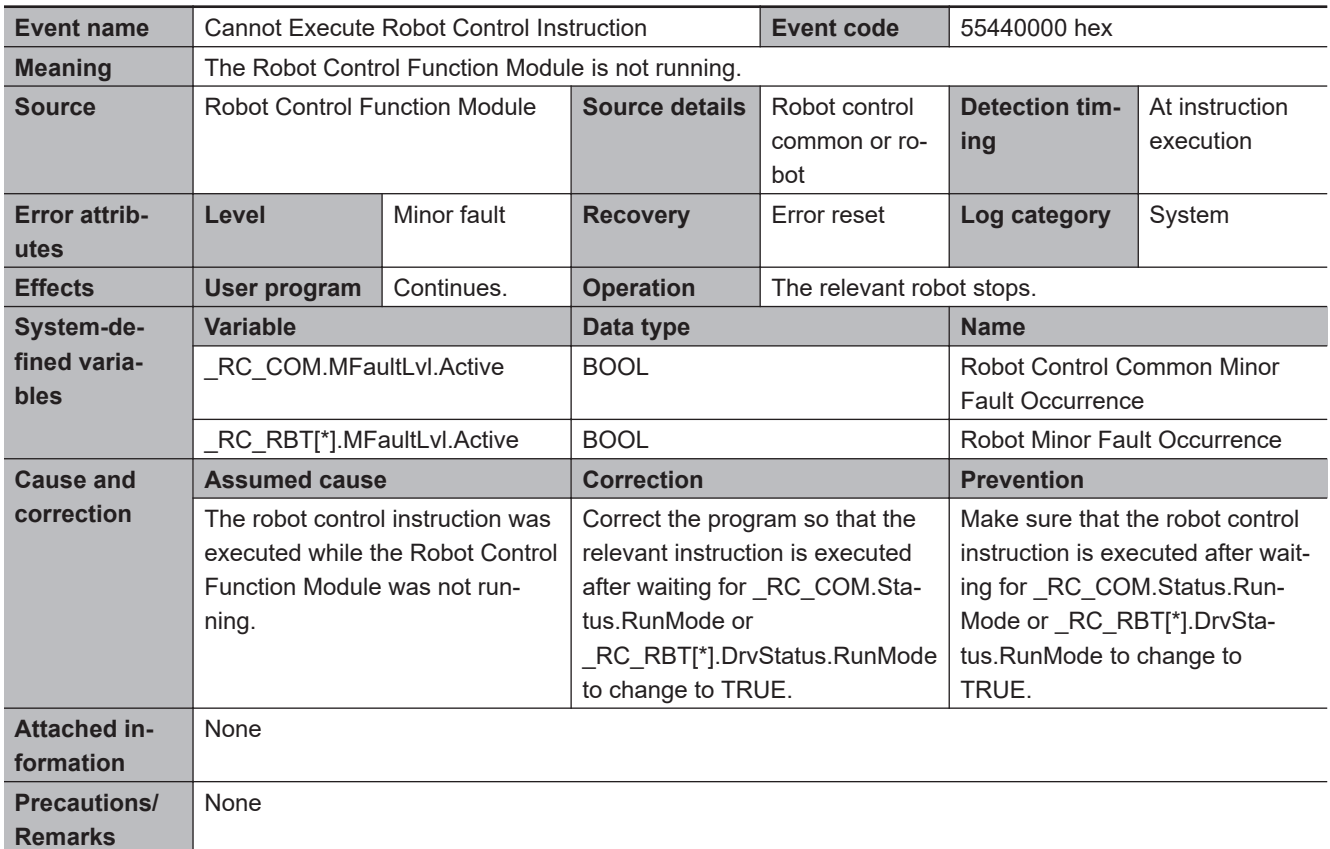

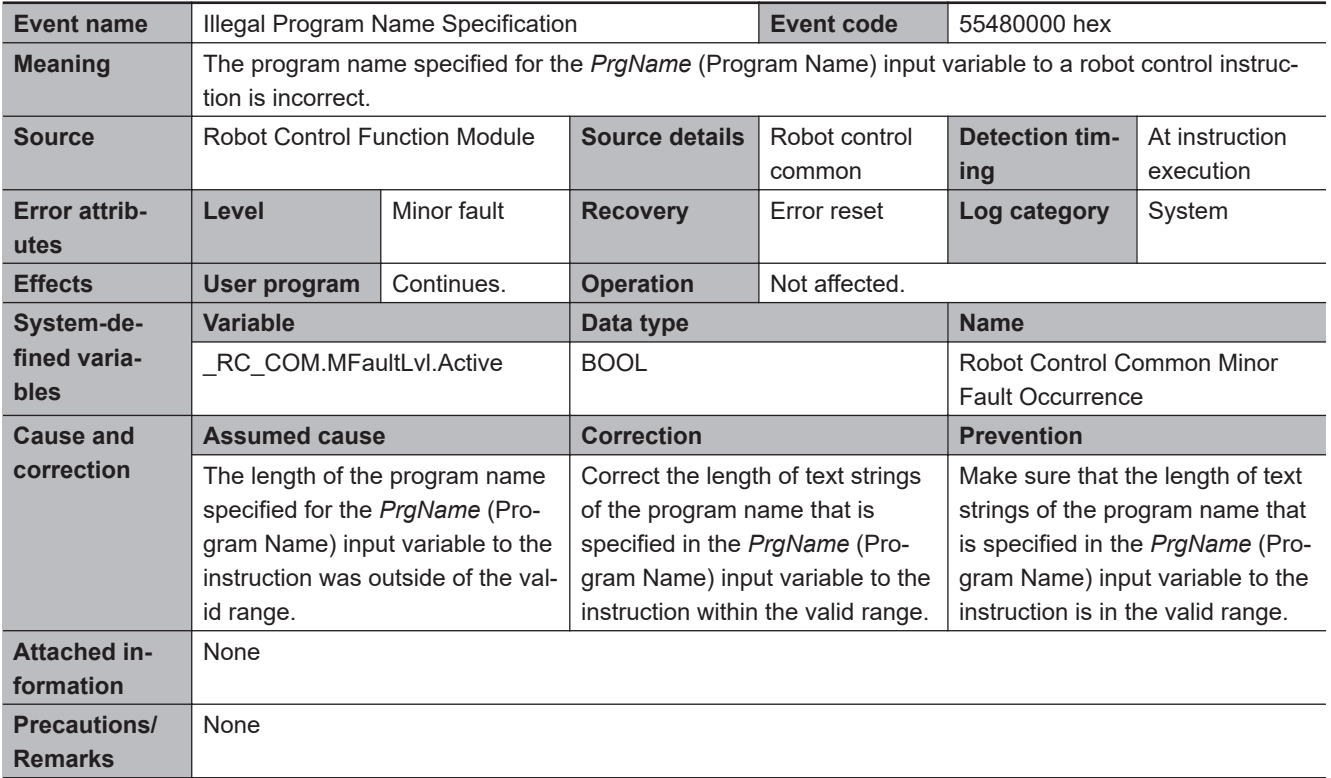

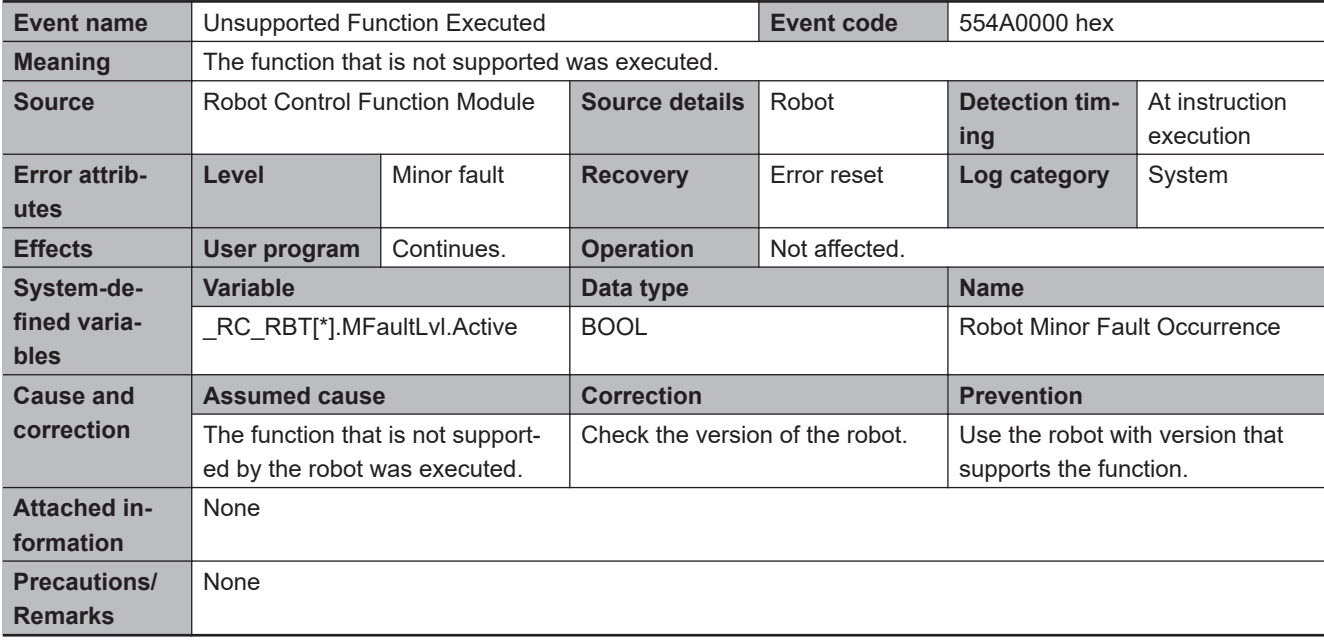

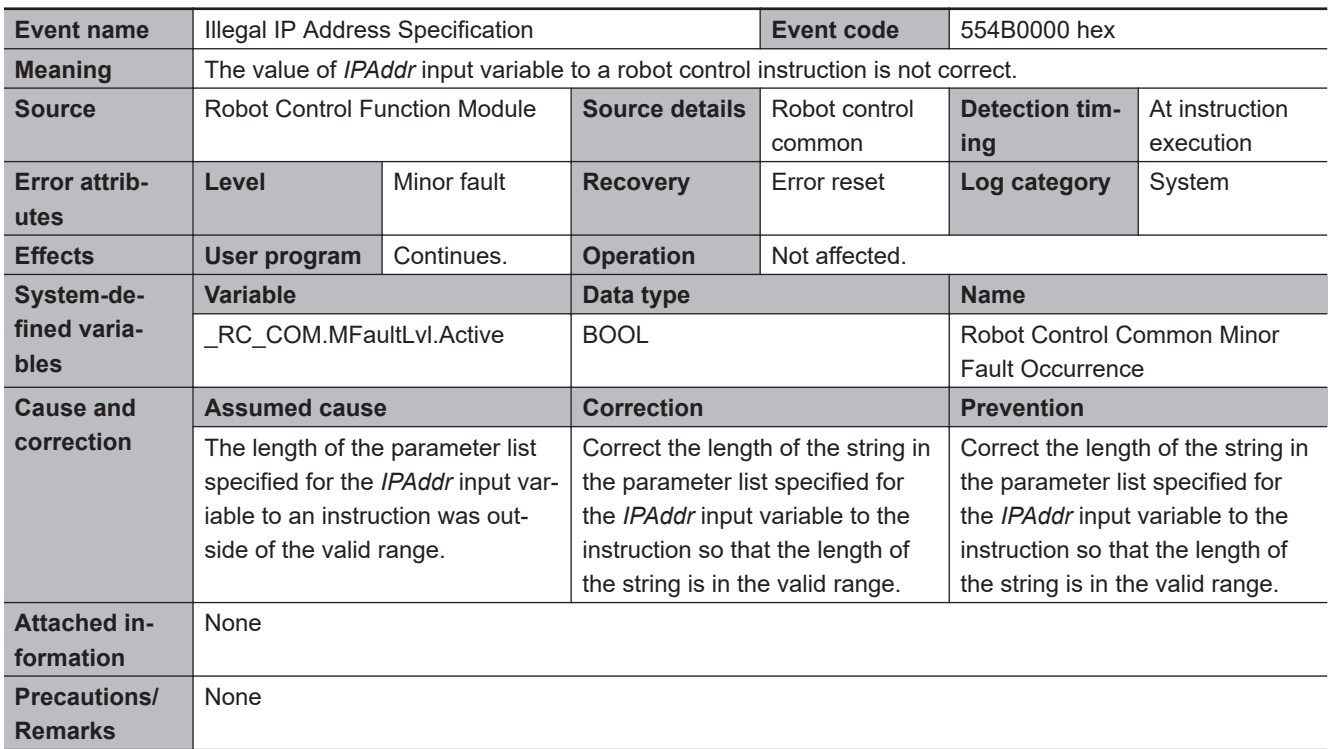

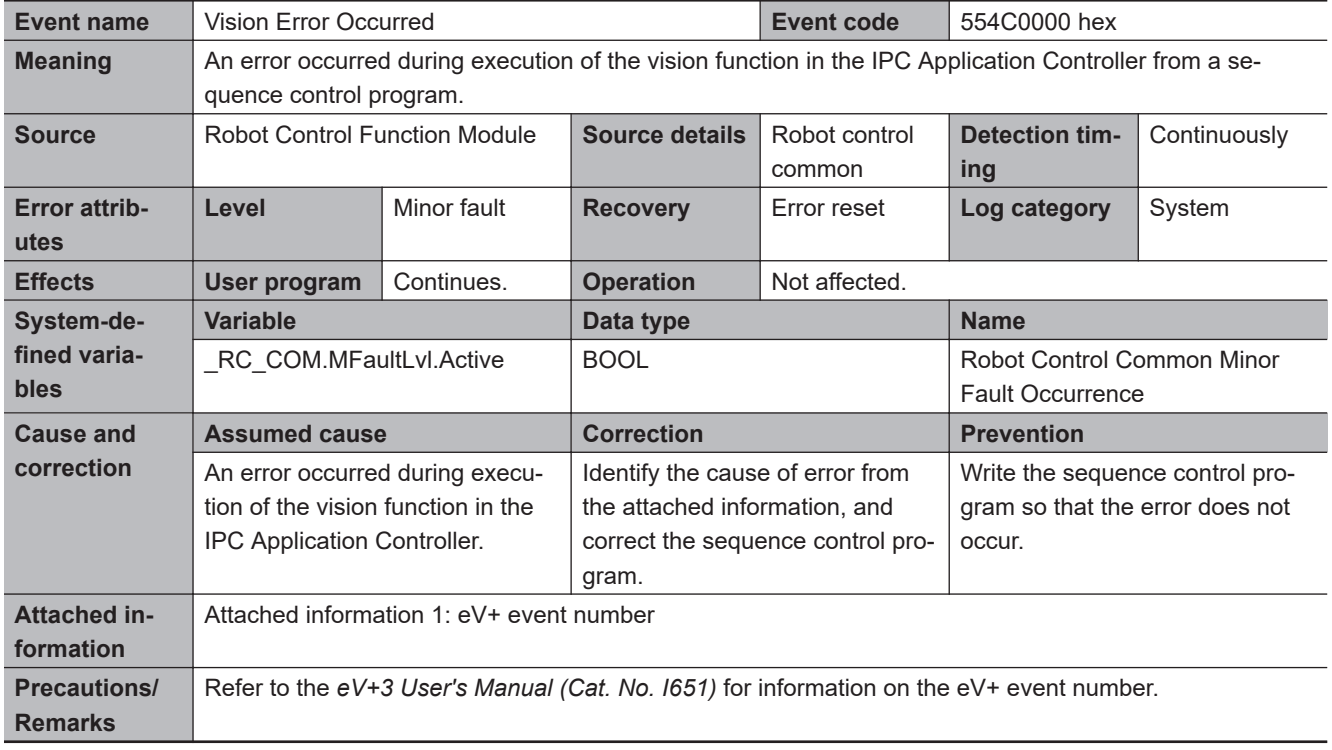

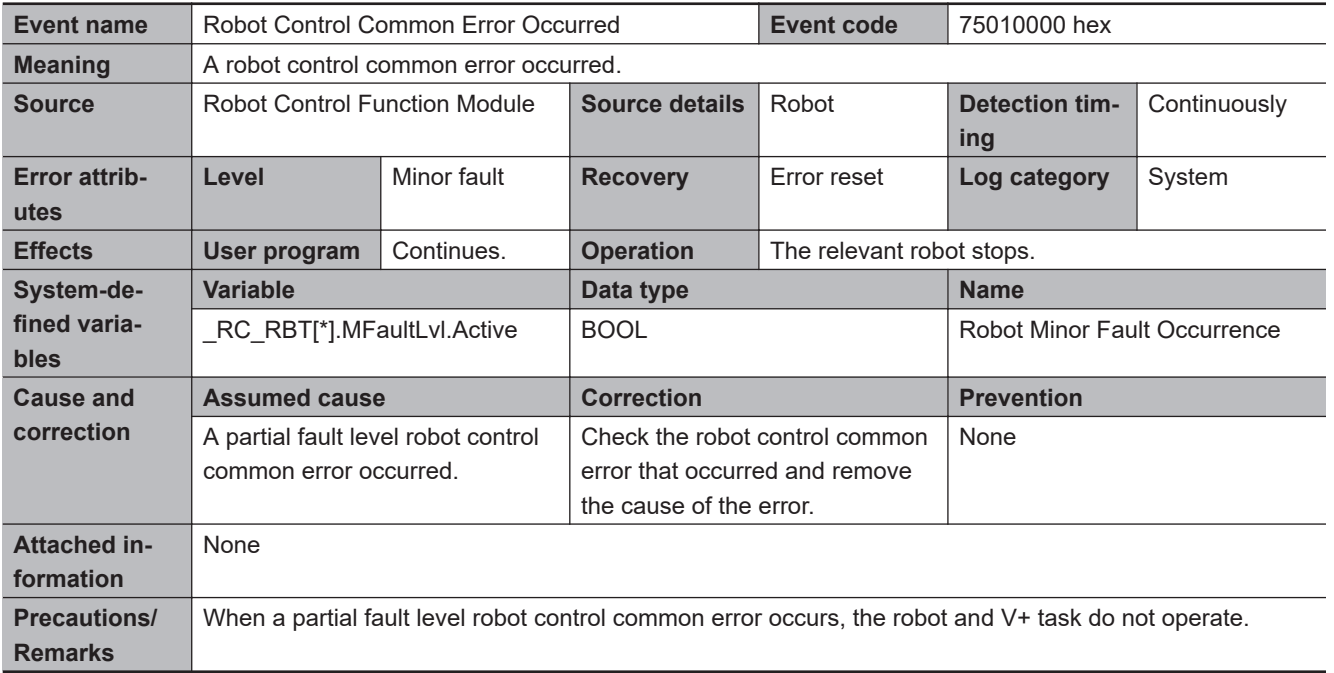

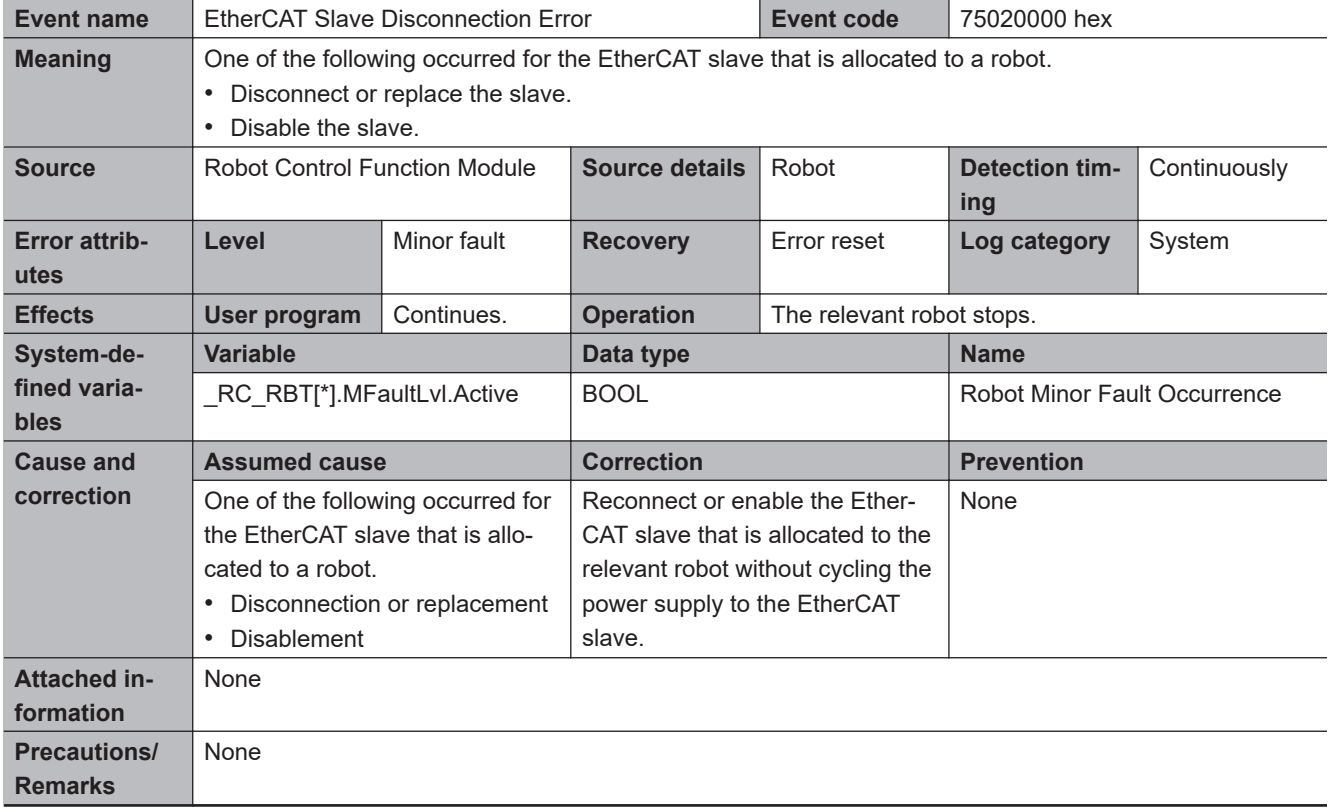

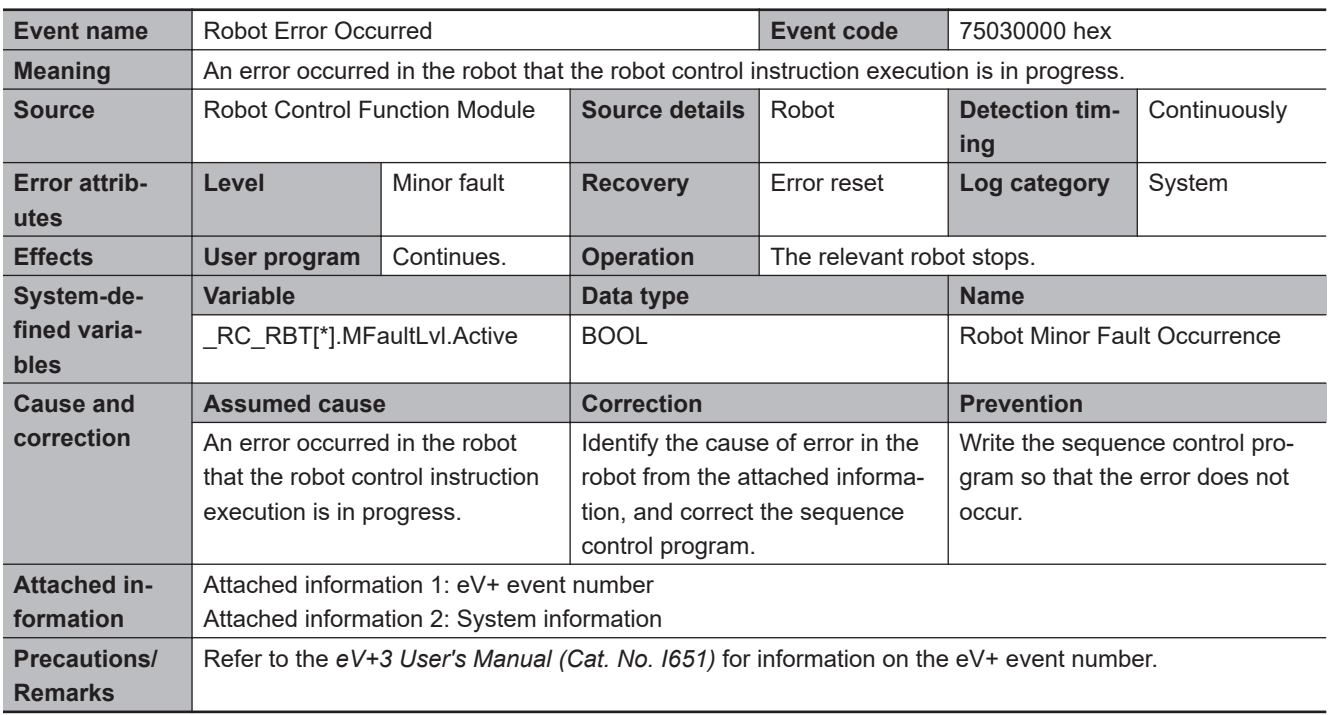

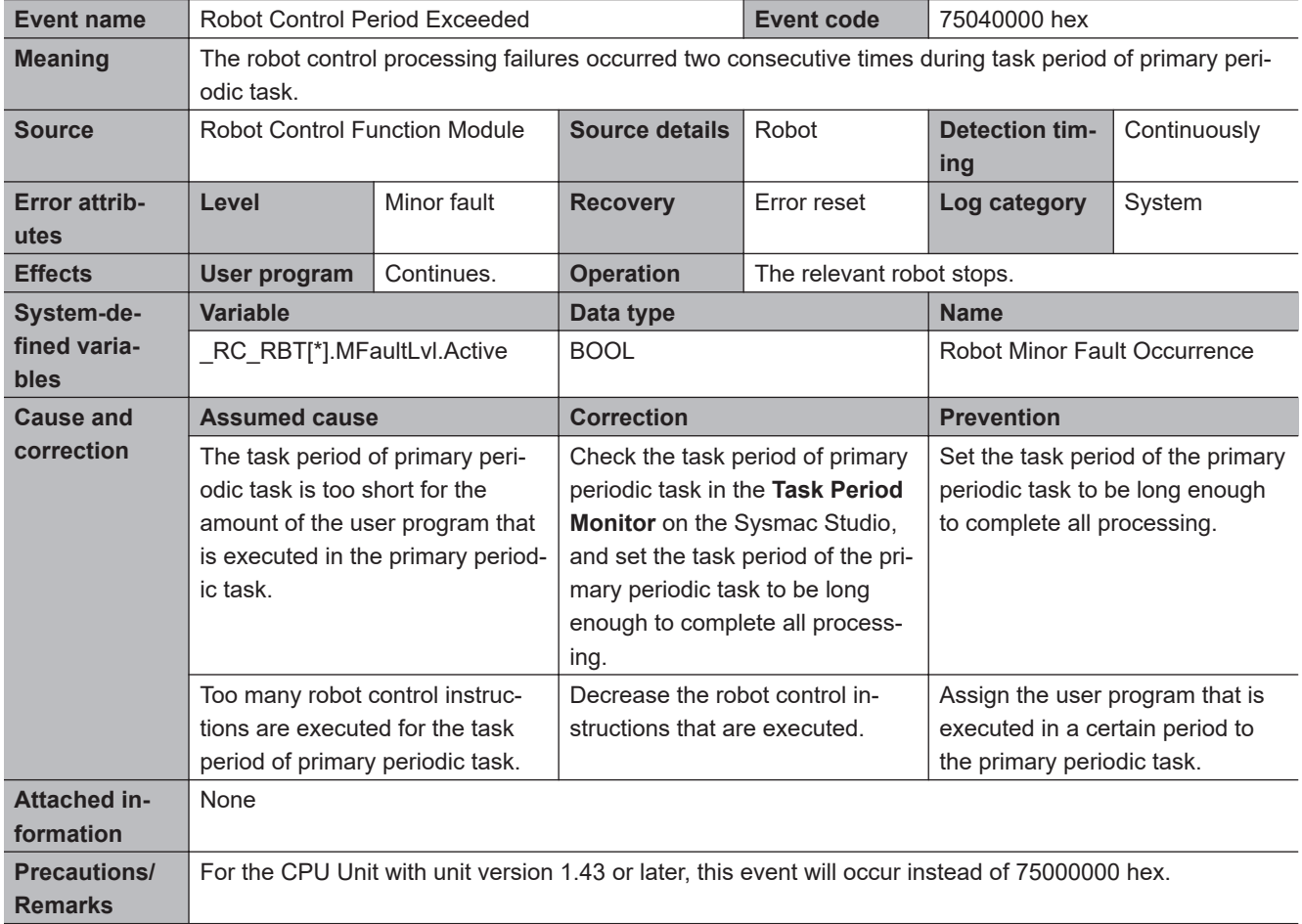

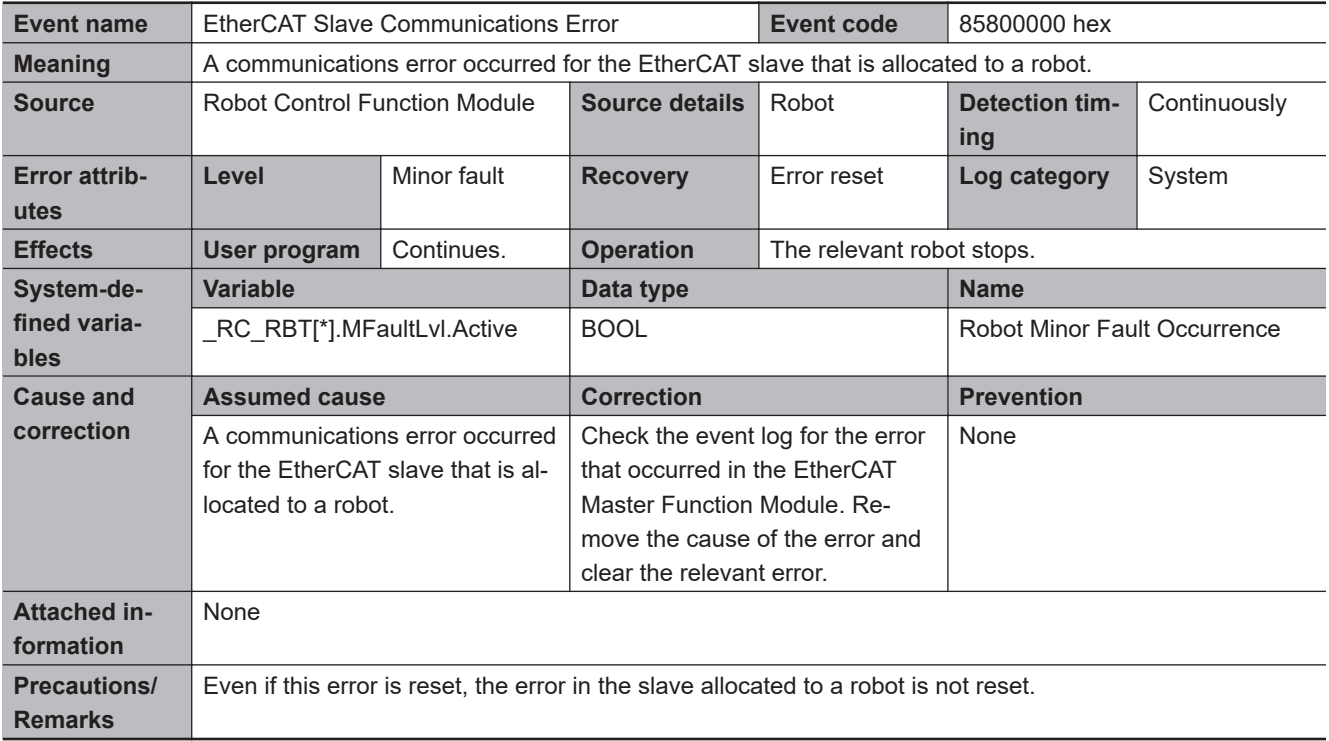

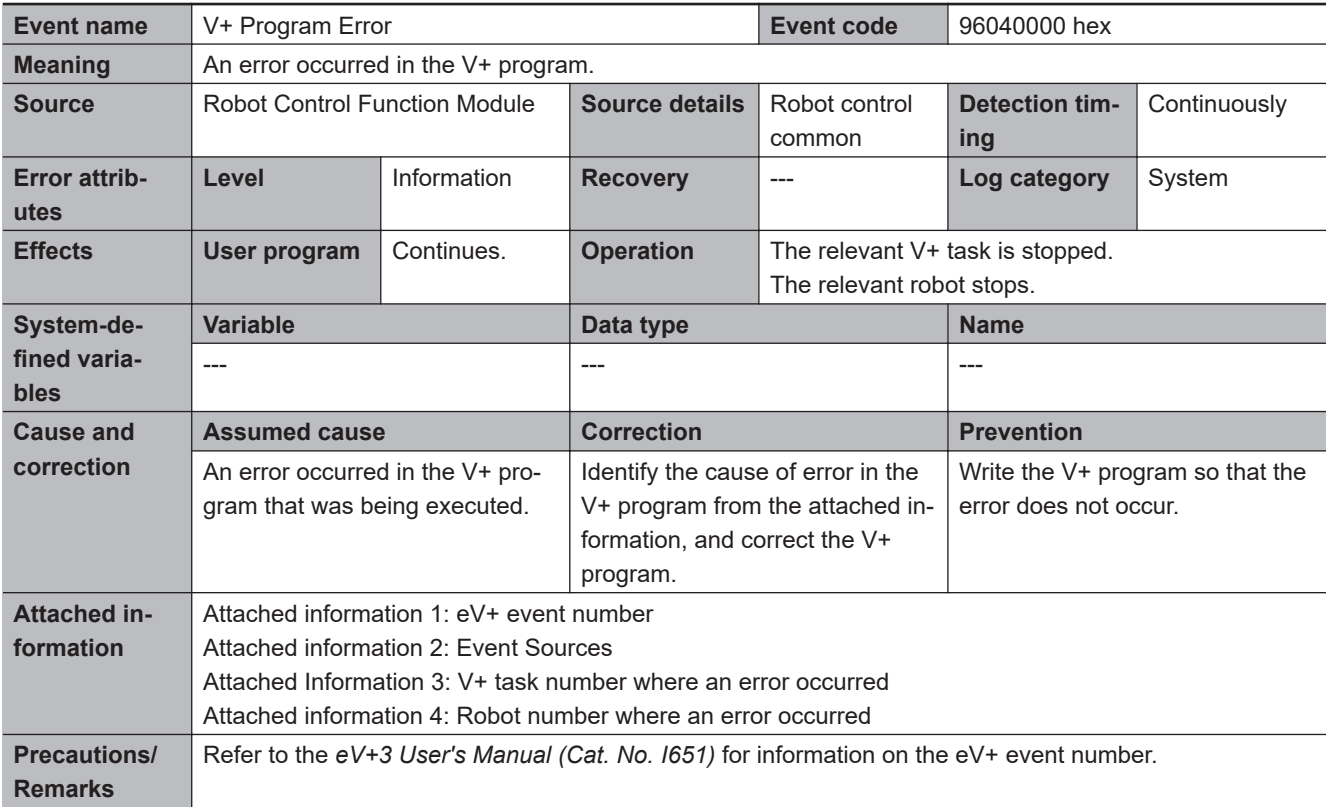

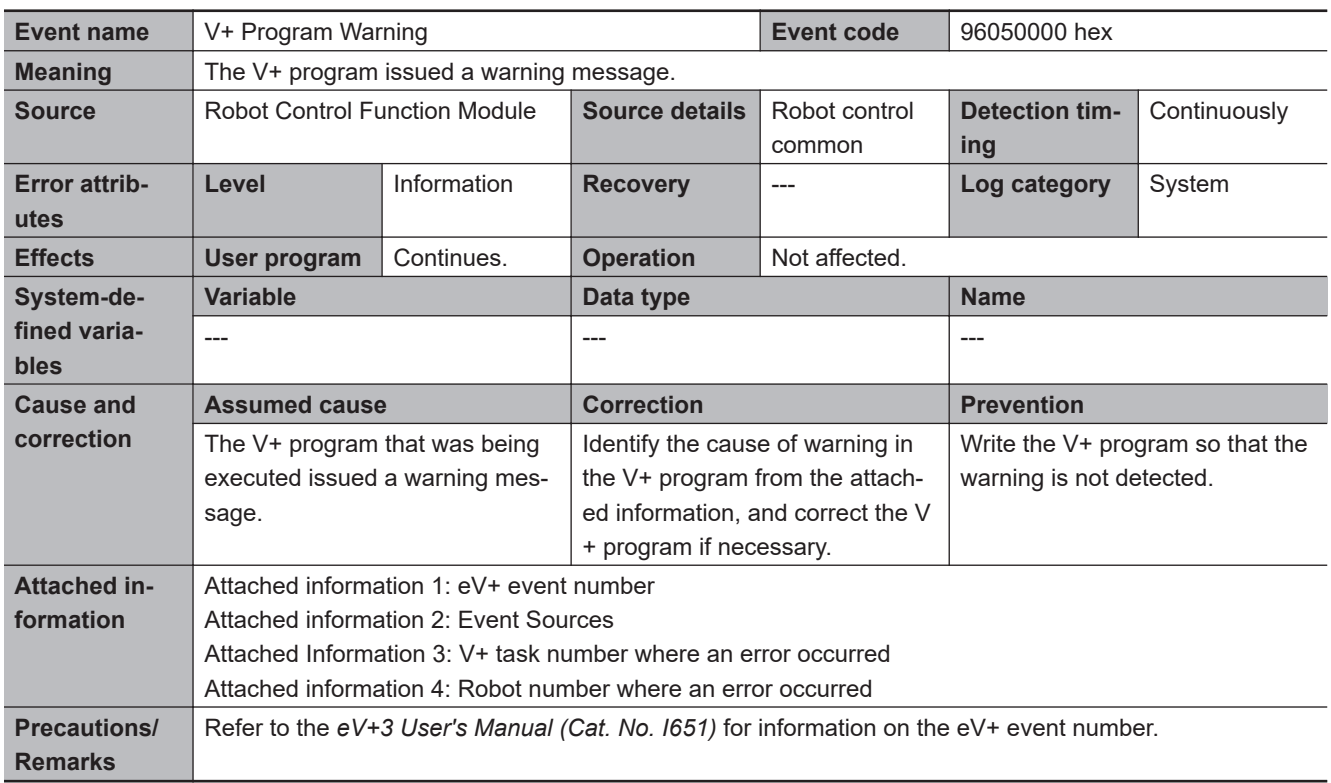

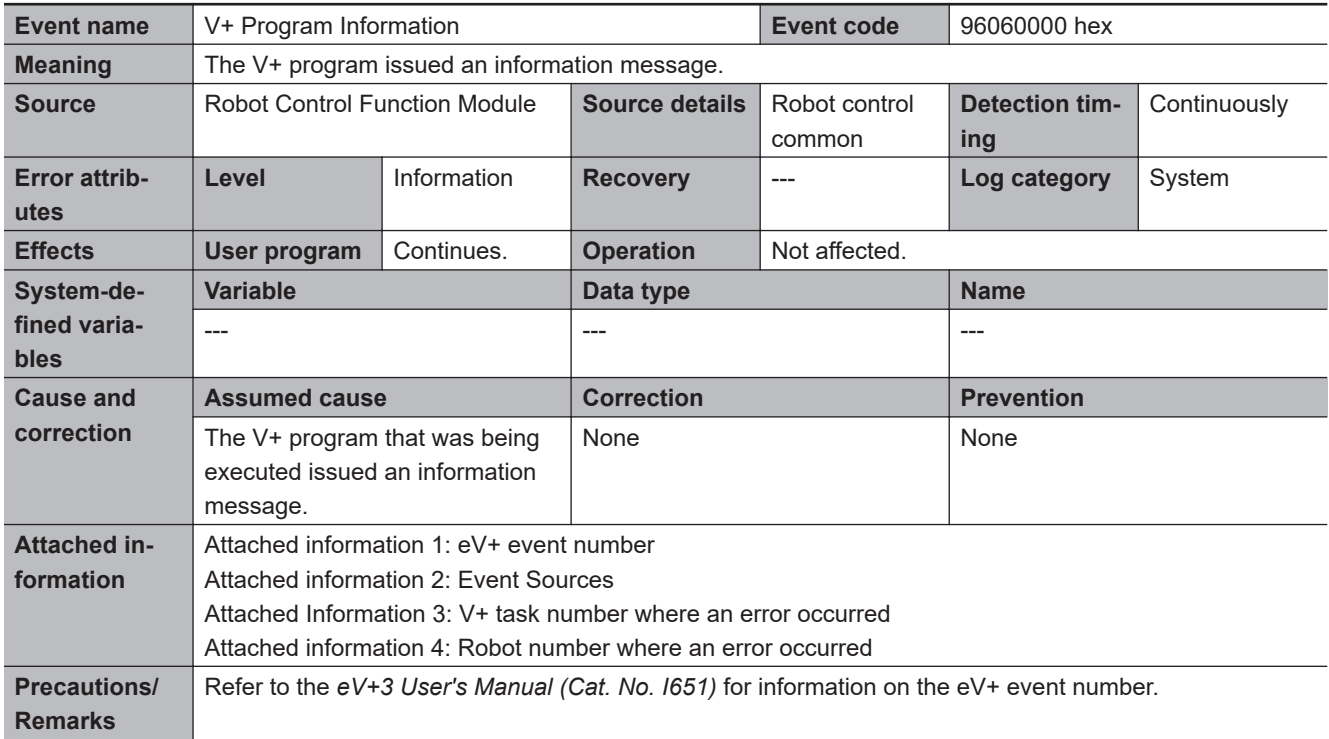

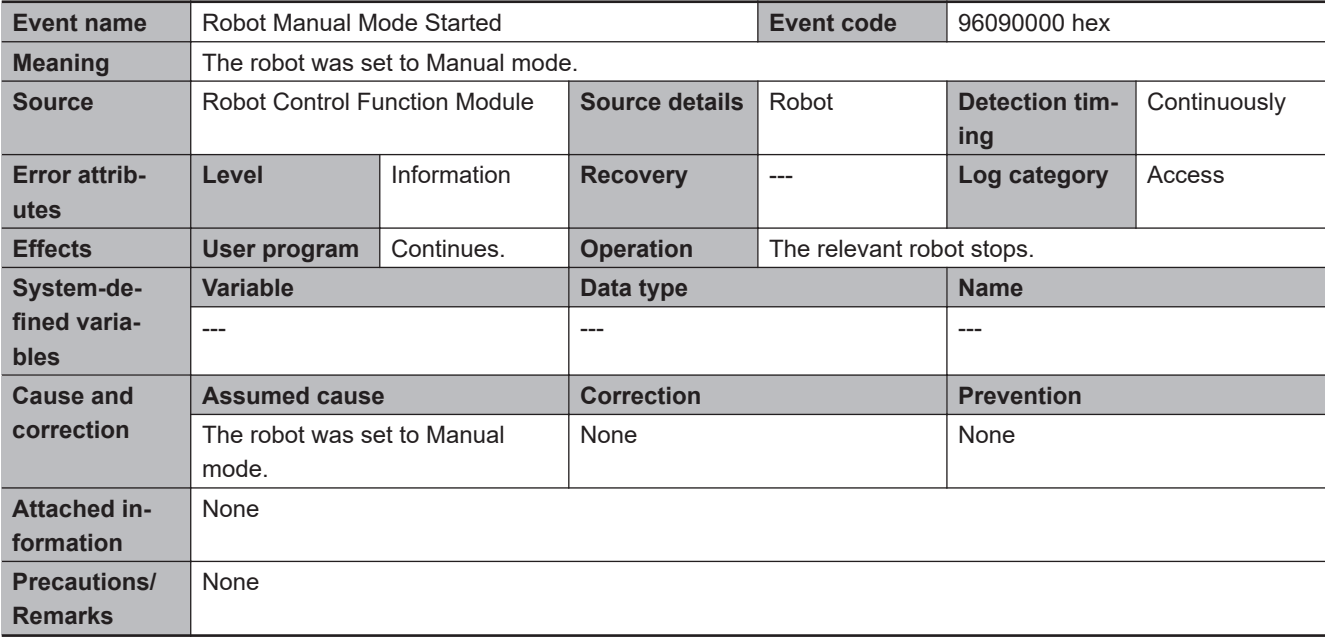

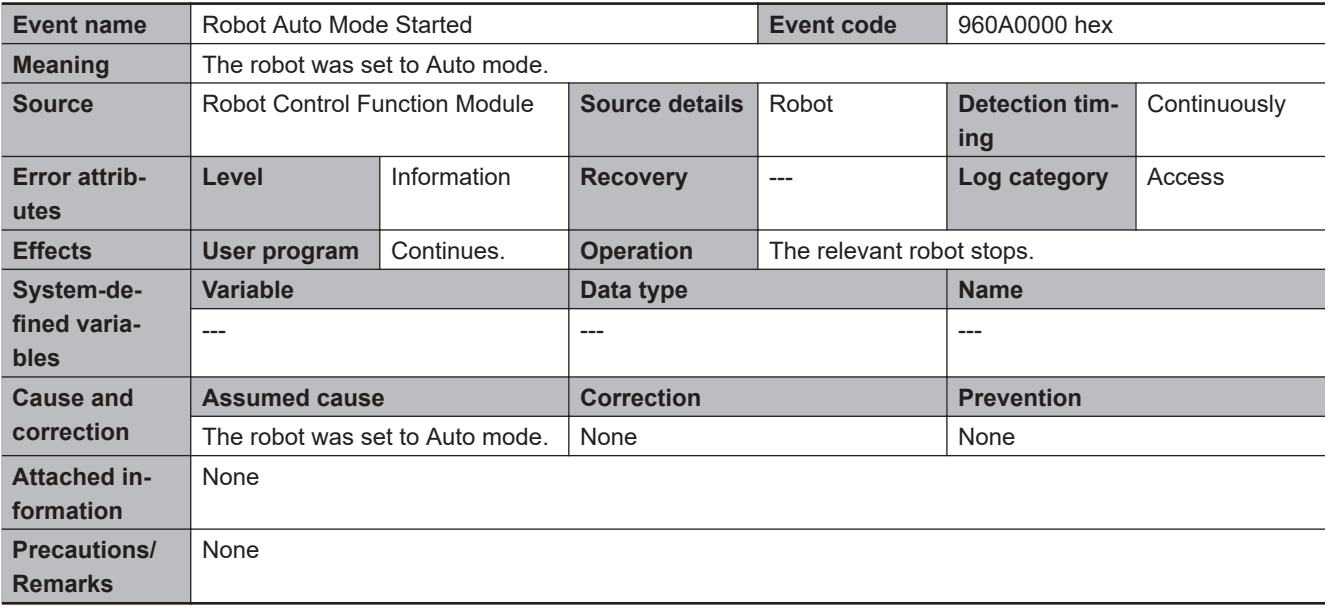

## **Errors Related to Robot Control Instructions**

This section describes the details of the errors related to robot control instructions for the RC Function Module.

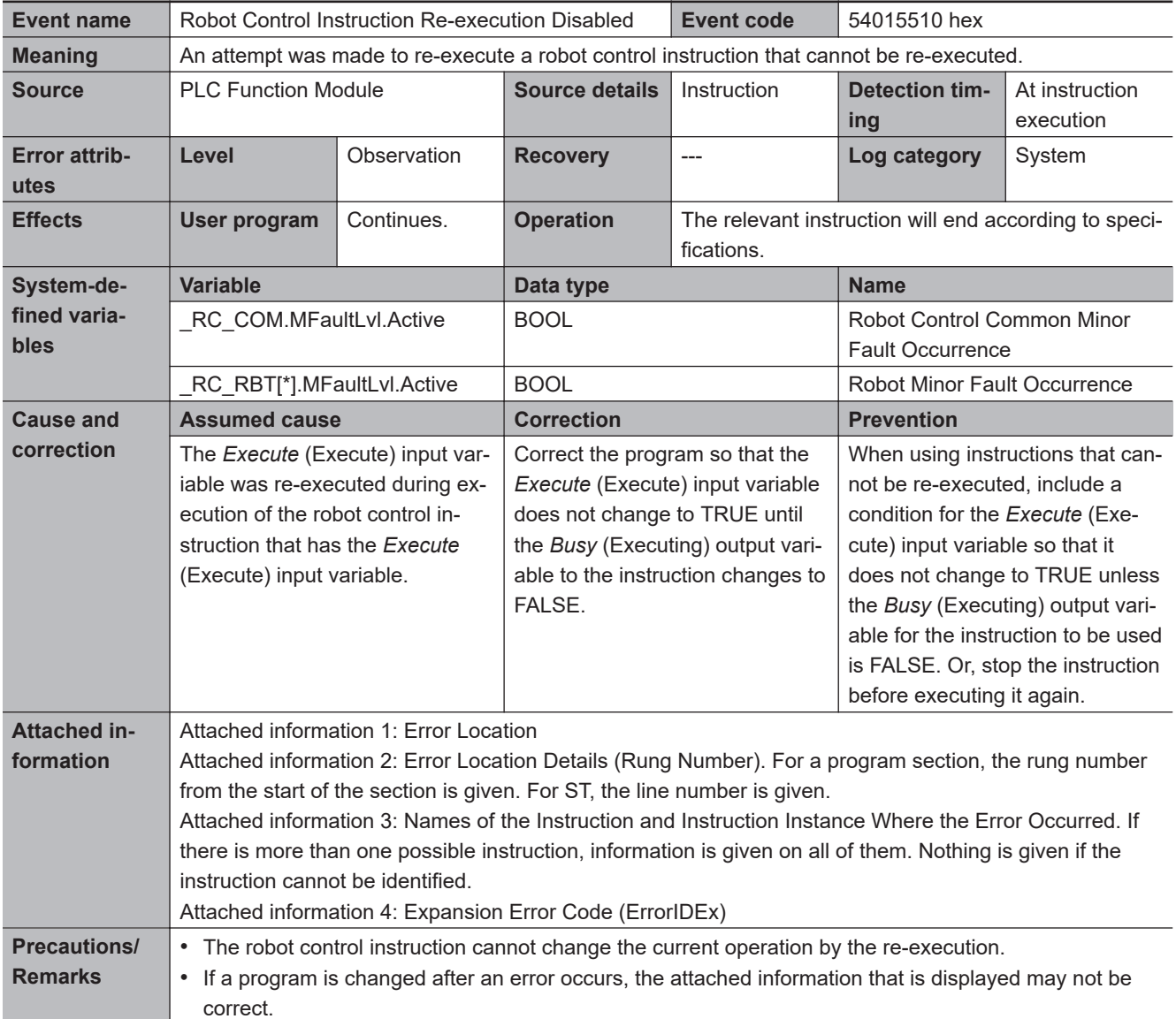

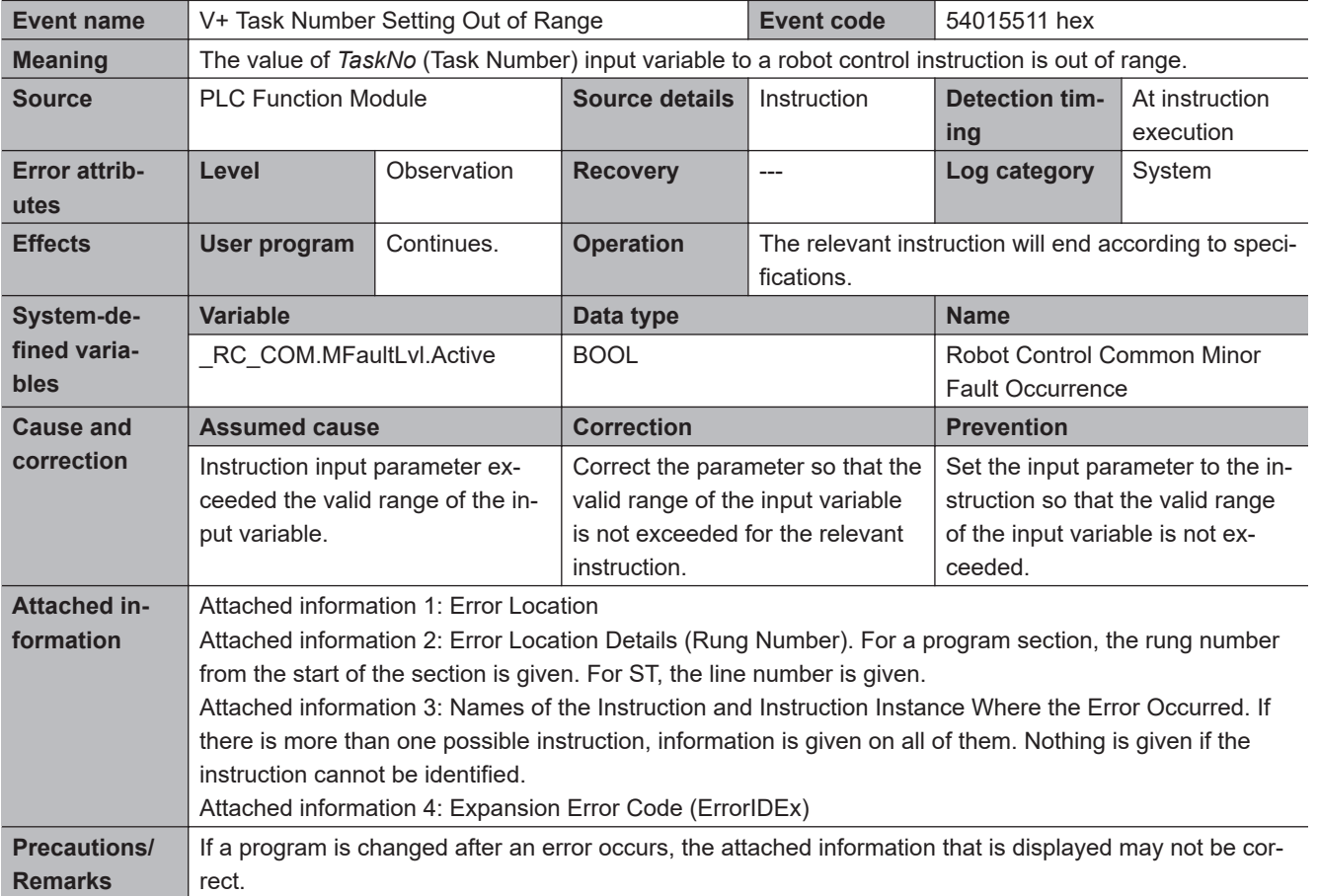

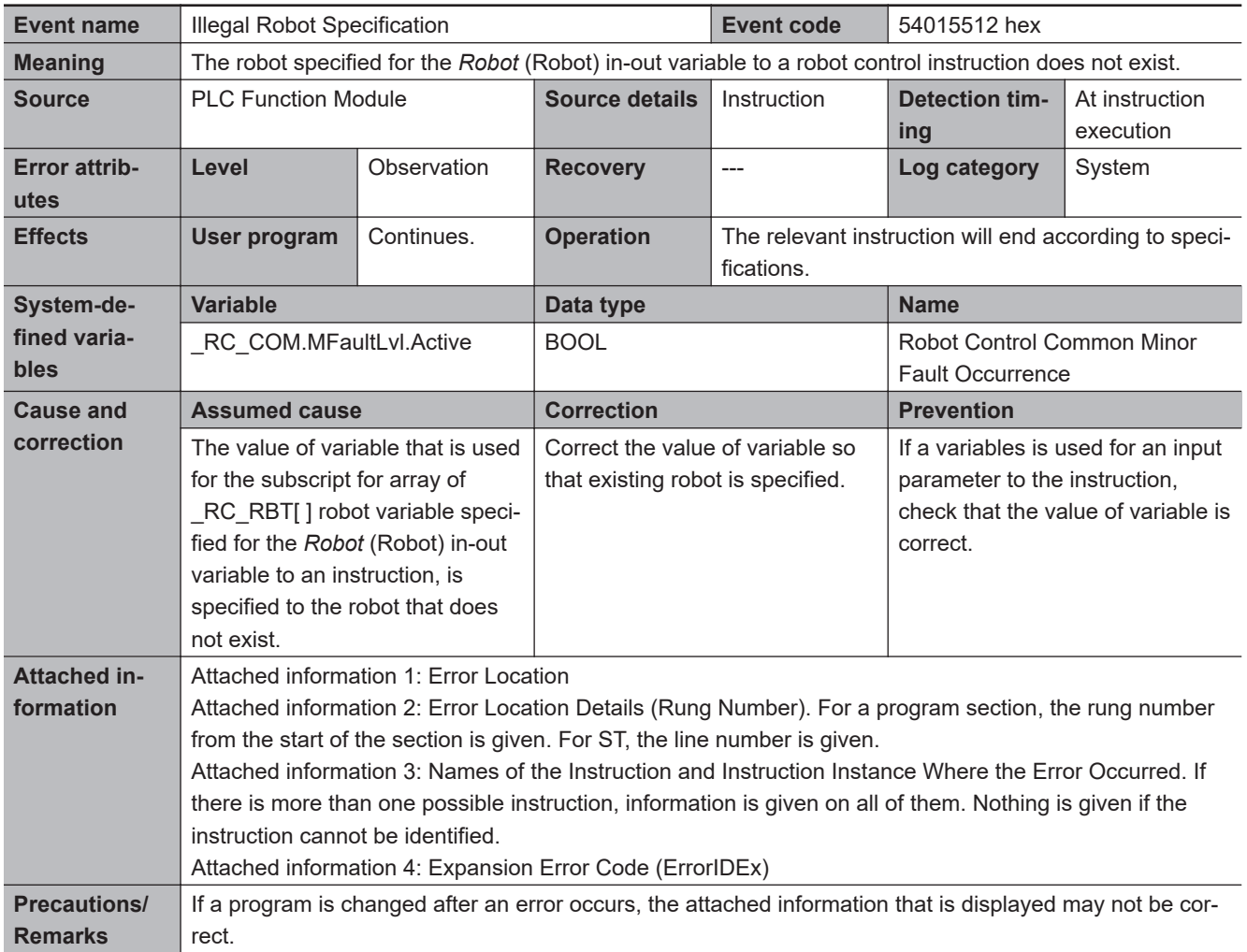

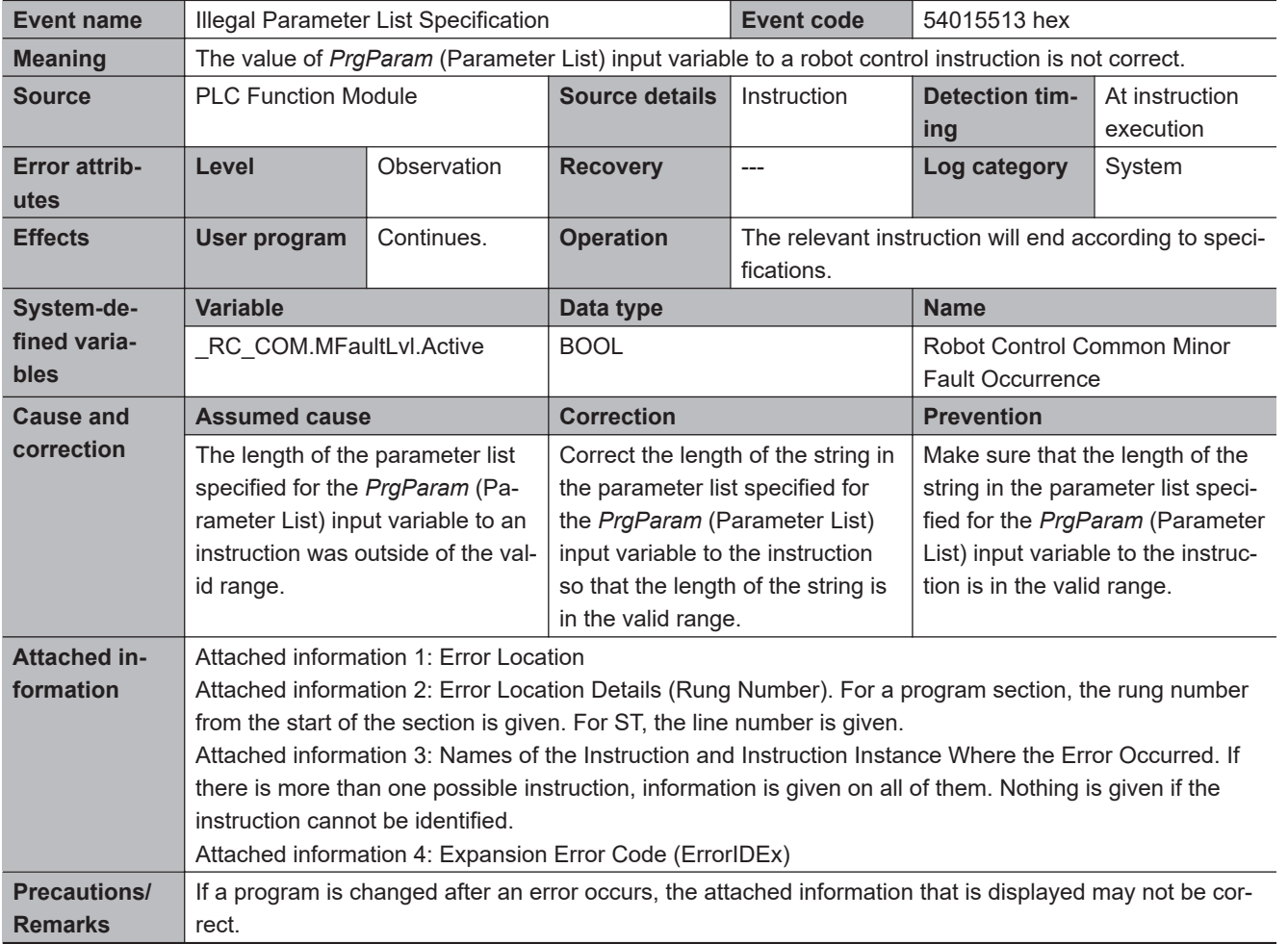

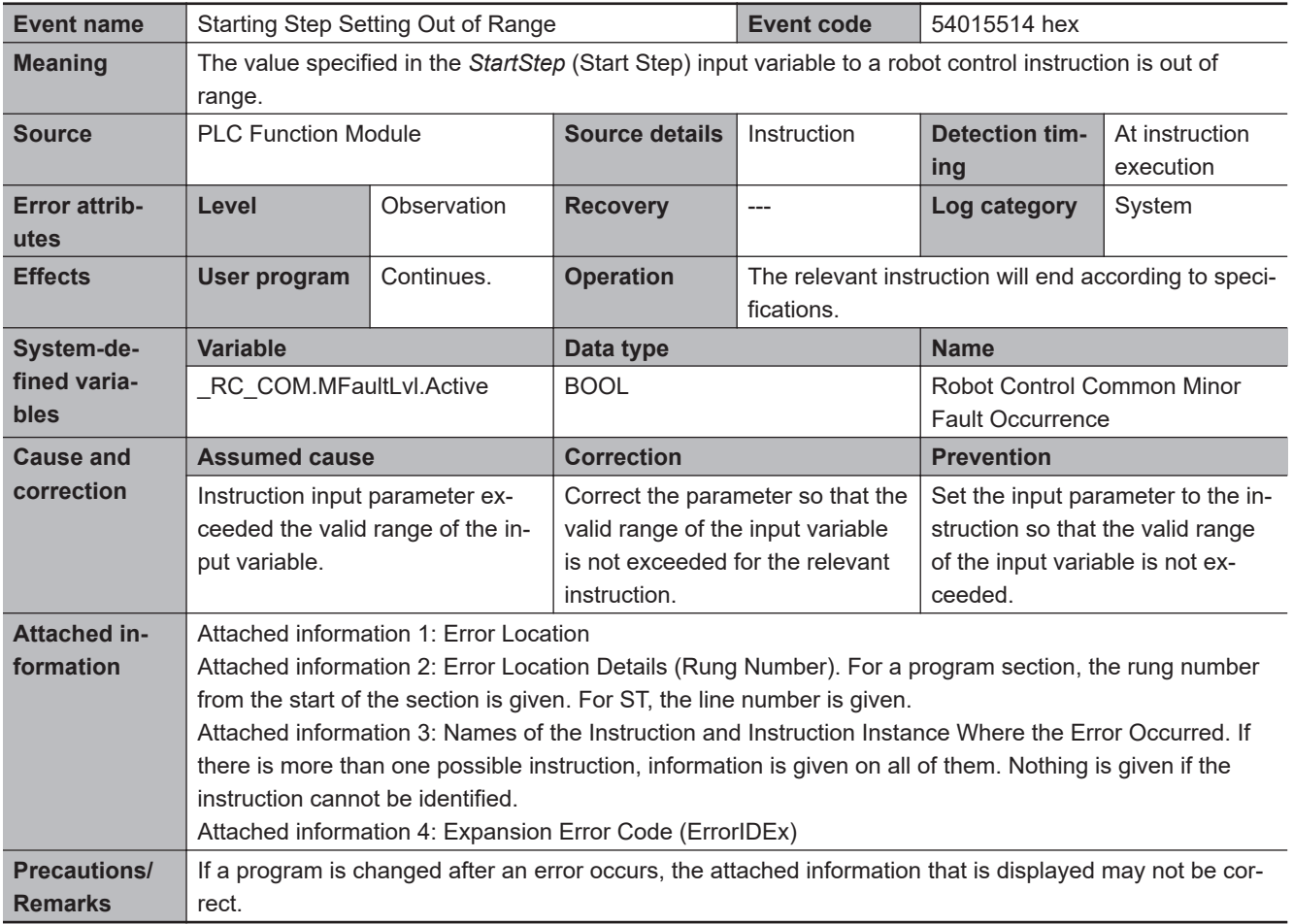

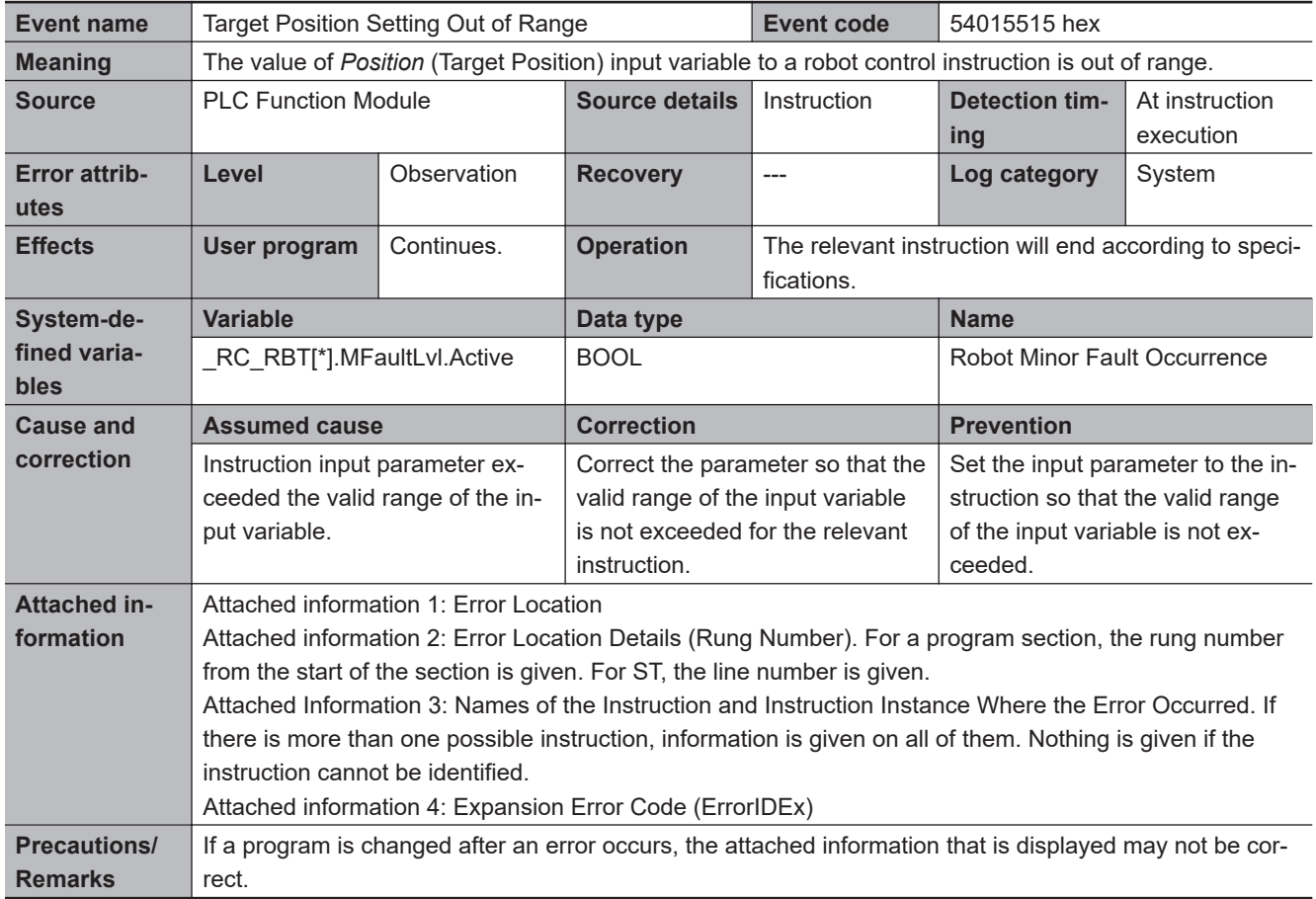

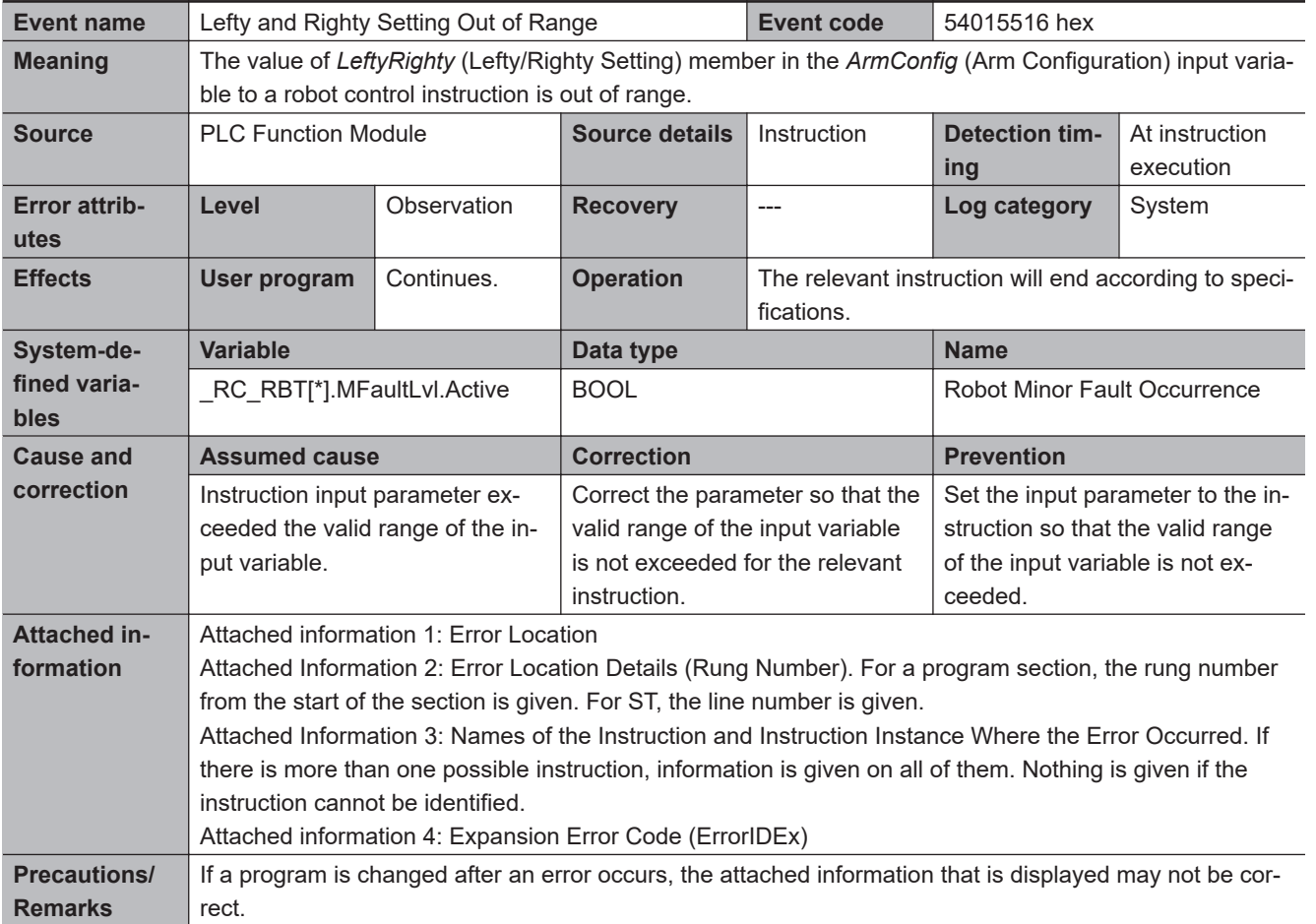

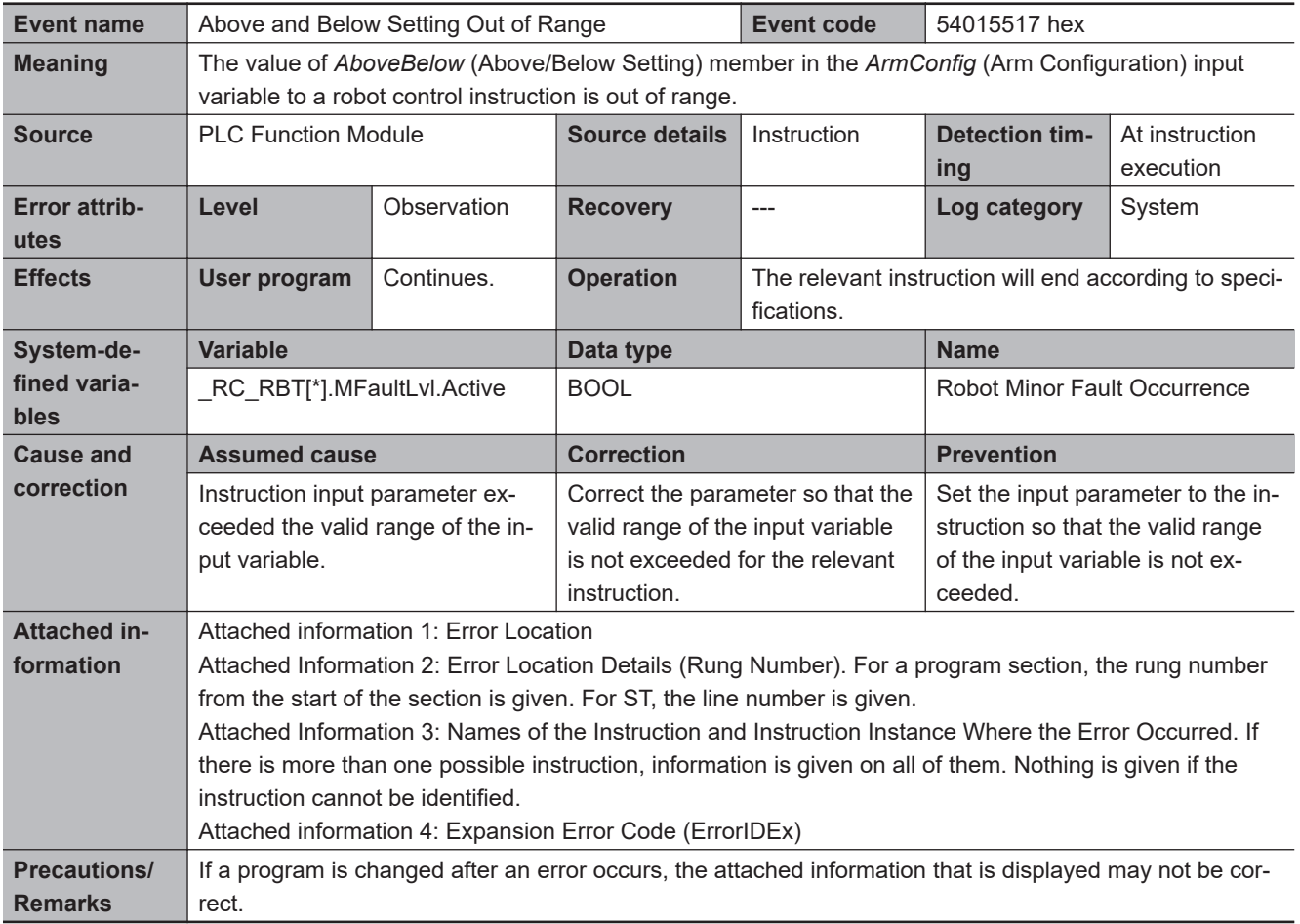

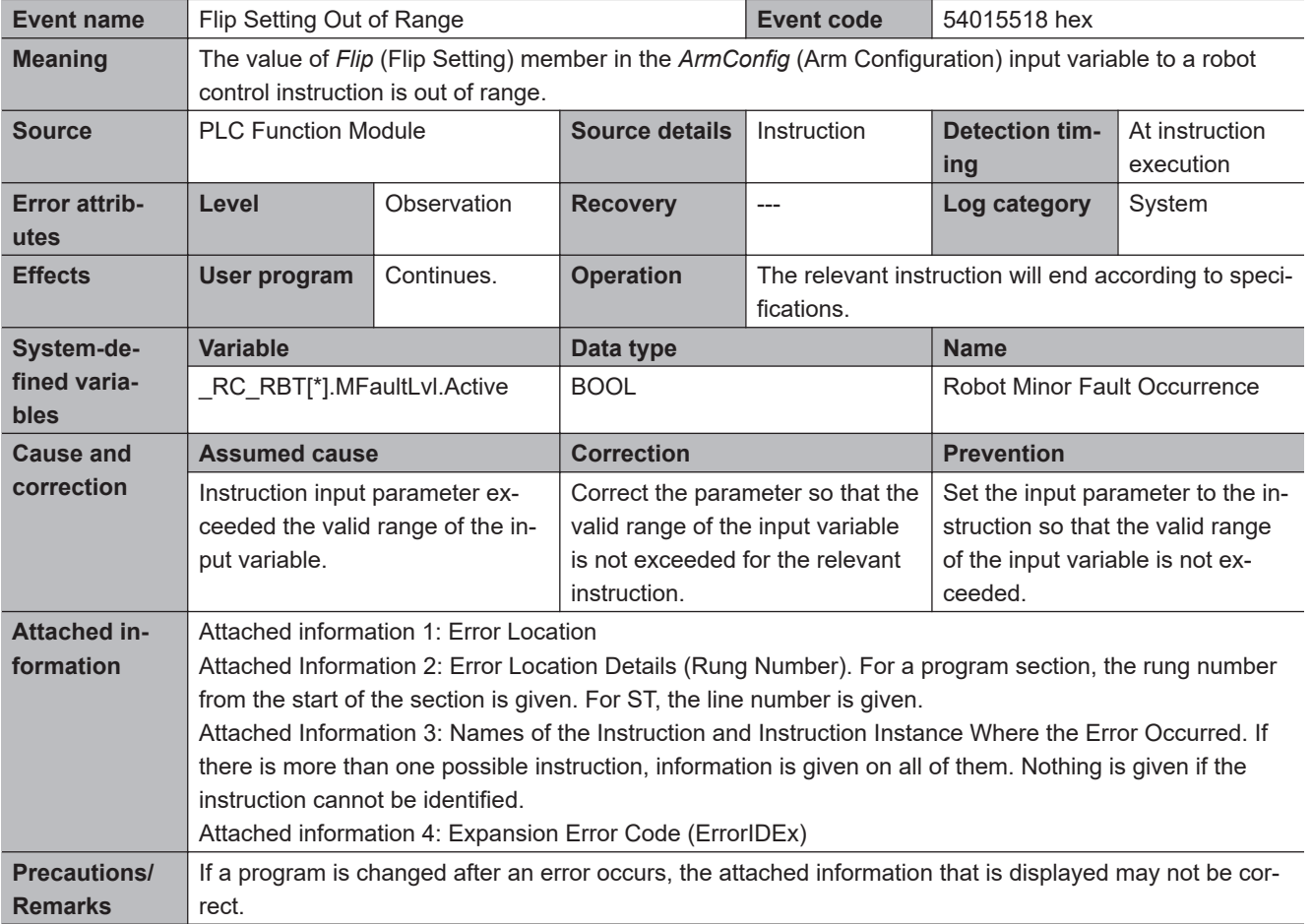

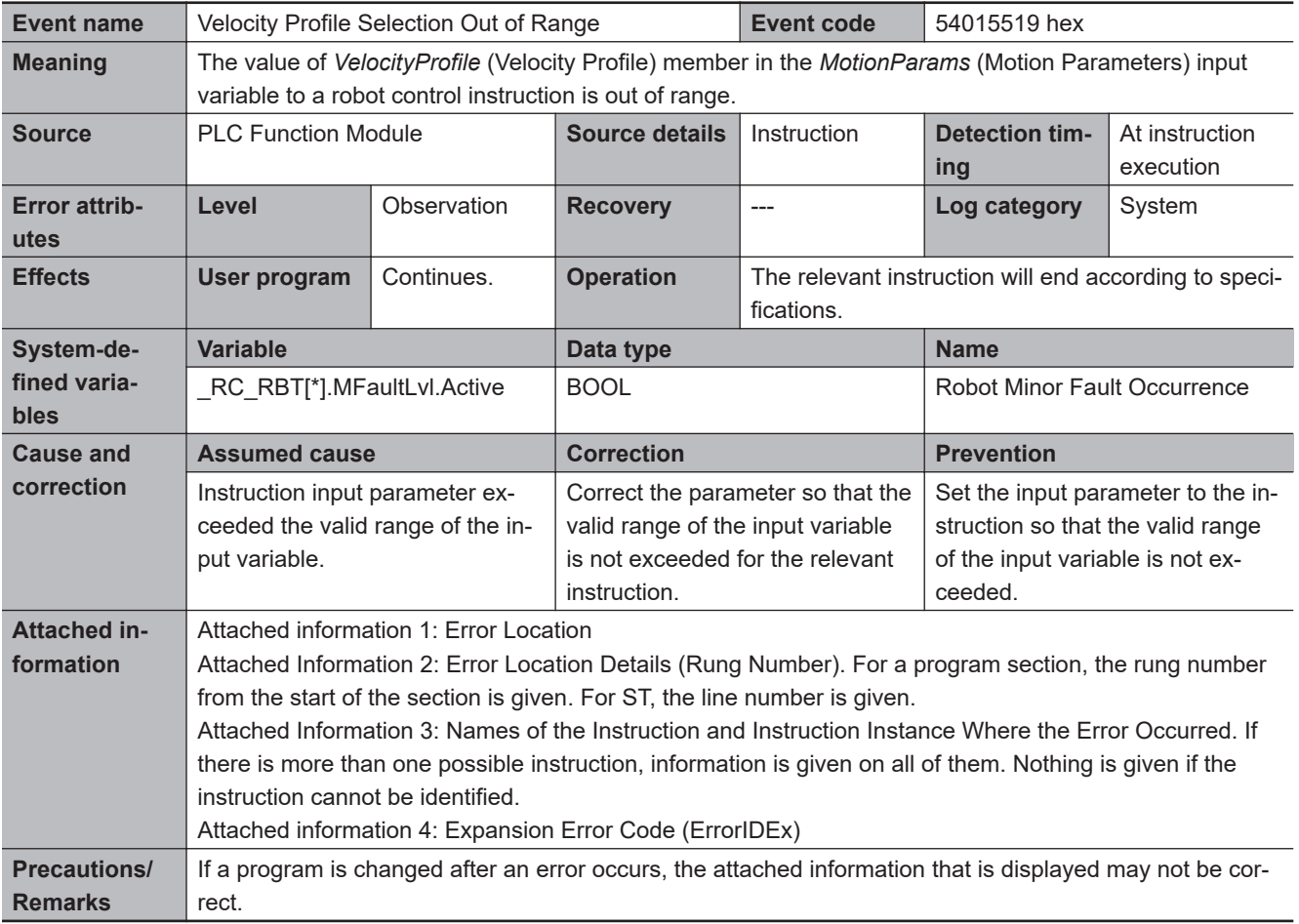

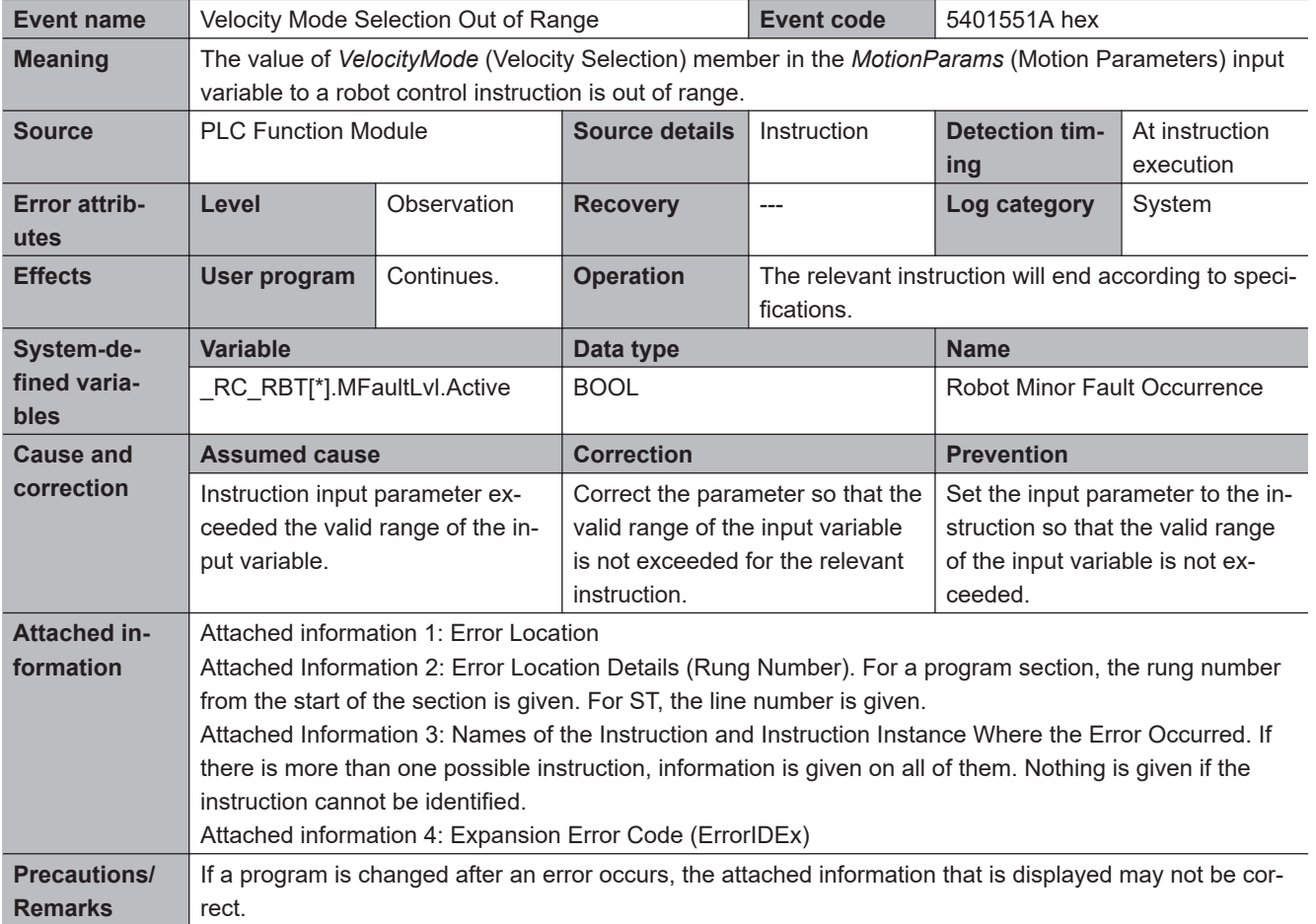

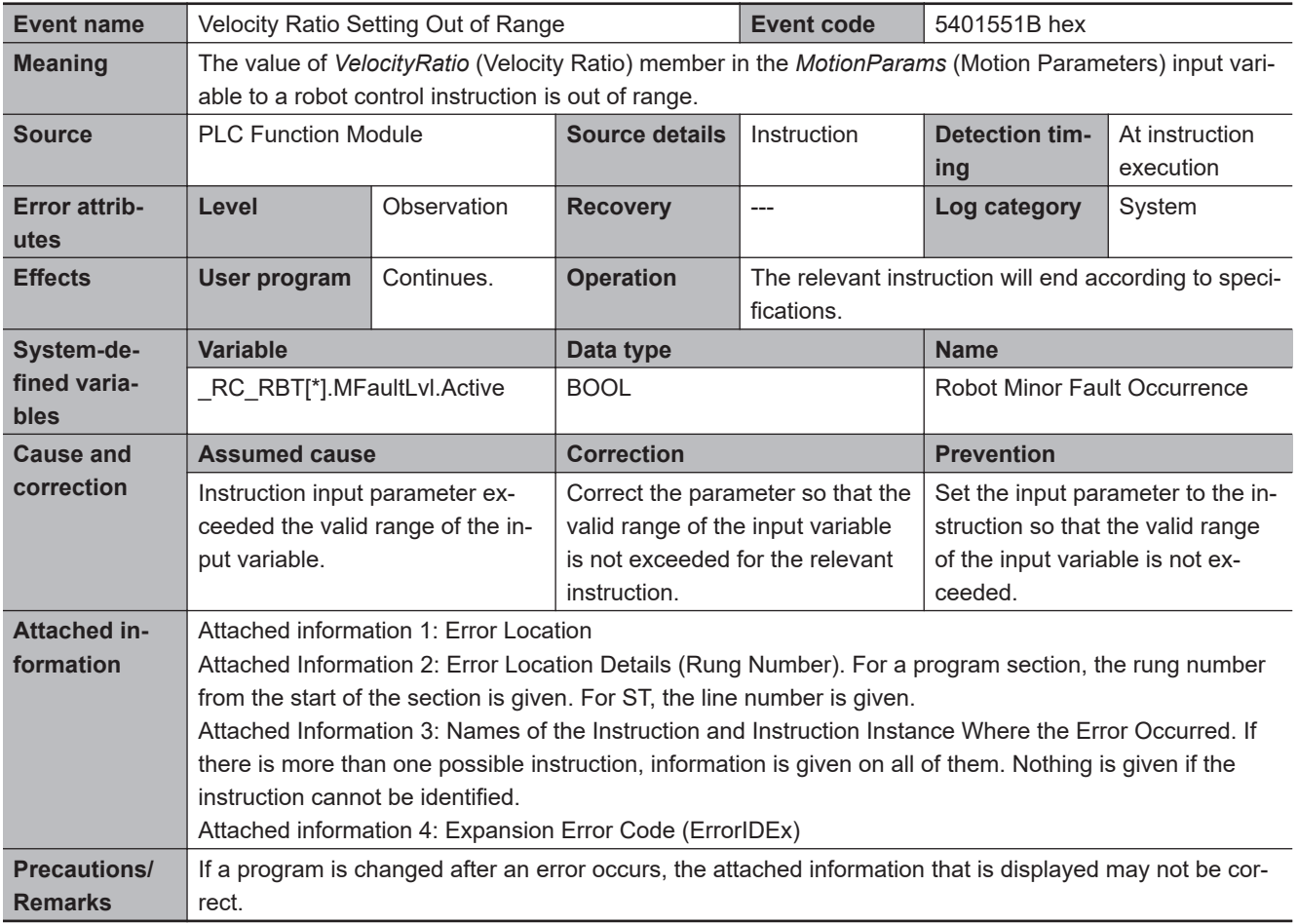

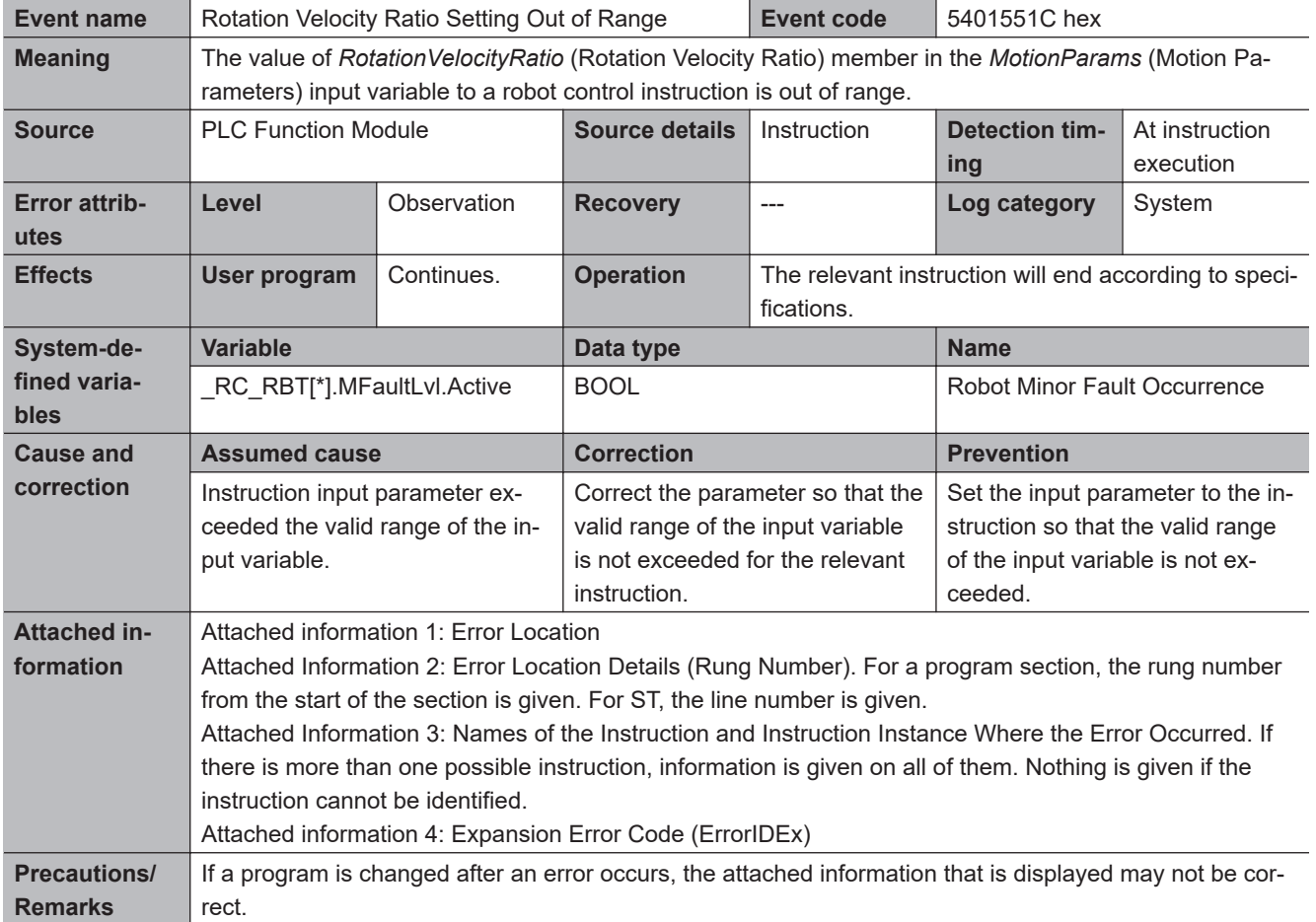

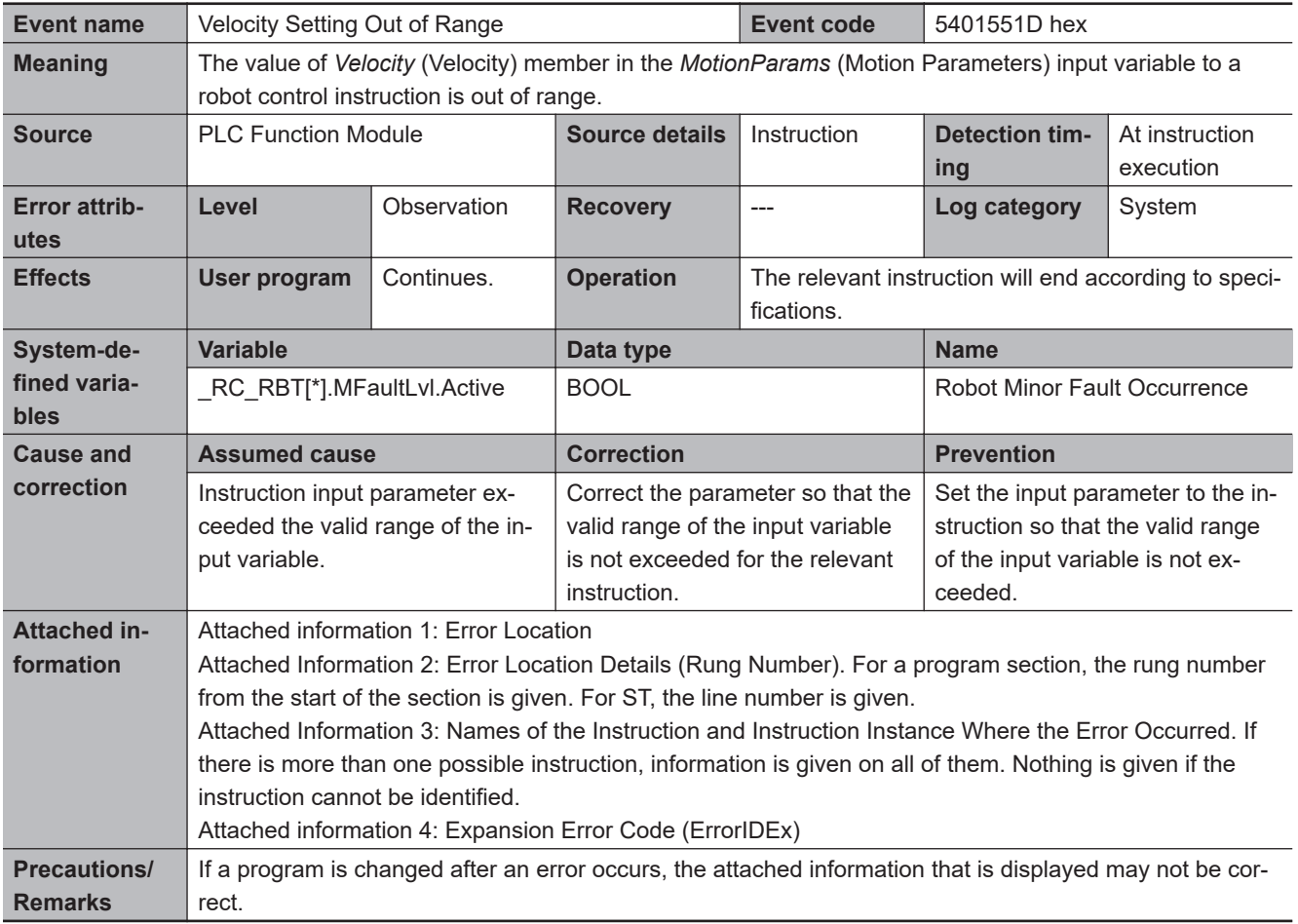

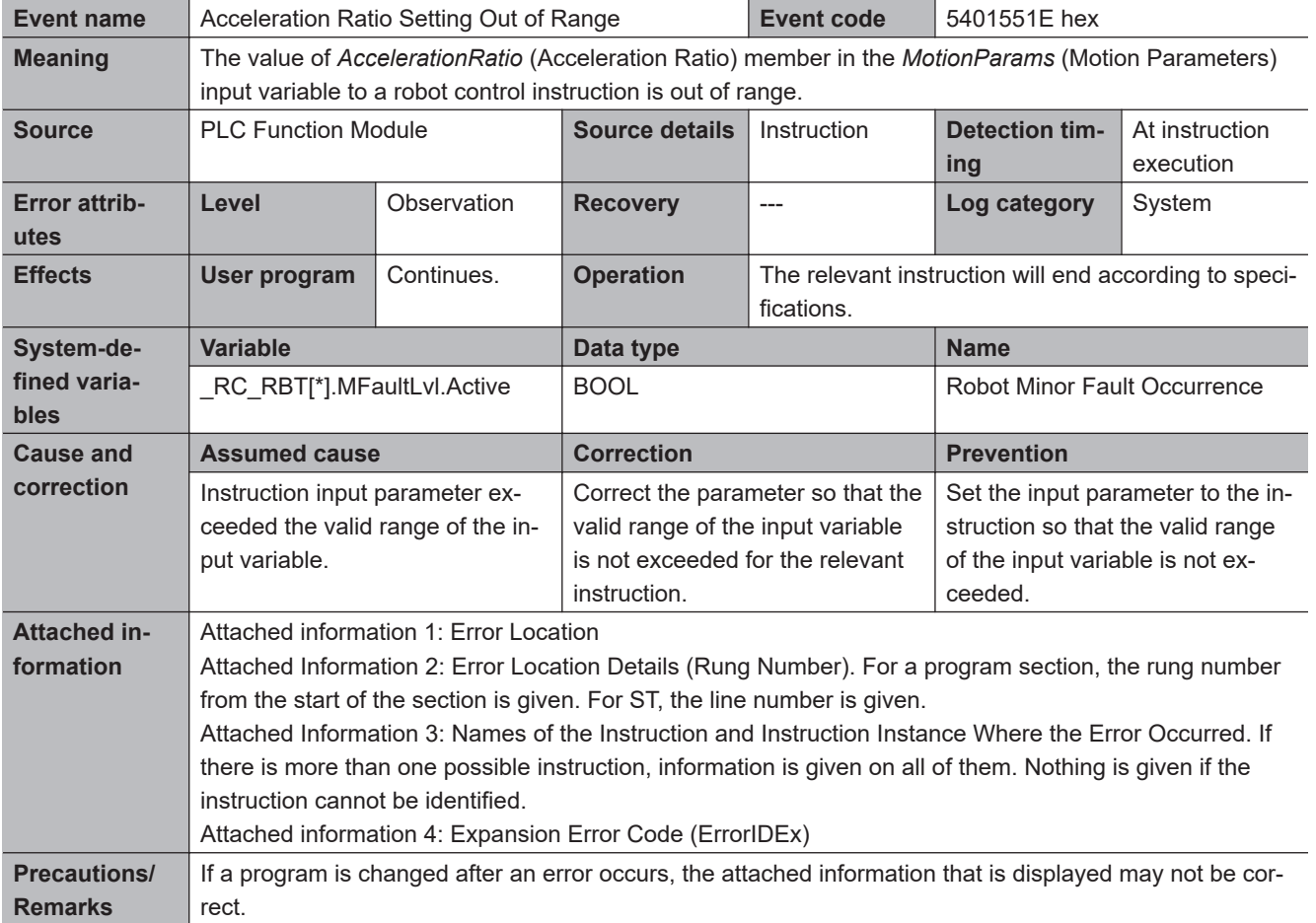

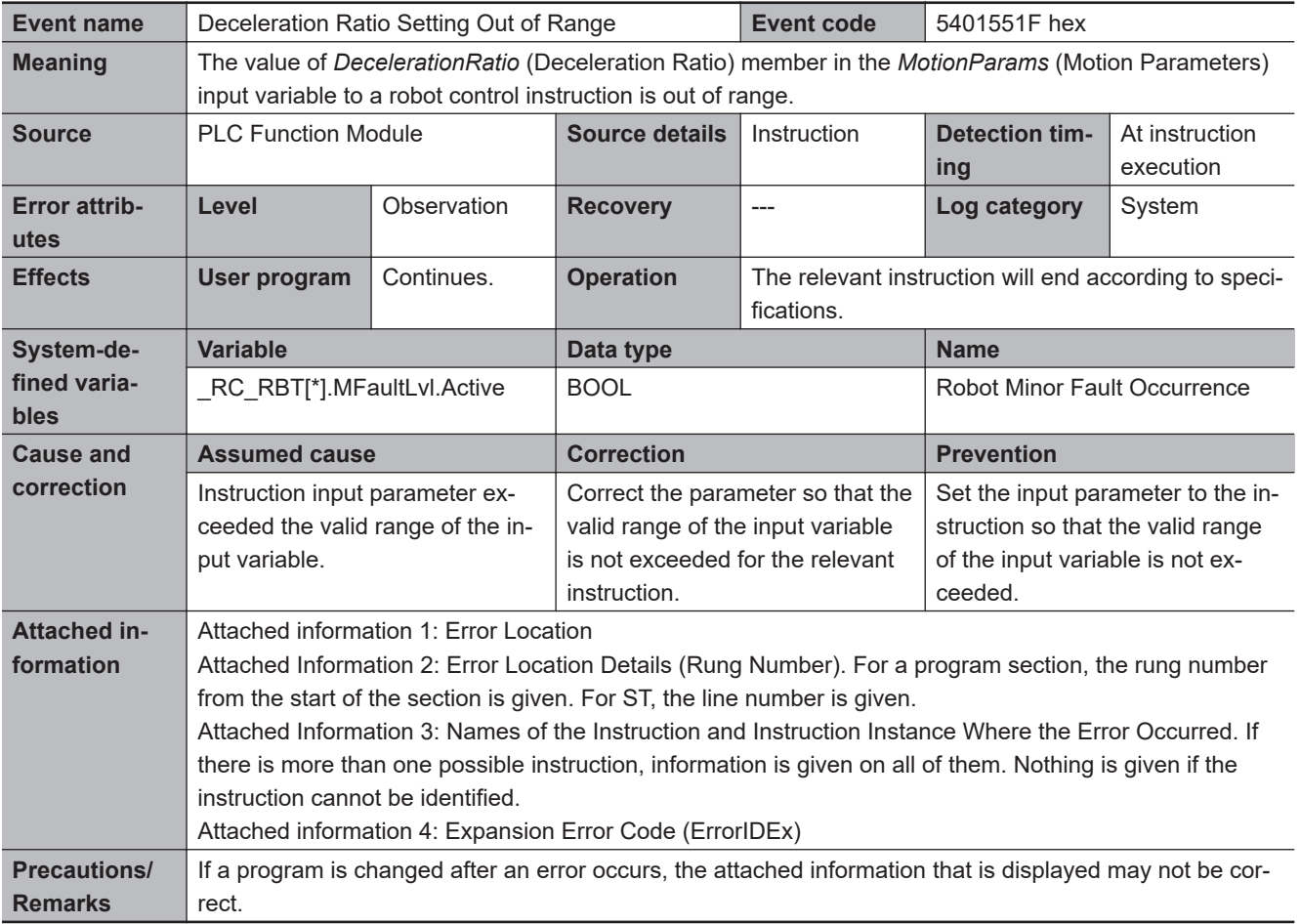

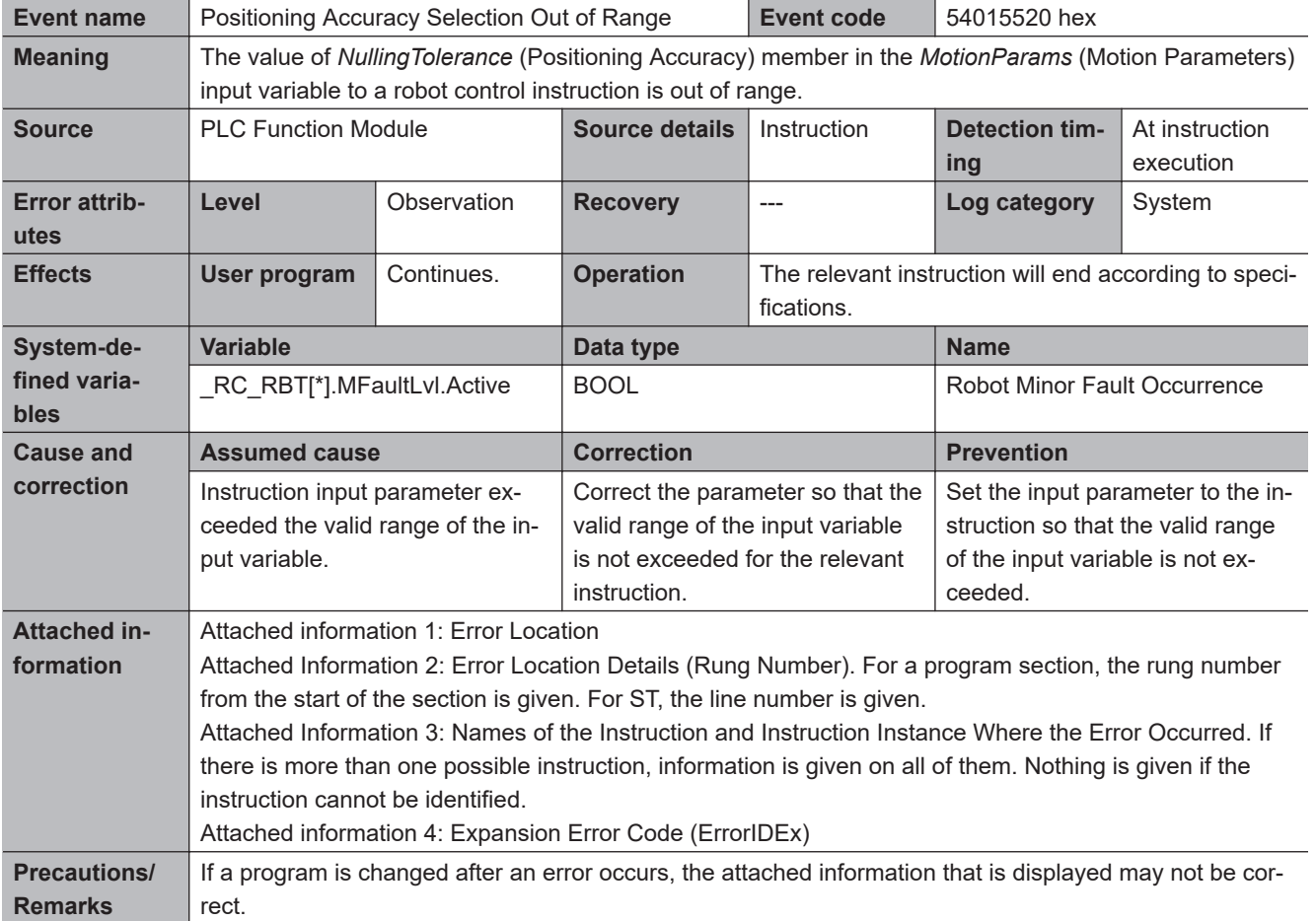

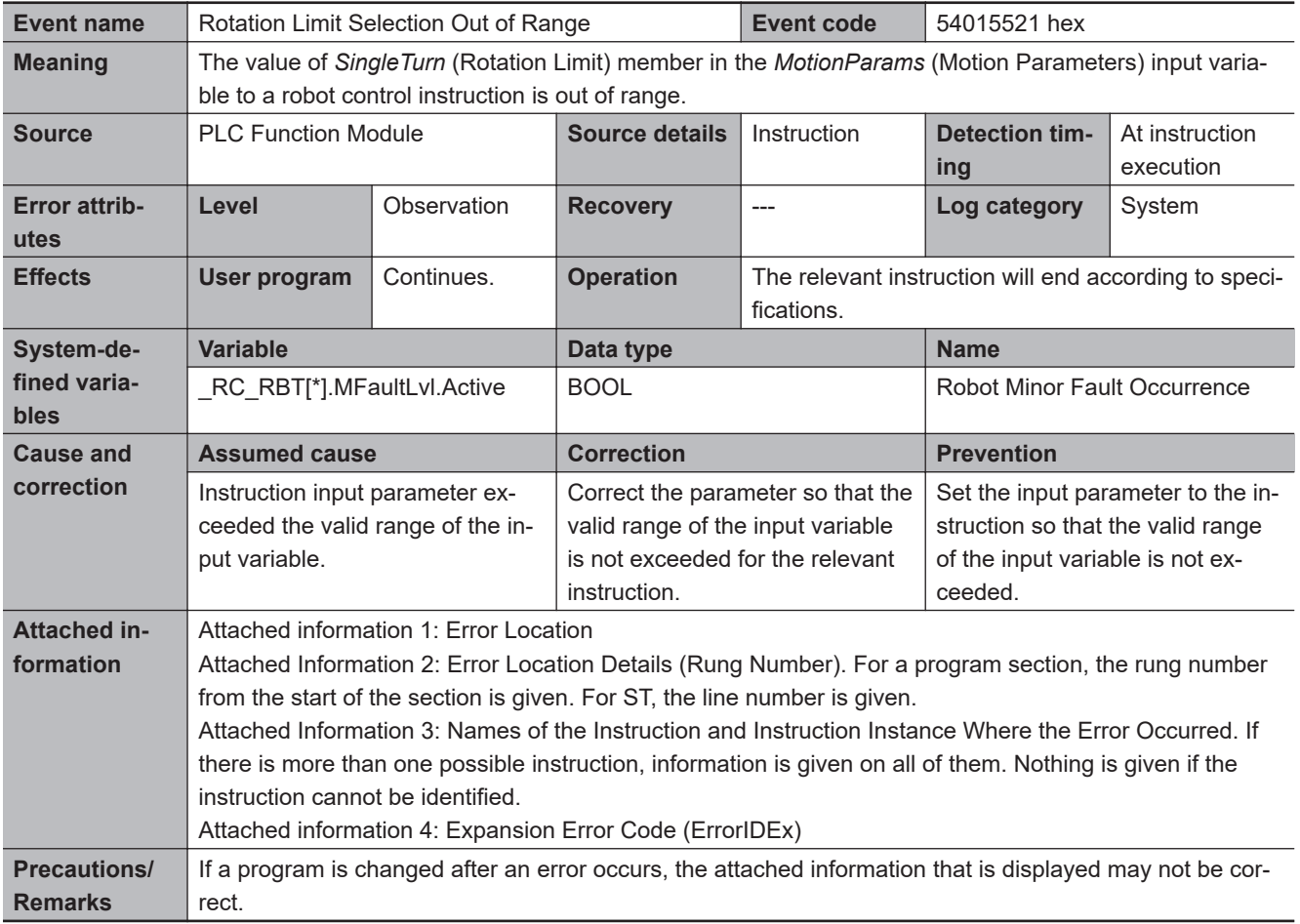

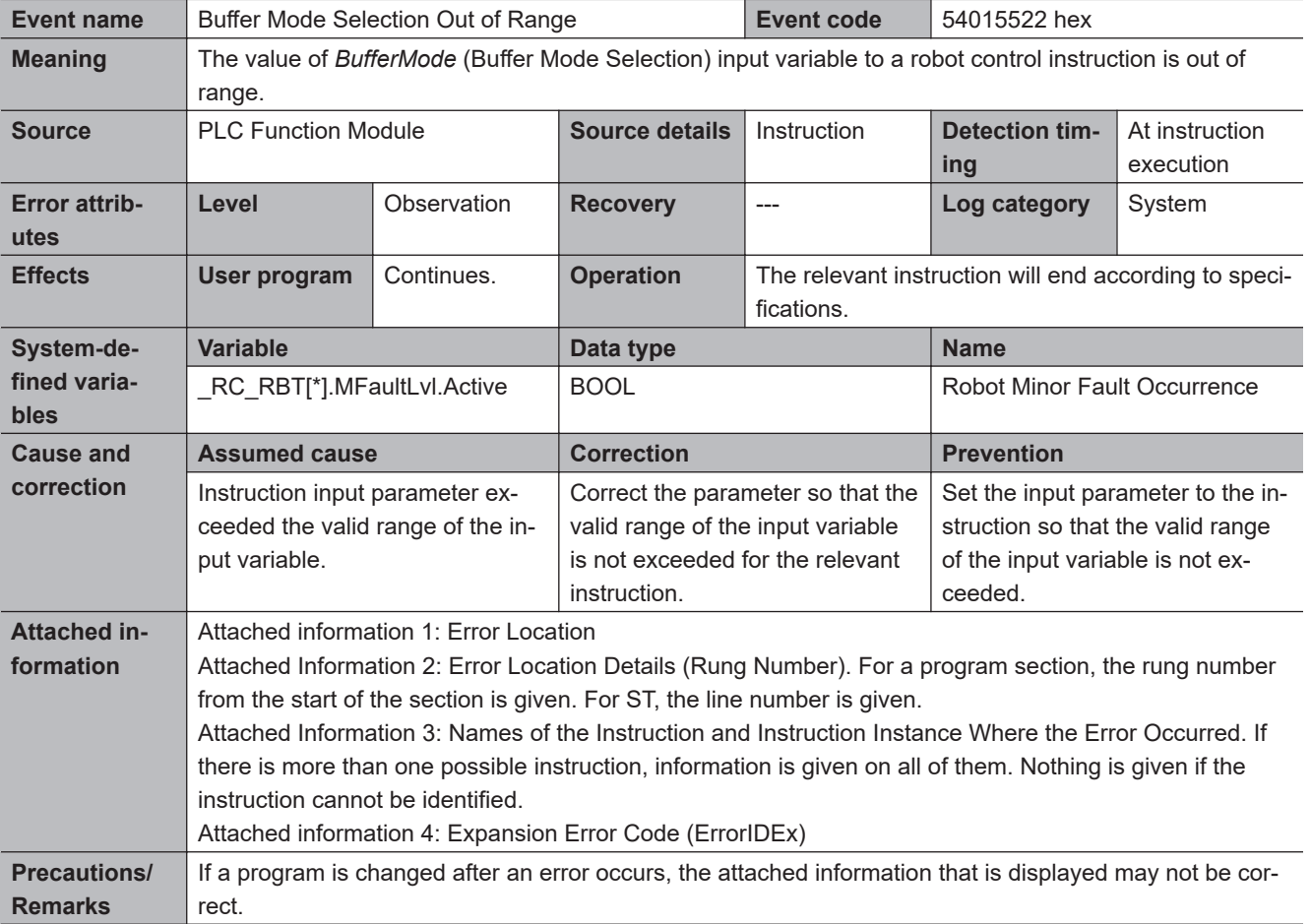

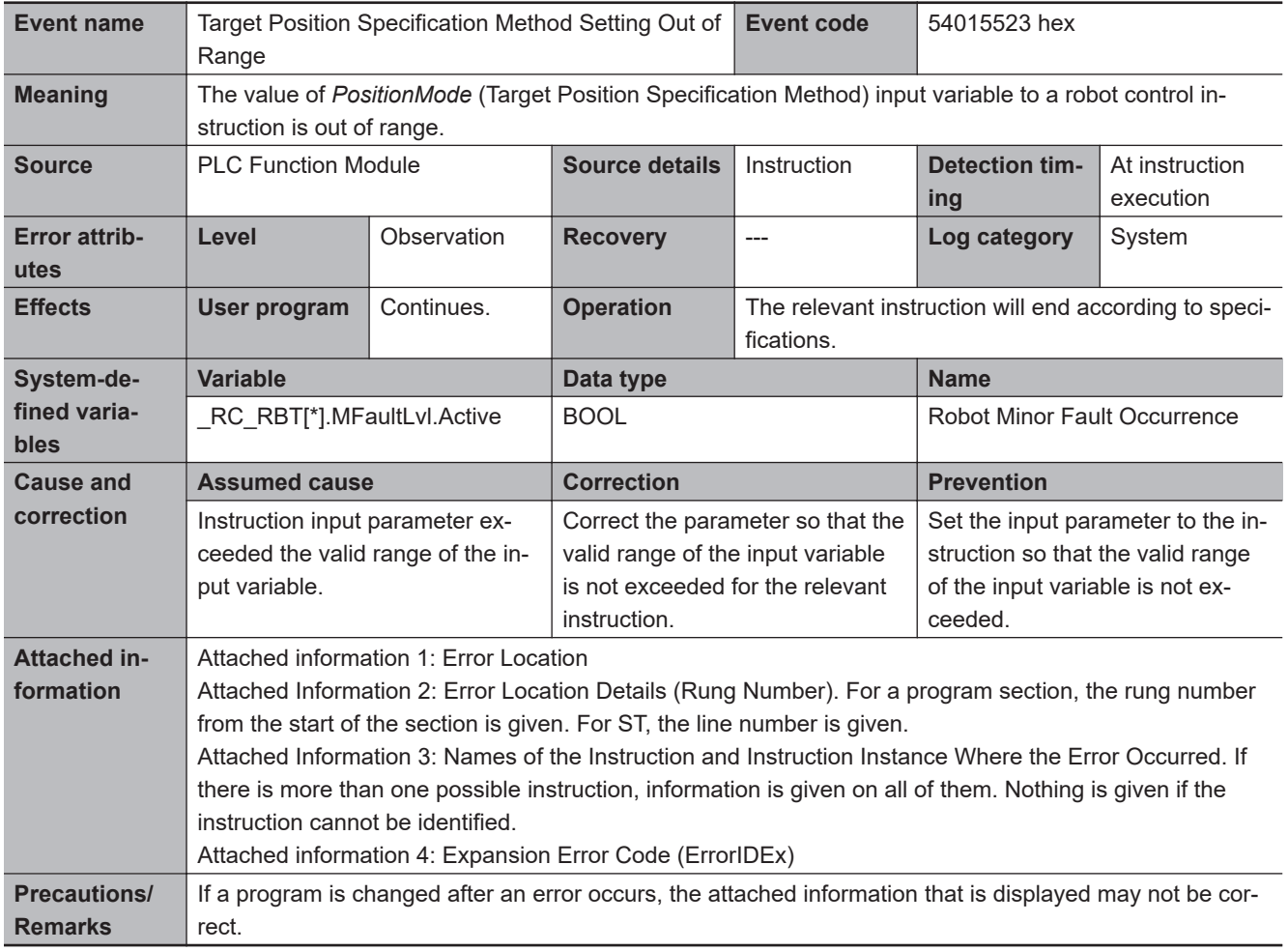
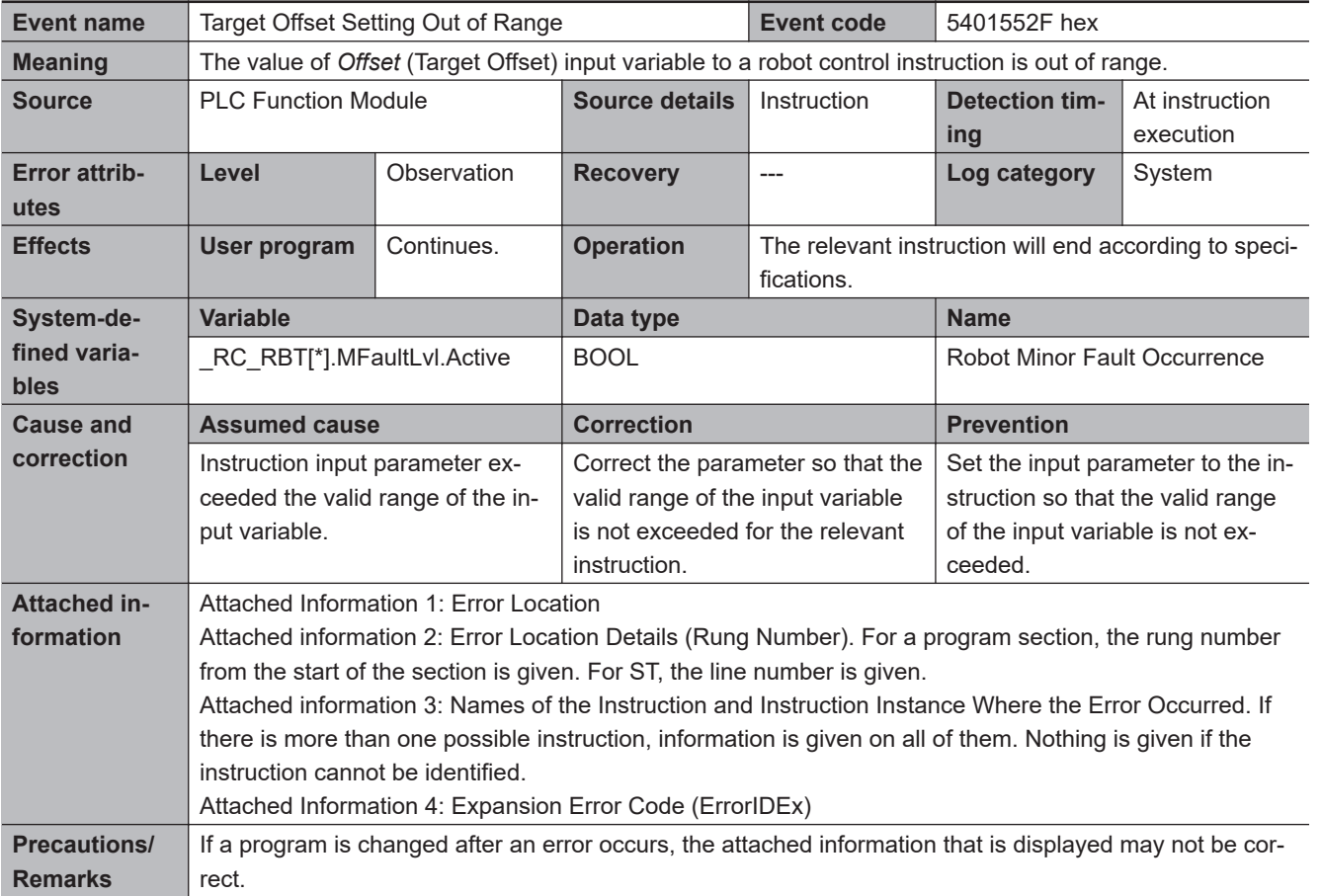

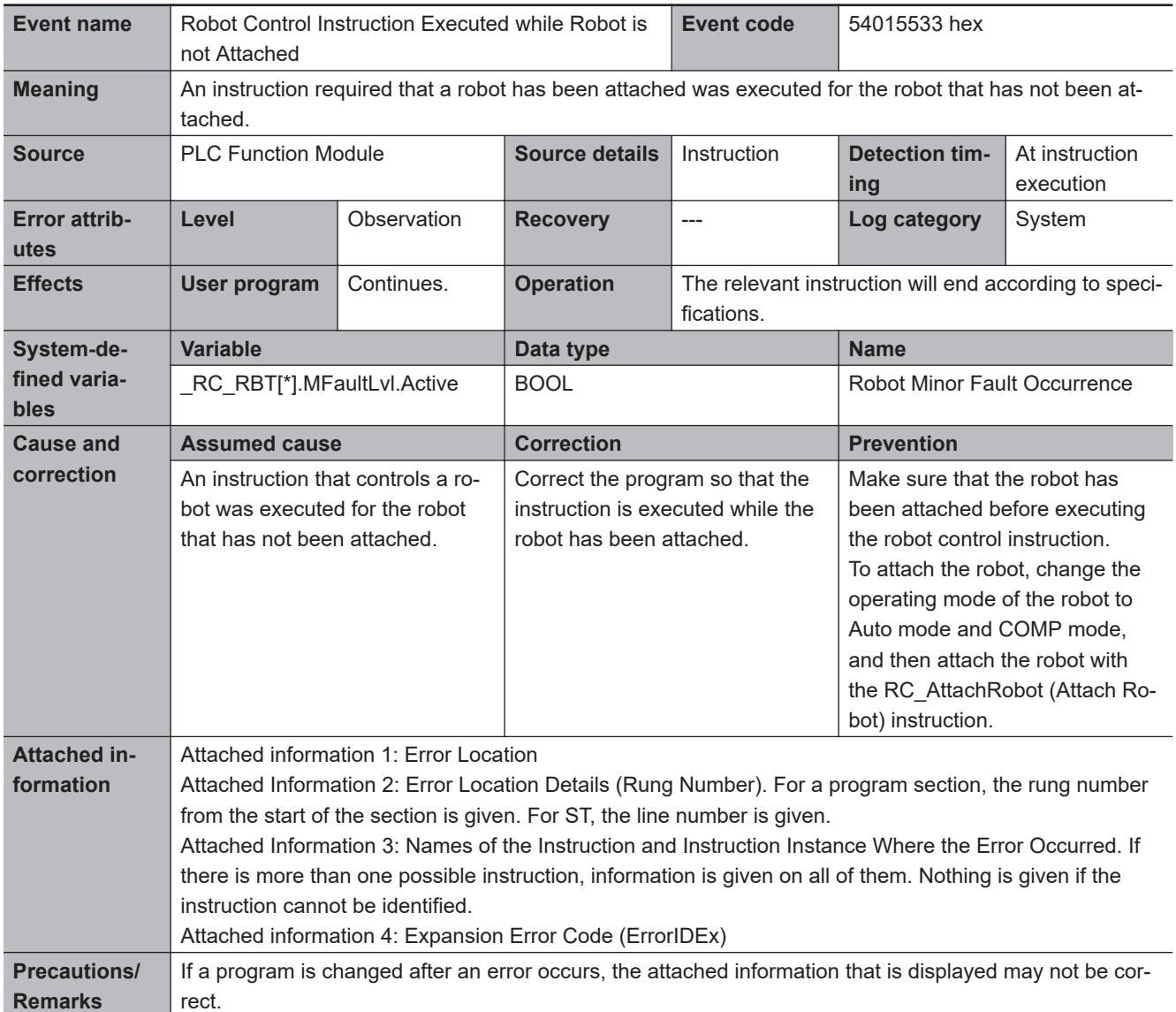

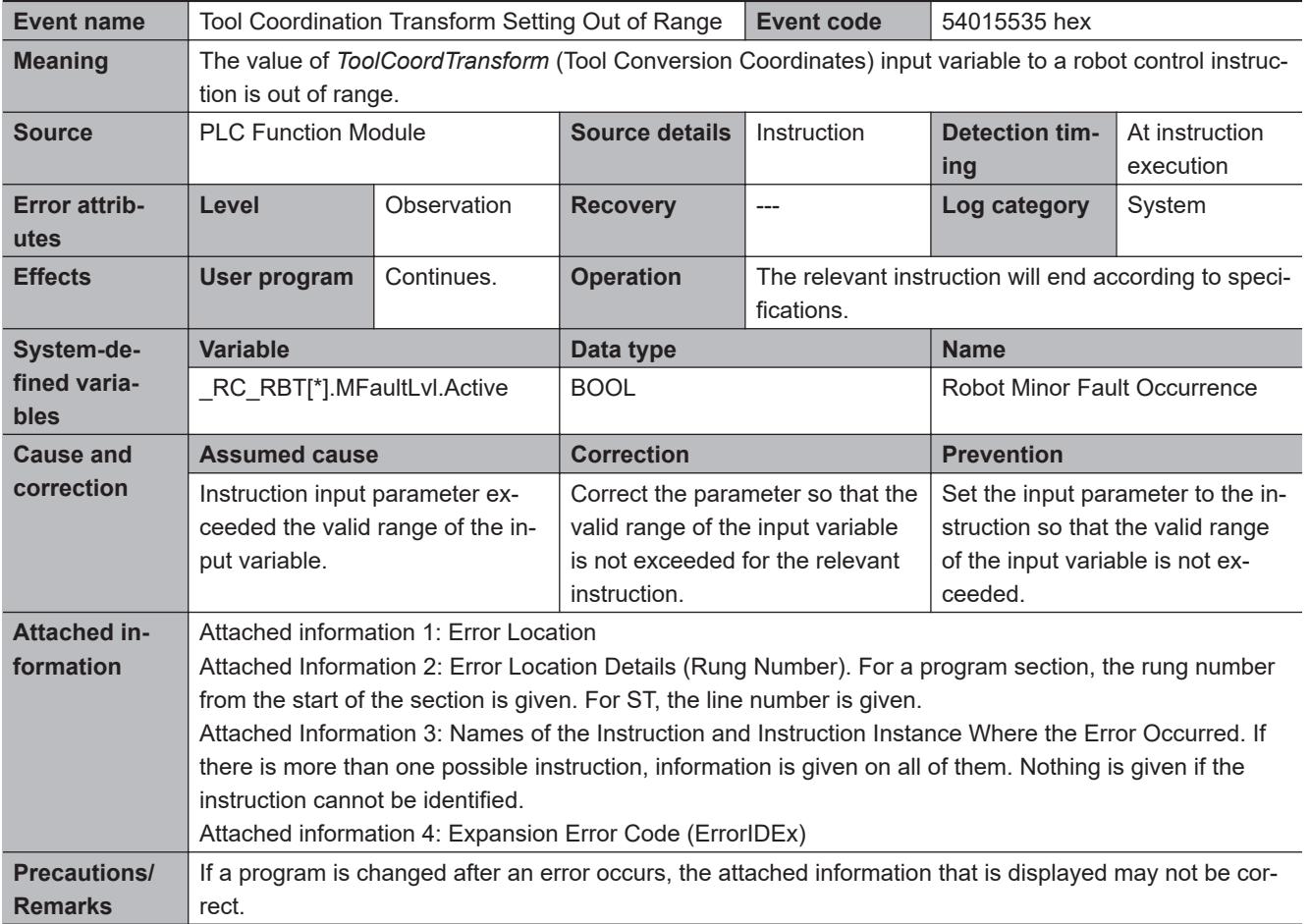

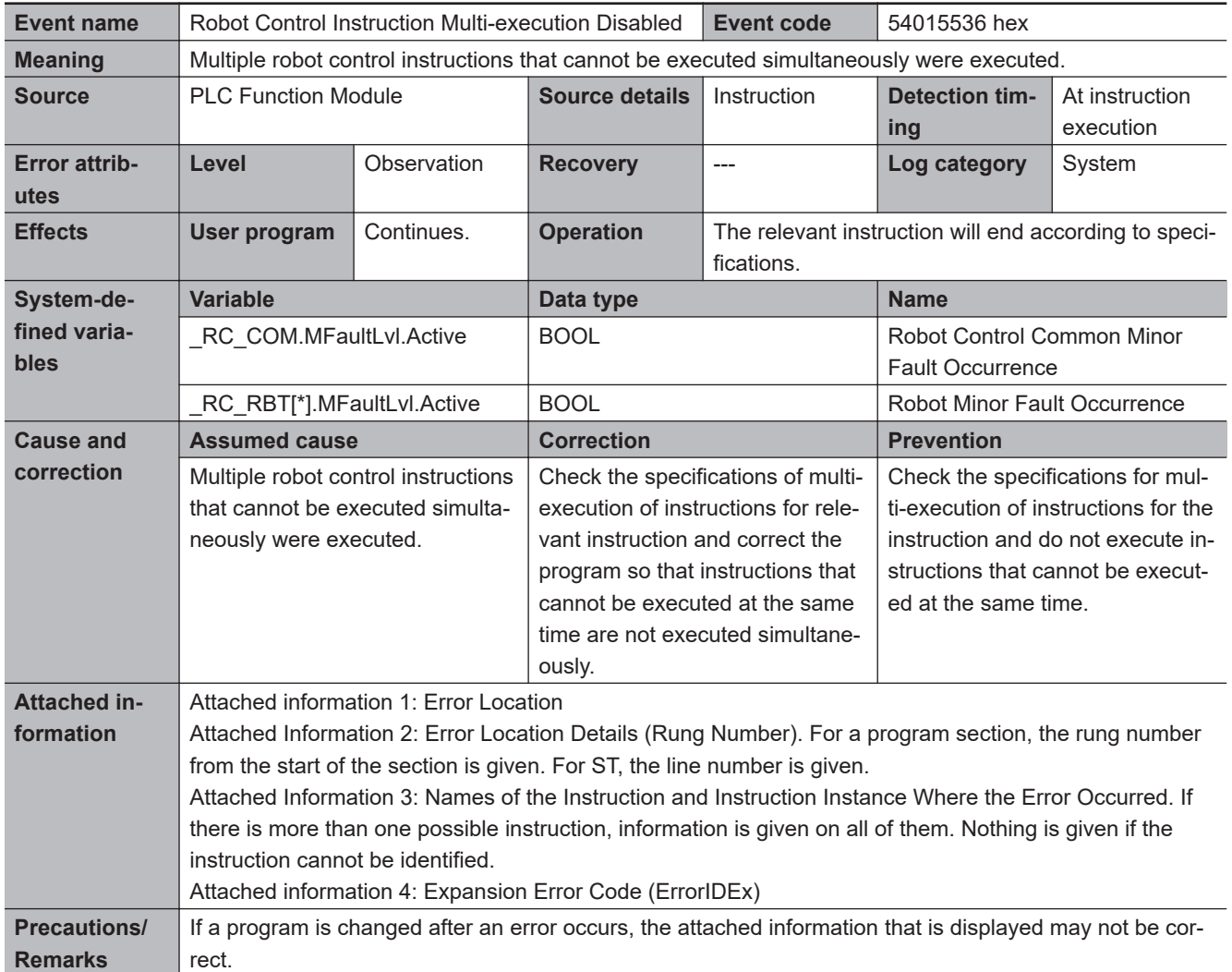

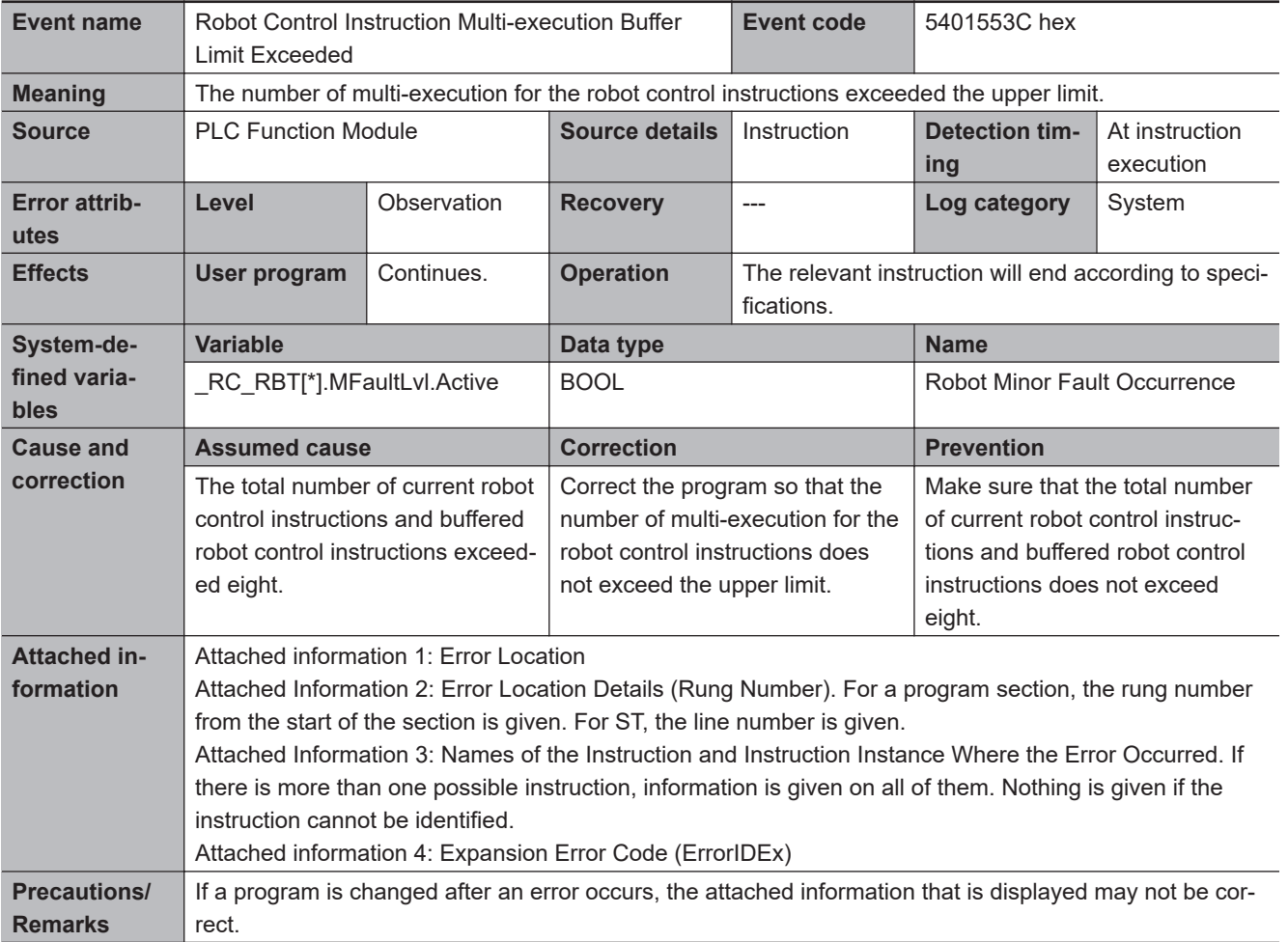

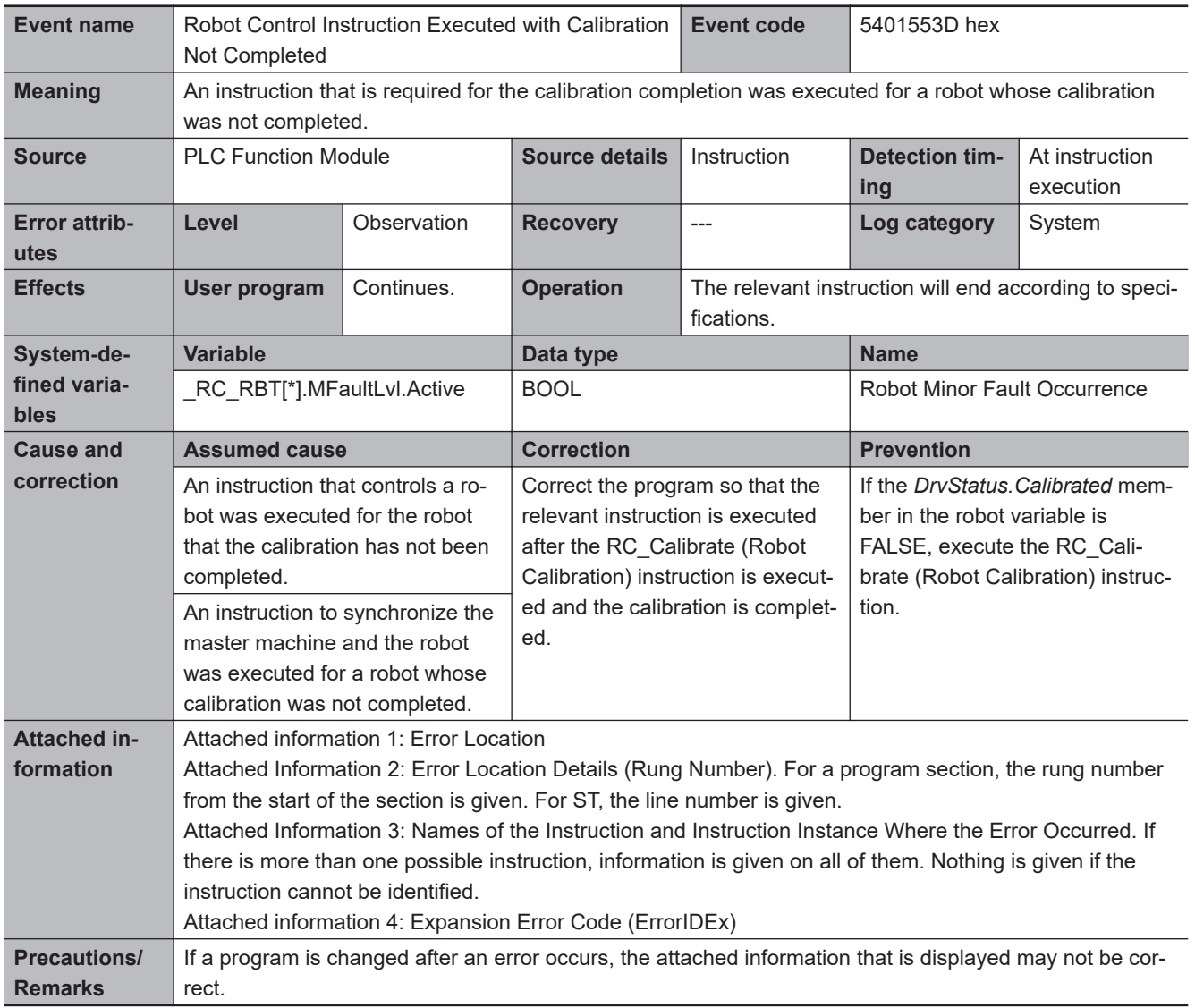

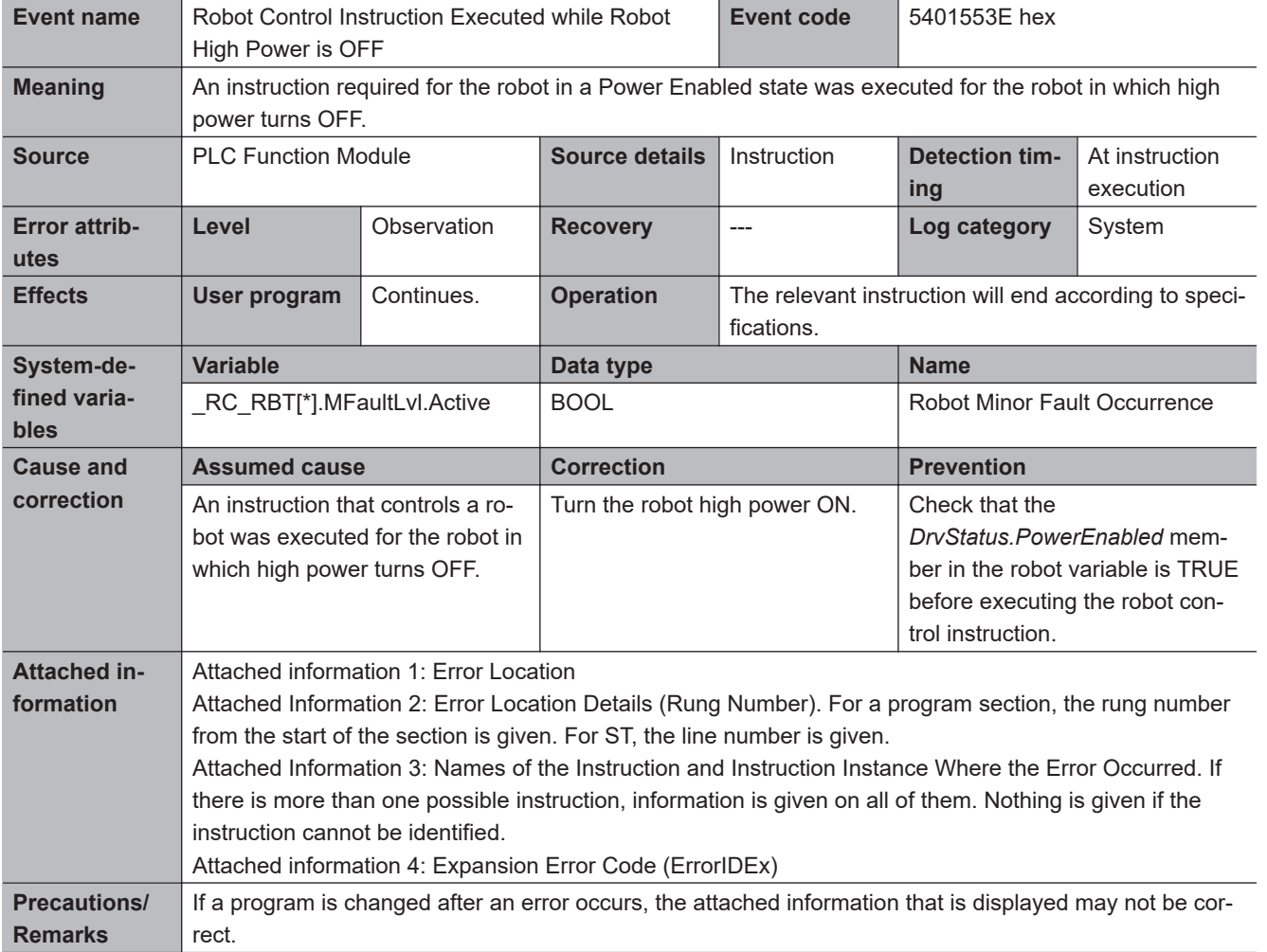

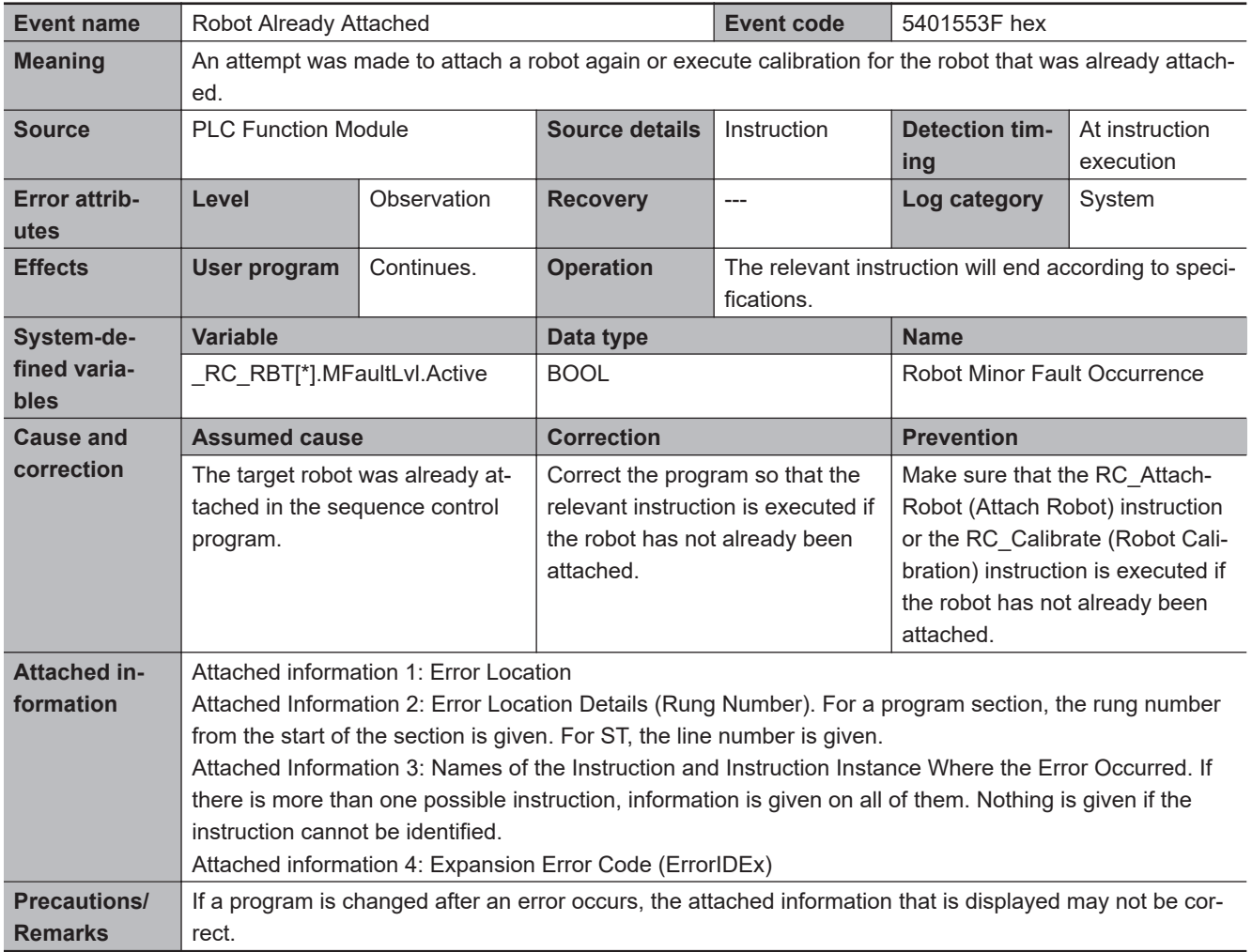

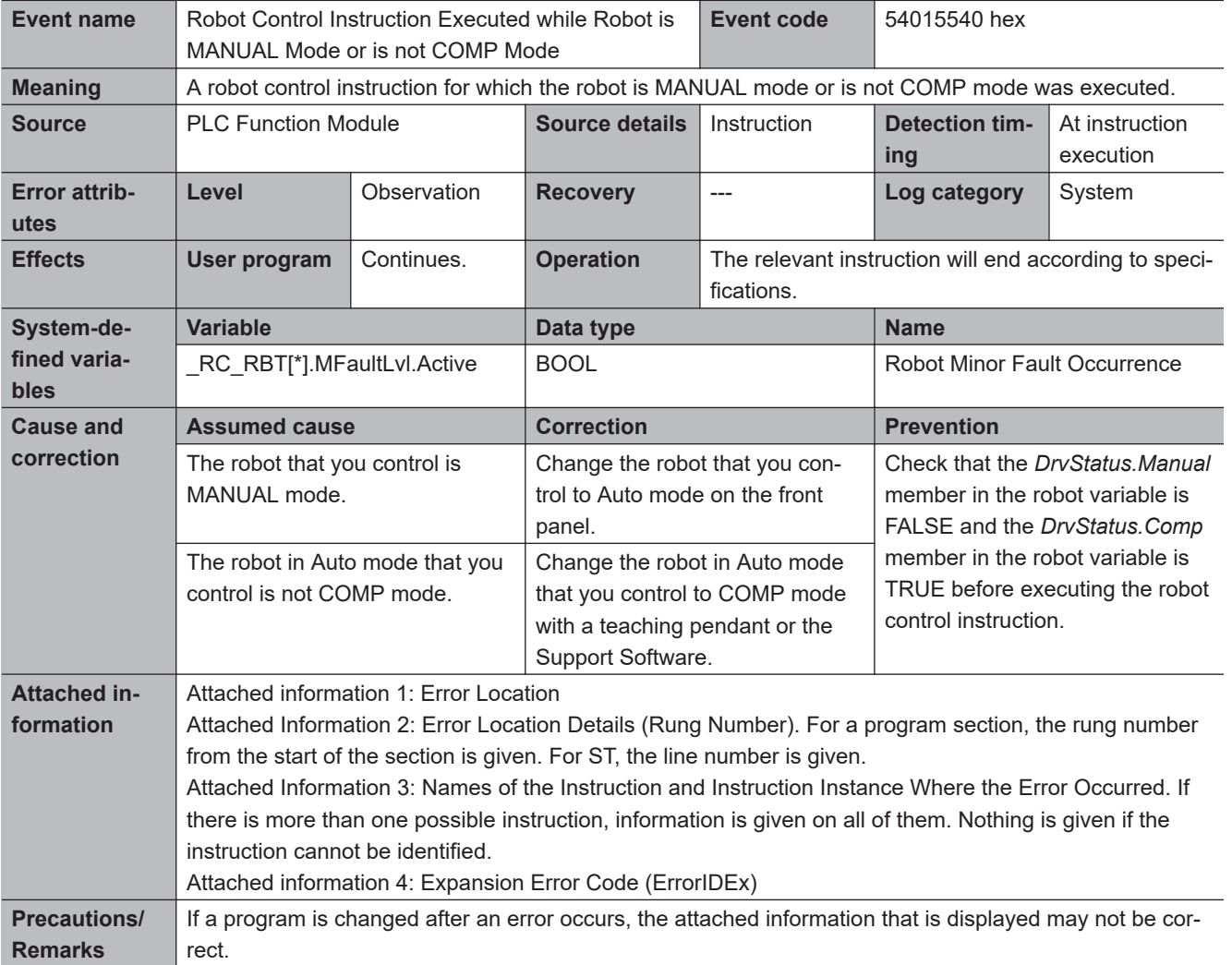

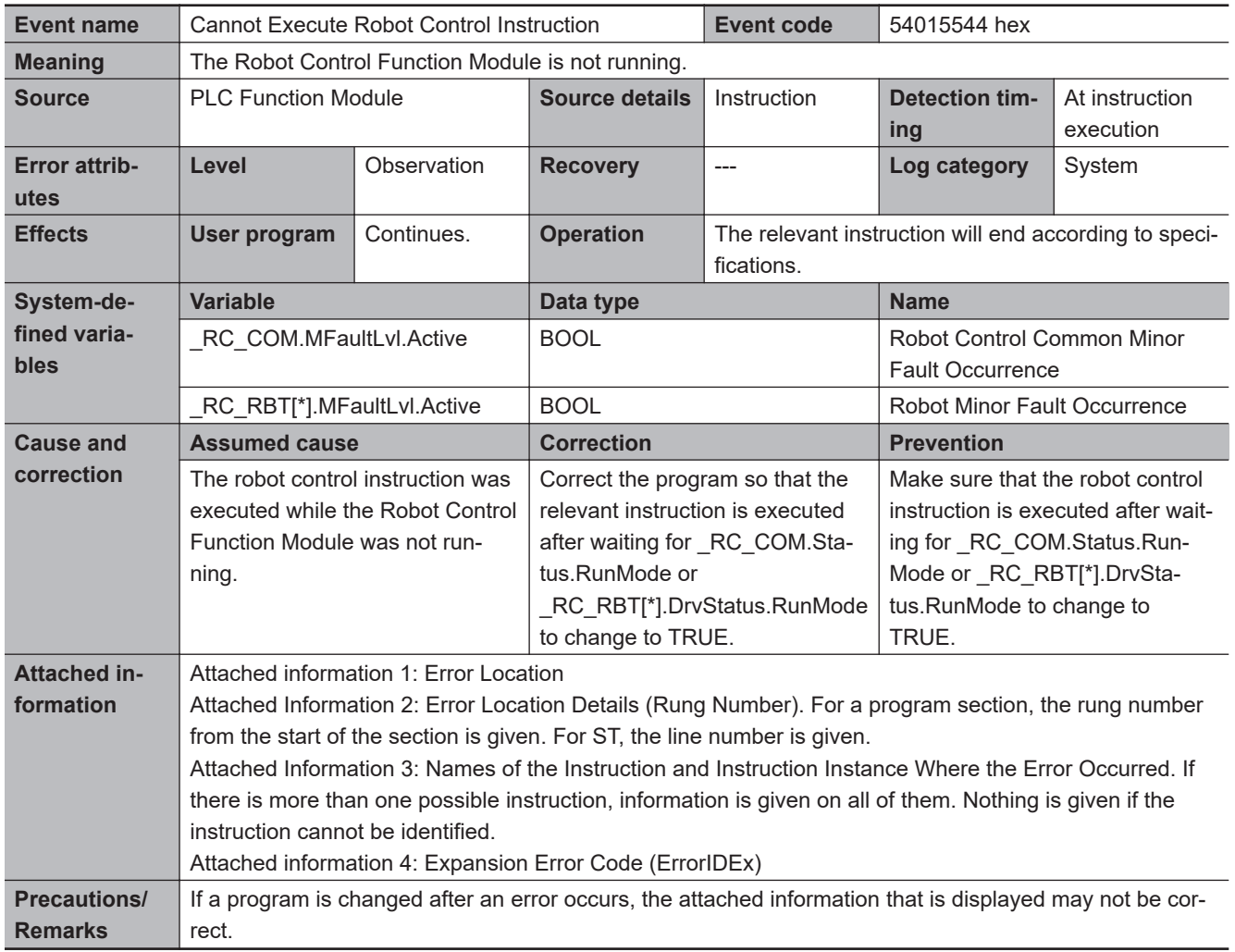

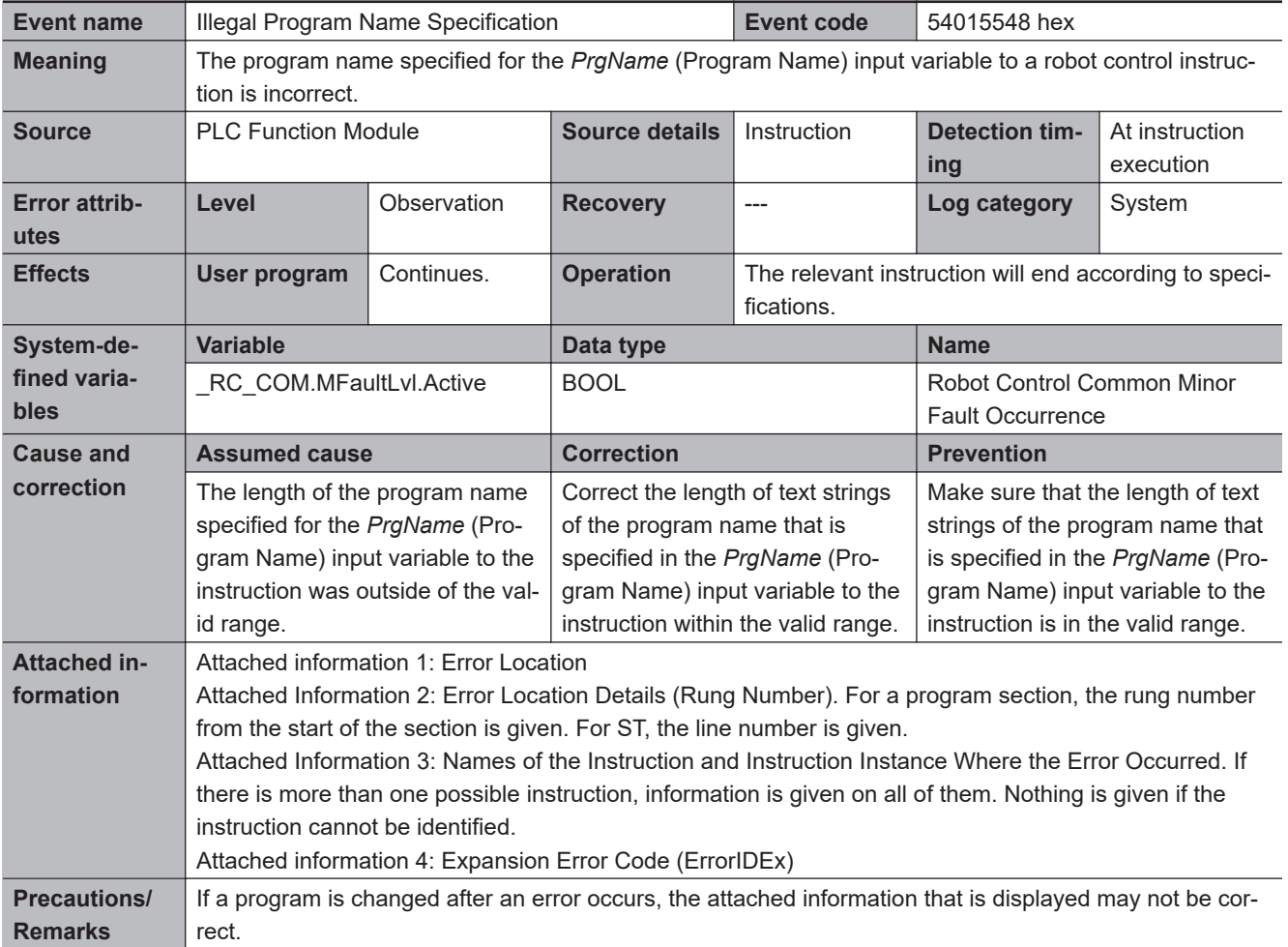

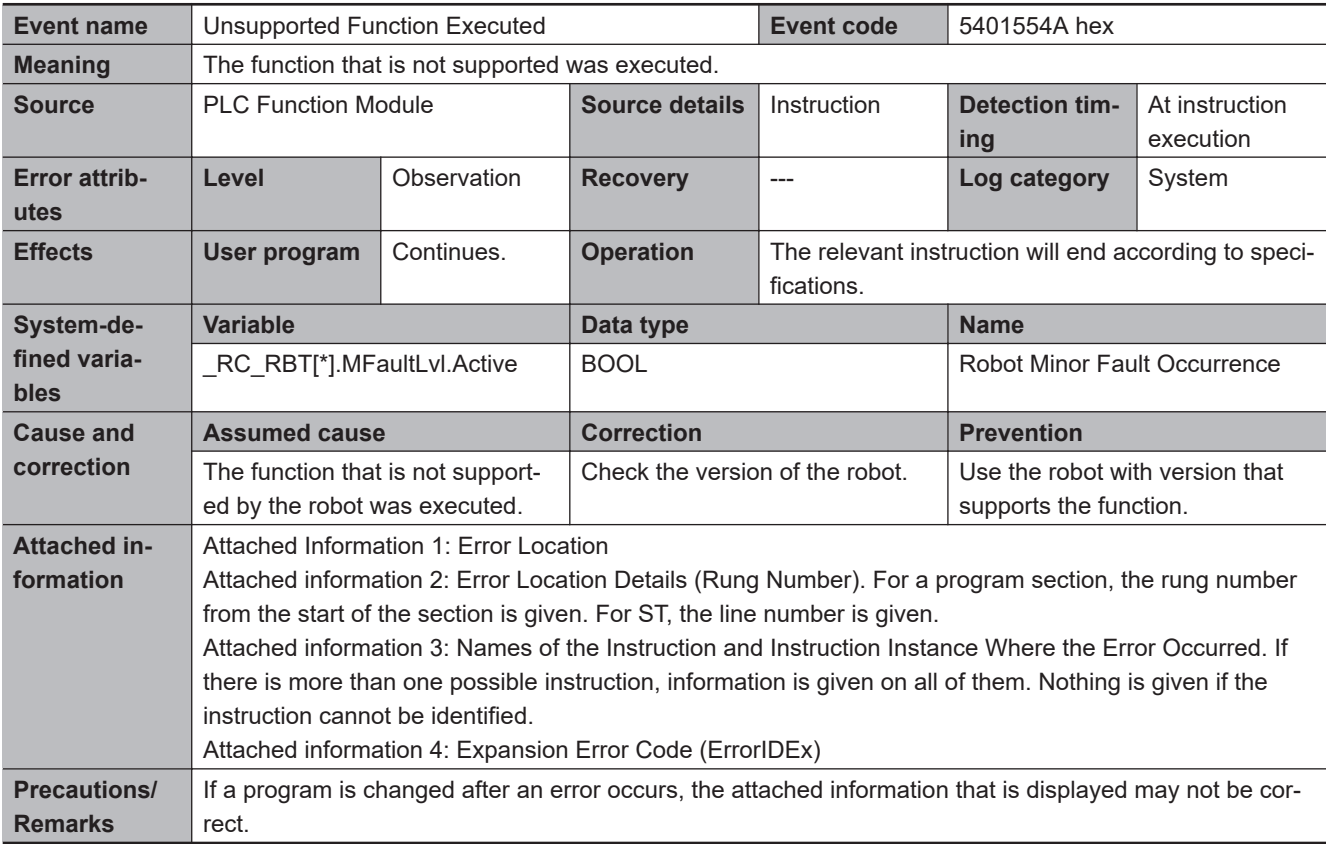

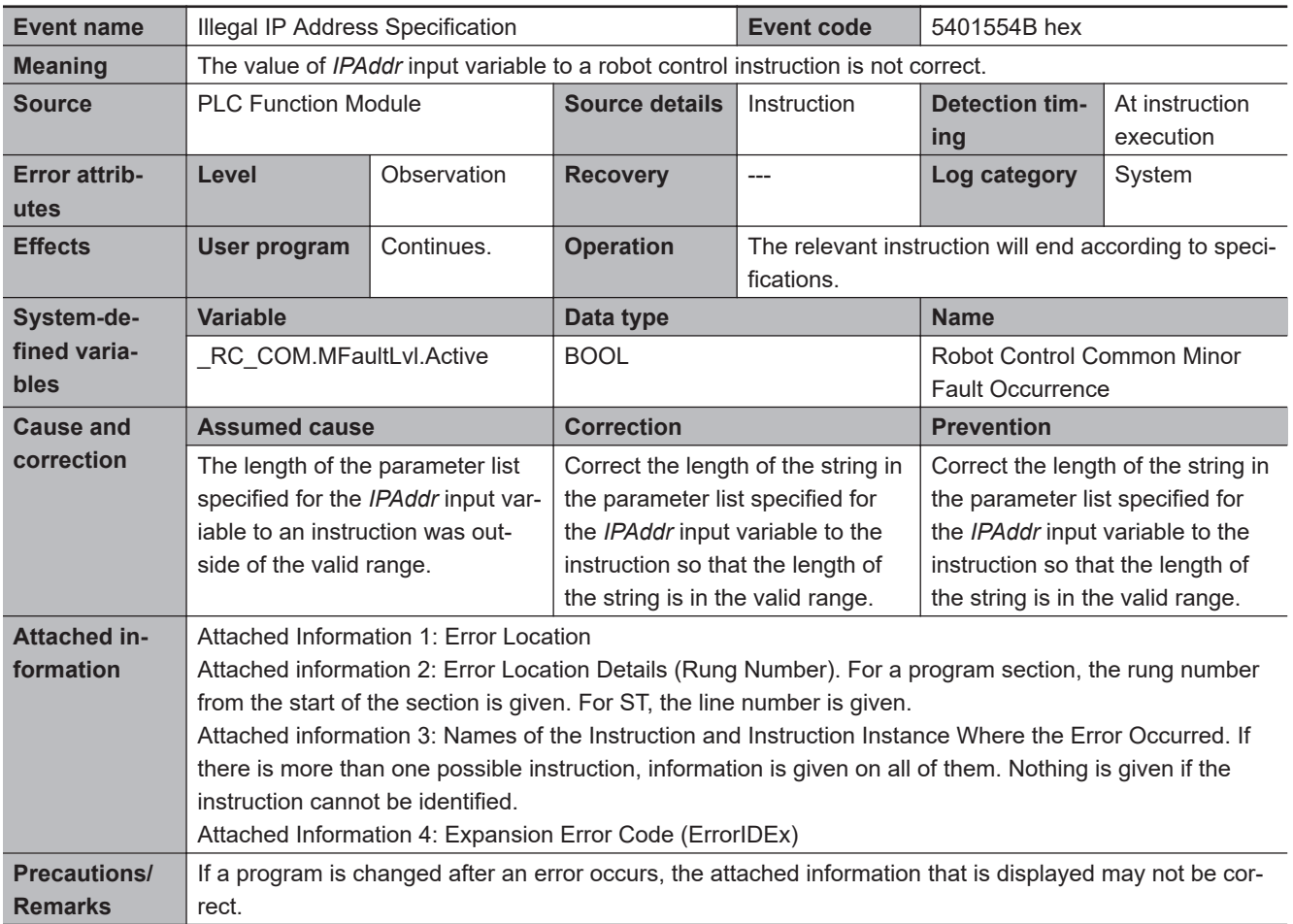

# *A*

# **Appendices**

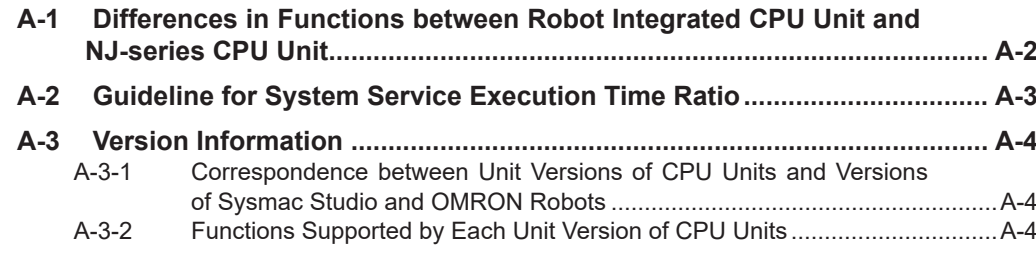

## <span id="page-301-0"></span>**A-1 Differences in Functions between Robot Integrated CPU Unit and NJ-series CPU Unit**

The Robot Integrated CPU Unit cannot be used while the SD Memory Card is removed.

When an SD Memory Card is used, the differences between Robot Integrated CPU Unit and NJ-series CPU Unit are given below.

The unit version of the Robot Integrated CPU Unit is 1.41 or later.

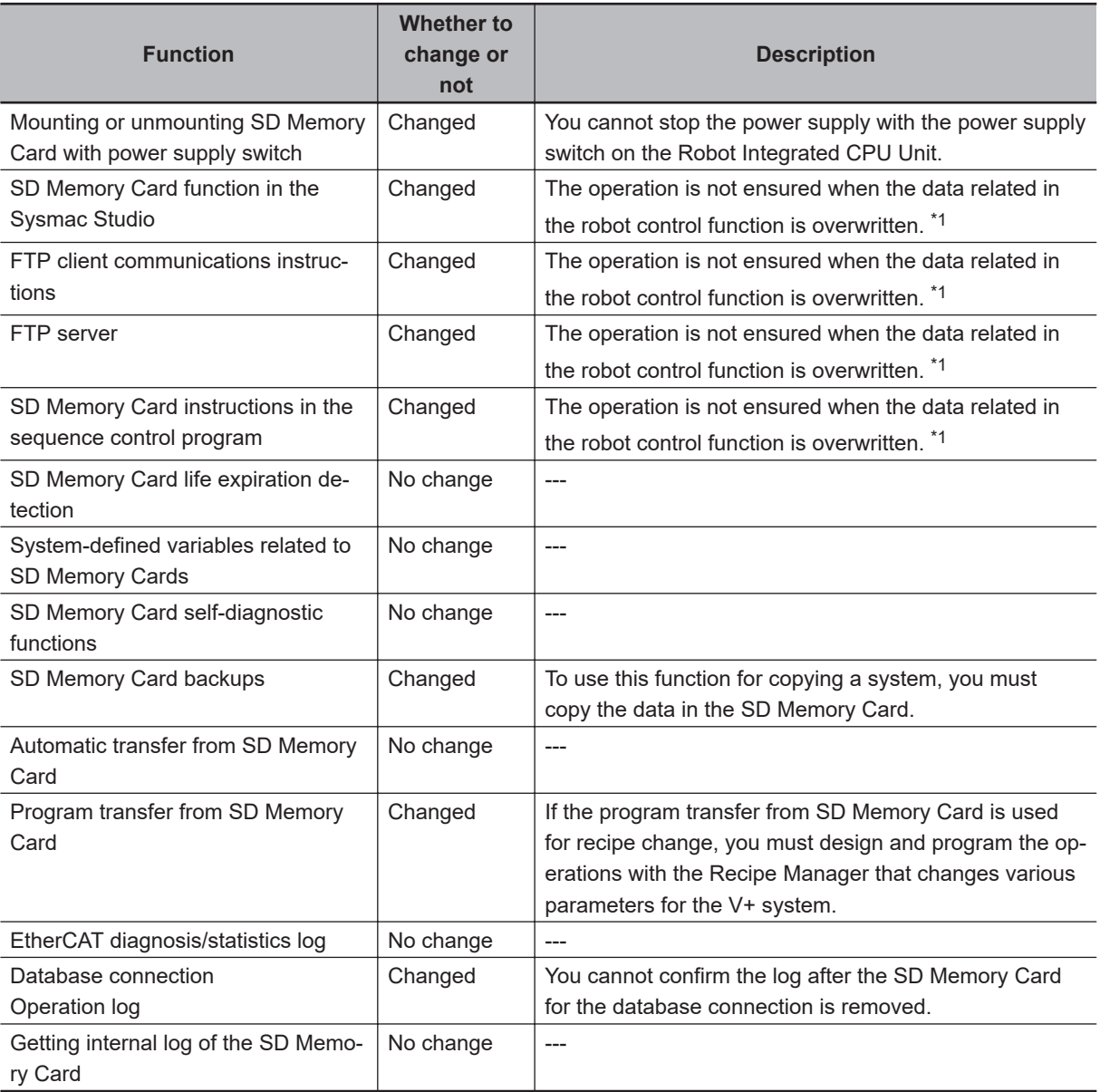

\*1. Refer to *[2-8-1 Data and File Locations](#page-65-0)* on page 2-22 for information on the data related to the robot control function.

# <span id="page-302-0"></span>**A-2 Guideline for System Service Execution Time Ratio**

The V+ task is executed in the system services.

If the sufficient system service execution time is not allocated in the Robot Integrated CPU Unit, the V + task execution time may be longer.

To operate a robot with V+ tasks as designed in advance, design the tasks so that the system service execution time ratio (CPU usage) becomes as shown in the following table.

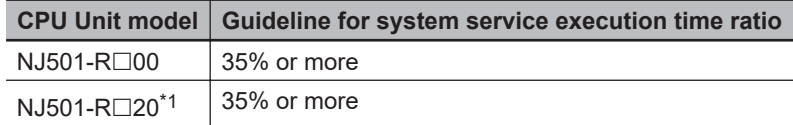

\*1. The DB connection service is also executed in the system services. If the sufficient system service execution time is not allocated, the execution time of DB connection instruction or V+ task may be longer.

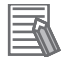

#### **Additional Information**

You can check the following in the Task Execution Time Monitor of the Sysmac Studio.

- Task execution time ratio (execution time ratio except for system services) when a Controller is connected.
- System service execution time ratio when a simulator is connected.

**A**

# <span id="page-303-0"></span>**A-3 Version Information**

This section provides information related to the different unit versions of the CPU Units and different versions of the Sysmac Studio and OMRON robots.

#### **A-3-1 Correspondence between Unit Versions of CPU Units and Versions of Sysmac Studio and OMRON Robots**

This section describes the relationship between the unit versions of the CPU Units and the versions of Sysmac Studio and OMRON robots.

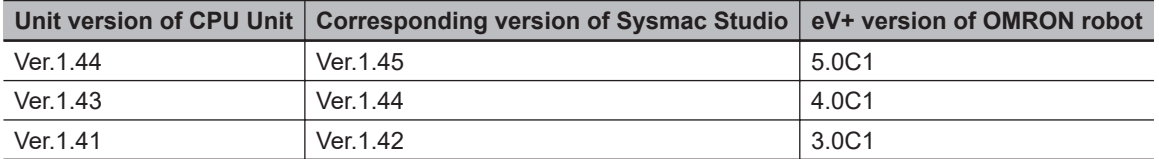

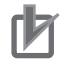

#### **Precautions for Correct Use**

The combination of the unit version of CPU Unit and the eV+ version of OMRON robot can be used only with the combinations listed in the above table.

For example, you cannot use the combination of the CPU Unit with unit version 1.43 and the OMRON robot with eV+ version 3.0C1.

Similarly, you cannot use the combination of the OMRON robot with eV+ version 4.0C1 and the CPU Unit with unit version 1.41.

#### **A-3-2 Functions Supported by Each Unit Version of CPU Units**

This section describes the functions that are supported for each unit version of the CPU Units and robot control instructions.

## **Robot Control Function**

This section describes the functions that are added for each unit version of the CPU Units.

#### **Functions That Were Added for Unit Version 1.44**

The functions that were added for CPU Units with unit version 1.44 operate in the combination with the OMRON robot with eV+ version 5.0C1.

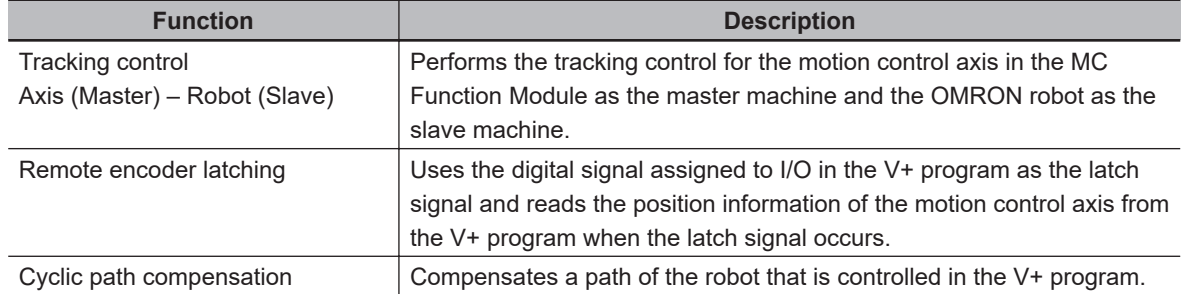

#### **Functions That Were Added for Unit Version 1.43**

No function is added for CPU Units with unit version 1.43, however the controllable OMRON robots were added.

## **Robot Control Instructions**

The instructions that are supported and their specifications depend on the unit version of the CPU Unit and the version of the Sysmac Studio.

These are given in the following table.

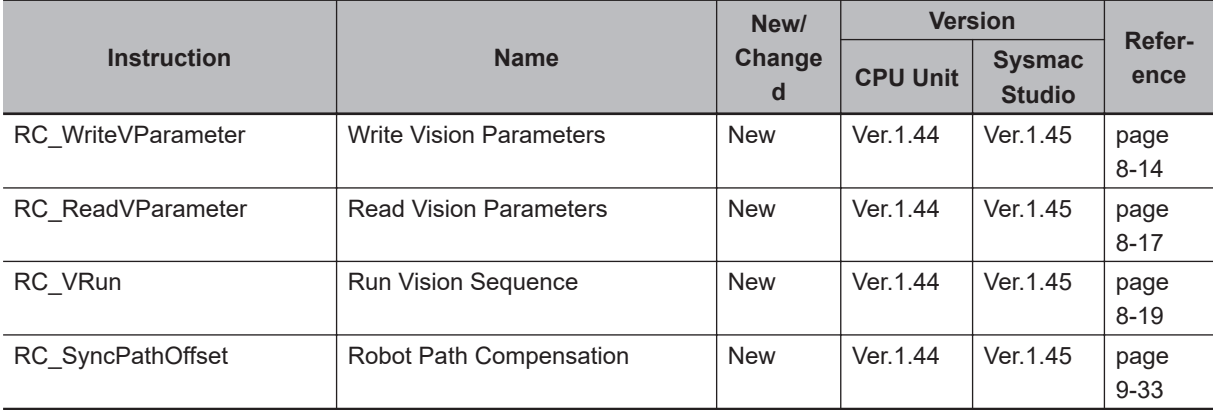

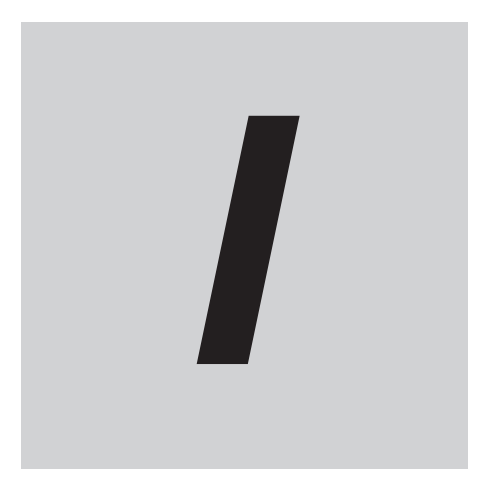

# **Index**

# **Index**

#### **A**

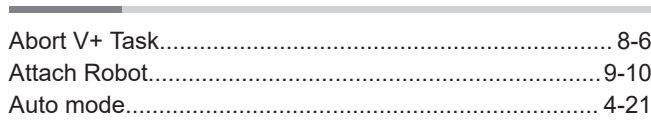

#### **B**

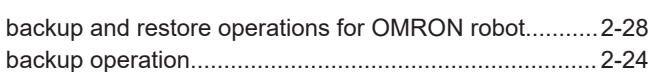

## **C**

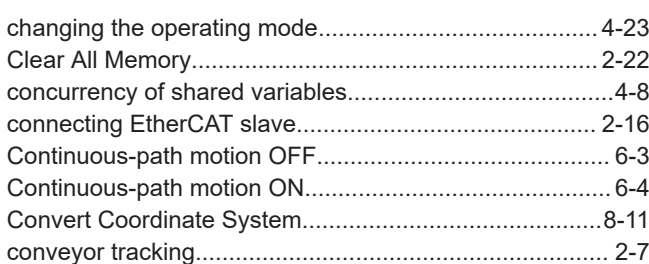

#### **D**

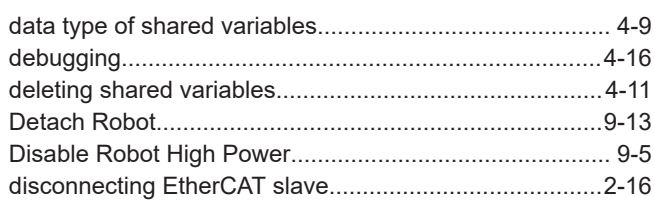

### **E**

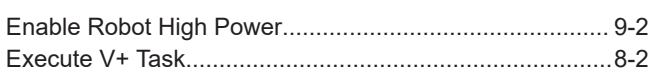

#### **F**

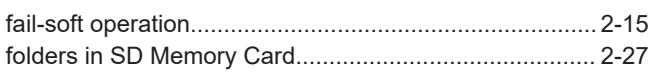

#### **G**

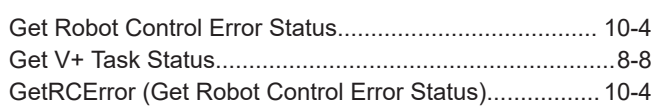

#### **K**

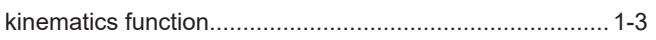

#### **L**

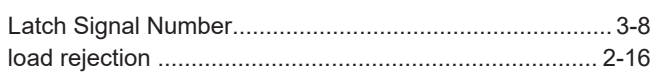

#### **M**

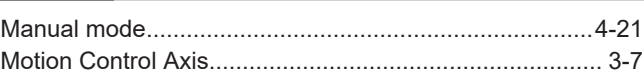

#### **N**

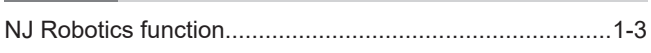

### **O**

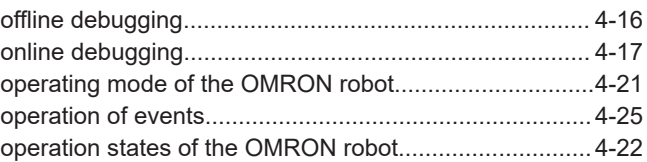

#### **P**

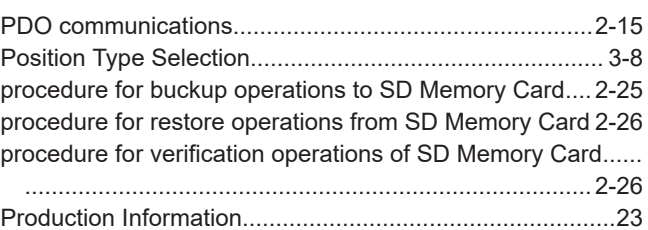

## **R**

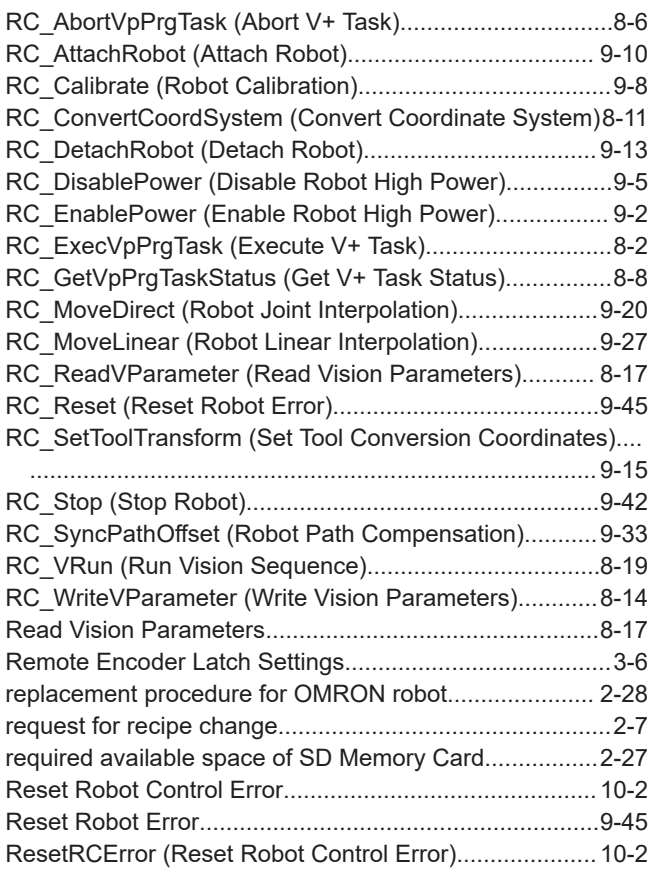

 $\mathbf{I}$ 

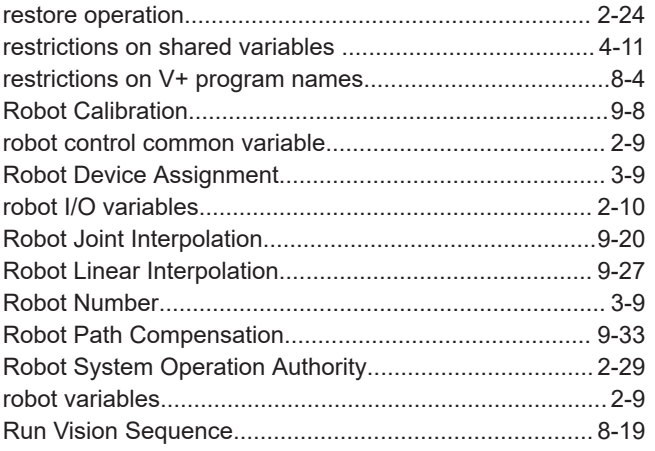

## S

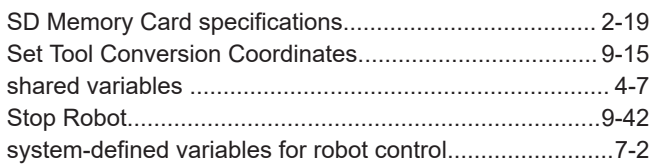

#### T

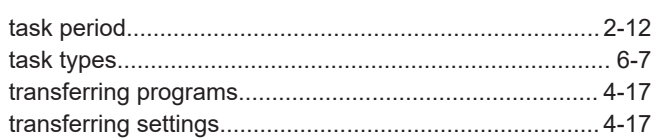

#### $\overline{U}$  $\overline{\phantom{a}}$

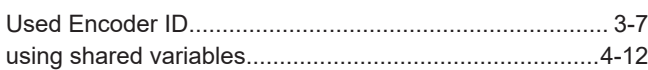

#### $\overline{\mathsf{V}}$

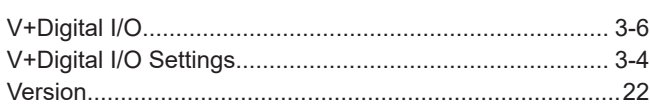

#### W

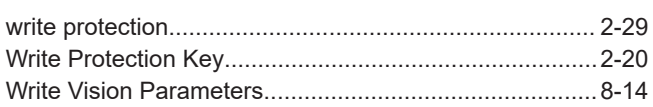

Index

#### **OMRON Corporation Industrial Automation Company Kyoto, JAPAN**

#### **Contact: www.ia.omron.com**

#### *Regional Headquarters*

**OMRON EUROPE B.V.** Wegalaan 67-69, 2132 JD Hoofddorp The Netherlands Tel: (31)2356-81-300/Fax: (31)2356-81-388

**OMRON ASIA PACIFIC PTE. LTD.**<br>No. 438A Alexandra Road # 05-05/08 (Lobby 2),<br>Alexandra Technopark,<br>Singapore 119967<br>Tel: (65) 6835-3011/Fax: (65) 6835-2711

**OMRON ELECTRONICS LLC** 2895 Greenspoint Parkway, Suite 200 Hoffman Estates, IL 60169 U.S.A. Tel: (1) 847-843-7900/Fax: (1) 847-843-7787

**OMRON (CHINA) CO., LTD.**<br>Room 2211, Bank of China Tower,<br>200 Yin Cheng Zhong Road,<br>PuDong New Area, Shanghai, 200120, China<br>Tel: (86) 21-5037-2222/Fax: (86) 21-5037-2200

#### **Authorized Distributor:**

In the interest of product improvement, specifications are subject to change without notice. © OMRON Corporation 2020-2021 All Rights Reserved.

**Cat. No. 0037-E1-03** 0421